## E X C E L

For Lifelong Learning

george self

December 2020 – Edition 2

George Self: *Excel,* For Lifelong Learning, December 2020

This work is licensed under a [Creative](https://creativecommons.org/licenses/by/4.0/deed.en) [Commons "Attribution](https://creativecommons.org/licenses/by/4.0/deed.en) 4.0 International" license.

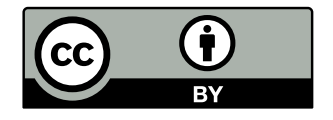

#### **FOREWORD**

Microsoft Excel is a spreadsheet program developed by Microsoft for Windows, MacOS, Android, and iOS and is part of the Office suite of software. It features calculation, graphing tools, pivot tables, and a macro programming language called *Visual Basic for Applications*. Excel is used widely for many financially-related activities from simple quarterly forecasts to full corporate annual reports. Excel is also used for common information organization like contact lists and inventory tracking. Finally, Excel helps researchers perform statistical analysis tasks like variance analysis, chi-square testing, and charting complex data.

I've used Excel for both business and personal use for more than 20 years. For the *Cochise College Center for Lifelong Learning* class, I started with an "open source" book since it is available free of charge and I could modify it to meet the objectives of this class.

*Beginning Excel* by Noreen Brown, Barbara Lave, Julie Romey, Mary Schatz, Diane Shingledecker. I found it at *Open Oregon Educational Resources*, [https://ecampusontario.pressbo](https://ecampusontario.pressbooks.pub/beginningexcel/) [oks.pub/beginningexcel/](https://ecampusontario.pressbooks.pub/beginningexcel/)

I deeply appreciate the original authors' work and their decision to publish their book under the Creative Commons so I could modify it for my class. The original book has six chapters, but to better fit my class I added three chapters with advanced skills and then reformatted the entire work into my own voice.

This book includes information for both Excel 2016 and Excel 365. These two products are identical for the most part; however, when there is a difference in functionality that will be identified with one of two symbols.

- **Excel 2016** This is something that is only found in Excel 2016.
- **Excel 365** This is something that is only found in Excel 365.

Throughout the book you will find references that look like this: Click **Home**  $\Rightarrow$  **Cells**  $\Rightarrow$  **Clear**. This means to look on the *Home* tab, the *Cells* group of commands, and click the *Clear* button.

The book includes both background information and activity steps to complete. Activity steps are printed with a distinctive background color, as illustrated below.

- 1. This is step one.
- 2. This is step two.
- 3. This is step three.

While this book is useful in its current form, I will continually update it based on my students' experiences and my own research. It is my hope that students can use this book to learn about Excel and other instructors can adapt it for their own classes.

— George Self

#### BRIEF CONTENTS

```
i basic excel 1
3
75
3 formulas 141
ii intermediate excel 185
4 presenting data with charts 187
5 tables 261
6 multiple sheets 303
iii advanced excel 335
337
383
439
iv appendix 509
511
531
```
## CONTENTS

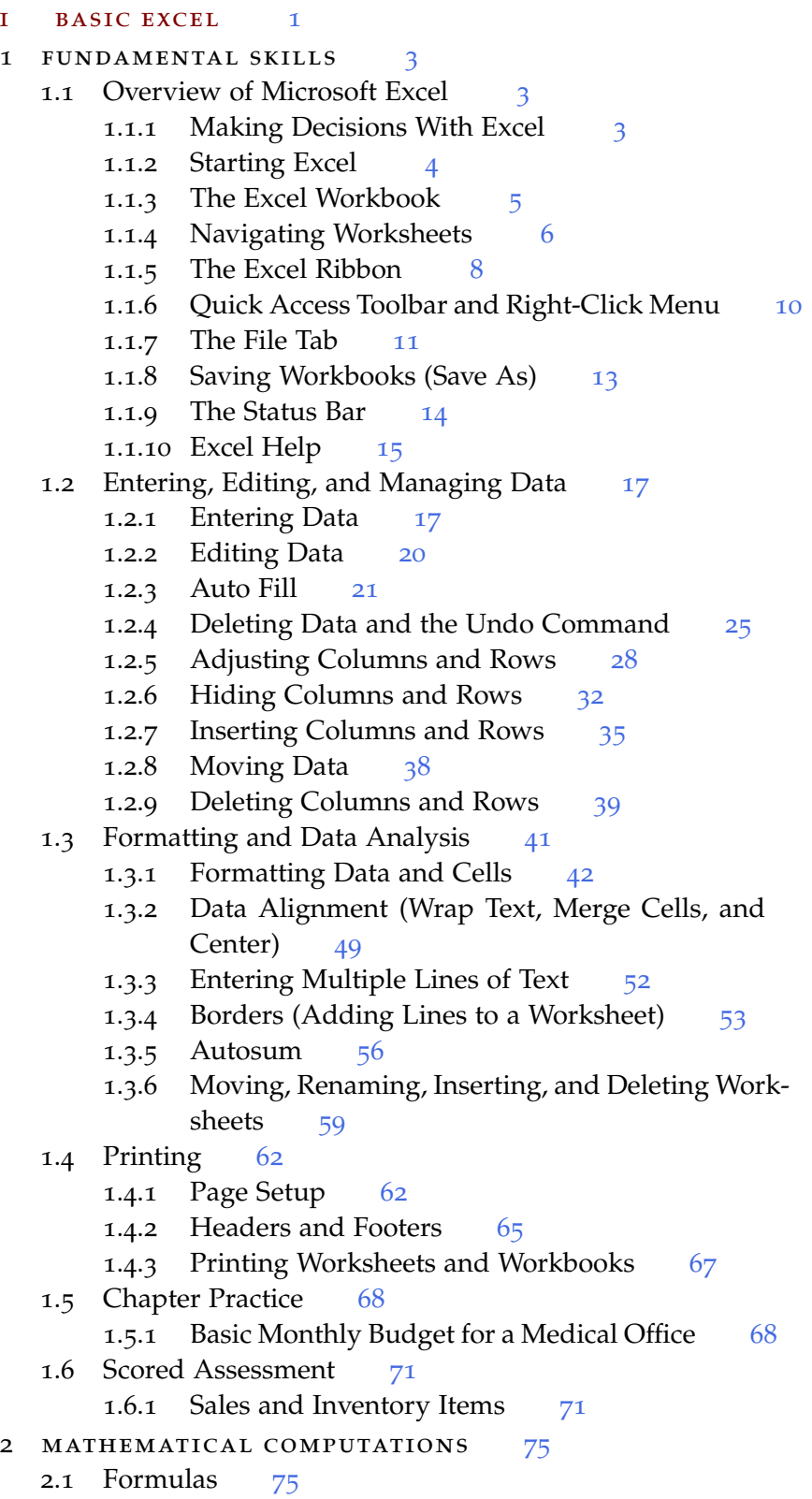

- 2.1.1 Creating a Basic Formula [76](#page-89-0)
- 2.1.2 Relative References (Copying and Pasting For-mulas) [80](#page-93-0)
- 2.1.3 Creating Complex Formulas (Controlling the Or-der of Operations) [81](#page-94-0)
- 2.1.4 Auditing Formulas [84](#page-97-0)
- 2.2 Statistical Functions [89](#page-101-0)
	- 2.2.1 The Sum Function [90](#page-103-0)
	- 2.2.2 Absolute References (Calculating Percent of To $tals$ ) [93](#page-106-0)
	- 2.2.3 The Count Function [96](#page-109-0)
	- 2.2.4 The Average Function [98](#page-111-0)
	- 2.2.5 The Max and Min Functions [101](#page-114-0)
	- 2.2.6 Copy and Paste Formulas (Pasting Without Formats) [103](#page-116-0)
	- 2.2.7 Sorting Data (Multiple Levels) [104](#page-117-0)
- 2.3 Functions for Personal Finance [108](#page-121-0)
	- 2.3.1 The Fundamentals of Loans and Leases [109](#page-122-0)
	- 2.3.2 The Pmt (Payment) Function for Loans [111](#page-124-0)
	- 2.3.3 The Pmt (Payment) Function for Leases [116](#page-129-0)
	- 2.3.4 Linking Worksheets (Creating a Summary Worksheet) [120](#page-133-0)
- 2.4 Preparing to Print [126](#page-139-0)
	- 2.4.1 Formatting the Worksheet [127](#page-140-0)
	- 2.4.2 Using Page Setup Options [129](#page-142-0)
	- 2.4.3 Creating a Footer Using Page Setup [130](#page-143-0)
- 2.5 Chapter Practice [132](#page-145-0)
	- 2.5.1 Financial Plan for a Lawn Care Business [132](#page-145-1)
- 2.6 Scored Assessment [138](#page-151-0)
	- 2.6.1 Hotel Occupancy and Expenses [138](#page-151-1)
- 3 formulas [141](#page-154-0)
	- 3.1 More on Formulas and Functions [142](#page-155-0)
		- 3.1.1 Another Use for  $=MAX$  [142](#page-155-1)
		- 3.1.2 Quick Analysis Tool [144](#page-156-0)
		- 3.1.3 Percentage Calculation [145](#page-157-0)
	- 3.2 Logical and Lookup Functions [148](#page-161-0)
		- 3.2.1 If Function [149](#page-162-0)
		- 3.2.2 Vlookup Function [151](#page-164-0)
		- 3.2.3 Error Messages [155](#page-167-0)
		- 3.2.4 Date Functions [155](#page-168-0)
	- 3.3 Conditional Formatting [158](#page-171-0)
		- 3.3.1 Initiating Conditional Formatting [158](#page-171-1)
		- 3.3.2 Modifying Conditional Formatting [163](#page-176-0)
		- 3.3.3 Setting the Print Area [165](#page-178-0)
	- 3.4 Preparing to Print [166](#page-179-0)
		- 3.4.1 Reviewing Formatting for Consistency [166](#page-179-1)
- 
- 
- .4.2 Reviewing Formatting for Inconsistencies [167](#page-180-0)
- .4.3 Fine-Tuning Formatting [168](#page-181-0)
- 3.4.4 Repeating Column (And Row) Labels [169](#page-182-0)
- .4.5 Inserting Page Breaks [171](#page-184-0)
- .4.6 Creating a Header and Footer Using Page Layout View [174](#page-186-0)
- .5 Chapter Practice [176](#page-189-0)
	- .5.1 Household Budget [176](#page-189-1)
- .6 Scored Assessment [181](#page-194-0) .6.1 Astrocoffee Company [181](#page-194-1)

#### ii intermediate excel [185](#page-197-0)

- 4 PRESENTING DATA WITH CHARTS [187](#page-200-0)
	- 4.1 Choosing a Chart Type [187](#page-200-1)
		- 4.1.1 Time Series Trend: Line Chart 1 [188](#page-201-0)
		- .1.2 Trend Comparisons: Line Chart 2 [195](#page-208-0)
		- .1.3 "Instant" Chart F11 [199](#page-211-0)
		- .1.4 Frequency Distribution: Column Chart 1 [200](#page-213-0)
		- .1.5 Creating a Chart Sheet [202](#page-215-0)
		- .1.6 Frequency Comparison: Column Chart 2 [204](#page-217-0)
		- .1.7 Percent of Total: Pie Chart [208](#page-220-0)
		- .1.8 Percent of Total: Stacked Column Chart [211](#page-223-0)
		- .2 Formatting Charts [215](#page-227-0)
			- .2.1 Axis Formats [215](#page-228-0)
			- .2.2 Chart Legend and Title Formats [219](#page-232-0)
			- .2.3 X Axis and Y Axis Titles [222](#page-234-0)
			- .2.4 Data Series Labels and Formats [224](#page-237-0)
			- 4.2.5 Adding Series Lines and Annotations to a Chart [227](#page-240-0)
			- .2.6 Add Additional Information to the Chart. [231](#page-244-0)
		- .3 Using Charts with Microsoft Word and Microsoft PowerPoint [236](#page-249-0)
			- .3.1 Pasting a Chart Image Into Word [236](#page-249-1)
			- .3.2 Pasting a Linked Chart Image into PowerPoint [239](#page-252-0)
		- .4 Preparing to Print [245](#page-258-0)
			- .4.1 Previewing Chart Sheets for Printing [246](#page-259-0)
			- 4.4.2 Printing Worksheets with Data and Charts [246](#page-259-1)
			- 4.4.3 Preview Remaining Worksheets for Printing [250](#page-263-0)
			- 4.4.4 Printing a Chart Only [251](#page-264-0)
			- .4.5 Hiding a Worksheet [251](#page-264-1)
		- .5 Chapter Practice [252](#page-265-0)
			- .5.1 Charting Historical Data (Comprehensive Review) [252](#page-265-1)
		- .6 Scored Assessment [256](#page-269-0)
			- .6.1 Charting Social Justice Data (Comprehensive Review) [256](#page-269-1)
- 5 TABLES [261](#page-274-0)
- .1 Basic Table Skills [261](#page-274-1)
	- .1.1 Creating a Table [262](#page-275-0)
	- .1.2 Formatting Tables [265](#page-277-0)
	- 5.1.3 Adding Data to Tables [267](#page-279-0)
	- .1.4 Finding and Editing Data [268](#page-281-0)
	- .1.5 Freeze Rows and Columns [269](#page-282-0)
	- .1.6 Simple Sort [270](#page-283-0)
	- .1.7 Multi-Level Sort [272](#page-285-0)
	- .1.8 Custom Sorts [274](#page-287-0)
- .2 Advanced Table Skills [277](#page-290-0)
	- .2.1 Filtering Data [277](#page-290-1)
	- .2.2 Filtering Using the Slicer [281](#page-294-0)
	- .2.3 Total Rows [283](#page-296-0)
	- .2.4 Subtotaling [286](#page-299-0)
- .3 Preparing to Print [290](#page-303-0)
	- .3.1 Previewing a Worksheet [290](#page-303-1)
	- .3.2 Inserting an Image to Enhance a Worksheet [292](#page-305-0)
	- .3.3 Previewing the Remaining Worksheets [294](#page-307-0)
- .4 Chapter Practice [295](#page-308-0)
	- .4.1 Tables for a Tourism Company [295](#page-308-1)
- .5 Scored Assessment [298](#page-311-0)
	- .5.1 Tables for a Retail Company [298](#page-311-1)
- 6 MULTIPLE SHEETS [303](#page-316-0)
	- 6.1 Multiple Worksheet Basics [303](#page-316-1)
		- .1.1 Navigating Through File with Multiple Work-sheets [304](#page-317-0)
		- 6.1.2 Copying a Worksheet [305](#page-318-0)
		- .1.3 Moving and Deleting Worksheets [307](#page-319-0)
		- 6.1.4 Grouping and Ungrouping Worksheets [308](#page-320-0)
	- 6.2 Formulas With 3-D References [311](#page-324-0)
		- 6.2.1 Create the Expenses Summary Worksheet [312](#page-325-0)
	- .3 Templates [316](#page-329-0)
		- .3.1 Predefined Templates [317](#page-330-0)
		- .3.2 Custom Templates [318](#page-331-0)
	- .4 Preparing to Print [324](#page-337-0)
		- .4.1 Applying Page Setup Options to Grouped Work-sheets [324](#page-337-1)
	- .5 Chapter Practice [326](#page-339-0)
		- .5.1 A Multiple Worksheet Template for a Sports Team [326](#page-339-1)
	- .6 Scored Assessment [331](#page-343-0)
		- .6.1 A Multiple Worksheet Template for National Parks Data
- iii advanced excel [335](#page-347-0)
- 7 WORKING WITH DATA [337](#page-350-0)
	- .1 Safeguarding [337](#page-350-1)

.1.1 Data Validation [337](#page-350-2) .1.2 Worksheet Protection [344](#page-357-0) .2 Importing Data [346](#page-359-0) .2.1 Import from the Web [346](#page-359-1) .2.2 Transforming Data [349](#page-362-0) .2.3 Import from Data File [352](#page-365-0) .3 Pivot Tables [355](#page-368-0) 7.3.1 Introduction to Pivot Tables [356](#page-369-0) .3.2 Using Calendar Data in a Pivot Table [363](#page-375-0) 7.4 Recommended Pivot Tables [366](#page-379-0) 7.5 Pivot Charts [368](#page-381-0) .6 Preparing to Print [372](#page-385-0) 7.7 Chapter Practice [374](#page-387-0) .7.1 Project Team Analysis [374](#page-387-1) .8 Scored Assessment [377](#page-389-0) .8.1 Employee Analysis [377](#page-390-0) 8 FORECASTING [383](#page-396-0) .1 Advanced Charts [383](#page-396-1) .1.1 Sparklines [383](#page-396-2) .1.2 Trend Lines [387](#page-400-0) .1.3 Forecast Worksheet [389](#page-402-0) .1.4 3D Maps [393](#page-405-0) 8.2 What-If Analysis [407](#page-419-0) 8.2.1 Data Tables [407](#page-420-0) .2.2 Scenarios [413](#page-426-0) .2.3 Goal Seeking [420](#page-433-0) .2.4 Solver [423](#page-435-0) 8.3 Chapter Practice [428](#page-441-0) 8.3.1 Electoral College Votes [428](#page-441-1) .4 Scored Assessment [431](#page-444-0) .4.1 Product Mix [431](#page-444-1) 8.5 Addendum: Filled Map [436](#page-449-0) 9 ADVANCED TOPICS [439](#page-452-0) .1 Database Functions [439](#page-452-1) 9.1.1 Create a Data Table [439](#page-452-2) .1.2 The Database Functions [441](#page-454-0) .2 Useful Functions [447](#page-459-0) .2.1 Text Functions [447](#page-460-0) .2.2 Number Functions [460](#page-473-0) .3 Statistics [473](#page-486-0) 9.3.1 Activating the Analysis Toolpak [473](#page-486-1) .3.2 Working With Simple Statistics [475](#page-488-0) .4 Macros [481](#page-493-0) .5 Excel Preferences [483](#page-496-0) .5.1 General [485](#page-497-0) .5.2 Formulas [485](#page-498-0)

9.5.3 Proofing [485](#page-498-1) 9.5.4 Save [485](#page-498-2) 9.5.5 Language [486](#page-499-0) 9.5.6 Ease of Access [486](#page-499-1) 9.5.7 Advanced [486](#page-499-2) 9.5.8 Customize Ribbon [486](#page-499-3) 9.5.9 Quick Access Toolbar [487](#page-499-4) 9.5.10 Add-ins [487](#page-500-0) 9.5.11 Trust Center [488](#page-500-1) 9.6 Just For Fun [488](#page-501-0) 9.6.1 Interesting Bug [488](#page-501-1) 9.6.2 Renaming Genes [488](#page-501-2) 9.6.3 Art with Excel [489](#page-501-3) 9.6.4 Excel and Sudoku [489](#page-502-0) 9.7 Chapter Practice [489](#page-502-1) 9.7.1 Cars Analysis [489](#page-502-2) 9.8 Scored Assessment [499](#page-512-0) 9.8.1 Weather Analysis [499](#page-512-1) iv appendix [509](#page-522-0) A FUNCTION QUICK REFERENCE [511](#page-524-0) a.1 AND [511](#page-524-1) a.2 AVERAGE [511](#page-524-2) a.3 CONCATENATE [512](#page-525-0) a.4 COUNT [513](#page-526-0) a.5 COUNTIF [514](#page-526-1) a.6 COUNTIFS [514](#page-527-0) A.7 DATE [515](#page-528-0) A.8 DATEDIF [515](#page-528-1) a.9 IF [516](#page-529-0) A.10 INDEX [517](#page-530-0) A.11 LEFT [518](#page-531-0) A.12 LOWER [518](#page-531-1) A.13 MATCH [519](#page-532-0) a.14 MAX [520](#page-532-1) A.15 MID [520](#page-533-0) A.16 MIN [521](#page-534-0) a.17 NOW [521](#page-534-1) A.18 NOT [522](#page-535-0) A.19 OR [522](#page-535-1) A.20 PMT [523](#page-536-0) a.21 PROPER [524](#page-537-0) A.22 RANDBETWEEN [524](#page-537-1) A.23 RIGHT [525](#page-538-0) a.24 ROUND [525](#page-538-1) A.25 SEARCH [526](#page-539-0) a.26 SUM [526](#page-539-1)

```
527
  528
  529
  a.30 TRIM 529
  529
  a.32 VLOOKUP 530
531
  531
  531
     b.2.1 Sort() 531b.2.2 Sortby() 534
     b.2.3 Unique() 535
     b.2.4 Nesting Functions 536
     b.2.5 Filter() 536
     b.2.6 Referencing A Dynamic Array 537
     b.2.7 Xlookup() 537
     b.2.8 XMatch() 538
     b.2.9 Randarray() 539
     b.2.10 Sequence() 540
```
## <span id="page-14-0"></span>Part I

## BASIC EXCEL

This part is a basic introduction to Excel and is designed for students who have little or no Excel experience. It starts with creating new workbooks and then covers entering, editing, and managing worksheets, including selecting cells, entering data, and using the Excel Ribbon. This part also covers creating and using mathematical formulas and adding Excel functions to worksheets. Students who complete this part will have an excellent grounding in Excel that they can use in their work, but they will also be prepared for more advanced topics.

<span id="page-16-0"></span>Microsoft<sup>®</sup> Excel<sup>®</sup> is a tool that can be used in virtually all careers and is valuable in both professional and personal settings. Applications as diverse as keeping track of medications in inventory for a hospital or creating a financial plan for retirement can be done efficiently and accurately with Excel. This chapter introduces the fundamental skills necessary start with Excel. Most people find that learning only a few skills makes them very productive in a short period of time.

## <span id="page-16-1"></span>1.1 overview of microsoft excel

# **Learning Objectives**

- Examine the value of using Excel to make decisions.
- Learn how to start Excel.
- Become familiar with the Excel workbook.
- Understand how to navigate worksheets.
- Examine the Excel Ribbon.
- Examine the right-click menu options.
- Learn how to save workbooks.
- Examine the Status Bar.
- Become familiar with the features in the Excel Help window.

Microsoft® Office® contains a variety of tools that help people accomplish many personal and professional objectives, but Excel is perhaps the most versatile and widely used of all the Office applications. Most career paths need to use Excel from time-to-time to accomplish professional objectives, often daily. This chapter provides an overview of the Excel application along with an orientation for accessing the commands and features of an Excel workbook.

## <span id="page-16-2"></span>1.1.1 *Making Decisions With Excel*

Taking a simple view, Excel is a tool for entering quantitative data into an electronic spreadsheet to apply one or several mathematical computations. These computations ultimately convert that quantitative data into information. The information produced in Excel can be used to make decisions in both professional and personal contexts. For example, employees can use Excel to determine how much inventory to buy for a clothing retailer, how much medication to administer to a patient, or how to balance income with outgo. With respect to personal decisions, Excel can help determine how much money is available to spend on a house, car payment, or savings for retirement. This text demonstrates using Excel to make these decisions, and many more.

Figure [1](#page-17-2) shows a completed Excel worksheet that will be constructed in this chapter. The information shown in this worksheet is the topline sales data for a hypothetical merchandise retail company. The worksheet data can help this retailer determine how many salespeople are needed for each month, how much inventory is needed to satisfy sales, and what types of products should be purchased.

<span id="page-17-2"></span>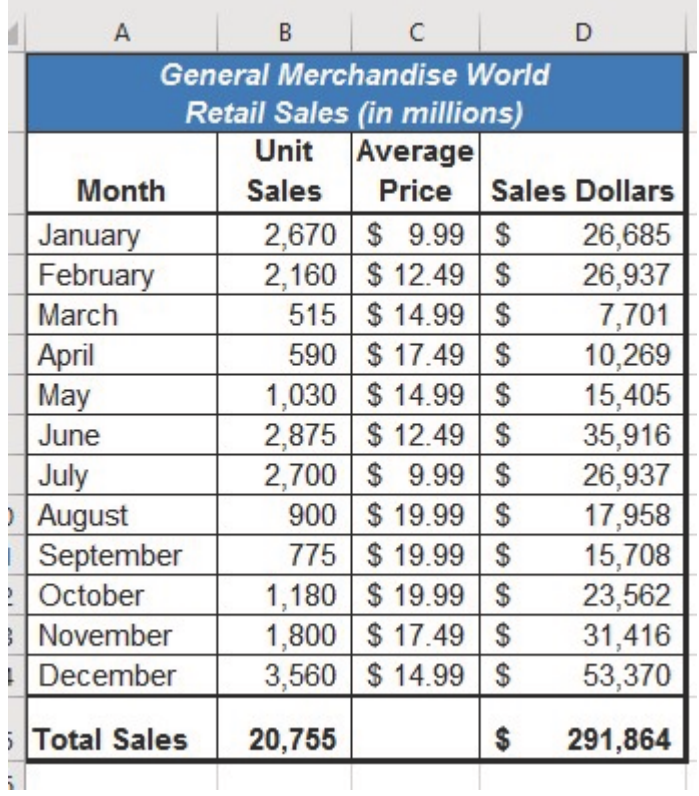

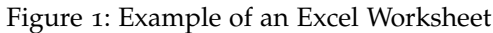

#### <span id="page-17-0"></span>1.1.2 *Starting Excel*

- 1. Locate Excel on the Windows menu.
- 2. Click Microsoft Excel to launch the Excel application.
- <span id="page-17-1"></span>3. Click the first option, Blank Workbook.

#### 1.1.3 *The Excel Workbook*

Once Excel is started, a blank workbook will open. A workbook is an Excel file that contains one or more worksheets (sometimes referred to as spreadsheets). Excel will assign a file name to the workbook, such as *Book1*, *Book2*, *Book3*, and so on, depending on how many new workbooks are opened. Figure [2](#page-18-1) shows a blank workbook after starting Excel. Take some time to become familiar with this screen. (*Note: the worksheet screen may be slightly different depending on the version of Excel being used.*)

<span id="page-18-1"></span>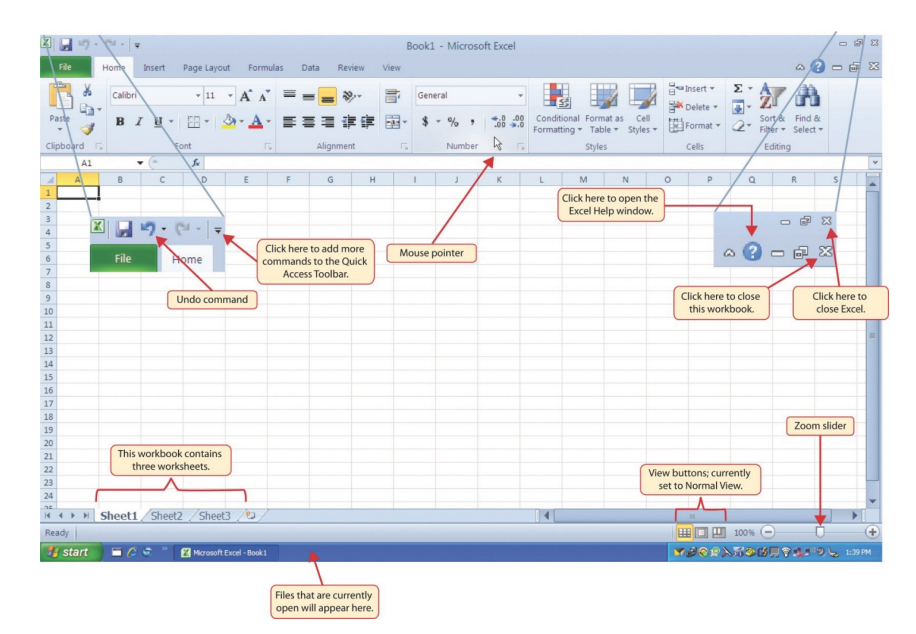

Figure 2: Blank Workbook

The workbook should already be maximized (or shown at full size) once Excel is started, as shown in Figure [2](#page-18-1). However, if the screen looks like Figure [3](#page-18-2) after starting Excel, click the *Maximize* button, as shown in the figure.

<span id="page-18-2"></span><span id="page-18-0"></span>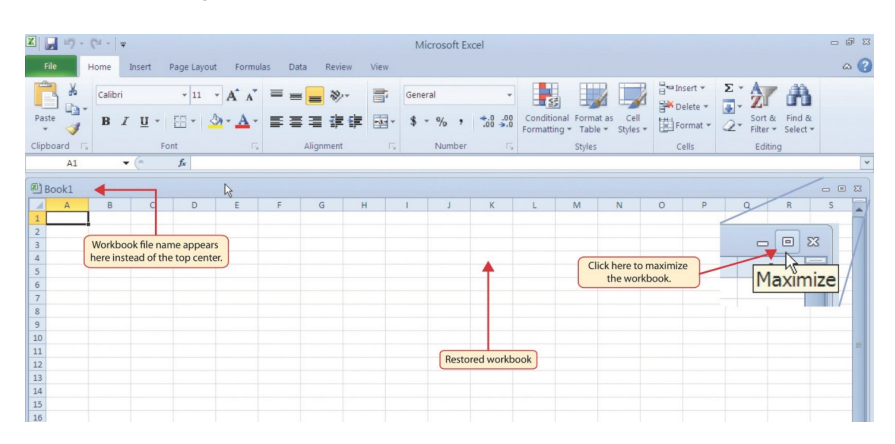

Figure 3: Restored Worksheet

#### 1.1.4 *Navigating Worksheets*

Data is entered and managed in an Excel worksheet. The worksheet contains several rectangles called cells for entering numeric and nonnumeric data. Each cell in an Excel worksheet is located at an address, which is defined by a column letter followed by a row number. For example, the cell that is currently activated in Figure  $\frac{1}{3}$  $\frac{1}{3}$  $\frac{1}{3}$  is A1. This would be referred to as cell location A1 or cell reference A1. The following steps explain how to navigate in an Excel worksheet.

- Place the mouse pointer over cell **D5** and left click.
- Check to make sure **Column D** and **Row 5** are highlighted, as shown in Figure [4](#page-19-0).

<span id="page-19-0"></span>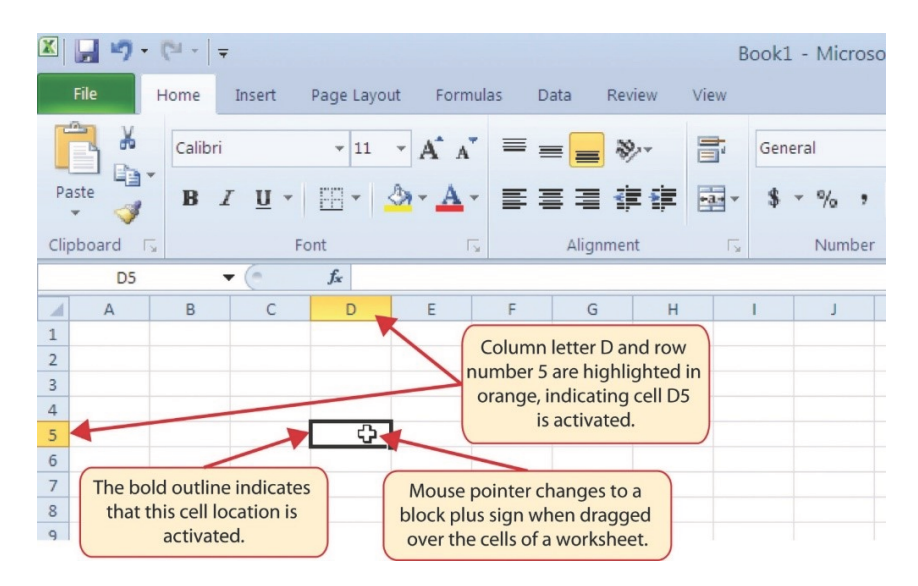

Figure 4: Activating a Cell Location

- 1. Click the mouse pointer in cell A1.
- 2. Click and hold the left mouse button and drag the mouse pointer back to cell D5.
- 3. Release the left mouse button. Several cells are now highlighted, as shown in Figure [5](#page-20-0).

<span id="page-20-0"></span>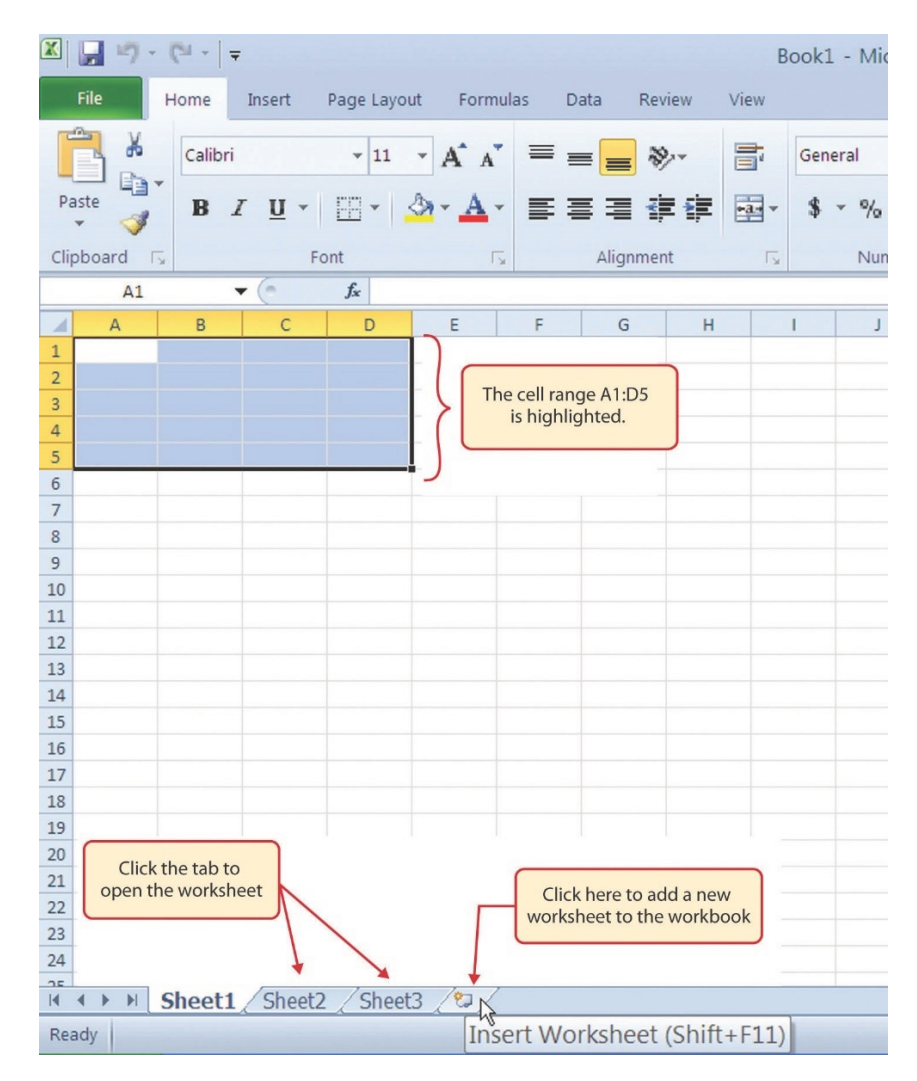

Figure 5: Highlighting a Range of Cells

This is referred to as a cell range and is usually written as A1:D5. Any two cell locations separated by a colon are known as a cell range. The first cell in the range is the top left corner and the second cell is the lower right corner.

- 1. At the bottom of the screen are tabs that identify different worksheets. Depending on the version of Excel being used there may be three as displayed in Figure [5](#page-20-0) or just one. If there is only one sheet, clicking Insert Worksheet adds a new worksheet. Different versions of Excel use + or Insert Worksheet buttons. For this exercise, add worksheets as necessary so three are available.
- 2. Click the Sheet1 tab at the bottom of the screen to activate it, as shown in Figure [5](#page-20-0).

#### **Keyboard Shortcuts**

#### **Basic Worksheet Navigation**

- Use the arrow keys on the keyboard to move the cell pointer to different cells on the worksheet.
- Hold the  $[Shift]$  key and press the arrow keys on the keyboard to highlight a range of cells in a worksheet.
- Hold the  $[CFI]$  key while pressing the  $[PageDown]$  or  $Page Up$  keys to open other worksheets in a workbook.

## <span id="page-21-0"></span>1.1.5 *The Excel Ribbon*

Excel's features and commands are found in the *Ribbon*, which is the upper area of the Excel screen that contains several tabs running across the top. Each tab provides access to a different set of Excel commands. Figure [6](#page-21-1) shows the commands available in the *Home* tab of the Ribbon. Table [1](#page-22-0), *Command Overview for Each Tab of the Ribbon*, provides an overview of the commands that are found in each tab of the Ribbon.

<span id="page-21-1"></span>

|  | $C - 11 - 15 - 18$<br>$H$ 5.                                                                                                    |                                                                          | Book1 - Excel                                                                                                    |                                                                                          | 田                                                              | $\sigma$<br>$\mathbb{R}$ |
|--|----------------------------------------------------------------------------------------------------|--------------------------------------------------------------------------|----------------------------------------------------------------------------------------------------|------------------------------------------------------------------------------------------|----------------------------------------------------------------|--------------------------|
|  | <b>Formulas</b><br>Data<br>Page Layout<br>Home<br>Insert<br>File                                                                                                    | <b>ACROBAT</b><br>Review<br>View                                         | $\sqrt{2}$ Tell me what you want to do                                                                                                    |                                                                                          | Lave, Barbara R Q, Share                                       |                          |
|  | ħ.<br>$\cdot$ A $\lambda$ $\equiv$ $\equiv$ $\sim$<br>$8.7 -$<br>11<br>Calibri<br>人图一<br>$B$ $I$ $\underline{U}$ $\cdot$ $\cdots$<br>Paste<br>$\mathcal{A}$<br>The Home tab of the<br>Clipboard G<br>Font<br>Ribbon is activated.<br>$\mathbf{v}$ $\mathbf{v}$ $\mathbf{x}$<br>R2<br>$\checkmark$ | Fir Wrap Text<br>General<br>erge & Center<br>$\overline{r_{\mathbf{z}}}$ | ۳<br>$\mathbb{R}^2$<br>Cell<br>Conditional Format as<br>$-22.22$<br>$S - 96$ ,<br>Formatting * Table * Styles *<br>Styles<br>Number<br>$\mathbb{Z}$ | $\sum$ AutoSum<br>Þ<br>肿<br>c<br>T Fill +<br>Delete Format<br>Insert<br>Clear -<br>Cells | $\frac{A}{7}$<br>Sort & Find &<br>Filter v Select v<br>Editing | $\ddot{}$                |
|  | D<br>The Ribbon                                                                                                    | н<br>$\mathsf G$                                                         | M                                                                                                    | $\mathbb N$<br>Click here to minimize<br>the Ribbon.                                     |                                                                | $\overline{\phantom{a}}$ |

Figure 6: Home Tab of the Ribbon

<span id="page-22-0"></span>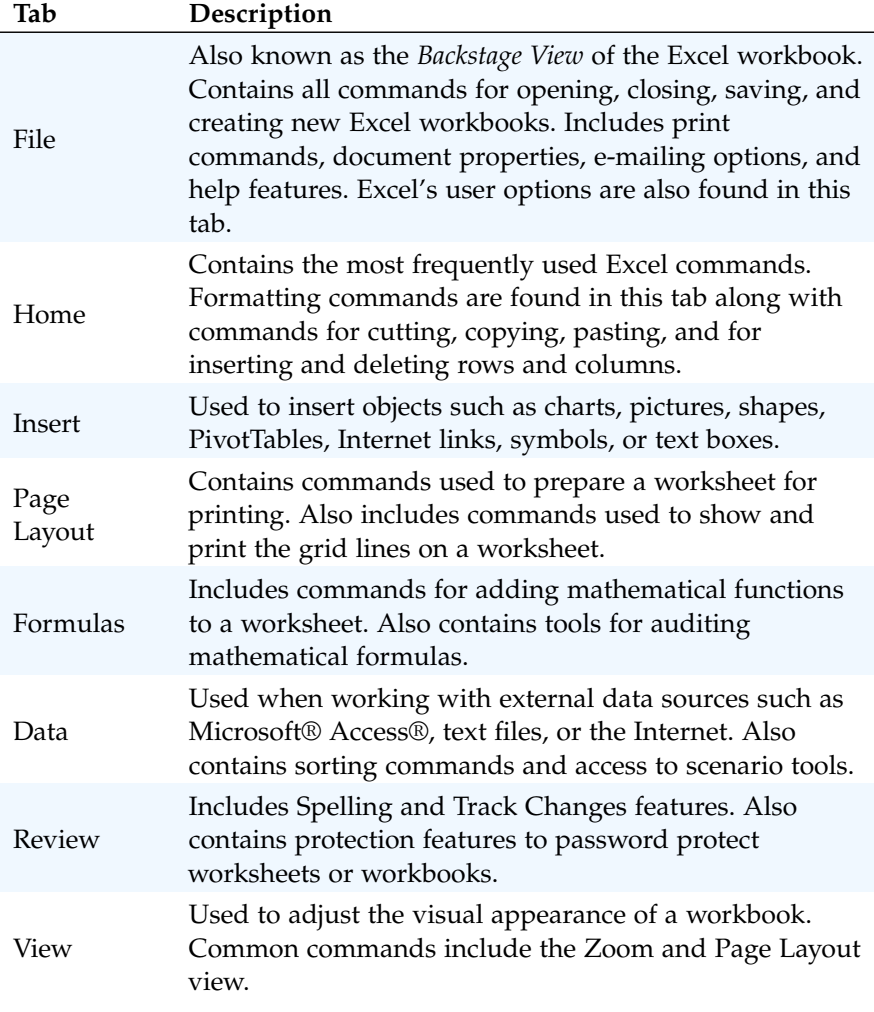

Table 1: Command Overview for Ribbon Tabs

The Ribbon shown in Figure [6](#page-21-1) is full, or maximized. The benefit of having a full Ribbon is that the commands are always visible while developing a worksheet. However, depending on the screen dimensions of the computer, the Ribbon may take up too much vertical space on the worksheet. If this is the case, it can be minimized by clicking the button shown in Figure [6](#page-21-1). When minimized, the Ribbon will show only the tabs and not the command buttons. Clicking a tab makes the command buttons appear until a command is selected or the mouse is clicked anywhere on the worksheet. Once the ribbon is expanded it can be pinned open by clicking the **pin** button at the lower left corner of the ribbon.

#### **Keyboard Shortcuts**

## **Minimizing or Maximizing the Ribbon**

• Hold down the  $[CH]$  key and press the  $[Fl]$  key to toggle between the maximized and minimized view of the ribbon.

## <span id="page-23-0"></span>1.1.6 *Quick Access Toolbar and Right-Click Menu*

The *Quick Access Toolbar* is found at the upper left side of the Excel screen above the Ribbon, as shown in Figure  $\overline{7}$  $\overline{7}$  $\overline{7}$ . This area provides access to the most frequently used commands, such as Save and Undo. The *Quick Access Toolbar* can be customized by adding commands that are extensively used. By placing these commands in the *Quick Access Toolbar*, it is not necessary to navigate through the Ribbon to find them. To customize the *Quick Access Toolbar*, click the down arrow as shown in Figure [7](#page-23-1). This will open a menu of commonly used commands that can be added to the *Quick Access Toolbar*. If the desired command is not on the list, select the *More Commands* option, which opens a screen containing every command on the ribbon.

<span id="page-23-1"></span>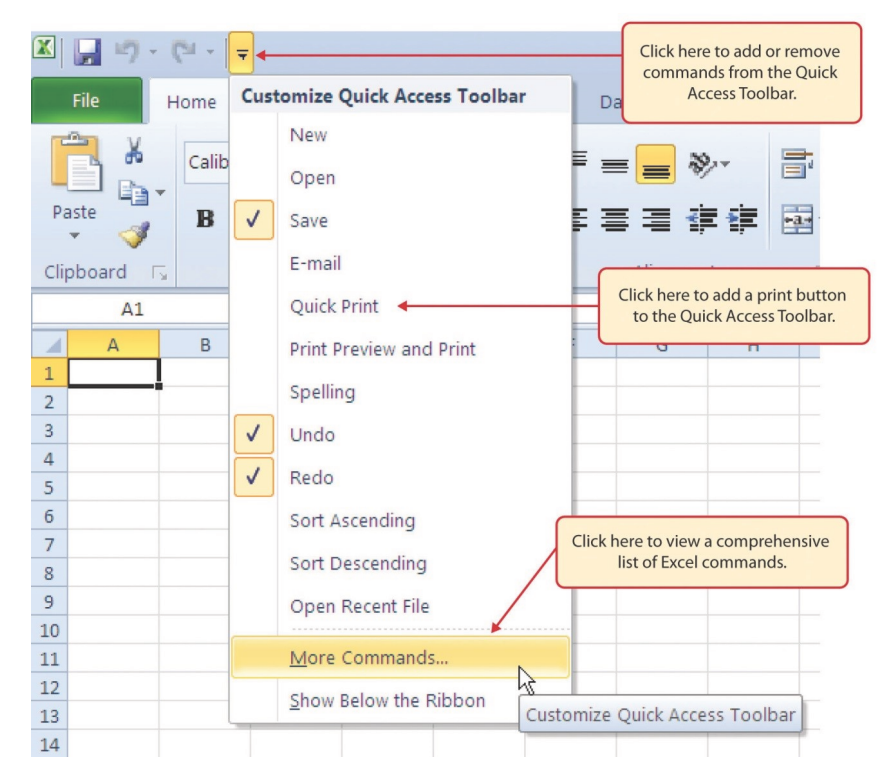

Figure 7: Customizing the Quick Access Toolbar

In addition to the Ribbon and Quick Access Toolbar, commands can also be accessed by right-clicking anywhere on the worksheet and opening a context menu. [8](#page-24-1) shows an example of the commands available in the context menu.

<span id="page-24-1"></span>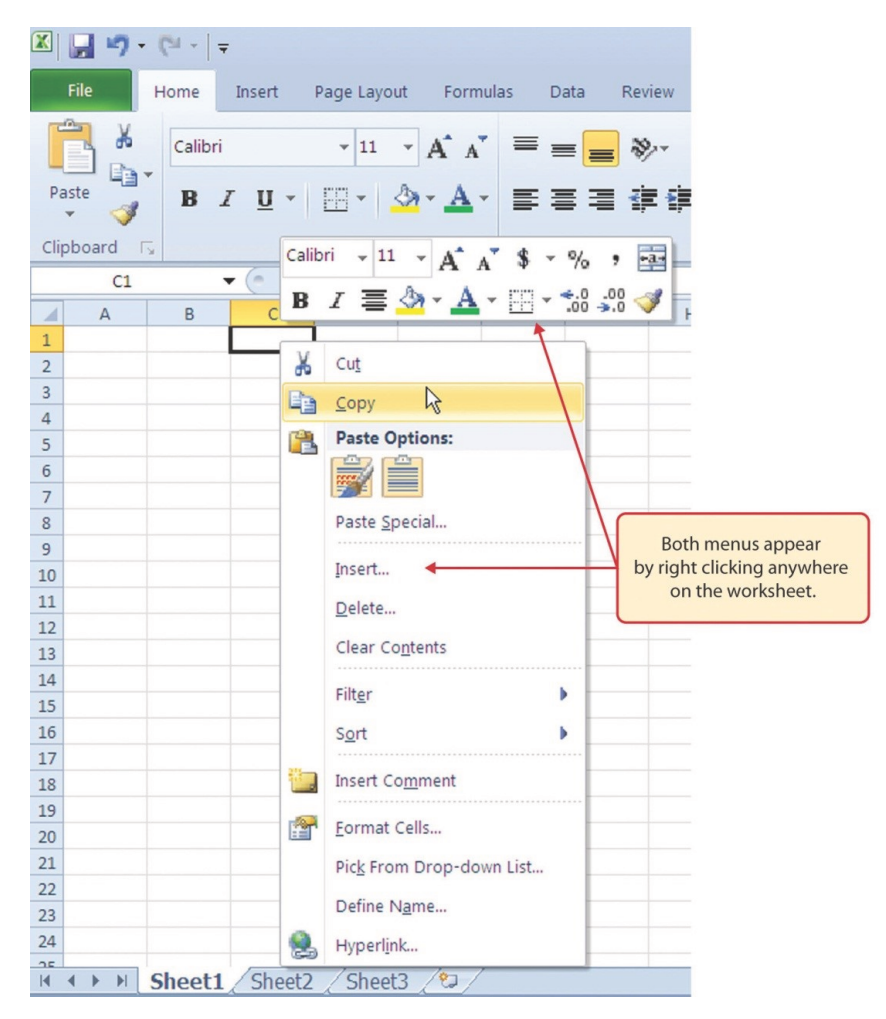

Figure 8: Right-Click Menu

#### <span id="page-24-0"></span>1.1.7 *The File Tab*

The *File* tab is also known as the *Backstage* view of the workbook. It contains a variety of features and commands related to the workbook that is currently open, new workbooks, or workbooks stored in other locations on the computer or network. Figure [9](#page-25-1) shows the options available in the *File* tab or *Backstage* view. To leave the *Backstage* view and return to the worksheet, click the arrow in the upper left-hand corner as shown in Figure [9](#page-25-1).

<span id="page-25-1"></span>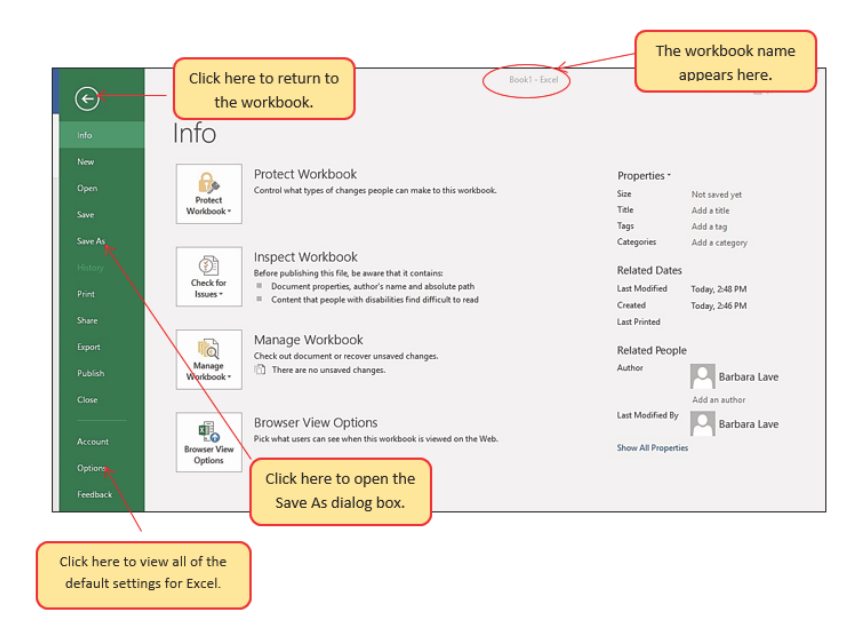

Figure 9: File Tab or Backstage View of a Workbook

Included in the *File* tab are the numerous Excel settings that can be accessed and modified by clicking the *Options* button. Figure [10](#page-25-2) shows the Excel *Options* window, which opens access to settings such as the default font style, font size, and the number of worksheets that appear in new workbooks<sup>1</sup>.

<span id="page-25-2"></span>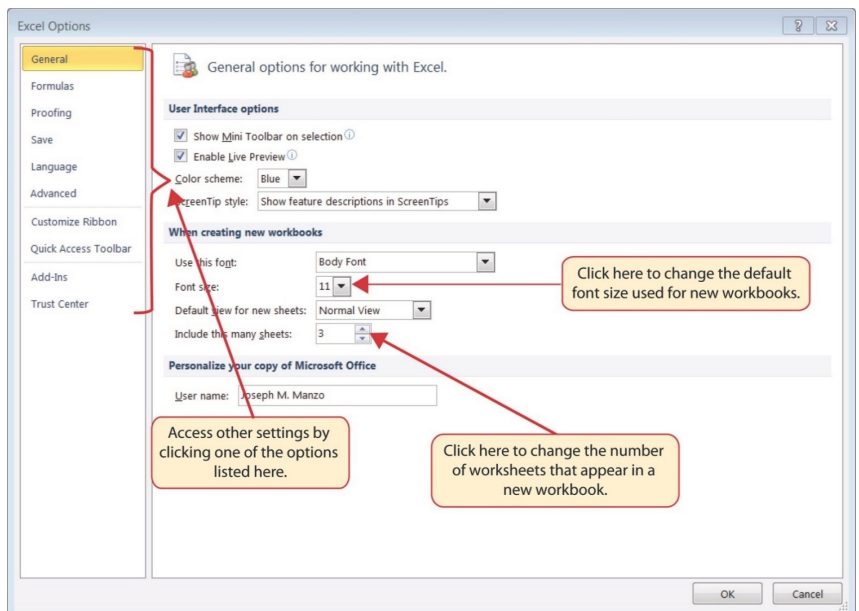

Figure 10: Excel Options Window

<span id="page-25-0"></span><sup>1</sup> Chapter [9](#page-452-0), ADVANCED TOPICS, page [439](#page-452-0), has more information about setting common options.

#### 1.1.8 *Saving Workbooks (Save As)*

Once a new workbook is created, the file name needs to be specified and a location chosen on the computer or network to save that file. A blank workbook was opened earlier in this lesson and it should now be saved. It is important to remember where the workbook is saved since it will be used later in this chapter to construct the workbook shown in Figure [1](#page-17-2). As a tip, it is probably easiest to store all workbooks used in this course in the same folder.

- 1. Click File  $\Rightarrow$  Save As. This will open the *Save As* dialog.
- 2. Determine a location for saving on the computer by clicking Browse on the left side to open the *Save As* dialog box as illustrated in Figure [11](#page-26-0).
- 3. Click in the *File Name* box near the bottom of the *Save As* dialog box. Type the new file name: *CH1-GMW Sales Data*
- 4. Review the settings in the screen for correctness and click the Save button.

<span id="page-26-0"></span>

| $\leftarrow$                         |                                                                                |                                                                                                    |                                         |                                                                                           |                                                                                                    |
|--------------------------------------|--------------------------------------------------------------------------------|----------------------------------------------------------------------------------------------------|-----------------------------------------|-------------------------------------------------------------------------------------------|----------------------------------------------------------------------------------------------------|
| Info                                 | Save As                                                                        |                                                                                                    |                                         |                                                                                           |                                                                                                    |
| New<br>Open                          | A<br>OneDrive                                                                  |                                                                                                    | Last Week                               |                                                                                           |                                                                                                    |
| Save                                 | This PC                                                                        | <b>X</b> Save As                                                                                                    | Solutions                               |                                                                                           | $\times$                                                                                               |
| Save As                              | Add a Place                                                                    | > This PC > Desktop<br>$\leftarrow$ $\rightarrow$ $\rightarrow$<br>New folder<br>Organize v                                                                         | Name                                    | Search Desktop<br>$\vee$ 0                                                                | p<br>$\mathbb{R}$ + 0                                                                                  |
| Save as Adobe<br><b>PDF</b><br>Print | Browse                                                                         | This PC<br><b>Desktop</b><br><b>Documents</b><br><b>J</b> . Downloads<br>$M$ Music<br>$\equiv$ Pictures                                                             |                                         | 5/31/2015 24 PM<br>7/26/2014 1:41 PM                                                      | 2) Click here to key a new<br>file name for the<br>workbook.<br>Microsoft Excel W<br>Microsoft Excel W |
|                                      | 1) Click here to select a<br>location for saving the<br>file on your computer. | <b>R</b> Videos<br>$\frac{11}{2}$ OS (C:)<br><b>cili</b> Network<br>File name: Ch1 GMW Sales Data<br>Save as type: Excel Workbook (".xlsx)<br>Authors: Joshua Cohen |                                         | 9/6/2016 3:10 PM<br>8/16/2016 8:59 PM<br>7/12/2016 6:50 AM<br>11811111<br>Tags: Add a tag | File folder<br>File folder<br>File folder                                                              |
|                                      |                                                                                | A Hide Folders                                                                                                    | Save Thumbnail                          | Tools +<br>Save                                                                           | Cancel                                                                                                 |
|                                      |                                                                                |                                                                                                    | 3) Click here to save your<br>workbook. |                                                                                           |                                                                                                    |

Figure 11: Save As Dialog in Excel

#### **Keyboard Shortcuts**

**Save As**

- Press the  $\boxed{F12}$  key and use the tab and arrow keys to navigate around the *Save As* dialog box. Use the Enter key to make a selection.
- Or press the  $[At]$  key on the keyboard and Key Tips, small letters and numbers, appear on the Ribbon. Press the  $\mathbb F$  key on the keyboard for the File tab and then the  $[A]$  key. This will open the *Save As* dialog box.

#### **Skill Refresher**

#### **Saving Workbooks (Save As)**

- Click the *File* tab on the Ribbon.
- Click the *Save As* option.
- Select a location on the computer.
- Click in the *File* name box and type a new file name if needed.
- Click *Save as type* ⇒ *Down Arrow* and select the appropriate file type if needed.
- Click the *Save* button.

#### <span id="page-27-0"></span>1.1.9 *The Status Bar*

The Status Bar is located below the worksheet tabs on the Excel screen (see Figure [12](#page-28-1)). It displays a variety of information, such as the status of certain keys on the keyboard (e. g., CAPS LOCK), the available views for a workbook, the magnification of the screen, and mathematical functions that can be performed when data are highlighted on a worksheet. The Status Bar can be customized as follows.

- 1. Place the mouse pointer over any area of the Status Bar and right-click to display the *Customize Status Bar* list of options (see Figure [12](#page-28-1)).
- 2. Select the Caps Lock option from the menu (see Figure [12](#page-28-1)).
- 3. Press the Caps Lock key on the keyboard and notice the Caps Lock indicator on the lower left side of the Status Bar.

<span id="page-28-1"></span>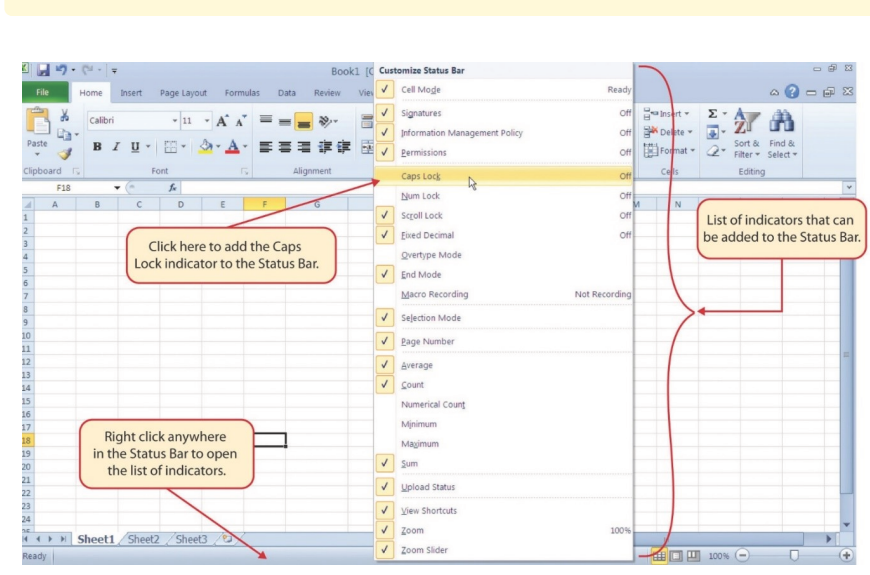

Figure 12: Customizing the Status Bar

#### <span id="page-28-0"></span>1.1.10 *Excel Help*

The Help feature provides extensive information about the Excel application. Although some of this information may be stored on the local computer, the Help window will automatically connect to the Internet if there is a live connection to provide resources that can answer most questions.

Excel 2016 To access help, enter a question in the *Tell me what you want to do* text box above the ribbon. A drop-down list with links to several potential answers will appear. Select from the links or click the question mark to launch the Excel Help window.

**Excel 365** The Excel Help window can be opened by clicking the Help tab. Alternatively, enter a question in the *Search* text box above the ribbon. A drop-down list with links to several potential answers will appear. Select from the links or click the question mark to launch the Excel Help window.

4. Press the Caps Lock on the keyboard again. The indicator on the Status Bar goes away.

#### 16 fundamental skills

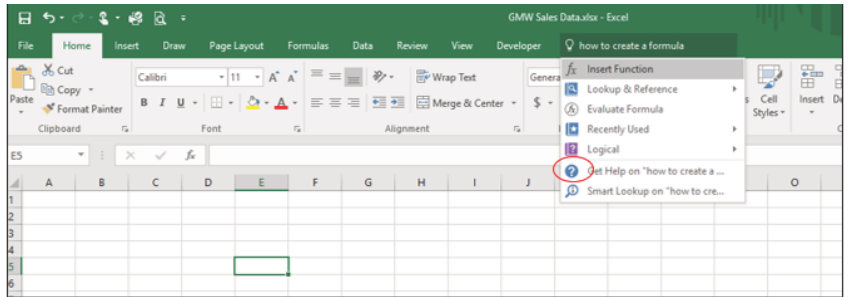

Figure 13: Excel Help Window

## **Keyboard Shortcuts**

## **Excel Help**

• Press the  $\boxed{F1}$  key on the keyboard.

## **Key Take-Aways**

## **Overview**

- Excel is a powerful tool for processing data for the purposes of making decisions.
- Excel commands are found throughout the tabs in the Ribbon.
- The *Quick Access Toolbar* can be customized by adding frequently-used commands.
- Information displayed on the Status Bar can be customized.
- <span id="page-29-0"></span>• The Help window provides extensive information about Excel.

#### 1.2 entering, editing, and managing data

#### **Learning Objectives**

- Understand how to enter data into a worksheet.
- Examine how to edit data in a worksheet.
- Examine how the Auto Fill Handle is used when entering data.
- Understand how to delete data from a worksheet and use the Undo command.
- Examine how to adjust column widths and row heights in a worksheet.
- Understand how to hide columns and rows in a worksheet.
- Examine how to insert columns and rows into a worksheet.
- Understand how to delete columns and rows from a worksheet.
- Learn how to move data to different locations in a worksheet.

This section begins the development of the workbook shown in Figure [1](#page-17-2). The skills covered in this section are typically used in the early stages of developing one or more worksheets in a workbook.

#### <span id="page-30-0"></span>1.2.1 *Entering Data*

Begin building the workbook shown in Figure [1](#page-17-2) by manually entering data into the worksheet. Begin by entering the column headings in *Row 2*.

- 1. Click cell location A2 on the worksheet.
- 2. Type the word *Month*.
- 3. Press the  $\lceil \overline{a} \cdot b \rceil$  key. This will enter the word into cell A2 and activate the next cell to the right.
- 4. Type *Unit Sales* and press the Tab key.
- 5. Repeat the above step for the words *Average Price* and then again for *Sales Dollars*.

Figure [14](#page-31-0) shows how the worksheet should appear after the column headings have been entered into *Row 2*. Notice that the word *Price* in cell location C2 is not visible. This is because the column is too narrow to fit the entry. This will be corrected in the next section.

#### 18 fundamental skills

<span id="page-31-0"></span>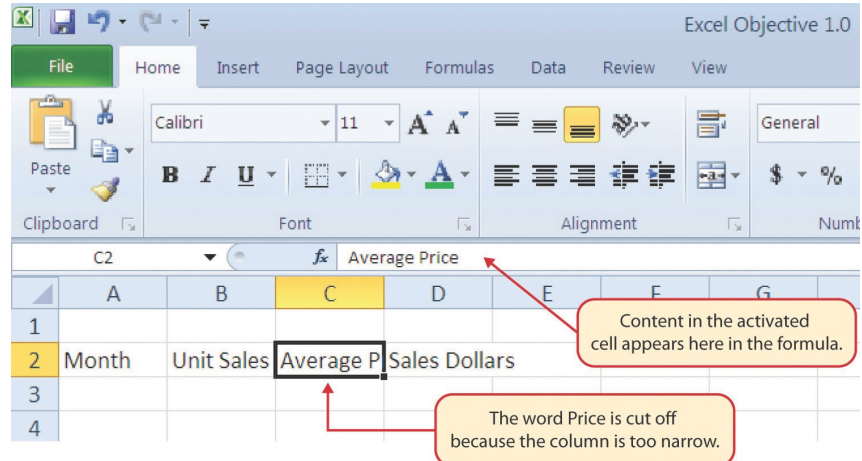

Figure 14: Entering Column Headings into a Worksheet

## **Integrity Check**

## **Column Headings**

It is critical to include column headings that accurately describe the data in each column of a worksheet. In professional environments, Excel workbooks are commonly shared among coworkers. Good column headings reduce the chance of someone misinterpreting the data contained in a worksheet, which could lead to costly errors.

- 1. Click cell location B3.
- 2. Type the number  $2670$  and press the  $[Enter]$  key. After pressing the Enter key, cell B4 will be activated. Using the Enter key is an efficient way to enter data vertically down a column.
- 3. Enter the following numbers in cells B4 through B14: 2160, 515, 590, 1030, *2875* , 2700, 900, 775, 1180, 1800, and 3560.
- 4. Click cell location C3.
- 5. Type the number 9.99 and press the Enter key.
- 6. Enter the following numbers in cells C4 through C14: 12.49, 14.99, 17.49, 14.99, 12.49, 9.99, 19.99, 19.99, 19.99, 17.49, and 14.99.
- 7. Click in cell D3.
- 8. Type the number 26685 and press the Enter key.
- 9. Enter the following numbers in cells D4 through D14: 26937, 7701, 10269, 15405, 35916, 26937, 17958, 15708, 23562, 31416, and 53370.
- 10. When finished, check that the data entered matches Figure [15](#page-32-0).

<span id="page-32-0"></span>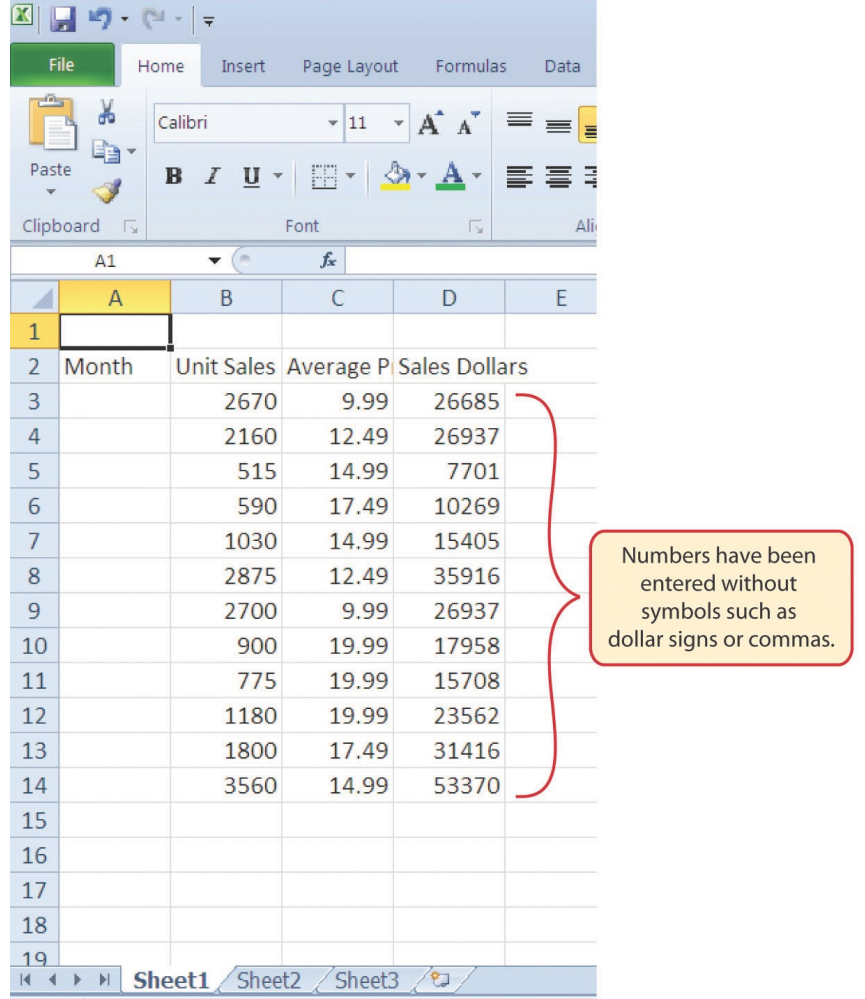

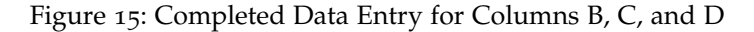

## **Integrity Check**

#### **Data Entry**

One of the most likely points of error in any spreadsheet project is inaccurate data entry. When entering row and row of numbers it is easy to transpose or skip digits. Carefully checking data entry will reduce confusing results during the analysis phase of the project.

## **Why?**

#### **Avoid Formatting Symbols When Entering Numbers**

When typing numbers into an Excel worksheet, it is best to avoid adding any formatting symbols such as dollar signs and commas. Although Excel allows these symbols to be included while typing numbers, it slows down the process of entering data. It is more efficient to use Excel's formatting features to add these symbols to numbers after they are typed into a worksheet.

#### <span id="page-33-0"></span>1.2.2 *Editing Data*

Data that has been entered in a cell can be changed by double clicking the cell location or using the Formula Bar. The Formula Bar can be used for initial entry of data into cells as well as for editing data that already exists in a cell. The following steps provide an example of entering and then editing data that has been entered into a cell location.

- 1. Click cell A15 in the Sheet1 worksheet.
- 2. Type the abbreviation *Tot* and press the **Enter** key.
- 3. Click cell A15.
- 4. Move the mouse pointer up to the Formula Bar. Notice that the pointer turns into a cursor. Move the cursor to the end of the abbreviation *Tot* and left click.
- 5. Type the letters *al* to complete the word *Total*.
- 6. Click the checkmark to the left of the Formula Bar (see Figure  $16$ ) or press the  $\epsilon$  Enter key to enter the change into the cell.

<span id="page-34-1"></span>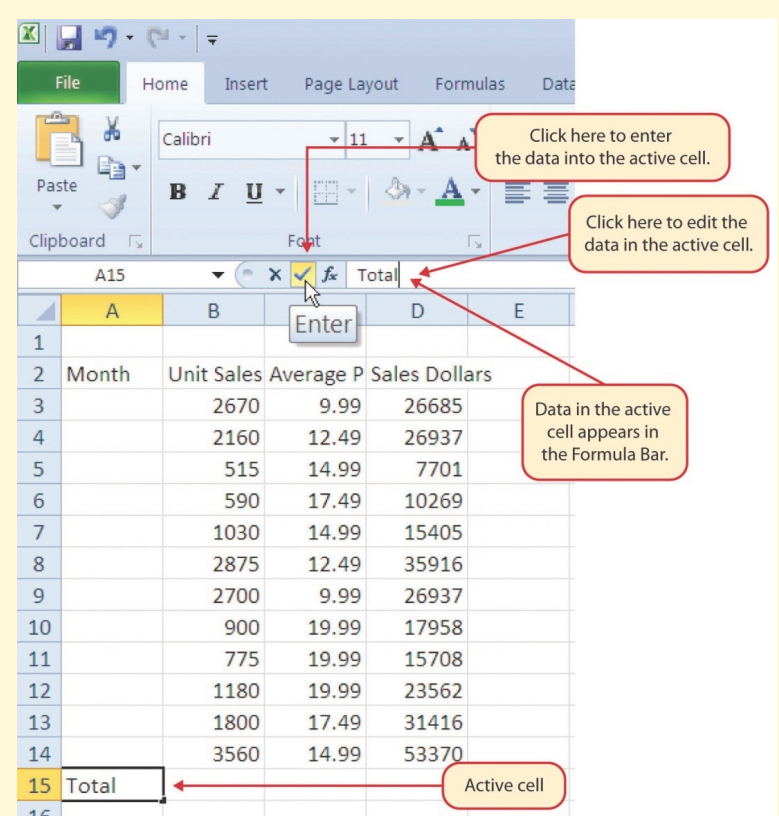

Figure 16: Using the Formula Bar to Edit and Enter Data

- 7. Double click cell A15.
- 8. Add a space after the word *Total* and type the word *Sales*.
- 9. Press the Enter key.

## **Keyboard Shortcuts**

## **Editing Data in a Cell**

• Click in the cell that is to be edited and press the  $\lceil$ F2 key on the keyboard. Alternatively, double-click the cell to be edited.

#### <span id="page-34-0"></span>1.2.3 *Auto Fill*

The *Auto Fill* feature is a valuable tool when manually entering data into a worksheet. This feature has many uses, but it is most beneficial when entering data in a defined sequence, such as the numbers 2, 4, 6, 8, and so on, or non-numeric data such as the days of the week or

months of the year. The following steps demonstrate how the *Auto Fill Handle* can be used to enter the months of the year in *Column A*.

- 1. Click cell A3 in the Sheet1 worksheet.
- 2. Type the word *January* and press the **Enter** key.
- 3. Click in cell A3 again.
- 4. Move the mouse pointer to the lower right corner of cell A3. Notice a small square in this corner of the cell which is called the Auto Fill Handle (See Figure [17](#page-35-0)) When the mouse pointer gets close to the Auto Fill Handle, the pointer's white block plus sign will turn into a black plus sign.

<span id="page-35-0"></span>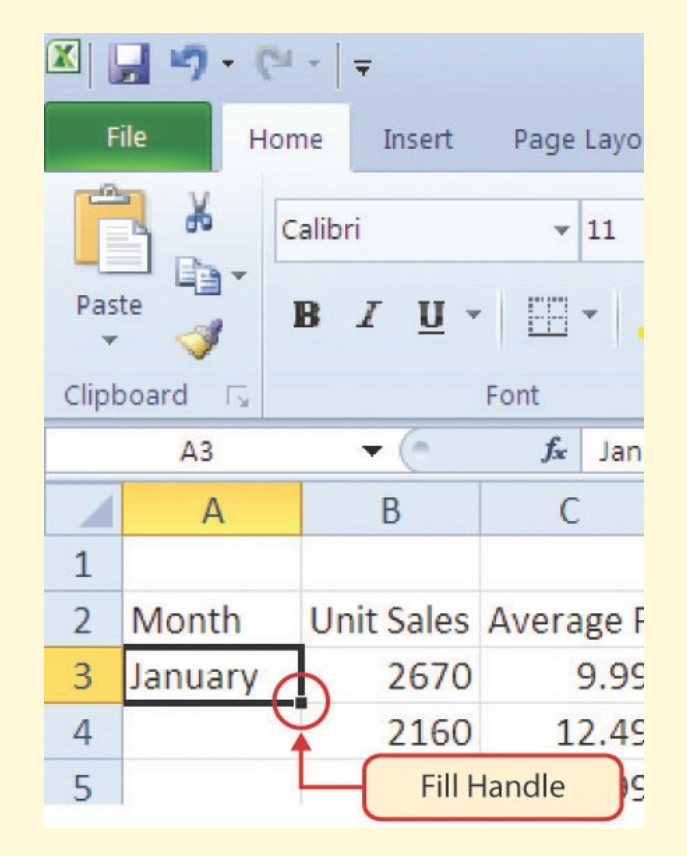

Figure 17: Auto Fill Handle

5. Left click and drag the Auto Fill Handle to cell A14. Notice that the Auto Fill Handle tip box indicates what month will be placed into each cell (see Figure [18](#page-36-0)). Release the left mouse button when the tip box reads *December*.
| X              |                    |                           |                                    |                             |                        |  |
|----------------|--------------------|---------------------------|------------------------------------|-----------------------------|------------------------|--|
|                | File<br>Home       | Insert                    | Page Layout                        | Formulas                    | D                      |  |
|                | ¥<br>ð             | Calibri                   | 11                                 | $A^A$                       |                        |  |
|                | Paste              | $I \perp$<br>$\, {\bf B}$ | <b>IBI</b>                         |                             |                        |  |
|                | Clipboard<br>Γv.   |                           | Font                               | I se                        |                        |  |
|                | A <sub>3</sub>     | $\frac{1}{2}$             | $f_x$<br>January                   |                             |                        |  |
| ×              | Α                  | B                         | C                                  | D                           |                        |  |
| $\mathbf{1}$   |                    |                           |                                    |                             |                        |  |
| $\overline{2}$ | Month              |                           | Unit Sales Average P Sales Dollars |                             |                        |  |
| 3              | January            | 2670                      | 9.99                               | 26685                       |                        |  |
| 4              |                    | 2160                      | 12.49                              | 26937                       |                        |  |
| 5              |                    | 515                       | 14.99                              | 7701                        |                        |  |
| 6              |                    | 590                       | 17                                 | The mouse pointer           |                        |  |
| $\overline{7}$ |                    | 1030                      | 14.                                | changes to a black plus     |                        |  |
| 8              |                    | 2875                      | 12                                 | sign when it is placed      |                        |  |
| 9              |                    | 2700                      | 9                                  | over the Fill Handle.       |                        |  |
| 10             |                    | 900                       | 19.99                              | 17958                       |                        |  |
| 11             |                    | 778                       | 19.99                              | 15708                       |                        |  |
| 12             |                    | 1280                      | 19.99                              | 23562                       |                        |  |
| 13             |                    | 1800                      | 17.49                              | 31416                       |                        |  |
| 14             |                    | 3560                      | 14.99                              | This tip box indicates that |                        |  |
| 15<br>16       | <b>Total Sales</b> | December                  |                                    | the word December will be   | entered into cell A14. |  |

Figure 18: Using Auto Fill Handle to Enter the Months of the Year

Once the left mouse button is released, all twelve months of the year should appear in the cell range A3:A14, as shown in Figure [19](#page-37-0). After auto-filling a range, an *Auto Fill Options* button pops up at the lower right corner of the filled range, as shown in Figure [19](#page-37-0).

Excel 2016 The *Auto Fill Options* button presents several options for changing the way that the range is filled.

<span id="page-37-0"></span>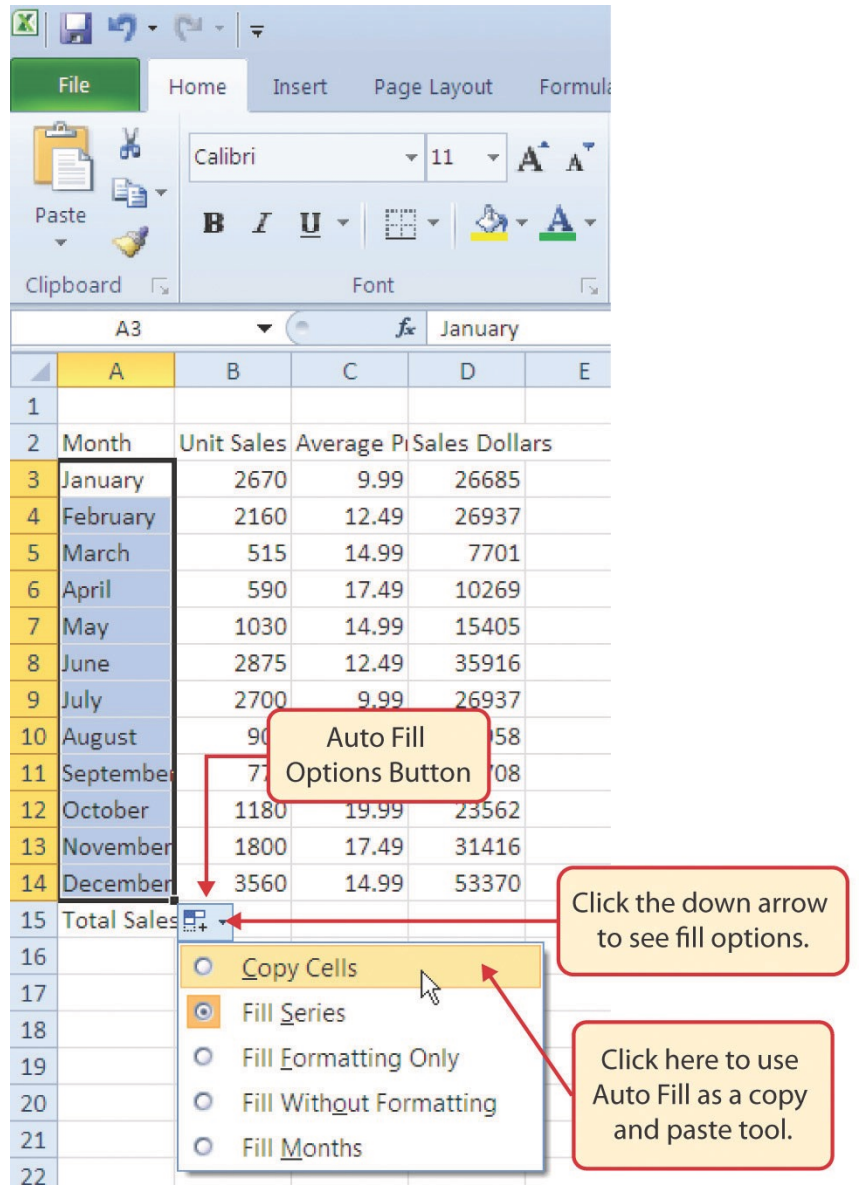

Figure 19: Auto Fill Options Button

- 1. Click the Auto Fill Options button.
- 2. Click the Copy Cells option. This will change the months in the range A4:A14 to January.
- 3. Click the Auto Fill Options button again.
- 4. Click the Fill Months option to return the months of the year to the cell range A4:A14. The Fill Series option will provide the same result.

Excel 365 The *Auto Fill Options* button was replaced with the *Quick Analysis* button. That button will apply several possible analysis features to the filled range, like highlighting entries that are duplicates.

| 1<br>Month<br>2<br>Unit Sales Average P Sales Dollars<br>з.<br><b>January</b><br>2670<br>9.99<br>26685<br>February<br>4<br>2160<br>12.49<br>27937<br>March<br>7701<br>5<br>515<br>14.99<br>6<br>April<br>590<br>17.49<br>10269<br>$\overline{7}$<br>1030<br>14.99<br>15405<br>May<br>8<br>June<br>2875<br>12.49<br>35916<br>July<br>9.99<br>26937<br>9<br>2700<br>10 <sup>°</sup><br>August<br>900<br>19.99<br>17958<br>11<br>Septembe<br>15708<br>775<br>19.99<br>October<br>12 <sup>2</sup><br>1180<br>19.99<br>23562<br>Novembe<br>17.49<br>13 <sup>°</sup><br>1800<br>31416<br>December<br>14<br>3560<br>14.99<br>53370<br>Total Sales <mark>图</mark><br>15<br>16<br>Charts<br>Tables<br>Totals<br>Sparklines<br>rormatti<br>Unique<br>Equal To<br>Text<br>Duplicat<br>Clear<br>Conditional Formatting uses rules to highlight interesting data.<br>25 | A | B | Ċ | D | E. |
|----------------------------------------------------------------------------------------------------|---|---|---|---|----|
|                                                                                                    |   |   |   |   |    |
|                                                                                                    |   |   |   |   |    |
|                                                                                                    |   |   |   |   |    |
|                                                                                                    |   |   |   |   |    |
|                                                                                                    |   |   |   |   |    |
|                                                                                                    |   |   |   |   |    |
|                                                                                                    |   |   |   |   |    |
|                                                                                                    |   |   |   |   |    |
|                                                                                                    |   |   |   |   |    |
|                                                                                                    |   |   |   |   |    |
|                                                                                                    |   |   |   |   |    |
|                                                                                                    |   |   |   |   |    |
|                                                                                                    |   |   |   |   |    |
|                                                                                                    |   |   |   |   |    |
|                                                                                                    |   |   |   |   |    |
|                                                                                                    |   |   |   |   |    |
|                                                                                                    |   |   |   |   |    |
|                                                                                                    |   |   |   |   |    |
|                                                                                                    |   |   |   |   |    |
|                                                                                                    |   |   |   |   |    |

Figure 20: Quick Analysis Button

- 1. Click the Quick Analysis button.
- 2. Hover the mouse over each of the Format tab options and notice how the text in the cells is highlighted.
- 3. Click anywhere in the worksheet to finish the auto fill process.

# 1.2.4 *Deleting Data and the Undo Command*

There are several methods for removing data from a worksheet, a few of which are demonstrated here. With each method, use the *Undo*

#### 26 fundamental skills

command to return the data that was deleted. Undo is available on the Quick Access Toolbar or use the keyboard shortcut of  $[CH] + [2]$ . This is a helpful command if data is mistakenly deleted from the worksheet. The following steps demonstrate how to delete data from a cell or range of cells.

- 1. Click cell C2 by placing the mouse pointer over the cell and clicking the left mouse button.
- 2. Press the Delete key on the keyboard. This removes the contents of the cell.
- 3. Highlight the range C3:C14 by placing the mouse pointer over cell C3 then left click and drag the mouse pointer down to cell C14.
- 4. Place the mouse pointer over the Auto Fill Handle. Notice that the white block plus sign change to a black plus sign.
- 5. Click and drag the mouse pointer up to cell C3, as in Figure [21](#page-39-0). Release the mouse button. The contents in the range C3:C14 will be removed.

<span id="page-39-0"></span>

| X              | km.<br>$-\mathbb{C}$    |                   |                                |                      |     |                                                                     |
|----------------|-------------------------|-------------------|--------------------------------|----------------------|-----|---------------------------------------------------------------------|
|                | File<br>Home            | Insert            | Page Layout                    | Formulas             | Dat | <b>Undo button</b>                                                  |
|                | ¥<br>a,                 | Calibri           | 11<br>$\overline{\phantom{a}}$ |                      |     |                                                                     |
| Paste          |                         | B<br>$I \perp$    |                                |                      |     |                                                                     |
|                | Clipboard<br>$\sqrt{2}$ |                   | Font                           | $\sqrt{2}$           |     |                                                                     |
|                | C <sub>3</sub>          | $\blacksquare$    | $f_x$<br>9.99                  |                      |     |                                                                     |
| ◢              | $\overline{A}$          | B                 | $\mathsf{C}$                   | D                    | E   |                                                                     |
| $\mathbf{1}$   |                         |                   |                                |                      |     | The grey area indicates the data<br>in these cells will be deleted. |
| $\overline{2}$ | Month                   | <b>Unit Sales</b> |                                | <b>Sales Dollars</b> |     |                                                                     |
| 3              | January                 | 2670              | ्र इन्द्री                     | 26685                |     |                                                                     |
| 4              | February                | 2160              | 2.69                           | 26937                |     |                                                                     |
| 5              | March                   | 515               | 14.99                          | 7701                 |     |                                                                     |
| 6              | April                   | 590               | 2.69                           | 10269                |     |                                                                     |
| $\overline{7}$ | May                     | 1030              | 14.99                          | 15405                |     |                                                                     |
| 8              | June                    | 2875              | 2.69                           | 35916                |     |                                                                     |
| 9              | July                    | 2700              | 象鈴                             | 26937                |     |                                                                     |
| 10             | August                  | 900               | 19.99                          | 17958                |     |                                                                     |
| 11             | Septembe                | 775               | 19.99                          | 15708                |     |                                                                     |
| 12             | October                 | 1180              | 19.99                          | 23562                |     |                                                                     |
| 13             | November                | 1800              | 17.69                          | 31416                |     |                                                                     |
| 14             | December                | 3560              | 34.97                          | 53370                |     | The Fill Handle was                                                 |
| 15             | <b>Total Sales</b>      |                   |                                |                      |     | dragged up the column.                                              |
| $\sim$         |                         |                   |                                |                      |     |                                                                     |

Figure 21: Using Auto Fill to Delete Contents of Cell

- 1. Click the Undo button in the Quick Access Toolbar, as illustrated in Figure [21](#page-39-0). This should replace the data in the range C3:C14.
- 2. Click the Undo button again to replace the data in cell C2.

# **Keyboard Shortcuts**

# **Undo Command**

- Hold down the  $[CH]$  key while pressing the letter  $[2]$ on the keyboard.
- 1. Highlight the range C2:C14 by placing the mouse pointer over cell C2. Then left click and drag the mouse pointer down to cell C14.
- 2. Click Home  $\Rightarrow$  Editing  $\Rightarrow$  Clear (see Figure [22](#page-41-0)). This opens a drop-down menu that contains several options for removing or clearing data from a cell. Notice that there are also options for clearing just the formats or the hyperlinks in a cell.
- 3. Click the Clear All option. This removes the data in the cell range.
- 4. Click the Undo button. This replaces the data in the range C2:C14.

<span id="page-41-0"></span>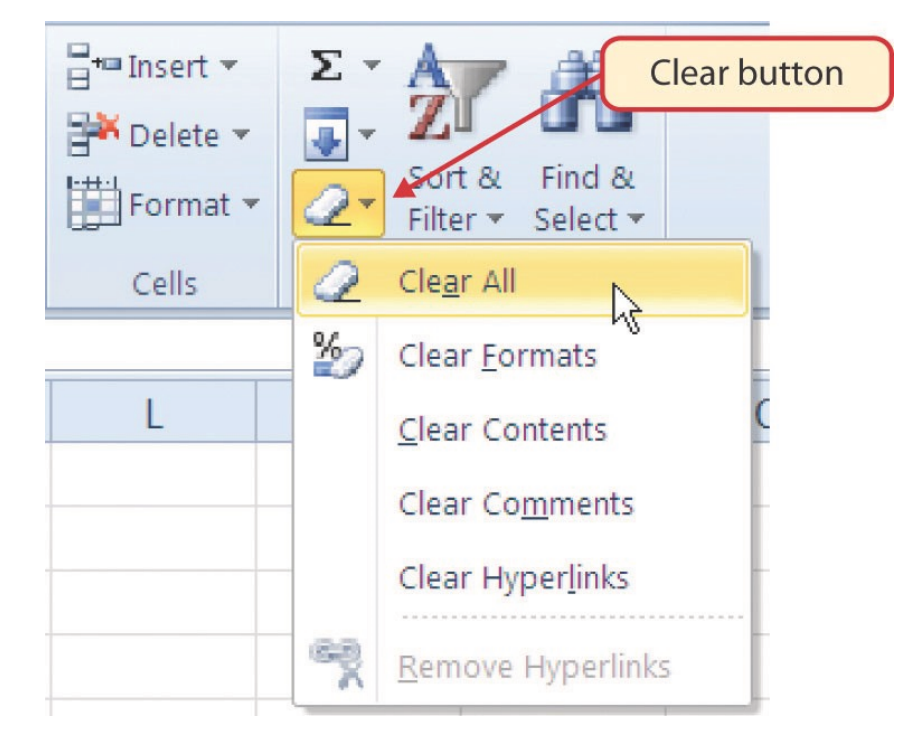

Figure 22: Clear Command Drop-Down Menu

# 1.2.5 *Adjusting Columns and Rows*

There are a few entries in the worksheet that appear to be cut off. For example, the last letter of the word *September* cannot be seen in cell A11. This is because the column is too narrow for this word. The columns and rows on an Excel worksheet can be adjusted to accommodate the data that is being entered into a cell. The following steps explain how to adjust the column widths and row heights in a worksheet.

- 1. Bring the mouse pointer between Column A and Column **B** in the **Sheet1** worksheet, as shown in Figure [23](#page-42-0). Notice that the pointer's white block plus sign turns into double arrows.
- 2. Click and drag the column to the right so the entire word *September* in cell A11 can be seen. As the column separator is dragged to the right the column width pops up in a tip box. This box displays the number of characters that will fit into the column using the Calibri 11-point font which is the default setting for font/size.
- 3. Release the left mouse button.

<span id="page-42-0"></span>

| $\mathbf{X}$ $ $ | $\mathbf{m}$ .<br>$\mathbb{C}^{\mathbb{N}}$ |        |                               |             |                              |
|------------------|---------------------------------------------|--------|-------------------------------|-------------|------------------------------|
|                  | File<br>Home                                | Insert | Page Layout                   | Formulas    |                              |
|                  | ¥<br>Calibri<br>Ð                           |        | $-11$                         | $A^A$       |                              |
| Paste            | $\bf{B}$                                    | $u$    |                               |             | Column width tip box         |
|                  | Clipboard<br>$\sqrt{2}$                     | Font   |                               | Гs          |                              |
|                  | A11                                         |        | Width: 10.14 (76 pixels)      |             |                              |
|                  | A                                           | ,B     |                               | D           |                              |
| $\mathbf{1}$     |                                             |        |                               |             |                              |
| $\overline{2}$   | Month                                       |        | Unit Sales Average P Sales Do |             |                              |
| 3                | January                                     | 2670   | 9.99                          | 266E        |                              |
| 4                | February                                    | 2160   | 12.49                         | 26          | The mouse pointer turns into |
| 5                | March                                       | 515    | 14.99                         |             | double arrows when placed    |
| 6                | April                                       | 590    | 17.49                         | 10          | between two columns.         |
| 7                | May                                         | 1030   | 14.99                         | <b>1540</b> |                              |
| 8                | June                                        | 2875   | 12.49                         | 3591        |                              |
| 9                | July                                        | 2700   | 9.99                          | 2693        |                              |
| 10               | August                                      | 900    | 19.99                         | 1795        |                              |
| 11               | September                                   | 775    | 19.99                         | 157C        |                              |
| 12               | October                                     | 1180   | 19.99                         | 2356        |                              |
| 13               | November                                    | 1800   | 17.49                         | 3141        |                              |

Figure 23: Adjusting Column Widths

The click-and-drag method can be inefficient to set a specific character width for more than one column. The following steps illustrate a second method for adjusting columns to a specific width.

- 1. Click any cell location in Column A by moving the mouse pointer over a cell location and clicking the left mouse button.
- 2. Click Home  $\Rightarrow$  Cells  $\Rightarrow$  Format  $\Rightarrow$  Column Width. This will open the *Column Width* dialog box.
- 3. Type the number *13* and click the OK button on the *Column Width* dialog box. This will set Column A to this character width (see Figure [24](#page-43-0)).
- 4. As a third option, bring the mouse pointer between Column A and Column B so that the double arrow pointer displays and then double-click. This activates AutoFit, which adjusts the column width based on the longest entry in the column.
- 5. Use the *Column Width* dialog box to set the width to *13*.

#### 30 fundamental skills

<span id="page-43-0"></span>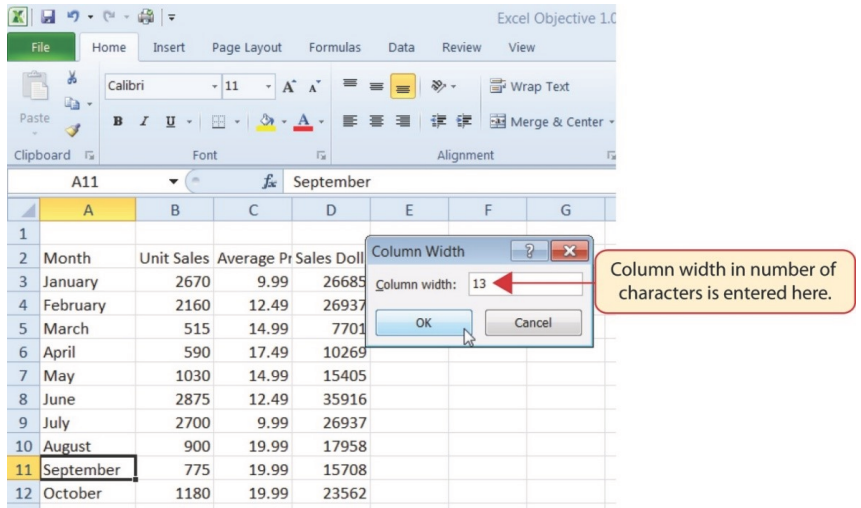

Figure 24: Column Width Dialog Box

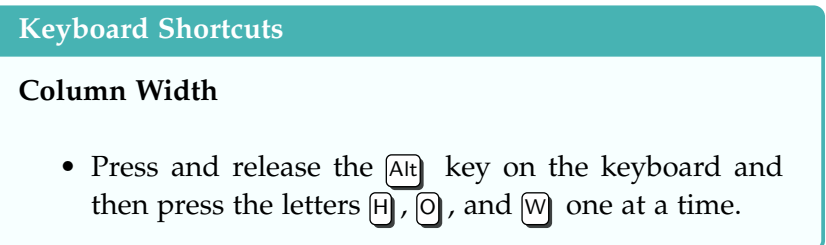

The following steps demonstrate how to adjust row height, which is like adjusting column width.

- 1. Click cell A15.
- 2. Click Home  $\Rightarrow$  Cells  $\Rightarrow$  Format  $\Rightarrow$  Row Height. This will open the *Row Height* dialog box.
- 3. Type the number *24* and click the OK button on the *Row Height* dialog box. This will set Row 15 to a height of 24 points. A point is equivalent to approximately 1/72 of an inch. This adjustment in row height was made to create space between the totals for this worksheet and the rest of the data.
- 4. Row height can also be adjusted by dragging the border between Row 15 and Row 16 or by double-clicking the border between Row 15 and Row 16.

# **Keyboard Shortcuts**

# **Column Width**

• Press the  $[At]$  key on the keyboard, then press the letters  $[H]$ ,  $[0]$ , and  $[H]$  one at a time.

Figure [25](#page-44-0) shows the appearance of the worksheet after **Column A** and Row 15 are adjusted.

<span id="page-44-0"></span>

| X              | <b>Call</b>                       |                                  |                                              |                                    |               |                                                     |  |
|----------------|-----------------------------------|----------------------------------|----------------------------------------------|------------------------------------|---------------|-----------------------------------------------------|--|
|                | File<br>Home                      | Insert                           | Page Layout                                  | Formulas<br>Data                   | <b>Review</b> |                                                     |  |
|                | Ж<br>Calibri                      |                                  | $A^A$<br>$-11$<br>$\check{}$                 |                                    |               |                                                     |  |
| Paste          | Ð<br>$\mathbf{B}$<br>I            | U                                | $\mathbb{H}$ - $\mathbb{Q}$ - $\mathbf{A}$ - | 事事者                                | 植物            |                                                     |  |
|                | Clipboard<br>$\sqrt{2}$           | Font                             |                                              | 局                                  | Alignment     |                                                     |  |
|                | L1                                | $f_x$<br>(m                      |                                              |                                    |               |                                                     |  |
| $\sqrt{2}$     | $\mathsf{A}$                      | B                                | C                                            | D                                  |               | The width of                                        |  |
| $\mathbf{1}$   |                                   |                                  |                                              |                                    |               | Column A<br>was increased.                          |  |
| $\overline{2}$ | Month                             |                                  |                                              | Unit Sales Average P Sales Dollars |               |                                                     |  |
| 3              | January                           | 2670                             | 9.99                                         | 26685                              |               |                                                     |  |
| 4              | February                          | 2160                             | 12.49                                        | 26937                              |               |                                                     |  |
| 5              | March                             | 515                              | 14.99                                        | 7701                               |               |                                                     |  |
| 6              | April                             | 590                              | 17.49                                        | 10269                              |               |                                                     |  |
| $\overline{7}$ | May                               | 1030                             | 14.99                                        | 15405                              |               |                                                     |  |
| 8              | June                              | 2875                             | 12.49                                        | 35916                              |               |                                                     |  |
| 9              | July                              | 2700                             | 9.99                                         | 26937                              |               |                                                     |  |
| 10             | August                            | 900                              | 19.99                                        | 17958                              |               |                                                     |  |
| 11             | September                         | 775                              | 19.99                                        | 15708                              |               |                                                     |  |
| 12             | October                           | 1180                             | 19.99                                        | 23562                              |               |                                                     |  |
| 13             | November                          | 1800                             | 17.49                                        | 31416                              |               |                                                     |  |
| 14             | December                          | 3560                             | 14.99                                        | 53370                              |               | The height of Row 15                                |  |
|                |                                   |                                  |                                              |                                    |               | was increased to create<br>space between the totals |  |
| 15             | <b>Total Sales</b>                |                                  |                                              |                                    |               | and the rest of the data.                           |  |
| 16             |                                   |                                  |                                              |                                    |               |                                                     |  |
| 17             |                                   |                                  |                                              |                                    |               |                                                     |  |
|                | placing the mouse pointer between | Row heights can be adjusted by   |                                              |                                    |               |                                                     |  |
|                |                                   | two row numbers and clicking and |                                              |                                    |               |                                                     |  |
|                |                                   | dragging to the desired height.  |                                              |                                    |               |                                                     |  |
|                |                                   |                                  |                                              |                                    |               |                                                     |  |

Figure 25: CH1-GMW Sales Data with Column A and Row 15 Adjusted

#### **Skill Refresher**

## **Adjusting Columns and Rows**

- Activate at least one cell in the row or column being adjusted.
- Click *Home* ⇒ *Cells* ⇒ *Format*
- Click either *Row Height* or *Column Width* from the drop-down menu.
- Enter the Row Height in points or Column Width in characters in the dialog box.
- Click the *OK* button.

## 1.2.6 *Hiding Columns and Rows*

In addition to adjusting the columns and rows on a worksheet, they can also be hidden. This is a useful technique for enhancing the visual appearance of a worksheet that contains data that is not necessary to display. These features will be demonstrated using the *CH1-GMW Sales Data* workbook later in the course; however, there is no need to have hidden columns or rows in this worksheet. The use of these skills will be presented here for demonstration purposes only.

- 1. Click cell C1 in the Sheet1 worksheet.
- 2. Click Home  $\Rightarrow$  Cells  $\Rightarrow$  Format  $\Rightarrow$  Hide & Unhide. This will open a submenu of options.
- 3. Click the Hide Columns option in the submenu of options (see Figure [26](#page-45-0)) to hide Column C.

<span id="page-45-0"></span>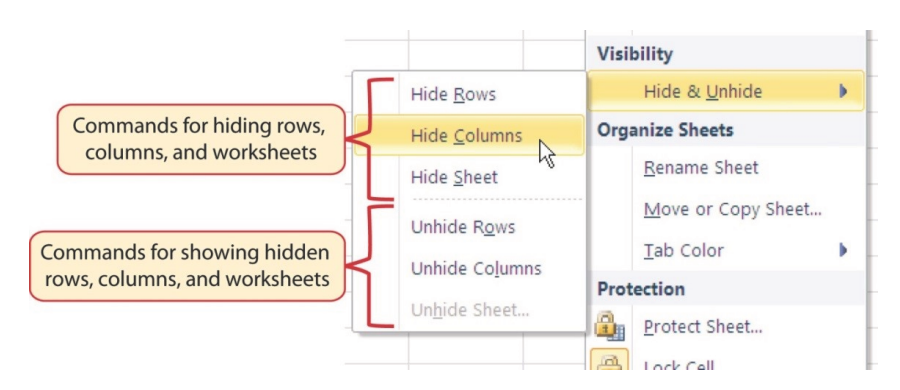

Figure 26: Hide & Unhide Submenu

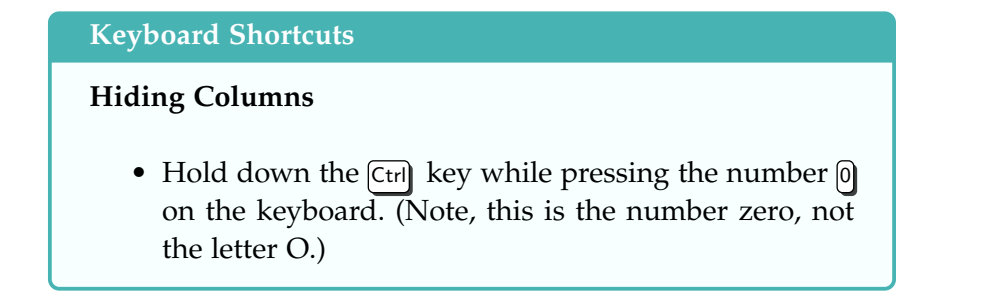

Figure [27](#page-46-0) shows the workbook with *Column C* hidden. If a column is hidden, its name is missing, like the missing letter *C* at the top of the column.

<span id="page-46-0"></span>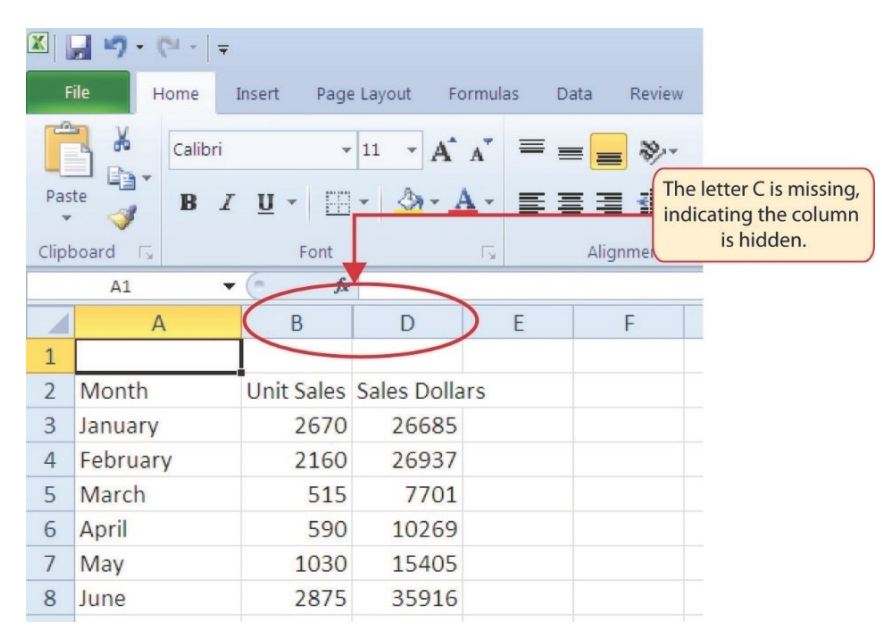

Figure 27: Hidden Column

To unhide a column, use the following steps.

- 1. Highlight the range B1:D1 by activating cell B1 and clicking and dragging over to cell D1.
- 2. Click Home  $\Rightarrow$  Cells  $\Rightarrow$  Format  $\Rightarrow$  Hide & Unhide.
- 3. Click the Unhide Columns option in the submenu of options. Column C will now be visible on the worksheet.

## **Keyboard Shortcuts**

## **Unhiding Columns**

• Highlight cells on either side of the hidden column(s), then hold down the  $[CH]$  key and the  $[Shift]$  key while pressing  $\eta$ , the close parenthesis key, on the keyboard. Note: This keyboard shortcut does not reliably work for some reason that has not been explained by Microsoft. If it does not work, then use the ribbon button.

The following steps demonstrate how to hide rows, which is like hiding columns.

- 1. Click cell A3 in the Sheet1 worksheet.
- 2. Click Home  $\Rightarrow$  Cells  $\Rightarrow$  Format  $\Rightarrow$  Hide & Unhide. This will open a submenu of options.
- 3. Click the Hide Rows option in the submenu of options. This will hide Row 3.

## **Keyboard Shortcuts**

## **Hiding Rows**

• Hold down the  $[CH]$  key while pressing the number  $[9]$ key on the keyboard.

To unhide a row, follow these steps.

- 1. Highlight the range A2:A4 by activating cell A2 and clicking and dragging down to cell A4.
- 2. Click Home  $\Rightarrow$  Cells  $\Rightarrow$  Format  $\Rightarrow$  Hide & Unhide. This will open a submenu of options.
- 3. Click the Unhide Rows option in the submenu of options to unhide Row 3.

# **Keyboard Shortcuts**

#### **Unhiding Rows**

• Highlight cells above and below the hidden row(s), then hold down the  $[CH]$  key and the  $[Shift]$  key while pressing  $\theta$ , the open parenthesis key, on the keyboard.

# **Skill Refresher**

# **Hiding Columns and Rows**

- Activate at least one cell in the row(s) or column(s) being hidden.
- Click *Home* ⇒ *Cells* ⇒ *Format* ⇒ *Hide & Unhide*
- Click either the *Hide Rows* or *Hide Columns* option.

# **Skill Refresher**

# **Unhiding Columns and Rows**

- Highlight the cells above and below the hidden row(s) or to the left and right of the hidden column(s).
- Click *Home* ⇒ *Cells* ⇒ *Format* ⇒ *Hide & Unhide*
- Click either the *Unhide Rows* or *Unhide Columns* option.

#### **Integrity Check**

#### **Hidden Rows and Columns**

In most careers, it is common for professionals to use Excel workbooks that have been designed by a coworker. Before using a workbook developed by someone else, always check for hidden rows and columns. It is easy to determine if a row or column is hidden by looking for missing row numbers or column letters.

#### 1.2.7 *Inserting Columns and Rows*

Using Excel workbooks that have been created by others is a very efficient way to work because it eliminates the need to create worksheets from scratch. However, to accomplish a specific goal, additional columns or rows may need to be added to a worksheet. In

this case, blank columns or rows are inserted into a worksheet as demonstrated below.

- 1. Click cell C1 in the Sheet1 worksheet.
- 2. Click Home  $\Rightarrow$  Cells  $\Rightarrow$  Insert  $\Rightarrow$  Down Arrow (see Figure [28](#page-49-0)).

<span id="page-49-0"></span>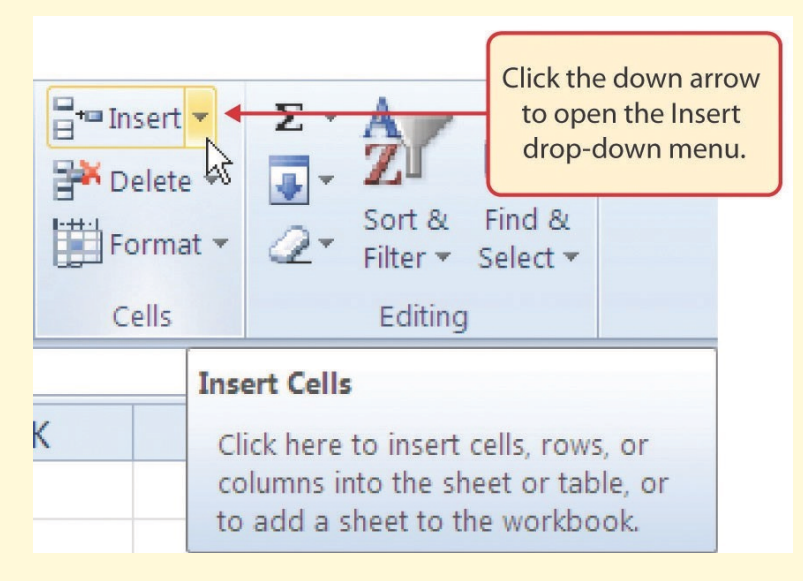

Figure 28: Insert Button (Down Arrow)

3. Click the Insert Sheet Columns option from the dropdown menu (see Figure [29](#page-50-0)). A blank column will be inserted to the left of **Column C**. The contents that were previously in Column C now appear in Column D. Note that columns are always inserted to the left of the activated cell.

<span id="page-50-0"></span>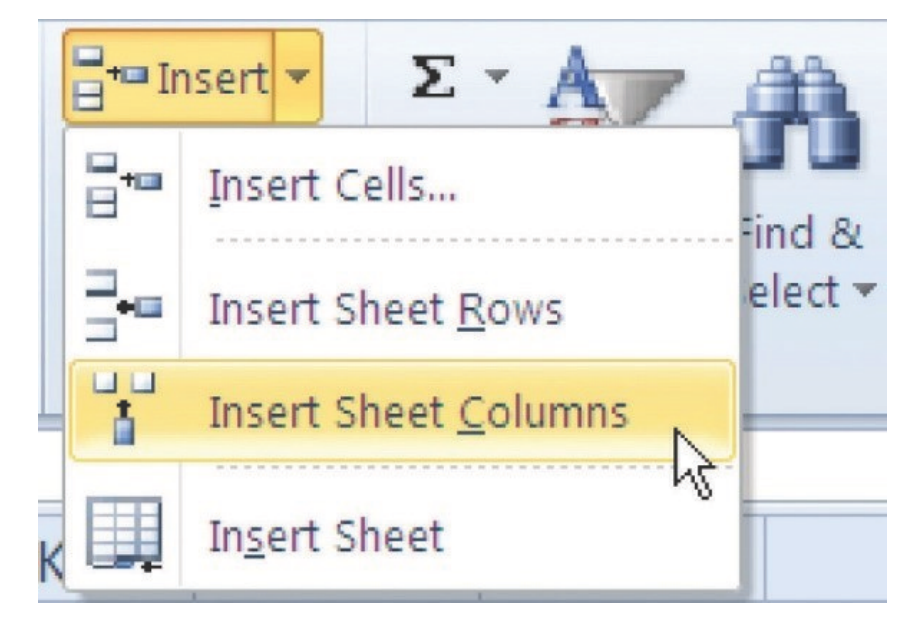

Figure 29: Insert Drop-Down Menu

# **Keyboard Shortcuts**

# **Inserting Columns**

- Press the  $[At]$  key and then the letters  $[H]$ ,  $[0]$ , and  $[C]$ one at a time. A column will be inserted to the left of the activated cell.
- 1. Click cell A3 in the Sheet1 worksheet.
- 2. Click Home  $\Rightarrow$  Cells  $\Rightarrow$  Insert  $\Rightarrow$  Down Arrow (see Figure [28](#page-49-0)).
- 3. Click the Insert Sheet Rows option from the drop-down menu (see Figure [29](#page-50-0)). A blank row will be inserted above Row 3. The contents that were previously in Row 3 now appear in Row 4. Note that rows are always inserted above the activated cell.

# **Keyboard Shortcuts**

## **Inserting Rpws**

• Press the  $[At]$  key and then the letters  $[H]$ ,  $[0]$ , and  $[R]$  one at a time.  $\overline{A}$  row will be inserted above the activated cell.

# **Skill Refresher**

## **Inserting Columns and Rows**

- Activate the cell to the right of the desired blank column or below the desired blank row.
- Click *Home* ⇒ *Cells* ⇒ *Insert* ⇒ *Down Arrow*
- Click either the *Insert Sheet Columns* or *Insert Sheet Rows* option.

## 1.2.8 *Moving Data*

Once data is entered into a worksheet, it can be moved to different locations, as demonstrated below.

- 1. Highlight the range D2:D15 by clicking cell D2 and dragging down to cell D15.
- 2. Bring the mouse pointer to the left edge of cell D2. Notice that the white block plus sign change to cross arrows (see Figure [30](#page-51-0)). This indicates that the data can be dragged to a new location by left-clicking the mouse.

<span id="page-51-0"></span>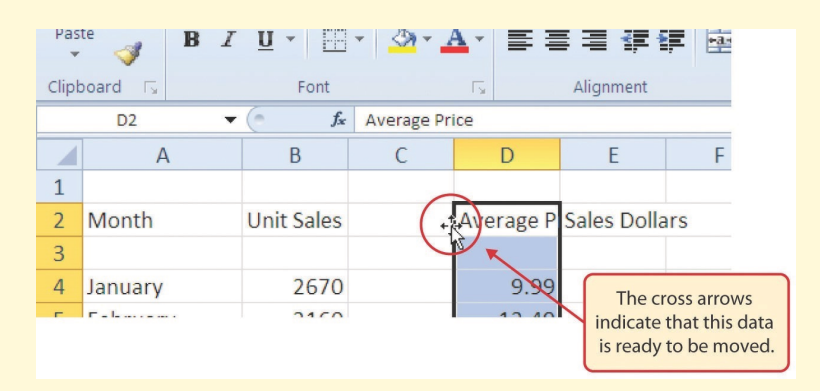

Figure 30: Moving Data

- 3. Left Click and drag the mouse pointer to cell C2.
- 4. Release the left mouse button. The data now appears in Column C.
- 5. Click the *Undo* button in the Quick Access Toolbar. This moves the data back to Column D.

# **Integrity Check**

# **Moving Data**

Before moving data on a worksheet, make sure to identify all the components that belong with the series being moved. For example, if a column of data is being moved make sure the column heading is included. Also, make sure all values are highlighted in the column before moving it.

## 1.2.9 *Deleting Columns and Rows*

It may occasionally be necessary to delete entire columns or rows of data from a worksheet. For example, a worksheet may contain blank columns or rows that need to be removed. The methods for removing cell contents were covered earlier and can be used to delete unwanted data. However, to delete an entire column or row in a workbook, use the following steps.

- 1. Click cell A3.
- 2. Click Home  $\Rightarrow$  Cells  $\Rightarrow$  Delete  $\Rightarrow$  Down Arrow
- 3. Click the Delete Sheet Rows option from the drop-down menu (see Figure [31](#page-52-0)). This removes Row 3 and shifts all the data in the worksheet up one row.

<span id="page-52-0"></span>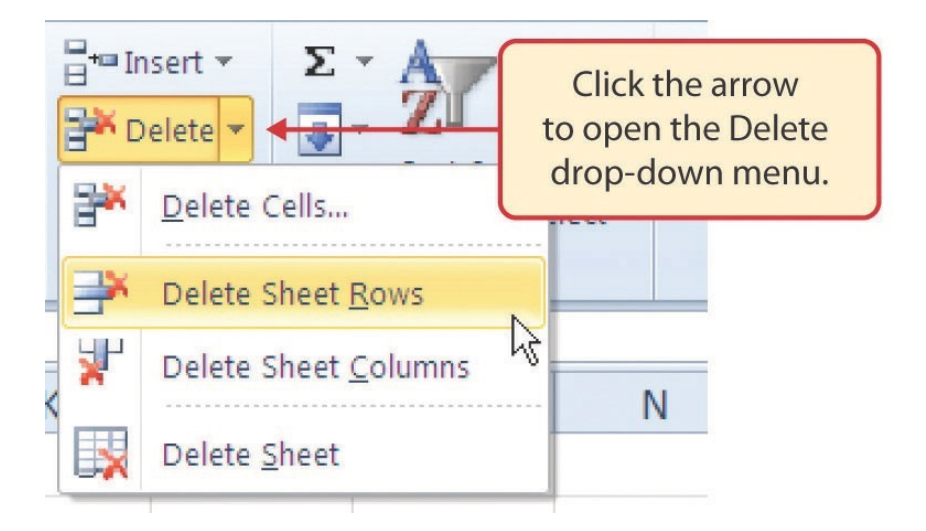

Figure 31: Delete Drop-Down Menu

## **Keyboard Shortcuts**

#### **Deleting Rows**

- Press the  $[At]$  key and then the letters  $[H]$ ,  $[D]$ , and  $[R]$ one at a time. The row with the activated cell will be deleted.
- 1. Click cell C1.
- 2. Click Home  $\Rightarrow$  Cells  $\Rightarrow$  Delete  $\Rightarrow$  Down Arrow.
- 3. Click the Delete Sheet Columns option from the dropdown menu (see Figure [31](#page-52-0)). This removes Column C and shifts all the data in the worksheet over one column to the left.
- 4. Save the changes to the workbook by clicking either Quick Access Toolbar  $\Rightarrow$  Save or File  $\Rightarrow$  Save.

# **Keyboard Shortcuts**

#### **Deleting Columns**

• Press the  $[At]$  key and then the letters  $[H]$ ,  $[D]$ , and  $[C]$ one at a time. The column with the activated cell will be deleted.

## **Skill Refresher**

# **Deleting Columns and Rows**

- Activate any cell in the row or column that is to be deleted.
- Click *Home* ⇒ *Cells* ⇒ *Delete* ⇒ *Down Arrow*.
- Click either *Delete Sheet Columns* or *Delete Sheet Rows*.

# **Key Take-Aways**

# **Entering, Editing, and Managing Data**

- Column headings should be used in a worksheet and should accurately describe the data contained in each column.
- Using symbols such as dollar signs when entering numbers into a worksheet can slow down the data entry process.
- Worksheets must be carefully proofread when data has been manually entered.
- The Undo command is a valuable tool for recovering data that was deleted from a worksheet.
- When using a worksheet that was developed by someone else, look carefully for hidden columns or rows.

#### 1.3 formatting and data analysis

# **Learning Objectives** • Use formatting techniques as introduced in the *Excel Spreadsheet Guidelines*, below, to enhance the appearance of a worksheet. • Understand how to align data in cell locations. • Examine how to enter multiple lines of text in a cell location. • Understand how to add borders to a worksheet. • Examine how to use the AutoSum feature to calculate totals. • Use the Cut, Copy, and Paste commands to manipulate the data on a worksheet. • Understand how to move, rename, insert, and delete worksheet tabs.

This section addresses formatting commands that can be used to enhance the visual appearance of a worksheet. It also introduces mathematical calculations. The skills introduced in this section provides powerful tools for analyzing the data used in this workbook and will highlight how Excel is used to make key decisions in virtually any career. Additionally, *Excel Spreadsheet Guidelines* for format and appearance will be introduced as a format to be used for the spreadsheets submitted as part of this course.

#### 1.3.1 *Formatting Data and Cells*

Enhancing the visual appearance of a worksheet is a critical step in creating a valuable tool for coworkers when making key decisions. For example, there are accepted professional formatting standards used when spreadsheets contain only currency data. For this course, the following *Excel Guidelines for Formatting* will be used. Figure [32](#page-55-0) displays how to use Accounting number format when ALL figures are currency. Only the first row of data and the totals should be formatted with the *accounting* format while the other data should be formatted with *comma* style. There also needs to be a top border above the numbers in the total row. If any of the numbers have cents, format all the data with two decimal places.

<span id="page-55-0"></span>

|                                                                        |             |                                    |                          |             |                                      | For Correct Accounting Format & Chart Range                                                                                                    |
|------------------------------------------------------------------------|-------------|------------------------------------|--------------------------|-------------|--------------------------------------|----------------------------------------------------------------------------------------------------|
|                                                                        |             |                                    |                          |             |                                      |                                                                                                    |
|                                                                        |             |                                    |                          |             |                                      |                                                                                                    |
|                                                                        |             | <b>Sunny Escapes Travel Agency</b> |                          |             |                                      |                                                                                                    |
|                                                                        |             |                                    | <b>Sales Report</b>      |             |                                      |                                                                                                    |
|                                                                        |             |                                    | For January 2013         |             |                                      | <b>Use Accounting Number</b><br>format (\$) on top row and                                                                                                    |
|                                                                        |             |                                    |                          |             |                                      | bottom total row only.                                                                                                    |
|                                                                        | Week 1      | Week 2                             | Week 3                   | Week 4      | <b>Total</b>                         |                                                                                                    |
| <b>Belize</b>                                                          | \$16,000.50 | \$14,530.00                        | \$1,500.00               | \$16,050.85 | \$48,081.35                          |                                                                                                    |
| Costa Rica                                                             | 4,500.22    | 1,350.00                           | 3,500.20                 | 6,599.00    | 15,949.42                            | Use Comma Style format (,) for middle                                                                                                    |
| <b>Florida</b>                                                         | 9,500.00    | 10,500.75                          | 14,080.35                | 7,065.99    | 41,147.09                            | rows. Format with two decimals when                                                                                                    |
| Hawaii                                                                 | 20,000.99   | 6.010.00                           | 15,000.00                | 17,865.00   | 58.875.99                            | dollar amounts contain cents. Make                                                                                                    |
| Mexico                                                                 | 1,550.00    | 2,000.99                           | 1,700.00                 | 1,499.00    | 6,749.99                             | sure the decimals align.                                                                                                    |
| <b>Total</b>                                                           | \$51,551.71 | \$ 34,391.74                       | \$35,780.55              | \$49,079.84 | \$170,803.84                         |                                                                                                    |
| \$25,000.00<br>\$20,000.00<br>\$15,000.00<br>\$10,000.00<br>\$5,000.00 |             |                                    | <b>Destination Sales</b> |             | Week 1<br>Week 2<br>Week 3<br>Week 4 | the total row. Include a<br><b>Grand Total where total</b><br>row and total column<br>intersect.<br>Don't include totals when creating a<br>chart. Chart range is B9:F14. Total row<br>(row 15) and total column (column G)<br>should not be included in chart range. |
| s.                                                                     | Belize      | Costa Rica                         | Florida<br>Hawaii        | Mexico      |                                      |                                                                                                    |

Figure 32: Excel Guidelines for Formatting Currency

Often, Excel spreadsheet contain values that are both currency and non-currency in nature. When that is the case, use the guidelines in Figure [33](#page-56-0).

**Excel Guidelines** For Units and Dollar Amounts in the Same Worksheet

<span id="page-56-0"></span>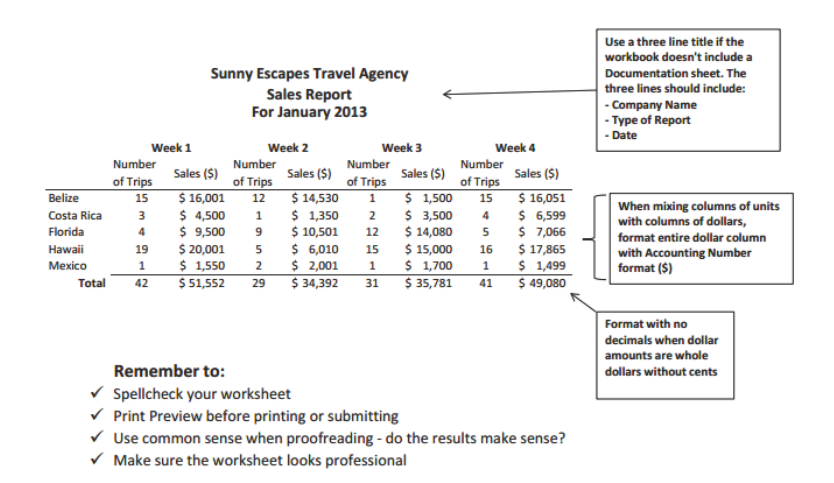

Figure 33: Excel Guidelines for Formatting Numbers

The following steps demonstrate several fundamental formatting skills that will be applied to the workbook developed for this chapter. Several of these formatting skills are identical to ones that may have been used in other Microsoft applications such as Microsoft<sup>®</sup> Word<sup>®</sup> or Microsoft® PowerPoint®.

- 1. Highlight the range A2:D2 in the Sheet1 worksheet by placing the mouse pointer over cell A2 and left clicking and dragging to cell D2.
- 2. Click Home  $\Rightarrow$  Font  $\Rightarrow$  Bold (see Figure [34](#page-57-0)).
- 3. Click Home  $\Rightarrow$  Font  $\Rightarrow$  Border  $\Rightarrow$  Down Arrow. Select the Bottom Border option from the list to place a border on the bottom of Row 2.

<span id="page-57-0"></span>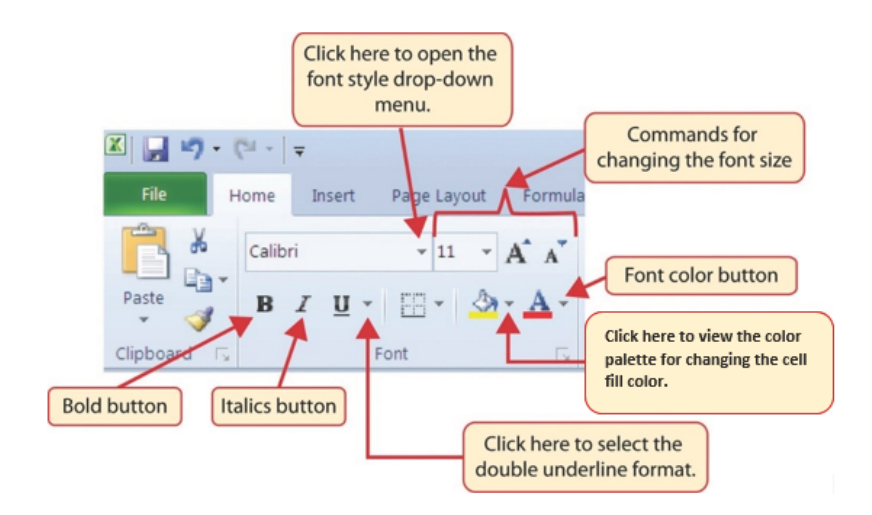

Figure 34: Font Group of Commands

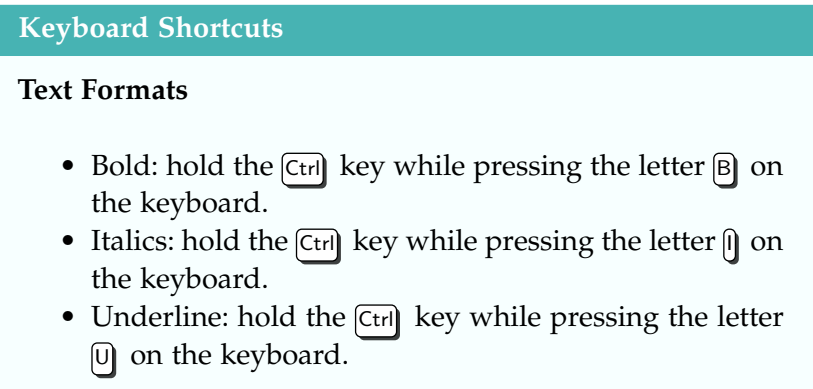

- 1. Highlight the range A15:D15 by placing the mouse pointer over cell A15 and left clicking and dragging to cell D15.
- 2. Click Home  $\Rightarrow$  Font  $\Rightarrow$  Bold.
- 3. Click Home  $\Rightarrow$  Font  $\Rightarrow$  Border  $\Rightarrow$  Down Arrow. Select the Top Border option from the list to place a border on the top of Row 15 where totals will eventually be displayed.
- 4. Highlight the range B3:B14 by placing the mouse pointer over cell B3 and left clicking and dragging down to cell B14.
- 5. Click Home ⇒ Number ⇒ Comma Style. This feature adds a comma and two decimal places to numbers in the cell (see Figure [35](#page-58-0)).

<span id="page-58-0"></span>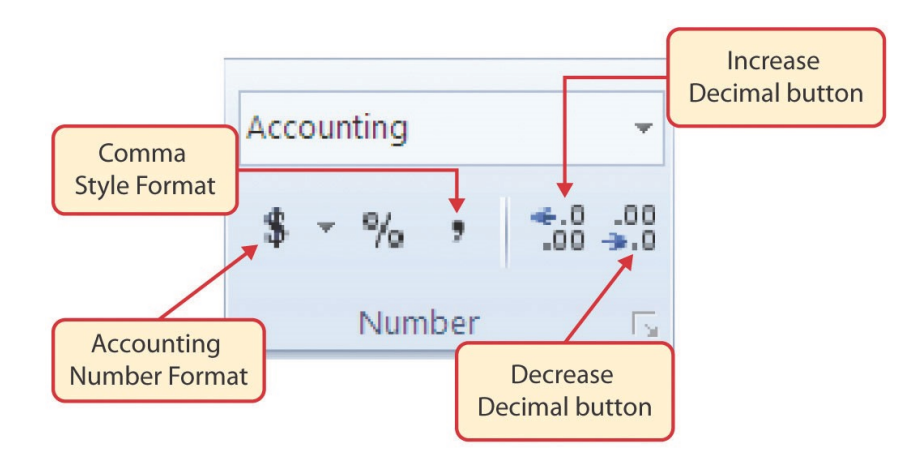

Figure 35: Number Group of Commands

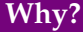

#### **Format Column Headings and Totals**

Applying formatting enhancements to the column headings and column totals in a worksheet is a very important technique, especially if the workbook will be shared with other people. These formatting techniques allow users of the worksheet to clearly see the column headings that define the data. In addition, the column totals usually contain the most important data on a worksheet with respect to making decisions, and formatting techniques allow users to quickly find this information.

- 1. Since the figures in this range do not include cents, click Home  $\Rightarrow$  Number  $\Rightarrow$  Decrease Decimal two times (see Figure [35](#page-58-0)).
- 2. The numbers will be reduced to zero decimal places.
- 3. Highlight the range C3:C14 by placing the mouse pointer over cell C3 and left clicking and dragging down to cell C14.
- 4. Click Home  $\Rightarrow$  Number  $\Rightarrow$  Accounting Number (see Figure [35](#page-58-0)). This will add a currency symbol and two decimal places to the values, which is common when working with pricing data. As discussed in the Formatting Data and Cells section above, use Accounting format on all values in this range since the worksheet contains noncurrency as well as currency data.
- 5. Highlight the range D3:D14 by placing the mouse pointer over cell D3 and left clicking and dragging down to cell D14.
- 6. Apply the Accounting Number Format to add the US currency symbol to the values and set them for two decimal places.
- 7. Click Home  $\Rightarrow$  Number  $\Rightarrow$  Decrease Decimal two times to reduce the decimal places to zero since there are no cents in these figures.
- 8. Highlight the range A1:D1 by placing the mouse pointer over cell A1 and left clicking and dragging over to cell D1.
- 9. Click Home  $\Rightarrow$  Font  $\Rightarrow$  Fill Color  $\Rightarrow$  Down Arrow (see Figure [36](#page-59-0)). This will prepare the range for a worksheet title.

<span id="page-59-0"></span>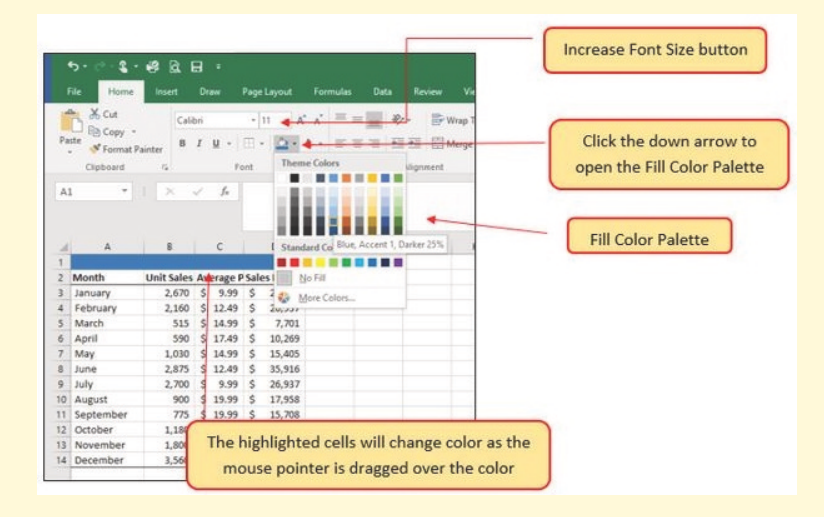

Figure 36: Fill Color Palette

- 10. Click the *Blue, Accent 1, Darker 25%* color from the palette (see Figure [36](#page-59-0)). Notice that as the mouse pointer moves over the color palette, a preview of the color appears in the highlighted cells. That makes it easy to experiment with various colors.
- 11. Click on A1 and enter the worksheet title, *General Merchandise World*.
- 12. Click on A2 and then click on A1.This is necessary to select the cell that contains the text rather than the text itself.
- 13. Since the black font is difficult to read on the blue background, change the font color to be more visible. Click Home  $\Rightarrow$  Font  $\Rightarrow$  Font Color  $\Rightarrow$  Down Arrow and select *White* as the font color for this range (see Figure [34](#page-57-0)).
- 14. Highlight the range A1:D15 by placing the mouse pointer over cell A1 and left clicking and dragging down to cell D15.
- 15. Click Home ⇒ Font ⇒ Down Arrow and select *Arial* as the font for this range (see Figure [34](#page-57-0)). Notice that as the mouse pointer moves over the font style options, it changes the highlighted cells. This makes it easy to preview various font options before they are applied.
- 16. Expand the column width of Column D to 14 characters.

Figure [37](#page-61-0) shows how the **Sheet1** worksheet should appear after the formatting techniques are applied.

<span id="page-61-0"></span>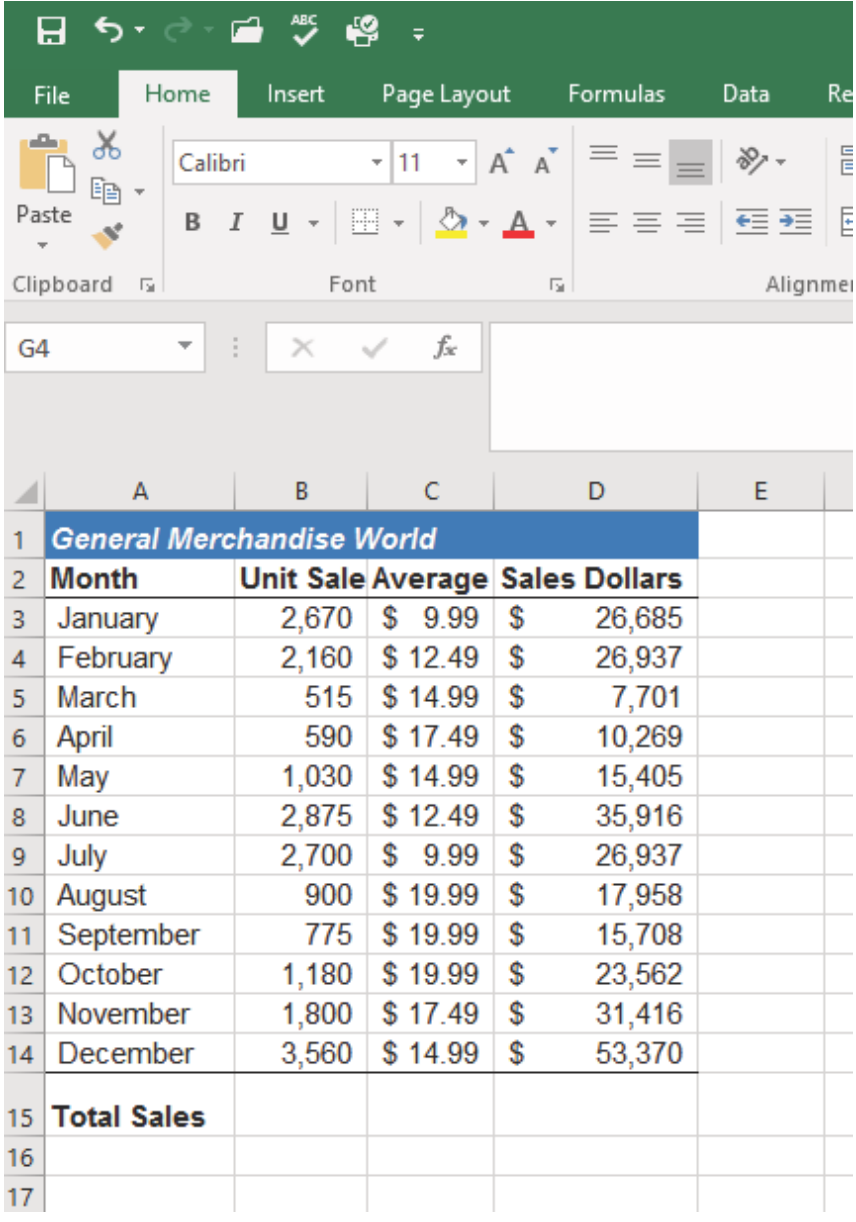

Figure 37: Formatting Techniques Applied

## **Why**

## **Hashtags (####) Appear in Columns**

When a column is too narrow for a long number, Excel will automatically convert the number to a series of hashtags (####). In the case of words or text data, Excel will only show the characters that fit in the column. However, this is not the case with numeric data because it can give the appearance of a number that is much smaller than what is actually in the cell. To remove the hashtags, increase the width of the column.

#### 1.3.2 *Data Alignment (Wrap Text, Merge Cells, and Center)*

The skills presented in this section show how data is aligned within cell locations. For example, text and numbers can be centered, left aligned, right aligned, and so on within a cell. In some cases, multiword text entries may need to be stacked vertically instead of expanding the width of a column, which is referred to as wrapping text. These skills are demonstrated in the following steps.

- 1. Highlight the range B2:D2 by placing the mouse pointer over cell B2 and left clicking and dragging over to cell D2.
- 2. Click Home ⇒ Alignment  $\Rightarrow$  Center (see Figure [38](#page-62-0)). This will center the column headings in each cell location. Notice the difference between text that is centered horizontally and text that is middle aligned vertically.

<span id="page-62-0"></span>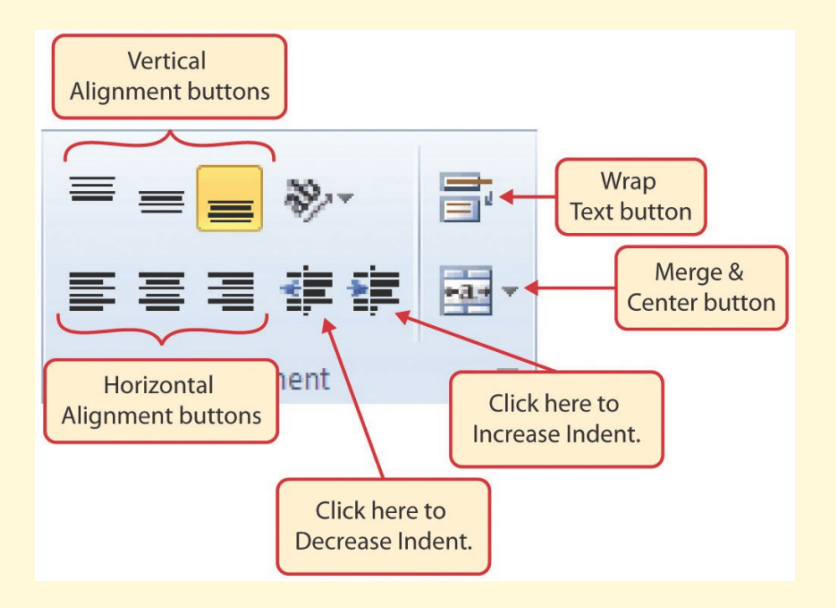

Figure 38: Alignment Group in Home Tab

- 3. Click Home  $\Rightarrow$  Alignment  $\Rightarrow$  Wrap Text (see Figure [38](#page-62-0)). The height of Row 2 automatically expands, and the words that were cut off because the columns were too narrow are now stacked vertically.
- 4. Highlight the range A1:D1 by placing the mouse pointer over cell A1 and left clicking and dragging over to cell D1.
- 5. Click Home ⇒ Alignment ⇒ Merge & Center ⇒ Down Arrow.

6. Click the Merge & Center option (see Figure [39](#page-63-0)). This will create one large cell location running across the top of the data set.

<span id="page-63-0"></span>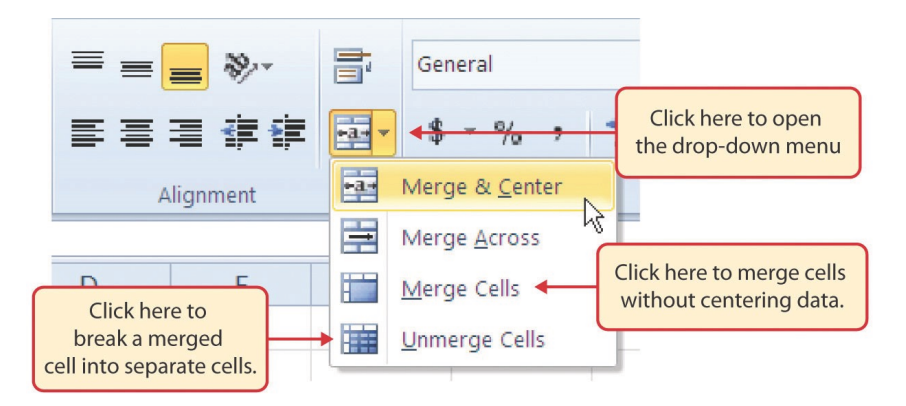

Figure 39: Merge Cell Drop-Down Menu

# **Keyboard Shortcuts**

# **Merge Commands**

- Wrap Text: Press the A<sub>lt</sub> key and then the letters H and  $[M]$  one at a time.
- Merge & Center: Press the A<sub>tt</sub> key and then the letters  $[H]$ ,  $[M]$ , and  $[G]$  one at a time.
- **Merge Cells**: Press the  $[At]$  key and then the letters  $[H]$ ,  $[M]$ , and  $[M]$  one at a time.
- **Unmerge Cells**: Press the  $[At]$  key and then the letters  $[H]$ ,  $[M]$ , and  $[U]$  one at a time.

# **Why?**

## **Wrap Text**

The benefit of using the Wrap Text command is that it significantly reduces the need to expand the column width to accommodate multi-word column headings. The problem with increasing the column width is that it may reduce the amount of data that can fit on a piece of paper or one screen. This makes it cumbersome to analyze the data in the worksheet and could increase the time it takes to make a decision.

Figure [40](#page-64-0) shows the *Sheet1* worksheet with the data alignment commands applied. The reason for merging the cells in the range A1:D1 will become apparent in the next section.

<span id="page-64-0"></span>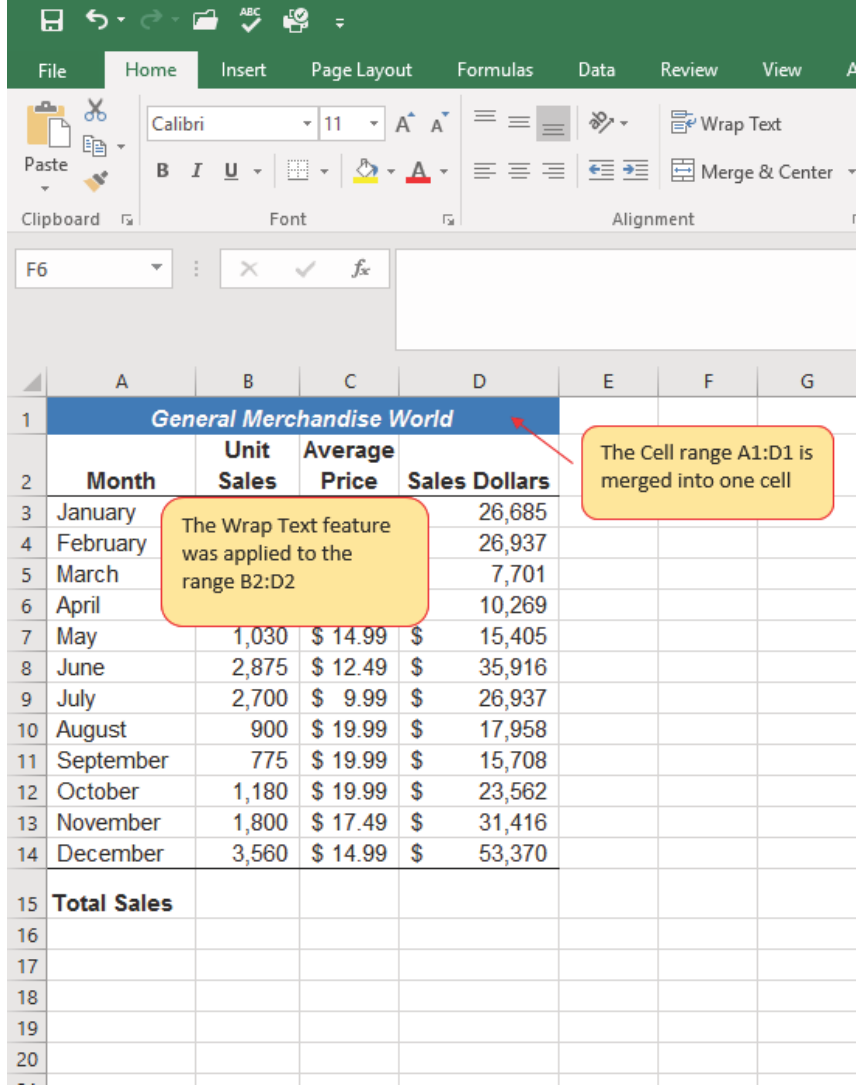

Figure 40: Sheet1 with Data Alignment Features Added

# **Why?**

# **Merge & Center**

One of the most common reasons the Merge & Center command is used is to center the title of a worksheet directly above the columns of data. Once the cells above the column headings are merged, a title can be centered above the columns of data. It is very difficult to center the title over the columns of data if the cells are not merged.

## **Skill Refresher**

#### **Wrap Text**

- Activate the cell or range of cells that contain text data.
- Click *Home* ⇒ *Alignment* ⇒ *Wrap Text*.

## **Skill Refresher**

## **Merge Cells**

- Highlight a range of cells that will be merged.
- Click *Home* ⇒ *Alignment* ⇒ *Merge & Center Down Arrow*.
- Select an option from the *Merge & Center* list.

## 1.3.3 *Entering Multiple Lines of Text*

In the *Sheet1* worksheet, the cells in the range A1:D1 were merged for the purposes of adding a title to the worksheet. This worksheet will contain both a title and a subtitle. The following steps explain how to enter text into a cell and determine where the second line of text should begin.

- 1. Click cell A1 in the Sheet1 worksheet. Since the cells were merged, clicking cell A1 will automatically activate the range A1:D1. Position the mouse to the end of the title, directly after the "d" in the word "World" and double-click to get a cursor (flashing I-beam).
- 2. Hold down the  $[At]$  key and press the  $[Enter]$  key. This will start a new line of text in this cell location.
- 3. Type the text *Retail Sales (in millions)* and press the Enter key.
- 4. Click cell A1.
- 5. Increase the height of Row 1 to 30 points. Once the row height is increased, all the text typed into the cell will be visible (see Figure [41](#page-66-0)).
- 6. Click Home  $\Rightarrow$  Font  $\Rightarrow$  Bold.
- 7. Click Home  $\Rightarrow$  Font  $\Rightarrow$  Italics.

<span id="page-66-0"></span>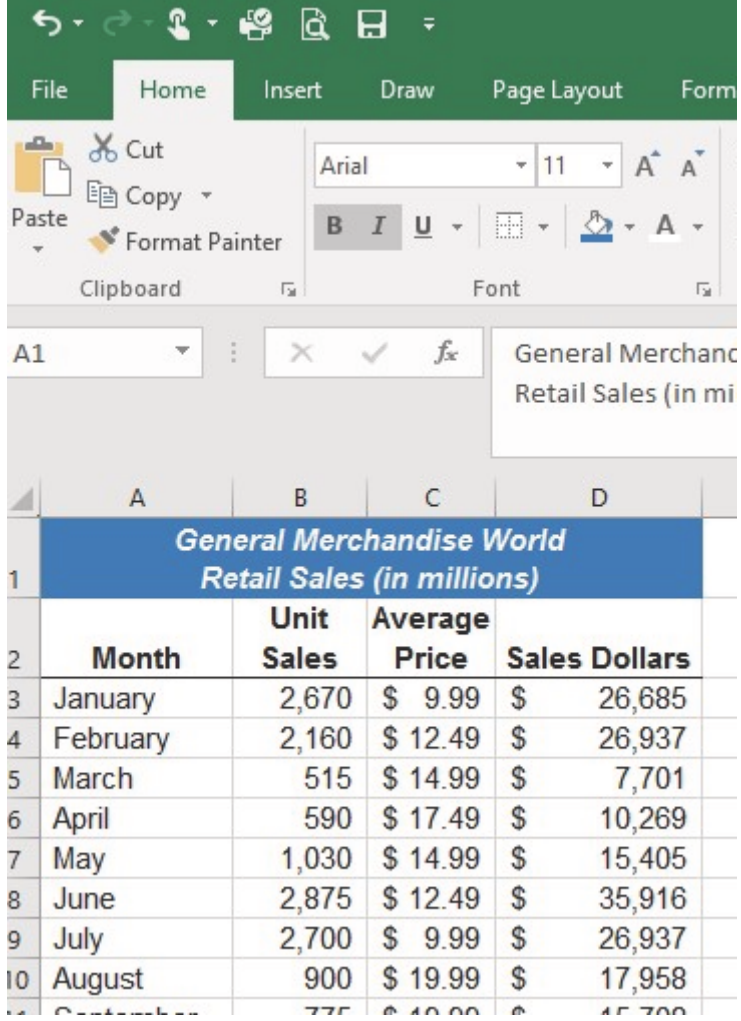

Figure 41: Title & Subtitle Added to the Worksheet

## **Skill Refresher**

# **Entering Multiple Lines of Text**

- Activate a cell location.
- Type the first line of text.
- Hold down the  $[ATE]$  key and press the  $[Enter]$  key.
- Type the second  $\overline{\text{line}}$  of text and press the  $\overline{\text{[Enter]}}$  key.

## 1.3.4 *Borders (Adding Lines to a Worksheet)*

In Excel, adding custom lines to a worksheet is known as adding borders. Borders are different from the grid lines that appear on a worksheet and that define the perimeter of the cell locations. Borders add a variety of line styles to a worksheet that can make reading the worksheet much easier. The following steps illustrate methods for adding both preset and custom borders to a worksheet.

1. Click Home  $\Rightarrow$  Font  $\Rightarrow$  Borders  $\Rightarrow$  Down Arrow to view border options (see Figure [42](#page-67-0)).

<span id="page-67-0"></span>

|       | $2 - \beta$<br>٠, | R                                                            | $\mathbf{H}$                  |                     |                                            |      |                     |      | Click this down arrow to open       |
|-------|-------------------|--------------------------------------------------------------|-------------------------------|---------------------|--------------------------------------------|------|---------------------|------|-------------------------------------|
|       | File<br>Home      | Insert                                                       | Draw                          | Page Layout         | <b>Formulas</b>                            | Data | Review              | View | the Borders drop-down menu.         |
|       | X <sub>0</sub>    | Calibri                                                      |                               |                     | $\cdot$ 11 $\cdot$ A' A' $\equiv$ $\equiv$ |      | <b>EP</b> Wrap Text |      |                                     |
| Paste | Copy .            | B I                                                          | $\cup$                        |                     | 田 • 0 • A • 三三三 三五 日 Merge & Cer           |      |                     |      |                                     |
|       | S Format Painter  |                                                              |                               | <b>Borders</b>      |                                            |      |                     |      |                                     |
|       | Clipboard         | $\overline{r_{\mathbf{z}}}$                                  |                               |                     |                                            |      | ignment             |      |                                     |
| A16   |                   | $>\,$                                                        | fx                            |                     | <b>Bottom Border</b>                       |      |                     |      |                                     |
|       |                   |                                                              |                               | 田                   | <b>Top Border</b>                          |      |                     |      |                                     |
|       |                   |                                                              |                               | <b>EB</b>           | Left Border                                |      |                     |      |                                     |
|       |                   |                                                              |                               | <b>Eight Border</b> |                                            |      |                     |      | Click here to apply vertical and    |
| ⊿     | A <sub>1</sub>    | $\mathbf{B}$                                                 | C                             | Œ.                  | No Border                                  |      | G                   | H    |                                     |
|       |                   | <b>General Merchandise</b><br><b>Retail Sales (in millio</b> |                               | æ                   | All Borders                                |      |                     |      | horizontal lines to the highlighted |
|       |                   | Unit                                                         | Average                       |                     | Outside Borders                            |      |                     |      | range of cells.                     |
|       | Month             | <b>Sales</b>                                                 | Price                         |                     | <b>Thick Outside Borders</b>               |      |                     |      |                                     |
|       | January           | 2.670                                                        | \$9.99                        |                     |                                            |      |                     |      |                                     |
|       | February          | 2.160                                                        | S 12.49                       |                     | <b>Bottom Double Border</b>                |      |                     |      |                                     |
|       | March             | 515                                                          | \$14.99                       |                     | Thick Bottom Border                        |      |                     |      |                                     |
|       | April             | 590                                                          | \$17.49                       |                     | Top and Bottom Border                      |      |                     |      | Click here to apply a Thick Bottom  |
|       | May               |                                                              | 1,030 \$14.99                 | m                   | Top and Thick Bottom Border                |      |                     |      | Border.                             |
|       | June              |                                                              | 2,875 \$12.49                 | Œ                   | Top and Double Bottom Border               |      |                     |      |                                     |
| ٥     | July              | 2.700                                                        | $S$ 9.99                      | <b>Draw Borders</b> |                                            |      |                     |      |                                     |
| 10    | August            | 900                                                          | \$19.99                       |                     | Oraw Border                                |      |                     |      |                                     |
| 11    | September         | 775                                                          | \$19.99                       |                     | Draw Border Grid                           |      |                     |      |                                     |
| 12    | October           | 1.180                                                        | \$19.99                       | ₿                   |                                            |      |                     |      |                                     |
| 13    | November          |                                                              | 1.800 \$17.49                 | ۰                   | Erase Border                               |      |                     |      |                                     |
|       | 14 December       |                                                              | 3,560   \$ 14.99   Line Color |                     |                                            | ٠    |                     |      |                                     |
|       | 15 Total Sales    |                                                              |                               |                     | Line Style                                 |      |                     |      | Click this down arrow to open       |
| 16    |                   |                                                              |                               | <b>A</b>            | More Borders                               |      |                     |      | the More Borders menu               |
| 17    |                   |                                                              |                               |                     |                                            |      |                     |      |                                     |
| 18    |                   |                                                              |                               |                     |                                            |      |                     |      |                                     |

Figure 42: Borders Drop-Down Menu

- 2. Highlight the range A1:D15.
- 3. Click Home  $\Rightarrow$  Font  $\Rightarrow$  Borders  $\Rightarrow$  Down Arrow  $\Rightarrow$  All Borders (see Figure [42](#page-67-0)). This will add vertical and horizontal lines to the range A1:D15.
- 4. Highlight the range A2:D2 by clicking A2 and dragging to cell D2.
- 5. Click Home ⇒ Font ⇒ Borders ⇒ Down Arrow ⇒ Thick Bottom Border
- 6. Highlight the range A14:D14 and click Home  $\Rightarrow$  Font  $\Rightarrow$  Borders  $\Rightarrow$  Down Arrow  $\Rightarrow$  Thick Bottom Border. The thick border will help maintain the *Excel Formatting Guidelines*.
- 7. Highlight the range A1:D15.
- 8. Click Home  $\Rightarrow$  Font  $\Rightarrow$  Borders  $\Rightarrow$  Down Arrow  $\Rightarrow$  More Borders...
- 9. This will open the *Format Cells* dialog box (see Figure [43](#page-68-0)). All Excel formatting commands can be accessed through this dialog box.
- 10. In the *Style* section of the *Borders* tab, click the thickest line style (see Figure [43](#page-68-0)).
- 11. Click the Outline button in the *Presets* section (see Figure [43](#page-68-0)).
- 12. Click the OK button at the bottom of the dialog box (see Figure [43](#page-68-0)).

<span id="page-68-0"></span>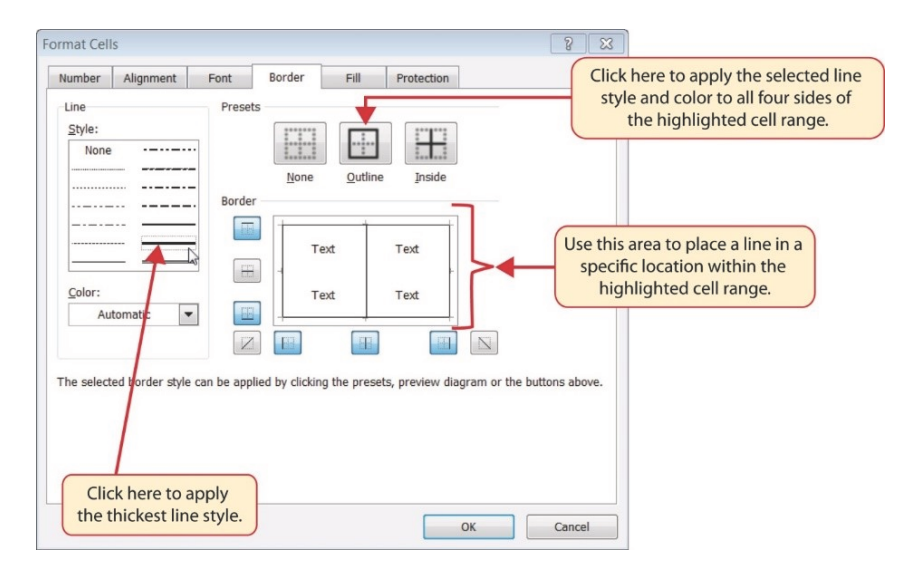

Figure 43: Borders Tab of the Format Cells Dialog Box

The *Sheet1* worksheet should now look like Figure [44](#page-69-0).

<span id="page-69-0"></span>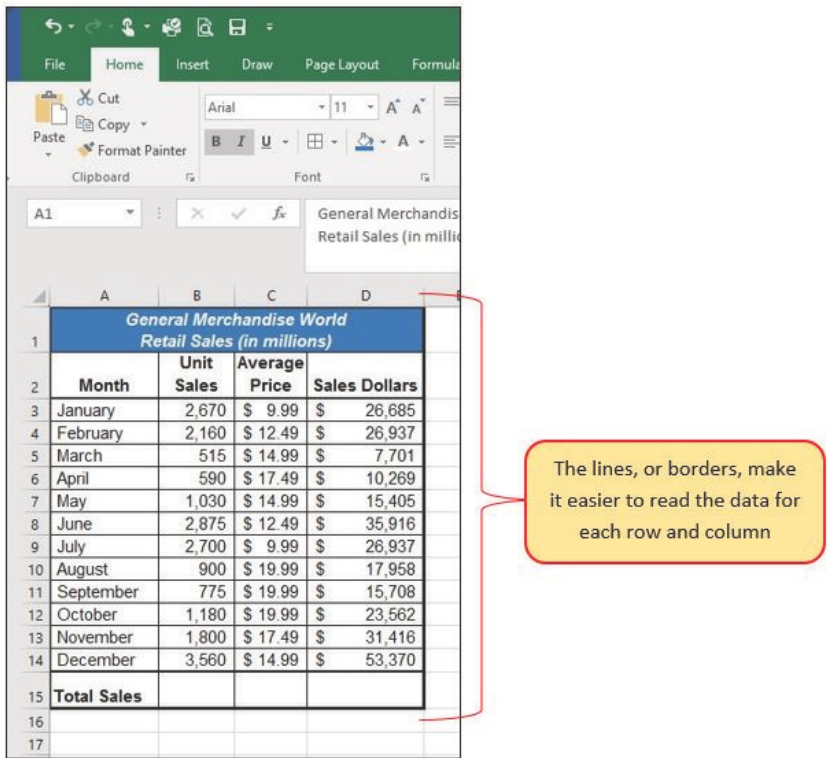

Figure 44: Borders Added to the Sheet1 Worksheet

# **Skill Refresher**

# **Preset Borders**

- Highlight a range of cells that require borders.
- Click the *Home* tab of the Ribbon.
- Click the down arrow next to the *Borders* button.
- Select an option from the preset borders list.

# **Custom Borders**

- Highlight a range of cells that require borders.
- Click *Home* ⇒ *Font* ⇒ *Borders* ⇒ *Down Arrow* ⇒ *More Borders...*
- Select a line style and line color.
- Select a placement option.
- Click the *OK* button on the dialog box.

## 1.3.5 *Autosum*

Notice at the bottom of Figure [44](#page-69-0) that *Row 15* is intended to show the totals for the data in this worksheet. Applying mathematical compu-

tations to a range of cells is accomplished through functions in Excel<sup>2</sup>. The following steps will demonstrate how to quickly sum the values in a column of data using the AutoSum command.

- 1. Click in cell B15 in the Sheet1 worksheet.
- <span id="page-70-0"></span>2. Click Formulas  $\Rightarrow$  Function Library  $\Rightarrow$  AutoSum  $\Rightarrow$ Down Arrow (see Figure [45](#page-70-0)). Note that autosum can also be found at Home  $\Rightarrow$  Editing  $\Rightarrow$  AutoSum.

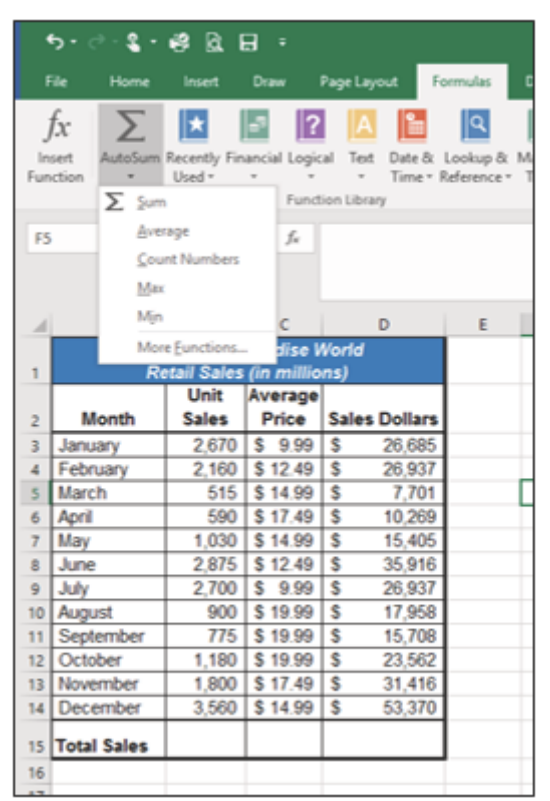

Figure 45: AutoSum Drop-Down List

- 3. Click the Sum option from the *AutoSum* drop-down menu. The first click will display a flashing marquee around the range. Press the Enter key or click the Check Mark next to the Formula bar to complete the function.
- 4. Excel will provide a total for the values in the *Unit Sales* column.
- 5. It would not make sense to total the averages in Column C so C15 will be left blank.

<sup>2</sup> Chapter [3](#page-154-0), [formulas](#page-154-0), page [141](#page-154-0), in this book reviews mathematical formulas and functions in detail.

- 6. Click in cell D15.
- 7. Click Formulas ⇒ Function Library ⇒ AutoSum ⇒ Down Arrow.
- 8. Click the Sum option from the *AutoSum* drop-down menu. The first click will display a flashing marquee around the range. Press the Enter key or click the Check Mark next to the Formula bar to complete the function (see Figure [46](#page-71-0)).

<span id="page-71-0"></span>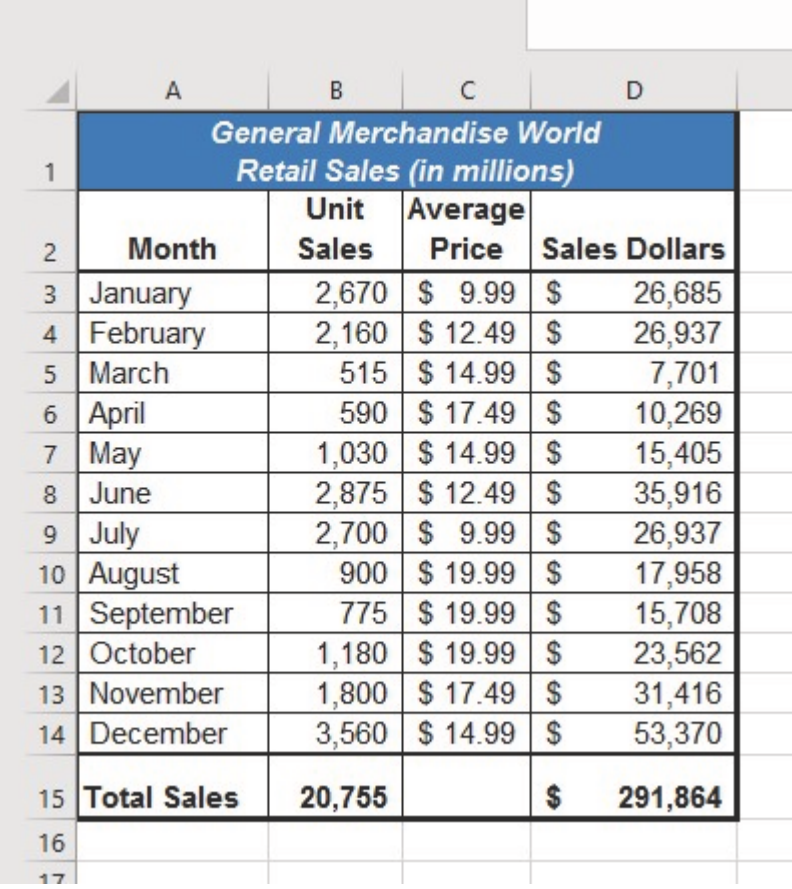

Figure 46: Totals Added to the Sheet1 Worksheet

# **Skill Refresher**

# **AutoSum**

- Highlight a cell location below or to the right of a range of cells that contain numeric values.
- Click the *Formulas* tab of the Ribbon.
- Click the down arrow below the *AutoSum* button.
- Select a mathematical function from the list.
#### 1.3.6 *Moving, Renaming, Inserting, and Deleting Worksheets*

The default names for the worksheet tabs at the bottom of workbook are *Sheet1*, *Sheet2*, and so on. However, the worksheet names can be changed to identify the data each worksheet contains. Additionally, the order that the worksheet tabs appear can be changed. The following steps explain how to rename and move the worksheets in a workbook.

- 1. Double-click the Sheet1 worksheet tab at the bottom of the workbook (see Figure [47](#page-72-0)).
- 2. Type the name *Sales by Month* and press Enter.
- 3. Double click the Sheet2 worksheet tab at the bottom of the workbook.

<span id="page-72-0"></span>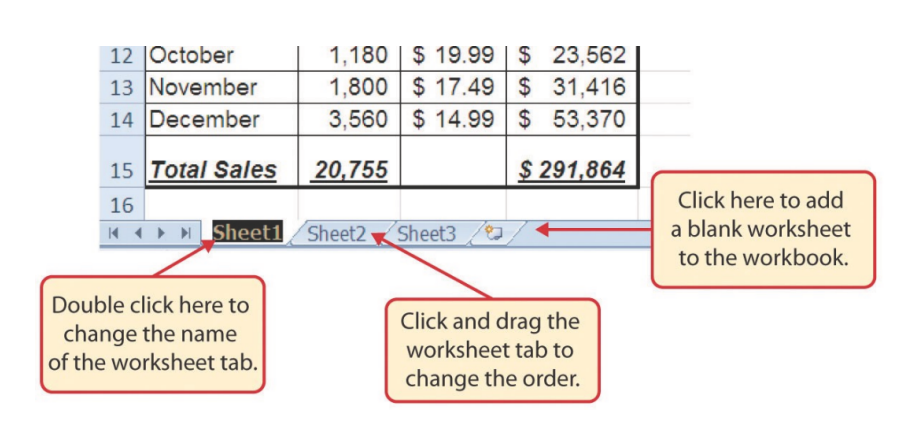

4. Type the name *Unit Sales Rank* and press Enter.

Figure 47: Renaming a Worksheet Tab

- 1. Click-and-drag the Unit Sales Rank worksheet tab to the left of the Sales by Month sheet. It will become the first worksheet in the workbook.
- 2. Click the Sheet3 worksheet tab.
- 3. Click Home ⇒ Cells ⇒ Delete ⇒ Down Arrow ⇒ Delete Sheet. This removes the unneeded worksheet.
- 4. If a warning box pops up, click the **Delete** button.
- 5. Also delete the Unit Sales Rank worksheet since it was decided that worksheet is also unnecessary. This means that the workbook is left with just one worksheet, Sales by Month.

6. Save the changes to the workbook by clicking either Quick Access Toolbar  $\Rightarrow$  Save or File  $\Rightarrow$  Save.

#### **Integrity Check**

# **Deleting Worksheets**

Be very cautious when deleting worksheets that contain data. Once a worksheet is deleted it is gone forever; the Undo command cannot bring the sheet back. *Deleting a worksheet is permanent!*

### **Keyboard Shortcuts**

### **Inserting New Worksheets**

• Press the  $\boxed{\text{Shift}}$  key and then the  $\boxed{\text{F11}}$  key on the keyboard.

<span id="page-73-0"></span>Figure [48](#page-73-0) shows the final appearance of the *CH1-GMW Sales* workbook.

|                | A                  | B      | c                                 | D  |                      |  |  |  |  |  |  |  |
|----------------|--------------------|--------|-----------------------------------|----|----------------------|--|--|--|--|--|--|--|
|                |                    |        | <b>General Merchandise World</b>  |    |                      |  |  |  |  |  |  |  |
| 1              |                    |        | <b>Retail Sales (in millions)</b> |    |                      |  |  |  |  |  |  |  |
|                |                    | Unit   | Average                           |    |                      |  |  |  |  |  |  |  |
| 2              | <b>Month</b>       | Sales  | Price                             |    | <b>Sales Dollars</b> |  |  |  |  |  |  |  |
| 3              | January            | 2,670  | S.<br>9.99                        | \$ | 26,685               |  |  |  |  |  |  |  |
| 4              | February           | 2,160  | \$12.49                           | \$ | 26,937               |  |  |  |  |  |  |  |
| 5              | March              | 515    | \$14.99                           | \$ | 7,701                |  |  |  |  |  |  |  |
| 6              | April              | 590    | \$17.49                           | \$ | 10,269               |  |  |  |  |  |  |  |
| $\overline{7}$ | May                | 1,030  | \$14.99                           | \$ | 15,405               |  |  |  |  |  |  |  |
| 8              | June               | 2,875  | \$12.49                           | \$ | 35,916               |  |  |  |  |  |  |  |
| 9              | July               | 2,700  | S.<br>9.99                        | \$ | 26,937               |  |  |  |  |  |  |  |
| 10             | August             | 900    | \$19.99                           | \$ | 17,958               |  |  |  |  |  |  |  |
| 11             | September          | 775    | \$19.99                           | \$ | 15,708               |  |  |  |  |  |  |  |
| 12             | October            | 1,180  | \$19.99                           | \$ | 23,562               |  |  |  |  |  |  |  |
| 13             | November           | 1,800  | \$17.49                           | \$ | 31,416               |  |  |  |  |  |  |  |
| 14             | December           | 3,560  | \$14.99                           | \$ | 53,370               |  |  |  |  |  |  |  |
| 15             | <b>Total Sales</b> | 20,755 |                                   | \$ | 291,864              |  |  |  |  |  |  |  |
| 16             |                    |        |                                   |    |                      |  |  |  |  |  |  |  |
|                |                    |        |                                   |    |                      |  |  |  |  |  |  |  |

Figure 48: Final Appearance of the CH1-GMW Sales Workbook

### **Skill Refresher**

### **Renaming Worksheets**

- Double click the worksheet tab.
- Type the new name.
- Press the  $[Enter]$  key.

### **Moving Worksheets**

- Left click the worksheet tab.
- Drag it to the desired position.

#### **Deleting Worksheets**

- Open the worksheet to be deleted.
- Click *Home* ⇒ *Cells* ⇒ *Delete* ⇒ *Down Arrow* ⇒ *Delete Sheet*.
- Click *Delete* on the warning box.

### **Best Practice**

### **Summary Worksheet**

It is considered a best practice to make the first worksheet in a workbook a summary. That sheet should include the purpose of the workbook and a brief explanation for each of the sheets in the book. It should also include contact information for the originator so questions that may come up later can be clarified. The simple workbooks in this course will not include a summary sheet, but it would be included in more complex projects.

### **Key Take-Aways**

**Save**

- Formatting skills are critical for creating worksheets that are easy to read and have a professional appearance.
- A series of hashtags (####) in a cell location indicates that the column is too narrow to display the number entered.
- Using the Wrap Text command allows multi-word column headings to be stacked vertically in a cell location, reducing the need to expand column widths.
- Use the *Merge & Center* command to center the title of a worksheet directly over the columns that contain data.
- Adding borders or lines will make the worksheet easier to read and helps to separate the data in each column and row.
- The Undo command will not bring back a worksheet that has been deleted.

## 1.4 PRINTING

### **Learning Objectives**

- Use the *Page Layout* tab to prepare a worksheet for printing.
- Add headers and footers to a printed worksheet.
- Explore how to print worksheets and workbooks.

Once a workbook is completed, it is good practice to select the appropriate settings for printing. These settings are in the *Page Layout* tab of the Ribbon and discussed in this section of the chapter.

# 1.4.1 *Page Setup*

Before the worksheets in a workbook can be printed, the setting must be adjusted. The following steps explain several of the commands in the *Page Layout* tab of the Ribbon used to prepare a worksheet for printing.

1. Open the CH1-GMW Sales workbook if it is not already open.

- 2. Click Page Layout  $\Rightarrow$  Page Setup  $\Rightarrow$  Margins. This will open a drop-down list of options for setting the margins of the printed document. The Normal, Wide, and Narrow will quickly apply one of those common margin settings and for this worksheet, click Narrow.
- 3. To further adjust the margin settings, Page Layout  $\Rightarrow$ Page Setup ⇒ Margins ⇒ Custom Margins.
- 4. On the *Page Setup* dialog box, click the Page tab, then select Landscape.
- 5. Click the *Margins* tab and locate the Center on Page section. Click the boxes to center the data horizontally and vertically on the worksheet (see Figure [49](#page-76-0)).

<span id="page-76-0"></span>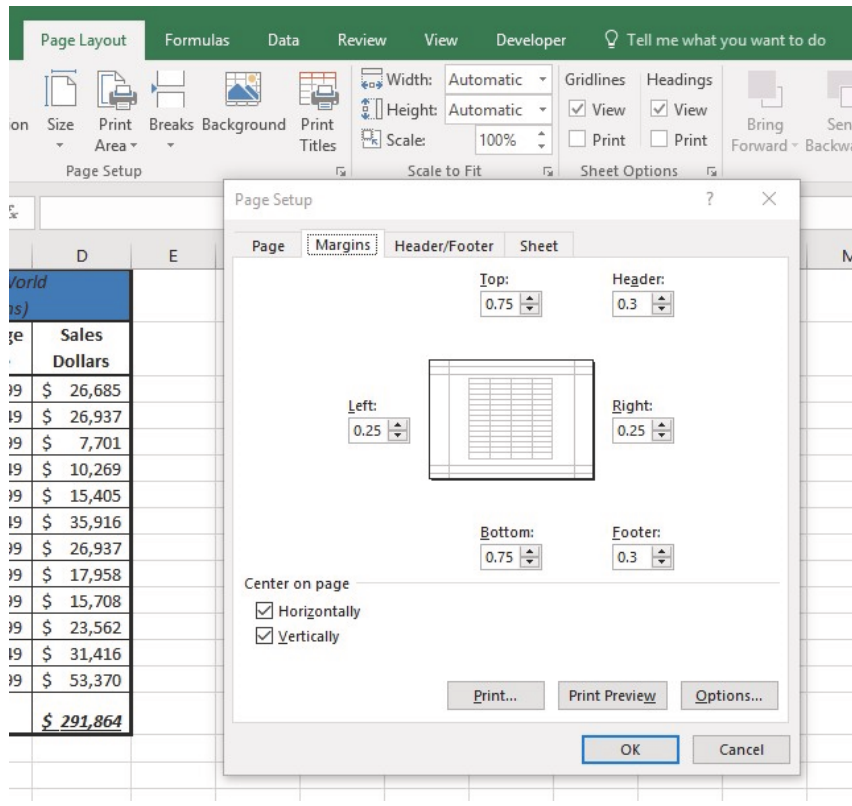

6. Click OK.

Figure 49: Page Layout Commands for Printing

# **Why?**

# **Use Print Settings**

Because professionals often share Excel workbooks, it is a good practice to select the appropriate print settings in the *Page Layout* tab even if there is no intent to print the worksheets. It can be extremely frustrating for recipients of a workbook who wish to print the worksheets to find that the necessary print settings have not been selected.

Table [2](#page-78-0) lists the various page layout settings and how they would be used.

<span id="page-78-0"></span>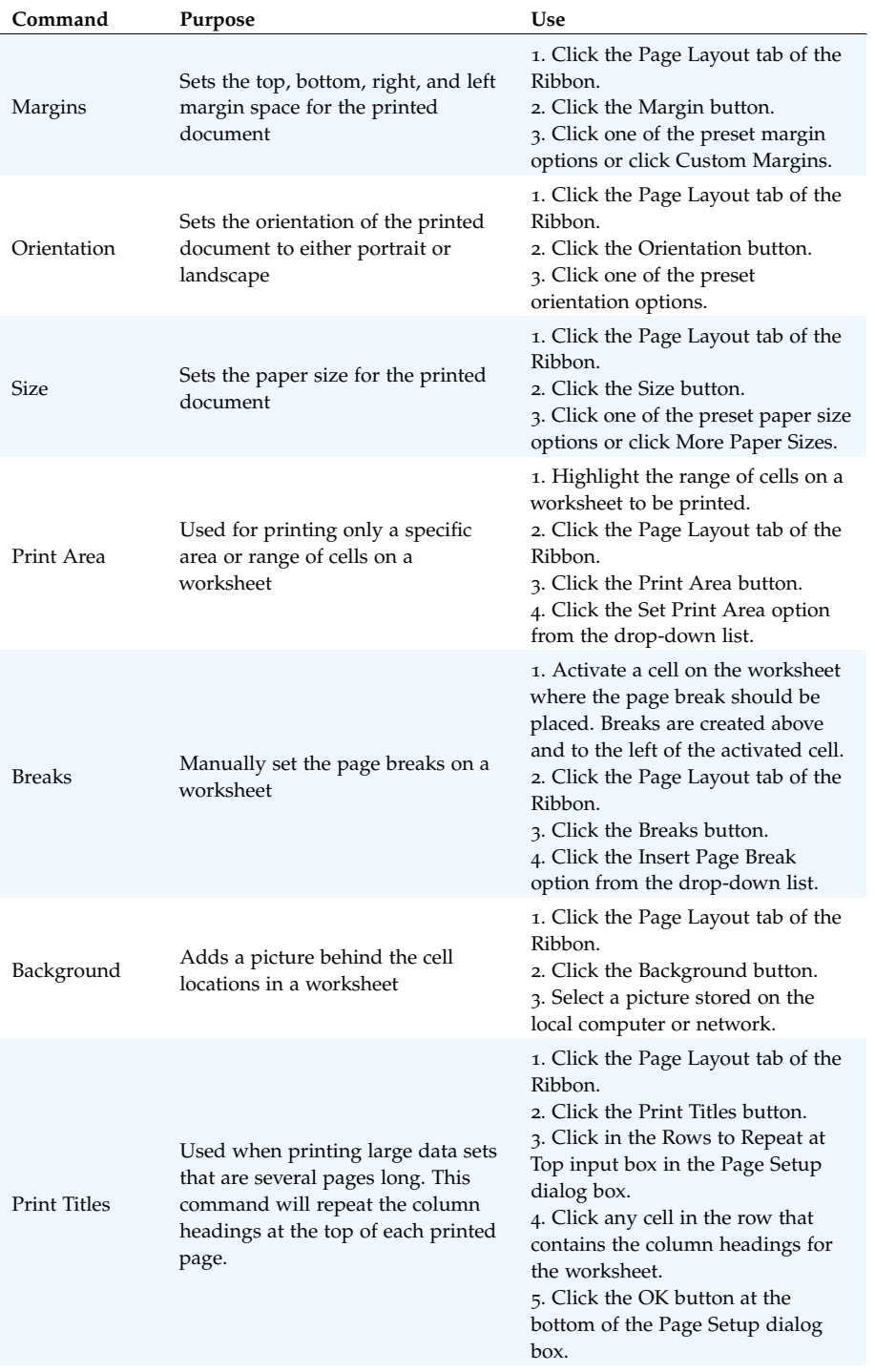

Table 2: Purpose and Use for Page Setup Commands

# 1.4.2 *Headers and Footers*

When printing worksheets from Excel, it is common to add headers and footers to the printed document. Information in the header or footer could include the date, page number, file name, company

name, and so on. The following steps explain how to add headers and footers to the *CH1-GMW Sales Data* workbook.

```
1. Click Insert \Rightarrow Text \Rightarrow Header & Footer.
```
Note: A new tab containing header and footer controls is added to the ribbon. **Excel 2016** names the tab *Design* and **Excel 365** names it *Header & Footer*. Other than the name of the tab, the next few instructions are the same for both versions of Excel. Inserting a header or footer will also open the *Page Layout* view of the worksheet, which makes it easy to add elements like the date or page number. Figure [50](#page-79-0) shows the tab that is used to work with headers and footers.

<span id="page-79-0"></span>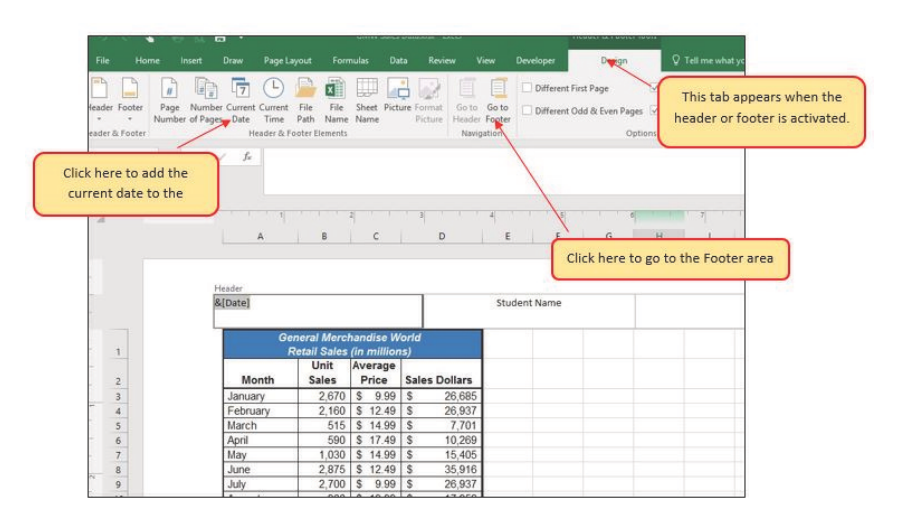

Figure 50: Tab for Creating Headers and Footers

- 1. Type the author's name in the center section of the Header.
- 2. Click in the left section of the Header (see Figure [50](#page-79-0)).
- 3. Click Design ⇒ Header & Footer Elements ⇒ Current Date. Note: the date will display as *&[Date]* until the workbook is printed, or the normal view is restored.
- 4. Click Design  $\Rightarrow$  Navigation  $\Rightarrow$  Go To Footer.
- 5. Click in the right section of the footer.
- 6. Click Design  $\Rightarrow$  Header & Footer  $\Rightarrow$  Page Number. Note: the page number will display as *&[Page]* until the workbook is printed, or the normal view is restored.
- 7. Click any cell location outside the header or footer area.

8. Click the Normal view button in the lower right side of the Status Bar (see Figure [51](#page-80-0)).

<span id="page-80-0"></span>

| $\mathbf{H}$<br>$\ddot{\phantom{1}}$                       | . हि<br>is.                                                                                        |                                                                 |                   |                                                                                                    |                   | GMW Sales Datability - Excel            |                                                                         |      |                                                       | <b>Barbora Lave</b> |                                                                      |
|------------------------------------------------------------|----------------------------------------------------------------------------------------------------|-----------------------------------------------------------------|-------------------|----------------------------------------------------------------------------------------------------|-------------------|-----------------------------------------|-------------------------------------------------------------------------|------|-------------------------------------------------------|---------------------|----------------------------------------------------------------------|
| File<br>Home                                               | Draw<br>Page Layout<br>insert:                                                                     | Formulas                                                        | Data              | View<br>Review                                                                                                |                   | Developer Q Tell me what you want to do |                                                                         |      |                                                       |                     |                                                                      |
| X Cut<br>Th Copy<br>Paste<br>* Format Painter<br>Clipboard | Calibri<br>B I U - □ - △ - A - 三三三 三三 □Mege&Cente - S - % , M 2<br>Ford.<br>$\Gamma_{\mathcal{R}}$ | $\sim$                                                          |                   | $\cdot$  1 $\cdot$ A' $\lambda$ = = $\Rightarrow$ $\partial y$ $\cdot$ = $\Rightarrow$ Wine Text<br>Alignment | General<br>$\sim$ | Number<br>$\mathcal{L}$                 | b.<br>Conditional Format as<br>Formatting - Table - Styles -<br>Styles. | Cell | 蓄<br>F<br>Delete Format<br>Intert<br>×<br>w.<br>Cells | The-<br># Clear -   | $\Sigma$ AutoSum $\pm$ $\frac{A}{Z}$<br>Sort &<br>Fiter -<br>Editing |
|                                                            | $-1 \times \sqrt{h}$                                                                               |                                                                 |                   |                                                                                                    |                   |                                         |                                                                         |      |                                                       |                     |                                                                      |
| $\mathcal{A}$                                              | $\mathbb A$                                                                                        | $\sim$ $\sim$                                                   |                   |                                                                                                    |                   | $\mathbb{G}$<br>H                       | $\blacksquare$                                                          |      | K                                                     |                     |                                                                      |
|                                                            | 7/18/2016                                                                                          |                                                                 |                   |                                                                                                    | Student Name      |                                         |                                                                         |      |                                                       |                     |                                                                      |
| T.                                                         |                                                                                                    | General Merchandise World<br>Retail Sales (in millions)<br>Unit | Average           | Sales                                                                                                    |                   |                                         |                                                                         |      |                                                       |                     |                                                                      |
|                                                            | Month                                                                                              | Sales                                                           | Price             | <b>Dollars</b>                                                                                                |                   |                                         |                                                                         |      |                                                       |                     |                                                                      |
| $\frac{2}{3}$                                              | January                                                                                            | 2,670                                                           | s<br>9.99         | 26,685<br>s.                                                                                                  |                   |                                         |                                                                         |      |                                                       |                     |                                                                      |
|                                                            | February                                                                                           | 2,160                                                           | š.<br>12.49       | ×<br>26,937                                                                                                   |                   |                                         |                                                                         |      |                                                       |                     |                                                                      |
| $\frac{4}{5}$                                              | March                                                                                              | 515                                                             | s.<br>14.99       | 7,701<br>s.                                                                                                   |                   |                                         |                                                                         |      |                                                       |                     |                                                                      |
| 6                                                          | April                                                                                              | 590                                                             | 5.17.49           | 10,269<br>×                                                                                                   |                   |                                         |                                                                         |      |                                                       |                     |                                                                      |
| $\overline{\tau}$                                          | May                                                                                                | 1,030                                                           | $\leq$<br>14.99   | š<br>15,405                                                                                                   |                   |                                         |                                                                         |      |                                                       |                     |                                                                      |
| 8                                                          | June                                                                                               | 2,875                                                           | 12.49<br>s        | 35,916<br>s.                                                                                                  |                   |                                         |                                                                         |      |                                                       |                     |                                                                      |
| 9                                                          | July                                                                                               | 2,700                                                           | 9.99<br>s.        | 26,937<br>s                                                                                                   |                   |                                         |                                                                         |      |                                                       |                     |                                                                      |
| 10                                                         | August                                                                                             | $900$ $S$                                                       | $19.99$ S         | 17,958                                                                                                    |                   |                                         |                                                                         |      |                                                       |                     |                                                                      |
| 11                                                         | September                                                                                          |                                                                 | 775 \$ 19.99 \$   | 15,708                                                                                                    |                   |                                         |                                                                         |      |                                                       |                     | Click here to return the<br>worksheet to Normal view                 |
| 12                                                         | October                                                                                            |                                                                 | 1,180 \$ 19.99 \$ | 23,562                                                                                                    |                   |                                         |                                                                         |      |                                                       |                     |                                                                      |
| 13<br>٠                                                    | November<br>$\bigoplus$<br>Sales by Month                                                          |                                                                 | 1,800 \$ 17.49 \$ | 31,416                                                                                                    |                   |                                         | $\vert \cdot \vert$                                                     |      |                                                       |                     |                                                                      |

Figure 51: Worksheet in Page Layout View

# 1.4.3 *Printing Worksheets and Workbooks*

Once the print settings have been adjusted and the headers and footers added, it is time to print the worksheet. The following steps explain how to print the worksheet in the *CH1-GMW Sales* workbook.

- 1. Click the File tab on the Ribbon.
- 2. Click the Print option on the left side of the *Backstage* view (see Figure [52](#page-80-1)). Notice that there is a preview of the printed worksheet on the right side of the *Backstage* view.

<span id="page-80-1"></span>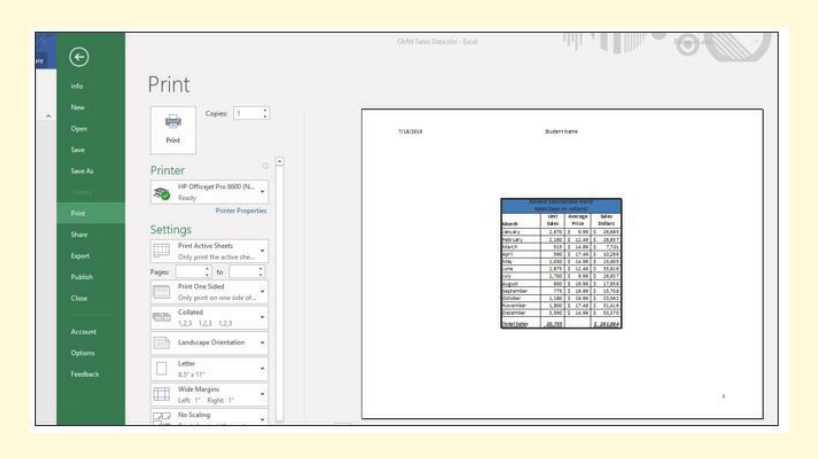

Figure 52: Backstage View Print option

- 3. Click the Print Active Sheets button in the Print section of the *Backstage* view (see Figure [52](#page-80-1)).
- 4. Click the Print button to print the active sheet.
- 5. Click the Home tab of the Ribbon.
- 6. Save the CH1-GMW Sales Data workbook.
- 7. Compare the worksheet with the self-check answer key (CH1-GMW Sales Data Solution) and then close and submit the CH1-GMW Sales Data workbook as directed by the instructor.

### **Key Take-Aways**

### **Print**

- The commands in the Page Layout tab of the Ribbon are used to prepare a worksheet for printing.
- Headers and footers can be added to a worksheet to show key information such as page numbers, the date, the file name, author's name, and so on.
- The Print commands are in the File tab of the Ribbon.

#### 1.5 chapter practice

# 1.5.1 *Basic Monthly Budget for a Medical Office*

Creating and maintaining budgets are common practices in many careers. Budgets play a critical role in helping a business or household control expenditures. In this exercise a budget for a hypothetical medical office will be created while reviewing the skills covered in this chapter.

- 1. Open the file named PR1-Data, then save as PR1- Medical Office Budget.
- 2. Activate all the cell locations in the **Sheet1** worksheet by clicking the Select All button in the upper left corner of the worksheet (See Figure [53](#page-82-0)).

<span id="page-82-0"></span>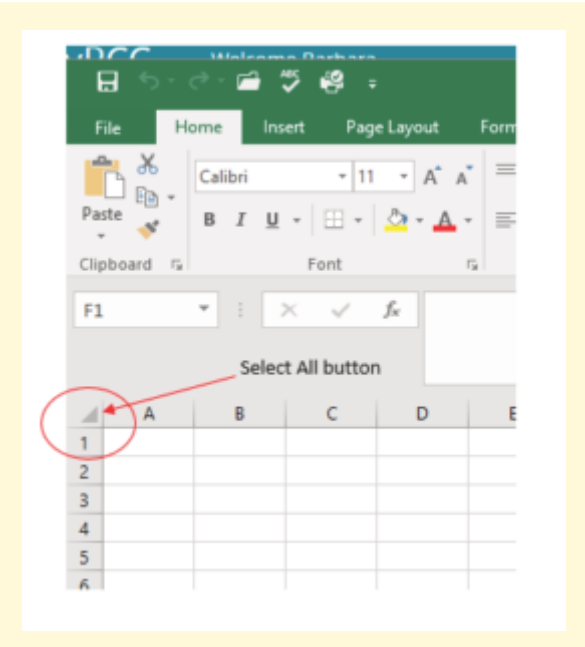

Figure 53: The Select All Button

- 3. In the Home tab of the Ribbon, set the font style to Arial and the font size to 12 points. Then click any cell to deselect the worksheet.
- 4. Double-click the divider between the tops of Column A and Column B to automatically change the width of Column A so all the entries in the range A3:A8 are visible.
- 5. Click in B2 and enter *Quarter 1*.
- 6. Use the Auto Fill Handle to complete the headings in the range C2:E2. Click in cell B2 and place the mouse pointer over the Auto Fill Handle. When the mouse pointer changes to a black plus sign, left click and drag it to cell E2.
- 7. Click B2:E2 to select those cells.
- 8. Click Home  $\Rightarrow$  Cells  $\Rightarrow$  Format  $\Rightarrow$  Column Width. Set the column width to 11.57.
- 9. Click A1 and enter *Medical Office Budget*.
- 10. Click on **B1** and then click **Home**  $\Rightarrow$  **Cells**  $\Rightarrow$  **Insert**  $\Rightarrow$ Insert Sheet Columns.
- 11. Click B2 and enter *Budget Cost*.
- 12. Adjust the width of **Column B** to approximately 13.25 characters.
- 13. Click-and-drag from A1 to F1 to select that range.
- 14. Click Home  $\Rightarrow$  Alignment  $\Rightarrow$  Merge & Center.
- 15. Make the following format adjustments to the merged range A1:F1: bold; italics; change the font size to 14 points; change the cell fill color to Aqua-Accent 5-Darker 50% and change the font color to *white*.
- 16. Click A1 then click Home  $\Rightarrow$  Cells  $\Rightarrow$  Format  $\Rightarrow$  Row Height. Set the height to 24.75.
- 17. Make the following format adjustment to the range A2:F2: bold; fill color to Tan-Background 2-Darker 10%. Center the column titles so that they are horizontally centered in each cell.
- 18. Select B2 and then click Home  $\Rightarrow$  Alignment  $\Rightarrow$  Wrap Text.
- 19. Copy cell C3 and paste the contents into the range D3:F3.
- 20. Click C6 and drag to C8 to select that range. Click Home  $\Rightarrow$  Clipboard  $\Rightarrow$  Copy.
- 21. Click D6 and drag to F8 to select that range. Click Home  $\Rightarrow$  Clipboard  $\Rightarrow$  Paste.
- 22. Click cell B3. Click Formulas  $\Rightarrow$  Function Library  $\Rightarrow$  AutoSum. To complete the formula, click C3 and drag to **F3** to select that range, then press the  $\epsilon$  Enter key.
- 23. Copy the formula in cell B3 and paste it into the range B4:B8.
- 24. Format the range B3:F8 with Accounting format and zero decimal places.
- 25. Select the range A1:F8.
- 26. Click Home  $\Rightarrow$  Font  $\Rightarrow$  Borders. Select All Borders.
- 27. Double click the Sheet1 tab at the bottom of the worksheet and change its name to *Budget*, then press the Enter key.
- 28. Delete all unused worksheets.
- 29. Click Page Layout  $\Rightarrow$  Page Setup  $\Rightarrow$  Orientation  $\Rightarrow$ Landscape.
- 30. Add a header to the Budget worksheet that shows the current date in the upper left corner and the author's name in the center.
- 31. Add a footer to the Budget worksheet that shows the page number in the lower right corner.
- 32. Save the PR1-Medical Office Budget workbook.
- 33. Compare the worksheet with the self-check answer key (PR1-Medical Office Budget Solution) and then close and submit the PR1-Medical Office Budget workbook as directed by the instructor.

#### 1.6 scored assessment

#### 1.6.1 *Sales and Inventory Items*

A key activity for marketing professionals is to analyze projected sales and inventory information. This is especially important for retail environments. This exercise utilizes the skills covered in this chapter to analyze sales and inventory data.

- 1. Open the file named SC1-Data and then save as SC1- Sales and Inventory
- 2. In the Sheet1 worksheet, enter the word *Totals* in cell C14.
- 3. Format all the cells in Sheet1 to Century font style and a 12-point font size.
- 4. Set the column width for Column A through Column G to 13.5.
- 5. Edit the entry in cell B2 to read *Item Number*.
- 6. Use the Auto Fill Handle to fill the Item Numbers from B3 into the range B4:B13. The item numbers should increase by one as they are filled through the range so **B13** is A1510.
- 7. Copy the content of cell A3 and paste it into the range A4:A8.
- 8. Delete Column F.
- 9. Format the range A1:F2 so the text is Bold.
- 10. Set the alignment in the range A2:F2 to Wrap Text.
- 11. Prepare A1:F1 for the title text by changing the fill color of the cells in the range A1:F1 to *Red, Accent* 2*, Darker 25%*.
- 12. Make the following font changes to the range A1:F1: set the font color to *white*, add italics, and set the font size to 14.
- 13. Merge and center the cells in the range A1:F1.
- 14. Enter the title for this worksheet in the range A1:F1. The title should appear on two lines. The first line should read *Status Report* and the second line should read *Sales and Inventory by Item*.
- 15. Increase the height of Row 1 so the entire title is visible.
- 16. Format the values in the range C3:C13 with dollar signs and two decimal places.
- 17. Format the values in the range E3:F13 with comma style, zero decimal places.
- 18. In cell E14, use AutoSum to calculate the sum of the values in the range E3:E13.
- 19. In cell F14, use AutoSum to calculate the sum of the values in the range F3:F13.
- 20. Apply All Borders to the range A1:F14.
- 21. Add a thick bottom border to A2:F2; add a thick bottom border to A13:F13.
- 22. Add a thick outside border around the perimeter of the range A1:F14.
- 23. Insert a new blank worksheet in the workbook (this will be Sheet4).
- 24. Delete Sheet3.
- 25. Move Sheet4 ahead of Sheet2 so the order of the worksheets is Sheet1, Sheet4, and Sheet2.
- 26. Rename the Sheet1 worksheet tab to *Status Report*.
- 27. Change the orientation of the Status Report worksheet so it prints landscape instead of portrait.
- 28. Add a header to the Status Report worksheet that shows the date in the upper left corner and the author's name in the center.
- 29. Add a footer to the Status Report worksheet that shows the page number in the lower right corner with the word *Page* before the number.
- 30. Center the worksheet both horizontally and vertically on the page.
- 31. Save and close the SC1-Sales and Inventory workbook.
- 32. Submit the SC1-Sales and Inventory workbook as directed by the instructor.

Perhaps the most valuable feature of Excel is its ability to produce mathematical outputs using the data in a workbook. This chapter reviews several mathematical outputs that can be produced in Excel through the construction of formulas and functions. The chapter begins with the construction of formulas for basic and complex mathematical computations. The second section reviews statistical functions, such as *SUM*, *AVERAGE*, *MIN*, and *MAX*, which can be applied to a range of cells. The last section of the chapter addresses functions used to calculate mortgage and lease payments as well as the valuation of investments. This chapter also shows how data from multiple worksheets can be used to construct formulas and functions. These skills will be demonstrated in the context of a personal cash budget. The personal budget objective will also provide several opportunities to demonstrate Excel's what-if scenario capabilities, which highlight how formulas and functions automatically produce new outputs when one or more inputs are changed.

#### 2.1 formulas

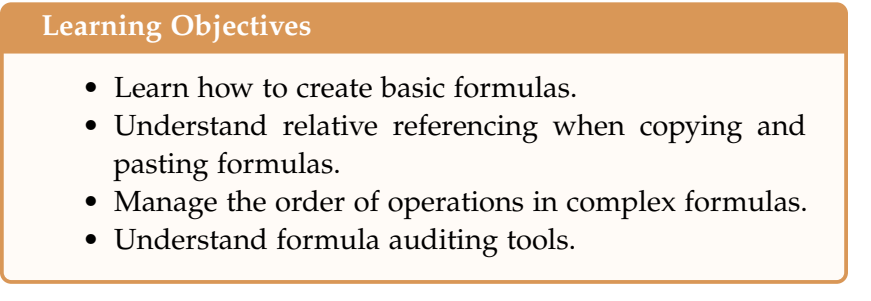

This section reviews the fundamental skills for entering formulas into an Excel worksheet by constructing a personal budget. Most financial advisors recommend that households construct and maintain a personal budget to achieve and maintain strong financial health. A budget is also a vital tool when making financial decisions for a small business.

Figure [54](#page-89-0) shows the completed workbook that will be demonstrated in this chapter. Notice that this workbook contains four worksheets. The first worksheet, *Budget Summary*, contains formulas that utilize or reference the data in the other three worksheets. As a result, the *Budget Summary* worksheet serves as an overview of the data that was entered and calculated in the other three worksheets.

#### 76 mathematical computations

<span id="page-89-0"></span>

| ◢                       | A                         | B            |                             |    |                   | E     |                                                                        | G   |
|-------------------------|---------------------------|--------------|-----------------------------|----|-------------------|-------|------------------------------------------------------------------------|-----|
|                         |                           |              | <b>Personal Cash Budget</b> |    |                   |       |                                                                        |     |
| $\overline{\mathbf{z}}$ | <b>Net Income</b>         |              |                             | \$ | 33,000            |       |                                                                        |     |
| 3                       | Expenses                  |              | \$<br>17,950                |    |                   |       |                                                                        |     |
| 4                       | Mortgage Payments         | 10,629<br>\$ |                             |    |                   |       |                                                                        |     |
| 5                       | Car Lease Payments        |              | s<br>2,479                  |    |                   |       |                                                                        |     |
| 6                       | <b>Total Plan Spend</b>   |              |                             | S  | 31,058            | 94.1% |                                                                        |     |
|                         | <b>Net Change in Cash</b> |              |                             | \$ | 1.942             | 5.9%  |                                                                        |     |
| 8                       |                           |              |                             |    |                   |       |                                                                        |     |
| $\overline{9}$          |                           |              |                             |    |                   |       |                                                                        |     |
| 10                      |                           |              |                             |    |                   |       |                                                                        |     |
| 11                      |                           |              |                             |    |                   |       | The outputs in this worksheet are<br>created by formulas and functions |     |
|                         |                           |              |                             |    |                   |       | that reference the data entered in                                     |     |
| 12<br>13                |                           |              |                             |    |                   |       | these worksheets.                                                      |     |
| 14                      |                           |              |                             |    |                   |       |                                                                        |     |
| 15                      |                           |              |                             |    |                   |       |                                                                        |     |
|                         | <b>Budget Summary</b>     |              | <b>Budget Detail</b>        |    | Mortgage Payments |       | Car Lease Payments                                                     | 214 |

Figure 54: Completed Personal Budget Workbook

#### 2.1.1 *Creating a Basic Formula*

Formulas are used to calculate a variety of mathematical outputs in Excel and can be used to create virtually any custom calculation required. Furthermore, when constructing a formula in Excel, cell locations added to a formula become cell references. This means that Excel uses, or references, the number entered in that cell location when calculating a mathematical output. As a result, when the numbers in the cell references are changed, Excel automatically produces a new output. This is what gives Excel the ability to create a variety of what-if scenarios, which will be explained later in the chapter.

To demonstrate the construction of a basic formula, begin with the *Budget Detail* worksheet in the *Personal Budget* workbook, which is shown in Figure [55](#page-90-0). Several formulas and functions will be added to this worksheet. Table  $3$  provides definitions for each of the spend categories listed in the range A3:A11. When developing a personal budget, these categories are defined based on how money is spent. It is likely that every person would have somewhat different categories or define the categories differently; therefore, it is important to review the definitions in Table  $3$  to understand how these categories are defined for this exercise.

<span id="page-90-0"></span>

| z              | $\overline{A}$                        | B                    |                                     | $\mathsf{D}$            | Ë                  | F              |                                                     |
|----------------|---------------------------------------|----------------------|-------------------------------------|-------------------------|--------------------|----------------|-----------------------------------------------------|
|                |                                       |                      | <b>Expense Plan</b>                 |                         |                    |                |                                                     |
| $\mathbf{1}$   |                                       |                      | (Does not include mortgage and car) |                         |                    |                | $LY = Last Year$                                    |
|                |                                       | Percent of           | <b>Monthly</b>                      | Annual                  |                    | <b>Percent</b> |                                                     |
| $\overline{2}$ | Category                              | <b>Total</b>         | <b>Spend</b>                        | <b>Spend</b>            | <b>LY Spend</b>    | Change         |                                                     |
| 3              | <b>Household Utilities</b>            |                      |                                     | \$<br>3,000             | \$<br>3,000        |                |                                                     |
| $\overline{4}$ | Food                                  |                      |                                     | \$<br>2.500             | \$<br>2.250        |                |                                                     |
| 5              | Gasoline                              |                      |                                     | \$<br>1,500             | \$<br>1,200        |                |                                                     |
| 6              | Clothes                               |                      |                                     | \$<br>1,200             | \$<br>1,000        |                |                                                     |
|                | Insurance                             |                      |                                     | S<br>1,500              | \$<br>1,500        |                |                                                     |
| $\mathbf{R}$   | Taxes                                 |                      |                                     | $\mathfrak{s}$<br>3,500 | \$<br>3,500        |                |                                                     |
| 9              | Entertainment                         |                      |                                     | \$<br>2,000             | \$<br>2.250        |                | Formulas and functions will be                      |
| 10             | Vacation                              |                      |                                     | \$<br>1,500             | \$<br>2,000        |                | added in the blank cells to                         |
| 11             | Miscellaneous                         |                      |                                     | \$<br>1.250             | \$<br>1,558        |                | produce mathematical outputs<br>for this worksheet. |
| 12             | <b>Totals</b>                         |                      |                                     |                         |                    |                |                                                     |
| 13             |                                       |                      | <b>Number of Categories</b>         |                         |                    |                |                                                     |
| 14             |                                       |                      | <b>Average Spend</b>                |                         |                    |                |                                                     |
| 15             |                                       |                      | <b>Min Spend</b>                    |                         |                    |                |                                                     |
| 16             |                                       |                      | <b>Max Spend</b>                    |                         |                    |                |                                                     |
| 17             |                                       |                      |                                     |                         |                    |                |                                                     |
| 18             |                                       |                      |                                     |                         |                    |                |                                                     |
| 19             |                                       |                      |                                     |                         |                    |                |                                                     |
| $14 - 4$       | <b>Budget Summary</b><br>$\mathbb{H}$ | <b>Budget Detail</b> |                                     | Mortgage Payments       | Car Lease Payments | $\sqrt{2}$ 1   |                                                     |

Figure 55: Budget Detail Worksheet

<span id="page-90-1"></span>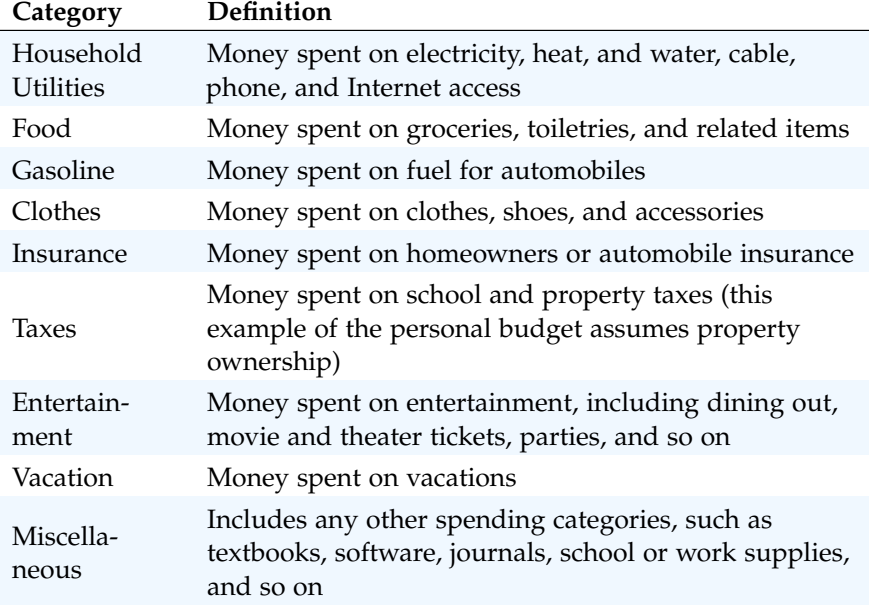

Table 3: Spend Category Definitions

The first formula added to the *Budget Detail* worksheet will calculate the *Monthly Spend* values. The formula will be constructed so that it takes the values in the *Annual Spend* column and divides them by 12. This will show how much money will be spent per month for each of the categories listed in *Column A*. The following steps creates the formula.

1. Click File  $\Rightarrow$  Open  $\Rightarrow$  Browse.

- 2. Navigate to CH2-Data and click Open.
- 3. Click File  $\Rightarrow$  Save As  $\Rightarrow$  Browse.
- 4. Navigate to the desired file location and save it with the name CH2-Personal Budget.
- 5. Click the Budget Detail worksheet tab to open the worksheet.
- 6. Click cell C3.
- 7. Type an equal sign *=*. When the first character entered in a cell location is an equal sign, it signals Excel to perform a calculation or produce a logical output.
- 8. Type *D3*. This adds location D3 to the formula, which is now a cell reference. Excel will use whatever value is entered in cell D3 to produce an output.
- 9. Type the slash symbol */*. This is the symbol for division in Excel. As shown in Table [4](#page-91-0) the mathematical operators in Excel are slightly different from those found on a typical calculator.
- 10. Type the number *12*. This divides the value in cell D3 by 12. In this formula, a number, or constant, is used instead of a cell reference because it will not change. In other words, there will always be 12 months in a year.
- <span id="page-91-0"></span>11. Press the Enter key.

| Symbol | Operation      |
|--------|----------------|
| $^+$   | Addition       |
|        | Subtraction    |
|        | Division       |
| $\ast$ | Multiplication |
|        | Power/Exponent |

Table 4: Excel Mathematical Operators

Figure [56](#page-92-0) shows how the formula appears in cell C3 before pressing the  $[Enter]$  key and Figure  $57$  shows the output of the formula after pressing the **[Enter]** key. The Monthly Spend for *Household Utilities* is \$250 because the formula is taking the *Annual Spend* in cell D3 and dividing it by 12. If the value in cell D3 is changed, the formula automatically produces a new output. This calculates the spend per

month for each category because people often get paid and are billed for these items monthly. This formula helps compare monthly income to bills paid to determine whether there is enough income to pay the expenses.

<span id="page-92-0"></span>

|                | 図画の・中語・                         |                                                      |                                                                                                    |                | Excel Objective 2.00 - Microsoft Excel |                               |                                                |  |  |
|----------------|---------------------------------|------------------------------------------------------|----------------------------------------------------------------------------------------------------|----------------|----------------------------------------|-------------------------------|------------------------------------------------|--|--|
|                | File<br>Home<br>Insert          | Page Layout                                          | Formulas<br>Data                                                                                     | View<br>Review |                                        |                               |                                                |  |  |
|                | ¥<br>la-                        |                                                      | $\mathbf{A} \cdot \mathbf{A} \cdot \mathbf{A}^* \equiv \mathbf{A} \cdot \mathbf{A} \cdot \mathbf{A}$ | 圖              | Custom                                 |                               | 上线                                             |  |  |
| Paste          |                                 | B I U - H - 3 - A - 三三三章字图 图 \$ - %, 1 10 - 00       |                                                                                                    |                |                                        |                               | Conditional<br>Formatting -                    |  |  |
|                | Clipboard<br>$\sqrt{2}$<br>Font |                                                      | $\sqrt{2}$<br>Alignment                                                                              | $\sqrt{2}$     | Number                                 | 長                             |                                                |  |  |
|                | IF                              | $\bullet \quad \times \quad \bullet \quad \pm 03/12$ |                                                                                                    |                |                                        |                               |                                                |  |  |
| ⊿              | $\mathsf{A}$                    | <sub>B</sub>                                         |                                                                                                    | $\mathsf{D}$   | E                                      | F                             |                                                |  |  |
| $\overline{1}$ |                                 |                                                      | <b>Expense Plan</b><br>(Does not include mortgage and car)                                           |                |                                        |                               | The blue border<br>indicates that this cell is |  |  |
|                |                                 | Percent of                                           | <b>Monthly</b>                                                                                       | Annual         |                                        | <b>Percent</b>                | referenced in a formula.                       |  |  |
| $\overline{2}$ |                                 |                                                      |                                                                                                    |                |                                        |                               |                                                |  |  |
|                | Category                        | <b>Total</b>                                         | <b>Spend</b>                                                                                         | <b>Spend</b>   | <b>LY Spend</b>                        | Change                        |                                                |  |  |
| 3              | <b>Household Utilities</b>      |                                                      | $E = D3/12$                                                                                          | S<br>3,000     | S<br>3.000                             |                               |                                                |  |  |
| 4              | Food                            |                                                      |                                                                                                    | \$<br>2,500    | S<br>2,250                             |                               |                                                |  |  |
| 5              | Gasoline                        |                                                      |                                                                                                    | S<br>1,500     | S<br>1,200                             |                               |                                                |  |  |
| 6              | Clothes                         |                                                      |                                                                                                    | S<br>1.200     | $\mathbf{\hat{s}}$<br>1,000            |                               |                                                |  |  |
|                | Insurance                       |                                                      |                                                                                                    | ¢<br>1500      | 1500<br>¢                              | Cell D3 is the cell reference |                                                |  |  |

Figure 56: Adding a Formula to a Worksheet

<span id="page-92-1"></span>

| The formula in the activated<br>$=$ D3/12<br>$f_x$<br>$\overline{a}$<br>C <sub>3</sub><br>۰<br>cell is displayed here. |                                                                   |                   |                |              |                        |                |  |  |  |  |  |  |  |  |  |
|----------------------------------------------------------------------------------------------------|-------------------------------------------------------------------|-------------------|----------------|--------------|------------------------|----------------|--|--|--|--|--|--|--|--|--|
| ⊿                                                                                                    | $\overline{A}$                                                    | B                 |                | D            |                        |                |  |  |  |  |  |  |  |  |  |
|                                                                                                    | <b>Expense Plan</b>                                               |                   |                |              |                        |                |  |  |  |  |  |  |  |  |  |
|                                                                                                    | (Does not include mortgage and car)                               |                   |                |              |                        |                |  |  |  |  |  |  |  |  |  |
|                                                                                                    |                                                                   | <b>Percent of</b> | <b>Monthly</b> | Annual       |                        | <b>Percent</b> |  |  |  |  |  |  |  |  |  |
|                                                                                                    | Category                                                          | <b>Total</b>      | <b>Spend</b>   | <b>Spend</b> | <b>LY Spend</b>        | Change         |  |  |  |  |  |  |  |  |  |
| 3                                                                                                    | <b>Household Utilities</b>                                        |                   | 250<br>S       | 3.000<br>S   | 3.000<br>$\mathfrak s$ |                |  |  |  |  |  |  |  |  |  |
| 4                                                                                                    | Food                                                              |                   |                | 2.500<br>S   | \$<br>2.250            |                |  |  |  |  |  |  |  |  |  |
| 5                                                                                                    | Gasoline                                                          |                   |                | S<br>1.500   | S<br>1.200             |                |  |  |  |  |  |  |  |  |  |
| 6                                                                                                    | Clothes                                                           |                   |                | \$<br>1.200  | \$<br>1,000            |                |  |  |  |  |  |  |  |  |  |
|                                                                                                    | Incurance                                                         |                   |                | ¢<br>1500    | ¢<br>1500              |                |  |  |  |  |  |  |  |  |  |
|                                                                                                    | After pressing the Enter key, the<br>formula displays the output. |                   |                |              |                        |                |  |  |  |  |  |  |  |  |  |

Figure 57: Formula Output for Monthly Spend

### **Why?**

### **Use Cell References**

Cell references enable Excel to dynamically produce new outputs when one or more inputs in the referenced cells are changed. Cell references also trace how outputs are being calculated in a formula. As a result, never use a calculator to determine a mathematical output and type it directly into a cell location of a worksheet. Doing so eliminates Excel's cell-referencing benefits as well as the ability to trace a formula to determine how outputs are being produced.

#### 2.1.2 *Relative References (Copying and Pasting Formulas)*

Once a formula is typed into a worksheet, it can be copied and pasted to other cell locations. For example, Figure [57](#page-92-1) shows the output of the formula that was entered in cell C3. However, this calculation needs to be performed for the rest of the cell locations in *Column C*. Since the D3 cell reference is used in the formula, Excel automatically adjusts that cell reference when the formula is copied and pasted into the rest of the cell locations in the column. This is called relative referencing and is demonstrated as follows.

- 1. Click cell C3.
- 2. Place the mouse pointer over the Auto Fill Handle.
- 3. When the mouse pointer turns from a white block plus sign to a black plus sign, click and drag down to cell C11. This pastes the formula into the range C4:C11.
- 4. Double click cell C6. Notice that the cell reference in the formula was automatically changed to D6.
- 5. Press the [Enter] key.

Figure [58](#page-94-0) shows the outputs added to the rest of the cell locations in the Monthly Spend column. For each row, the formula takes the value in the Annual Spend column and divides it by 12. In the figure, cell D6 has been double clicked to show the formula. Notice that Excel automatically changed the original cell reference from D3 to D6. This is the result of relative referencing, which means Excel automatically adjusts a cell reference relative to its original location when it is pasted into new cell locations. In this example, the formula was pasted into eight cell locations below the original cell location. As a

<span id="page-94-0"></span>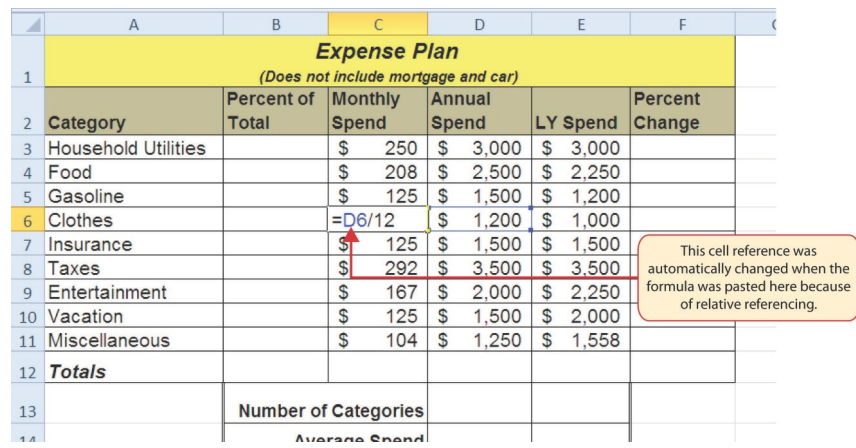

result, Excel increased the row number of the original cell reference by a value of one for each row it was pasted into.

Figure 58: Relative Reference Example

## **Why?**

# **Use Universal Constants**

Numerical values used in an Excel formula should be constants that do not change, such as the number of days in a week, weeks in a year, and so on. Do not enter values that exist in other cell locations into an Excel formula. This will eliminate Excel's cell-referencing benefits, which means if the value in a cell location being used in a formula is changed, Excel will not be able to calculate a new output.

### 2.1.3 *Creating Complex Formulas (Controlling the Order of Operations)*

The next formula to be added to the *Personal Budget* workbook is the percent change over last year. This formula determines the difference between the values in the LY (Last Year) Spend column and shows the difference in terms of a percentage. This requires that the order of mathematical operations be controlled to get an accurate result. Table [5](#page-96-0) shows the standard order of operations for a typical formula. To change the order of operations that is shown in the table, use parentheses to process certain mathematical calculations first. The percent change formula is added to the worksheet as follows.

- 1. Click cell F3 in the Budget Detail worksheet.
- 2. Type an equal sign *=*.
- 3. Type an open parenthesis *(*.
- 4. Click cell D3. This will add a cell reference to cell D3 to the formula. When building formulas, clicking cells to enter their locations is usually less error-prone than typing them.
- 5. Type a minus sign *-*.
- 6. Click cell E3 to add this cell reference to the formula.
- 7. Type a closing parenthesis *)*.
- 8. Type the slash */* symbol for division.
- 9. Click cell E3. This completes the formula that will calculate the percent change of last year's actual spent dollars vs. this year's budgeted spend dollars (see Figure [59](#page-95-0)).
- 10. Press the  $\epsilon$ <sub>nter</sub> key. The result of this formula is 0.0% since the values in *Annual Spend* and *LY Spend* are the same.
- 11. Click cell F3.
- 12. Place the mouse pointer over the Auto Fill Handle.
- 13. When the mouse pointer turns from a white block plus sign to a black plus sign, click and drag down to cell F11. This pastes the formula into the range F4:F11.

<span id="page-95-0"></span>

| $x \checkmark$ fx<br>$=(D3-E3)/E3$<br>IF<br>$\left( -\right)$<br>۰ |                            |                             |                |     |              |               |                 |       |                |                                  |  |  |
|--------------------------------------------------------------------|----------------------------|-----------------------------|----------------|-----|--------------|---------------|-----------------|-------|----------------|----------------------------------|--|--|
| ⊿                                                                  | A                          | B                           |                |     |              | $\mathsf{D}$  |                 | F     | F              |                                  |  |  |
|                                                                    |                            |                             |                |     |              |               |                 |       |                |                                  |  |  |
|                                                                    |                            |                             |                |     |              |               |                 |       |                |                                  |  |  |
|                                                                    |                            | <b>Percent of</b>           | <b>Monthly</b> |     |              | <b>Annual</b> |                 |       | <b>Percent</b> |                                  |  |  |
|                                                                    | Category                   | <b>Total</b>                | <b>Spend</b>   |     | <b>Spend</b> |               | <b>LY Spend</b> |       | Change         |                                  |  |  |
| $\overline{3}$                                                     | <b>Household Utilities</b> |                             | S              | 250 | \$           | 3,000         | S               | 3,000 | $=(D3-E3)/E3$  |                                  |  |  |
| $\Delta$                                                           | Food                       |                             | S              | 208 | S            | 2.500         | S               | 2.250 | 11.1%          |                                  |  |  |
| 5                                                                  | Gasoline                   |                             | \$             | 125 | \$           | 1,500         | \$              | 1.200 | 25.0%          | Mathematical computations in     |  |  |
| 6                                                                  | Clothes                    |                             | S              | 100 | \$           | 1.200         | S               | 1.000 | 20.0%          | parentheses are performed first. |  |  |
|                                                                    | Insurance                  |                             | S              | 125 | S            | 1,500         | S               | 1,500 | $0.0\%$        |                                  |  |  |
| 8                                                                  | Taxes                      |                             | S              | 292 | S            | 3,500         | \$              | 3.500 | 0.0%           |                                  |  |  |
| 9                                                                  | Entertainment              |                             | \$             | 167 | \$           | 2.000         | S               | 2.250 | $-11.1%$       |                                  |  |  |
| 10                                                                 | Vacation                   |                             | \$             | 125 | S            | 1,500         | S               | 2,000 | $-25.0%$       |                                  |  |  |
| 11                                                                 | Miscellaneous              |                             | S              | 104 | S            | 1.250         | \$              | 1.558 | $-19.8%$       |                                  |  |  |
| 12                                                                 | <b>Totals</b>              |                             |                |     |              |               |                 |       |                |                                  |  |  |
| 13                                                                 |                            | <b>Number of Categories</b> |                |     |              |               |                 |       |                |                                  |  |  |
| 14                                                                 |                            |                             | Average Propel |     |              |               |                 |       |                |                                  |  |  |

Figure 59: Adding the Percent Change Formula

<span id="page-96-0"></span>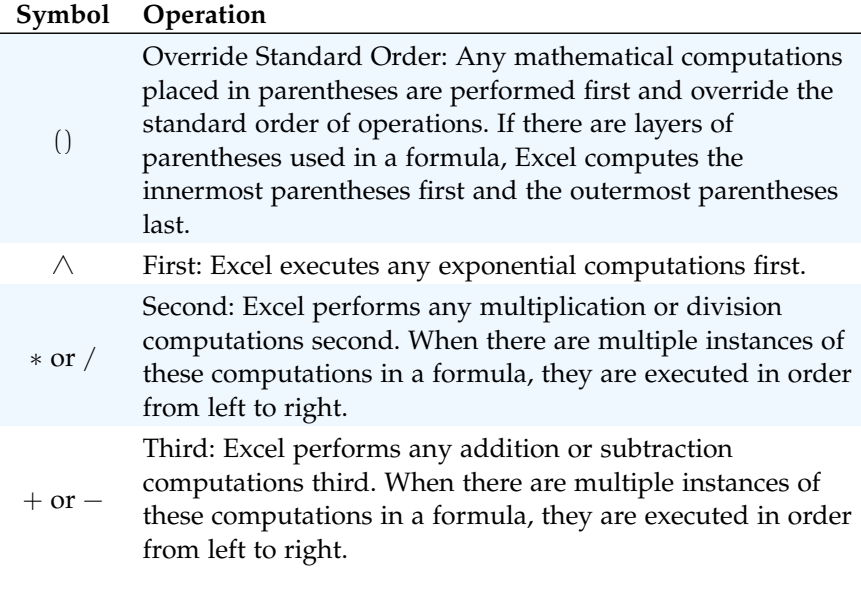

Table 5: Standard Order of Mathematical Operations

### **Why?**

## **Use Relative Referencing**

Relative referencing is a convenient feature in Excel. When cell references are used in a formula, Excel automatically adjusts the cell references when the formula is pasted into new cell locations. If this feature were not available, formulas would have to be manually retyped when the same calculation is applied to other cell locations in a column or row.

Figure [59](#page-95-0) shows the formula that was added to the *Budget Detail* worksheet to calculate the percent change in spending. The parentheses were added to this formula to control the order of operations. Any mathematical computations placed in parentheses are executed first before the standard order of mathematical operations (see Table [5](#page-96-0)). In this case, if parentheses were not used, Excel would produce an erroneous result for this worksheet.

Figure [60](#page-97-0) shows the result of the percent change formula if the parentheses are removed. The formula produces a result of a 299900% increase. Since there is no change between the *LY Spend* and the budget *Annual Spend*, the result should be 0%. However, without the parentheses, Excel is following the standard order of operations. This means the value in cell E3 is divided by E3 first (3, 000/3, 000), which is 1. Then, the value of 1 is subtracted from the value in cell D3  $(3,000 - 1)$ , which is 2,999. Since cell F3 is formatted as a percentage, Excel expresses the output as an increase of 299900%.

<span id="page-97-0"></span>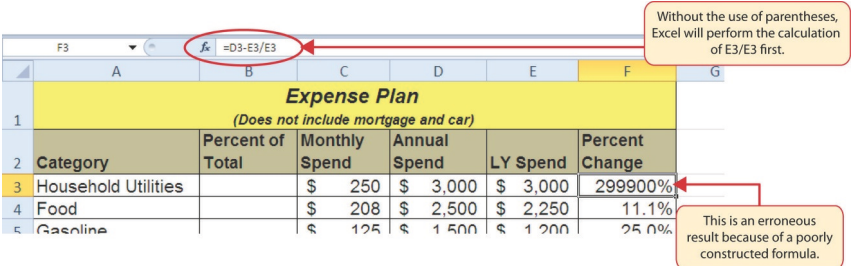

Figure 60: Removing the Parentheses from the Percent Change Formula

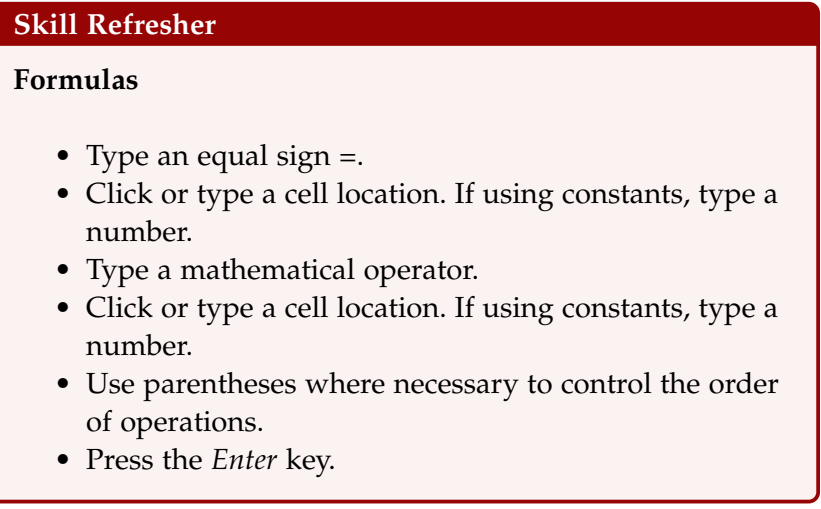

# 2.1.4 *Auditing Formulas*

Excel provides a few tools that can be used to review the formulas entered in a worksheet. For example, instead of showing the outputs for the formulas used in a worksheet, Excel can be set to show the formula as it was entered in the cell locations. This is demonstrated below.

- 1. Click Formulas  $\Rightarrow$  Formula Auditing  $\Rightarrow$  Show Formulas. This displays the formulas in the worksheet instead of showing the mathematical outputs.
- 2. Click Formulas  $⇒$  Formula Auditing  $⇒$  Show Formulas again. The worksheet returns to showing the output of the formulas.

Figure [61](#page-98-0) shows the *Budget Detail* worksheet after activating *Show Formulas*. As shown in the figure, this command allows all the formulas in a worksheet to be viewed and checked without having to click each cell individually. After activating this command, the column widths in the worksheet increase significantly. The column widths were adjusted for the worksheet shown in Figure [61](#page-98-0) so all columns

<span id="page-98-0"></span>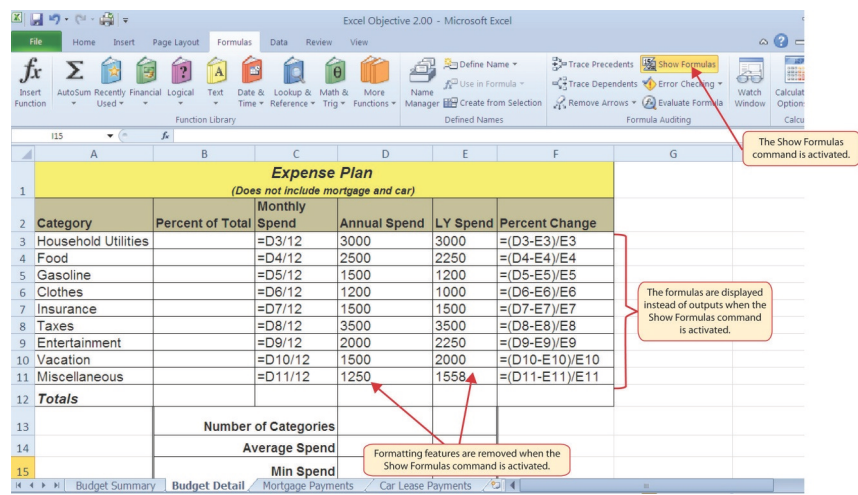

can be seen. The column widths return to their previous width when *Show Formulas* is deactivated.

Figure 61: Show Formulas Command

### **Integrity Check**

# **Does the Output of The Formula Make Sense?**

It is important to note that the accuracy of the output produced by a formula depends on how it is constructed. Therefore, always check the result of a formula to see whether it makes sense with data in the worksheet. As shown in Figure [60](#page-97-0), a poorly constructed formula can give a wildly inaccurate result. In other words, it is easy to see that there is no change between the *Annual Spend* and *LY Spend* for *Household Utilities*. Therefore, the result of the formula should be 0%. However, since the parentheses were removed in this case, the formula is clearly producing an erroneous result.

# **Skill Refresher**

# **Show Formulas**

• Click *Formulas* ⇒ *Formula Auditing* ⇒ *Show Formulas* to toggle the formula display on and off.

#### **Keyboard Shortcuts**

#### **Show/Hide Formulas**

• Hold down the  $[CH]$  key while pressing the accent symbol  $\int$  (this is the key to the left of the number one key on the keyboard). This will toggle the formula display on and off.

Two other valuable formula tools are *Trace Precedents* and *Trace Dependents*. These commands are used to trace the cell references used in a formula. A precedent cell is a cell whose value is used in other cells. The *Trace Precedents* command uses an arrow to indicate the cells or ranges ("precedents") which affect the active cell's value. A dependent cell is a cell whose value depends on the values of other cells in the workbook. The *Trace Dependents* command shows where any given cell is referenced in a formula. The following demonstrates these commands.

- 1. Click cell D3 in the Budget Detail worksheet.
- 2. Click Formulas  $⇒$  Formula Auditing  $⇒$  Trace Dependents. A double blue arrow appears, pointing to cell locations C3 and F3 (see Figure [62](#page-100-0)). This indicates that cell D3 is referenced in formulas that are entered in cells C3 and F3.
- 3. Click Formulas  $\Rightarrow$  Formula Auditing  $\Rightarrow$  Remove Arrows to remove the *Trace Dependents* arrow.
- 4. Click cell F3 in the Budget Detail worksheet.
- 5. Click Formulas ⇒ Formula Auditing ⇒ Trace Precedents. A blue arrow running through cells D3 and E3 and pointing to cell  $F3$  appears (see Figure  $63$ ). This indicates that cells D3 and E3 are references in a formula entered in cell F3.
- 6. Click Formulas  $⇒$  Formula Auditing  $⇒$  Remove Arrows to remove the *Trace Precedents* arrow.
- 7. Save the CH2-Personal Budget file. Remember, it is always a good idea to regularly save a file.

Figure [62](#page-100-0) shows the *Trace Dependents* arrow on the *Budget Detail* worksheet. The blue dot represents the activated cell. The arrows indicate where the cell is referenced in formulas.

<span id="page-100-0"></span>

|                    | 図 同 切 ・ 四 ・ 曲   =                                                                                                    |                                 |                         |                                                                                                    |                       | Excel Objective 2.00 - Microsoft Excel                                                            |                                                                                                    |  |  |  |  |  |
|--------------------|----------------------------------------------------------------------------------------------------|---------------------------------|-------------------------|----------------------------------------------------------------------------------------------------|-----------------------|---------------------------------------------------------------------------------------------------|----------------------------------------------------------------------------------------------------|--|--|--|--|--|
|                    | File<br>Home<br>Insert                                                                                                   | Page Layout                     | Formulas<br><b>Data</b> | Review<br><b>View</b>                                                                               |                       |                                                                                                   | Click here to activate the<br><b>Trace Dependents command.</b>                                                                                          |  |  |  |  |  |
| Insert<br>Function | Jx<br>AutoSum Recently Financial Logical<br>Used v                                                                       | Text<br><b>Function Library</b> | Date<br>Lookup &<br>81  | Math &<br>More<br>Time v Reference v Trig v Functions v                                             | Name                  | Define Name *<br>te Use in Formula →<br>Manager <b>EXP</b> Create from Selection<br>Defined Names | Trace Prezedents 4% Show Formulas<br>Ó<br>Trace Dependents (C) Error Checking<br>Wat<br>Remove Arrows - Be Evaluate Formula<br>Wing<br>Formula Auditing |  |  |  |  |  |
|                    | D <sub>3</sub><br>$ -$                                                                                                   | $f_x$<br>3000                   |                         |                                                                                                    |                       |                                                                                                   |                                                                                                    |  |  |  |  |  |
|                    | $\mathsf{A}$                                                                                                    | B                               |                         | $\mathsf{D}$                                                                                        |                       | F                                                                                                 | G<br>Н                                                                                                    |  |  |  |  |  |
|                    | <b>Expense Plan</b><br>Click here to remove the<br><b>Trace Dependents arrow.</b><br>(Does not include mortgage and car) |                                 |                         |                                                                                                    |                       |                                                                                                   |                                                                                                    |  |  |  |  |  |
|                    |                                                                                                    | <b>Percent of</b>               | Monthly                 | Annual                                                                                              |                       | Percent                                                                                           | The blue dot is placed                                                                                                    |  |  |  |  |  |
| $\overline{2}$     | Category                                                                                                    | Total                           | <b>Spend</b>            | <b>Spend</b>                                                                                        | <b>LY</b> Spend       | Change                                                                                            | over the activated cell.                                                                                                    |  |  |  |  |  |
|                    | <b>Household Utilities</b>                                                                                               |                                 | $-250$<br>$s -$         | $$^{8}$ 3.000                                                                                       | 3,000<br>$\mathbf{s}$ | $0.0\%$                                                                                           |                                                                                                    |  |  |  |  |  |
| $\Delta$           | Food                                                                                                    |                                 | s<br>208                | 2,500<br>S                                                                                          | S<br>2.250            | 11.1%                                                                                             |                                                                                                    |  |  |  |  |  |
| 5                  | Gasoline                                                                                                    |                                 | S<br>125                | 1,500                                                                                               | 200                   | 25.0%                                                                                             |                                                                                                    |  |  |  |  |  |
|                    | N <sub>h</sub>                                                                                                    |                                 | 100<br>¢                | $\sqrt{200}$<br>$\triangle$                                                                         | 1.000<br>$\mathbf{c}$ | 20.001                                                                                            |                                                                                                    |  |  |  |  |  |
|                    |                                                                                                    |                                 |                         | The arrows point to cell locations<br>that contain formulas where the<br>active cell is referenced. |                       |                                                                                                   |                                                                                                    |  |  |  |  |  |

Figure 62: Trace Dependents Example

Figure [63](#page-100-1) shows the *Trace Precedents* arrow on the *Budget Detail* worksheet. The blue dots on this arrow indicate the cells that are referenced in the formula contained in the activated cell. The arrow is pointing to the activated cell location that contains the formula.

<span id="page-100-1"></span>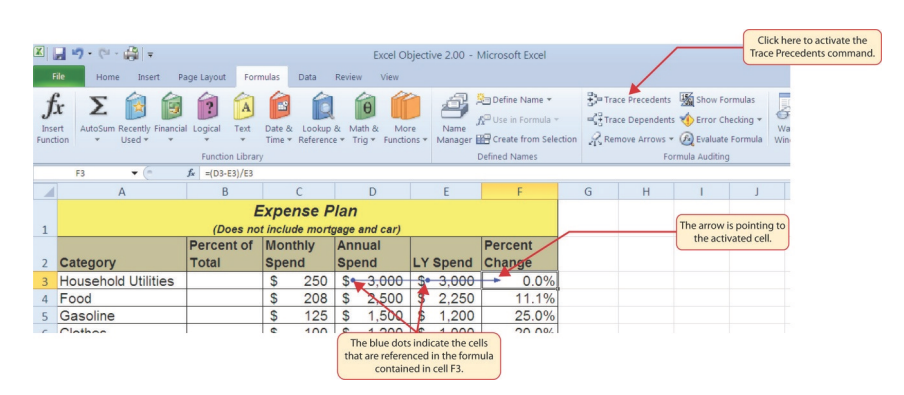

Figure 63: Trace Precedents Example

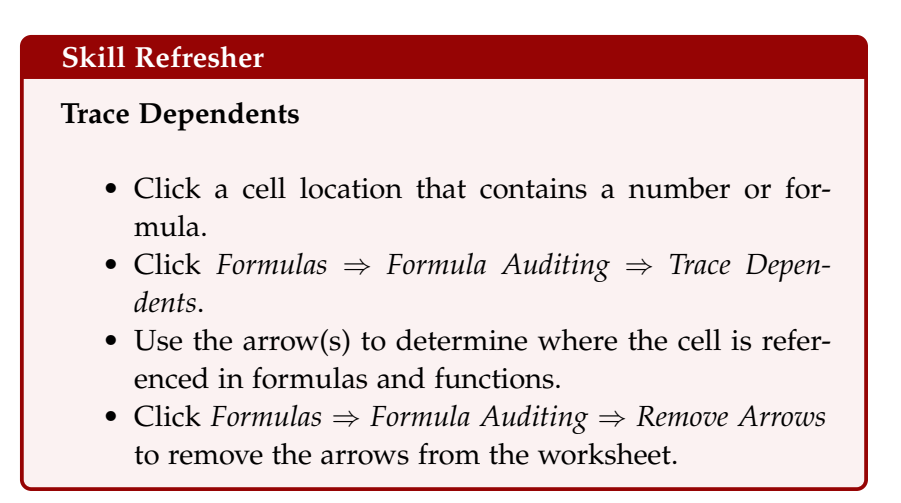

#### **Skill Refresher**

## **Trace Precedents**

- Click a cell location that contains a formula or function.
- Click *Formulas* ⇒ *Formula Auditing* ⇒ *Trace Precedents*.
- Use the dot(s) along the line to determine what cells are referenced in the formula or function.
- Click *Formulas* ⇒ *Formula Auditing* ⇒ *Remove Arrows* to remove the arrows from the worksheet.

## **Key Take-Aways**

# **Formulas**

- Mathematical computations are conducted through formulas and functions.
- An equal sign  $=$  precedes all formulas and functions.
- Formulas and functions must be created with cell references to conduct what-if scenarios where mathematical outputs are recalculated when one or more inputs are changed.
- Mathematical operators on a typical calculator are different from those used in Excel. Table [4](#page-91-0), *Excel Mathematical Operators*, lists Excel mathematical operators.
- When using numerical values in formulas and functions, only use universal constants that do not change, such as days in a week, months in a year, and so on.
- Relative referencing automatically adjusts the cell references in formulas and functions when they are pasted into new locations on a worksheet. This eliminates the need to retype formulas and functions when they are needed in multiple rows or columns on a worksheet.
- Parentheses must be used to control the order of operations when necessary for complex formulas.
- Formula auditing tools such as Trace Dependents, Trace Precedents, and Show Formulas should be used to check the integrity of formulas that have been entered in a worksheet.

#### 2.2 STATISTICAL FUNCTIONS

#### **Learning Objectives**

- Use the *SUM* function to calculate totals.
- Use absolute references to calculate percent of totals.
- Use the *COUNT* function to count cell locations with numerical values.
- Use the *AVERAGE* function to calculate the arithmetic mean.
- Use the *MAX* and *MIN* functions to find the highest and lowest values in a range of cells.
- Learn how to copy and paste formulas without formats applied to a cell location.
- Learn how to set a multiple level sort sequence for data sets that have duplicate values or outputs.

In addition to formulas, another way to conduct mathematical computations in Excel is through built-in functions. Statistical functions apply an established mathematical process to a group of cells in a worksheet. For example, the *SUM* function is used to add the values contained in a range of cells. A list of commonly used statistical functions is shown in Table [6](#page-103-0). Functions are more efficient than formulas when applying a mathematical process to a group of cells. If formulas are used to add the values in a range of cells, each cell location would have to be added to the formula one at a time. This can be very time-consuming, especially if the worksheet includes hundreds of cell locations. However, when using a function, all the cells that contain values to sum can be highlighted in just one step. This section demonstrates a variety of statistical functions that will be added to the *Personal Budget* workbook. In addition to demonstrating functions, this section also reviews "percent of total" calculations and the use of absolute references.

<span id="page-103-0"></span>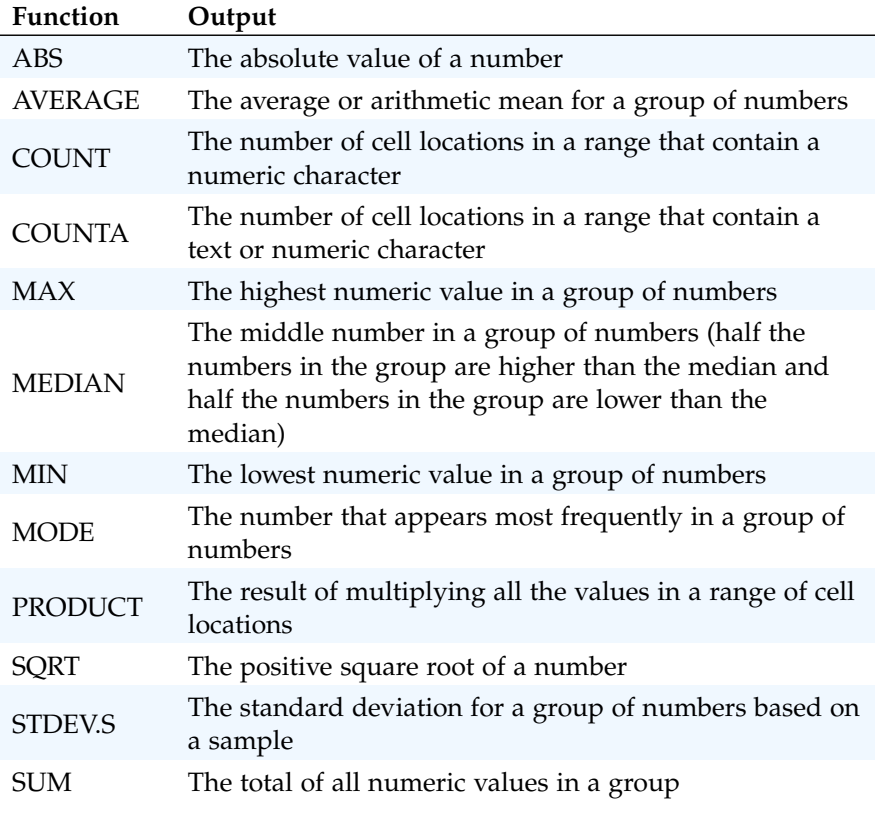

Table 6: Commonly Used Statistical Functions

The following discusses a few of the more commonly used statistical functions.

### 2.2.1 *The Sum Function*

The SUM function is used to calculate totals for a range of cells or a group of selected cells on a worksheet. Regarding the *Budget Detail* worksheet, the *SUM* function is used to calculate the totals in *Row* 12. It is important to note that there are several methods for adding a function to a worksheet and all will be demonstrated throughout the remainder of this chapter. The following illustrates how a function can be added to a worksheet by typing it into a cell location.

- 1. Click the Budget Detail worksheet tab to open the worksheet if it is not already open.
- 2. Click cell C12.
- 3. Type an equal sign *=*.
- 4. Type the function name *SUM*.
- 5. Type an open parenthesis *(*.
- 6. Click cell C3 and drag down to cell C11. This places the range C3:C11 into the function.
- 7. Type a closing parenthesis *)*.
- 8. Press the Enter key. The function calculates the total for the *Monthly Spend* column, which is \$1,496.

Figure [64](#page-104-0) shows the appearance of the *SUM* function added to the *Budget Detail* worksheet before pressing the **Enter** key.

<span id="page-104-0"></span>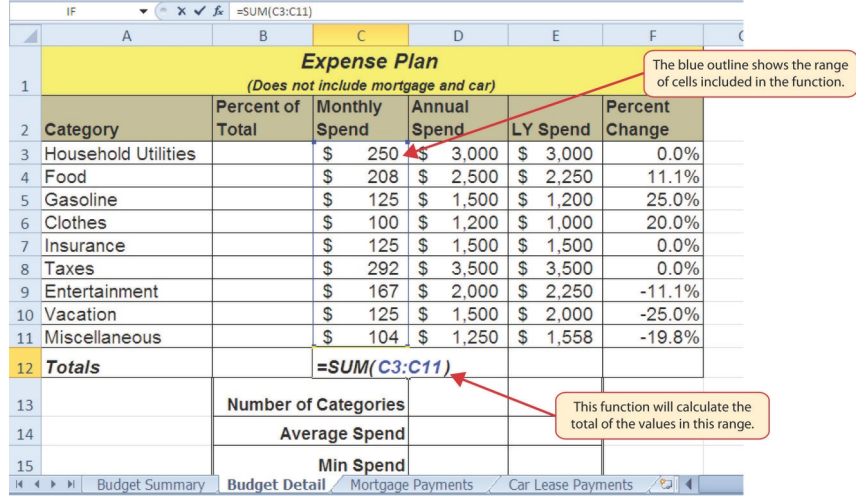

Figure 64: Adding the SUM Function to the Budget Detail Worksheet

As shown in Figure [64](#page-104-0), the *SUM* function was added to cell C12. However, this function is also needed to calculate the totals in the *Annual Spend* and *LY Spend* columns. The function can be copied and pasted into these cell locations because of relative referencing, which serves the same purpose for functions as it does for formulas. The following demonstrates how the total row is completed.

- 1. Click cell C12 in the Budget Detail worksheet.
- 2. Click Home  $⇒$  Clipboard  $⇒$  Copy.
- 3. Click in D12 and drag the mouse to E12 to select both cells.
- 4. Click Home  $\Rightarrow$  Clipboard  $\Rightarrow$  Paste. This pastes the SUM function into cells D12 and E12 and calculates the totals for these columns.
- 5. Press [Esc] to stop the "marching ants" highlighting of C12.
- 6. Click cell F11.
- 7. Click Home  $⇒$  Clipboard  $⇒$  Copy.
- 8. Click cell F12.
- 9. Click Home  $\Rightarrow$  Clipboard  $\Rightarrow$  Paste. Since the totals in are available in Row 12, the percent change formula can be pasted into this row.

Figure [65](#page-105-0) shows the output of the *SUM* function that was added to cells C12, D12, and E12. In addition, the percent change formula was copied and pasted into cell F12. Notice that this version of the budget is planning a 1.7% decrease in spending compared to last year.

<span id="page-105-0"></span>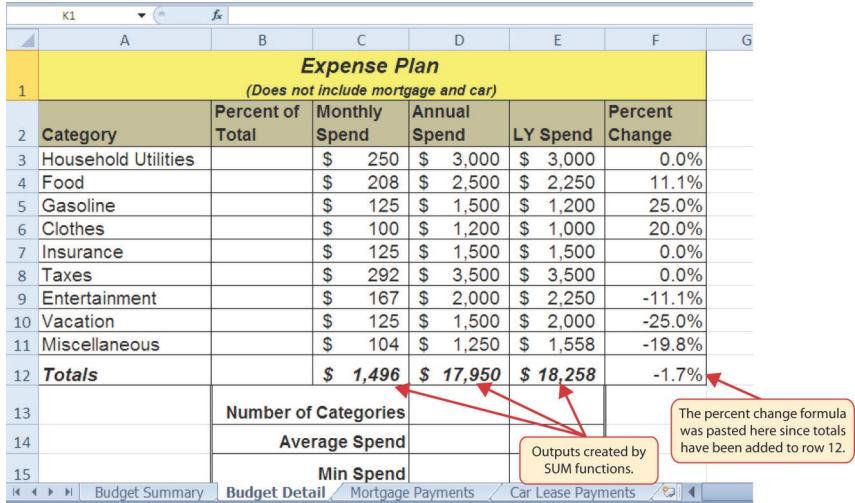

Figure 65: Results of the SUM Function in the Budget Detail Worksheet

#### **Integrity Check**

#### **Cell Ranges in Statistical Functions**

When using a statistical function on a range of cells in a worksheet, make sure the two cell locations are separated by a colon and not a comma. If two cell locations are separated by a comma, the function will produce an output but it will be applied to only two cell locations instead of the entire range of cells. For example, the SUM function shown in Figure [66](#page-106-0) is written with a comma and will add only the values in cells C3 and C11, not the range C3:C11.

<span id="page-106-0"></span>

|                | <b>Monthly</b> |                 |    | <b>Annual</b> |
|----------------|----------------|-----------------|----|---------------|
| $\overline{2}$ | <b>Spend</b>   |                 |    | <b>Spend</b>  |
| 3              | S              | 292             | \$ | 3,            |
| 4              | \$<br>250      |                 | \$ | 3, 0          |
| 5              | \$<br>208      |                 | \$ | 2,            |
| 6              | \$             | 167             | \$ | 2,1           |
| 7              | S              | 125             | \$ |               |
| 8              | \$             | 125             | \$ |               |
| 9              | \$             | 125             | \$ |               |
| 10             | \$             | 104             | \$ | $\mathbf{A}$  |
| 11             | \$             | 100             | ዴ  |               |
| 12             |                | $=SUM(C3, C11)$ |    |               |

Figure 66: SUM Function Adding Two Cell Locations

#### 2.2.2 *Absolute References (Calculating Percent of Totals)*

Since totals were added to *Row* 12 of the *Budget Detail* worksheet, a percent of total calculation can be added to *Column B* beginning in cell B3. The percent of total calculation shows the percentage for each value in the *Annual Spend* column with respect to the total in cell D12. However, after the formula is created, it will be necessary to turn off Excel's relative referencing feature before copying and pasting the formula to the rest of the cell locations in the column. Turning off Excel's relative referencing feature is accomplished through using an absolute reference. The following steps explain how this is done.

- 1. Click cell B3 in the Budget Detail worksheet.
- 2. Type an equal sign *=*.
- 3. Click cell D3.
- 4. Type a forward slash */*.
- 5. Click cell D12.
- 6. Press the Enter key. Notice that Household Utilities represents 16.7% of the Annual Spend budget (see Figure [67](#page-107-0)).

<span id="page-107-0"></span>

|                     | <b>B3</b><br>$\sim$                                                                      | $f_x$        | $=$ D3/D12 |              |                                        |              |        |                 |                    |                |          | Formula entered<br>into B3 |  |
|---------------------|------------------------------------------------------------------------------------------|--------------|------------|--------------|----------------------------------------|--------------|--------|-----------------|--------------------|----------------|----------|----------------------------|--|
| z                   | $\overline{A}$                                                                           |              | B          |              |                                        |              | D      |                 | E                  | F              |          |                            |  |
|                     |                                                                                          |              |            |              | <b>Expense Plan</b>                    |              |        |                 |                    |                |          |                            |  |
| $\mathbf{1}$        | (Does not include mortgage and car)                                                      |              |            |              |                                        |              |        |                 |                    |                |          |                            |  |
|                     |                                                                                          |              | Percent of |              | <b>Monthly</b>                         |              | Annual |                 |                    | <b>Percent</b> |          |                            |  |
| $\overline{2}$      | Category                                                                                 | <b>Total</b> |            | <b>Spend</b> |                                        | <b>Spend</b> |        | <b>LY Spend</b> |                    | Change         |          |                            |  |
| 3                   | <b>Household Utilities</b>                                                               |              | 16.7%      | $\mathbb{S}$ | 250                                    | \$           | 3,000  | S               | 3,000              |                | 0.0%     |                            |  |
| $\overline{4}$      | Food                                                                                     |              |            | S            | 208                                    | \$           | 2,500  | S               | 2,250              |                | 11.1%    |                            |  |
| 5                   | Gasoline                                                                                 |              |            | \$           | 125                                    | \$           | 1,500  | \$              | 1,200              |                | 25.0%    |                            |  |
| 6                   | Clothes                                                                                  |              |            | \$           | 100                                    | \$           | 1,200  | \$              | 1,000              |                | 20.0%    |                            |  |
| $\overline{7}$      | Insurance                                                                                |              | \$         |              | 125                                    | \$           | 1,500  | \$              | 1,500              |                | $0.0\%$  |                            |  |
| 8                   | Taxes                                                                                    |              |            | S            | 292                                    | \$           | 3,500  | S               | 3,500              | $0.0\%$        |          |                            |  |
| 9                   | Entertainment                                                                            |              |            | \$           | 167                                    | \$           | 2,000  | \$              | 2,250              |                | $-11.1%$ |                            |  |
| 10                  | Vacation                                                                                 |              |            | \$           | 125                                    | \$           | 1,500  | S               | 2,000              |                | $-25.0%$ |                            |  |
| 11                  | <b>Miscellaneous</b>                                                                     |              |            | \$           | 104                                    | \$           | 1,250  | \$              | 1,558              |                | $-19.8%$ |                            |  |
| 12                  | <b>Totals</b>                                                                            |              |            | \$           | 1.496                                  | \$           | 17,950 |                 | \$18,258           |                | $-1.7%$  |                            |  |
| 13                  |                                                                                          |              |            |              | Number of Categories                   |              |        |                 |                    |                |          |                            |  |
| 14                  |                                                                                          |              |            |              | <b>Average Spend</b>                   |              |        |                 |                    |                |          |                            |  |
| 15                  |                                                                                          |              |            |              | Min Spend                              |              |        |                 |                    |                |          |                            |  |
| $\vert 4 - 4 \vert$ | <b>Budget Summary</b><br>$\blacktriangleright$                                           |              |            |              | <b>Budget Detail</b> Mortgage Paymerts |              |        |                 | Car Lease Payments |                | /2       |                            |  |
|                     | <b>Household Utilities</b><br>represents 16.7% of the total<br>Annual Spend in cell D12. |              |            |              |                                        |              |        |                 |                    |                |          |                            |  |

Figure 67: Adding a Formula to Calculate the Percent of Total

Figure [67](#page-107-0) shows the completed formula that is calculating the percentage that the *Annual Spend* for *Household Utilities* represents to the total *Annual Spend* for the budget (see cell B3). Normally, this formula would be copied and pasted into the range B4:B11. However, because of relative referencing, both cell references will increase by one row as the formula is pasted into the cells below B3. This is fine for the first cell reference in the formula (D3) but not for the second cell reference (D12). Figure [68](#page-108-0) illustrates what happens if the formula is pasted into the range B4:B12 in its current state. Notice that Excel produces the *#DIV/*0 error code. This means that Excel is trying to divide a number by zero, which is impossible. Look at the formula in cell B4 and notice that the first cell reference was changed from D3 to D4. This is fine because now the *Annual Spend* for *Insurance* should be divided by the total *Annual Spend* in cell D12. However, Excel has also changed the D12 cell reference to D13. Because cell location D13 is blank, the formula produces the *#DIV/*0 error code.
<span id="page-108-0"></span>

|                | $\sim$ X $\checkmark$ fx<br>IF<br>$\checkmark$                                               | $=$ D4/D13           |                                     |                   |                    |                |                               |
|----------------|----------------------------------------------------------------------------------------------|----------------------|-------------------------------------|-------------------|--------------------|----------------|-------------------------------|
| ⊿              | $\Delta$                                                                                     | B                    | C                                   | D                 | E                  | F              |                               |
|                |                                                                                              |                      | <b>Expense Plan</b>                 |                   |                    |                |                               |
| $\mathbf{1}$   |                                                                                              |                      | (Does not include mortgage and car) |                   |                    |                |                               |
|                |                                                                                              | <b>Percent of</b>    | <b>Monthly</b>                      | <b>Annual</b>     |                    | <b>Percent</b> |                               |
| $\overline{2}$ | Category                                                                                     | <b>Total</b>         | <b>Spend</b>                        | <b>Spend</b>      | <b>LY Spend</b>    | Change         |                               |
| $\overline{3}$ | <b>Household Utilities</b>                                                                   | 16.7%                | $\mathfrak{s}$<br>250               | \$<br>3,000       | \$<br>3,000        | 0.0%           |                               |
| $\overline{A}$ | Food                                                                                         | $=D4/D13$            | \$<br>208                           | \$<br>2,500       | \$<br>2.250        | 11.1%          |                               |
| 5              | Gasoline                                                                                     | #MV/0!               | \$<br>125                           | \$<br>1,500       | \$<br>1,200        | 25.0%          |                               |
| 6              | Clothes                                                                                      | $\sharp$ DIV/0!      | \$<br>100                           | \$<br>1.200       | \$<br>1,000        | 20.0%          |                               |
| 7              | Insurance                                                                                    | #DIV/0!              | \$<br>125                           | \$<br>1,500       | \$<br>1,500        | 0.0%           |                               |
| 8              | Taxes                                                                                        | #DIV/0!              | 292<br>\$                           | \$<br>3,500       | \$<br>3,500        | $0.0\%$        |                               |
| 9              | Entertainment                                                                                | #DIV/0!              | \$<br>167                           | \$<br>2,000       | \$<br>2,250        | $-11.1%$       |                               |
| 10             | Vacation                                                                                     | #DIV/0!              | \$<br>125                           | 1,500<br>5        | \$<br>2,000        | $-25.0%$       |                               |
| 11             | Miscellaneous                                                                                | #DIV/0!              | \$<br>104                           | \$<br>1.259       | \$<br>1,558        | $-19.8%$       |                               |
| 12             | <b>Totals</b>                                                                                |                      | \$<br>1.496                         | 17,950<br>\$      | \$18,258           | $-1.7%$        |                               |
| 13             |                                                                                              |                      | <b>Number of Categories</b>         |                   |                    |                | Divide by zero<br>error code. |
| 14             |                                                                                              |                      | <b>Average Spend</b>                |                   |                    |                |                               |
| 15             |                                                                                              |                      | <b>Min Spend</b>                    |                   |                    |                |                               |
| $14 - 4$       | <b>Budget Summary</b><br>$\blacktriangleright$                                               | <b>Budget Detail</b> |                                     | Mortgage Payments | Car Lease Payments | 2914           |                               |
|                | <b>Relative Referencing changed</b><br>this cell reference to D13, but<br>cell D13 is blank. |                      |                                     |                   |                    |                |                               |

Figure 68: #DIV/0 Error from Relative Referencing

To eliminate the divide-by-zero error shown in Figure [68](#page-108-0) absolute cell references to D12 must be used in the function. An absolute reference prevents relative referencing from changing a cell reference in a formula, which is also referred to as locking a cell. The following explains how this is accomplished.

- 1. Double click cell B3.
- 2. Place the mouse pointer in front of D12 and click. The blinking cursor should be in front of the **D** in the cell reference D12.
- 3. Press the  $\lceil 4 \rceil$  key. Notice a dollar sign (\$) is added in front of the column letter **D** and the row number 12. Alternatively, dollar signs can be manually typed in front of the column letter and row number.
- 4. Press the Enter key.
- 5. Click cell B3.
- 6. Click Home  $⇒$  Clipboard  $⇒$  Copy.
- 7. Select the range B4:B11.
- 8. Click Home  $\Rightarrow$  Clipboard  $\Rightarrow$  Paste.

Figure [69](#page-109-0) shows the percent of total formula with an absolute reference added to D12. Notice that in cell B4, the cell reference remains D12 instead of changing to D13 as shown in Figure [68](#page-108-0). Also, notice

that the percentages are being calculated in the rest of the cells in the column and the divide-by-zero error is eliminated.

<span id="page-109-0"></span>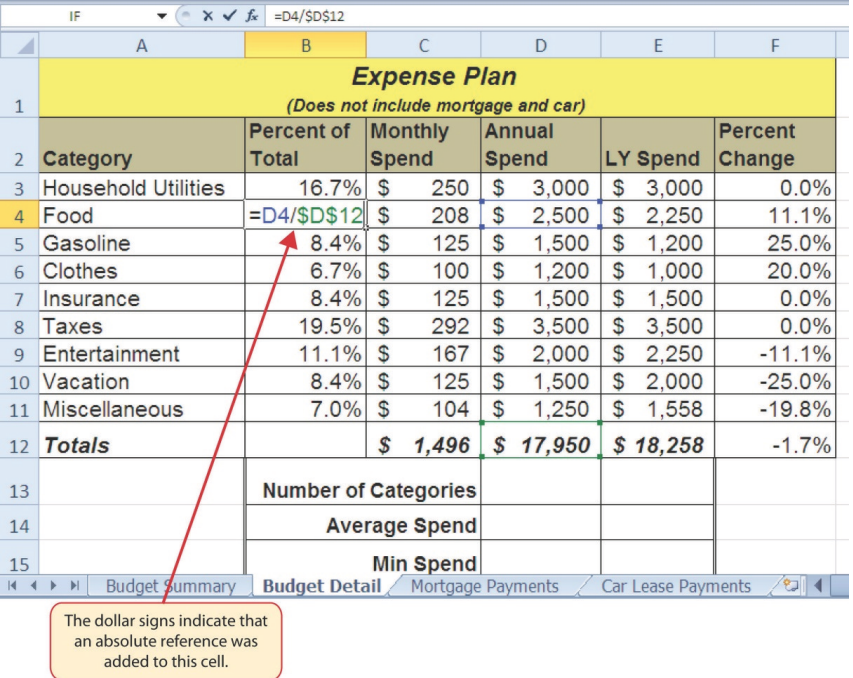

Figure 69: Adding an Absolute Reference to a Cell Reference in a Formula

# **Skill Refresher Absolute References** • Click in front of the column letter of a cell reference in a formula or function that should not be altered when the formula or function is pasted into a new cell location. • Press the  $F4$  key or type a dollar sign (\$) in front of the column letter and row number of the cell reference.

# 2.2.3 *The Count Function*

The next function that will be added to the *Budget Detail* worksheet is the *COUNT* function. The *COUNT* function is used to determine how many cells in a range contain a numeric entry. The *COUNT* function will not work for counting text or other non-numeric entries. For the *Budget Detail* worksheet, the *COUNT* function will be used to count the number of items that are planned in *Annual Spend* (*Column D*). The following explains how the *COUNT* function is added to the worksheet by using the function list.

- 1. Click cell D13 in the Budget Detail worksheet.
- 2. Type an equal sign *=*.
- 3. Type the letter C.
- 4. Click the down arrow on the scroll bar of the function list (see Figure [70](#page-110-0)) and find the word **COUNT**.
- 5. Double click the word COUNT from the function list.
- 6. Click D3 and drag the mouse to D11 to select that range.
- 7. Type a closing parenthesis ) and then press the **Enter** key, or simply press the Enter key and Excel will close the function automatically.

Figure  $\frac{70}{9}$  $\frac{70}{9}$  $\frac{70}{9}$  shows the function list box that appears after typing the first letter of a function. The function list provides an alternative method for adding a function to a worksheet. Many users find it easier to select a function from a list rather than try to remember the function's name.

<span id="page-110-0"></span>

|                                           | <b>AVERAGE</b><br>$X \vee f_x = c$<br>۰                                                                               |                                                                                                    |              |                                                                             |              |                               |                                                                                                    |                                                                                                  |                   |                                                              |  |  |
|-------------------------------------------|----------------------------------------------------------------------------------------------------|----------------------------------------------------------------------------------------------------|--------------|-----------------------------------------------------------------------------|--------------|-------------------------------|----------------------------------------------------------------------------------------------------|--------------------------------------------------------------------------------------------------|-------------------|--------------------------------------------------------------|--|--|
|                                           | A                                                                                                    | B                                                                                                    |              | C                                                                           |              | D                             |                                                                                                    | E                                                                                                | F                 | G                                                            |  |  |
| $\overline{2}$                            | Category                                                                                                    | <b>Percent of</b><br><b>Total</b>                                                                                  | <b>Spend</b> | <b>Monthly</b>                                                              |              | <b>Annual</b><br><b>Spend</b> |                                                                                                    | <b>LY Spend</b>                                                                                  | Percent<br>Change |                                                              |  |  |
| 3                                         | <b>Household Utilities</b>                                                                                            | 16.7%                                                                                                    | $\mathbb{S}$ | 250                                                                         | $\mathbb{S}$ | 3,000                         | \$                                                                                                    | 3,000                                                                                            | 0.0%              |                                                              |  |  |
| $\overline{4}$                            | Food                                                                                                    | 13.9%                                                                                                    | $\mathbb{S}$ | 208                                                                         | \$           | 2,500                         | \$                                                                                                    | 2.250                                                                                            | 11.1%             |                                                              |  |  |
| 5                                         | Gasoline                                                                                                    | 8.4%                                                                                                    | $\mathbb{S}$ | 125                                                                         | $\mathbb{S}$ | 1,500                         | $\mathbb{S}$                                                                                            | 1.200                                                                                            | 25.0%             |                                                              |  |  |
| 6                                         | Clothes                                                                                                    | 6.7%                                                                                                    | \$           | 100                                                                         | $\mathbf S$  | 1.200                         | \$                                                                                                    | 1.000                                                                                            | 20.0%             |                                                              |  |  |
|                                           | Insurance                                                                                                    | 8.4%                                                                                                    | $\mathbb{S}$ | 125                                                                         | \$           | 1.500                         | \$                                                                                                    | 1.500                                                                                            | 0.0%              |                                                              |  |  |
| 8                                         | Taxes                                                                                                    | 19.5%                                                                                                    | \$           | 292                                                                         | S            | 3.500                         | S                                                                                                    | 3.500                                                                                            | 0.0%              | <b>Function list</b>                                         |  |  |
| 9                                         | Entertainment                                                                                                    | 11.1%                                                                                                    | $\mathbb{S}$ | 167                                                                         | \$           | 2,000                         | \$                                                                                                    | 2,250                                                                                            | $-11.1%$          |                                                              |  |  |
| 10                                        | Vacation                                                                                                    | 8.4%                                                                                                    | $\mathbb{S}$ | 125                                                                         | S            | 1.500                         | \$                                                                                                    | 2,000                                                                                            | $-25.0%$          |                                                              |  |  |
|                                           | <b>Miscellaneous</b>                                                                                                  | 7.0%                                                                                                    | \$           | 104                                                                         | S            | 1,250                         | \$                                                                                                    | 1,558                                                                                            | $-19.8%$          |                                                              |  |  |
| 12                                        | <b>Totals</b>                                                                                                    |                                                                                                    | \$           | 1,496                                                                       | S            | 17,950                        | CONVERT<br><b>D</b> CORREL                                                                              |                                                                                                  |                   | Double click the function name                               |  |  |
| 13<br>14<br>15<br>16<br>$14 - 4$<br>Enter | This definition appears<br>after clicking the<br>function name once.<br><b>Budget Summary</b><br><b>Budget Detail</b> | <b>Number of Categories =cl</b><br>Counts the number of cells in a range that contain numbers<br>Mortgage Payments |              | Average openu<br><b>Min Spend</b><br><b>Max Spend</b><br>Car Lease Payments |              | ℃                             | $\mathcal{F}_k$ cos<br>$\mathcal{F}_k$ COSH<br><b>COUNT</b><br><b>COUNTA</b><br>$\mathcal{F}_n$ COUNTIF | <b>GOUNTBLANK</b><br>$f_n$ COUNTIFS<br>$f_n$ COUPDAYBS<br><b>GOUPDAYS</b><br><b>E COUPDAYSNC</b> | $\mathbf{m}$      | to add it to the worksheet.<br>用口凹                           |  |  |
|                                           |                                                                                                    |                                                                                                    |              |                                                                             |              |                               |                                                                                                    |                                                                                                  |                   | Click here to scroll through<br>the list to find a function. |  |  |

Figure 70: Using the Function List to Add the COUNT Function

Figure [71](#page-111-0) shows the output of the *COUNT* function after pressing the  $[Enter]$  key. The function counts the number of cells in the range D3:D11 that contain a numeric value. The result of 9 indicates that there are 9 categories planned for this budget.

#### 98 mathematical computations

<span id="page-111-0"></span>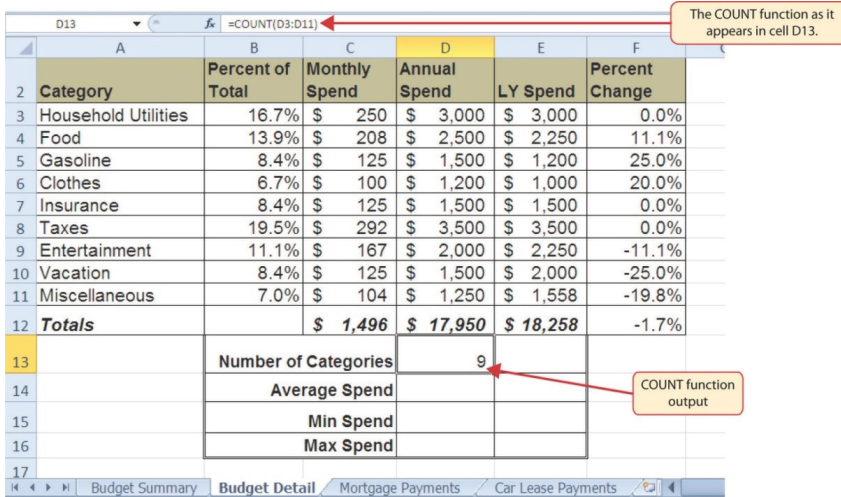

Figure 71: Completed **COUNT** Function in the Budget Detail Worksheet

#### 2.2.4 *The Average Function*

The next function to be added to the *Budget Detail* worksheet is the *AVERAGE* function. This function is used to calculate the arithmetic mean (often called the "average") for a group of numbers. The *Budget Detail* worksheet will use the function to calculate the average of the values in the *Annual Spend* column. This function will be added to the worksheet by using *Function Library*. The following steps explain how this is accomplished.

- 1. Click cell D14 in the Budget Detail worksheet.
- 2. Click Formulas  $⇒$  Function Library  $⇒$  More Functions.
- 3. Place the mouse pointer over the Statistical option from the drop-down list of options (see Figure [72](#page-112-0)).
- 4. Click the AVERAGE function name from the list of functions that appear in the menu. This opens the *Function Arguments* dialog box (see Figure [73](#page-112-1)).
- 5. Click the Collapse Dialog button for *Number1* in the *Function Arguments* dialog box.
- 6. Select the range D3:D11.
- 7. Click the Expand Dialog button in the *Function Arguments* dialog box (see Figure [74](#page-113-0)). Simply pressing the Enter key will get the same result.
- 8. Click the OK button on the *Function Arguments* dialog box. This adds the AVERAGE function to the worksheet.

<span id="page-112-0"></span>国目の中国 Home Inser Σ自自 俞  $\begin{picture}(42,10) \put(0,0){\line(1,0){155}} \put(15,0){\line(1,0){155}} \put(15,0){\line(1,0){155}} \put(15,0){\line(1,0){155}} \put(15,0){\line(1,0){155}} \put(15,0){\line(1,0){155}} \put(15,0){\line(1,0){155}} \put(15,0){\line(1,0){155}} \put(15,0){\line(1,0){155}} \put(15,0){\line(1,0){155}} \put(15,0){\line(1,0){155}} \$ 臼 白  $\frac{u_3}{u^2}$  Trace Pr edents **W**  $\theta$ 4  $f_x$  $\frac{a_1^2}{a_2^2}$ Trace De Place the mouse pointer<br>over this option to see a list<br>of statistical functions. Error Che  $Text$ Date & Lo<br>Time Y Re Recently<br>Lisad w  $\frac{1}{x}$ Logical  $ws - F_s$  Evaluate F  $\sqrt{15}$  Rer fin) AVENE **OUNT(D3:D11** 101 Engineering  $=$   $\frac{1}{2}$   $\frac{1}{2}$ Percent of Monthly Cube AVERAGEA Annual AVERAGE<sup>(r</sup> mber1.number2.) Spend to Inform AVERAGEIF Category Total Spend average (a  $\frac{250}{208}$  $3(1)$ AVERAGEIF! Household Utilities 16.7% S Food  $2,500$  $$2,250$ BETA.DIST 13.9%  $\begin{array}{r}\n 125 \\
 \hline\n 100 \\
 \hline\n 125 \\
 \hline\n 292\n \end{array}$ Gasoline<br>Clothes  $\frac{1,200}{1,000}$  $8.4%$ 500 BETAJNV Press F1 for  $,200$ 6.7% **BINOM.DIS** Insurance<br>Taxes  $8.4%$ 500 1.500 **RINOM INN** 19.5% 3,500  $3,500$ Click the function to add<br>it to the worksheet.  $\frac{167}{125}$ Entertainment 11.1% CHISQ.DIST.RT 10 Vacation 8 104 11 Miscellaneous 7.0% CHISQ.INV 12 Totals  $$7,496$  $$17,950$   $$18,258$ CHISQ.INV.RT CHISQ.TEST  $13$ **Number of Categories** 9 CONFIDENCE.N 14 Average Spend CONFIDENCE.T  $\frac{15}{16}$ **Min Spend**  $f_{\mathbf{x}}$  Insert Eur **Max Spend** 17 |<br>
IN 1 → IN | Budget Summary | Budget Detail / Mortgage Payments Car Lease P

Figure [72](#page-112-0) illustrates how a function is selected from the *Function Library*.

Figure 72: Selecting the AVERAGE Function from the Function Library

Figure [73](#page-112-1) shows the *Function Arguments* dialog box. This appears after a function is selected from the *Function Library*. The *Collapse Dialog* button is used to hide the dialog box so a range of cells can be highlighted on the worksheet and then added to the function.

<span id="page-112-1"></span>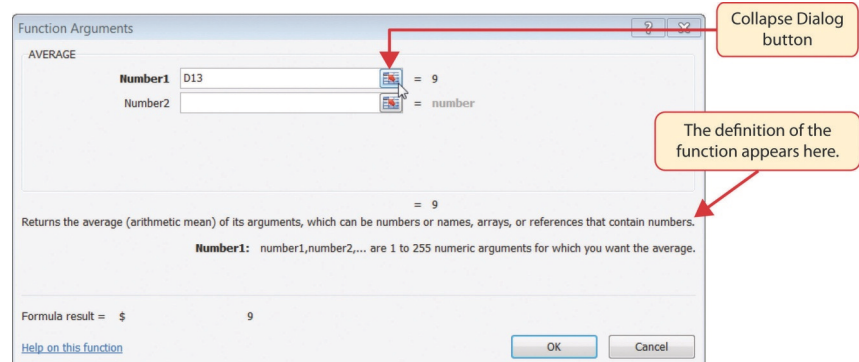

Figure 73: Function Arguments Dialog Box

Figure [74](#page-113-0) shows how a range of cells can be selected from the *Function Arguments* dialog box once it has been collapsed.

#### 100 mathematical computations

<span id="page-113-0"></span>

|                | $\mathbb{X}$ $\mathbb{R}$ $\mathbb{R}$ $\rightarrow$ $\mathbb{C}$ $\rightarrow$ $\mathbb{R}$ $\mathbb{R}$<br>Excel Objective 2.00.xlsx - Microsoft Excel |                         |                             |              |        |                |                    |                      |                                         |                                                           |  |  |  |
|----------------|----------------------------------------------------------------------------------------------------|-------------------------|-----------------------------|--------------|--------|----------------|--------------------|----------------------|-----------------------------------------|-----------------------------------------------------------|--|--|--|
| Elle           | Home<br>Insert                                                                                                    | Page Layout<br>Formulas | Data                        | Review       | View   |                |                    |                      |                                         |                                                           |  |  |  |
| $f_x$          |                                                                                                    |                         |                             |              |        |                |                    | Define Name -        | ₹™ Trace Prec                           |                                                           |  |  |  |
| Insert         | <b>Function Arguments</b><br>Au                                                                                                    |                         |                             |              |        |                |                    |                      | $\mathbb{R}$<br>$\overline{\mathbf{x}}$ | <b>Expand Dialog</b>                                      |  |  |  |
| Function       | D3:D11                                                                                                    |                         |                             |              |        |                |                    |                      | Ŧ                                       | button.                                                   |  |  |  |
|                |                                                                                                    | <b>Function Library</b> |                             |              |        |                |                    | <b>Defined Names</b> |                                         |                                                           |  |  |  |
|                | $f_x$<br>$=$ AVERAGE(D3:D11)<br>$\times$ $\times$<br><b>AVERAGE</b>                                                                                      |                         |                             |              |        |                |                    |                      |                                         |                                                           |  |  |  |
| ◢              | A                                                                                                    | B                       |                             |              | D      |                | E                  | c                    | G                                       |                                                           |  |  |  |
|                |                                                                                                    | <b>Percent of</b>       | <b>Monthly</b>              | Annual       |        |                |                    | <b>Percent</b>       |                                         |                                                           |  |  |  |
| $\overline{2}$ | Category                                                                                                    | <b>Total</b>            | <b>Spend</b>                | <b>Spend</b> |        |                | <b>LX</b> Spend    | Change               |                                         |                                                           |  |  |  |
| $\overline{3}$ | <b>Household Utilities</b>                                                                                                    | 16.7%                   | $\mathfrak{S}$<br>250       | \$           | 3.000  | $\mathfrak s$  | 3,000              | 0.0%                 |                                         |                                                           |  |  |  |
| 4              | Food                                                                                                    | 13.9%                   | \$<br>208                   | S            | 2,500  | \$             | 2,250              | 11.1%                |                                         |                                                           |  |  |  |
| 5              | Gasoline                                                                                                    | 8.4%                    | $\mathfrak{s}$<br>125       | S            | 1,500  | \$             | 1,200              | 25.0%                |                                         |                                                           |  |  |  |
| 6              | Clothes                                                                                                    | 6.7%                    | $\mathfrak{S}$<br>100       | S            | 1.200  | \$             | 1,000              | 20.0%                |                                         |                                                           |  |  |  |
| 7              | Insurance                                                                                                    | 8.4%                    | 125<br>$\mathfrak{S}$       | S            | 1,500  | $\mathfrak{L}$ | 1,500              | 0.0%                 |                                         | This cell range was highlighted                           |  |  |  |
| 8              | <b>Taxes</b>                                                                                                    | 19.5%                   | 292<br>\$                   | S            | 3,500  | \$             | 3.500              | 0.0%                 |                                         | after collapsing the Function                             |  |  |  |
| $\mathbf{Q}$   | Entertainment                                                                                                    | 11.1%                   | $\mathfrak{s}$<br>167       | S            | 2,000  | \$             | 2,250              | $-11.1%$             |                                         | Arguments dialog box.                                     |  |  |  |
| 10             | Vacation                                                                                                    | 8.4%                    | $\mathfrak{s}$<br>125       | S            | 1,500  | \$             | 2,000              | $-25.0%$             |                                         |                                                           |  |  |  |
| 11             | Miscellaneous                                                                                                    | $7.0\%$                 | $\mathfrak{s}$<br>104       | S            | 1,250  | \$             | 1.558              | $-19.8%$             |                                         |                                                           |  |  |  |
|                | 12 Totals                                                                                                    |                         | S<br>1,496                  | S            | 17,950 |                | \$18,258           | $-1.7%$              |                                         |                                                           |  |  |  |
| 13             |                                                                                                    |                         | <b>Number of Categories</b> |              | 9      |                |                    |                      |                                         |                                                           |  |  |  |
| 14             |                                                                                                    |                         | Average Spend E(D3:D11)     |              |        |                |                    |                      |                                         | The function appears in the<br>cell as it is being built. |  |  |  |
| 15             |                                                                                                    |                         | <b>Min Spend</b>            |              |        |                |                    |                      |                                         |                                                           |  |  |  |
| 16             |                                                                                                    |                         | <b>Max Spend</b>            |              |        |                |                    |                      |                                         |                                                           |  |  |  |
| 17             |                                                                                                    |                         |                             |              |        |                |                    |                      |                                         |                                                           |  |  |  |
| 18             |                                                                                                    |                         |                             |              |        |                |                    |                      |                                         |                                                           |  |  |  |
|                | $A + F$<br><b>Budget Summary</b>                                                                                                    | <b>Budget Detail</b>    | Mortgage Payments           |              |        |                | Car Lease Payments | ٣J                   |                                         |                                                           |  |  |  |

Figure 74: Selecting a Range from the Function Arguments Dialog Box

Figure [75](#page-113-1) shows the *Function Arguments* dialog box after the cell range is defined for the *AVERAGE* function. The dialog box shows the result of the function before it is added to the cell location. This means that the function output is available before it is added to the worksheet to determine whether it makes sense.

<span id="page-113-1"></span>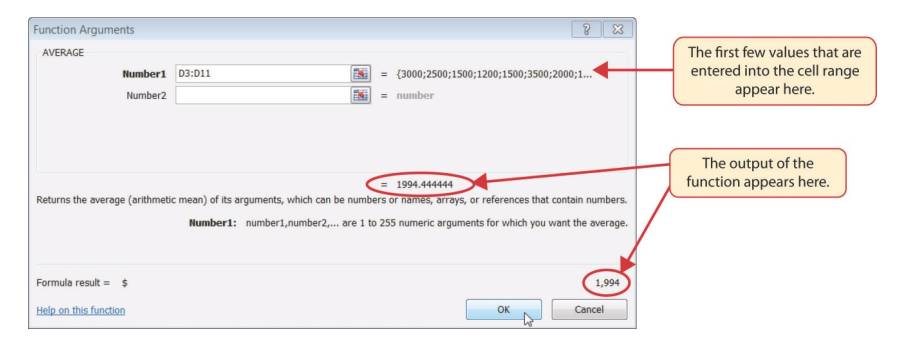

Figure 75: Function Arguments Dialog Box after a Cell Range Is Defined for a Function

Figure [76](#page-114-0) shows the completed *AVERAGE* function in the *Budget Detail* worksheet. The output of the function shows that on average \$1, 994 will be spent for each of the categories listed in *Column A* of the budget. This average spend calculation per category can be used as an indicator to determine which categories are costing more or less than the average budgeted spend dollars.

<span id="page-114-0"></span>

|                | (m<br>$f_x$<br>D <sub>14</sub><br>۰   |                             | The AVERAGE function |                      |                |               |                    |                |                                   |
|----------------|---------------------------------------|-----------------------------|----------------------|----------------------|----------------|---------------|--------------------|----------------|-----------------------------------|
| ◢              | Α                                     | B                           |                      |                      |                | D             | F                  |                | as it appears in cell D14.        |
|                |                                       | <b>Percent of</b>           |                      | <b>Monthly</b>       |                | <b>Annual</b> |                    | <b>Percent</b> |                                   |
| $\overline{2}$ | Category                              | <b>Total</b>                | <b>Spend</b>         |                      |                | <b>Spend</b>  | <b>LY Spend</b>    | Change         |                                   |
| 3              | <b>Household Utilities</b>            | 16.7%                       | \$                   | 250                  | \$             | 3,000         | \$<br>3,000        | $0.0\%$        |                                   |
| 4              | Food                                  | 13.9%                       | \$                   | 208                  | \$             | 2.500         | \$<br>2.250        | 11.1%          |                                   |
| 5              | Gasoline                              | 8.4%                        | \$                   | 125                  | \$             | 1,500         | \$<br>1.200        | 25.0%          |                                   |
| 6              | Clothes                               | 6.7%                        | \$                   | 100                  | \$             | 1,200         | \$<br>1,000        | 20.0%          |                                   |
|                | Insurance                             | 8.4%                        | \$                   | 125                  | \$             | 1.500         | \$<br>1.500        | $0.0\%$        |                                   |
| 8              | Taxes                                 | 19.5%                       | \$                   | 292                  | \$             | 3.500         | \$<br>3.500        | $0.0\%$        |                                   |
| 9              | Entertainment                         | 11.1%                       | \$                   | 167                  | \$             | 2,000         | \$<br>2.250        | $-11.1%$       |                                   |
| 10             | Vacation                              | 8.4%                        | \$                   | 125                  | \$             | 1,500         | \$<br>2,000        | $-25.0%$       |                                   |
| 11             | <b>Miscellaneous</b>                  | 7.0%                        | \$                   | 104                  | \$             | 1,250         | \$<br>1,558        | $-19.8%$       |                                   |
| 12             | <b>Totals</b>                         |                             | \$                   | 1,496                | S              | 17.950        | \$18,258           | $-1.7%$        |                                   |
| 13             |                                       | <b>Number of Categories</b> |                      |                      |                | 9             |                    |                |                                   |
| 14             |                                       |                             |                      | <b>Average Spend</b> | $\mathfrak{s}$ | $1.994 -$     |                    |                | <b>AVERAGE function</b><br>output |
| 15             |                                       |                             |                      | <b>Min Spend</b>     |                |               |                    |                |                                   |
| 16             |                                       |                             |                      | <b>Max Spend</b>     |                |               |                    |                |                                   |
| 17             |                                       |                             |                      |                      |                |               |                    |                |                                   |
| $ 4$ $ 4$      | <b>Budget Summary</b><br>$\mathbb{H}$ | <b>Budget Detail</b>        |                      | Mortgage Payments    |                |               | Car Lease Payments | $\sqrt{2}$ 4   |                                   |

Figure 76: Completed AVERAGE Function

### 2.2.5 *The Max and Min Functions*

The final two statistical functions that will be added to the *Budget Detail* worksheet are the *MAX* and *MIN* functions. These functions identify the highest and lowest values in a range of cells. The following steps explain how to add these functions to the *Budget Detail* worksheet.

- 1. Click cell D15 in the Budget Detail worksheet.
- 2. Type an equal sign *=*.
- 3. Type the word *MIN*.
- 4. Type an open parenthesis *(*.
- 5. Select the range D3:D11.
- 6. Type a closing parenthesis *)* and press the Enter key, or simply press the Enter key and Excel will close the function automatically. The MIN function produces an output of \$1, 200, which is the lowest value in the *Annual* **Spend** column (see Figure [77](#page-115-0)).
- 7. Click cell D16.
- 8. Type an equal sign *=*.
- 9. Type the word *MAX*.
- 10. Type an open parenthesis *(*.
- 11. Select the range D3:D11.

12. Type a closing parenthesis ) and press the **Enter** key, or simply press the Enter key and Excel will close the function automatically. The MAX function produces an output of \$3, 500. This is the highest value in the *Annual Spend* column (see Figure [78](#page-115-1)).

<span id="page-115-0"></span>

|                | (m<br>$f_x$<br><b>D15</b><br>$\overline{\phantom{a}}$ |                             | The MIN function as it<br>appears in cell D15. |                      |    |               |    |                    |                |                               |
|----------------|-------------------------------------------------------|-----------------------------|------------------------------------------------|----------------------|----|---------------|----|--------------------|----------------|-------------------------------|
| ◢              | A                                                     |                             |                                                |                      |    | $\Gamma$      |    | E                  |                | ਚ                             |
|                |                                                       | <b>Percent of</b>           |                                                | <b>Monthly</b>       |    | <b>Annual</b> |    |                    | <b>Percent</b> |                               |
| $\overline{2}$ | Category                                              | <b>Total</b>                | <b>Spend</b>                                   |                      |    | <b>Spend</b>  |    | <b>LY Spend</b>    | Change         |                               |
| 3              | <b>Household Utilities</b>                            | 16.7%                       | \$                                             | 250                  | S  | 3.000         | \$ | 3.000              | 0.0%           |                               |
| 4              | Food                                                  | 13.9%                       | \$                                             | 208                  | S  | 2.500         | \$ | 2.250              | 11.1%          |                               |
| 5              | Gasoline                                              | 8.4%                        | \$                                             | 125                  | \$ | 1.500         | \$ | 1.200              | 25.0%          |                               |
| 6              | Clothes                                               | 6.7%                        | S                                              | 100                  | \$ | 1.200         | S  | 1.000              | 20.0%          |                               |
|                | Insurance                                             | 8.4%                        | \$                                             | 125                  | \$ | 1.500         | S  | 1.500              | $0.0\%$        |                               |
| 8              | Taxes                                                 | 19.5%                       | \$                                             | 292                  | \$ | 3.500         | S  | 3.500              | $0.0\%$        |                               |
| 9              | Entertainment                                         | 11.1%                       | \$                                             | 167                  | \$ | 2.000         | \$ | 2.250              | $-11.1%$       |                               |
| 10             | Vacation                                              | 8.4%                        | \$                                             | 125                  | S  | 1.500         | S  | 2.000              | $-25.0%$       |                               |
| 11             | <b>Miscellaneous</b>                                  | 7.0%                        | S                                              | 104                  | \$ | 1.250         | \$ | 1.558              | $-19.8%$       |                               |
| 12             | <b>Totals</b>                                         |                             | \$                                             | 1,496                | S  | 17,950        |    | \$18,258           | $-1.7%$        |                               |
| 13             |                                                       | <b>Number of Categories</b> |                                                |                      |    | 9             |    |                    |                |                               |
| 14             |                                                       |                             |                                                | <b>Average Spend</b> | \$ | 1.994         |    |                    |                |                               |
| 15             |                                                       |                             |                                                | Min Spend \$         |    | $1.200 -$     |    |                    |                | <b>MIN</b> function<br>output |
| 16             |                                                       |                             |                                                | <b>Max Spend</b>     |    |               |    |                    |                |                               |
| 17<br>$14 - 4$ | <b>Budget Summary</b><br>$\blacktriangleright$        | <b>Budget Detail</b>        |                                                | Mortgage Payments    |    |               |    | Car Lease Payments | $\sqrt{2}$     |                               |

Figure 77: MIN Function Added to the Budget Detail Worksheet

<span id="page-115-1"></span>

|                | D <sub>16</sub><br>m<br>۰                      |                             | The MAX function as it<br>appears in cell D15. |                      |                |               |                    |                |                     |
|----------------|------------------------------------------------|-----------------------------|------------------------------------------------|----------------------|----------------|---------------|--------------------|----------------|---------------------|
| ◢              | $\mathsf{A}$                                   |                             |                                                |                      |                | D             | E                  | F              |                     |
|                |                                                | <b>Percent of</b>           |                                                | <b>Monthly</b>       |                | <b>Annual</b> |                    | <b>Percent</b> |                     |
| $\overline{2}$ | Category                                       | <b>Total</b>                |                                                | <b>Spend</b>         |                | <b>Spend</b>  | <b>LY Spend</b>    | Change         |                     |
| 3              | <b>Household Utilities</b>                     | 16.7%                       | $\mathfrak{s}$                                 | 250                  | \$             | 3.000         | \$<br>3.000        | $0.0\%$        |                     |
| 4              | Food                                           | 13.9%                       | S                                              | 208                  | S              | 2,500         | \$<br>2,250        | 11.1%          |                     |
| 5              | Gasoline                                       | 8.4%                        | S                                              | 125                  | \$             | 1,500         | \$<br>1,200        | 25.0%          |                     |
| 6              | Clothes                                        | 6.7%                        | <b>S</b>                                       | 100                  | \$             | 1.200         | \$<br>1.000        | 20.0%          |                     |
|                | Insurance                                      | 8.4%                        | S                                              | 125                  | \$             | 1,500         | \$<br>1,500        | 0.0%           |                     |
| 8              | Taxes                                          | 19.5%                       | \$                                             | 292                  | \$             | 3.500         | \$<br>3.500        | $0.0\%$        |                     |
| 9              | Entertainment                                  | 11.1%                       | S                                              | 167                  | \$             | 2.000         | \$<br>2.250        | $-11.1%$       |                     |
| 10             | Vacation                                       | 8.4%                        | \$                                             | 125                  | \$             | 1,500         | \$<br>2.000        | $-25.0%$       |                     |
| 11             | <b>Miscellaneous</b>                           | 7.0%                        | $\mathbb{S}$                                   | 104                  | Ŝ              | 1,250         | \$<br>1,558        | $-19.8%$       |                     |
| 12             | <b>Totals</b>                                  |                             | \$                                             | 1,496                | S              | 17,950        | \$18.258           | $-1.7%$        |                     |
| 13             |                                                | <b>Number of Categories</b> |                                                |                      |                | 9             |                    |                | Double line border  |
| 14             |                                                |                             |                                                | <b>Average Spend</b> | $\mathfrak{s}$ | 1.994         |                    |                |                     |
| 15             |                                                |                             |                                                | <b>Min Spend</b>     | $\mathfrak{s}$ | 1,200         |                    |                | <b>MAX</b> function |
| 16             |                                                |                             |                                                | <b>Max Spend</b>     | $\mathfrak{s}$ | $3.500 \cdot$ |                    |                | output              |
| 17<br>$14 - 4$ | <b>Budget Summary</b><br>$\blacktriangleright$ | <b>Budget Detail</b>        |                                                | Mortgage Payments    |                |               | Car Lease Payments | $\sqrt{2}$ 1   |                     |

Figure 78: MAX Function Added to the Budget Detail Worksheet

# **Skill Refresher**

### **Statistical Functions**

- Type an equal sign *=*.
- Type the function name followed by an open parenthesis *(* or double click the function name from the function list.
- Select a range on a worksheet or click individual cell locations followed by commas.
- Type a closing parenthesis *)* and press the **Enter** key or simply press the  $[Enter]$  key to close the function.

#### 2.2.6 *Copy and Paste Formulas (Pasting Without Formats)*

As shown in Figure [78](#page-115-1), the *COUNT*, *AVERAGE*, *MIN*, and *MAX* functions are summarizing the data in the *Annual Spend* column. There is also space to copy and paste these functions under the *LY Spend* column. This allows a comparison between what was spent last year and what is expected to be spent this year. Normally, functions would be simply copied/pasted into the range E13:E16. However, notice the double-line style border that was used around the perimeter of the range B13:E16. If a regular Paste command is used the double line on the right side of the range E13:E16 would be replaced with a single line since the format for the copied cells will be used. Therefore, one of the *Paste Special* commands will be used to paste only the functions without any of the cell formatting. This is accomplished through the following steps.

- 1. Select D13:D16 in the Budget Detail worksheet.
- 2. Click Home  $⇒$  Clipboard  $⇒$  Copy.
- 3. Click cell E13.
- 4. Click Home  $\Rightarrow$  Clipboard  $\Rightarrow$  Paste Down Arrow.
- 5. Click the Formulas option from the drop-down list of buttons (see Figure [79](#page-117-0)).

Figure [79](#page-117-0) shows the list of buttons that appear when the down arrow is clicked below the *Paste* button in the *Home* tab of the Ribbon. One thing to note about these options is that they can be previewed before they are applied by hovering the mouse pointer over the options, one at a time. As shown in the figure, when the mouse pointer is placed over the *Formulas* button, the function appearance is visible before selecting. Notice that the double-line border does not change

when this option is previewed, which is why this selection is made instead of the regular *Paste* option.

<span id="page-117-0"></span>

|                                     |        | Click here to view the           |                |                  |                                 |        |                |                                  |                                             |           |                                                           |  |
|-------------------------------------|--------|----------------------------------|----------------|------------------|---------------------------------|--------|----------------|----------------------------------|---------------------------------------------|-----------|-----------------------------------------------------------|--|
| 図目の<br>$-0 - 42$                    |        | list of paste options.           |                |                  |                                 |        |                |                                  | Excel Objective 2.00.xlsx - Microsoft Excel |           | The paste                                                 |  |
| File<br>Home.                       | Insert | Formulas<br>Page Layout          |                | Data             | <b>Review</b>                   | View   |                |                                  |                                             |           | <b>Formulas option</b>                                    |  |
| Ê<br>Arial                          |        | $A^{\sim}$<br>$-11$              |                |                  | Wrap Text<br>$\infty$<br>Custom |        |                |                                  |                                             |           | Use this option to paste only formulas                    |  |
| Paste                               |        |                                  |                |                  |                                 |        |                | Merge & Center -<br>$s -$        | $+0.00$ .00<br>$\frac{9}{6}$<br>$\cdot$     | Co<br>For | and any number formats that have                          |  |
| Paste                               | Font   | $\overline{12}$                  |                |                  | Alignment                       |        |                | $\overline{12}$                  | Number<br>$\overline{\mathbb{F}_M}$         |           | been applied to the output.                               |  |
|                                     | $\sim$ | $f_x$                            |                |                  |                                 |        |                |                                  |                                             |           |                                                           |  |
|                                     |        | $\overline{B}$                   |                | $\overline{C}$   |                                 | D      |                | E                                | F                                           |           |                                                           |  |
| Formulas (F)<br><b>Paste Values</b> |        | <b>Percent of</b>                |                | <b>Monthly</b>   | <b>Annual</b>                   |        |                |                                  | <b>Percent</b>                              |           |                                                           |  |
|                                     |        | <b>Total</b>                     | <b>Spend</b>   |                  | <b>Spend</b>                    |        |                | <b>LY Spend</b>                  | Change                                      |           |                                                           |  |
| 123<br>123<br>12 <sub>0</sub>       | lities | 16.7%                            | \$             | 250              | \$                              | 3.000  | $\mathfrak{s}$ | 3.000                            | 0.0%                                        |           |                                                           |  |
| <b>Other Paste Options</b>          |        | 13.9%                            | \$             | 208              | \$                              | 2.500  | \$             | 2.250                            | 11.1%                                       |           |                                                           |  |
| <b>A</b><br>%<br>80                 |        | 8.4%                             | \$             | 125              | \$                              | 1,500  | \$             | 1,200                            | 25.0%                                       |           |                                                           |  |
| Paste Special                       |        | 6.7%                             | $\mathbf{s}$   | 100              | \$                              | 1,200  | \$             | 1,000                            | 20.0%                                       |           |                                                           |  |
| mourance                            |        | 8.4%                             | \$             | 125              | \$                              | 1.500  | \$             | 1.500                            | 0.0%                                        |           |                                                           |  |
| <b>Taxes</b><br>$\mathbf{R}$        |        | 19.5%                            | $\mathfrak{s}$ | 292              | \$                              | 3.500  | \$             | 3,500                            | 0.0%                                        |           |                                                           |  |
| Entertainment<br>$\overline{9}$     |        | 11.1%                            | $\mathfrak{s}$ | 167              | \$                              | 2.000  | \$             | 2.250                            | $-11.1%$                                    |           |                                                           |  |
| Vacation<br>10                      |        | 8.4%                             | $\mathfrak{s}$ | 125              | \$                              | 1,500  | $\mathfrak{s}$ | 2,000                            | $-25.0%$                                    |           |                                                           |  |
| <b>Miscellaneous</b>                |        | 7.0%                             | \$             | 104              | \$                              | 1.250  | \$             | 1,558                            | $-19.8%$                                    |           |                                                           |  |
| 12 Totals                           |        |                                  | \$             | 1.496            | S                               | 17,950 |                | \$18.258                         | $-1.7%$                                     |           |                                                           |  |
| 13                                  |        | <b>Number of Categories</b>      |                |                  |                                 | 9      |                | 9                                |                                             |           | A preview of the function outputs                         |  |
| 14                                  |        |                                  |                | Average Spend \$ |                                 | 1.994  | \$             | 2.029                            |                                             |           | appear in the range E13:E16 when                          |  |
| 15                                  |        |                                  |                | Min Spend \$     |                                 | 1.200  | \$             | 1.000                            |                                             |           | the mouse pointer is dragged over<br>the Formulas option. |  |
| 16                                  |        |                                  |                | Max Spend \$     |                                 | 3,500  | \$             | 3,500                            |                                             |           |                                                           |  |
| 17                                  |        |                                  |                |                  |                                 |        |                |                                  |                                             |           |                                                           |  |
| 18<br>$1 + 1 + 1$ $2 + 1 + 2$       |        | <b>All the State of Contract</b> |                | $\mathbf{r}$     |                                 |        |                | $\sqrt{n}$ $\sqrt{n}$ $\sqrt{n}$ | $22 - 7$<br><b>THE SET</b>                  |           |                                                           |  |

Figure 79: Paste Formulas Option

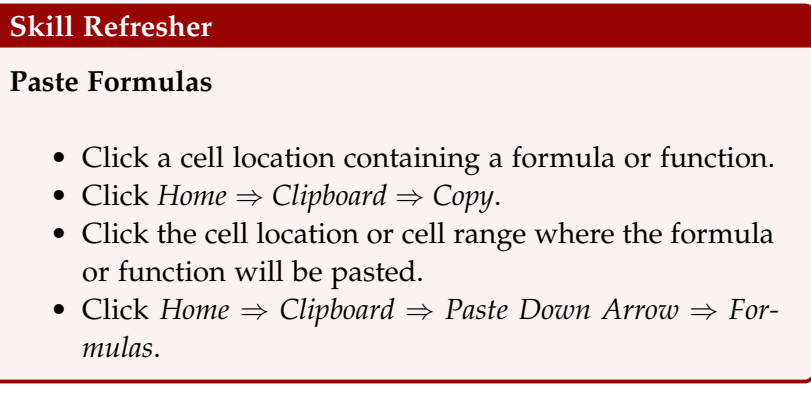

# 2.2.7 *Sorting Data (Multiple Levels)*

The *Budget Detail* worksheet shown in Figure [79](#page-117-0) is now producing several mathematical outputs through formulas and functions. The outputs allow analysis of the details and identify trends as to how money is being budgeted and spent. Before drawing conclusions from this worksheet, it will be sorted based on the *Percent of Total* column. Sorting is a powerful tool that enables analysis of key trends in any data set. Sorting will be covered thoroughly in another chapter but will be briefly introduced here. For the purposes of the *Budget Detail* worksheet, multiple levels for the sort order must be used. This is accomplished through the following steps.

- 1. Select A2:F11 in the Budget Detail worksheet.
- 2. Click Data ⇒ Sort & Filter ⇒ Sort. This opens the *Sort* dialog box, as shown in Figure [80](#page-118-0).
- 3. Click the down arrow next to the **Sort by** box.
- 4. Click the Percent of Total option from the drop-down list.
- 5. Click the down arrow next to the sort *Order* box.
- 6. Click the Largest to Smallest option.
- 7. Click the Add Level button. This allows a second level to be set in case there are any duplicate values in the *Percent of Total* column.
- 8. Click the down arrow next to the Then by box.
- 9. Select the LY Spend option. Leave the Sort Order as Smallest to Largest
- 10. Click OK at the bottom of the *Sort* dialog box.
- 11. Save the CH2-Personal Budget file.

<span id="page-118-0"></span>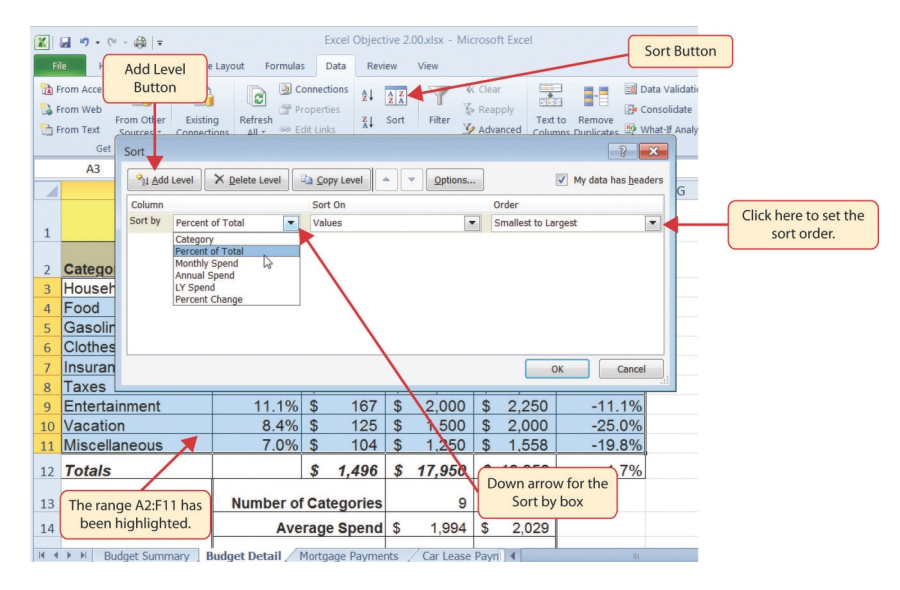

Figure 80: Sort Dialog Box

Figure [81](#page-119-0) shows the **Budget Detail** worksheet after it has been sorted. Notice that there are three identical values in the *Percent of Total* column, which is why a second sort level had to be created for this worksheet. The second sort level arranges the values of 8.4% based on the values in the *LY Spend* column in ascending order. As

many sort levels as necessary may be selected for the data contained in a worksheet.

<span id="page-119-0"></span>

| 困難り・◎・論 ↓<br>Excel Objective 2.00 - Microsoft Excel |                                                        |              |                             |    |                                    |                |               |    |                    |                                                                  |  |
|-----------------------------------------------------|--------------------------------------------------------|--------------|-----------------------------|----|------------------------------------|----------------|---------------|----|--------------------|------------------------------------------------------------------|--|
|                                                     | File<br>Home<br>Insert<br>$\bullet$ (e)<br>$f_x$<br>11 | Page Layout  | Formulas                    |    | Data<br><b>Review</b>              |                | View          |    |                    | The primary sort level is based<br>on the values in this column. |  |
| z                                                   | $\overline{A}$                                         |              | B                           |    |                                    |                | D             |    | E                  |                                                                  |  |
|                                                     |                                                        |              |                             |    | <b>Expense Plan</b>                |                |               |    |                    |                                                                  |  |
| $\mathbf{1}$                                        |                                                        |              |                             |    | Does not include mortgage and car) |                |               |    |                    |                                                                  |  |
|                                                     |                                                        |              | Percent of                  |    | <b>Monthly</b>                     |                | <b>Annual</b> |    |                    | <b>Percent</b>                                                   |  |
| $\overline{2}$                                      | Category                                               | <b>Total</b> |                             |    | <b>Spend</b>                       |                | <b>Spend</b>  |    | <b>LY Spend</b>    | Change                                                           |  |
| $\overline{3}$                                      | Taxes                                                  |              | 19.5%                       | \$ | 292                                | \$             | 3,500         | S  | 3,500              | 0.0%                                                             |  |
| 4                                                   | <b>Household Utilities</b>                             |              | 16.7%                       | \$ | 250                                | \$             | 3,000         | S  | 3,000              | $0.0\%$                                                          |  |
| 5                                                   | Food                                                   |              | 13.9%                       | \$ | 208                                | \$             | 2.500         | S  | 2.250              | 11.1%                                                            |  |
| 6                                                   | Entertainment                                          |              | 11.1%                       | \$ | 167                                | \$             | 2,000         | \$ | 2.250              | $-11.1%$                                                         |  |
| $\overline{7}$                                      | Gasoline                                               |              | 8.4%                        | \$ | 125                                | \$             | 1,500         | \$ | 1,200              | 25.0%                                                            |  |
| 8                                                   | Insurance                                              |              | 8.4%                        | \$ | 125                                | \$             | 1,500         | S  | 1.500              | $0.0\%$                                                          |  |
| 9                                                   | Vacation                                               |              | 8.4%                        | \$ | 125                                | Ŝ              | 1,500         | \$ | 2,000              | $-25.0%$                                                         |  |
| 10                                                  | <b>Miscellaneous</b>                                   |              | 7.0%                        | \$ | 104                                | \$             | 1,250         | \$ | 1,558              | $-19.8%$                                                         |  |
| 11                                                  | Clothes                                                |              | 6.7%                        | \$ | 100                                | Ŝ              | 1,200         | \$ | 1,000              | 20.0%                                                            |  |
| 12                                                  | <b>Totals</b>                                          |              |                             | \$ | 1,496                              | S              | 17,950        | S  | 18,258             | $-1.7%$                                                          |  |
| 13                                                  | These duplicate                                        |              | <b>Number of Categories</b> |    |                                    |                | 9             |    | 9                  |                                                                  |  |
| 14                                                  | values are sorted<br>based on the values in            |              |                             |    | <b>Average Spend</b>               | S              | 1,994         | S  | 2,029              |                                                                  |  |
| 15                                                  | the LY Spend column<br>in ascending order.             |              |                             |    | <b>Min Spend</b>                   | $\mathfrak{S}$ | 1,200         | S  | 1.000              |                                                                  |  |
| 16                                                  |                                                        |              |                             |    | <b>Max Spend</b>                   | \$             | 3,500         | \$ | 3,500              |                                                                  |  |
| 17                                                  |                                                        |              |                             |    |                                    |                |               |    |                    |                                                                  |  |
| $\overline{A}$                                      | $M + N$<br><b>Budget Summary</b>                       |              | <b>Budget Detail</b>        |    | Mortgage Payments                  |                |               |    | Car Lease Payments | $\sqrt{2  4}$                                                    |  |

Figure 81: Budget Detail Worksheet after Sorting

# **Skill Refresher**

# **Sorting Data (Multiple Levels)**

- Select a range of cells to be sorted.
- Click *Data* ⇒ *Sort & Filter* ⇒ *Sort*.
- Select a column from the *Sort by* drop-down list in the *Sort* dialog box.
- Select a sort order from the *Order* drop-down list in the *Sort* dialog box.
- Click the *Add Level* button in the *Sort* dialog box.
- Add as many levels as necessary.
- Click the *OK* button on the *Sort* dialog box.

Now that the *Budget Detail* worksheet is sorted, a few key trends can be easily identified. The worksheet clearly shows that the top three categories as a percentage of total budgeted spending for the year are *Taxes*, *Household Utilities*, and *Food*. All three categories are necessities (or realities) of life and typically require a significant amount of income for most households. The *Percent Change* column indicates how the planned spending is expected to change from last year. This is perhaps the most important column on the worksheet because it shows whether the budget plan is realistic. Notice that there are no

changes planned for *Taxes* and *Household Utilities*. While *Taxes* can change from year to year, it is not too difficult to predict what they will be. In this case, the assumption is that there are no changes to the tax costs for the budget. The plan also includes no change in *Household Utilities*. While these costs can fluctuate from year to year, measures can be taken to reduce costs, such as using less electricity, turning off heat when no one is in the house, keeping track of the wireless minutes to avoid overage charges, and so on. As a result, there is no change in planned spending for *Household Utilities* because any rate increases will be offset with a decrease in usage. The third item that is planned to not change is *Insurance*. Insurance policies for cars and homes can change, but as is true for taxes, the changes are predictable. Therefore, it is reasonable to assume no changes in the insurance policy.

The first big change that is noticeable in the worksheet is the *Food* and *Entertainment* categories in Rows 5 and 6 (see the category definitions in Table [3](#page-90-0)). The *Percent Change* column indicates that there is an 11.1% decrease in *Entertainment* spending and an 11.1% increase in *Food* spending. This is logical because if the plan is to eat in restaurants less frequently then eating at home will be more frequent. Although this makes sense in theory, it may be hard to do in practice. Dinners and parties with friends may be tough to turn down. However, the entire process of maintaining a budget is based on discipline, and it certainly takes a significant amount of discipline to plan targets and stick to them.

A few other points to note are the changes in the *Gasoline* and *Vacation* categories. Commuting to school or work means that the price of gas can have a significant impact on the budget. It is important to be realistic in the budget if gas prices are increasing. To compensate for the increased spending for gas, the spending plan for vacations has been reduced by 25%. Budgeting often requires a certain degree of creativity. Although the *Vacation* budget has been reduced, there is still money that can be set aside to make plans for long weekends or other breaks.

Finally, the budget shows a decrease in *Miscellaneous* spending of 19.8%. This was defined as a group containing several expenses, such as textbooks, school supplies, software updates, and so on (see Ta-ble [3](#page-90-0)). This spending may be able to be reduced if items like online textbooks can be used. This reduction in spending can free up funds for *Clothes*, a spend category that has increased by 20%. This *Personal Budget* workbook will be further developed in Section [2](#page-121-0).3: [Functions](#page-121-0) [for Personal Finance.](#page-121-0)

# **Key Take-Aways**

# **Statistical Functions**

- Statistical functions are used when a mathematical process is required for a range of cells, such as summing the values in several cell locations. For these computations, functions are preferable to formulas because adding many cell locations one at a time to a formula can be very time-consuming.
- Statistical functions can be created using cell ranges or selected cell locations separated by commas. Make sure to use a cell range (two cell locations separated by a colon) when applying a statistical function to a contiguous range of cells.
- To prevent Excel from changing the cell references in a formula or function when they are pasted to a new cell location, use an absolute reference. Do this by placing a dollar sign (\$) in front of the column letter and row number of a cell reference.
- The *#DIV/*0 error appears if a formula attempts to divide a constant or the value in a cell reference by zero.
- The Paste Formulas option is used to paste formulas without any formatting treatments into cell locations that have already been formatted.
- Set multiple levels, or columns, in the Sort dialog box when sorting data that contains several duplicate values.

#### <span id="page-121-0"></span>2.3 functions for personal finance

### **Learning Objectives**

- Understand the fundamentals of loans and leases.
- Use the *PMT* function to calculate monthly mortgage payments on a house.
- Use the *PMT* function to calculate monthly lease payments for an automobile.
- Learn how to summarize data in a workbook by using worksheet links to create a summary worksheet.

In this section, the *Personal Budget* workbook will continue to be developed. Notable items that are missing from the *Budget Detail* worksheet are payments for a car or a home. This section demonstrates

Excel functions used to calculate lease payments for a car and mortgage payments for a house.

### 2.3.1 *The Fundamentals of Loans and Leases*

One of the functions to be added to the *Personal Budget* workbook is the *PMT* function. This function calculates the payments required for a loan or a lease. However, before demonstrating this function, it is important to cover a few fundamental concepts about loans and leases.

A loan is a contractual agreement in which money is borrowed from a lender and paid back over a specific period. The amount of money that is borrowed from the lender is called the principal of the loan. The borrower is usually required to pay the principal of the loan plus interest. When the borrowed money is to buy a house, the loan is referred to as a mortgage since the house being purchased also serves as collateral to ensure payment. In other words, the bank can take possession of the house if the borrower fails to make loan payments. Table [7](#page-122-0) defines several key terms related to loans and leases.

<span id="page-122-0"></span>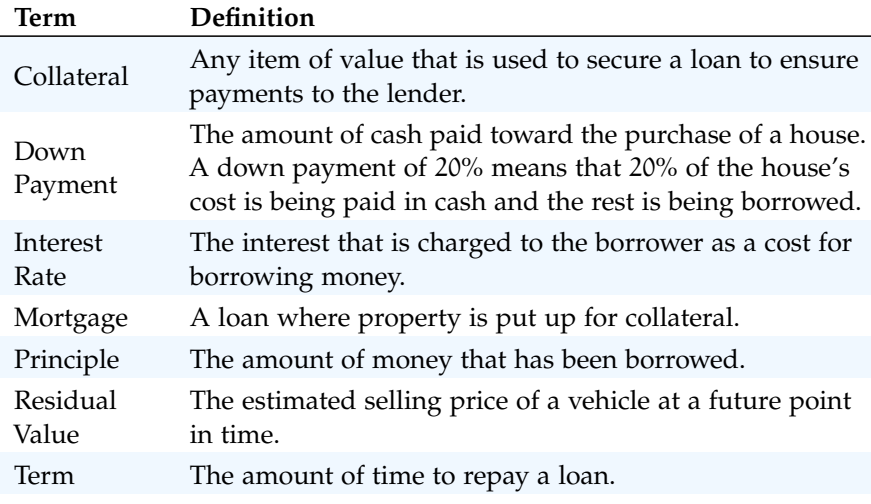

Table 7: Key Terms for Loans and Leases

Figure [82](#page-123-0) shows an example of an amortization table for a loan. A lender is required by law to provide borrowers with an amortization table when a loan contract is offered. The table in the figure shows how the payments of a loan would work if \$100, 000 is borrowed from a lender to be paid back in 10 years at an interest rate of 5%. Notice that each payment is part interest and part principal. Each year, the amount of interest paid to the bank decreases and the amount of money applied against the principal increases since the bank is charging interest on the amount of principal that has not been paid. As the amount of principal decreases, the interest rate is applied to a

lower number, which reduces the interest charges. Finally, the figure shows that the sum of the values in the *Interest Payment* column is \$29, 505. This is how much it costs to borrow this money over 10 years. It is important to note that to simplify this example, the payments were calculated on an annual basis. However, most loan payments are made monthly.

<span id="page-123-0"></span>

| ⊿                   | $\overline{A}$ | B                                            | C                                  | D                                                   |                                                                                   |
|---------------------|----------------|----------------------------------------------|------------------------------------|-----------------------------------------------------|-----------------------------------------------------------------------------------|
| $\mathbf{1}$        |                | <b>Loan Details</b>                          |                                    |                                                     |                                                                                   |
| $\overline{2}$      |                | <b>Annual Interest Rate</b>                  | 5.0%                               |                                                     |                                                                                   |
| 3                   |                | <b>Terms in Years</b>                        | 10                                 |                                                     |                                                                                   |
| $\overline{4}$      |                | Loan Principal                               | \$<br>100,000                      |                                                     |                                                                                   |
| 5<br>$\overline{6}$ |                | <b>Annual Payments</b>                       | \$12,950                           |                                                     | For each year, the Interest Payment<br>plus the Principle Payment is<br>\$12,950. |
| $\overline{7}$      |                |                                              | <b>Amortization Table for Loan</b> |                                                     |                                                                                   |
|                     |                | <b>Interest</b>                              | <b>Principal</b>                   | <b>Beginning</b>                                    |                                                                                   |
| 8                   | Year           | <b>Payment</b>                               | <b>Payment</b>                     | <b>Principal Balance</b>                            |                                                                                   |
| 9                   |                | 5,000<br>\$                                  | \$<br>7,950                        | \$<br>100,000                                       |                                                                                   |
| 10                  | $\overline{2}$ | \$<br>4,602                                  | \$<br>8,348                        | \$<br>92,050                                        |                                                                                   |
| 11                  | 3              | \$<br>4,185                                  | \$<br>8,765                        | \$<br>83,702                                        |                                                                                   |
| 12                  | 4              | 3,747<br>\$                                  | \$<br>9,204                        | \$<br>74,936                                        |                                                                                   |
| 13                  | 5              | \$<br>3,287                                  | \$<br>9,664                        | \$<br>65,733                                        |                                                                                   |
| 14                  | 6              | 2,803<br>S                                   | \$<br>10.147                       | \$<br>56,069                                        |                                                                                   |
| 15                  | 7              | \$<br>2,296                                  | \$<br>10,654                       | \$<br>45,922                                        |                                                                                   |
| 16                  | 8              | S<br>1,763                                   | \$<br>11,187                       | \$<br>35,267                                        |                                                                                   |
| 17                  | 9              | \$<br>1.204                                  | \$<br>11,746                       | \$<br>24,080                                        |                                                                                   |
| 18                  | 10             | S<br>617                                     | \$<br>12,334                       | \$<br>12,334                                        |                                                                                   |
|                     |                | <b>Total for this column</b><br>is \$29,505. |                                    | At the end of year 10, the<br>loan is paid in full. |                                                                                   |

Figure 82: Example of an Amortization Table

A lease is a contract in which a lessee uses an asset such as a car or a piece of equipment and agrees to make regular payments to the lessor. When a car is leased, the manufacturer or a leasing company retains ownership of the vehicle and the customer agrees to make regular payments for a specific period. The amount of the payments depends on the price of the car, the term of the lease contract, and the car's expected residual value at the end of the lease. The calculation of lease payments is like the calculation of loan payments; however, payments for a car lease is intended to cover only the value of the car that is used. For example, suppose a car is leased for \$25, 000 for 4 years at an interest rate of 5%. If the residual value of the car is \$10, 000 then it will lose \$15, 000 of its value over 4 years. Another way to state this is that the car will depreciate \$15, 000. A lease will be structured so that the payments cover this \$15, 000 in depreciation. However, the interest charges will be based on the purchase price

of \$25, 000. Because these are common transactions, the next section uses Excel functions to calculate payments for both leasing a car and buying a home.

# 2.3.2 *The Pmt (Payment) Function for Loans*

Mortgage payments are a major component of a household budget. In Excel, mortgage payments are conveniently calculated through the *PMT* (*payment*) function. This function is more complex than the statistical functions covered in Section [2](#page-101-0).2: [Statistical Functions.](#page-101-0) Statistical functions only require a range of cells, known as the argument. With the *PMT* function, a series of arguments must be accurately defined for the function to produce a reliable output. Table  $8$  lists the arguments for the *PMT* function. It is helpful to review the key loan and lease terms in Table [7](#page-122-0) before reviewing the *PMT* function arguments.

<span id="page-124-0"></span>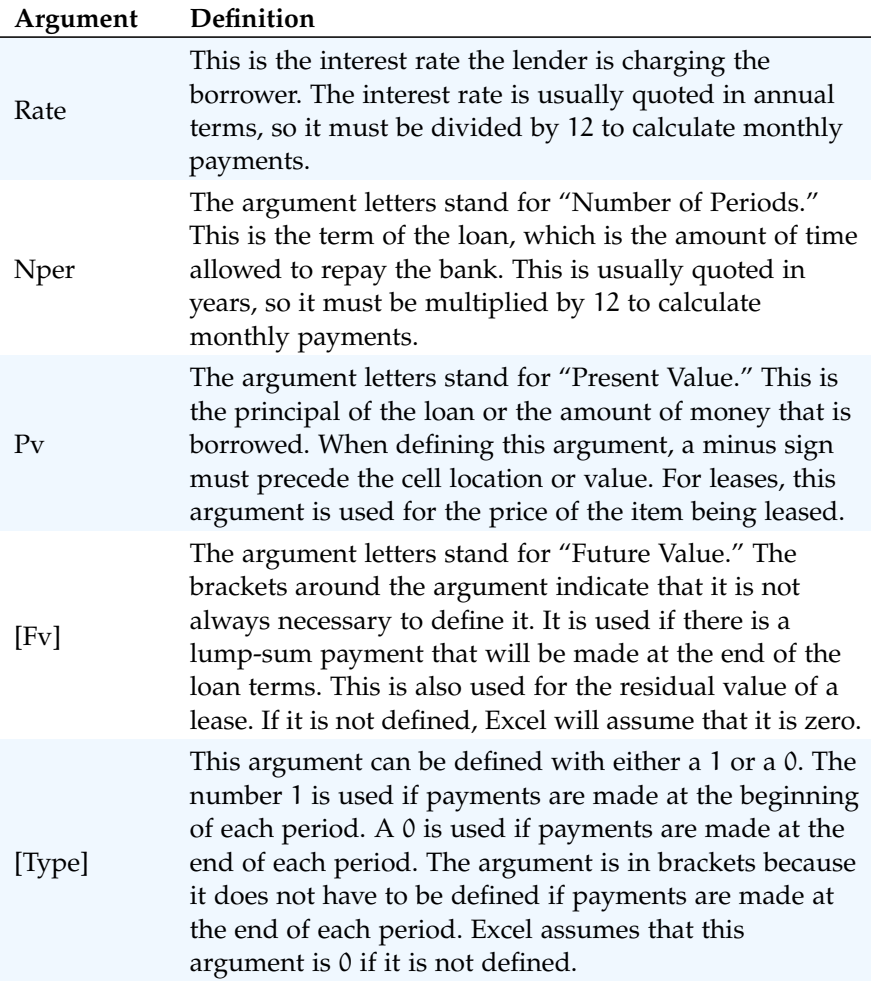

Table 8: Arguments for the PMT Function

By default, the result of the *PMT* function in Excel is shown as a negative number. This is because it represents an outgoing payment. When making a mortgage or car payment, money is being paid out of a bank account. This number can be left negative or converted to a positive number depending on the way that it is being used. In the following assignments, the payments calculated using the *PMT* function will be made positive to make them easier to work with. To do this, when defining the *PV* argument (amount of money borrowed) in the *PMT* dialog box, a minus sign must precede the cell location or value (see the *PV* argument in Figure  $8_5$ ).

The *PMT* function will be used in the *Personal Budget* workbook to calculate the monthly mortgage payments for a house. These calculations will be made in the *Mortgage Payments* worksheet and then displayed in the *Budget Summary* worksheet through a cell reference link. So far, several methods have been demonstrated for adding functions to a worksheet. The following steps explain a new method using the *Insert Function* command for adding the *PMT* function.

- 1. Click the Mortgage Payments worksheet tab.
- 2. Click cell B5.
- 3. Click Formulas  $\Rightarrow$  Function Library  $\Rightarrow$  Insert Function (see Figure [83](#page-126-0)). This opens the *Insert Function* dialog box, which can be used for searching all functions in Excel.
- 4. In the *Search for a function:* input box at the top of the *Insert Function* dialog box, type *payments* (see Figure [84](#page-126-1)).
- 5. Click Go in the upper right side of the *Insert Function* dialog box. This adds all the Excel functions that match the description in the *Select a function:* box to the lower half of the *Insert Function* dialog box (see Figure [84](#page-126-1)).
- 6. Scroll down to find and click the PMT option in the *Select a function:* box in the lower half of the *Insert Function* dialog box.
- 7. Click OK at the lower right side of the *Insert Function* dialog box. This will open the *Function Arguments* dialog box.

<span id="page-126-0"></span>

| $\mathbf x$          | 日の・2・論に                                      |                                  |                                                             |                          | Excel Objective 2.00        | Formulas tab                  |
|----------------------|----------------------------------------------|----------------------------------|-------------------------------------------------------------|--------------------------|-----------------------------|-------------------------------|
|                      | File<br>Home<br>Insert                       | Page Layout<br>Formulas          | Data                                                        | View<br><b>Review</b>    |                             |                               |
|                      |                                              |                                  |                                                             |                          |                             |                               |
| <b>Jx</b>            | Σ                                            |                                  |                                                             |                          |                             |                               |
| Insert<br>Function   | AutoSum Recently Financial Logical<br>Used * | Text                             | Date &<br>Lookup &<br>Time * Reference * Trig * Functions * | Math &                   | More<br>Name<br>Manage      |                               |
|                      |                                              | <b>Function Library</b>          |                                                             |                          |                             |                               |
|                      | <b>B5</b><br>$\sqrt{2}$<br>۰                 | $f_x$                            |                                                             |                          |                             | <b>Insert Function button</b> |
| ◢                    | $\overline{A}$                               | B                                | C                                                           | D                        | E                           |                               |
| $\mathbf{1}$         |                                              | <b>Mortgage Payment Analysis</b> |                                                             |                          |                             |                               |
| $\overline{2}$       | Loan Principal                               | \$<br>165,000                    |                                                             |                          |                             |                               |
| 3                    | <b>Interest Rate</b>                         | 5.0%                             |                                                             |                          |                             |                               |
| 4                    | Terms of Loan                                |                                  | 30 Years                                                    |                          |                             |                               |
| 5                    | <b>Monthly Payment</b>                       |                                  |                                                             |                          |                             |                               |
| 6                    |                                              |                                  |                                                             |                          |                             |                               |
| $\overline{7}$       |                                              |                                  |                                                             | The PMT function will be | added here to calculate the |                               |
| 8                    |                                              |                                  |                                                             |                          | monthly mortgage payments.  |                               |
| 9                    |                                              |                                  |                                                             |                          |                             |                               |
| 10<br>11             |                                              |                                  |                                                             |                          |                             |                               |
| 12                   |                                              |                                  |                                                             |                          |                             |                               |
| 13                   |                                              |                                  |                                                             |                          |                             |                               |
| 14                   |                                              |                                  |                                                             |                          | <b>Mortgage Payments</b>    |                               |
| 15                   |                                              |                                  |                                                             |                          | worksheet tab               |                               |
| 16                   |                                              |                                  |                                                             |                          |                             |                               |
| 17<br>$\blacksquare$ | <b>Budget Summary</b><br>$\mathbb{H}$<br>Þ   | <b>Budget Detail</b>             |                                                             | <b>Mortgage Payments</b> | Car Lease Pa                |                               |

Figure 83: Mortgage Payments Worksheet

<span id="page-126-1"></span>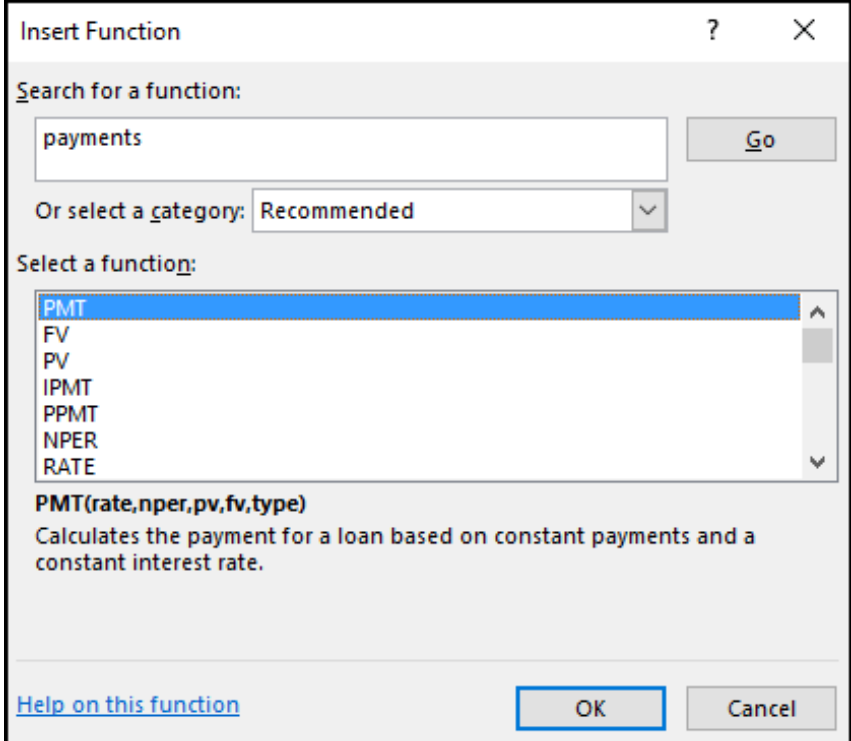

Figure 84: Insert Function Dialog Box

- 1. Click the Collapse Dialog button next to the **Rate** argument in the *Function Arguments* dialog box. This will be the first argument defined for the function (see Figure [85](#page-128-0)).
- 2. Click cell B3 on the worksheet. This is the rate being charged on the loan.
- 3. Type a forward slash */* for division.
- 4. Type the number *12*. Since the goal is to calculate the monthly payments for the loan, the rate, which is stated in annual terms, must be divided by 12 to convert the annual rate to a monthly rate.
- 5. Press the **Enter** key. This returns the *Function Arguments* dialog box to its expanded form. Notice that that the *Rate* argument is now defined.
- 6. Click the Collapse Dialog button next to the **Nper** argument in the *Function Arguments* dialog box. This is the second argument to be defined in the function.
- 7. Click cell B4 on the worksheet. This is the term or the amount of time to repay the loan.
- 8. Type an asterisk *\** for multiplication.
- 9. Type the number *12*. Since the goal is to calculate the monthly payments for the loan, the terms of the loan must be multiplied by 12 to converts the terms from years to months.
- 10. Press the **Enter** key. This returns the *Function Arguments* dialog box to its expanded form. Notice that the Nper argument is now defined.
- 11. Click the Collapse Dialog button next to the **Pv** argument in the *Function Arguments* dialog box. This is the third argument to be defined in the function.
- 12. Type a minus sign *-*. When defining the Pv argument of the PMT function, the cell location or value must be preceded with a minus sign.
- 13. Click cell B2 on the worksheet. This is the principal of the loan.
- 14. Press the **Enter** key. Notice that the **Rate**, **Nper**, and **Pv** arguments are all defined for the function.

15. Click OK at the bottom of the *Function Arguments* dialog box. The function will now be placed into the worksheet. Since there are no lump sum payments at the end of the loan, there is no need to define the **Fv** argument. Also, since the monthly mortgage payments will be made at the end of each month, there is no need to define the **Type** argument.

# **Keyboard Shortcuts**

# **Functions**

- **Insert Function**: Hold the **Shift** key while pressing the  $F3$  key.
- **Function Arguments**: After the equal sign = and function name are typed into cell a location, hold down the  $[CH]$  key and press the letter  $[A]$  on the keyboard.

Figure [85](#page-128-0) shows the completed *Function Arguments* dialog box for the *PMT* function. Notice that the dialog box shows the values for the **Rate** and **Nper** arguments. The **Rate** is divided by 12 to convert the annual interest rate to a monthly interest rate. The **Nper** argument is multiplied by 12 to convert the terms of the loan from years to months. Finally, the dialog box provides a definition for each argument, which appears when the input box for the argument is clicked.

<span id="page-128-0"></span>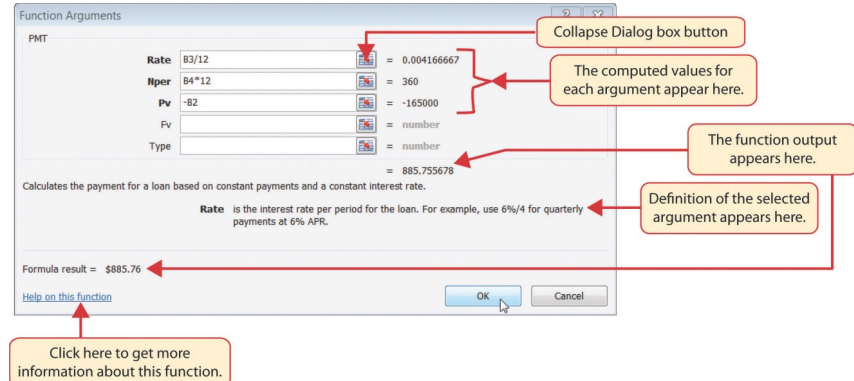

Figure 85: Function Arguments Dialog Box for the PMT Function

Figure [86](#page-129-0) shows the final appearance of the *Mortgage Payments* worksheet after the *PMT* function is added. The result of the function in cell *B5* will be displayed in the *Budget Summary* worksheet.

#### 116 mathematical computations

<span id="page-129-0"></span>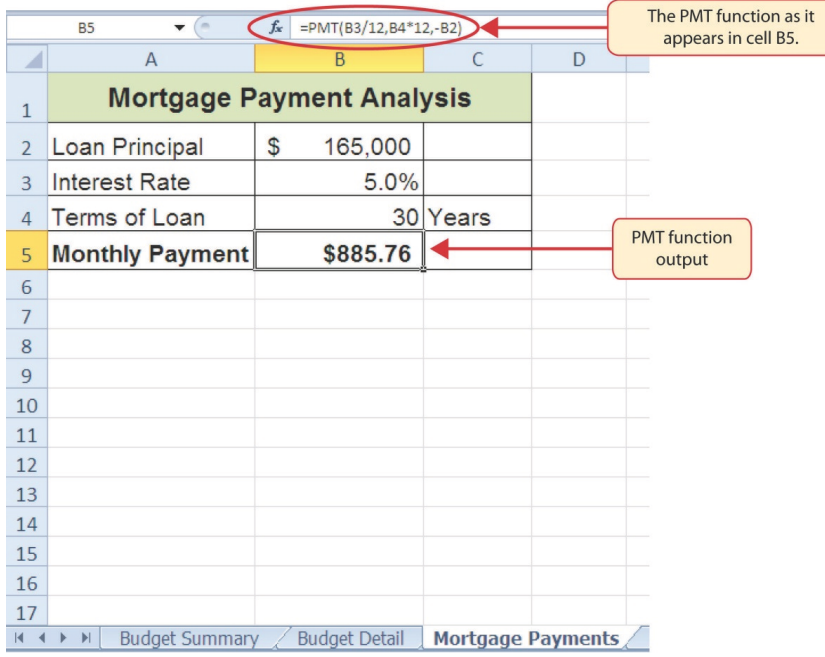

Figure 86: Mortgage Payments Worksheet with the PMT Function

# **Integrity Check**

# **Comparable Arguments for PMT Function**

When using functions such as *PMT*, make sure the arguments are defined in comparable terms. For example, if monthly payments of a loan are being calculated, make sure both the Rate and Nper argument are expressed in terms of months. The function will produce an erroneous result if one argument is expressed in years while the other is expressed in months.

# 2.3.3 *The Pmt (Payment) Function for Leases*

In addition to calculating the mortgage payments for a home, the *PMT* function will be used in the *Personal Budget* workbook to calculate the lease payments for a car. The details for the lease payments are found in the *Car Lease Payments* worksheet. Like the statistical functions, *PMT* function can be typed directly into a cell or the *Insert Function* button can be used. However, it is important to know the definitions for each argument of the function and understand how these arguments need to be defined based on the objective. The terms for loans and leases are in Table  $<sub>7</sub>$  $<sub>7</sub>$  $<sub>7</sub>$  and the definitions for the arguments</sub> of the *PMT* function are in Table [8](#page-124-0). The following steps explain how the *PMT* function is added to the *Personal Budget* workbook to calculate the lease payments for a car.

- 1. Click cell B6 in the Car Lease Payments worksheet.
- 2. Click Formulas  $\Rightarrow$  Function Library  $\Rightarrow$  Financial  $\Rightarrow$  PMT. This will open the *PMT Function Arguments* dialog box (see Figure [87](#page-132-0)).
- 3. Click the Collapse Dialog button next to the **Rate** argument in the *PMT Function Arguments* dialog box. This will be the first argument defined for the monthly car lease payment.
- 4. Click cell B4. This is the interest rate being charged for the lease.
- 5. Type the forward slash */* for division.
- 6. Type the number *12*. Since the goal is to calculate monthly lease payments, divide the interest rate by 12 to convert the annual rate to a monthly rate.
- 7. Press the **Enter** key. This returns the *Function Arguments* dialog box to its expanded form. Notice that the **Rate** argument is now defined.
- 8. Click the Collapse Dialog button next to the **Nper** argument in the *Function Arguments* dialog box. This is the second argument defined in the function.
- 9. Click cell B5. This is the term or the length of time for the lease contract. Since the term is already expressed in months, just reference cell B5 and move to the next argument. If the term was defined in years instead of months, it would need to be multiplied by 12 to convert the years to months.
- 10. Press the **Enter** key. This returns the *Function Arguments* dialog box to its expanded form. Notice that the **Nper** argument is now defined.
- 11. Click the Collapse Dialog button next to the **Pv** argument in the *Function Arguments* dialog box. This is the third argument defined in the function.
- 12. Type a minus sign *-*. Remember that cell locations or values used to define the **Pv** argument must be preceded with a minus sign.
- 13. Click cell B2 on the worksheet, which is the price of the car.
- 14. Press the **Enter** key. Notice that the **Rate**, **Nper**, and **Pv** arguments are all defined for the function.
- 15. Click the *Collapse Dialog* button next to the **Fv** argument in the *Function Arguments* dialog box. This is the fourth argument defined in the function.
- 16. Click cell B3 on the worksheet. This is the residual value of the car. Note that cell location and values used to define the **Fv** argument are NOT preceded by a minus sign.
- 17. Press the Enter key. Notice that the Rate, Nper, Pv and **Fv** arguments are all defined for the function.
- 18. Click the Collapse Dialog button next to the **Type** argument in the *Function Arguments* dialog box. This is the fifth and last argument defined in the function.
- 19. Type the number *1*, which assumes that the lease payments will be due at the beginning of each month. For payments made at the beginning of the period, a 1 is entered in the Type argument box and for payments made at the end of the period, a 0 is entered in the Type argument box.
- 20. Press the **Enter** key. Notice that the **Rate**, **Nper**, **Pv**, **Fv** and **Type** arguments are defined for the function (see Figure [87](#page-132-0)).
- 21. Click OK at the bottom of the *Function Arguments* dialog box. The function will now be placed into the worksheet.

Figure [87](#page-132-0) shows how the the completed *Function Arguments* dialog box for the *PMT* function car lease should appear before pressing the *OK* button.

<span id="page-132-0"></span>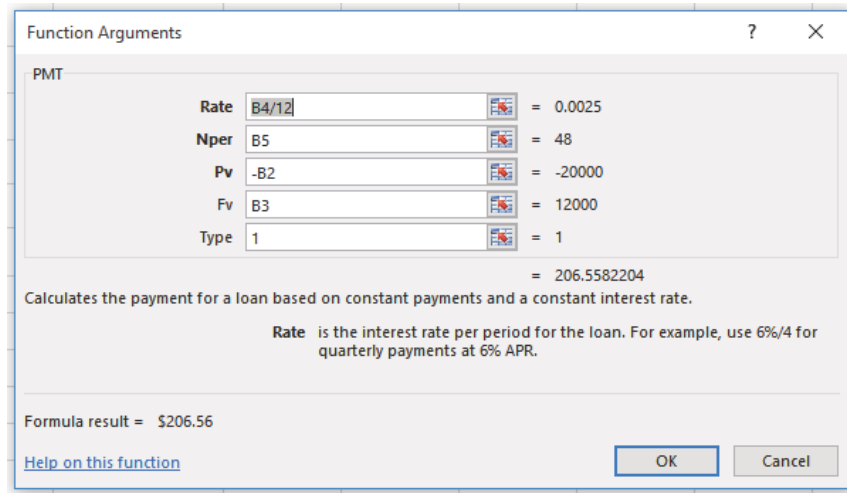

Figure 87: Function Arguments Dialog Box for the PMT Lease Function

Figure [88](#page-132-1) shows the result of the *PMT* function for the car lease. The monthly payments for this lease are \$206.56. This monthly payment will be displayed in the *Budget Summary* worksheet.

<span id="page-132-1"></span>

|                | <b>B6</b><br>(m)<br>$\blacktriangledown$         | The PMT function as it<br>appears in cell B6. |                   |   |                               |                    |
|----------------|--------------------------------------------------|-----------------------------------------------|-------------------|---|-------------------------------|--------------------|
| ◢              | $\overline{A}$                                   | B                                             |                   | D | E                             |                    |
| $\mathbf{1}$   |                                                  | <b>Car Lease Payments</b>                     |                   |   |                               |                    |
| $\overline{2}$ | Price of Car                                     | \$<br>20,000                                  |                   |   |                               |                    |
| $\overline{3}$ | <b>Residual Value</b>                            | \$<br>12,000                                  |                   |   |                               |                    |
| 4              | Interest Rate                                    | 3.0%                                          |                   |   |                               |                    |
| 5              | Terms of Loan                                    |                                               | 48 Months         |   |                               |                    |
| 6              | <b>Monthly Payment</b>                           | \$206.56                                      |                   |   | <b>PMT</b> function<br>output |                    |
| $\overline{7}$ |                                                  |                                               |                   |   |                               |                    |
| 8              |                                                  |                                               |                   |   |                               |                    |
| 9              |                                                  |                                               |                   |   |                               |                    |
| 10             |                                                  |                                               |                   |   |                               |                    |
| 11             |                                                  |                                               |                   |   |                               |                    |
| 12             |                                                  |                                               |                   |   |                               |                    |
| 13             |                                                  |                                               |                   |   |                               |                    |
| 14             |                                                  |                                               |                   |   |                               |                    |
| 15             |                                                  |                                               |                   |   |                               |                    |
| 16             |                                                  |                                               |                   |   |                               |                    |
| 17             |                                                  |                                               |                   |   |                               |                    |
| $14 - 4$       | <b>Budget Summary</b><br>$\blacktriangleright$ l | <b>Budget Detail</b>                          | Mortgage Payments |   |                               | Car Lease Payments |

Figure 88: Results of the PMT Function in the Car Lease Payments Worksheet

### **Skill Refresher**

# **PMT Function**

- Type an equal sign *=*.
- Type the letters *PMT* followed by an open parenthesis, or double click the function name from the function list.
- Define the **Rate** argument with a cell location that contains the rate being charged by the lender for the loan or lease. If the interest rate given is an annual rate, divide it by 12 to convert it to a monthly rate.
- Define the **Nper** argument with a cell location that contains the amount of time to repay the loan or lease. If the amount of time is in years, multiply it by 12 to convert it to number of months.
- Define the **Pv** argument with a cell location that contains the principal of the loan or the price of the item being leased. Cell locations or values used for this argument must be preceded by a minus sign.
- Define the **Fv** argument with a cell location that contains the residual value of the item being leased or the lump sum payment for a loan.
- Define the **Type** argument with a 1 if payments are made at the beginning of each period or 0 if payments are made at the end of each period.
- Type a closing parenthesis *)*.
- Press the  $[Enter]$  key.

#### 2.3.4 *Linking Worksheets (Creating a Summary Worksheet)*

So far, cell references in formulas and functions allow Excel to produce new outputs when the values in the cell references are changed. Cell references can also be used to display values or the outputs of formulas and functions in cell locations on other worksheets. This is how data will be displayed on the *Budget Summary* worksheet in the *Personal Budget* workbook. Outputs from the formulas and functions that were entered in the *Budget Detail*, *Mortgage Payments*, and *Car Lease Payments* worksheets will be displayed on the *Budget Summary* worksheet using cell references. The following steps explain how this is accomplished.

- 1. Click cell C3 in the Budget Summary worksheet.
- 2. Type an equal sign *=*.
- 3. Click the Budget Detail worksheet tab.
- 4. Click cell D12 on the Budget Detail worksheet.
- 5. Press the Enter key. The output of the SUM function in cell D12 on the Budget Detail worksheet will be displayed in cell C3 on the Budget Summary worksheet.

Figure [89](#page-134-0) shows how the cell reference appears in the *Budget Summary* worksheet. Notice that the cell reference D12 is preceded by the *Budget Detail* worksheet name enclosed in apostrophes followed by an exclamation point (*'Budget Detail'!*) This indicates that the value displayed in the cell is referencing a cell location in the *Budget Detail* worksheet.

<span id="page-134-0"></span>

|                |                                                            | This indicates that the D12<br>cell reference is from the |   |                   |                    |                                                              |
|----------------|------------------------------------------------------------|-----------------------------------------------------------|---|-------------------|--------------------|--------------------------------------------------------------|
|                | C <sub>3</sub><br>f.<br>$\overline{\phantom{a}}$<br>B<br>A | ='Budget Detail'!D12                                      |   | D                 | E                  | Budget Detail worksheet.                                     |
| ⊿              |                                                            |                                                           |   |                   |                    |                                                              |
| 1              |                                                            | <b>Personal Cash Budget</b>                               |   |                   |                    |                                                              |
| $\overline{2}$ | <b>Net Income</b>                                          |                                                           | S | 33,000            |                    |                                                              |
| 3              | <b>Expenses</b>                                            | \$17,950                                                  |   |                   |                    |                                                              |
| 4              | Mortgage Payments                                          |                                                           |   |                   |                    |                                                              |
| 5              | Car Lease Payments                                         |                                                           |   |                   |                    | This is the Total Annual                                     |
| 6              | <b>Total Plan Spend</b>                                    |                                                           |   |                   |                    | Spend value in cell D12 from<br>the Budget Detail worksheet. |
| 7              | <b>Net Change in Cash</b>                                  |                                                           |   |                   |                    |                                                              |
| 8              |                                                            |                                                           |   |                   |                    |                                                              |
| 9              |                                                            |                                                           |   |                   |                    |                                                              |
| 10             |                                                            |                                                           |   |                   |                    |                                                              |
| 11             |                                                            |                                                           |   |                   |                    |                                                              |
| 12             |                                                            |                                                           |   |                   |                    |                                                              |
| 13             |                                                            |                                                           |   |                   |                    |                                                              |
| 14             |                                                            |                                                           |   |                   |                    |                                                              |
| 15             | <b>Budget Summary</b><br>H.                                | <b>Budget Detail</b>                                      |   | Mortgage Payments | Car Lease Payments |                                                              |

Figure 89: Cell Reference Showing the Total Expenses in the Budget Summary Worksheet

As shown in Figure [89](#page-134-0), the *Budget Summary* worksheet is designed to show the expense budget for the mortgage payments and the auto lease payments. However, recall that the *PMT* function was used to calculate the monthly payments. In the *Budget Summary* worksheet, the total annual payments must be shown. As a result, create a formula that references cell locations in the *Mortgage Payments* and *Car Lease Payments* worksheets and then multiply that amount by 12. The following steps explain how this is accomplished.

- 1. Click cell C4 in the Budget Summary worksheet.
- 2. Type an equal sign *=*.
- 3. Click the Mortgage Payments worksheet tab.
- 4. Click cell B5 in the Mortgage Payments worksheet.
- 5. Type an asterisk *\** for multiplication.
- 6. Type the number *12*. This multiplies the monthly payments by 12 to calculate the total payments required for the year. The formula in the formula bar should read: *='Mortgage Payments'!B5\*12*
- $7.$  Press the  $[Enter]$  key. The value of multiplying the monthly mortgage payments by 12 is now displayed on the Budget Summary worksheet.
- 8. Click cell C5 on the Budget Summary worksheet.
- 9. Type an equal sign *=*.
- 10. Click the Car Lease Payments worksheet tab.
- 11. Click cell B6 in the Car Lease Payments worksheet.
- 12. Type an asterisk *\** for multiplication.
- 13. Type the number *12*. This multiplies the monthly lease payments by 12 to calculate the total payments required for the year.
- 14. Press the Enter key. The value of multiplying the monthly lease payments by 12 is now displayed on the Budget Summary worksheet.

Figure [90](#page-136-0) shows the results of creating formulas that reference cell locations in the *Mortgage Payments* and *Car Lease Payments* worksheets.

<span id="page-136-0"></span>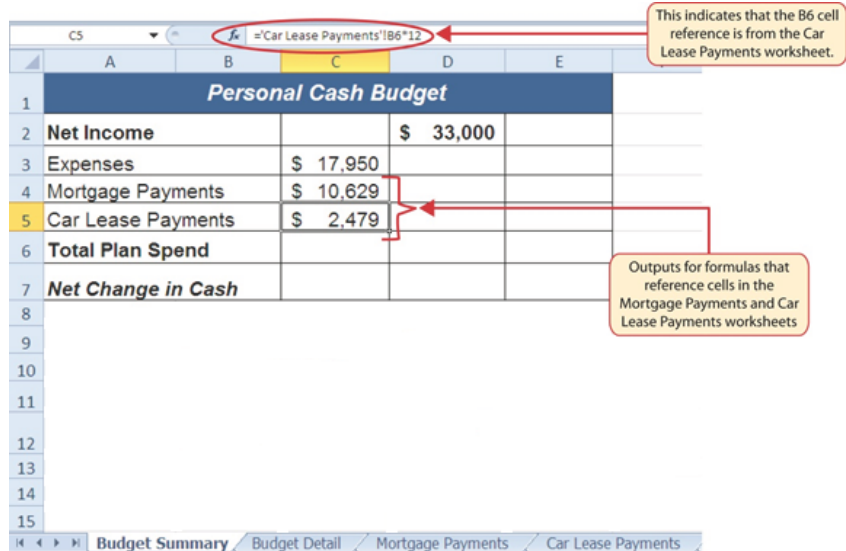

Figure 90: Formulas Referencing Cells in Mortgage Payments and Car Lease Payments Worksheets

Other formulas and functions can be added to the *Budget Summary* worksheet to calculate the difference between the total spend dollars vs. the total net income in cell D2. The following steps explain how this is accomplished.

- 1. Click cell D6 in the Budget Summary worksheet.
- 2. Type an equal sign *=*.
- 3. Type the function name *SUM* followed by an open parenthesis *(*.
- 4. Select the range C3:C5.
- 5. Type a closing parenthesis ) and press the **Enter** key or simply press the Enter key to close the function. The total for all annual expenses now appears on the worksheet.
- 6. Click cell D7 on the Budget Summary worksheet. Enter a formula to calculate *Net Change in Cash* in this cell.
- 7. Type an equal sign *=*.
- 8. Click cell D2.
- 9. Type a minus sign *-* and then click cell D6.
- 10. Press the Enter key. This formula produces an output of \$1, 942, indicating the income is greater than the total expenses.

Figure [91](#page-137-0) shows the results of the formulas that were added to the *Budget Summary* worksheet. The output for the formula in cell D7 shows that the net income exceeds total planned expenses by \$1, 942. Overall, having the income exceed expenses is a good thing because the surplus can be saved for future spending needs or unexpected events.

<span id="page-137-0"></span>

| $=SUM(C3:CS)$<br>$f_x$<br>D6 |                                                                                               |   |   |        |    |           |  |                             |                                               |  |  |  |
|------------------------------|-----------------------------------------------------------------------------------------------|---|---|--------|----|-----------|--|-----------------------------|-----------------------------------------------|--|--|--|
| ⊿                            | A                                                                                             | B |   |        |    | D         |  | Ë                           |                                               |  |  |  |
| 1                            |                                                                                               |   |   |        |    |           |  |                             |                                               |  |  |  |
| $\overline{2}$               | <b>Net Income</b>                                                                             |   |   |        | S  | 33,000    |  |                             | This SUM function is<br>entered into cell D6. |  |  |  |
| 3                            | <b>Expenses</b>                                                                               |   | S | 17,950 |    |           |  |                             |                                               |  |  |  |
| 4                            | Mortgage Payments                                                                             |   |   | 10,629 |    |           |  |                             |                                               |  |  |  |
| 5                            | Car Lease Payments                                                                            |   |   | 2,479  |    |           |  |                             |                                               |  |  |  |
| 6                            | <b>Total Plan Spend</b>                                                                       |   |   |        | S  | 31,058    |  |                             |                                               |  |  |  |
| 7                            | <b>Net Change in Cash</b>                                                                     |   |   |        | \$ | $1.942 +$ |  |                             |                                               |  |  |  |
| 8                            |                                                                                               |   |   |        |    |           |  |                             |                                               |  |  |  |
| 9                            |                                                                                               |   |   |        |    |           |  |                             |                                               |  |  |  |
| 10                           |                                                                                               |   |   |        |    |           |  | The formula in this cell is |                                               |  |  |  |
| 11                           |                                                                                               |   |   |        |    |           |  |                             | subtracting cell D6 from D2.                  |  |  |  |
| 12                           |                                                                                               |   |   |        |    |           |  |                             |                                               |  |  |  |
| 13                           |                                                                                               |   |   |        |    |           |  |                             |                                               |  |  |  |
| 14                           |                                                                                               |   |   |        |    |           |  |                             |                                               |  |  |  |
| 15                           |                                                                                               |   |   |        |    |           |  |                             |                                               |  |  |  |
|                              | <b>Budget Summary</b><br><b>Budget Detail</b><br>Mortgage Payments<br>Car Lease Payments<br>H |   |   |        |    |           |  |                             |                                               |  |  |  |

Figure 91: Formulas Added to Show Income Is Greater Than Expenses

Now, a few formulas can be added that calculate both the spending rate and the savings rate as a percentage of net income. These formulas require the use of absolute references, which were covered earlier in this chapter. The following steps explain how to add these formulas.

- 1. Click cell E6 in the Budget Summary worksheet.
- 2. Type an equal sign *=*.
- 3. Click cell D6.
- 4. Type a forward slash */* for division and then click D2.
- 5. Press the F4 key. This adds an absolute reference to cell D<sub>2</sub>.
- 6. Press the Enter key. The result of the formula shows that total expenses consume 94.1% of the net income.
- 7. Click cell E6.
- 8. Place the mouse pointer over the Auto Fill Handle.
- 9. When the mouse pointer turns to a black plus sign, left click and drag down to cell E7 to copy and paste the formula into cell E7.
- 10. Save the CH2-Personal Budget file.
- 11. Compare the worksheet with the self-check answer key (CH2-Personal Budget Solution) and then close and submit the CH2-Personal Budget workbook as directed by the instructor.

Figure [92](#page-138-0) shows the output of the formulas calculating the spending rate and savings rate as a percentage of net income. The absolute reference shown for cell D2 prevents the cell from changing when the formula is copied from cell E6 and pasted into cell E7. The results of the formula show that the current budget allows for a savings rate of 5.9%, which is a good savings rate.

<span id="page-138-0"></span>

|                | $=$ D7/\$D\$2<br>fx<br>E7<br>٠                                                           | The dollar signs indicate<br>an absolute reference has |   |        |       |                                            |  |  |  |  |  |
|----------------|------------------------------------------------------------------------------------------|--------------------------------------------------------|---|--------|-------|--------------------------------------------|--|--|--|--|--|
|                | B<br>A                                                                                   |                                                        | D |        | E     | been added to cell D2.                     |  |  |  |  |  |
| $\mathbf{1}$   | <b>Personal Cash Budget</b>                                                              |                                                        |   |        |       |                                            |  |  |  |  |  |
| $\overline{2}$ | <b>Net Income</b>                                                                        |                                                        | S | 33,000 |       |                                            |  |  |  |  |  |
| 3              | <b>Expenses</b>                                                                          | S<br>17,950                                            |   |        |       |                                            |  |  |  |  |  |
| 4              | Mortgage Payments                                                                        | 10,629<br>S                                            |   |        |       |                                            |  |  |  |  |  |
| 5              | Car Lease Payments                                                                       | S<br>2,479                                             |   |        |       |                                            |  |  |  |  |  |
| 6              | <b>Total Plan Spend</b>                                                                  |                                                        | S | 31,058 | 94.1% |                                            |  |  |  |  |  |
| $\overline{7}$ | <b>Net Change in Cash</b>                                                                |                                                        | S | 1,942  | 5.9%  |                                            |  |  |  |  |  |
| 8              |                                                                                          |                                                        |   |        |       |                                            |  |  |  |  |  |
| 9              |                                                                                          |                                                        |   |        |       |                                            |  |  |  |  |  |
| 10             |                                                                                          |                                                        |   |        |       |                                            |  |  |  |  |  |
| 11             |                                                                                          |                                                        |   |        |       | This plan is showing that                  |  |  |  |  |  |
| 12             |                                                                                          |                                                        |   |        |       | the savings rate is 5.9% of<br>net income. |  |  |  |  |  |
| 13             |                                                                                          |                                                        |   |        |       |                                            |  |  |  |  |  |
| 14             |                                                                                          |                                                        |   |        |       |                                            |  |  |  |  |  |
| 15             |                                                                                          |                                                        |   |        |       |                                            |  |  |  |  |  |
|                | <b>Budget Summary</b><br><b>Budget Detail</b><br>Mortgage Payments<br>Car Lease Payments |                                                        |   |        |       |                                            |  |  |  |  |  |

Figure 92: Calculating the Savings Rate

# **Key Take-Aways**

# **Functions for Personal Finance**

- The *PMT* function can be used to calculate the monthly mortgage payments for a house or the monthly lease payments for a car.
- When using the *PMT* function, each argument must be separated by a comma.
- To calculate the monthly payment for a loan using the *PMT* function, the **Rate** and **Nper** arguments must be defined in terms of months. The **Rate** should be divided by 12 to convert it from an annual rate to a monthly rate. The **Nper** should be multiplied by 12 to convert the term of the loan from years to months.
- The *PMT* function produces a negative output if the **Pv** argument is not preceded by a minus sign. For the purposes of this textbook, a minus sign will be entered before the **Pv** argument in the *PMT* dialog box.

#### 2.4 preparing to print

#### **Learning Objectives**

- Review and learn new cell formatting techniques.
- Understand how to modify page scaling and margins.
- Create custom headers and footers to automatically update information.

This section reviews some of the formatting techniques covered in Chapter [1](#page-16-0), FUNDAMENTAL SKILLS, as well as introduces new techniques. A two-page worksheet will be previewed and then page setup options will be adjusted to present the data in a professional manner. A new data file will be used for this section.

<span id="page-140-0"></span>

| <b>Juliet's Bakery Supply</b><br><b>Monthly Sales Figures</b> |                  |                  |                 |                               |    |                    |  |                     |  |                     |
|---------------------------------------------------------------|------------------|------------------|-----------------|-------------------------------|----|--------------------|--|---------------------|--|---------------------|
| <b>Sale sperson</b>                                           | Sales ID         | <b>January</b>   | <b>February</b> | March                         |    | April              |  | May                 |  | June                |
| Brown, John                                                   | BrownJ           | 24,878 \$<br>s   | 19,227          | -S<br>18,069                  | -S | $13,553$ \$        |  | 13,765 \$           |  | 19,042              |
| Harris, Marc                                                  | <b>HarrisM</b>   | 18,381           | 19,762          | 16,539                        |    | 5,635              |  | 10,640              |  | 18,877              |
| Hodgson, Karen                                                | HodgsonK         | 26,899           | 4,308           | 12,202                        |    | 15,818             |  | 18,760              |  | 12,014              |
| Johnson, Frank                                                | JohnsonF         | 13,661           | 23,156          | 18,781                        |    | 8,228              |  | 22,143              |  | 10,083              |
| Martinez, Sarah                                               | <b>MartinezS</b> | 22,514           | 18,530          | 25,365                        |    | 11,235             |  | 24,024              |  | 15,409              |
| Miller, Brett                                                 | <b>MillerB</b>   | 19,889           | 1,919           | 2,656                         |    | 27,110             |  | 17,294              |  | 20,678              |
| Moore, Steve                                                  | <b>MooreS</b>    | 19,299           | 13,798          | 14,267                        |    | 23,624             |  | 28,271              |  | 20,949              |
| Smith, Mary                                                   | SmithM           | 7,866            | 20,043          | 29,699                        |    | 15,629             |  | 23,391              |  | 8,926               |
| Wilson, Diane<br><b>Totals</b>                                | WilsonD          | 661<br>\$154,047 | 19,278          | 13,398<br>\$140,023 \$150,975 |    | 1,546<br>\$122,379 |  | 29,600<br>\$187,888 |  | 24,677<br>\$150,655 |
|                                                               |                  |                  |                 |                               |    |                    |  |                     |  |                     |
|                                                               |                  |                  |                 |                               |    |                    |  |                     |  |                     |

Figure 93: Finished Prepare to Print Worksheet in Print Preview

### 2.4.1 *Formatting the Worksheet*

Sales data for a bakery supply company needs to be formatted in a professional manner. This worksheet will be printed and presented to investors, so it needs to be prepared for printing as well. Figure [93](#page-140-0) shows how the finished worksheet will appear in Print Preview.

- 1. Click File  $\Rightarrow$  Open  $\Rightarrow$  Browse.
- 2. Navigate to CH2-PTP Data and click Open.
- 3. Click File  $\Rightarrow$  Save As  $\Rightarrow$  Browse.
- 4. Navigate to the desired file location and save it with the name CH2-Sales Data.
- 5. To change the font of the entire worksheet, click the Select All button in the top left corner of the worksheet grid (see Figure [94](#page-141-0)).
- 6. Change the font to Calibri, Size 12.

<span id="page-141-0"></span>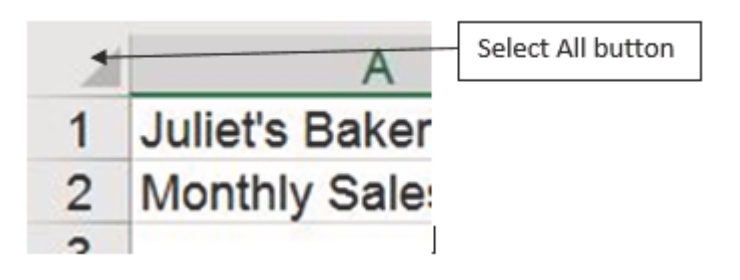

Figure 94: Select All button

Using the skills learned in Chapter [1](#page-16-0), FUNDAMENTAL SKILLS, page [3](#page-16-0), make the following formatting changes.

- 1. A1:H1 Merge and Center; font is 14 point bold; fill color is *Blue, Accent 1, Darker 25%*; font color is *White*
- 2. A2:H2 Merge and Center; font is 12-point bold italic; fill color is *Blue, Accent 1, Lighter 40%*; font color is *Black*
- 3. A5:H5 font is bold; fill color is *Blue, Accent 1, Lighter 40%*; font color is Black
- 4. C5:H5 Center align
- 5. A15:H15 Apply Top Border to the cells; format text as bold
- 6. C6:H6 and C15:H15 Apply Accounting Number format with 0 decimal places
- 7. C7:H14 Apply Comma style with 0 decimal places
- 8. A6:A14 (salespeople's names) Home  $\Rightarrow$  Alignment  $\Rightarrow$ Increase Indent. This will indent the text from the cell border.

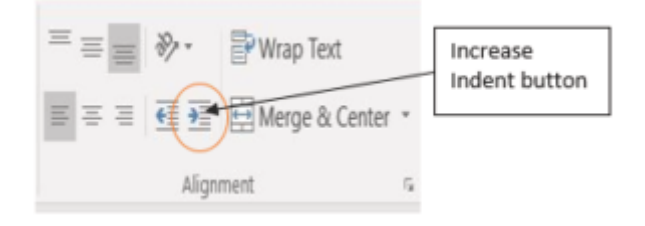

Figure 95: Increase Indent button

2.4.2 *Using Page Setup Options*

Once the worksheet is professionally formatted, look at it in *Print Preview* to see how the pages will print.

- 1. Click File to open the *Backstage* view.
- 2. Click Print.
- 3. Notice that the worksheet is currently printing on two pages, with the page breaking between the April and May columns. To fix this problem, first change the left and right margins while still in *Print Preview*.
- 4. Click Page Setup  $\Rightarrow$  Margins Tab (The Page Setup link is at the bottom of the settings column, see Figure [96](#page-143-0)).
- 5. Type in *0.5* for the Left Margin and *0.5* for the Right Margin.
- 6. Click OK. Changing the margins brought the May column onto the same page, but the June column is still on a separate page. Use Page Scaling to fix this while still in *Print Preview*.
- 7. Click the Scaling drop-down arrow in the Settings section (it is the last setting and, by default, is set for *No Scaling*, see Figure [96](#page-143-0)).
- 8. Select *Fit All Columns on One Page*.
- 9. Exit Backstage View by clicking the circled arrow at the top right corner of the screen.

<span id="page-143-0"></span>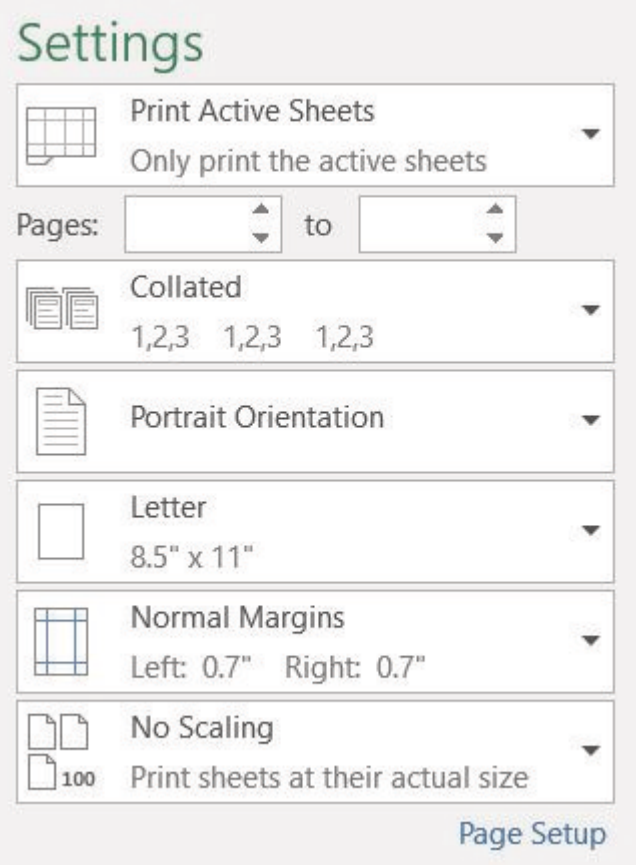

Figure 96: Settings section of Print Preview

# 2.4.3 *Creating a Footer Using Page Setup*

Now that the entire worksheet is printing on one page, add a footer with information about the date the file was printed along with the filename. Chapter [1](#page-16-0), FUNDAMENTAL SKILLS, page [3](#page-16-0), demonstrated how to create headers and footers using the *Insert* ribbon tab. Headers and footers can also be created using the *Custom Header/Footer* dialog box.

- 1. Click Page Layout ⇒ Page Setup ⇒ Dialog Box Launcher. (Note, the *Dialog Box Launcher* is a small icon that looks like an arrow in a box found in the lower right corner of the *Page Setup* group.)
- 2. Click the Header/Footer tab in the *Page Setup* dialog box. A window similar to Figure [97](#page-144-0) will appear.
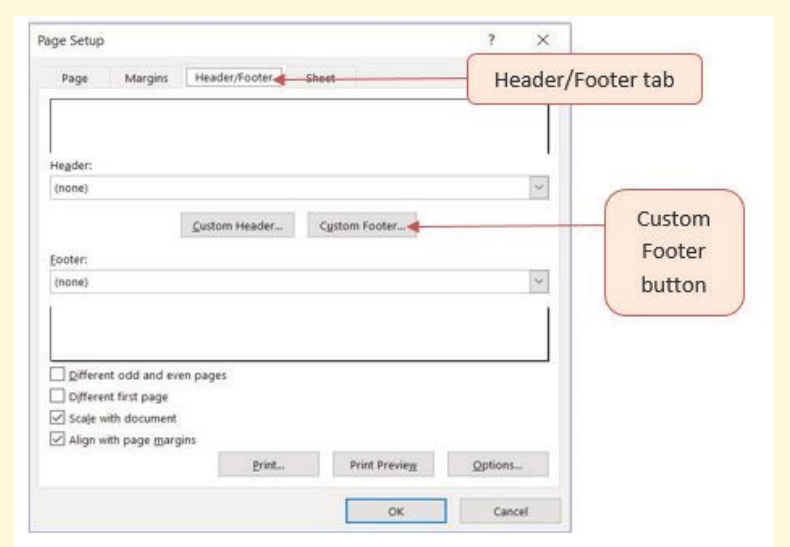

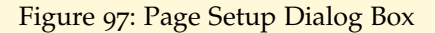

3. Click the Custom Footer button. The *Footer* dialog box will appear (see Figure [98](#page-144-0)).

<span id="page-144-0"></span>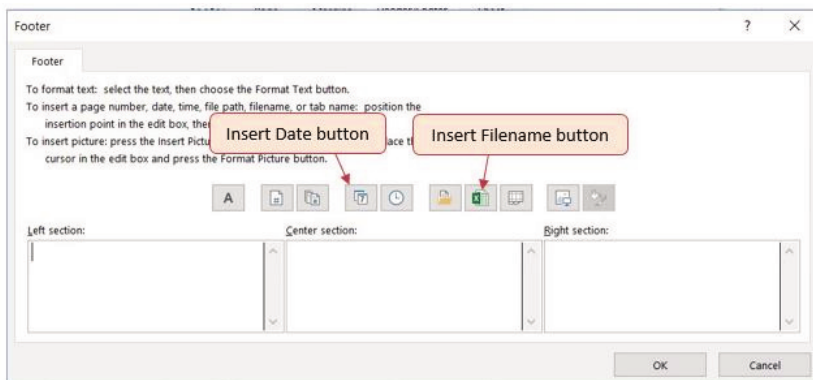

Figure 98: Footer Dialog Box

- 1. Click in the Left section box and type *Printed on*.
- 2. Making sure to leave a space after the word on, click the Insert Date button.
- 3. Click in the Right section box and type *Filename:*.
- 4. Making sure to leave a space after the colon, click the Insert File Name button.
- 5. The *Footer* dialog box should look like Figure [99](#page-145-0).
- 6. Click the OK button. Click OK again to close the *Page Setup* dialog box.
- 7. Go to File  $\Rightarrow$  Print to see that the current date and file name are displayed in the footer.
- 8. Exit *Backstage* View.
- 9. Save the CH2-Sales Data file.
- 10. Compare the worksheet with the self-check answer key (CH2-Sales Data Solution) and then close and submit the CH2-Sales Data workbook as directed by the instructor.

<span id="page-145-0"></span>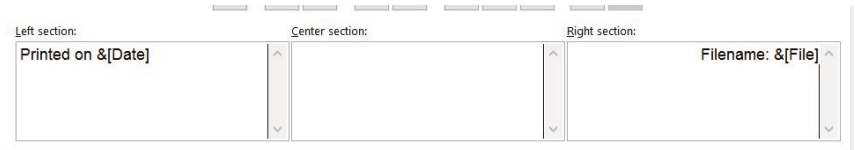

Figure 99: Completed Custom Footer Dialog Box

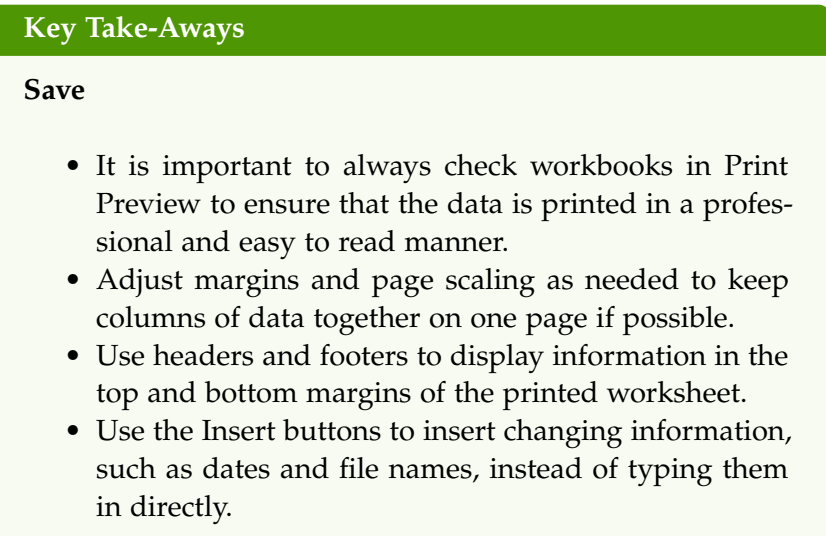

#### 2.5 chapter practice

### 2.5.1 *Financial Plan for a Lawn Care Business*

Running a lawn care business can be an excellent way for young people to make money over the summer. It can also be a way to supplement existing income for the purpose of saving money for retirement or for a college fund. However, managing the costs of the business will be critical for it to be a profitable venture. In this exercise, a simple financial plan will be created for a lawn care business by using the skills covered in this chapter.

- 1. Open the file named PR2-Data and then Save As PR2- Lawn Care.
- 2. Annual Plan worksheet.
	- a) Click cell C5.
	- b) Write a formula that calculates the average price per lawn cut. Do *not* use the *AVERAGE* function. The formula should be the *Price per Acre \* Average Acreage per Customer*.
	- c) Click cell C8.
	- d) Enter a formula that calculates the total number of lawns that will be cut during the year: *Number of Customers \* Frequency of Lawn Cuts per Customer*.
	- e) Click cell D9.
	- f) Enter a formula that calculates the total sales for the plan: *Average Price per Cut \* Total Lawn Cuts*.
- 3. Leases worksheet.
	- a) Click cell F3. The PMT function will be used to calculate the monthly lease payment for the first item. For many businesses, leasing (or renting) equipment is a more favorable option than purchasing equipment because it requires far less cash. This enables someone to begin a business such as a lawn care business without having to put up a lot of money to buy equipment. The PMT function can be entered using the Insert Function button as seen in this chapter, or the PMT function can be typed directly into a cell. For this assignment, type the function into cell F3 using the following instructions.
	- b) Type *=PMT(*. Define the arguments of the function as follows.
		- i. **Rate**: Click cell B3, type a forward slash */* for division, type the number *12*, and type a comma *,*. Since monthly payments are being calculated, the annual interest rate must be converted to a monthly interest rate by dividing by 12.
		- ii. **Nper**: Click cell C3, type *\*12* and then type a comma *,*. Like the Rate argument, the terms of

the lease must be converted to months by multiplying by 12 since monthly payments are being calculated.

- iii. **Pv**: Type a minus sign *-*, click cell D3, and type a comma *,*. Remember that this argument must always be preceded by a minus sign.
- iv. **Fv**: Click cell E3 (Residual Value) and type a comma *,*.
- v. **Type**: Type the number *1*, type a closing parenthesis *)*, and press the Enter key. This assumes the lease payments will be made at the beginning of each month, which requires that this argument be defined with a value of 1.
- c) Copy the PMT function in cell F3 and paste it into the range F4:F6 or use the Auto Fill Handle.
- d) Click cell F10.
- e) Enter an Autosum function to calculate the total for the monthly lease payments. Make sure that blank rows (7 through 9) were included in the range for the SUM function so if other items are added later, they will be included in the output of the SUM function.
- f) Select the range A2:F6.
- g) The data in this range will be sorted, first by *Interest Rate* and then by *Price*. Click Data ⇒ Sort & Filter ⇒ Sort. In the *Sort* dialog box, select *Interest Rate* in the *Sort by* drop-down box. Select *Largest to Smallest* for the sort order. Then, click Add Level. Select *Price* in the *Then by* drop-down box. Select *Largest to Smallest* for the sort order. Click OK.
- 4. Annual Plan worksheet.
	- a) Click cell B11. The monthly lease payments that are calculated in the *Leases* worksheet will be displayed in this cell.
	- b) Type an equal sign *=*, click the Leases worksheet, click cell  $F10$ , and press the  $[Enter]$  key.
	- c) Click C12. Create a formula that calculates the annual lease payments. This should be the *Monthly Lease Payments* ∗12.
- d) Click cell C14. Create a formula that calculates the Total Lawn & Equipment Expenses (*Lawn & Equipment Expenses per Cut \* Total Lawn Cuts*).
- e) Click cell D16. Enter a SUM function that adds the Expenses for the business in Column C. Make sure to add the *Expenses* only (not the *Sales Plan* information).
- f) Click cell D17. Enter a formula that calculates the annual profit (*Operating Income*) for the business. This should be the *Total Sales* – *Total Expenses*.
- g) Format all cells that contain money amounts for *Accounting Number Format* (\$) with no decimals.
- 5. Investments worksheet.
	- a) Click cell B10.
	- b) Enter a COUNT function that counts the number of investments that currently have a balance in Column B. Make sure that the additional blank rows in Row 6 through Row 8 are included in the range for this function. The function output will automatically change if any new investments are added to the worksheet. It is important to note, however, that the *Total* in cell B9 should not be included in the *Count* range.
	- c) Click cell D3.
	- d) Type an equal sign *=*. Click the Annual Plan worksheet. Click cell D17 and type a forward slash */* for division. Click the Investments worksheet. Click cell B10 and press the Enter key. This formula divides the profit calculated on the Annual Plan worksheet by the number of investments in the Investments worksheet. This assumes that the profits from this business will be invested evenly among the funds listed in Column A of the Leases worksheet.
	- e) Before copying and pasting the formula created in cell D3, absolute references must be added to the cell locations in the formula. Edit the formula in cell D3 on the Investments worksheet so that cells D17 and B10 are absolute. The formula in cell D3 should be: *='Annual Plan'!\$D\$17/ Investments!\$B\$10*. When the formula is copied down

from cell D3, the cell references will not change, because they are absolute. The formula will continue to divide the Operating Income in cell D17 of the Annual Plan by the Number of Investments in cell **B10** of the **Investments** sheet.

- f) Copy cell D3 and paste it into cells D4 and D5 or use the Auto Fill Handle to copy down.
- g) Click cell B9.
- h) Enter a SUM function that adds the current balance for all investments in Column B. Make sure that blank rows (Row 6 through Row 8) are added to the range for the function so additional investments will automatically be included in the Autosum function output.
- i) Copy the SUM function in cell B9 and paste it into cell D9.
- 6. Format the Investments and Leases sheets appropriately for Accounting Format. This should include \$ signs on the top row and total row for money amounts, and comma style in the middle rows.
	- a) On the Investments sheet, apply Accounting format with 0 decimals to B3, D3 B9, and D9. Apply Comma format with 0 decimals to the ranges B4:B8 and D4:D8.
	- b) On the Leases worksheet, apply Accounting format with two decimals to the range D3:F3 and F10. Apply Comma format with two decimals to the range D4:F9.

Double check that the formatting matches Figures [100](#page-150-0), [101](#page-150-1), and [102](#page-151-0).

- 7. Save the PR2-Lawn Care workbook.
- 8. Compare the worksheet with the self-check answer key (PR2-Lawn Care Solution) and then close and submit the PR2-Lawn Care workbook as directed by the instructor.

<span id="page-150-0"></span>

|                 | $\overline{A}$                              |    | <sub>R</sub> | $\mathsf{C}$ |               | $\mathsf{D}$         |
|-----------------|---------------------------------------------|----|--------------|--------------|---------------|----------------------|
| $\mathbf{1}$    | <b>Lawn Care Annual Financial Plan</b>      |    |              |              |               |                      |
| $\overline{2}$  | <b>Sales Plan:</b>                          |    |              |              |               |                      |
| 3               | Price per Acre                              | \$ | 50           |              |               |                      |
| $\overline{4}$  | Average Acreage per Customer                |    | 0.5          |              |               |                      |
| 5               | Average Price per Cut                       |    |              | \$<br>25     |               |                      |
| $6\overline{6}$ | Number of Customers                         |    | 30           |              |               |                      |
| 7               | Frequency of Lawn Cuts per Customer         |    | 22           |              |               |                      |
| 8               | <b>Total Lawn Cuts</b>                      |    |              | 660          |               |                      |
| 9               | <b>Total Sales</b>                          |    |              |              | $\mathcal{S}$ | 16,500               |
| 10              | <b>Expenses:</b>                            |    |              |              |               |                      |
| 11              | Monthly Lease Payments                      | \$ | 122          |              |               |                      |
| 12              | <b>Annual Lease Payments</b>                |    |              | \$<br>1,461  |               |                      |
| 13              | Lawn & Equipment Expenses Per Cut           | \$ | 5            |              |               |                      |
| 14              | <b>Total Lawn &amp; Equipment Expenses</b>  |    |              | \$<br>3,300  |               |                      |
| 15              | Office and Other Expenses                   |    |              | \$<br>1,500  |               |                      |
| 16              | <b>Total Expenses</b>                       |    |              |              | \$            | 6,261                |
| 17              | <b>Operating Income</b>                     |    |              |              | \$            | 10,239               |
| 18              |                                             |    |              |              |               |                      |
| 19              |                                             |    |              |              |               |                      |
| 20              | <b>Annual Plan</b><br>Investments<br>Leases | Œ  |              |              |               | $\blacktriangleleft$ |

Figure 100: Completed Lawn Care Annual Plan Worksheet

<span id="page-150-1"></span>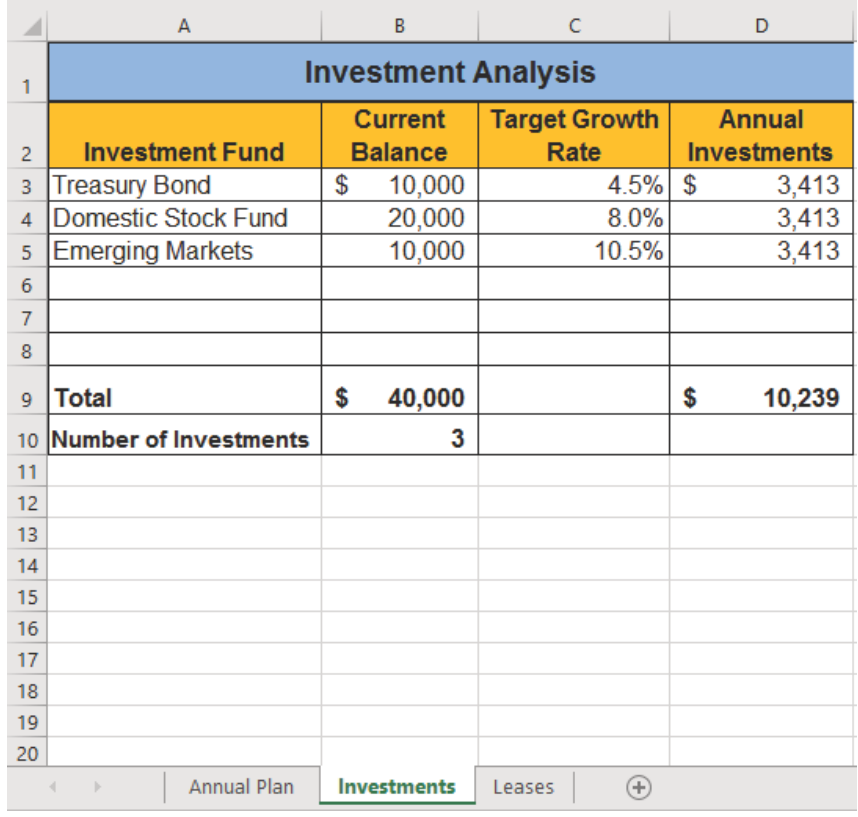

Figure 101: Completed Lawn Care Investments Worksheet

#### 138 mathematical computations

<span id="page-151-0"></span>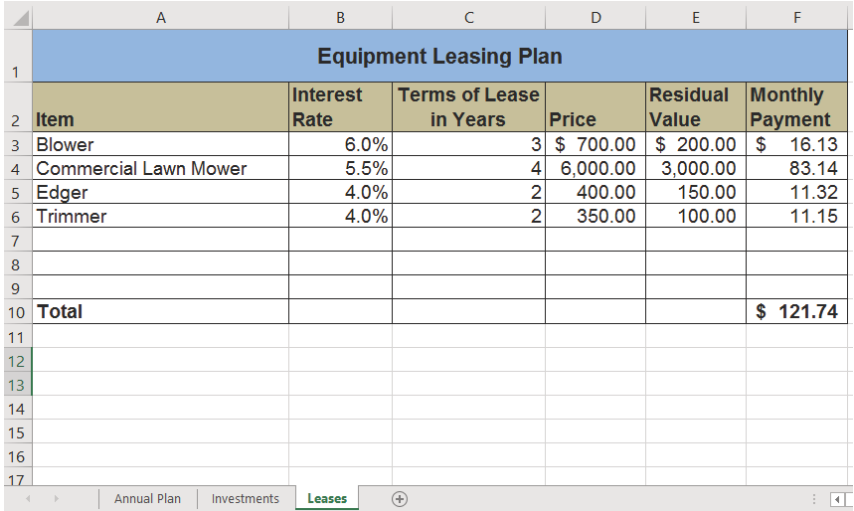

Figure 102: Completed Lawn Care Leases Worksheet

#### 2.6 scored assessment

### 2.6.1 *Hotel Occupancy and Expenses*

The hotel management industry presents a wide variety of career opportunities, ranging from running a bed and breakfast to a management position at a large hotel. Regardless of the hotel management career, understanding hotel occupancy and costs are critical to running a successful operation. This exercise examines the occupancy rate and expenses of a small hotel.

- 1. Open the file named SC2-Data and then Save As SC2- Hotel.
- 2. Enter a formula in cell C5 on the Occupancy worksheet to calculate the January capacity for the hotel. The capacity shows how many people the hotel can hold during the month. It is calculated by first multiplying the *Number of Rooms* by the *Occupants per Room* in the hotel. This result is then multiplied by the number of *Days in Month* (cell B5 for January). Create this formula using absolute references so that the appropriate cells do not change when the formula is pasted throughout Column C. *Hint*: two of the cells in the formula need to be absolute references.
- 3. Copy the formula in cell C5 and paste it into the range C6:C16. Use a paste method that does not remove the border at the bottom of cell C16.
- 4. Enter a formula in cell E5 on the Occupancy worksheet to calculate the *Percent Occupied* of the hotel (this statistic shows what percentage of the hotel is full or occupied). The formula should divide the *Actual Occupancy* by the *Hotel Capacity*. Then copy and paste the formula into the range E6:E16. Use a paste method that does not remove the border at the bottom of cell E16. Format the results in E5:E16 as percentages with two decimal places.
- 5. Enter a function in cell C17 on the Occupancy worksheet that sums the values in the range C5:C16. Copy the function and paste it into cell D17.
- 6. Copy the formula in cell E16 and paste it into cell E17. Make sure cell **E17** is formatted as a percentage with two decimals and bold.
- 7. On the Statistics worksheet, enter a function into cell B3 that shows the highest value (Max) in the range D5:D16 in the *Actual Occupancy* column on the Occupancy worksheet.
- 8. On the Statistics worksheet, enter a function into cell B4 that shows the lowest value (Min) in the range D5:D16 in the *Actual Occupancy* column on the Occupancy worksheet.
- 9. On the Statistics worksheet, enter a function into cell B5 that shows the average value in the range D5:D16 in the *Actual Occupancy* column on the Occupancy worksheet.
- 10. Use the Auto Fill Handle to copy the formulas in the range B3:B5 to the range C3:C5.
- 11. Format the range B3:B5 for comma format with zero decimal places. Format cells **C3:C5** as percentages with two decimal places.
- 12. The hotel is considering buying or leasing a car to shuttle customers to and from the airport. The hope is to keep the monthly payment under \$400. On the Lease or Buy worksheet, type the terms in Figure [103](#page-153-0) for the purchase vs. lease of the car. Make sure that dollar amounts and percentages are formatted to match Figure [103](#page-153-0).

<span id="page-153-0"></span>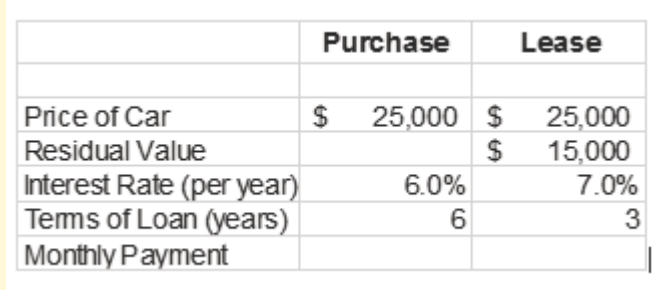

Figure 103: Terms for the Purchase vs. Lease of the Car

- 13. In cell B8 create a PMT function to calculate the Monthly Payment if the car is purchased. Make sure the arguments in the PMT function are converted into months and that the Monthly Payment is a positive number.
- 14. In cell C8 create a PMT function to calculate the Monthly Payment if the car is leased. The car will have a residual value of \$15, 000 when the lease is over. Assume that payments are made at the end of the month.
- 15. Format the Monthly Payments in B8:C8 for Accounting Number Format with two decimals.
- 16. Select the range A4:A8 and click the Increase Indent button once to indent the labels in Column A.
- 17. Click Page Layout ⇒ Page Setup ⇒ Dialog Box Launcher.
- 18. Center the Lease or Buy worksheet horizontally on the page.
- 19. Insert a footer on the Lease or Buy worksheet. Insert the date (use the Insert Date button) in the left section of the footer. Insert the File Name (use the Insert File Name button) in the right section of the footer.
- 20. Save and close the SC2-Hotel workbook.
- 21. Submit the SC2-Hotel workbook as directed by the instructor.

Excel workbooks are designed to create useful and complex calculations. In addition to doing arithmetic, Excel can look up data and display results based on logical conditions. Finally, Excel can highlight specific results to enhance analysis. These skills will be demonstrated in the context of a typical grade book spreadsheet that contains the results for an imaginary Excel class.

# **Learning Objectives**

- Use the *Quick Analysis Tool* to find the Total Points and Points Possible for all students.
- Write a division formula to find the Percentage for each student, using an absolute reference to the *Total Points Possible*.
- Write an *IF* Function to determine Pass/Fail where passing is 70% or higher.
- Write a *VLOOKUP* to determine the Letter Grade using a Letter Grades scale.
- Use the *TODAY* function to insert the current date.
- Review common Error Messages using *Smart Lookup* to get definitions of some of the terms in the spreadsheet.
- Apply *Data Bars* to the Total Points values.
- Apply *Conditional Formatting* to the Percentage, Pass/- Fail, and Letter Grade columns.
- Printing Review Change to Landscape, Scale to Fit Columns on One Page and Set Print Area.

Figure [104](#page-155-0) shows the completed workbook that will be demonstrated in this chapter. Notice the techniques used in *Column O* and *Column R* that highlight the results of the calculations. Notice, also that there are more numbers on this version of the file than in the original data file. These are all completed using Excel calculations.

<span id="page-155-0"></span>

|                | A                      | В              | C              | D              | Ε          | F              | G              | H              |                           |                | K              | L              | M            | N              | $\circ$         | p                    | $\Omega$        | $\mathsf{R}$<br>S    |
|----------------|------------------------|----------------|----------------|----------------|------------|----------------|----------------|----------------|---------------------------|----------------|----------------|----------------|--------------|----------------|-----------------|----------------------|-----------------|----------------------|
| $\mathbf{1}$   |                        |                |                |                |            |                |                |                | CAS 170 Grades            |                |                |                |              |                |                 |                      |                 |                      |
| $\overline{2}$ |                        |                |                |                |            |                |                |                | Thursday, August 25, 2016 |                |                |                |              |                |                 |                      |                 |                      |
| 3              |                        |                |                |                |            |                |                |                |                           |                |                |                |              |                |                 |                      |                 |                      |
| $\overline{4}$ | <b>Student Name</b>    | CH1            | CH2            |                | CH3 Test 1 | CH4            |                |                | CH5 CH6 Test 2 CH7 CH8    |                |                |                | CH9 Test 3   | Final<br>Exam  | Total<br>Points | Percentage Pass/Fail |                 | Letter<br>Grade      |
| 5              | Andrews, DeShea        | 10             | 10             | 10             | 48         | 10             | 9              | $\overline{7}$ | 50                        | 10             | 10             | 10             | 47           |                | 231             | 59% Fail             |                 | F                    |
| 6              | Coffey, Amber          | 8              | $\overline{7}$ | 8              | 38         | 8              | $\overline{7}$ | $\overline{7}$ | 36                        | 8              | 8              | $\mathbf{8}$   | 39           | 113            | 295             |                      | <b>76% Pass</b> | Ċ                    |
| $\overline{7}$ | Denson, Edward         | 9              | 8              | 8              | 35         | 6              | 5              | $\overline{0}$ | 30                        | $\overline{0}$ | $\bf{0}$       | $\overline{0}$ | $\mathbf{0}$ | $\overline{0}$ | 101             | 26% Fail             |                 | F                    |
| 8              | Di. Nina               | 9              | 8              | 9              | 50         | 9              | 8              | 9              | 48                        | 8              | 8              | 9              | 45           | 140            | 360             |                      | 92% Pass        | A                    |
| 9              | Gashi, Moesha          | 10             | 9              | 8              | 49         | 10             | 9              | 10             | 43                        | 9              | 9              | 8              | 40           | 129            | 343             |                      | 88% Pass        | B                    |
| 10             | Gray, Emanuel          | 10             | 5              | 10             | 39         | 10             | 5              | 9              | 41                        | 5              | 5              | 9              | 38           | 115            | 301             |                      | <b>77% Pass</b> | C                    |
| 11             | Klein, Tamar           | 9              | 10             | 8              | 42         | 9              | 8              | 6              | 33                        | 10             | 5              | $\overline{0}$ | 31           | 99             | 270             | 69% Fail             |                 | D                    |
| 12             | Mansur, Yusuf          | 10             | $\overline{7}$ | $\overline{7}$ | 48         | 10             | $\overline{7}$ | 8              | 50                        | $\overline{7}$ | $\overline{7}$ | $\overline{0}$ | 47           | 150            | 358             |                      | 92% Pass        | A                    |
| 13             | Naharro, Claudia       | 10             | 10             | 6              | 44         | 10             | 8              | $\overline{7}$ | 46                        | 10             | 10             | 9              | 43           | 130            | 343             |                      | 88% Pass        | B                    |
| 14             | Persson, Thea          | 6              | 6              | $\overline{4}$ | 26         | 6              | 5              | $\overline{4}$ | 28                        | 6              | 6              | 5              | 26           | 78             | 206             | 53% Fail             |                 | F                    |
| 15             | Popov, Olga            | 9              | 10             | 8              | 47         | 9              | $\overline{7}$ | $\Omega$       | 49                        | 10             | 10             | 8              | 46           | 139            | 352             |                      | <b>90% Pass</b> | A                    |
| 16             | Prinosil, Jonas        | $\overline{7}$ | 5              | 5              | 30         | $\overline{7}$ | 5              | $\overline{7}$ | 31                        | 5              | 5              | 6              | 29           | 88             | 230             | 59% Fail             |                 | F                    |
| 17             | Riley, Jordyn          | 10             | 9              | 9              | 46         | 10             | 6              | 9              | 48                        | 9              | 9              | 9              | 45           | 136            | 355             |                      | 91% Pass        | A                    |
| 18             | Smirnov, Yuri          | 9              | 9              | 9              | 42         | 9              | 5              | 9              | 44                        | 9              | $\overline{9}$ | 8              | 41           | 124            | 327             |                      | 84% Pass        | B                    |
| 19             | Sokolov, Yegor         | 10             | 8              | 10             | 48         | 10             | $\overline{7}$ | 10             | 44                        | 8              | 8              | 10             | 41           | 130            | 344             |                      | 88% Pass        | B                    |
| 20             | Tan, Duong             | 10             | 9              | 8              | 41         | 9              | 9              | 8              | 43                        | 9              | 9              | 10             | 40           | 121            | 326             |                      | 84% Pass        | B                    |
| 21             | Taylor, Jaquoya        | 9              | 10             | 9              | 50         | 5              | 10             | 9              | 50                        | 10             | 10             | $\overline{7}$ | 50           | 148            | 377             |                      | 97% Pass        | A                    |
| 22             | Trong, Nguyen          | 9              | 10             | $\overline{7}$ | 44         | 10             | $\overline{0}$ | $\overline{7}$ | 32                        | $\mathbf{0}$   | $\overline{0}$ | 6              | 29           | 101            | 255             | 65% Fail             |                 | D                    |
| 23             | Vesely, Katerina       | 8              | 6              | 6              | 38         | 8              | 6              | 6              | 40                        | 6              | 6              | $\mathbf{0}$   | 38           | 114            | 282             |                      | 72% Pass        | Ċ                    |
| 24             | Weller, Elijah         | 9              | 10             | 10             | 49         | 8              | 10             | 10             | 49                        | 10             | 10             | 8              | 46           | 141            | 370             |                      | 95% Pass        | A                    |
| 25<br>26       | <b>Points Possible</b> | 10             | 10             | 10             | 50         | 10             | 10             | 10             | 50                        | 10             | 10             | 10             | 50           | 150            | 390             |                      |                 |                      |
| 27             | <b>Letter Grades</b>   |                |                |                |            |                |                |                |                           |                |                |                |              |                |                 |                      |                 |                      |
| 28             | 0% F                   |                |                |                |            |                |                |                |                           |                |                |                |              |                |                 |                      |                 |                      |
| 29             | 60% D                  |                |                |                |            |                |                |                |                           |                |                |                |              |                |                 |                      |                 |                      |
| 30             | 70% C                  |                |                |                |            |                |                |                |                           |                |                |                |              |                |                 |                      |                 |                      |
| 31             | 80% B                  |                |                |                |            |                |                |                |                           |                |                |                |              |                |                 |                      |                 |                      |
| 32             | 90% A                  |                |                |                |            |                |                |                |                           |                |                |                |              |                |                 |                      |                 |                      |
| 22             | ×                      | <b>Grades</b>  |                | $\bigoplus$    |            |                |                |                |                           |                |                |                |              |                |                 |                      |                 | $\blacktriangleleft$ |

Figure 104: Completed Grade Book Worksheet

### 3.1 more on formulas and functions

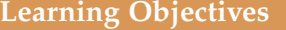

- Review the use of the *=MAX* function.
- Examine the *Quick Analysis Tool* to create standard calculations, formatting, and charts very quickly.
- Create Percentage calculation.
	- **–** Use the *Smart Lookup* tool to acquire additional information about percentage calculations.
	- **–** Review the use of Absolute cell reference in a division formula.

# 3.1.1 *Another Use for =MAX*

Before moving on to the more interesting calculations discussed in this chapter, it is necessary to determine how many points it is possible for each student to earn for each of the assignments. This information will go into *Row* 25. The *=MAX* function is the tool of choice for this task.

1. Open the data file CH3-Data and save the file as CH3- Grade Book.

### 2. Click B25.

3. Start typing *=MAX* (See Figure [105](#page-156-0)). Note the explanation that pops up on the offered list of functions. Either keep typing *(* (an open parenthesis) or double click MAX from the popup list.

<span id="page-156-0"></span>

| 22 | manain<br>Grades       | V.           |                |                |    |    |              |                |       |                |          |                | $2 - 24$                                                                      |     |
|----|------------------------|--------------|----------------|----------------|----|----|--------------|----------------|-------|----------------|----------|----------------|-------------------------------------------------------------------------------|-----|
| 29 | 60% D                  |              |                |                |    |    |              |                |       |                |          |                |                                                                               |     |
| 28 | 0% F                   |              |                |                |    |    |              |                |       |                |          |                |                                                                               |     |
| 27 | <b>Letter Grades</b>   | <b>OMAXA</b> |                |                |    |    |              |                |       |                |          |                |                                                                               |     |
| 26 |                        | <b>A MAX</b> |                |                |    |    |              |                |       |                |          |                | Returns the largest value in a set of values. Ignores logical values and text |     |
| 25 | <b>Points Possible</b> | =max         |                |                |    |    |              |                |       |                |          |                |                                                                               |     |
| 24 | Weller, Elijah         | 9            | 10             | 10             | 49 | 8  | 10           | 10             | 49    | 10             | 10       | 8              | 46                                                                            | 141 |
| 23 | Vesely, Katerina       | 8            | 6              | 6              | 38 | 8  | 6            | 6              | 40    | 6              | 6        | $\Omega$       | 38                                                                            | 114 |
| 22 | Trong, Nguyen          | 9            | 10             | $\overline{7}$ | 44 | 10 | $\theta$     | 7              | 32    | $\Omega$       | $\Omega$ | 6              | 29                                                                            | 101 |
| 21 | Taylor, Jaquoya        | 9            | 10             | q              | 50 | 5  | 10           | 9              | 50    | 10             | 10       | 7              | 50                                                                            | 148 |
| 20 | Tan, Duong             | 10           | 9              | 8              | 41 | 9  | 9            | 8              | 43    | 9              | 9        | 10             | 40                                                                            | 121 |
| 19 | Sokolov, Yegor         | 10           | 8              | 10             | 48 | 10 | 7            | 10             | 44    | 8              | 8        | 10             | 41                                                                            | 130 |
| 18 | Smirnov, Yuri          | 9            | $\overline{9}$ | 9              | 42 | 9  | 5            | 9              | 44    | 9              | 9        | 8              | 41                                                                            | 124 |
| 11 | nney, Joruyn           | 1V           | ÿ.             | $\overline{z}$ | -  | 1U | $\mathbf{u}$ | $\overline{z}$ | $-40$ | $\overline{z}$ | ÿ.       | $\overline{z}$ | 42                                                                            | 130 |

Figure 105: Entering a function

- 4. Select the range B5:B24. The calculation will update to:  $=MAX(B_5:B24)$ . Press Enter to complete the formula.
- 5. Now, use the Auto Fill Handle to copy B25 to C25:N25. Note that as the calculation is copied from one column to the next, the cell references change. The calculation in B25 reads: *=MAX(B5:B24)* and the one in N25 reads *=MAX(N5:N24)*. These cell references are called *relative* references.

By default, the calculations that Excel copies change their cell references relative to the row or column they are copied to. That makes sense. *Column N* should not display an answer that uses the values from *Column K*.

To see all the calculations that were just created, press  $[CF_1] + [$  (that is the back-tic near the  $\lceil \cdot \rceil$  on the keyboard, see Figure [106](#page-156-1))  $\lceil \cdot \rceil$  +  $\lceil \cdot \rceil$ displays the calculations (formulas) in each cell. Pressing  $\lfloor$ Ctrl +  $\rfloor$  a second time will display calculations as values, which is the default view for cells.

<span id="page-156-1"></span>

| Points Possible  |    |    |    | =MAX(85: =MAX(C5: =MAX(D5: =MAX(E5:E24) =MAX(F5: =MAX(U5: =MAX(H5: =MAX(H5:24) |    |    |    |    |    |    |    |    | =MAX(J5:J=MAX(K5:=MAX(L5: =MAX(M5:M2)=MAX(N5:N24) |
|------------------|----|----|----|--------------------------------------------------------------------------------|----|----|----|----|----|----|----|----|---------------------------------------------------|
| Weller, Elijah   |    |    |    |                                                                                |    |    |    |    |    |    |    |    | 141                                               |
| Vesely, Katerina |    |    |    | 38                                                                             |    |    |    | m  |    |    |    | 38 | 114                                               |
| Trong, Nguyen    |    | 10 |    | A4                                                                             | 10 |    |    | 32 |    |    |    | 29 | 101                                               |
| Taylor, Jaquoya  |    |    |    | 50                                                                             |    | 10 |    | 50 | 10 | ١Đ |    | 50 | 148                                               |
| Tan, Duong       | 10 |    |    | 41                                                                             |    |    |    | 43 |    |    | 10 | 40 | 121                                               |
| Sakolov, Yegor   | 10 |    | tō | 48                                                                             | 10 |    | 10 | 44 |    |    | 10 | 41 | 130                                               |
| Smirnov, Yuri    |    |    |    | 42                                                                             |    |    |    | 44 |    |    |    | 41 | 124                                               |
| Riley, Jordyn    | 1Ō |    |    | 46                                                                             | 10 |    |    | ΔŘ |    |    |    | 45 | 136                                               |
| Prinosil, Jonas  |    |    |    | 90                                                                             |    |    |    | 31 |    |    |    | 29 | 88                                                |
| Popov, Olga      |    |    |    |                                                                                |    |    |    | 49 | 10 | 10 |    | 46 | 139                                               |
|                  |    |    |    |                                                                                |    |    |    |    |    |    |    |    |                                                   |

Figure 106: Relative References – Displayed as calculations.

#### 3.1.2 *Quick Analysis Tool*

The *Quick Analysis Tool* creates standard calculations, formatting, and charts very quickly. In this exercise, it is used to insert the *Total Points* for each student in *Column O*.

If necessary, press  $[CF] + \{$  to return the spreadsheet to the normal view (the results of the formulas in *Row* 25 should be displayed, not the formulas themselves).

### 1. Select B5:N25

<span id="page-157-0"></span>2. In the lower right corner of the selection, notice the Quick Analysis Tool (see Figure [107](#page-157-0)).

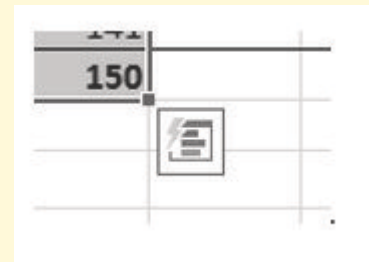

Figure 107: Quick Analysis Tool

3. In the Quick Analysis Tool, select Totals  $\Rightarrow$  COLUMN SUM (see Figure [108](#page-157-1)). (Note: there are two SUM buttons, the second will sum columns, as indicated by the tancolored column indicator on the button.) Selecting the COLUMN SUM button places a *=SUM()* calculation all cells in Column O.

<span id="page-157-1"></span>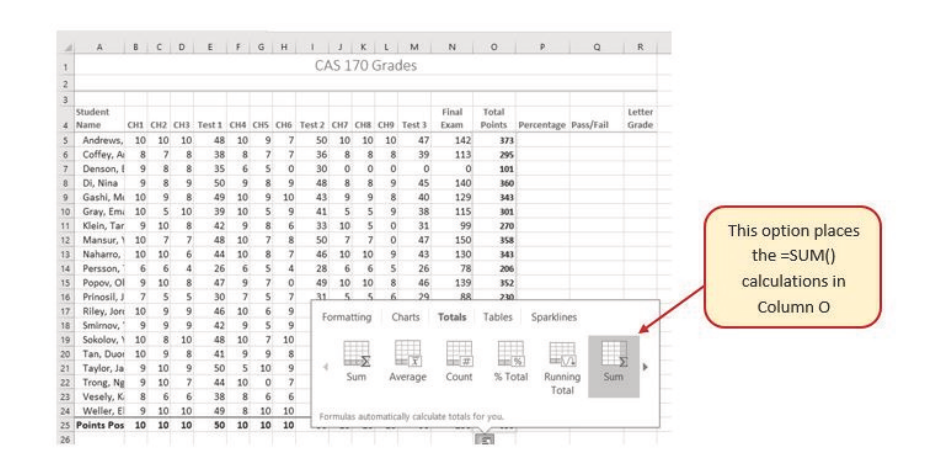

Figure 108: Quick Analysis Tool – Totals, Sum Column

#### 3.1.3 *Percentage Calculation*

*Column P* requires a Percentage calculation. Before creating a calculation for this, it might be handy to know precisely what is needed. The *Smart Lookup* tool is a handy way to get more information if the computer is connected to the Internet.

- 1. Select cell P4.
- 2. Click Review  $\Rightarrow$  Insights  $\Rightarrow$  Smart Lookup (see Figure [109](#page-158-0)). This will find more about Percentage calculations. If this is the first time that the *Smart Lookup* tool has been used a privacy statement may pop up. Press the **Got it** button.

Excel searches the web for articles relevant to *percentage* and lists links to those articles. Figure [109](#page-158-0) illustrates the result of the search done when this lesson was written, but that result will change depending on what information is available on the web.

<span id="page-158-0"></span>

| E            | $\rightarrow$<br>œ                         |                      | <b>D</b>                |              |                                                                                                    |                         |                          |              |                        |                         |                |                 |                 |                                           |                  | Working Ch3 Gradebook-data file visx - Excel |                                                       |                     |         |                                                                                        | $\times$ $\Box$<br>в<br>K M |
|--------------|--------------------------------------------|----------------------|-------------------------|--------------|----------------------------------------------------------------------------------------------------|-------------------------|--------------------------|--------------|------------------------|-------------------------|----------------|-----------------|-----------------|-------------------------------------------|------------------|----------------------------------------------|-------------------------------------------------------|---------------------|---------|----------------------------------------------------------------------------------------|-----------------------------|
|              | <b>File</b>                                | Home                 |                         | Insert       |                                                                                                    | <b>Page Layout</b>      |                          |              | Formulas               |                         | Data           |                 | Review.         | View                                      | <b>Developer</b> | <b>Power Pivot</b>                           |                                                       |                     |         | Q Tell me what you want to do                                                          | Sign in Q. Share            |
| $\checkmark$ | ABC<br>B<br>Spelling Thesaunus<br>Proofing |                      | Smart<br>Lookup         | Œ            | a,<br>Translate<br>molphos Language                                                                                         |                         | New<br>Comment           |              | Deteta Previous - Next |                         |                | Comments        | <b>Show Ink</b> | US Show/Hide Commerc<br>Show All Comments |                  | <b>BBB</b><br>Protect                        | m<br><b>Bag</b><br>Protect<br>Sheet Workbook Workbook | Ħ<br>وجهنا<br>Share | Changes | <b>ED</b> Protect and Share Workbook<br>Allow Users to Edit Ranges<br>> Track Changes  | $A$ Cip                     |
| P4           |                                            |                      |                         |              | Smart Lookup<br>Learn more about text you select<br>by seeing definitions, images, and<br>other results from various online |                         |                          |              |                        |                         |                |                 |                 |                                           |                  |                                              |                                                       |                     |         |                                                                                        | ×                           |
|              |                                            | a.                   |                         | sponces.     |                                                                                                    |                         |                          |              |                        |                         | $J$ K L        |                 | M               | <b>M</b>                                  | $\Omega$         | D.                                           | $\Omega$                                              | $\mathcal{R}$       | $S - n$ |                                                                                        |                             |
|              | Student<br>Mame                            | CHL                  | CH2 CH3                 |              | Text 1 CHA                                                                                                    |                         | CHS <sup>2</sup>         | CHE          | Test 2                 | CDZ                     | CHIS.          | C119            | Test 1          | Final<br>Exam                             | Total<br>Points  | Percentage Pass/Fall                         |                                                       | Letter<br>Grade     |         | Insights                                                                               | $+ \times$                  |
|              | Andrews.                                   | 10                   | 10                      | 10           | 48                                                                                                    | tö                      | 9                        |              | 50                     | 10                      | 10             | 10              | 47              | 142                                       | 373              |                                              |                                                       |                     |         | Explore                                                                                | Define                      |
|              | Coffey, A                                  | B                    | y                       | $\mathbf{g}$ | 38                                                                                                    | $\overline{\mathbf{x}}$ | $\overline{z}$           | y            | 36                     | $\mathbf{z}$            | k              | g.              | 39              | 113                                       | 295              |                                              |                                                       |                     |         |                                                                                        |                             |
|              | Denson, I                                  | ä                    | 8                       | š            | 35                                                                                                    | 6                       | $\overline{\phantom{a}}$ | ó            | 30                     | ö                       | $\alpha$       | $\ddot{o}$      | $\theta$        | $\circ$                                   | 101              |                                              |                                                       |                     |         | Explore Wikipedia                                                                      | ۸                           |
|              | Di, Nina                                   | $\overline{a}$       | 8                       | 9            | 50                                                                                                    | 9                       | R                        | 9            | 48                     | $\overline{\mathbf{z}}$ | R              | 9               | 45              | 5.40                                      | 360              |                                              |                                                       |                     |         |                                                                                        |                             |
|              | Gashi, M.                                  | 50                   | 9                       | s            | 49                                                                                                    | 10                      | 9                        | 10           | 43                     | $\overline{a}$          | q              | s               | 40              | 129                                       | 343              |                                              |                                                       |                     |         | Percentage - Wikipedia, th                                                             |                             |
|              | Gray, Emil                                 | to<br>o              | s                       | to           | 39                                                                                                    | to                      |                          | ٩            | 41                     | s                       | s<br>ś,        | q.              | 38              | 115                                       | 301              |                                              |                                                       |                     |         | In mathematics, a percentage is                                                        |                             |
|              | Klein, Tar<br>Mansur, 5                    | 10                   | 10                      | ×            | 42<br>48                                                                                                    | ø                       |                          | ¢            | 33<br>śó               | tò                      |                | ö<br>ö          | 31<br>47        | 99<br>150                                 | 270<br>358       |                                              |                                                       |                     |         | a number or ratio expressed as a                                                       |                             |
|              | Naharro.                                   | tó                   | 10                      |              | 44                                                                                                    | 10<br>tó                |                          |              | 46                     | tö                      | 10             | ğ               | 43              | 150                                       | 343              |                                              |                                                       |                     |         | fraction of 100. It is often                                                           |                             |
|              | Persson.                                   |                      | 6                       |              | 26                                                                                                    | ë                       |                          |              | $^{18}$                | k.                      | 6              |                 | 26              | 78                                        | 206              |                                              |                                                       |                     |         |                                                                                        |                             |
|              | Popov, OI                                  | 9                    | 10                      | B.           | 47                                                                                                    | ä                       |                          | ö            | 49                     | tö                      | 10             | Ř               | z6              | 139                                       | 352              |                                              |                                                       |                     |         |                                                                                        |                             |
|              | Prinosil,                                  |                      | $\overline{\mathbf{s}}$ | t,           | 30                                                                                                    |                         | $\overline{a}$           |              | $\pm i$                | s.                      | $\leq$         | 6               | 29              | 88                                        | 230              |                                              |                                                       |                     |         | Slugging percentage - Wik                                                              |                             |
|              | Riley, Jon                                 | 10                   | 9                       | 4            | A6                                                                                                    | tio                     |                          | $\mathbf{q}$ | 4R                     | $\ddot{q}$              | a              | ä               | 45              | 136                                       | 355              |                                              |                                                       |                     |         | In baseball statistics, slugging                                                       |                             |
|              | Smirnov.                                   | $\ddot{\phantom{a}}$ | q                       | ٩            | 42                                                                                                    | $\ddot{\phantom{a}}$    |                          | $\ddot{a}$   | 44                     | $\overline{a}$          | $\overline{a}$ | ×               | 45              | 124                                       | 327              |                                              |                                                       |                     |         | percentage (SLG) is a popular                                                          |                             |
|              | Sokolov,                                   | bD                   | ×                       | to           | 48                                                                                                    | <b>b</b> <sup>D</sup>   | $\overline{z}$           | to           | 44                     | ×                       | ×              | 10 <sup>°</sup> | 41              | 130                                       | 344              |                                              |                                                       |                     |         | measure of the power of a                                                              | -                           |
|              | Tan, Duoi                                  | 10                   | g.                      | ×            | 41                                                                                                    | ۰                       | a                        | ×            | 43                     | $\frac{1}{2}$           | $\alpha$       | 10 <sub>1</sub> | 40              | 121                                       | 326              |                                              |                                                       |                     |         |                                                                                        |                             |
|              | Taylor, Ja.                                | ۰                    | 10                      |              | 50                                                                                                    |                         | 10                       | 9            | 50                     | 10                      | 10             | ž               | 50              | 148                                       | 377              |                                              |                                                       |                     |         |                                                                                        | More                        |
|              | Trong, Ng                                  |                      | 10                      |              | 44                                                                                                    | tö                      | Ò                        |              | 32                     | $\alpha$                | 0              | 6               | 29              | 101                                       | 255              |                                              |                                                       |                     |         |                                                                                        |                             |
|              | Vesely, K.                                 |                      | 6                       |              | 58                                                                                                    | ž                       | 6                        | 6            | 40                     | 6                       | 6              | ö               | 38              | 114                                       | 282              |                                              |                                                       |                     |         | Web search                                                                             |                             |
|              | Weller, E                                  | ٠                    | 10 <sub>1</sub>         | 10           | 49                                                                                                    | ×                       | 10                       | 10           | 49                     | 10                      | 10             |                 | 46              | 141                                       | 370              |                                              |                                                       |                     |         |                                                                                        |                             |
|              | Points Pos                                 | 10                   | 10                      | 10           | 50                                                                                                    | 10                      | 10                       | 10           | 50                     | 10                      | 10             | 10              | 50              | 150                                       | 390              |                                              |                                                       |                     |         | Percentage - Wikipedia. th<br>better 1144 additionally been individual that continuous |                             |

Figure 109: Smart Lookup tool

Now that the data needed for the *Percentage* calculation is known, a formula can be written so Excel will complete the calculation. The *Total Points* for each student must be divided by the *Total Points Possible*. Notice that there is a different number of points earned for each student, but there is only one *Total Points Possible* — the value in cell O25.

- 1. Click in P5.
- 2. Press *=* then click O5.

```
3. Enter /
```
- 4. Click O25. The calculation should look like *=O5/O25*.
- 5. Press Enter 1. The result of the formula should be 0.95641026. So far, so good. DeShea Andrews is doing well in this class, with a percentage grade of almost 96%—definitely an "A"!)
- 6. Next use the Auto Fill Handle to copy the calculation from P5 to P6:P24 to calculate the other students' grades. Unfortunately, this error message is displayed: *#DIV/*0. This message means that an attempt has been made to divide a number by  $\theta$  (zero), which is impossible. The formula in **P9** reads =  $O9/O29$ . The first cell reference is correct — it points to Moesha Gashi's total points for the class. But the second reference is wrong. It points to an empty cell, O29.

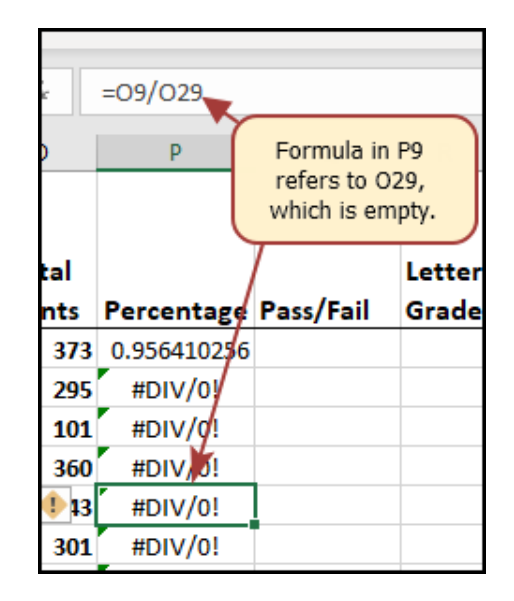

Figure 110: Illegal Cell Reference

Before copying the calculation, the second reference, (O25), must be changed to an absolute cell reference. That way, when it is copied down the column, the cell reference for O25 will be locked and will not change.

- 1. Click in P5.
- 2. In the *Formula Bar* click on O25 (see Figure [111](#page-160-0)).
- 3. Press F4 to make the O25 reference absolute. That way, it will not change when the cell is copied (see Figure [112](#page-160-1)). It is also easy enough to simply type a \$ before the O and another one before the 25 for devices like tablets and laptops that may not have function keys.
- 4. Press Enter.
- 5. The formula in P5 now looks like *=O5/\$O\$25*.
- <span id="page-160-0"></span>6. Click in P5 and use the Auto Fill Handle to copy that cell to P6:P24. Now the formula has the correct values for all students.

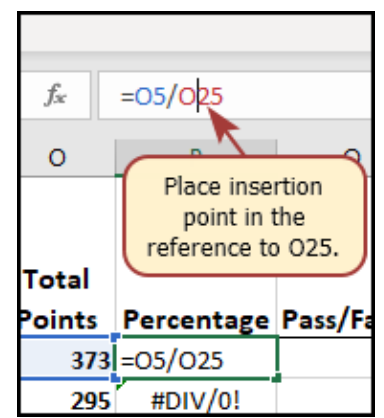

<span id="page-160-1"></span>Figure 111: Editing a Formula

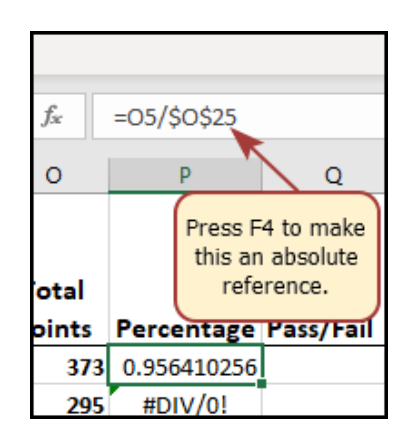

Figure 112: Absolute Cell reference – press F4

Those long decimals in the percent column are nonstandard so they should be changed to a percent by applying cell formatting.

1. Select the range P5:P24.

2. Click Home  $\Rightarrow$  Number  $\Rightarrow$  % (Percent).

# **Skill Refresher**

# **Absolute References**

- Click in front of the column letter of a cell reference in a formula or function that should not be altered when the formula or function is pasted into a new cell location.
- Press the  $\lceil 4 \rceil$  key or type a dollar sign (\$) in front of the column letter and row number of the cell reference.

# **Key Take-Aways**

# **Functions**

- Functions can be created using cell ranges or selected cell locations separated by commas. Make sure to use a cell range (two cell locations separated by a colon) when applying a statistical function to a contiguous range of cells.
- To prevent Excel from changing the cell references in a formula or function when they are pasted to a new cell location, use an absolute reference. Do this by placing a dollar sign (\$) in front of the column letter and row number of a cell reference or by using the F4 function key.
- The *#DIV/*0 error appears if a formula attempts to divide a constant or the value in a cell reference by zero, typically because it refers to an empty cell.

#### 3.2 logical and lookup functions

# **Learning Objectives**

- Use an *IF* Function to make logical comparisons between a value and what is expected.
- Create a *VLOOKUP* calculation to look up information in a table.
- Understand error messages.
- Understand how to enter and format Date/Time Functions.

In addition to doing arithmetic, Excel can do other kinds of functions based on the data in the spreadsheet. In this section an *=IF* function will be used to determine whether a student is passing or failing the class. Then, a *=VLOOKUP* function will be used to determine what grade each student has earned.

## 3.2.1 *If Function*

The *IF* function is one of the most popular functions in Excel. It makes logical comparisons between a value and what was expected and then fills a cell based on that comparison. In its simplest form, the *IF* function says something like, *If the value in a cell is expected (true) then do this; otherwise do that*.

The *IF* function has three arguments.

- **Logical test**. This is the test to see if the value in a selected cell expected. A test can be something like " $B7 = 14$ " or " $B7 > 12$ " or " $B7 < 6$ ."
- **Value if true**. What to do if the requirements in the logical test are met, for example, if B7 is equal to 14 then fill the cell with text like "True," or "On budget!" Alternatively, this argument can contain a calculation, like B7 ∗ 2. That is, if B7 equals 14 then multiply it by 2. Finally, if Excel should put nothing at all in the cell then type "" (two empty quotes).
- **Value if false**. What to do if the requirements in the logical test are *NOT* met; for example, if *B7* does *NOT* equal 14. To have Excel do nothing, then type empty double quotes. Of course, Excel can also enter whatever text or calculation is desired.

For the grade book, *Column Q* should indicate whether a student is passing or failing the class. Students who score 70% or better are considered passing while scores less than 70% are failing.

- 1. Click in Q5.
- 2. Click Formulas  $\Rightarrow$  Function Library  $\Rightarrow$  Logical  $\Rightarrow$  IF (see Figure [113](#page-163-0)).

<span id="page-163-0"></span>

| 8. | $\ddot{\phantom{1}}$<br>$\Box$ =                     |                             |                |                                            |    |                       |                |              |                                         |              |                          |                                                                                               |          | Working Ch3 Gradebook-data file.xlsx - Excel  |                  |                      |                                                          |                  |                                |   |                          |
|----|------------------------------------------------------|-----------------------------|----------------|--------------------------------------------|----|-----------------------|----------------|--------------|-----------------------------------------|--------------|--------------------------|-----------------------------------------------------------------------------------------------|----------|-----------------------------------------------|------------------|----------------------|----------------------------------------------------------|------------------|--------------------------------|---|--------------------------|
|    | Home<br>File                                         | Insert                      |                | Page Layout                                |    |                       | Formulas       |              | Data                                    |              | Review                   | View                                                                                          |          | <b>Developer</b>                              |                  | <b>Power Pivot</b>   |                                                          |                  | Q. Tell me what you want to do |   |                          |
|    | E AutoSum -<br>Jx                                    |                             |                | E Logical *                                |    |                       |                |              | Lookup & Reference -                    |              |                          | œ                                                                                             |          | E Define Name *                               |                  |                      | <b>B</b> <sup>20</sup> Trace Precedents                  | 啊                | $\overline{\phantom{0}}$       |   | III                      |
|    | Recently Used -<br>Insert<br>Financial +<br>Function |                             |                | AND<br>FALSE                               |    |                       |                | ith & Trig = | ire Functions -                         |              |                          | Name<br>Manager                                                                               |          | //- Use in Formula =<br>Create from Selection |                  |                      | <sup>o</sup> Trace Dependents<br>IS: Remove Arrows + (h) |                  | Watch<br>Window                |   | Calculation<br>Options * |
|    |                                                      |                             |                | IF                                         |    |                       |                |              |                                         |              |                          |                                                                                               |          | Defined Names                                 |                  |                      |                                                          | Formula Auditing |                                |   | Calculation              |
| Q5 | -0)<br>$\sim$<br>A                                   | $\boldsymbol{\times}$<br>B. |                | <b>IFERROR</b><br><b>IFNA</b><br>NOT<br>OR |    | If FALSE.             |                |              | Checks whether a condition is met, and. |              |                          | IF(logical_test,value_if_true,value_if_false)<br>returns one value if TRUE, and another value |          | N                                             | $\circ$          | ۰                    | $\Omega$                                                 | $\mathbb{R}$     | $\mathsf{s}$                   | T | $\cup$                   |
|    | Student Name                                         | CHI                         |                | <b>TRUE</b>                                |    | <b>Q</b> Tell me more |                |              |                                         |              |                          |                                                                                               | t 3      | Final<br>Exam                                 | Total<br>Points. | Percentage Pass/Fail |                                                          | Letter<br>Grade  |                                |   |                          |
|    | Andrews, DeShea                                      | 10                          |                | XOR                                        |    |                       |                | 7            | 50                                      | 10           | 10                       | 10                                                                                            | 47       | 142                                           | 373              | 96%                  |                                                          |                  |                                |   |                          |
|    | Coffey, Amber                                        | 8                           | Îx             | Insert Function                            |    |                       |                | $\tau$       | 36                                      | $\mathbf{g}$ | $\mathbf{g}$             | 8                                                                                             | 39       | 113                                           | 295              | 76%                  |                                                          |                  |                                |   |                          |
|    | Denson, Edward                                       | 9                           | $_{8}$         | $\overline{\mathbf{g}}$                    | 35 | Б                     | 5              | $\circ$      | 30                                      | $\alpha$     | $\alpha$                 | ö                                                                                             | $\theta$ | $\Omega$                                      | 101              | 26%                  |                                                          |                  |                                |   |                          |
| s  | Di, Nina                                             | 9                           | $\overline{R}$ | $\overline{9}$                             | 50 | $\overline{9}$        | 8              | 9            | AR                                      | ġ            | 8                        | 9                                                                                             | 45       | 140                                           | 360              | 92%                  |                                                          |                  |                                |   |                          |
| 9  | Gashi, Moesha                                        | 10                          | 9              | g                                          | 49 | 10                    | $\overline{9}$ | 10           | 43                                      | 9            | $\overline{9}$           | 8                                                                                             | 40       | 129                                           | 343              | 88%                  |                                                          |                  |                                |   |                          |
| 10 | Gray, Emanuel                                        | 10                          | 5              | 10                                         | 39 | 10                    | $\overline{5}$ | 9            | 41                                      | 5            | 5                        | 9                                                                                             | 38       | 115                                           | 301              | 77%                  |                                                          |                  |                                |   |                          |
| 11 | Klein, Tamar                                         | 9                           | 10             | 8                                          | 42 | 9                     | R.             | 6            | 33                                      | 10           | $\overline{\phantom{a}}$ | o                                                                                             | 31       | 99                                            | 270              | 69%                  |                                                          |                  |                                |   |                          |
| 12 | Mansur, Yusuf                                        | 10                          | 7              | Ï                                          | 48 | 10                    | 7              | 8            | 50                                      | 7            | $\overline{z}$           | o                                                                                             | 47       | 150                                           | 358              | 92%                  |                                                          |                  |                                |   |                          |
| 13 | Naharro, Claudia                                     | 10                          | 10             | 6                                          | 44 | 10                    | g.             | ž            | 46                                      | 10           | 10                       | 9                                                                                             | 43       | 130                                           | 343              | 88%                  |                                                          |                  |                                |   |                          |
|    | Persson, Thea                                        | 6                           | 6              | 4                                          | 26 | 6                     | s              |              | 28                                      | 6            | 6                        | s                                                                                             | 26       | 78                                            | 206              | 53%                  |                                                          |                  |                                |   |                          |

Figure 113: IF Function

The *IF Function* dialog box pops up with a place to enter each of the three arguments.

- 1. Click in the box for Logical Test. To test whether a student's score is less than 0.7 enter P5 < 0.7.
- 2. Click in the box for Value\_if\_true. If the student's score is less than 0.7, then they are failing the class. In this box, type *Fail*. Note: Excel automatically encloses the word *Fail* in quote marks.
- 3. Click in the box for Value if false. If the student's score is *NOT* less than 0.7, then they are passing the class. In this box, type *Pass*. Note: Excel automatically encloses the word *Pass* in quote marks.
- 4. Make sure that the dialog box matches Figure [114](#page-163-1).

<span id="page-163-1"></span>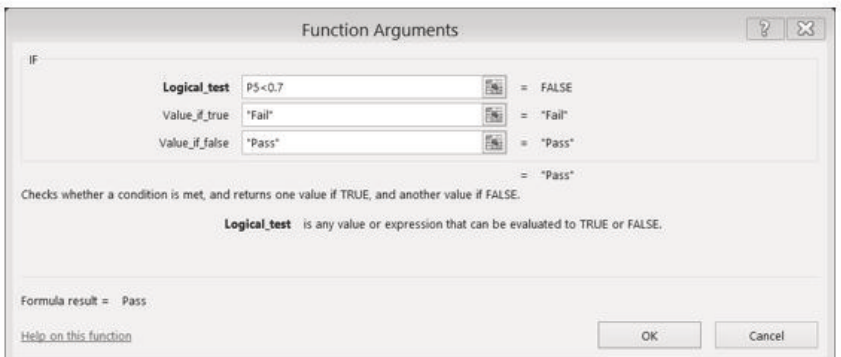

Figure 114: IF Function Dialog Box

Notice that as each box is filled, Excel offers a brief explanation of the contents (below the boxes.) In the lower left corner is the results

of the calculation so it can be checked before the function is inserted in the cell. In this case, DeShae is passing the class. Below that is a link to Help on this function. Selecting this link will open Excel help for this function, along with detailed information on how it works.

- 1. Once the required arguments are entered and checked, press OK.
- 2. The text *Pass* should be displayed in Q5 because DeShae is passing the class.
- 3. Click on Q5. The formula bar should display the IF calculation: = IF(P5 < 0.7*,"Fail","Pass")* (see Figure [115](#page-164-0)).
- 4. Use the Auto Fill Handle to copy Q5 to Q6:Q24.

<span id="page-164-0"></span>

|          | File                     |                  | Home        |                                         | Insect         |                                             | <b>Page Layout</b> |                        | Formulas |         |               | Data                                               | Review     | View                  | Developer                                                                                 |                                 | <b>Power Pivot</b> | $Q$ Tells                                                                           |
|----------|--------------------------|------------------|-------------|-----------------------------------------|----------------|---------------------------------------------|--------------------|------------------------|----------|---------|---------------|----------------------------------------------------|------------|-----------------------|-------------------------------------------------------------------------------------------|---------------------------------|--------------------|-------------------------------------------------------------------------------------|
|          | İх<br>Insert<br>Function |                  | Financial * | $\Sigma$ AutoSum $-$<br>Recently Used - |                | El Logical +<br>Text +<br>Function Library. |                    | <b>Q</b> Date & Time - |          |         | Math & Trig ~ | <b>El</b> Lookup & Reference -<br>More Functions * |            | 上位<br>Name<br>Manager | Cli Define Name : -<br>"G Use in Formula +<br>(Ed Create from Selection)<br>Defined Names |                                 |                    | <b>D</b> Trace Pieceden<br>CE Trace Depende<br><b>I've Remove Arrows</b><br>Fermula |
| IF       |                          |                  | $\alpha$    |                                         | ×              | v                                           |                    | ħ                      |          |         |               | =IF(PS<0.7,"Fail","Pass")                          |            |                       |                                                                                           |                                 |                    |                                                                                     |
|          | ٠                        | c                | <b>D</b>    | E                                       | Ŧ              | $\overline{a}$                              | н                  | ٠                      |          | ĸ       | x             | M                                                  | $_{\rm N}$ | $\circ$               | Þ                                                                                         | a                               | ĸ                  | -5                                                                                  |
|          |                          |                  |             |                                         |                |                                             |                    |                        |          |         |               |                                                    | Final      | Total                 |                                                                                           |                                 | tetter             |                                                                                     |
| A.       | CHI                      | CHZ              | CHE         | Test 1                                  | CH41           | CHS                                         | CHIG               | Test 2 : CH7           |          | CHE.    | CHIS          | Test \$                                            | Exam       | Points                | Percentage Pass/Fall                                                                      |                                 | Grade              |                                                                                     |
| 5        | 10                       | 10               | 10          | 48                                      | 10             | 9                                           | 7                  | 50                     | 10       | 10      | 10            | 47                                                 | 142        | 373                   |                                                                                           | 96% - 4F(2540.7."Fail", "Pass") |                    |                                                                                     |
| ä        | B                        | 7                | 8           | 38                                      | 8              | 7                                           | 7                  | 36                     | 8        | ž       | 8             | 39                                                 | 113        | 295                   |                                                                                           | 76% Pass                        |                    |                                                                                     |
| 7        | 9                        | 8                | 8           | 35                                      | б              | 5                                           | Ü                  | 30                     | ō        | ŏ       | ō             | $\circ$                                            | O.         | 101                   |                                                                                           | 26% Fall                        |                    |                                                                                     |
| п        | 9                        | 8                | 9           | 50                                      | ÿ              | g.                                          | 9                  | 48                     | 8        | s       | 9             | 45                                                 | 140        | 360                   |                                                                                           | 92% Paia                        |                    |                                                                                     |
| s        | 10<br>10                 | 9<br>5           | B<br>10     | 49<br>39                                | 10<br>$10-$    | ý<br>s                                      | 10<br>9            | 43<br>41               | 9<br>5   | š<br>š. | ß<br>9        | 40<br>38                                           | 129<br>115 | 343                   |                                                                                           | <b>BIN Pass</b><br>77% Pass     |                    |                                                                                     |
| 30<br>31 | ŷ                        | 10               | š           | 42                                      | 9              | š                                           | 6                  | 53                     | 10       | 5       | ö             | 31                                                 | 99         | 301<br>270            |                                                                                           | 69% Fall                        |                    |                                                                                     |
| 12       | 10                       | 7                | y           | 48                                      | 10             | 7                                           | ŝ                  | 50                     | ×        | 7       | ö             | 47                                                 | 150        | 358                   |                                                                                           | 92% Pass                        |                    |                                                                                     |
| 11       | 10                       | 10               | 6           | 44                                      | 10             | ž                                           | y                  | 46                     | 10       | 10      | 9             | 43                                                 | 130        | 343                   |                                                                                           | <b>BBN Past</b>                 |                    |                                                                                     |
| 14       | 6                        | 6                | 4           | 26                                      | ö              | s                                           | 4                  | 28                     | 6        | 6       | 5             | 26                                                 | 78         | 206                   |                                                                                           | 53% Fall                        |                    |                                                                                     |
| 15       | 9                        | 10               | ń           | 47                                      | ÿ              | Ž                                           | ö                  | 49                     | 10       | 10      | ń             | 46                                                 | 139        | 352                   |                                                                                           | 90% Pass                        |                    |                                                                                     |
| 16       | y                        | 5                | 5           | 30                                      | y              | s                                           | 7                  | 31                     | s        | 5       | 6             | 29                                                 | 发展         | 230                   |                                                                                           | 59% Fall                        |                    |                                                                                     |
| Ÿ7       | 10                       | 9                | 9           | 46                                      | 10             | 6                                           | 9                  | 48                     | 9        | 9       | 9             | 45                                                 | 136        | 355                   |                                                                                           | 91% Pats                        |                    |                                                                                     |
| 18       | 9                        | ÿ                | 9           | 42                                      | 9              | 5                                           | ä                  | 44                     | 9        | 9       | 8             | 41                                                 | 124        | 327                   |                                                                                           | <b>BIN Patt</b>                 |                    |                                                                                     |
| 19       | 10                       | s.               | 10          | 48                                      | 10             | T                                           | 10                 | 44                     | 8        | s       | 10            | 41                                                 | 130        | 344                   |                                                                                           | <b>BB'N Paut</b>                |                    |                                                                                     |
| 20       | 10                       | 9                | s           | 41                                      | 9              | 9                                           | ü                  | 43                     | 9        | 9       | 10            | 40                                                 | 121        | 326                   |                                                                                           | SA'N Pass                       |                    |                                                                                     |
| 21       | 9                        | 10               | 9           | 50                                      | s              | 10 <sup>′</sup>                             | 9                  | 50                     | 10       | 10      | 7             | 50                                                 | 148        | 377                   |                                                                                           | 97% Past                        |                    |                                                                                     |
| 22       | 9                        | 10 <sub>10</sub> | Ż           | 44                                      | 10             | ٥                                           | 7                  | 32                     | o        | o       | 6             | 29                                                 | 101        | 255                   |                                                                                           | 65% Fail                        |                    |                                                                                     |
| 23       | ġ                        | ä                | 6           | 38                                      | 8              | 4                                           | ä                  | 40                     | 6        | 4       | o             | 38                                                 | 114        | 282                   |                                                                                           | 72% Pass                        |                    |                                                                                     |
| 24       | 9                        | 10               | 10          | 49                                      | $\overline{8}$ | 10                                          | 10                 | 49                     | 10       | 10      | $\mathbf{B}$  | 46                                                 | 141        | 370                   |                                                                                           | 95% Pass                        |                    |                                                                                     |
| 25       | 10                       | 10               | 10          | 50                                      | 10             | 10                                          | 10                 | 50                     | 10       | 10      | 10            | 50                                                 | 150        | 390                   |                                                                                           |                                 |                    |                                                                                     |
| 36       |                          |                  |             |                                         |                |                                             |                    |                        |          |         |               |                                                    |            |                       |                                                                                           |                                 |                    |                                                                                     |

Figure 115: IF Function Results

#### 3.2.2 *Vlookup Function*

A *VLOOKUP* function is used to look up information in a table. Sometimes that table is on a different sheet in the workbook, though it can be in another file entirely. In this case, all students' grades are determined by their percentage score. For this grade book, the table that relates a score to a grade is in A28:B32.

There are four pieces of information that are needed to build the *VLOOKUP* function.

- The **Lookup value** is the value to look up. For this exercise, the lookup value will be the student's percentage score in *Column P*.
- The **Table array** is the range (or table) where the lookup values are located. In this example the table of percentages and corresponding letter grades is in the range A28:B32. The lookup value, or percentage grade in this case, should always be in the first column in the table array for *VLOOKUP* to work correctly.
- The **Col index num** is the column number in the range that contains the value to return. In this example, A28:B32 is the *Table array* range so *Column A* is the first column (1), *Column B* is the second column (2). To return the grade in *Column B*, the number 2 would be entered as the *Col index num*.
- The **Range lookup** is TRUE for an *approximate* match or FALSE for an exact match. If this is left blank the default value is TRUE, or an approximate match.

Follow these steps to create the *VLOOKUP* to display the correct *Letter Grade* in *Column R*.

1. Click in R5.

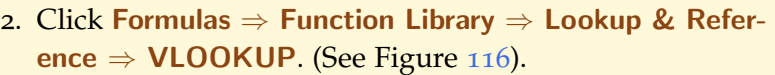

<span id="page-165-0"></span>

|         | <b>Bile</b>                    |            | Home                     | <b>Import</b>                                    |        |                                                                     | <b>Page Layout</b> |          |    | Fortnulles      | <b>Data</b>                          |    | Royana            | View                          | Developer                                                                                 |                       | <b>Power Proof</b> |         | Q Tall me what you a                                                                              |        |
|---------|--------------------------------|------------|--------------------------|--------------------------------------------------|--------|---------------------------------------------------------------------|--------------------|----------|----|-----------------|--------------------------------------|----|-------------------|-------------------------------|-------------------------------------------------------------------------------------------|-----------------------|--------------------|---------|---------------------------------------------------------------------------------------------------|--------|
|         | Jх<br>Insert                   |            | Function III Financial - | $\Sigma$ AutoSum $+$<br><b>D</b> Recently Used > |        | El Logical ~<br>Text =<br>D Date & Time +<br><b>Rendice Library</b> |                    |          |    | AREAS<br>OKODSE | I Lookup & Retenence *<br>ADDRESS.   |    |                   | -9<br><b>Name</b><br>Manager. | Ell Define Name: +<br>10 Use in Formula 1<br>If -: Create from Selection<br>Defined Names |                       |                    |         | 45+ Trace Precedents TV<br>-3 Trace Dependents *8 -<br>25 Remove Arrows ~ (A)<br>Tormula Auditing |        |
| R5      |                                |            | ٠                        |                                                  | $\geq$ |                                                                     | Ŀ                  |          |    | COLLIMIN        | <b>COLUMNS</b><br><b>FORMULATENT</b> |    |                   |                               |                                                                                           |                       |                    |         |                                                                                                   |        |
|         |                                |            |                          | B C D T F A B H                                  |        |                                                                     |                    |          |    |                 | GETHVOTDATA                          |    | M.                | $\sim$                        | $\alpha$                                                                                  | $\alpha$              | $\sim$ 0.1         | $5 - 1$ | ×.                                                                                                | $\cup$ |
|         |                                |            |                          |                                                  |        |                                                                     |                    | CAS:     |    |                 | <b>HLOOKUP</b>                       |    |                   |                               |                                                                                           |                       |                    |         |                                                                                                   |        |
|         |                                |            |                          |                                                  |        |                                                                     |                    |          |    |                 | <b><i>UNTERLINK</i></b>              |    |                   |                               |                                                                                           |                       |                    |         |                                                                                                   |        |
| z<br>x  |                                |            |                          |                                                  |        |                                                                     |                    |          |    | INDEX           |                                      |    |                   |                               |                                                                                           |                       |                    |         |                                                                                                   |        |
|         |                                |            |                          |                                                  |        |                                                                     |                    |          |    |                 |                                      |    | Istual            | Total                         |                                                                                           |                       | letter             |         |                                                                                                   |        |
| ä       |                                |            |                          | CHI OIZ OIL Test 1 OIL OIL OIL Test 2            |        |                                                                     |                    |          |    | <b>INDISCT</b>  |                                      |    | san               | Polish.                       | Penantage Pau/Fall                                                                        |                       | Grade              |         |                                                                                                   |        |
| s,      | 50                             | 10         | 3D                       | 48                                               | 50     | ٥                                                                   | 7                  | 50       |    | 100KUF          |                                      |    | 147               | <b>IO'll</b>                  |                                                                                           | SON, Paid             |                    |         |                                                                                                   |        |
| s       | ٠                              | y          | ٠                        | 38                                               |        | Y.<br>٠                                                             | F                  | 36       |    | MATCH           |                                      |    | 113               | 365                           |                                                                                           | 76N. Pass.            |                    |         |                                                                                                   |        |
| Ŧ.      | ż                              | 8          | z                        | 35.                                              | ٠      | 5                                                                   | o                  | 50       |    | OFFSET          |                                      |    | ø                 | 101                           |                                                                                           | 26N. Fall             |                    |         |                                                                                                   |        |
|         | 9                              | ğ          | 9                        | SÒ                                               |        | ¥<br>ž                                                              | ÿ                  | 4R       |    | ROW             |                                      |    | 140               | tata's                        |                                                                                           | 92% Paul              |                    |         |                                                                                                   |        |
|         | 55                             | ū          | x                        | 39                                               | 50     | ü                                                                   | 30                 | K3       |    |                 |                                      |    | 129               | <b>bit</b>                    |                                                                                           | <b>SEN Pass</b>       |                    |         |                                                                                                   |        |
| 丝       | 50                             | 5          | 30<br>ĸ                  | 39                                               | 55     | 5                                                                   | ÷                  | 43<br>33 |    | ROWS            |                                      |    | 315<br>55         | Mt.<br>236                    |                                                                                           | 77% Paid              |                    |         |                                                                                                   |        |
| Ħ<br>12 | $\overline{\mathcal{D}}$<br>10 | to<br>y    |                          | 42<br>is.                                        | 55     | y.<br>s                                                             | ń.<br>š            | 50       |    | <b>RTO</b>      |                                      |    | 150               | <b>SGK</b>                    |                                                                                           | 69% Fall<br>92% Paris |                    |         |                                                                                                   |        |
| 13      | 50                             | $t\bar{a}$ |                          | 44                                               | 50     | ×                                                                   | y                  | A6       |    |                 | <b><i>STANSPOSE</i></b>              |    | 130               | btit                          |                                                                                           | <b>AIN Past</b>       |                    |         |                                                                                                   |        |
| 14      | c                              | 6          |                          | 16                                               |        | ä<br>š                                                              | 4                  | 28       |    |                 | VLOOKUP.                             |    | <b>TR</b>         | 206                           |                                                                                           | 53% Fall              |                    |         |                                                                                                   |        |
| 15      | $\overline{\phantom{a}}$       | to         | ٠                        | 47                                               |        | y<br>3                                                              | Ø                  | 45       |    |                 |                                      |    | 139               | 162                           |                                                                                           | 90% Pass              |                    |         |                                                                                                   |        |
| 16      | y                              | 5          |                          | 30                                               |        |                                                                     |                    | 31       | h  |                 | <b>Insert Eurotice</b>               |    |                   |                               | VLOOKUP(lookup_value,table_array,col_index_num,range_lookup)                              |                       |                    |         |                                                                                                   |        |
| 17      | 10                             | 9          |                          | 46                                               | bó     | ä                                                                   |                    | 48       |    | 2               |                                      |    |                   |                               |                                                                                           |                       |                    |         |                                                                                                   |        |
| 18      | $\frac{1}{2}$                  | ü          | ٠                        | AZ)                                              |        | $\frac{1}{2}$<br>s                                                  | ¢                  | 44       |    | a               | ٠                                    |    |                   |                               | Looks for a value in the leftmost column of a table, and then returns                     |                       |                    |         |                                                                                                   |        |
| 19      | 50                             | ×          | 10                       | 48                                               | 50     | y                                                                   | 10                 | 44       | я  | ×               | 10                                   |    |                   |                               | a value in the same row from a column you specify. By default, the                        |                       |                    |         |                                                                                                   |        |
| 30      | $10^{1}$                       | 9          | ٠                        | 41                                               |        | s<br>ý                                                              | ٠                  | 43       | ٠  | ý               | 10                                   |    |                   |                               | table must be sorted in an ascending ordar.                                               |                       |                    |         |                                                                                                   |        |
| 21      | ,                              | 10         | s                        | 50                                               |        | ś<br>10                                                             | ý                  | 50       | 10 | 10              | ×                                    | ø. | Tell me more      |                               |                                                                                           |                       |                    |         |                                                                                                   |        |
| zi      | 9                              | 10         |                          | 44                                               | 50     | ō                                                                   |                    | 10       |    | ö               |                                      |    | <b>ALC UNITED</b> | an Alan                       |                                                                                           | searcher, is search   |                    |         |                                                                                                   |        |
| 23      |                                |            |                          | 18                                               |        |                                                                     |                    | 40       |    | é               | ō                                    | 38 | 114               | 382                           |                                                                                           | 72% Pass              |                    |         |                                                                                                   |        |

Figure 116: VLOOKUP Function

3. Fill in the dialog box so that it looks like Figure [117](#page-166-0).

- Lookup\_value. Specify the percentage score, which is in cell P5 for the first student.
- **Table array**. This is the range that contains the value to be returned by the function. In this case, that range is A28:B32. Note that this range does *NOT* include the label in *Row* 27, just the actual data. It is important that the cell references for the Table array need to be absolute: \$A\$28:\$B\$32. When this function is copied to other cells the cell references should not change.
- **Col index number**. This is the column in the table array range that includes the information that should be returned. In this case, the grades are in the 2nd column of the range so the column index will be 2.
- **Range lookup**. Since an approximate match is appropriate for this application the default value of TRUE is appropriate. Since that is the default, nothing needs to be entered for this value.
- 4. Be sure to observe the helpful definitions that Excel offers while filling in the VLOOKUP dialog box.
- 5. When the dialog box is complete, press OK.
- 6. The calculation in the formula bar is: *=VLOOKUP(P5,\$A\$28:\$B\$32,2)*
- 7. Use the Auto Fill Handle to copy R5 to R6:R24.

<span id="page-166-0"></span>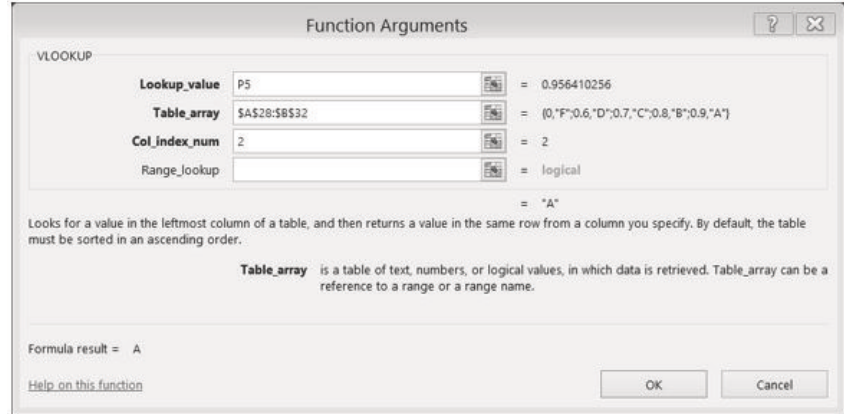

Figure 117: VLOOKUP completed dialog box

Figure [118](#page-167-0) illustrates the grade book when the *VLOOUP* function is applied.

<span id="page-167-0"></span>=VLOOKUP(P5,\$A\$28:\$B\$32,2)

| F              | G                       | H                        |                        | $\sim$       |                | $K$ $L$        | M          | N.    | $\circ$       | $\overline{ }$       | Q        | 良      | S. |
|----------------|-------------------------|--------------------------|------------------------|--------------|----------------|----------------|------------|-------|---------------|----------------------|----------|--------|----|
|                |                         |                          | CAS 170 Grades         |              |                |                |            |       |               |                      |          |        |    |
|                |                         |                          |                        |              |                |                |            |       |               |                      |          |        |    |
|                |                         |                          |                        |              |                |                |            |       |               |                      |          |        |    |
|                |                         |                          |                        |              |                |                |            | Final | Total         |                      |          | Letter |    |
|                |                         |                          | CH4 CH5 CH6 Test 2 CH7 |              | CH8            |                | CH9 Test 3 | Exam  | <b>Points</b> | Percentage Pass/Fall |          | Grade  |    |
| 10             | 9                       | 7                        | 50                     | 10           | 10             | 10             | 47         | 142   | 373           |                      | 96% Pass | А      |    |
| 8              | $\overline{I}$          | $\overline{I}$           | 36                     | 8            | $\overline{8}$ | 8              | 39         | 113   | 295           |                      | 76% Pass | ċ      |    |
| 6              | 5                       | $\Omega$                 | 30                     | Ű            | 0              | $\circ$        | 0          | 0     | 101           |                      | 26% Fail | F      |    |
| 9              | 8                       | 9                        | 48                     | 8            | 8              | 9              | 45         | 140   | 360           |                      | 92% Pass | A      |    |
| 10             | 9                       | 10                       | 43                     | 9            | 9              | 8              | 40         | 129   | 343           |                      | 88% Pass | g      |    |
| 10             | 5                       | 9                        | 41                     | 5            | 5              | 9              | 38         | 115   | 301           |                      | 77% Pass | ċ      |    |
| 9              | $\mathbf{8}$            | 6                        | 33                     | 10           | 5              | $\circ$        | 31         | 99    | 270           | 69% Fail             |          | D      |    |
| 10             | $\overline{J}$          | $\overline{8}$           | 50                     | $\mathcal T$ | $\overline{7}$ | 0              | 47         | 150   | 358           |                      | 92% Pass | A      |    |
| 10             | $\bf{8}$                | 7                        | 46                     | 10           | 10             | 9              | 43         | 130   | 343           |                      | 88% Pass | B      |    |
| $\overline{6}$ | 5                       | 4                        | 28                     | 6            | $\ddot{6}$     | 5              | 26         | 78    | 206           | 53% Fail             |          | F      |    |
| $\overline{9}$ | $\overline{7}$          | $\bf{0}$                 | 49                     | 10           | 10             | 8              | 46         | 139   | 352           |                      | 90% Pass | A      |    |
| $\overline{I}$ | 5                       | 7                        | 31                     | 5            | 5              | 6              | 29         | 88    | 230           | 59% Fail             |          | F      |    |
| 10             | 6                       | $\overline{9}$           | 48                     | 9            | $\overline{9}$ | 9              | 45         | 136   | 355           |                      | 91% Pass | A      |    |
| 9              | $\overline{\mathbf{5}}$ | 9                        | 44                     | 9            | 9              | 8              | 41         | 124   | 327           |                      | 84% Pass | B      |    |
| 10             | $\tau$                  | 10                       | 44                     | 8            | 8              | 10             | 41         | 130   | 344           |                      | 88% Pass | B      |    |
| $\overline{9}$ | $\overline{9}$          | 8                        | 43                     | 9            | 9              | 10             | 40         | 121   | 326           |                      | 84% Pass | B      |    |
| 5              | 10                      | 9                        | 50                     | 10           | 10             | $\overline{I}$ | 50         | 148   | 377           |                      | 97% Pass | A      |    |
| 10             | $\Omega$                | $\overline{\phantom{a}}$ | 32                     | $\alpha$     | 0              | 6              | 29         | 101   | 255           | 65% Fail             |          | D      |    |
| 8              | 6                       | 6                        | 40                     | 6            | 6              | $\circ$        | 38         | 114   | 282           |                      | 72% Pass | C      |    |
| 8              | 10                      | 10                       | 49                     | 10           | 10             | 8              | 46         | 141   | 370           |                      | 95% Pass | Α      |    |
| 10             | 10                      | 10                       | 50                     | 10           | 10             | 10             | 50         | 150   | 390           |                      |          |        | Ħ. |

Figure 118: VLOOKUP Complete

What if the *VLOOKUP* function does not work as expected? In this case, a mistake was made in either the calculation of the % scores in *Column P* or there is an error in the *VLOOKUP* function. To make repairs to the function, make sure that R5 is the active cell. On the Formula bar, press the *Insert Function* button (see Figure [119](#page-167-1)). That will reopen the dialog box to make repairs. A common error is to forget to make the cell references for the *Table array* absolute. Press *OK* when the correction is completed and then recopy the corrected function.

<span id="page-167-1"></span>

| File                     | Home                                          | <b>Insert</b> |         |                              | Page Layout                                |                 | Formulas |               | Data                                     |      | <b>Review</b> |                     | View     | Developer                                                                          |                 | <b>Power Pivot</b>   | <b>Q</b> Tell mi                                                       |                 |   | Press the Insert                             |
|--------------------------|-----------------------------------------------|---------------|---------|------------------------------|--------------------------------------------|-----------------|----------|---------------|------------------------------------------|------|---------------|---------------------|----------|------------------------------------------------------------------------------------|-----------------|----------------------|------------------------------------------------------------------------|-----------------|---|----------------------------------------------|
| Įх<br>Insert<br>Function | E AutoSum -<br>Recently Used *<br>Financial + |               |         | <b>B</b> Logical -<br>Text - | <b>D</b> Date & Time *<br>Function Library |                 |          | Math & Trig ~ | Lookup & Reference -<br>More Functions * |      |               | ◚<br>Name<br>Manage |          | <b>El Define Name</b><br>V Use in Formula<br>reate from Selection<br>Defined Names |                 |                      | <b>Co Trace Preceden</b><br>Trace Depende<br>Remove Arrow<br>Formula / |                 |   | Function button to<br>reopen the dialog box. |
| R <sub>5</sub>           | ×                                             | $>\,$         |         |                              |                                            |                 |          |               | =VLOOKUP(P5,\$A\$28:\$8\$32,2)           |      |               |                     |          |                                                                                    |                 |                      |                                                                        |                 |   |                                              |
|                          |                                               |               |         |                              |                                            | Insert Function |          |               |                                          |      |               |                     |          |                                                                                    |                 |                      |                                                                        |                 |   |                                              |
|                          | w.                                            |               | B C D   |                              |                                            | F.              | G.       | H             |                                          |      | κ             |                     | M        | N                                                                                  | $\circ$         | ø                    | $\alpha$                                                               | 一只              | × |                                              |
|                          |                                               |               |         |                              |                                            |                 |          |               | CAS 170 Grades                           |      |               |                     |          |                                                                                    |                 |                      |                                                                        |                 |   |                                              |
|                          |                                               |               |         |                              |                                            |                 |          |               |                                          |      |               |                     |          |                                                                                    |                 |                      |                                                                        |                 |   |                                              |
| Student Name             |                                               |               | CH1 CH2 | CHS                          | Test 1                                     | CHA             | CHS CHS  |               | Tost                                     | C117 | CHR           | C140                | Test 3   | final<br>Exam                                                                      | Total<br>Points | Percentage Pass/Fall |                                                                        | Letter<br>Grade |   |                                              |
|                          | Andrews, DeShea                               | 10            | 10      | 10                           | 48                                         | 10              | 9        |               | SO.                                      | 10   | 10            | 10                  | 47       | 142                                                                                | 373             |                      | 96% Pass                                                               | IA.             |   |                                              |
|                          | Coffey, Amber                                 | 8             |         | 8                            | 38                                         | $\mathbf R$     |          |               | 36                                       |      | Ř             | 8                   | 39       | 113                                                                                | 295             |                      | 76% Pass                                                               |                 |   |                                              |
|                          | Denson, Edward                                | 9             | 8       |                              | 35                                         |                 |          | ٥             | 30                                       | ö    | o             | $\circ$             | $\Omega$ | $\Omega$                                                                           | 101             |                      | 26% Fail                                                               |                 |   |                                              |
| Fill Minn                |                                               | $\alpha$      | ۰       | $\alpha$                     | En                                         | a               | a        | $\alpha$      | $\bullet$                                |      |               | $\alpha$            | AE       | 3.401                                                                              | 350<br>a sa m   |                      | GMC Bare                                                               | ٠               |   |                                              |

Figure 119: Insert Function

#### 3.2.3 *Error Messages*

Sometimes Excel notices errors in the calculations and may post a slightly mysterious error message. Table [9](#page-168-0) lists the common error messages that Excel displays along with their meanings<sup>1</sup>.

<span id="page-168-0"></span>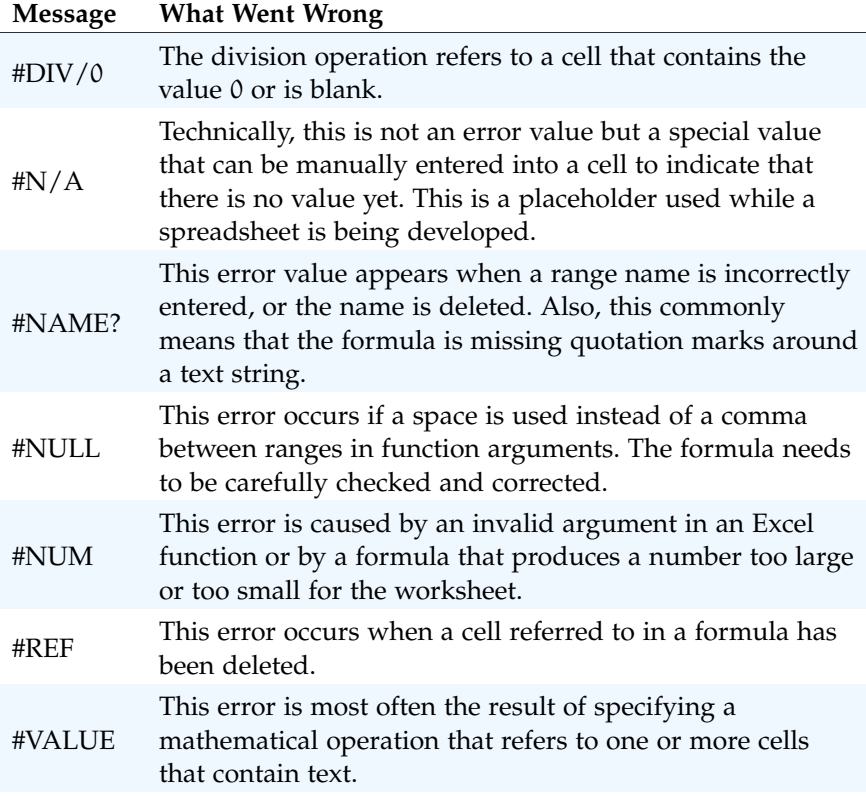

Table 9: Common Error Messages

# 3.2.4 *Date Functions*

Very often dates and times are an important part of Excel data. Numbers that are correct today may not be accurate tomorrow, so it is frequently useful to include dates and times on the spreadsheets. Dates and times fall into two general categories.

- **Remain the same.** For instance, if a spreadsheet includes data for May 15th then that date should not change each time the spreadsheet is accessed.
- **Change to reflect the current date/time.** When it is important to have the current date or time on a spreadsheet then Excel should update the information regularly.

<sup>1</sup> Table [9](#page-168-0) was adapted from [https://www.dummies.com/software/microsoft-office/ex](https://www.dummies.com/software/microsoft-office/excel/understanding-excel-2010s-formula-error-values/) [cel/understanding-excel-2010s-formula-error-values/](https://www.dummies.com/software/microsoft-office/excel/understanding-excel-2010s-formula-error-values/)

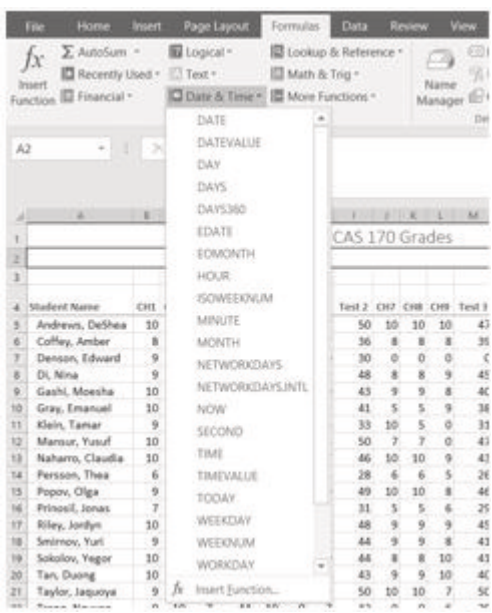

<span id="page-169-0"></span>Look at the functions at *Formulas* ⇒ *Function Library* ⇒ *Date & Time* (see Figure [120](#page-169-0)).

Figure 120: Date & Time Functions

For the grade book, the date and time should be displayed in A2, and it needs to be updated whenever the workbook file is opened.

- 1. Click in A2. Notice that A2 extends all the way from Column A to Column R. Previously, the Merge & Center tool was used on this cell to make it match the width of the title in Row 1.
- 2. Click Formulas  $\Rightarrow$  Function Library  $\Rightarrow$  Date & Time  $\Rightarrow$ NOW.
- 3. Click OK.
- 4. The result in the formula bar is: *=NOW()* and the result in A2 depends on the current date and time. The NOW function is a very handy function; it takes no arguments and is volatile! That is not as alarming as it may seem. This just means that it does not need any information to do its job and the results will change frequently.
- 5. Wait at least one minute and then click in A2 and press F9 to update the time.

Excel will update this field automatically whenever the file is saved, reopened, or printed. It may also happen more frequently than that, depending on how Excel is set up.

Another variation of the current date is the *TODAY* function.

- 1. Click in A2. Press Delete to remove the NOW function.
- 2. Click Formulas  $\Rightarrow$  Function Library  $\Rightarrow$  Date & Time  $\Rightarrow$ TODAY.
- 3. Click OK.
- 4. The result in the formula bar is *=TODAY()* and the result in A2 is the current date. Since the time was not requested it is likely 12 : 00 *AM*. That is not helpful, so the date format needs to be adjusted.
- 5. Click Home ⇒ Number ⇒ Number Format Launcher (see Figure [121](#page-170-0)).
- 6. In the *Format Cells* dialog box, click the *Number* tab. Choose the Date category and select the second option, Wednesday, March 14, 2012 (this format is called *Long Date*).
- 7. Click OK.
- 8. The current day and date should now be displayed in A2.

<span id="page-170-0"></span>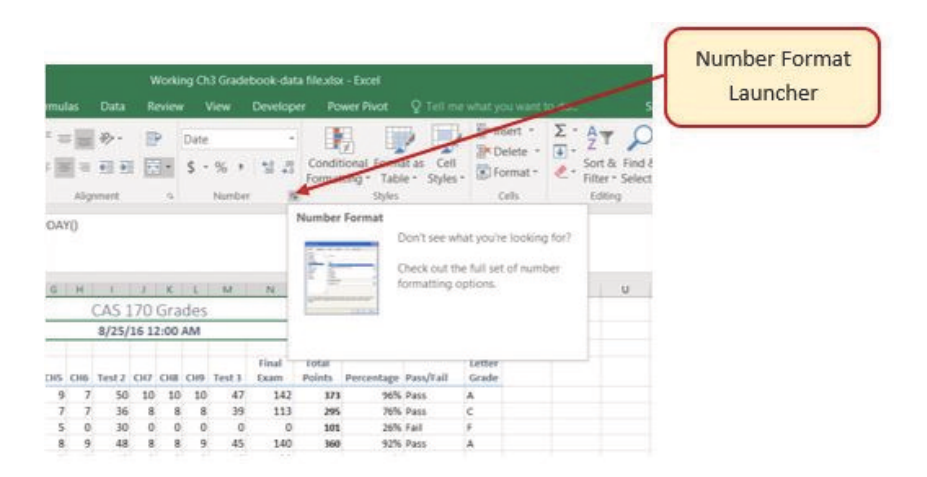

Figure 121: Number Format Launcher

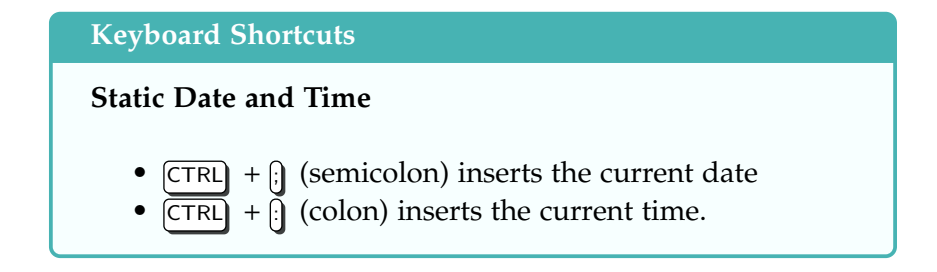

# **Key Take-Aways**

# **Date Functions**

- Functions do not always have to be about arithmetic. Excel provides functions that helps perform logical evaluations, look things up, and work with dates and times.
- Excel displays error messages when formulas and functions are not constructed properly.

# 3.3 conditional formatting

**Learning Objectives**

- Use Conditional Formatting techniques to provide flexible highlighting or applying specified formatting only when certain conditions are met. Techniques include:
	- **– Data bars**. Makes it easy to visualize values in a range of cells.
	- **– Cell Rules**. Highlights values that match specified requirements.

# 3.3.1 *Initiating Conditional Formatting*

All necessary calculations are now in the *CAS 170 Grades* spreadsheet. However, the grade book contains a lot of data. To make it easier to quickly find the most important pieces of data, Excel provides *Conditional Formatting*.

- 1. Select the range O5:O24.
- 2. At the bottom of the selection, click on the Quick Analysis Tool. This is a popup tool with an icon that looks like a spreadsheet with colored lines.
- 3. Click Formatting  $\Rightarrow$  Data Bars (see Figure [122](#page-172-0)).

Excel places blue bars on top of the values; long blue bars for larger numbers, shorter ones for smaller numbers. This makes it easier to see how well each student did in the class immediately without having to look at the specific numbers.

<span id="page-172-0"></span>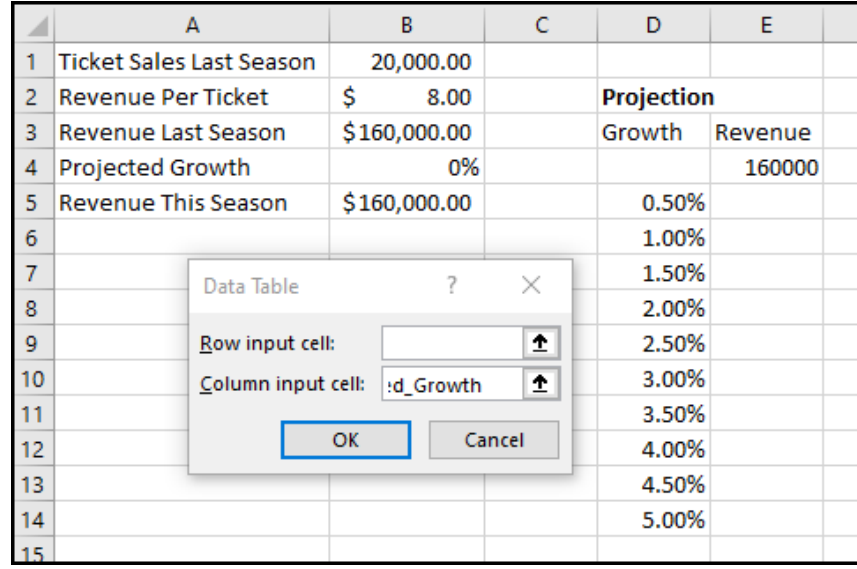

Figure 122: Data Bars on the Quick Analysis tool

Following is another way to apply Data Bars.

- 1. Select the range O5:O24.
- 2. Click Home ⇒ Styles ⇒ Conditional Formatting ⇒ Data Bars.
- 3. From there, data bars of different colors and opacities can be selected (see Figure [123](#page-173-0)).

<span id="page-173-0"></span>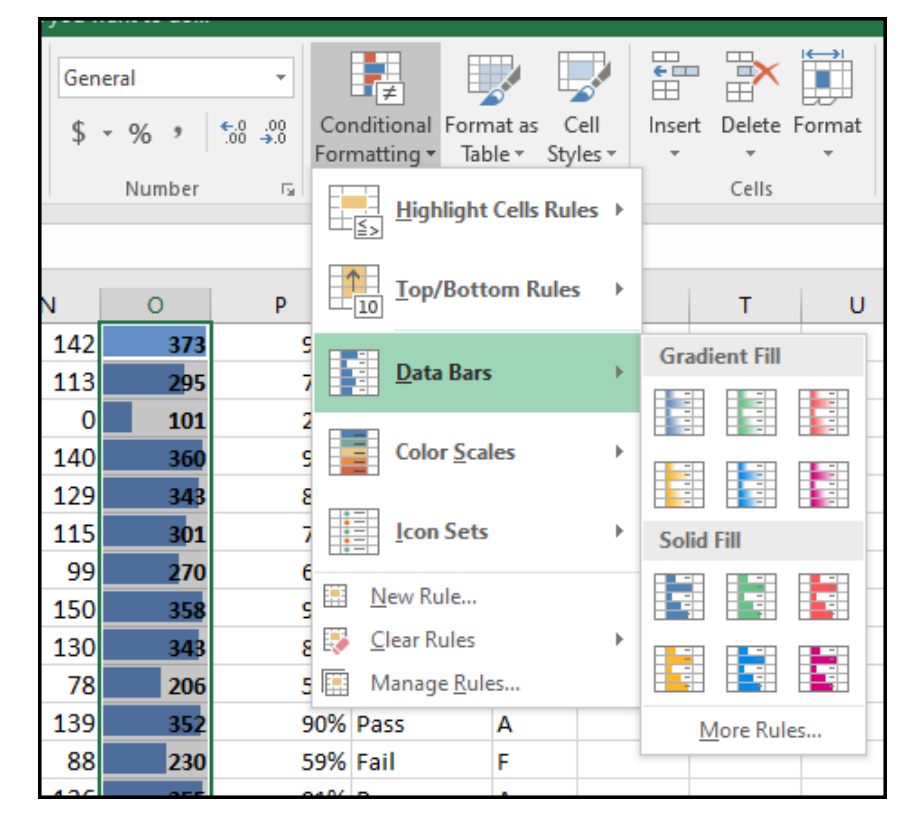

Figure 123: Data Bars on the Conditional Formatting tool

It is even more important to highlight the students who are failing in the class, so that will be done in two places, the *Percentages* and *Letter Grade* columns. To start, any *F* letter grades should be formatted with a light red fill color and dark red text.

- 1. Select the range R5:R24.
- 2. Click Home  $\Rightarrow$  Styles  $\Rightarrow$  Conditional Formatting  $\Rightarrow$ Highlight Cells Rules (see Figure [124](#page-174-0)).
- 3. Select Equal To
- 4. Enter *F* in the *Format cells that are EQUAL TO* text box, so those cells are highlighted with Light Red Fill with Dark Red Text (see Figure [125](#page-174-1)).
- 5. Click OK.

<span id="page-174-0"></span>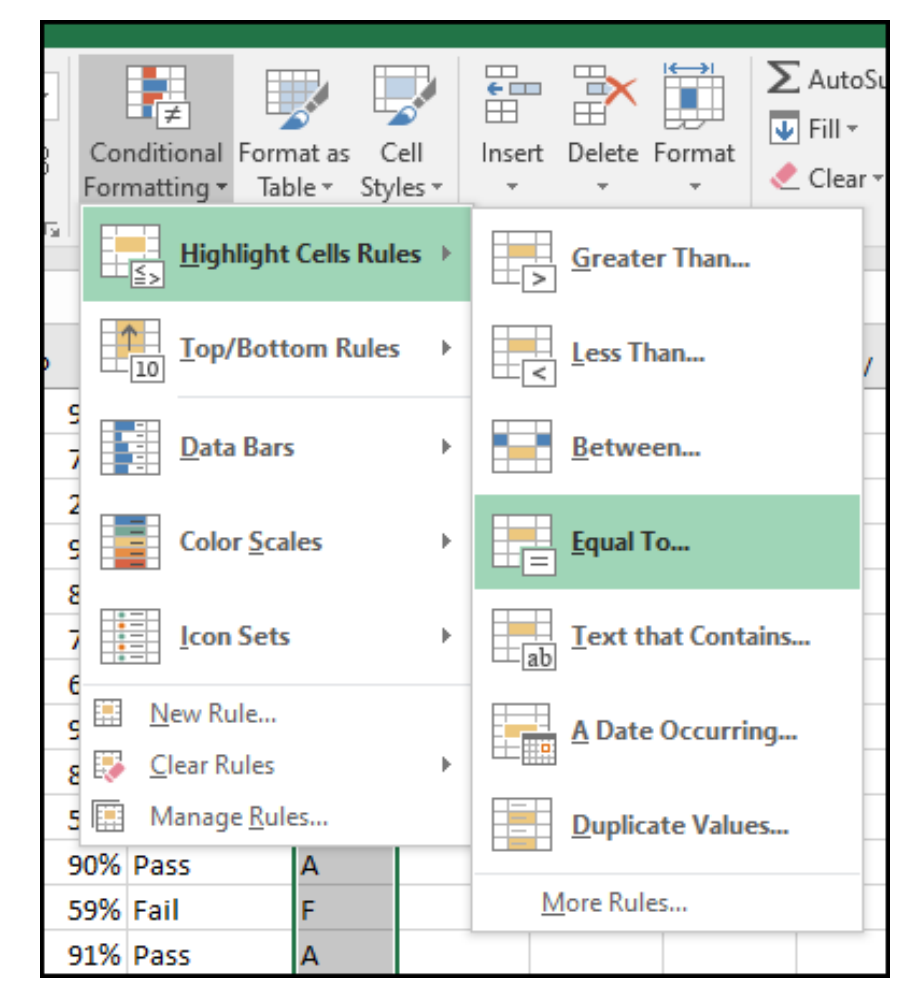

Figure 124: Conditional Formatting Equal To

<span id="page-174-1"></span>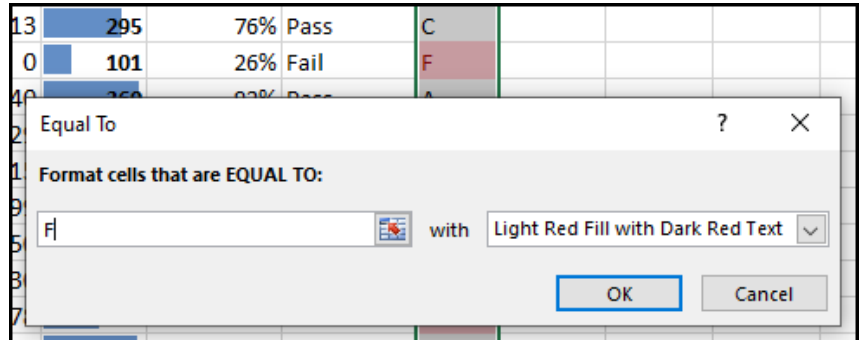

Figure 125: Conditional Formatting Equal To Dialog Box

Now, highlight students who are passing the class. This time use the Pass/Fail text in the Pass/Fail column. If the text for a student is *Pass* the cell should be formatted with a yellow fill and dark yellow text.

- 1. Select the range Q5:Q24.
- 2. Click Home  $\Rightarrow$  Styles  $\Rightarrow$  Conditional Formatting  $\Rightarrow$ Highlight Cells Rules (see Figure [124](#page-174-0)).
- 3. Select Equal To
- 4. Enter *Pass* in the *Format cells that are EQUAL TO* text box, so those cells are highlighted with Yellow Fill with Dark Yellow Text.
- 5. Click OK.

The default styles are a simple way to make specified data stand out, but any cell formatting can be set. When using custom cell formatting, it is probably a good idea to include other styling in addition to color. Remember that spreadsheets are often printed in black and white so conditional formatting that relies only on color would be lost. Next, use conditional formatting to display any *Percentages* that are less than 60% with red text formatted in bold and italic.

- 1. Select the range P5:P24.
- 2. Click Home  $\Rightarrow$  Styles  $\Rightarrow$  Conditional Formatting  $\Rightarrow$ Highlight Cells Rules (see Figure [124](#page-174-0)).
- 3. Select Less Than
- 4. Fill out the *Less Than* dialog box so that cells that are less than 0.6 (that is 60%) will have conditional formatting. Instead of using the default red text on a light red fill, press the down arrow at the end of the *with* box and select Custom Format.
- 5. On the *Font* tab of the *Format Cells* dialog box, in the *Font style* box, select Bold Italic. In the *Color* box, select Red (see Figure [126](#page-176-0)).
- 6. Press OK. Then press OK again.

<span id="page-176-0"></span>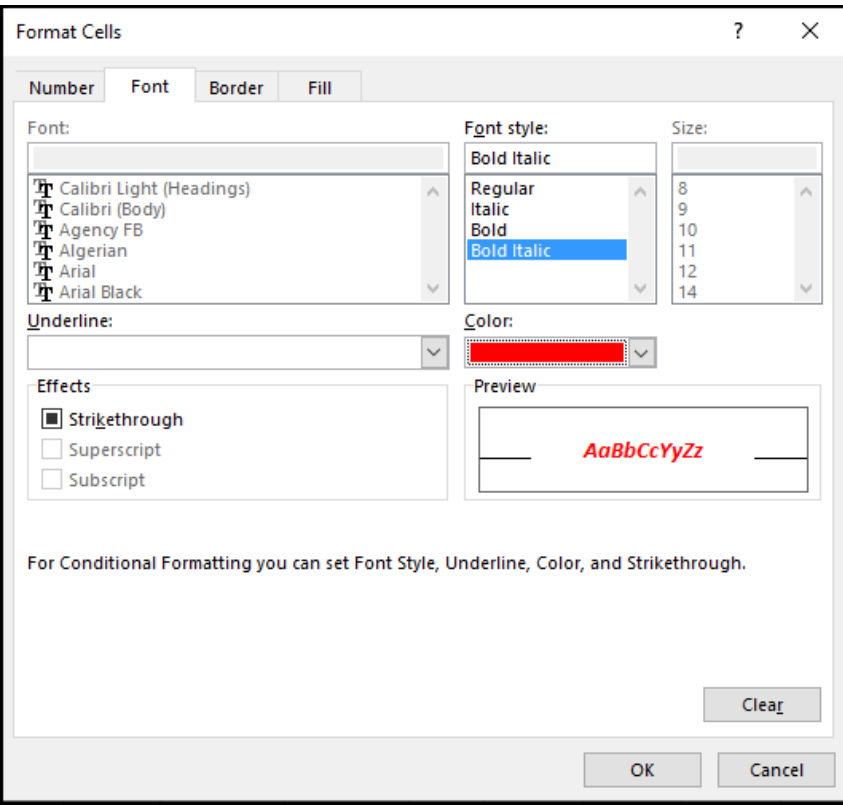

Figure 126: Conditional Formatting Custom Format Cells Dialog box

Conditional Formatting is valuable since it reflects the current data and it changes whenever the data changes. To test this, delete DeShea's final exam score. (Click N5 then press Delete) on the keyboard.) Suddenly, DeShae is failing the course and the Conditional Formatting reflects that. Press  $\overline{CTRL}$  +  $\overline{2}$  (Undo). The test score reappears, and the Conditional formatting reflects that as well.

# 3.3.2 *Modifying Conditional Formatting*

What if there is a mistake with the Conditional Formatting or it needs to be deleted altogether? Use the *Conditional Formatting Manage Rules* tool. The following steps remove the conditional formatting rule that formats the *Pass* text with yellow and modify the minimum passing percentage.

- 1. Click Home ⇒ Styles ⇒ Conditional Formatting ⇒ Manage Rules.
- 2. Select This Worksheet for *Show formatting rules for* (see Figure [127](#page-177-0)).

3. Since there is no need to highlight the students who are passing the class, click the second rule in the *Rules Manager* ("Cell Value = 'Pass"') and press the Delete Rule button.

<span id="page-177-0"></span>

| New Rule                      | Edit Rule |        | X Delete Rule     | $\lambda$         | $\overline{\mathbf{v}}$ |   |                     |
|-------------------------------|-----------|--------|-------------------|-------------------|-------------------------|---|---------------------|
| Rule (applied in order shown) |           | Format |                   | Applies to        |                         |   | <b>Stop If True</b> |
| Cell Value $< 0.6$            |           |        | <b>AaBbCcYyZz</b> | $=$ SPS5:SPS24    |                         | 医 | L.                  |
| Cell Value = "Pass"           |           |        | AaBbCcYyZz        | $=$ SQS5: SQS24   |                         | 嶐 | П                   |
| Cell Value = $F$              |           |        | AaBbCcYyZz        | $=$ SR\$5: SR\$24 |                         | 國 | П                   |
| Data Bar                      |           |        |                   | $=$ SOSS: SOS24   |                         | 嶐 |                     |

Figure 127: Conditional Formatting Manage Rules

In a previous exercise (the *IF* function), it was decided that students were failing if they got a percentage score of less than 70%, so the *Conditional Formatting* rule in the *Percentage* column needs to be changed to match that value.

- 1. Click the first rule, it reads *Cell Value* < 0.6.
- 2. Click the Edit Rule button and change the 0.6 to 0.7 (see Figure [128](#page-177-1)).
- 3. Click OK (or Apply) two times.

<span id="page-177-1"></span>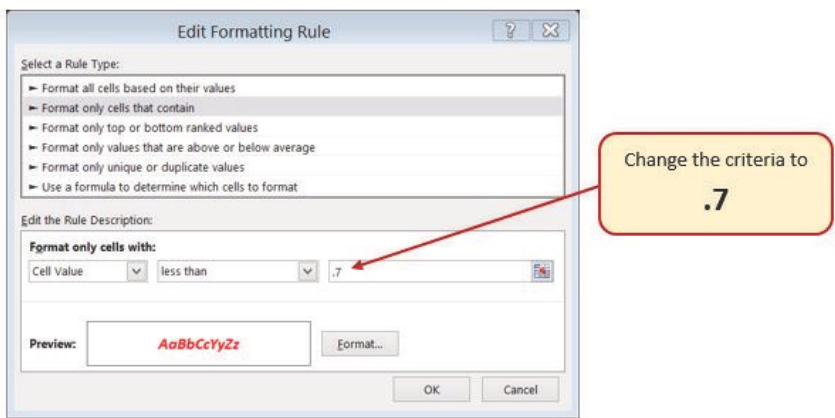

Figure 128: Conditional Formatting Edit Formatting Rule Dialog box

<span id="page-178-0"></span>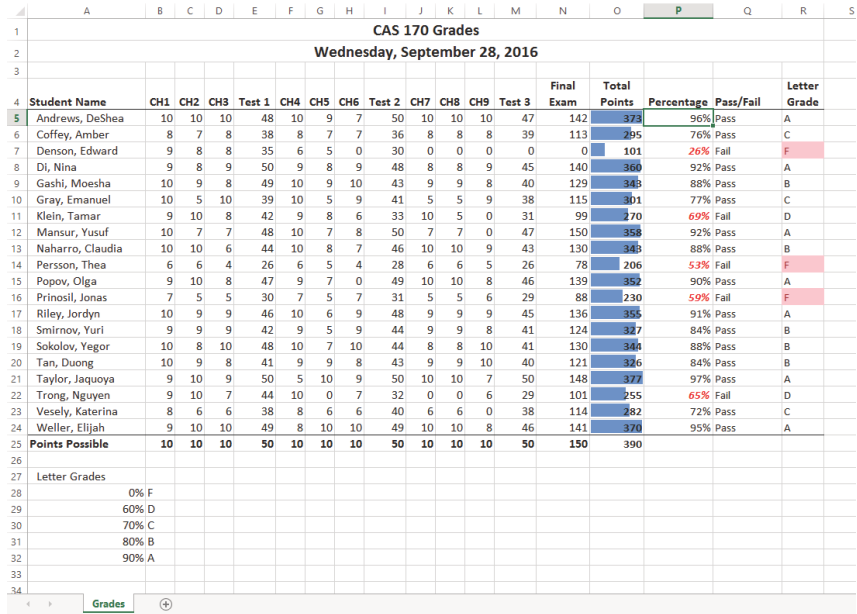

# Double check that the completed workbook matches Figure [129](#page-178-0).

Figure 129: Completed Ch3-grade book

#### 3.3.3 *Setting the Print Area*

Before this workbook is finished, it needs to be prepared for printing. The first thing to do is set the *Print Area* so that the table of *Letter Grades* in A27:B32 does not print.

- 1. Select A1:R25. This is the only part of the worksheet to be printed.
- 2. Click Page Layout  $\Rightarrow$  Page Setup  $\Rightarrow$  Print Area  $\Rightarrow$  Set Print Area.

Next, preview the worksheet in *Print Preview* to check that the print area setting worked and to make sure it is printing on one page.

- 1. Click File  $\Rightarrow$  Print.
- 2. Set the orientation to Landscape.
- 3. Change the scaling so that the entire worksheet prints on one page.
- 4. Close the print preview by clicking the arrow at the top left corner of the preview screen.
- 5. Save the CH3-Grade Book workbook.

6. Compare the worksheet with the self-check answer key (CH3-Grade Book Solution) and then close and submit the CH3-Grade Book workbook as directed by the instructor.

#### 3.4 preparing to print

### **Learning Objectives**

- Locate and fix formatting consistency errors.
- Apply new formatting techniques.
- Use Print Titles to repeat rows and columns on each page of a multiple page worksheet.
- Control where page breaks occur in a multiple page worksheet.

In this section, a worksheet will be reviewed for formatting consistency and two new formatting techniques are presented. The worksheet used in this section currently prints on four pages, so new page setup options are used to control how these pages print.

# 3.4.1 *Reviewing Formatting for Consistency*

The workbook used for this exercise contains data about the national parks in the western United States. The workbook has been formatted but needs to be reviewed for consistency and prepared for printing. Figure [130](#page-180-0) shows how the second page of the finished worksheet will appear in *Print Preview*.
|               | <b>National Parks of the Western States</b> |                            |                               |              |
|---------------|---------------------------------------------|----------------------------|-------------------------------|--------------|
| <b>State</b>  | <b>Park Name</b>                            | Year<br><b>Established</b> | City                          | Size $(km2)$ |
|               | Channel Islands National Park               | 1980                       | Ventura                       | 1.009.9      |
|               | Death Valley National Park                  | 1994                       | <b>Death Valley</b>           | 13,647.6     |
|               | Joshua Tree National Park                   | 1994                       | <b>Twentynine Palms</b>       | 3,196.0      |
|               | <b>Kings Canyon National Park</b>           | 1940                       | Fresno                        | 1.869.2      |
| California    | Lassen Volcanic National Park               | 1916                       | Mineral                       | 430.5        |
|               | <b>Pinnacles National Park</b>              | 2013                       | Soledad                       | 107.7        |
|               | <b>Redwood National and State Parks</b>     | 1968                       | <b>Crescent City</b>          | 455.3        |
|               | Sequoia National Park                       | 1890                       | <b>Three Rivers</b>           | 1,635.1      |
|               | <b>Yosemite National Park</b>               | 1890                       | <b>Yosemite National Park</b> | 3,080.7      |
|               | Black Canyon of the Gunnison National Park  | 1999                       | Gunnison                      | 133.3        |
| Colorado      | Great Sand Dunes National Park and Preserve | 2004                       | Mosca                         | 173.9        |
|               | <b>Mesa Verde National Park</b>             | 1906                       | Mesa Verde                    | 210.9        |
|               | Rocky Mountain National Park                | 1915                       | <b>Estes Park</b>             | 1,075.8      |
| <b>Hawaii</b> | Haleakala National Park                     | 1916                       | Makawao                       | 117.7        |
|               | Hawai'i Volcanoes National Park             | 1916                       | Hawai'i National Park         | 1,308.9      |

Figure 130: Completed National Parks worksheet

#### 3.4.2 *Reviewing Formatting for Inconsistencies*

The first thing to do is review the worksheet for formatting inconsistencies.

- 1. Open the data file named CH3-PTP Data and use the *File/Save As* command to save it as CH3-National Parks.
- 2. Scroll through the worksheet and locate the following formatting errors.
	- The formatting of the *Utah* label does not match the other states.
	- The *Year Established* values for *Hawaii* are not center aligned like the other years.
	- The cells for the *Nevada* data should have the same green fill color as the other alternating states.
	- The number of digits after the decimal place for the *Size* values is inconsistent. Also, these values should be formatted with *Comma* style to make them easier to read.
- 3. Complete the following steps to fix these errors.
	- Select A34:A38.
	- Click Home ⇒ Alignment ⇒ Merge & Center.
- Change the font size to 16 and apply Bold format.
- Select **C28:C29**.
- Click Home ⇒ Alignment ⇒ Center.
- Select **A31:E31**.
- Apply a fill of *Green, Accent* 6*, Lighter* 60%.
- Select **E4:E43**.
- Click Home ⇒ Number ⇒ Comma.
- Click Home ⇒ Number ⇒ Decrease Decimal until one digit appears after the decimal place for all values.
- 4. While these formatting errors are being corrected all typos should also be corrected.

# 3.4.3 *Fine-Tuning Formatting*

Now that the formatting inconsistencies have been corrected, apply additional formatting techniques to make the worksheet look better. Start by vertically aligning the names of the states within the cells.

- 1. Select A4:A43 (the cells with the state labels).
- 2. Click Home  $\Rightarrow$  Alignment  $\Rightarrow$  Middle Align (see Figure [131](#page-181-0)). Notice that the names of the states are now centered between the top and bottom borders of the cells.

<span id="page-181-0"></span>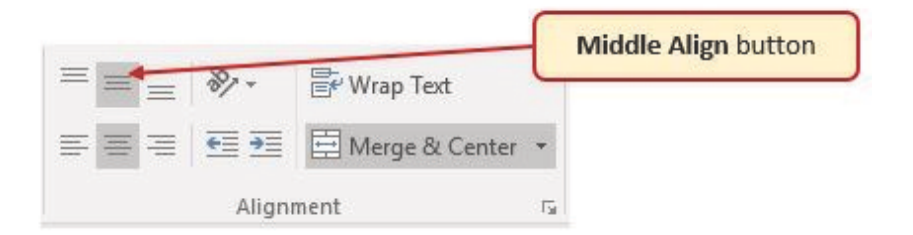

Figure 131: Alignment Group

The next formatting correction is to change the label in E3 from *Size (km2)* to *Size (km<sup>2</sup> )* with the 2 after *km* formatted as a superscript.

- 1. Double-click on cell E3 to enter *Edit* mode
- 2. Select just the 2 (be careful not to select anything else).
- 3. Click Home  $⇒$  Font  $⇒$  Dialog Box Launcher.
- 4. In the Effects section of the *Format Cells* dialog box, check the box for Superscript (see Figure [132](#page-182-0)).
- 5. Click OK.
- 6. Save the CH3-National Parks file.

<span id="page-182-0"></span>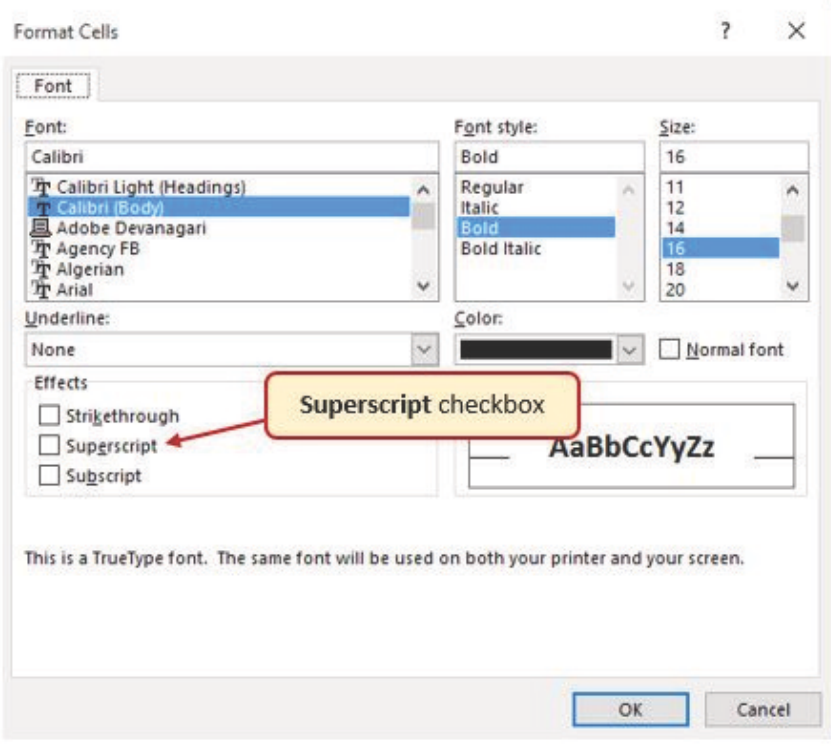

Figure 132: Font Tab in Format Cells Dialog Box

## 3.4.4 *Repeating Column (And Row) Labels*

Now that the cell and text formatting are corrected, review the worksheet in *Print Preview*. Notice that the worksheet is printing on multiple pages and it is not possible to know what each column of data represents on some of the pages.

- 1. With the CH3-National Parks file still open, click File  $\Rightarrow$ Print.
- 2. Click through each of the pages using the page number identifier at the bottom of the preview. The worksheet is currently printing on four pages, with the *City* and *Sizes*

columns printing on separate pages from the rest of the data.

- 3. Using the Orientation button on the left side of the preview, change the orientation to *Landscape* to fit all the columns on one page. Unfortunately, the second and third pages have no column labels to identify the information in each column.
- 4. Exit *Print Preview* by clicking the arrow button at the top left corner of the preview.
- 5. Click Page Layout  $⇒$  Page Setup  $⇒$  Print Titles. The dialog box shown in Figure [133](#page-183-0) should appear.

<span id="page-183-0"></span>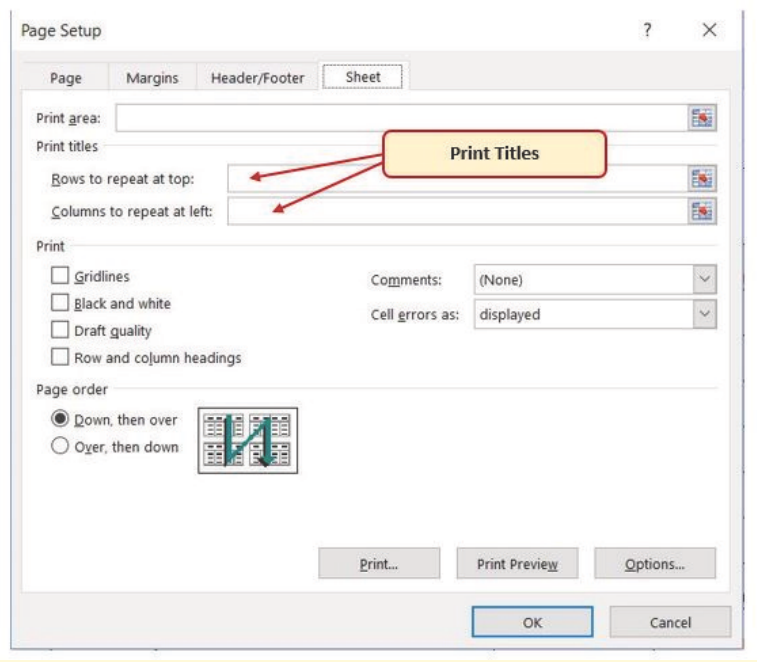

Figure 133: Print Titles

- 6. Click the Collapse Dialog button next to the **Rows to repeat at top:** text box in the *Page Setup* dialog box.
- 7. In the worksheet, select Row 1 through Row 3.
- 8. Press the **Enter** key. This returns the *Page Setup* dialog box to its expanded form. Notice that that the *Rows to repeat at top* argument is now defined as \$1:\$3.
- 9. Click OK.

The worksheet does not change in Normal view, so return to *Print Preview*. While in *Print Preview*, notice that the pages are breaking in the middle of the information for a single park, but that will be corrected next.

- 1. Click File  $\Rightarrow$  Print. Notice that the first three rows are now repeated at the top of each page.
- 2. Exit *Print Preview* by clicking the arrow button at the top left corner of the preview.

# **Skill Refresher**

# **Creating Print Titles**

- Open the *Page Setup* dialog box and click the *Sheet* tab.
- Click in the *Rows to repeat at top:* box or the *Columns to repeat at left:* box.
- Click in the worksheet and select the row(s) or column(s) to be repeated on each page.

# 3.4.5 *Inserting Page Breaks*

Notice that the data for California is split between the first and second pages. Since it is desirable to keep all the data for each state on the same page, the page breaks need to be adjusted. Start by inserting a page break before the California data to force it to start on the second page, then move the page break for the third page if needed. To make these changes work in *Page Break Preview*.

1. Click View  $\Rightarrow$  Workbook Views  $\Rightarrow$  Page Break Preview. The screen should be like Figure [134](#page-185-0).

<span id="page-185-0"></span>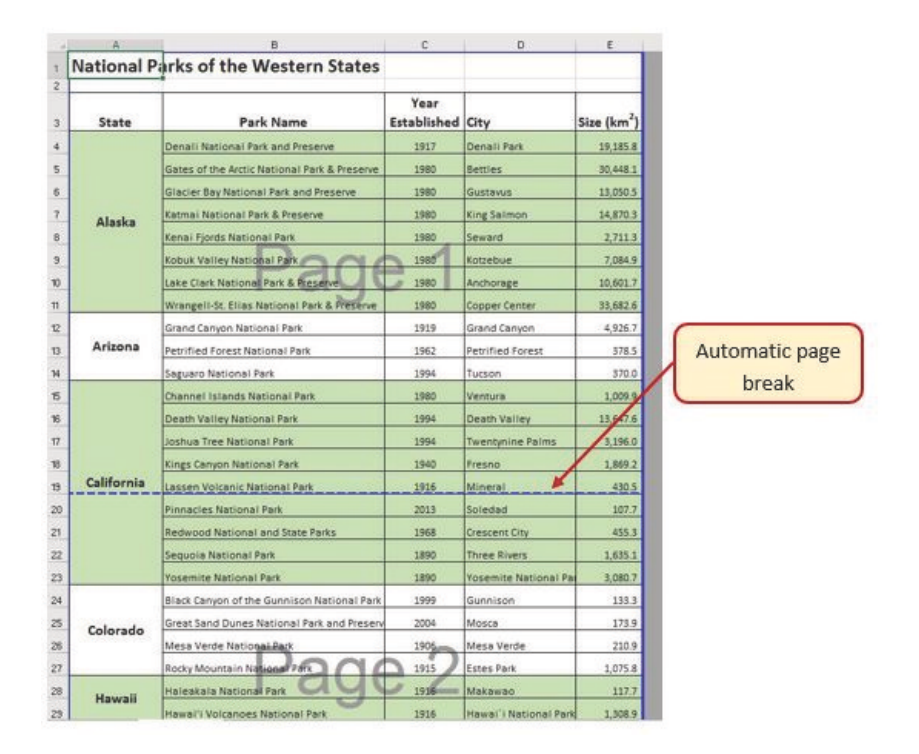

Figure 134: Page Break Preview

In *Page Break Preview*, automatic page breaks are displayed as dotted blue lines. Notice the dotted blue lines after *Row* 20 and *Row* 37, which indicate where Excel will start a new page. For this worksheet, the first page should break at the *California* data, so insert a manual page break there.

- 1. Select cell A15. When inserting a page break, select the cell *below* where the page break should appear.
- 2. Click Page Layout  $\Rightarrow$  Page Setup  $\Rightarrow$  Breaks  $\Rightarrow$  Insert Page Break (see Figure [135](#page-186-0)).
- 3. There is now a solid blue line after *Row* 14, which indicates a manual page break was inserted.
- 4. Click File  $\Rightarrow$  Print. Notice that the California data now starts on the second page.

<span id="page-186-0"></span>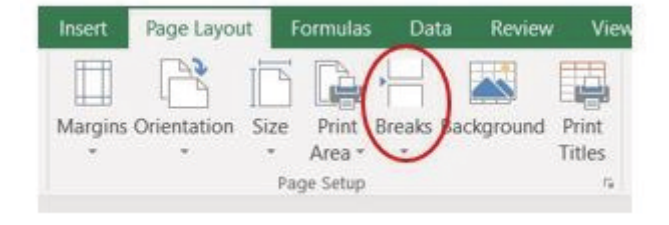

Figure 135: Breaks Button on Page Layout tab

After looking at each page in *Print Preview* it was decided that the third page should start with *Montana*. To make this change, move the automatic page break that appears after *Nevada*.

- 1. Exit *Print Preview* by clicking the arrow button at the top left corner of the preview.
- 2. Switch back to *Page Break Preview* if needed.
- 3. Locate the dotted blue line (automatic page break) after Row 31.
- 4. Put the pointer over the dotted blue line, and it will switch to a vertical double-headed arrow. Click on the dotted blue line and drag it above Row 30 (Montana).
- 5. The line will now be a solid blue line, indicating a manual page break.
- 6. Click File  $\Rightarrow$  Print. The Montana row now appears at the top of the third page.

While evaluating the pages in *Print Preview* it appears that there is too much white space at the bottom of the pages. To fix this, center the contents vertically on the pages.

- 1. Click the Page Setup link at the bottom of the *Settings* section of *Backstage View* to open the *Page Setup* dialog box.
- 2. Click on the Margins tab.
- 3. In the *Center on page* section, check the box for Vertically then click OK.
- 4. Review each page in *Print Preview* to see the changes.
- 5. Exit *Print Preview* by clicking the arrow button at the top left corner of the preview.

#### 3.4.6 *Creating a Header and Footer Using Page Layout View*

Now that the worksheet is printing on three pages, with page breaks in appropriate places, it is time to add a header with the current date and filename. A footer will also be added with the page number and the total number of pages that will appear as *Page 1 of 3*.

- 1. Click View  $\Rightarrow$  Workbook Views  $\Rightarrow$  Page Layout.
- 2. The white space at the top of the worksheet should say *Add header*.
- 3. Place the mouse pointer over the left section of the *Header* and click to activate that section.
- 4. Click Header & Footer Tools Design  $\Rightarrow$  Header & Footer Elements  $\Rightarrow$  Current Date (see Figure [136](#page-188-0)). Inserting the date this way will insert a field that will update every time the workbook is opened. (Excel 365) This tab is called Header & Footer.)
- 5. Place the mouse pointer over the right section of the *Header* and click to activate that section.
- 6. Click Header & Footer Tools Design  $\Rightarrow$  Header & Footer Elements  $\Rightarrow$  Filename (see Figure [136](#page-188-0)). Inserting the filename this way will insert a field that will update if the filename is changed.
- 7. Click Header & Footer Tools Design  $\Rightarrow$  Navigation  $\Rightarrow$ Go to Footer.
- 8. In the center section of the footer, type the word *Page* with a space after it.
- 9. Click Header & Footer Tools Design  $\Rightarrow$  Header & Footer Elements  $\Rightarrow$  Page Number (see Figure [136](#page-188-0)), then type a space after the *&[Page]* code that appears.
- 10. Type the word *of* with a space after it.
- 11. Click Header & Footer Tools Design ⇒ Header & Footer Elements  $\Rightarrow$  Number of Pages (see Figure [136](#page-188-0)). The footer should match Figure [137](#page-188-1).
- 12. Click anywhere on the worksheet to close the *Footer* editing.
- 13. Click File  $\Rightarrow$  Print. Check that the date and file name are in the header and the page numbers in the footer are correct.
- 14. Exit *Print Preview* by clicking the arrow button at the top left corner of the preview.
- 15. Save the CH3-National Parks workbook.
- 16. Compare the worksheet with the self-check answer key (CH3-National Parks Solution) and then close and submit the CH3-National Parks workbook as directed by the instructor.

<span id="page-188-0"></span>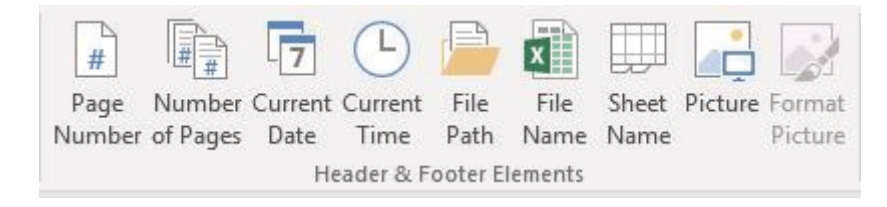

Figure 136: Header & Footer Elements buttons

<span id="page-188-1"></span>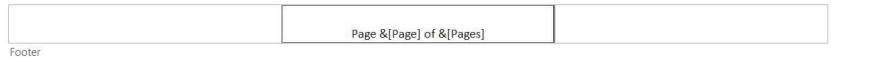

Figure 137: Completed Footer

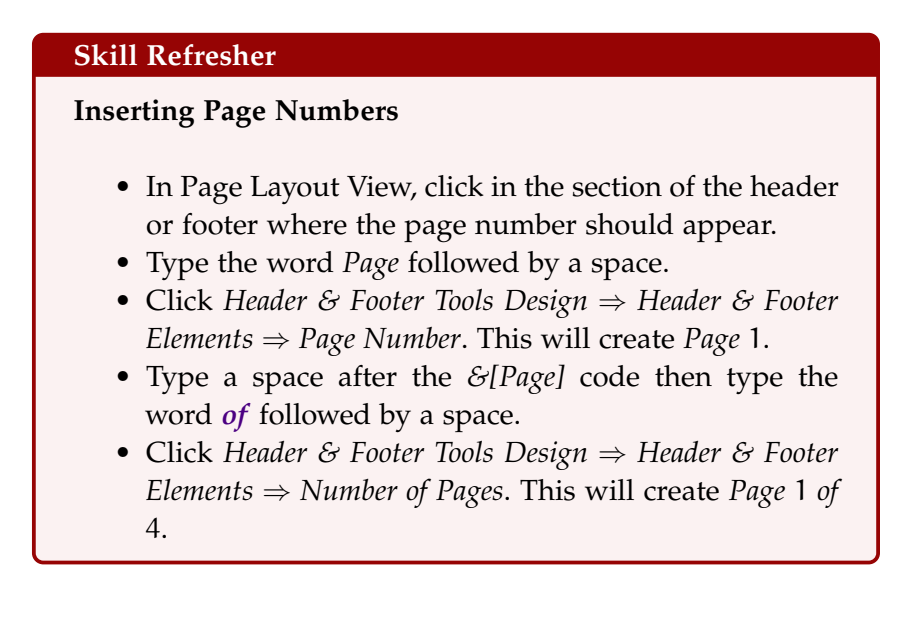

# **Key Take-Aways**

# **Preparing to Print**

- Always check the formatting of worksheets for consistency.
- If a worksheet is printing on multiple pages, use *Print Titles* to repeat rows at the top and/or columns at the left of every page to make it easier to interpret the data.
- Insert manual page breaks as needed in *Page Break Preview* to control where a new page begins.
- Multiple page worksheets should include the page number in either the header or footer. Be sure to insert the Page Number element so that the correct page number will display on each page of the worksheet.

#### 3.5 chapter practice

#### 3.5.1 *Household Budget*

Elijah and Kelly Williams are a recently married couple living in Portland, Oregon. Elijah works part time and attends the local community college. Kelly works as a marketing manager at a clothing company in North Portland. They are trying to decide if they can afford to move to a better apartment, one that is closer to work and school. They want to use Excel to examine their household budget. They have started their budget spreadsheet, but they need help with it.

- 1. Open the file named PR3-Data and then save it as PR3- Williams.
- 2. Insert two new rows at the top of the worksheet.
- 3. Enter the following text in the indicated cells.
	- A2: *Category*
	- B2: *Item*
	- C2: *January*
	- O2: *Yearly Total* (adjust column width as needed to fit this text)
- 4. Starting in C2, use the Auto Fill Handle to fill in the months *February* through *December* in cells D2:N2. Adjust the widths of Column C to Column N to 10.
- 5. Select A2:O2.
- 6. Click Home  $\Rightarrow$  Font  $\Rightarrow$  Bold.
- 7. Click Home  $⇒$  Alignment  $⇒$  Center.
- 8. Click A1 and enter *Williams Family Budget*.
- 9. Select A1:O1.
- 10. Click Home  $\Rightarrow$  Alignment  $\Rightarrow$  Merge & Center.
- 11. Select A1:O1.
- 12. Click Home ⇒ Font ⇒ Bold.
- 13. Click Home  $\Rightarrow$  Font  $\Rightarrow$  22 point.
- 14. Fill the cells for fixed expenses.
	- a) Copy C3:C4 and paste to D3:N4.
	- b) Copy C8:C9 and paste to D8:N9.
	- c) Copy C25 and paste to D25:N25.
	- d) Copy C27 and paste to D27:N27.
	- e) Copy C41 and paste to D41:N41.
- 15. Select O3:O44.
- 16. Click Formulas ⇒ Function Library ⇒ AutoSum.
- 17. Delete the formulas from O7, O17, O24, O32, and O38.
- 18. Select C6.
- 19. Click Formulas  $\Rightarrow$  Function Library  $\Rightarrow$  AutoSum. Make certain that Excel selects C3:C5 for the *AutoSum* function then press **Enter** . This will calculate the *Total Income* for January.
- 20. Use the Auto Fill Handle to copy C6 to D6:O6.
- 21. Select C16.
- 22. Click Formulas  $\Rightarrow$  Function Library  $\Rightarrow$  AutoSum. Make certain that Excel selects C8:C15 for the *AutoSum* function then press **Enter** . This will calculate the *Total Home Expenses* for January.
- 23. Use the Auto Fill Handle to copy C16 to D16:O16.
- 24. Select C23.
- 25. Click Formulas  $\Rightarrow$  Function Library  $\Rightarrow$  AutoSum. Make certain that Excel selects C18:C22 for the *AutoSum* function then press **Enter** . This will calculate the *Total Daily Living Expenses* for January.
- 26. Use the Auto Fill Handle to copy C23 to D23:O23.
- 27. Select C31.
- 28. Click Formulas  $\Rightarrow$  Function Library  $\Rightarrow$  AutoSum. Make certain that Excel selects C25:C30 for the *AutoSum* function then press **Enter** . This will calculate the *Total Transportation Expenses* for January.
- 29. Use the Auto Fill Handle to copy C31 to D31:O31.
- 30. Select C37.
- 31. Click Formulas  $\Rightarrow$  Function Library  $\Rightarrow$  AutoSum. Make certain that Excel selects C33:C36 for the *AutoSum* function then press Enter . This will calculate the *Total Entertainment Expenses* for January.
- 32. Use the Auto Fill Handle to copy C37 to D37:O37.
- 33. Select C45.
- 34. Click Formulas  $\Rightarrow$  Function Library  $\Rightarrow$  AutoSum. Make certain that Excel selects C39:C44 for the *AutoSum* function then press Enter . This will calculate the *Total Personal Expenses* for January.
- 35. Use the Auto Fill Handle to copy C45 to D45:O45.
- 36. Select C3:O3.
- 37. Click Home  $\Rightarrow$  Number  $\Rightarrow$  Accounting.
- 38. Click Home  $\Rightarrow$  Number  $\Rightarrow$  Decrease Decimal until there are no decimal places displayed.
- 39. Click Home  $⇒$  Font  $⇒$  Top Border
- 40. Select C16:O16.
- 41. Click Home  $\Rightarrow$  Number  $\Rightarrow$  Accounting.
- 42. Click Home  $\Rightarrow$  Number  $\Rightarrow$  Decrease Decimal until there are no decimal places displayed.
- 43. Click Home  $\Rightarrow$  Font  $\Rightarrow$  Top Border
- 44. Select C23:O23.
- 45. Click Home  $\Rightarrow$  Number  $\Rightarrow$  Accounting.
- 46. Click Home  $\Rightarrow$  Number  $\Rightarrow$  Decrease Decimal until there are no decimal places displayed.
- 47. Click Home  $\Rightarrow$  Font  $\Rightarrow$  Top Border
- 48. Select C31:O31.
- 49. Click Home  $\Rightarrow$  Number  $\Rightarrow$  Accounting.
- 50. Click Home ⇒ Number ⇒ Decrease Decimal until there are no decimal places displayed.
- 51. Click Home  $\Rightarrow$  Font  $\Rightarrow$  Top Border
- 52. Select C37:O37.
- 53. Click Home  $\Rightarrow$  Number  $\Rightarrow$  Accounting.
- 54. Click Home  $\Rightarrow$  Number  $\Rightarrow$  Decrease Decimal until there are no decimal places displayed.
- 55. Click Home ⇒ Font ⇒ Top Border
- 56. Select C45:O45.
- 57. Click Home  $\Rightarrow$  Number  $\Rightarrow$  Accounting.
- 58. Click Home  $\Rightarrow$  Number  $\Rightarrow$  Decrease Decimal until there are no decimal places displayed.
- 59. Click Home  $\Rightarrow$  Font  $\Rightarrow$  Top Border
- 60. Select C4:O5.
- 61. Click Home ⇒ Number ⇒ Comma.
- 62. Click Home  $\Rightarrow$  Number  $\Rightarrow$  Decrease Decimal until there are no decimal places displayed.
- 63. Select C8:O15.
- 64. Click Home  $⇒$  Number  $⇒$  Comma.
- 65. Click Home  $\Rightarrow$  Number  $\Rightarrow$  Decrease Decimal until there are no decimal places displayed.
- 66. Select C18:O22.
- 67. Click Home  $⇒$  Number  $⇒$  Comma.
- 68. Click Home  $\Rightarrow$  Number  $\Rightarrow$  Decrease Decimal until there are no decimal places displayed.
- 69. Select C25:O30.
- 70. Click Home  $⇒$  Number  $⇒$  Comma.
- 71. Click Home  $\Rightarrow$  Number  $\Rightarrow$  Decrease Decimal until there are no decimal places displayed.
- 72. Select C33:O36.
- 73. Click Home  $\Rightarrow$  Number  $\Rightarrow$  Comma.
- 74. Click Home  $\Rightarrow$  Number  $\Rightarrow$  Decrease Decimal until there are no decimal places displayed.
- 75. Select C39:O44.
- 76. Click Home  $\Rightarrow$  Number  $\Rightarrow$  Comma.
- 77. Click Home  $\Rightarrow$  Number  $\Rightarrow$  Decrease Decimal until there are no decimal places displayed.
- 78. Click A47 and enter *Total Expenses*.
- 79. Click C47 and enter *=SUM(C16,C23,C31,C37,C45)*
- 80. Copy C47 to D47:O47.
- 81. Click A49.
- 82. Enter *NET INCOME*.
- 83. Click Home  $\Rightarrow$  Font  $\Rightarrow$  Bold.
- 84. Click Home  $\Rightarrow$  Alignment  $\Rightarrow$  Indent.
- 85. Click C49.
- 86. Enter *=C6-C47*.
- 87. Copy C49 to D49:O49.
- 88. Select C47:O47.
- 89. Click Home  $\Rightarrow$  Number  $\Rightarrow$  Accounting.
- 90. Click Home  $\Rightarrow$  Number  $\Rightarrow$  Decrease Decimal until there are no decimal places displayed.
- 91. Click Home  $\Rightarrow$  Font  $\Rightarrow$  Bold.
- 92. Select C49:O49.
- 93. Click Home  $\Rightarrow$  Number  $\Rightarrow$  Accounting.
- 94. Click Home  $\Rightarrow$  Number  $\Rightarrow$  Decrease Decimal until there are no decimal places displayed.
- 95. Click Home  $\Rightarrow$  Font  $\Rightarrow$  Bold.
- 96. Click Home  $⇒$  Font  $⇒$  Top and Bottom Border
- 97. Select C49:N49.
- 98. Click Home ⇒ Styles ⇒ Conditional Formatting ⇒ Data Bars ⇒ Gradient Fill Blue.
- 99. Click B50.
- 100. Enter *New Apartment?*.
- 101. Click C50.
- 102. Enter an IF statement in that displays the word *No* if the amount in C49 is less than or equal to zero and *Maybe* if the amount is greater than zero. Hint: remember that the words "No" and "Maybe" must be enclosed in quotes.
- 103. Copy C50 to D50:N50.
- 104. Check to see if the IF statement worked correctly in Row 50. If the cells say *No* when the data bar in the cell above it is red and *Maybe* when the data bar in the cell above it is blue, then the IF statement is correct.
- 105. Review the worksheet in *Print Preview*. Make any changes needed to make the worksheet print with landscape orientation on one page.
- 106. Save the PR3-Williams workbook.
- 107. Compare the result with the self-check answer key (PR3- Williams Solution) and then close and submit the PR3- Williams workbook as directed by the instructor.

#### 3.6 scored assessment

#### 3.6.1 *Astrocoffee Company*

Cynthia McHenry owns a coffee supply company named *AstroCoffee*. She needs some help writing the formulas for the order form she uses to invoice customers. Formulas are needed for all of the calculations

on the form. Some of the more complex parts are determining if the customer will get a discount (based on the customer status) as well as the shipping charge (orders over \$200 get free shipping). Use IF functions for both of those calculations.

- 1. Open the SC3-Data workbook and save it as SC3- AstroCoffee.
- 2. Enter the following order information.
	- Order #: 45676
	- Order Date: use a function that displays the current date
- 3. Enter the following Billing Information.

Edwina Copeland 4270 Heron Way Portland, OR 97225 503-779-1873 edwina.copeland@hmail.com

- 4. For the *Shipping Information*, create formulas using cell references to display the corresponding information from the *Billing Information* section. For example, the *Customer* cell will display the name of the customer found in C11.
- 5. In the range B19:E22, enter the following item orders:

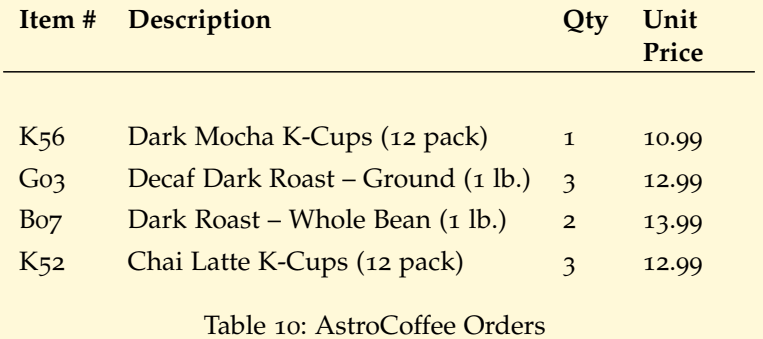

- 6. In cell F19, enter an IF function that tests whether the order quantity in cell  $D19$  is greater than  $0$  (zero). If it is, return the value of the Qty (in D19) multiplied by the Unit Price (in E19), otherwise, return no text by entering  $^{\prime\prime\prime}$ .
- 7. Copy/fill the formula in F19 F20:F25. *Hint:* be sure to copy the formula to all of the *Item Total* cells, even if they are blank so the worksheet is prepared for orders with more items in the future.
- 8. In cell F26, calculate the sum of all of the Item Total cells.
- 9. In cell F27, use an IF function to calculate the discount amount for this order based on the customer's status (which is found in F16). If the customer's status is *Preferred*, the discount amount will be the *Order Subtotal* times the discount percentage found in cell B29; otherwise the discount amount will be 0 (zero). *Hint:* a formula is needed for the *Value if True* argument.
- 10. Calculate the Discounted Total for this order in cell F28. *Hint:* Use a simple subtraction formula.
- 11. In cell F29, use an IF function to display the correct Shipping Charge, based on the amount of the *Discounted Total*. If the *Discounted Total* is greater than or equal to the *Free Shipping Minimum* found in cell B28, the Shipping Charge is  $0$  (zero), otherwise, the Shipping Charge is  $5\%$ of the Discounted Total. *Hint:* a formula is needed for the Value if False to calculate what 5% of the Discounted Total will be.
- 12. Calculate the *Invoice Total* in cell F31. *Hint:* This will be the total of the *Discounted Total* and the *Shipping Charge*.
- 13. Review the worksheet in *Print Preview*. Make any changes needed to make the worksheet print on one page.
- 14. Save and close the SC3-AstroCoffee workbook.
- 15. Submit the SC3-AstroCoffee workbook as directed by the instructor.

# Part II

# INTERMEDIATE EXCEL

This part covers creating and using Excel charts to simplify data analysis, including selecting an appropriate type of chart for the audience and data. It next covers Excel tables and how they can be used to provide analysis tools like filters to simplify data. Finally, this part covers using multiple worksheets for complex data structures. Students who complete this part will be able to add graphic elements to worksheets and will be prepared for more advanced topics.

One of the most important things to consider when using charts in Excel is that they are intended to be used for communicating an idea to an audience, whether that audience is reading a written report or listening to a presentation. Excel charts are often imported or pasted into Word documents or PowerPoint slides, which serve the purpose of communicating ideas to an audience. Although there are no rules set in stone for using specific charts for certain data types, some chart types are designed to communicate certain messages better than others. This chapter explores numerous charts that can be used for a variety of purposes. In addition, the chapter examines formatting charts and using those charts in Word and PowerPoint documents.

## 4.1 choosing a chart type

## **Learning Objectives**

- Construct a line chart to show a time series trend.
- Learn how to adjust the Y Axis scale.
- Construct a line chart to present a comparison of two trends.
- Learn how to use a column chart to show a frequency distribution.
- Create a separate chart sheet for a chart embedded in a worksheet.
- Construct a column chart that compares two frequency distributions.
- Learn how to use a pie chart to show the percent of total for a data set.
- Construct a stacked column chart to show how a percent of total changes over time.

This section reviews the most used Excel chart types. To demonstrate the variety of chart types available in Excel, it is necessary to use a variety of data sets. This is necessary not only to demonstrate the construction of charts but also to explain how to choose the right type of chart given the data and idea being communicated.

Here are a few key points to consider before creating any chart in Excel.

- Identify the idea or message. It is important to keep in mind that the primary purpose of a chart is to present quantitative information to an audience. Therefore, first decide what message or idea is being presented. This is critical in selecting specific data from a worksheet that will be used in a chart. This chapter continually reinforces the idea of determining the intended message before creating each chart.
- Select the right chart type, based on the data and the message to communicate.
- Identify the values that should appear on the X Axis and Y Axis. One of the ways to identify which values belong on the axes is to sketch the chart on paper first. Visualizing the chart first makes easier to select the information and then use Excel to construct an effective chart that accurately communicates the message.

Table [11](#page-201-0), *Key Steps Before Constructing an Excel Chart*, provides a summary of the preceding points.

<span id="page-201-0"></span>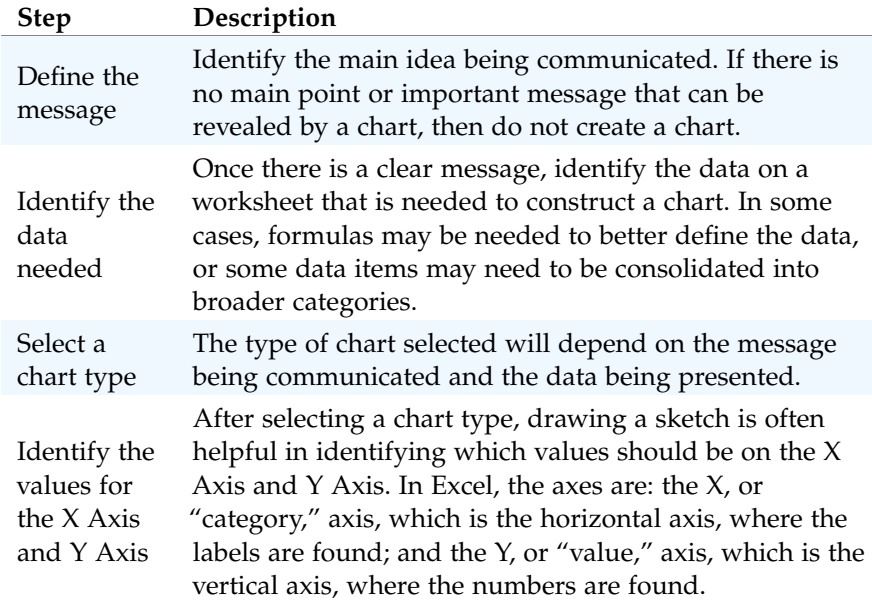

Table 11: Key Steps before Constructing an Excel Chart

#### 4.1.1 *Time Series Trend: Line Chart 1*

Figure [138](#page-202-0) shows part of the data that will be used to create two different line charts. The first will show the trend of the NASDAQ stock index<sup>1</sup>.

<sup>1</sup> The NASDAQ data was found at [http://www.investopedia.com/terms/n/nasdaq.as](http://www.investopedia.com/terms/n/nasdaq.asp) [p](http://www.investopedia.com/terms/n/nasdaq.asp)

This chart will be used to communicate a simple message: to show how the index has performed over a two-year period. This chart can be used in a presentation to show whether stock prices have been increasing, decreasing, or remaining constant over the designated period.

# **Integrity Check**

# **Carefully Select Data When Creating a Chart**

Just because a worksheet contains data does not mean it must all be placed onto a chart. When creating a chart, it is common for only specific data points to be used. To determine what data should be used when creating a chart, start by identifying the message or idea that must be communicated to the audience.

<span id="page-202-0"></span>

|     | $\overline{A}$ | B                                   | C             | D     | E | F                      | G        | н |                                |                  | K        |
|-----|----------------|-------------------------------------|---------------|-------|---|------------------------|----------|---|--------------------------------|------------------|----------|
|     |                | <b>Stock Trend Comparison</b>       |               |       |   |                        |          |   |                                |                  |          |
|     |                | 24 Months from May 2014 to May 2016 |               |       |   |                        |          |   |                                |                  |          |
| 2   |                | <b>NASDAQ</b>                       |               |       |   |                        |          |   |                                |                  |          |
| 3   |                | <b>Average Closing Price</b>        |               |       |   | <b>Change in Price</b> |          |   | <b>Individual Stock Prices</b> |                  |          |
| 4   | <b>Date</b>    | <b>Month</b>                        | <b>Volume</b> | Close |   | <b>NASDAQ</b>          | % change |   | <b>Nike</b>                    | <b>Adidas</b>    | Columbia |
| 5   | $2-May-16$     | Month 1                             | 3,572,300     | 46.39 |   | 0%                     | 0%       |   | 59.59                          | 65.00            | 57.86    |
| 6   | $1-Apr-16$     | Month 2                             | 1,461,900     | 51.70 |   | $-59%$                 | 11%      |   | 61.59                          | 64.55            | 58.57    |
|     | $1-Mar-16$     | Month <sub>3</sub>                  | 2,112,900     | 45.87 |   | $-41%$                 | $-1%$    |   | 62.92                          | 58.39            | 60.09    |
| 8   | $1-Feb-16$     | Month 4                             | 3,711,200     | 45.65 |   | 4%                     | $-2%$    |   | 63.16                          | 53.05            | 59.52    |
| 9   | $4$ -Jan-16    | Month <sub>5</sub>                  | 1,447,700     | 80.24 |   | $-59%$                 | 73%      |   | 61.52                          | 51.44            | 55.12    |
| 10  | $1-Dec-15$     | Month 6                             | 748,600       | 94.22 |   | $-79%$                 | 103%     |   | 66.66                          | 48.51            | 48.76    |
|     | 2-Nov-15       | Month 7                             | 1,356,400     | 97.03 |   | $-62%$                 | 109%     |   | 65.60                          | 48.32            | 46.83    |
| 12  | $1-Oct-15$     | Month 8                             | 1,292,000     | 83.96 |   | $-64%$                 | 81%      |   | 61.91                          | 44.73            | 54.85    |
| 12. |                | $1$ Sep $15$ Month 0                | 1.724.700     | 70.79 |   | 5102                   | 720/     |   | 54.33                          | AD <sub>2A</sub> | 59.70    |

Figure 138: Stock Trends

Before creating the line chart, it is important to identify why it is an appropriate chart type given the message being communicated and the data available. When presenting the trend for any data over a designated period, the most used chart types are the line chart and the column chart. The line chart constructed in this exercise will show the Month number on the X Axis and the volume of sales for the NASDAQ on the Y Axis. Column charts will be used in later projects.

- 1. Open data file CH4-Data and save it as CH4-Charting.
- 2. Open the Stock Trend worksheet.
- 3. Select the range B4:C28. (Notice that labels in the B4:C4 and all the labels in B5:B28 are selected. Observe where they show up in the completed chart.)

4. Click Insert ⇒ Charts ⇒ Line Chart Down Arrow ⇒ 2D Line Chart (this is the first option from the *Line Chart* list, see Figure [139](#page-203-0)).

<span id="page-203-0"></span>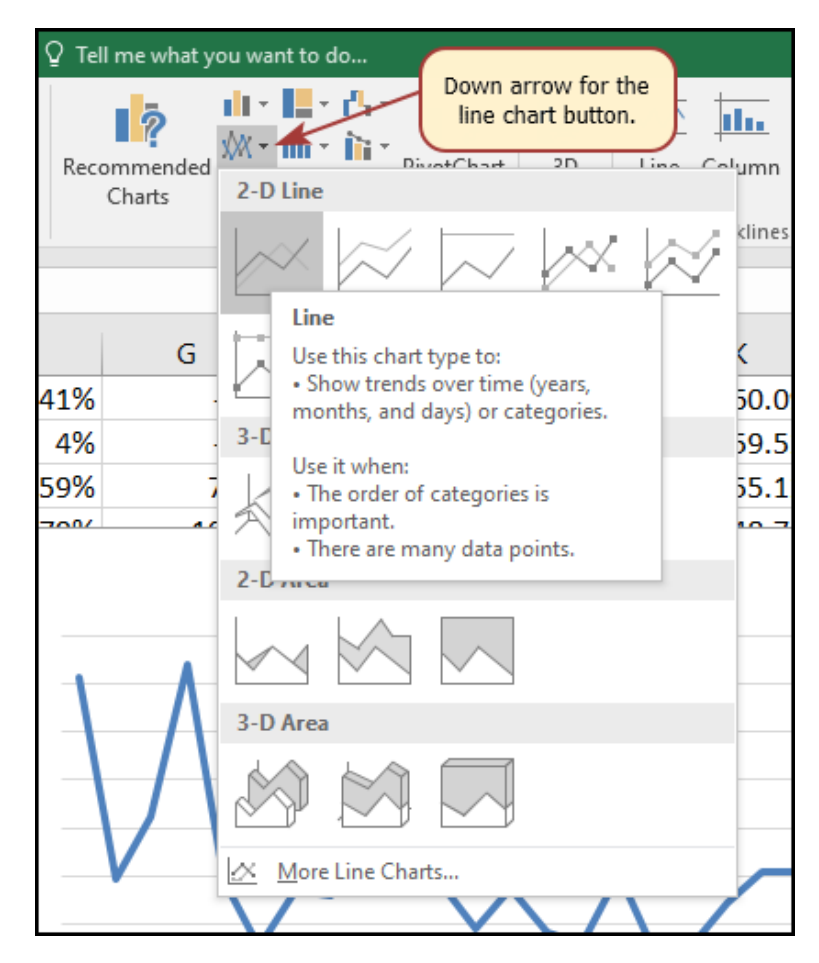

Figure 139: Selecting the Basic Line Chart

This adds, or embeds, the line chart to the worksheet, as shown in Figure [140](#page-204-0). Notice where the labels showed up on the chart.

# **Why?**

## **Line Chart vs. Column Chart**

Both a line chart and a column chart can be used to illustrate a trend over time. However, a line chart is far more effective when there are many periods of time being measured. For example, if fifty-two weeks are being reported a column chart would require fifty-two bars. A general rule of thumb is to use a column chart when twenty bars or fewer are required. A column chart becomes difficult to read as the number of bars exceeds twenty.

Notice that additional tabs, called "contextual" tabs, are added to the ribbon when a chart is selected and only appear when the chart is active. The commands in these tabs will be demonstrated throughout this chapter.

<span id="page-204-0"></span>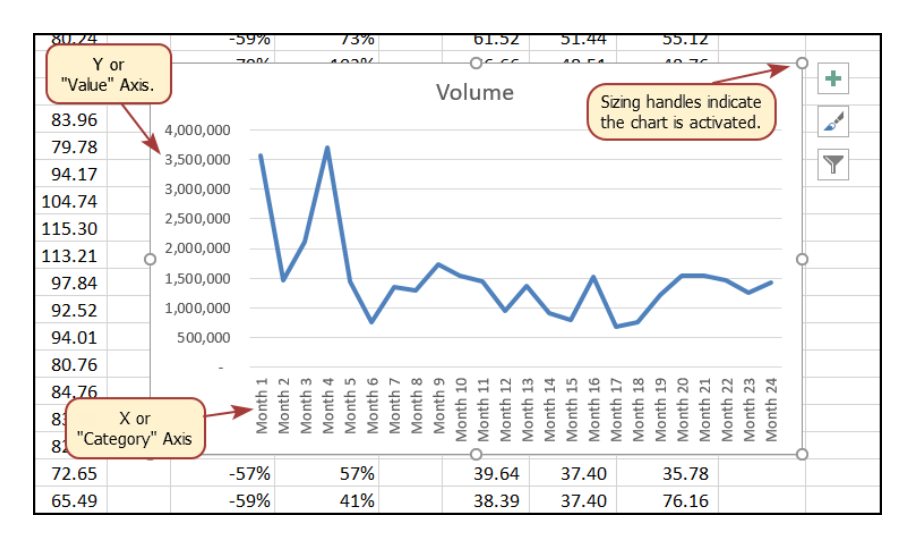

Figure 140: Embedded Line Chart in the Stock Trend Worksheet

As shown in Figure [140](#page-204-0), the embedded chart is not placed in an ideal location on the worksheet since it is covering several cell locations that contain data. The following steps demonstrate common adjustments that are made when working with embedded charts.

*Note for the next step:* The pointer will change into the shape illustrated on the right when it is in the right place to **move** the chart. *Note for the next step:* The pointer will change into the shape illustrated on the right when it is in the right place to **resize** the chart.

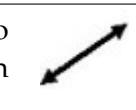

- 1. Click and drag the chart until its upper left corner is near the top-left corner of cell B30.
- 2. Place the mouse pointer over the sizing handle in the upper right corner of the chart, hold down the  $A_t$  key on the keyboard, and click and drag that handle until it "snaps" to the top of **Row** 30 and the right side of Column I.
- 3. Place the mouse pointer over the sizing handle in the lower left corner of the chart, hold down the  $A$ t key on the keyboard, and click and drag that handle until it "snaps" to the bottom of Row 45 and the left side "snaps" to the left side of Column B.
- 4. Click the chart title once and then click in front of the first letter. This should place a blinking cursor in front of the letter which allows the title of the chart to be modified. Type the following in front of the first letter in the chart title: *May 2014-2016 Trend for NASDAQ Sales*.
- 5. Click anywhere outside of the chart to deactivate it.
- 6. Save the CH4-Charting workbook.

Figure [141](#page-206-0) shows the line chart after it is moved and resized. Notice that the title of the chart has been edited to read *May 2014-2016 Trend for NASDAQ Sales Volume*. Notice that the sizing handles do not appear around the perimeter of the chart since the chart has been deactivated. To activate the chart, click anywhere inside the chart perimeter.

<span id="page-206-0"></span>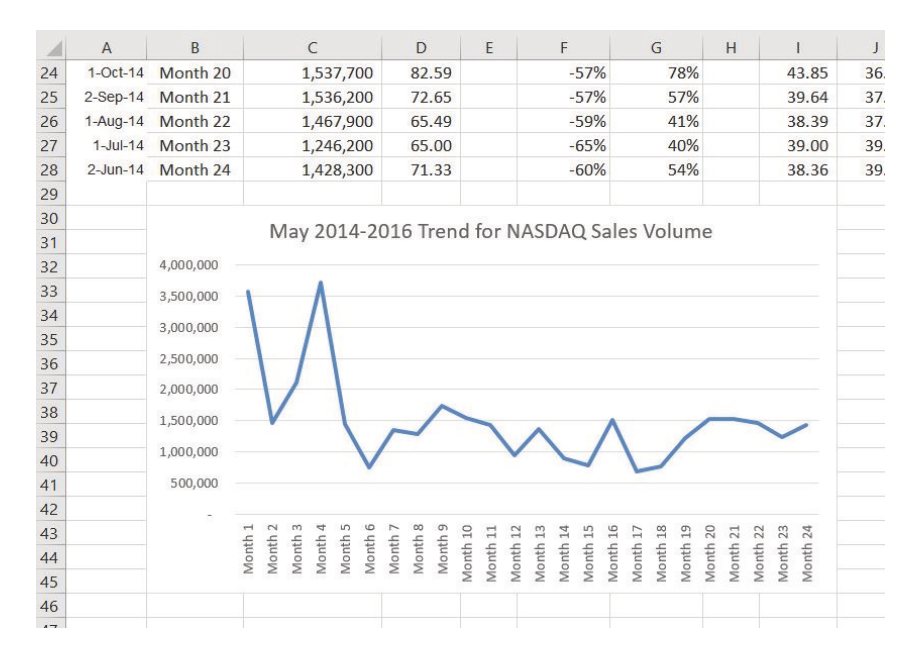

Figure 141: Line Chart Moved and Resized

#### **Skill Refresher**

## **Inserting a Line Chart**

- Select a range of cells that contain data that will be used to create the chart. Be sure to include labels in the selection.
- Click *Insert* ⇒ *Charts* ⇒ *Line Chart*. Then, click the icon for the specific type of chart desired.

## **Integrity Check**

## **Category Axis**

When using line charts in Excel, keep in mind that anything placed on the *X Axis* is considered a descriptive label, not a numeric value. This is an example of a category axis. This is important because there will never be a change in the spacing of any items placed on the *X Axis* of a line chart. If numeric data must be placed on the category axis, the chart will need to be modified, which is covered later in the chapter.

## 4.1.1.1 *Adjusting the Y Axis Scale*

After creating an Excel chart, it may be necessary to adjust the scale of the Y Axis. Excel automatically sets the maximum value for the Y Axis based on the data used to create the chart and the minimum value is usually set to zero. That is usually appropriate. However, depending on the data used to create the chart, setting the minimum value to zero can substantially minimize the graphical presentation of a trend. For example, the trend shown in Figure  $141$  appears to be increasing slightly in recent months. The presentation of this trend can be improved if the minimum value of the Y Axis started at 500, 000 instead of zero. The following steps explain how to make this adjustment to the *Y Axis*.

- 1. Click anywhere on the *Y Axis* (*Value Axis* or *Vertical Axis*) on the *May 2014-2016 Trend for NASDAQ Sales Volume* line chart in the Stock Trend worksheet.
- 2. Right Click and select Format Axis in the popup context menu. The *Format Axis* pane should appear on the right side of the screen, as shown in Figure [142](#page-207-0). *Note*: If Format Axis is not on the menu then the mouse was clicked in the wrong location. Press Escape to turn the menu off and try again.

<span id="page-207-0"></span>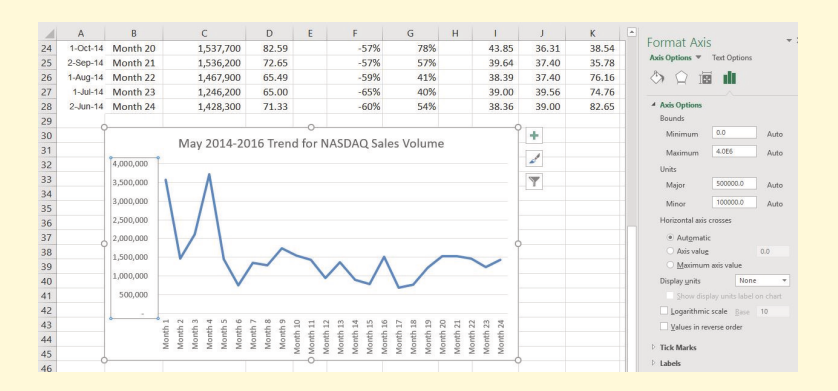

Figure 142: Format Axis Pane

- 3. In the *Format Axis* pane, click the input box for the *Minimum* axis option and delete the content of that box. Then type the number 500000 and press Enter. As soon as this change is made the Y Axis on the chart adjusts.
- 4. Click the X in the upper right corner of the *Format Axis* pane to close it.
- 5. Save the CH4-Charting workbook.

Figure [143](#page-208-0) shows the change in the presentation of the trend line. Notice that with the Y Axis starting at 500, 000, the trend for the NAS-DAQ is more pronounced. This adjustment makes it easier for the audience to see the magnitude of the trend. Do be careful when adjusting the Y Axis. Adjusting the minimum or maximum of this axis makes it easy to distort a relatively small trend to make it look bigger than it really is.

<span id="page-208-0"></span>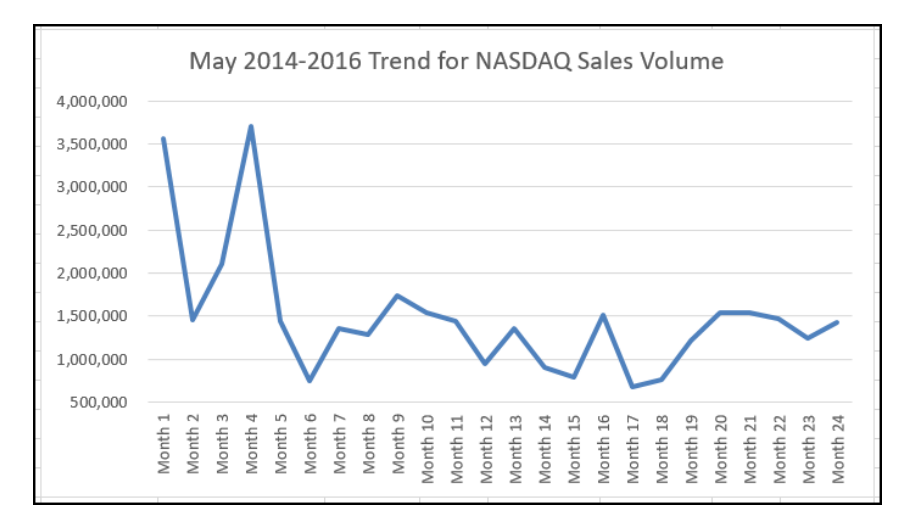

Figure 143: Adjusted Y Axis for the S&P 500 Chart

# **Skill Refresher**

# **Adjusting the Y Axis Scale**

- Right-click anywhere along the Y Axis to popup the context menu.
- Select *Format Axis* where changes can be made to the axis.
- Enter the desired amounts for the *Minimum* or *Maximum* values.
- Click the *Close* button at the top right of the *Format Axis* pane to close it.

#### 4.1.2 *Trend Comparisons: Line Chart 2*

A second line chart will be created using the data in the *Stock Trend* worksheet. The purpose of this chart is to compare two trends: the change in *NASDAQ Volume* and *Closing Price*.

Before creating the chart to compare the *NASDAQ Volume* and *Closing Price*, it is important to review the data in the range B4:D28 on the *Stock Trend* worksheet. Even a brief examination reveals that the *NAS-DAQ Volume* and *Closing Price* cannot be used directly on the same chart because the values are not comparable. That is, the *NASDAQ Volume* is in a range of 684, 000 to 3, 711, 000 but the *Closing Price* is in a range of \$45.00 to \$115.00. If these values are used without scaling, the *Closing Price* would not be visible at all when compared to the *NASDAQ Volume*.

The process to construct the second line chart will be like the first one. The X Axis will be the month numbers in B4:D28.

- 1. Select the range B4:D28 on the Stock Trend worksheet.
- 2. Click Insert  $\Rightarrow$  Charts  $\Rightarrow$  Line Chart Down Arrow  $\Rightarrow$  2D Line Chart (this is the first option from the *Line Chart* list).

Figure [144](#page-209-0) shows the appearance of the line chart comparing the *NASDAQ Volume* to the *Closing Price* before it is moved and resized. Notice that the red line for *Closing Price* (labeled as *Close* in the legend) appears as a straight line at the bottom of the chart. Also, the chart is so large that it is covering the data and the title needs to be changed.

<span id="page-209-0"></span>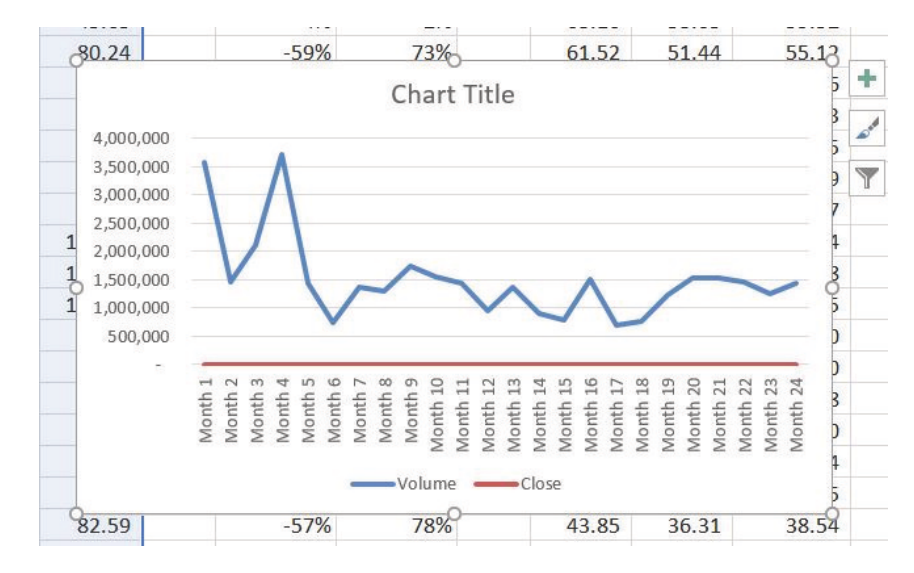

Figure 144: Trend Comparison Line Chart

- 1. Move the chart, so the upper left corner is in the middle of cell M3.
- 2. Resize the chart using the following values. For each side of the chart, press the  $[Ar]$  key while dragging the resize handle on the chart.

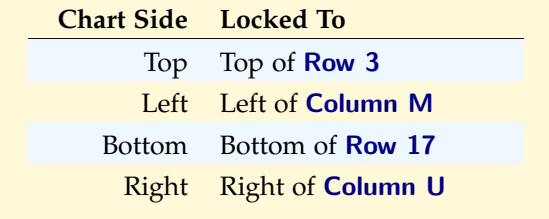

3. Edit the *Chart Title* text box and replace the contents with *24 Month Trend Comparison*.

The *Closing Price* data is just a flat red line at the very bottom of the chart and cannot be seen very well. That is because the scale for this chart goes from 0 to 4, 000, 000 so the *Closing Price* data is compressed at the bottom of the scale. Complete the following steps to add a secondary axis to correct this problem.

- 1. Right click the red line at the bottom of the chart that represents the *Closing Price*.
- 2. On the popup context menu, select Format Data Series to open the *Format Data Series* pane.
- 3. In the *Series* Options, select Secondary Axis.

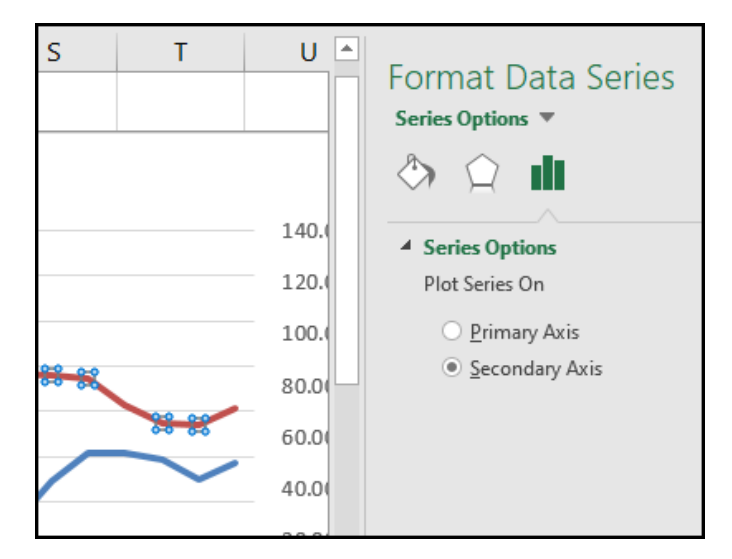

Figure 145: Adding a Secondary Axis

The chart is better; but it would be nice to be able to see that the values on the right represent prices rather than just numbers.

- 1. Right click the Secondary Vertical Axis. (The vertical axis on the right that goes from 0 to 140.)
- 2. From the context menu, select Format Axis.
- 3. In *Axis Options*, select Number. (The menu may need to be scrolled down.)
- 4. Use the *Symbol* list box to add the \$ (see Figure [146](#page-211-0)).
- 5. Press the X (*close*) button to close the *Format Axis* pane.
- 6. Save the CH4-Charting worksheet.

<span id="page-211-0"></span>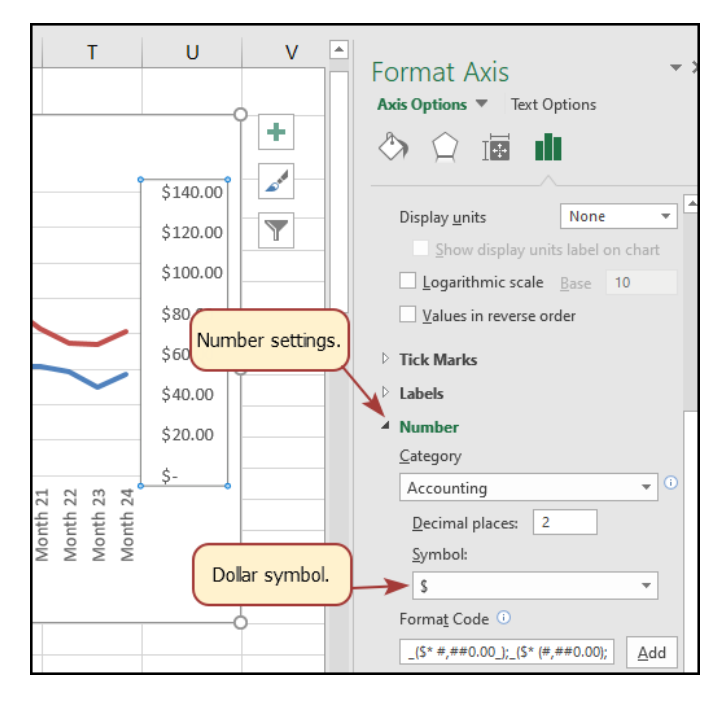

Figure 146: Modifying the Secondary Axis

Now the chart makes it easy to compare the sales volume with the closing price.

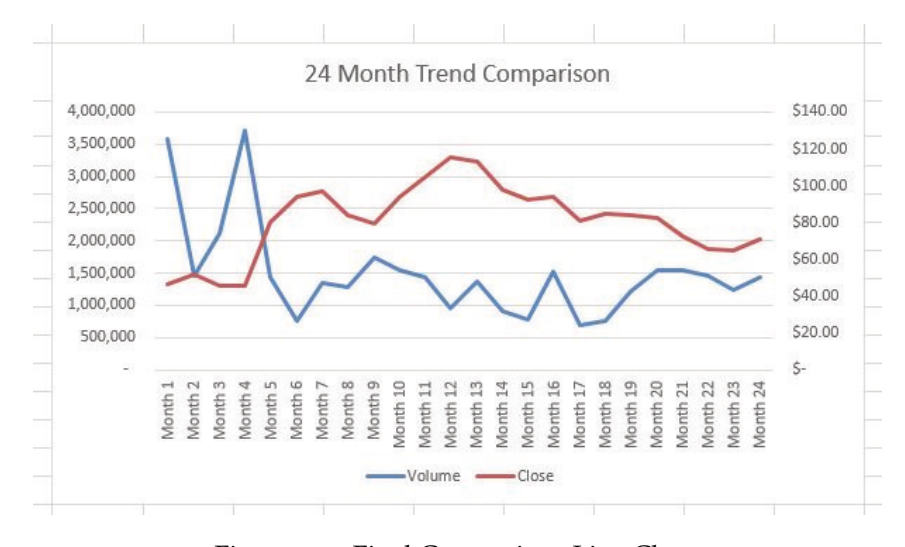

Figure 147: Final Comparison Line Chart

#### 4.1.3 *"Instant" Chart – F11*

Excel includes an *Instant Chart* capability that makes charts easy to add with only a few mouse clicks. While these charts may need to be adjusted somewhat, they are often ready to use without any additional work. Follow these steps to add an "instant" chart.

- 1. Select A4:A28 on the Stock Trend worksheet.
- <span id="page-212-0"></span>2. Hold down the  $[CH]$  key and select **D4:D28**. Figure  $148$ shows the top of the two selected columns.

|                | A              | B                  | C                            | D            |  |
|----------------|----------------|--------------------|------------------------------|--------------|--|
| 3              |                |                    | <b>Average Closing Price</b> |              |  |
| $\overline{4}$ | <b>Date</b>    | <b>Month</b>       | <b>Volume</b>                | <b>Close</b> |  |
| 5              | $2-May-16$     | Month 1            | 3,572,300                    | 46.39        |  |
| 6              | $1-Apr-16$     | Month <sub>2</sub> | 1,461,900                    | 51.70        |  |
|                | $1-Mar-16$     | Month <sub>3</sub> | 2,112,900                    | 45.87        |  |
| 8              | $1-Feb-16$     | Month 4            | 3,711,200                    | 45.65        |  |
| 9              | $4 - Jan - 16$ | Month <sub>5</sub> | 1,447,700                    | 80.24        |  |
| 10             | $1-Dec-15$     | Month 6            | 748,600                      | 94.22        |  |
| 11             | $2-Nov-15$     | Month <sub>7</sub> | 1,356,400                    | 97.03        |  |
| 12             | $1$ -Oct-15    | Month 8            | 1,292,000                    | 83.96        |  |
| 13             | $1-Sep-15$     | Month 9            | 1.734.700                    | 79.78        |  |
|                | $3$ Aug $15$   | $M$ onth $10$      | 1546700                      | 04.17        |  |

Figure 148: Range Selection

- 3. Press  $[3.1]$ . If the factory default settings have not been changed, Excel will create a column chart and place it on a separate chart sheet, as illustrated in Figure [149](#page-213-0).
- 4. Change the name of the new worksheet by doubleclicking its name: Chart1. Type *Closing Prices* as the new name and press Enter.
- 5. Save the CH4-Charting workbook.

#### 200 presenting data with charts

<span id="page-213-0"></span>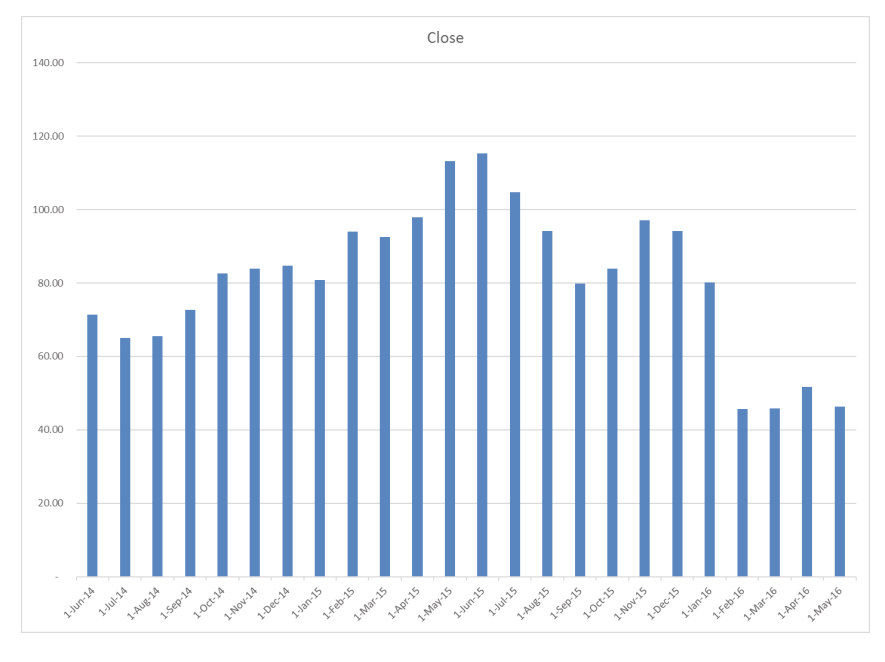

Figure 149: Instant Chart

## 4.1.4 *Frequency Distribution: Column Chart 1*

A column chart is used to show trends over time if the data is limited to no more than twenty points. A common use for column charts is a frequency distribution, which shows the number of occurrences by established categories. For example, a common frequency distribution used in most academic institutions is a grade distribution. A grade distribution shows the number of students that achieve each level of a typical grading scale (A, A-, B+, B, etc.). The *Grade Distribution* worksheet contains final grades for several hypothetical Excel classes. To show the grade frequency distribution for all the Excel classes in that year, the numbers of students appear on the Y Axis and the grade categories appear on the X Axis. The number of students for this chart is in *Column C*. The labels for grades are in *Column A*. The following steps explain how to create this chart.

- 1. Click the Grade Distribution worksheet to activate it.
- 2. Change the years in Row 3 to the current academic term and year.
- 3. Select A3:A8, which shows the grade categories.
- 4. Press Crtl and select C3:C8
- 5. Click Insert  $\Rightarrow$  Charts  $\Rightarrow$  Column  $\Rightarrow$  Clustered Column (this is the first option in the *2-D Column* section).

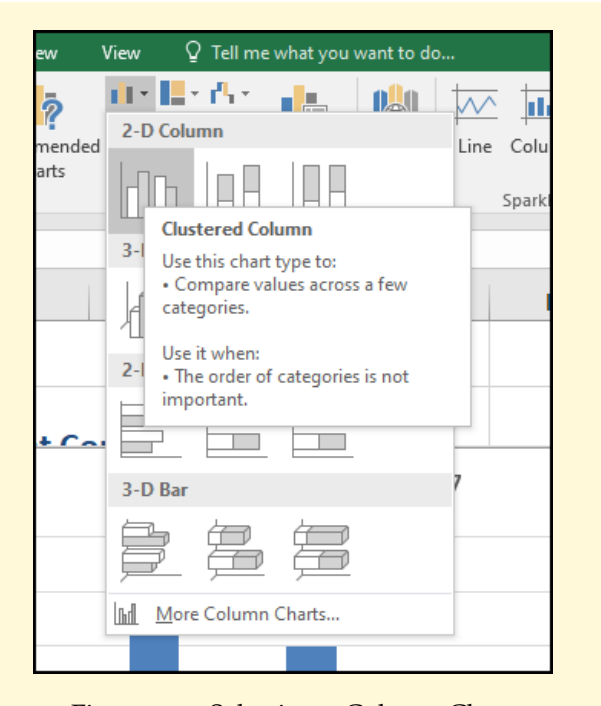

Figure 150: Selecting a Column Chart

- 6. Click and drag the chart, so the upper left corner is in the middle of cell H2.
- 7. Resize the chart using the following values. For each side of the chart, press the  $[At]$  key while dragging the resize handle on the chart.

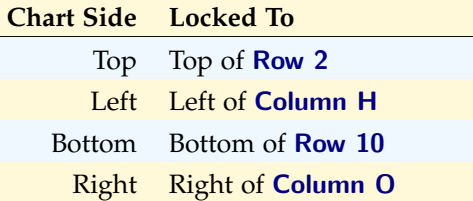

- 8. Excel may have automatically created a legend with the chart, but since the it presents only one data series, a legend is not necessary. Delete it by clicking it one time and pressing the Delete key on the keyboard.
- 9. Add the text *Final Grades for* to the beginning of the chart title. The chart title should now be *Final Grades for All Excel Classes 2020/2021* (or whichever academic year is being used).
- 10. Click any cell location on the Grade Distribution worksheet to deactivate the chart.

#### 11. Save the CH4-Charting workbook.

Figure [151](#page-215-0) shows the completed grade frequency distribution chart. By looking at the chart, it is obvious that the greatest number of students earned a final grade in the B+ to B- range.

<span id="page-215-0"></span>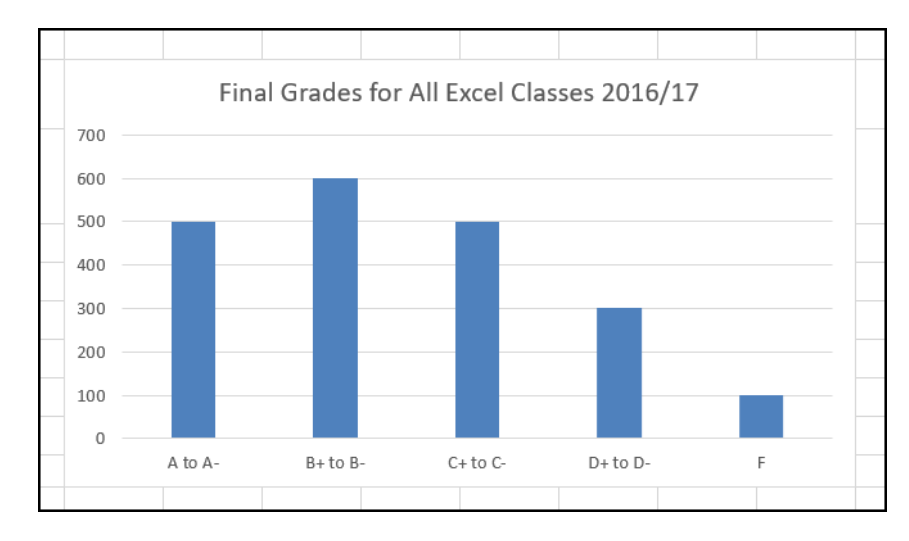

Figure 151: Grade Frequency Distribution Chart

### 4.1.5 *Creating a Chart Sheet*

The charts that have been created up to this point have been added to, or embedded in, an existing worksheet (except the *Instant Chart* created using  $[FI]$ ). Charts can also be placed in a dedicated worksheet called a *chart sheet* because it contains only an Excel chart. Chart sheets are easier to navigate than having multiple charts embedded in a single worksheet. The following steps explain how to move the grade frequency distribution chart to a dedicated chart sheet.

- 1. Right-click anywhere near the edge of the *Final Grades for All Excel Classes* chart on the Grade Distribution worksheet.
- 2. Select Move Chart, which opens the *Move Chart* Dialog box.
- 3. Click the New sheet option on the *Move Chart* dialog box. (The top option.)
- 4. The entry in the input box for assigning a name to the chart sheet tab should automatically be highlighted once the New sheet option is clicked. Type *All Excel Classes*.
This replaces the generic name in the input box (see Figure [152](#page-216-0)).

- 5. Click the OK button at the bottom of the *Move Chart* dialog box. This adds a new chart sheet to the workbook with the name *All Excel Classes*.
- 6. Save the CH4-Charting workbook.

<span id="page-216-0"></span>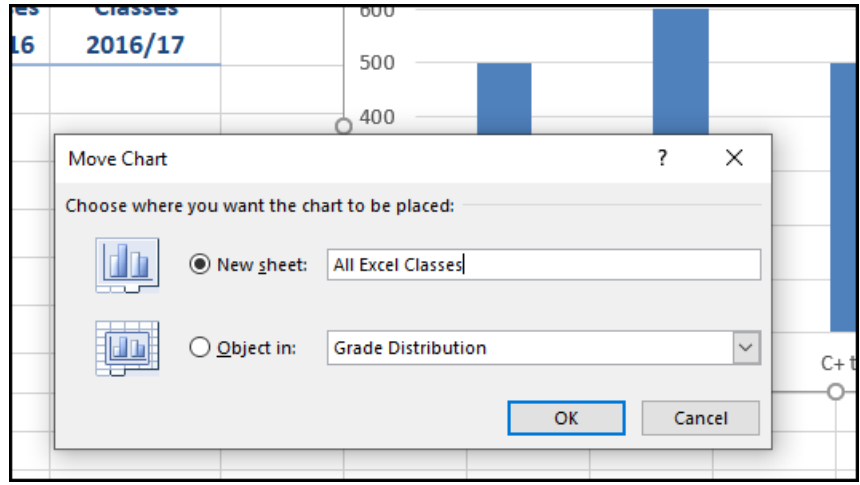

Figure 152: Moving a Chart to a Chart Sheet

## **Why?**

## **Column Chart vs. Bar Chart**

When using charts to show frequency distributions, the difference between a column chart (where the bars are vertical) and a bar chart (where the bars are horizontal) is really a matter of preference. Both are effective in showing frequency distributions. However, to show a trend over a period of time, a column chart is preferred because a period is typically shown on a horizontal axis, with the oldest date on the left edge and the newest date on the right edge.

Figure [153](#page-217-0) shows the *Final Grades for all Excel Classes* column chart is in a separate chart sheet. Notice the new worksheet tab added to the workbook matches the name entered into the *Move Chart* dialog box. Since the chart is moved to a separate chart sheet, it is no longer displayed in the *Grade Distribution* worksheet.

<span id="page-217-0"></span>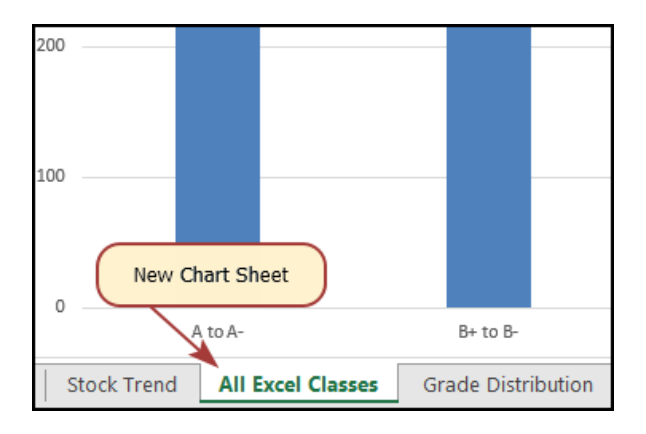

Figure 153: Chart Sheet Added to the Workbook

#### 4.1.6 *Frequency Comparison: Column Chart 2*

A second column chart will be created to show a comparison between two frequency distributions. *Column B* on the *Grade Distribution* worksheet contains data showing the number of students who received grades within each category for the Spring Quarter. This column chart will compare the grade distribution for Spring (*Column B*) with the overall grade distribution for the whole year (*Column C*). However, since the number of students in the term is significantly different from the total number of students in the year, a percentage must be calculated to make an effective comparison. The following steps explain how to calculate the percentages.

- 1. Click the Grade Distribution tab to activate that worksheet.
- 2. Select the range B9:C9.
- 3. Click Home  $\Rightarrow$  Editing  $\Rightarrow$  Autosum. This automatically adds **SUM** functions that sum the values in the range B4:B8 and C4:C8.
- 4. Click E4.
- 5. Enter a formula that divides the value in cell B4 by the total in cell B9. Add an absolute reference to cell B9 in the formula, like this *=B4/\$B\$9*.
- 6. Copy the formula in cell E4 and paste it into the range E5:E8 using the Paste command or with the Auto Fill Handle.
- 7. Click F4.
- 8. Enter a formula that divides the value in cell C4 by the total in cell C9. Add an absolute reference to cell C9 in the formula, like this *=C4/\$C\$9*.
- 9. Copy the formula in cell F4 and paste it into the range F5:F8 using the Paste command or the Auto Fill Handle.

Figure [154](#page-218-0) shows the completed percentages added to the *Grade Distribution* worksheet.

<span id="page-218-0"></span>

|                | A                         | B                                   | C                                             | D | E                                   | F                                             |  |  |  |  |  |  |
|----------------|---------------------------|-------------------------------------|-----------------------------------------------|---|-------------------------------------|-----------------------------------------------|--|--|--|--|--|--|
| 1              | <b>Grade Distribution</b> |                                     |                                               |   |                                     |                                               |  |  |  |  |  |  |
| 2              |                           | <b>Number of Students</b>           |                                               |   |                                     | <b>Percent Comparison</b>                     |  |  |  |  |  |  |
| 3              | Grade                     | <b>Excel Classes</b><br>Spring 2016 | <b>All Excel</b><br><b>Classes</b><br>2016/17 |   | <b>Excel Classes</b><br>Spring 2016 | <b>All Excel</b><br><b>Classes</b><br>2016/17 |  |  |  |  |  |  |
| 4              | A to A-                   | 16                                  | 500                                           |   | 20%                                 | 25%                                           |  |  |  |  |  |  |
| 5              | $B+$ to $B-$              | 26                                  | 600                                           |   | 32%                                 | 30%                                           |  |  |  |  |  |  |
| 6              | $C+$ to $C-$              | 25                                  | 500                                           |   | 30%                                 | 25%                                           |  |  |  |  |  |  |
| $\overline{7}$ | $D+$ to $D-$              | 10                                  | 300                                           |   | 12%                                 | 15%                                           |  |  |  |  |  |  |
| 8              | F                         | 5                                   | 100                                           |   | 6%                                  | 5%                                            |  |  |  |  |  |  |
| 9              | Total                     | 82                                  | 2000                                          |   |                                     |                                               |  |  |  |  |  |  |
|                |                           |                                     |                                               |   |                                     |                                               |  |  |  |  |  |  |

Figure 154: Completed Grade Distribution Percentages

Next, create a column chart that uses the grade categories in the range A4:A8 on the X Axis and the percentages in the range E4:F8 on the Y Axis.

- 1. Select  $\mathsf{A3:} \mathsf{A8}$  then hold down the  $\mathsf{Ctrl}$  key and select E3:F8.
- 2. Click Insert  $\Rightarrow$  Charts  $\Rightarrow$  Column. Select the first option from the drop-down list of chart formats, which is the *2-D Clustered Column*.
- 3. Click and drag the chart, so the upper left corner is in the middle of cell H2.
- 4. Resize the chart using the following values. For each side of the chart, press the  $[Ar]$  key while dragging the resize handle on the chart.

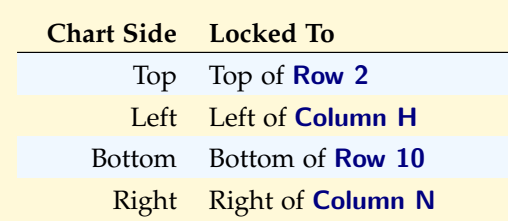

- 5. Change the chart title to *Grade Distribution Comparison*. To add a chart title if one is not present, click Chart Tools Design  $\Rightarrow$  Chart Layouts  $\Rightarrow$  Add Chart Element  $\Rightarrow$  Chart Title  $\Rightarrow$  Above Chart.
- 6. Save the CH4-Charting workbook.

Figure [155](#page-219-0) shows the completed data series operation.

<span id="page-219-0"></span>

|                | A            | B                         | C                         | D | E                         | F                | G | H                             |         |                           | K.           | ι                         | M | $\mathsf{N}$ |  |
|----------------|--------------|---------------------------|---------------------------|---|---------------------------|------------------|---|-------------------------------|---------|---------------------------|--------------|---------------------------|---|--------------|--|
|                |              |                           | <b>Grade Distribution</b> |   |                           |                  |   |                               |         |                           |              |                           |   |              |  |
| $\overline{2}$ |              | <b>Number of Students</b> |                           |   | <b>Percent Comparison</b> |                  |   | Grade Distribution Comparison |         |                           |              |                           |   |              |  |
|                |              |                           | <b>All Excel</b>          |   |                           | <b>All Excel</b> |   | 35%                           |         |                           |              |                           |   |              |  |
|                |              | <b>Excel Classes</b>      | <b>Classes</b>            |   | <b>Excel Classes</b>      | <b>Classes</b>   |   | 30%                           |         |                           |              |                           |   |              |  |
| $\overline{3}$ | Grade        | Spring 2016               | 2016/17                   |   | Spring 2016               | 2016/17          |   | 25%                           |         |                           |              |                           |   |              |  |
| $\overline{4}$ | A to A-      | 16                        | 500                       |   | 20%                       | 25%              |   | 20%                           |         |                           |              |                           |   |              |  |
| 5 <sup>1</sup> | $B+$ to $B-$ | 26                        | 600                       |   | 32%                       | 30%              |   | 15%                           |         |                           |              |                           |   |              |  |
|                | $6$ C+ to C- | 25                        | 500                       |   | 30%                       | 25%              |   | 10%                           |         |                           |              |                           |   |              |  |
| $\overline{7}$ | $D+$ to $D-$ | 10                        | 300                       |   | 12%                       | 15%              |   | 5%                            |         |                           |              |                           |   |              |  |
| 8              | F            | 5                         | 100                       |   | 6%                        | 5%               |   | 0%                            | A to A- | $B + to B -$              | $C+$ to $C-$ | $D+$ to $D-$              |   |              |  |
| 9              | <b>Total</b> | 82                        | 2000                      |   |                           |                  |   |                               |         |                           |              |                           |   |              |  |
| 10             |              |                           |                           |   |                           |                  |   |                               |         | Excel Classes Spring 2016 |              | All Excel Classes 2016/17 |   |              |  |
| <b>A</b> A     |              |                           |                           |   |                           |                  |   |                               |         |                           |              |                           |   |              |  |

Figure 155: Completed Data Series for the Class Grade Distribution

Figure [156](#page-220-0) shows the final appearance of the column chart. The column chart is an appropriate type for this data because there are fewer than twenty data points and it is easy to compare each category. A reader can quickly see that the spring class issued fewer *A's* compared to the rest of the academic year, but more *B's* and *C's*.

<span id="page-220-0"></span>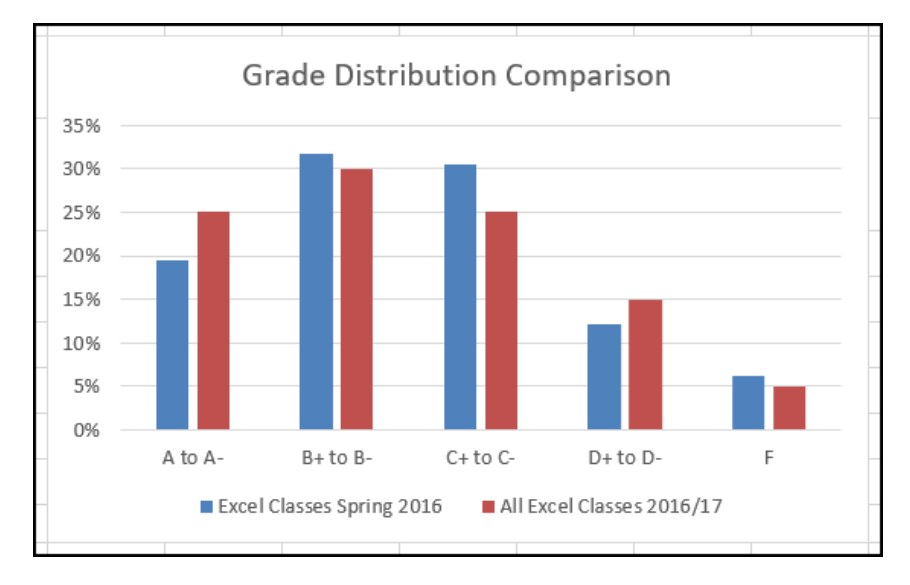

Figure 156: Completed Grade Distribution Column Chart

## **Integrity Check**

## **Too Many Bars on a Column Chart?**

Although there is no specific limit for the number of bars used on a column chart, a general rule of thumb is twenty bars or less. Figure [157](#page-220-1) contains a total of thirty-two bars. This is considered a poor use of a column chart because it is difficult to identify meaningful trends or comparisons. The data used to create this chart might be better used in two or three different column charts, each with a distinct idea or message.

<span id="page-220-1"></span>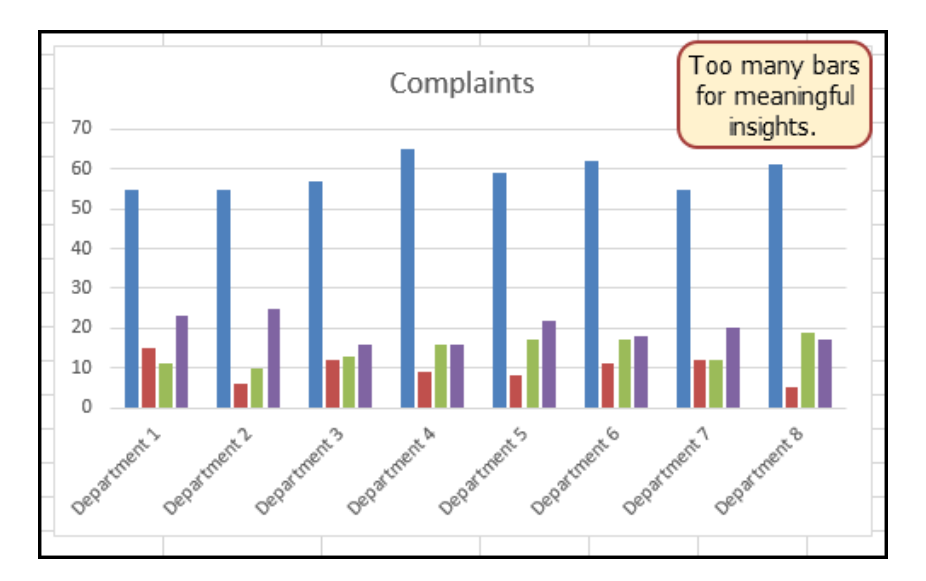

Figure 157: Poor Use of a Column Chart

#### 4.1.7 *Percent of Total: Pie Chart*

A pie chart is used to show a percent of total for a data set at a specific point in time. The data used to demonstrate a pie chart is related to enrollment data for Portland Area Community Colleges for Fall of 2014. That data is found on the *Enrollment Statistics* sheet.

- 1. Click the Enrollment Statistics worksheet to activate it.
- 2. Select A2:B6.
- 3. Click Insert  $\Rightarrow$  Charts  $\Rightarrow$  Pie  $\Rightarrow$  The First 2-D Option.
- 4. To make the "slices" stand out better, choose to "explode" the pie chart using the following steps.
	- Click and hold the mouse button down in any of the slices of the pie. Note that there are selection handles on all the pie slices.
	- Without letting go of the mouse button, drag one of the slices away from the center.
	- All the slices "explode" out from the center.
	- *Note*: if the mouse button is released and clicked a second time before dragging a "slice" of the pie then only that one slice will move. This is another option for displaying the data. If this happens accidentally, use the *Undo* button, and then try again.
- 5. Click off the slices and then click the white canvas to deselect the pie and select the entire chart.
- 6. Click and drag the pie chart, so the upper left corner is in the middle of cell E2.
- 7. Resize the chart using the following values. For each side of the chart, press the  $[At]$  key while dragging the resize handle on the chart.

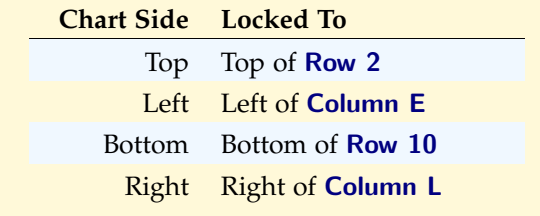

|                | A                                               | в                                 | c              | D              | Ε | F | G | н                         |  | J                                           | K. |  |
|----------------|-------------------------------------------------|-----------------------------------|----------------|----------------|---|---|---|---------------------------|--|---------------------------------------------|----|--|
|                |                                                 | <b>Community College Students</b> |                |                |   |   |   |                           |  |                                             |    |  |
|                |                                                 |                                   |                |                |   |   |   |                           |  |                                             |    |  |
|                |                                                 | In the Portland Oregon Area       |                |                |   |   |   |                           |  |                                             |    |  |
|                |                                                 | Fall 2014                         |                |                |   |   |   |                           |  |                                             |    |  |
|                |                                                 | Mt Hood                           | Portland       | Clackamas      |   |   |   | Mt Hood Community College |  |                                             |    |  |
|                |                                                 | Community                         | Community      | Community      |   |   |   |                           |  |                                             |    |  |
| $\overline{2}$ | Race/ethnicity                                  | <b>College</b>                    | <b>College</b> | <b>College</b> |   |   |   |                           |  |                                             |    |  |
| 3              | White                                           | 5.457                             | 18.720         | 4.751          |   |   |   |                           |  |                                             |    |  |
| $\overline{4}$ | Black                                           | 449                               | 1.775          | 151            |   |   |   |                           |  |                                             |    |  |
| 5              | Asian                                           | 595                               | 2.125          | 238            |   |   |   |                           |  |                                             |    |  |
| 6              | Other/Undisclosed                               | 2,775                             | 8,309          | 2.162          |   |   |   |                           |  |                                             |    |  |
| $\overline{7}$ | <b>Total</b>                                    | 9,276                             | 30,929         | 7,302          |   |   |   |                           |  |                                             |    |  |
| 8              |                                                 |                                   |                |                |   |   |   |                           |  |                                             |    |  |
| 9              |                                                 |                                   |                |                |   |   |   |                           |  |                                             |    |  |
|                | <b>Community College Students</b>               |                                   |                |                |   |   |   |                           |  |                                             |    |  |
|                |                                                 |                                   |                |                |   |   |   |                           |  |                                             |    |  |
| 10             | In the Portland Oregon Area<br><b>Fall 2014</b> |                                   |                |                |   |   |   |                           |  | . White . Black . Asian . Other/Undisclosed |    |  |
|                |                                                 | Mt Hood                           | Portland       | Clackamas      |   |   |   |                           |  |                                             |    |  |
|                |                                                 | Community                         | Community      | Community      |   |   |   |                           |  |                                             |    |  |
| 11             | Gender                                          | College                           | College        | College        |   |   |   |                           |  |                                             |    |  |
| 12             | Male                                            | 4.443                             | 14,305         | 3,733          |   |   |   |                           |  |                                             |    |  |
| 13             | Female                                          | 4,833                             | 16,624         | 3,569          |   |   |   |                           |  |                                             |    |  |
|                | 14 Total                                        | 9,276                             | 30,929         | 7,302          |   |   |   |                           |  |                                             |    |  |
|                |                                                 |                                   |                |                |   |   |   |                           |  |                                             |    |  |

Figure 158: Pie Chart Moved and Resized

- 8. Click the chart legend once and press the  $\lceil$ Delete $\rceil$  key. A pie chart typically shows labels next to each slice. Therefore, the legend is not needed.
- 9. Right click any of the slices in the pie chart and select Add Data Labels from the list. This will add the values for each of the slices in the pie.
- 10. Now, right click one of the numbers that was just added to the pie chart and select Format Data Labels from the list. This will open the *Format Data Labels* pane on the right.
- 11. Check the boxes for Category Name and Percentage then uncheck the Value box in the *Label Options* section in the *Format Data Labels* pane (see Figure [159](#page-223-0)).
- 12. Click the Close button at the top of the *Format Data Labels* pane.
- 13. Select the data labels again (if needed) by clicking on one of the labels. Click **Home**  $\Rightarrow$  **Font**  $\Rightarrow$  **Bold** to make the labels bold font.
- 14. Save the CH4-Charting workbook.

#### 210 presenting data with charts

<span id="page-223-0"></span>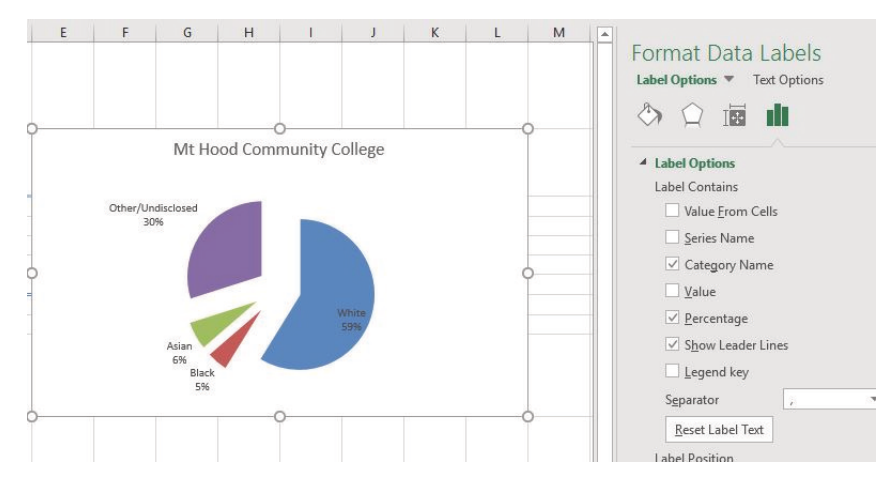

Figure 159: Final Settings in the Format Data Labels Pane

Although there are no specific limits for the number of categories that can be used on a pie chart, a good rule of thumb is ten or less. As the number of categories exceeds ten it becomes more difficult to identify key categories that make up most of the total. Figure [160](#page-223-1) shows the completed pie chart.

<span id="page-223-1"></span>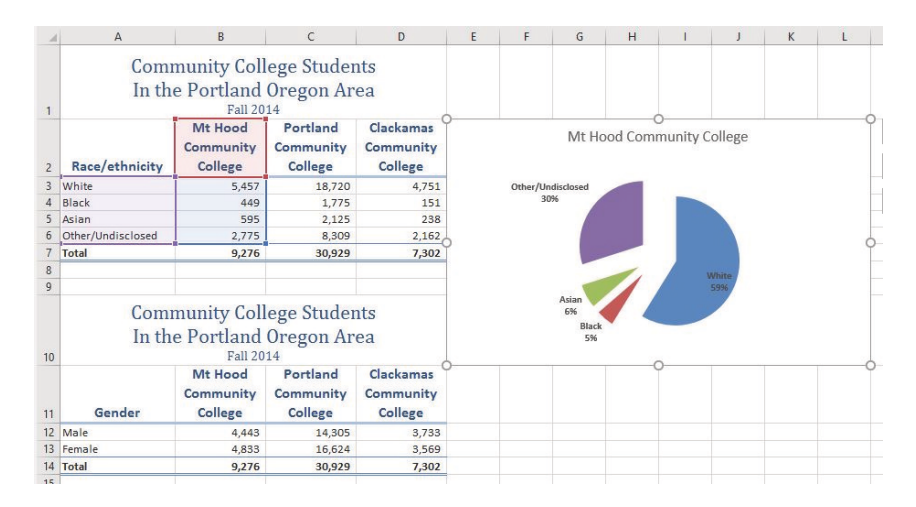

Figure 160: Final Enrollment Statistics Pie Chart

# **Skill Refresher Inserting a Pie Chart** • Select a range of cells that contain the data used to create the chart. • Click *Insert* ⇒ *Charts* ⇒ *Pie*. • Select a format option from the Pie Chart drop-down menu.

#### 4.1.8 *Percent of Total: Stacked Column Chart*

The last chart type demonstrated in this chapter is the stacked column chart. A stacked column chart is used to show a percent of a total. For example, the data on the *Enrollment Statistics* worksheet shows student enrollment by race for several colleges. Suppose that it was necessary to show all the data for all colleges.

- 1. Click the Enrollment Statistics worksheet to activate it if it is not already activated.
- 2. Select A2:D6.
- 3. Click Insert  $\Rightarrow$  Charts  $\Rightarrow$  Column. Select the 100% Stacked Column format option from 2-D Column section in the drop-down list (see Figure [161](#page-224-0)).

<span id="page-224-0"></span>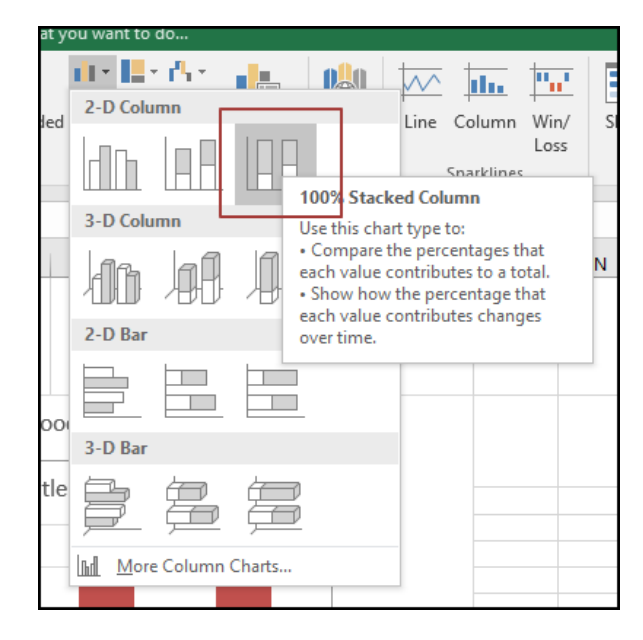

Figure 161: Selecting the 100% Stacked Column Chart

Figure [162](#page-225-0) shows the column chart that is created after selecting the *100% Stacked Column* format option. As mentioned, the goal of this chart is to show the enrollment of students by race. However, notice that Excel places the racial categories on the X Axis. It would be more useful if the college names were on that axis instead.

#### 212 presenting data with charts

<span id="page-225-0"></span>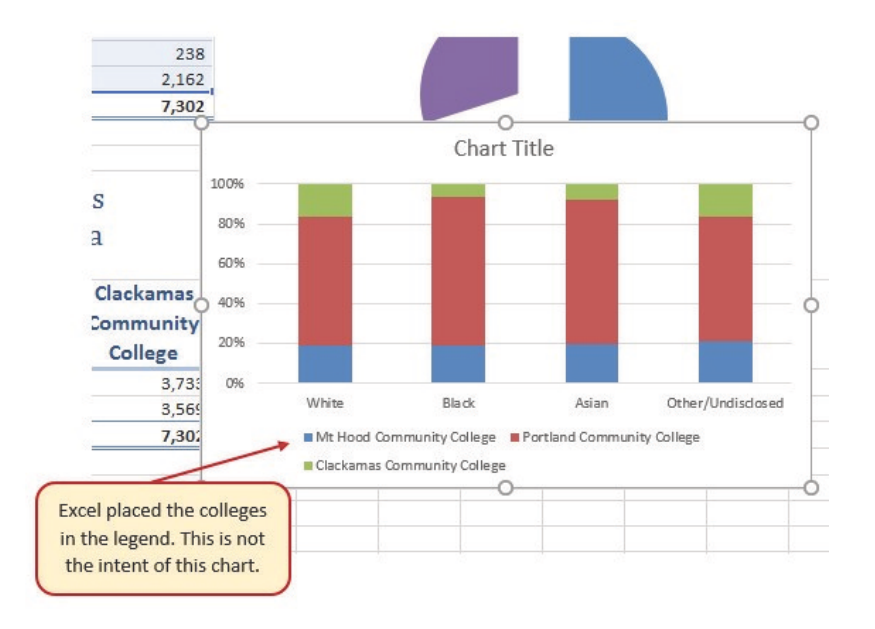

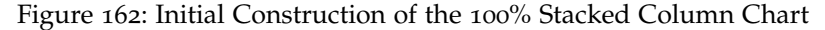

The reason that Excel organized the data this way is that there are more Race/ethnicity categories (data in *Column A*) than there are colleges (data in *Row* 2). This is not a bad guess on Excel's part; but this is not what is wanted in this case. The next steps explain how to correct this problem and complete the chart.

1. Click Chart Tools Design  $\Rightarrow$  Data  $\Rightarrow$  Switch Row/Column. This reverses the legend and current *X-Y Axis* categories. (Excel 365 named the tab *Chart Design*.)

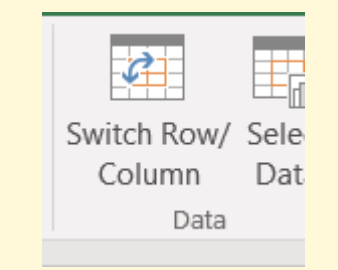

Figure 163: Switch Row/Column

- 2. Click and drag the chart, so the upper left corner is in the middle of cell E12.
- 3. Resize the chart using the following values. For each side of the chart, press the  $[At]$  key while dragging the resize handle on the chart.

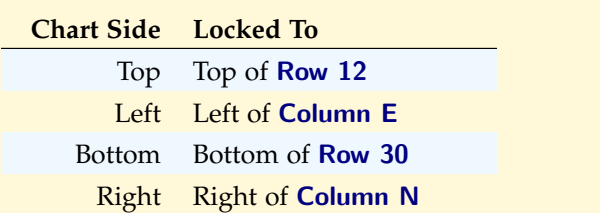

- 4. Click the legend one time and press the Delete key on the keyboard.
- 5. Add a Data Table. This is another way of displaying a legend for a column chart along with the numerical values that make up each component.
- 6. Click Chart Tools Design  $\Rightarrow$  Chart Layouts  $\Rightarrow$  Add Chart Element  $\Rightarrow$  Data Table  $\Rightarrow$  With Legend Keys. (Excel 365 named the tab *Chart Design*.)
- 7. Change the Chart Title to *Enrollment by Race*. If there is no chart title, click Chart Tools Design  $\Rightarrow$  Chart Layouts  $\Rightarrow$  Add Chart Element  $\Rightarrow$  Chart Title  $\Rightarrow$  Above Chart. (Excel 365 named the tab *Chart Design*.)
- 8. Save the CH4-Charting workbook.

Figure [164](#page-226-0) shows the final stacked column chart. Notice the similarities and differences in the enrollments at the local community colleges.

<span id="page-226-0"></span>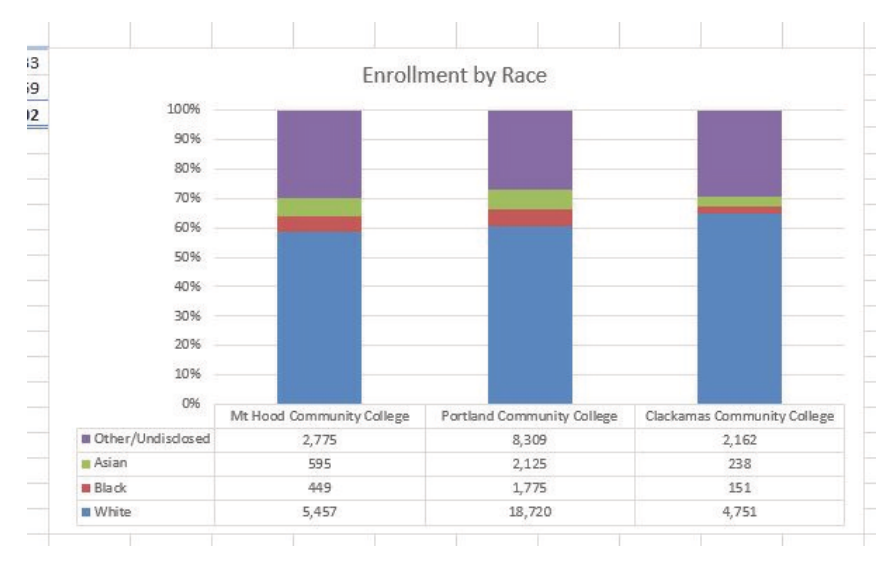

Figure 164: Final 100% Stacked Column Chart

#### **Skill Refresher**

#### **Inserting a Stacked Column Chart**

- Select a range of cells that contain data that will be used to create the chart.
- Click *Insert* ⇒ *Charts* ⇒ *Column*.
- Select the *Stacked Column* format option from the *Column Chart* drop-down menu to show the values of each category on the Y Axis. Select the *100% Stacked Column* option to show the percent of total for each category on the Y Axis.

## **Key Take-Aways**

#### **Save**

- Identifying the message to be conveyed to an audience is a critical first step in creating an Excel chart.
- Both a column chart and a line chart can be used to present a trend over a period. However, a line chart is preferred over a column chart when presenting data over long periods of time.
- The number of bars on a column chart should be limited to twenty bars or less.
- When creating a chart to compare trends, the values for each data series must be within a reasonable range. If there is a wide variance between the values in the two data series (two times or more), the percent change should be calculated with respect to the first data point for each series.
- When working with frequency distributions, the use of a column chart or a bar chart is a matter of preference. However, a column chart is preferred when working with a trend over a period.
- A pie chart is used to present the percent of total for a data set.
- A stacked column chart is used to show how a percent total changes over time.

#### 4.2 formatting charts

#### **Learning Objectives**

- Apply formatting commands to the X Axis and Y Axis.
- Enhance the visual appearance of the chart title and chart legend by using various formatting techniques.
- Assign titles to the X Axis and Y Axis that clarify labels and numeric values for the reader.
- Apply labels and formatting techniques to the data series in the plot area of a chart.
- Apply formatting commands to the chart area and the plot area of a chart.
- Employ series lines and annotations to enhance trends and provide additional information on a chart.

A variety of formatting techniques can be used to enhance the appearance of a chart once it is created. Formatting commands are applied to a chart for the same reason they are applied to a worksheet, they make the chart easier to read. However, formatting techniques also help qualify and explain the data in a chart. For example, footnotes can be added that explain the data source as well as notes that clarify the type of numbers being presented (i. e., if the numbers in a chart are truncated, a note can state whether they are in thousands, millions, etc.). These notes are also helpful in answering questions when using charts in a live presentation. This section demonstrates these formatting techniques using the column chart and stacked column chart from the previous section.

#### 4.2.1 *Axis Formats*

There are numerous formatting commands that can be applied to the X Axis and Y Axis of a chart. Although adjusting the font size, style, and color are common, many more options are available through the *Format Axis* pane. The following steps demonstrate a few of these formatting techniques on the *Grade Distribution Comparison* chart. (Note: this section continues the previous exercise. Students who only need to complete this section can open  $CH4$ -Charting Solution  $1_1$  to start where the previous exercise ended.)

1. Switch to the Grade Distribution worksheet and click anywhere along the X Axis (horizontal axis) of the *Grade Distribution Comparison* chart.

- . Right click and select Font.
- . Change the font to Arial, the Font Style to Bold, and the Size to 11 (see Figure [165](#page-229-0)).
- . Click OK.

<span id="page-229-0"></span>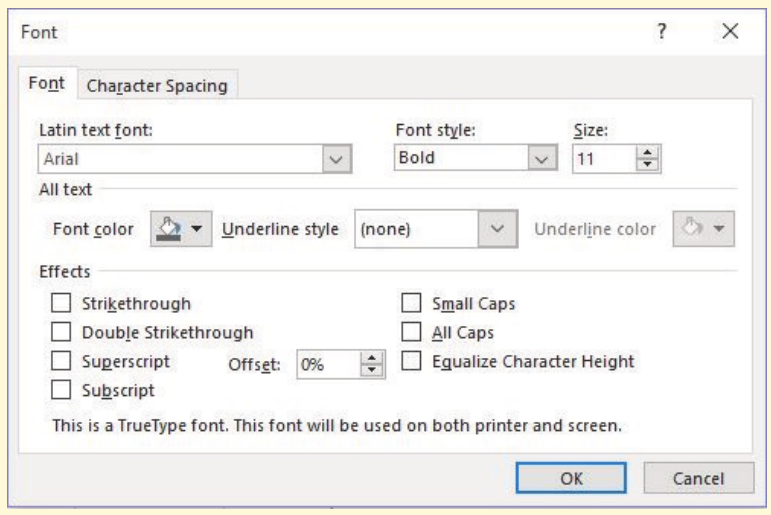

Figure 165: Font Dialog Box

- . Click anywhere along the Y Axis to activate it.
- . Right click and select Font.
- . Change the font to Arial, the Font Style to Bold, and the Size to 11.
- . Click on the chart title.
- . Right click and select Font.
- . Change the font to Arial, the Font Style to Bold, and the Size to 14.
- . The final appearance of the axes is shown in Figure [166](#page-230-0).

<span id="page-230-0"></span>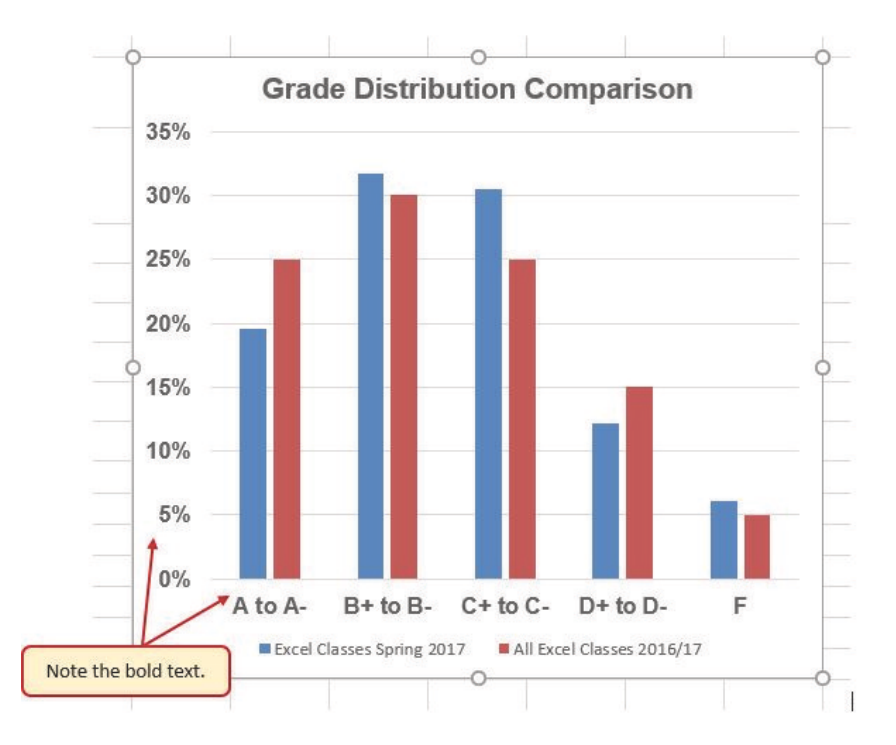

Figure 166: Formatted X and Y Axes

Next, make some changes to the percentage numbers on the Y Axis (vertical axis).

- 1. Right click the Y Axis.
- 2. Select Format Axis. This opens the *Format Axis* pane.
- 3. Click Number at the bottom of list of options. The options in this section of the *Format Axis* pane are used to format the numbers that appear on the axis.
- 4. Click in the *Decimal* places input box and change the value to 1.
- 5. Select Axis Options at the top of the list of options.
- 6. Change the *Minimum Bound* to .05 to make the differences in the columns more dramatic. The *Format Axis* pane should match Figure [167](#page-231-0).
- 7. Click the Close button at the top of the *Format Axis* pane.
- 8. Save the CH4-Charting workbook.

<span id="page-231-0"></span>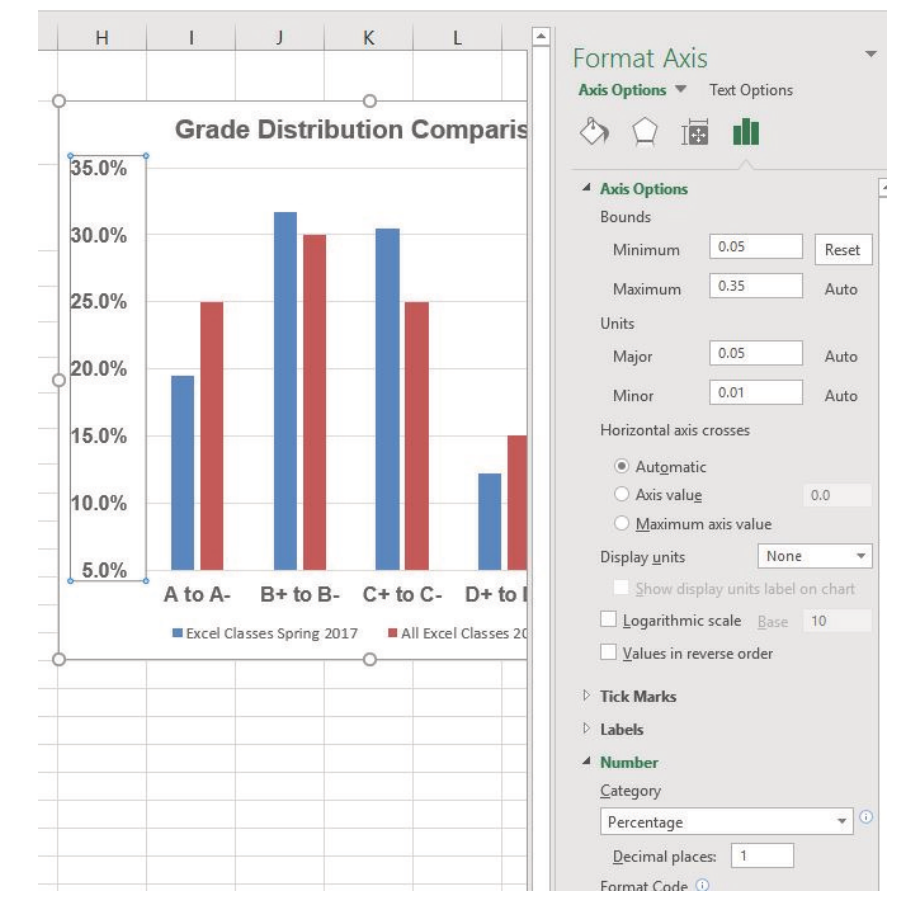

Figure 167: Format Axis Pane Changes

## **Note**

#### **Experiment!**

The font styling can also be changed using shortcut keys and the buttons on the *Home* tab.

## **Skill Refresher**

## **Formatting the X Axis and Y Axis**

- Click anywhere along the X Axis or Y Axis to activate it.
- Click either the *Home* tab or *Chart Tools Design* tab of the ribbon.
- Select any of the available formatting commands in these tabs.

#### **Skill Refresher**

## **X Axis and Y Axis Number Formats**

- Click anywhere along the X Axis or Y Axis to activate it.
- Click *Chart Tools Format* ⇒ *Format Selection*.
- Click *Number* from the list of options on the left side of the *Format Axis* dialog box.
- Select a number format and set decimal places on the right side of the *Format Axis* dialog box.
- Click the *Close* button in the *Format Axis* pane.

#### 4.2.2 *Chart Legend and Title Formats*

The next items to be formatted on the *Grade Distribution Comparison* chart are the chart legend and title. Like the X Axis and the Y Axis, format these items by activating them and using commands in the *Home* tab or the *Format* pane. The following steps explain how to change these formats.

- 1. Right click the legend on the *Grade Distribution Comparison* chart and select Format Legend.
- 2. Select Right in the *Legend Position* options.
- 3. Close the *Format Legend* pane.
- 4. Move the legend by placing the cursor, shaped like a plus sign with four arrows, on the edge of the selection box. Click and drag the legend so the top of the legend aligns with the 35% line next to the plot area (see Figure [168](#page-232-0)).

<span id="page-232-0"></span>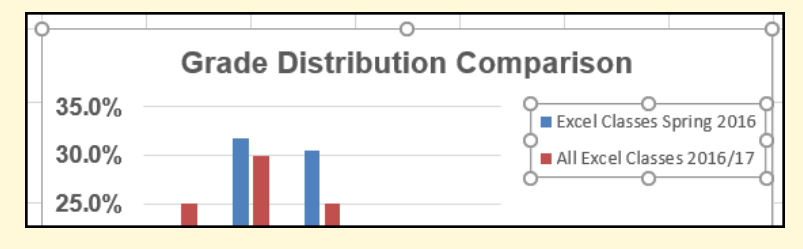

Figure 168: Moving the Legend

5. While the legend is still selected, change **Home**  $\Rightarrow$  **Font** to Arial, Bold, Italics, Size 12.

6. Click and drag the left sizing handle so the legend is just touching the horizontal grid lines of the plot area and the bottom sizing handle, so the entire legend is visible (see Figure [169](#page-233-0)).

<span id="page-233-0"></span>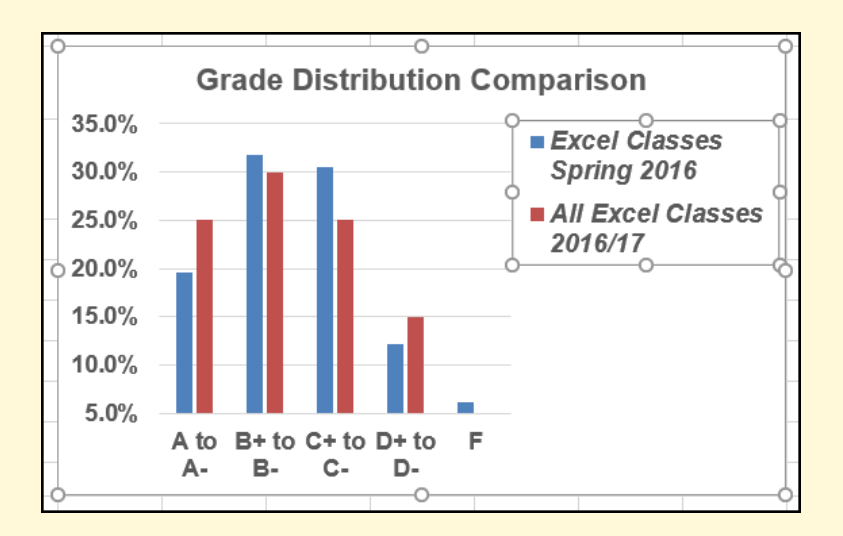

Figure 169: Legend Formatted and Resized

- 7. Right click on the chart title and select Format Chart Title to open the *Format Chart Title* pane (see Figure [170](#page-234-0)).
- 8. Under *Title Options* in the Effects group (the option in the middle) select the first *outer* preset shadow.
- 9. Select *Blue, Accent 1* as the shadow color.
- 10. Close the *Format Chart Title* pane.
- 11. Save the CH4-Charting workbook.

<span id="page-234-0"></span>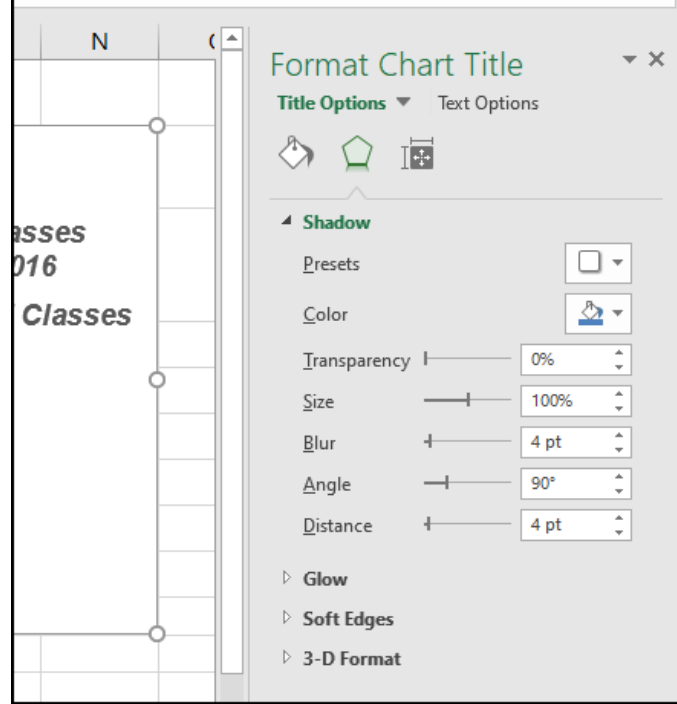

Figure 170: Format Chart Title Pane

## **Skill Refresher**

## **Formatting the Chart Legend**

- Click the Legend to activate it.
- Click either the *Home* tab or right click to activate the appropriate formatting pane.
- Select any of the available formatting commands.
- Click and drag the legend to move it.
- Click and drag any of the sizing handles to adjust the size of the legend.

#### **Skill Refresher**

## **Formatting the Chart Title**

- Click anywhere on the chart title.
- Click either the *Home* tab or right click to activate the appropriate formatting pane.
- Select any of the available formatting commands.

#### 4.2.3 *X Axis and Y Axis Titles*

Titles for the X Axis and Y Axis are necessary for defining the numbers and categories presented on a chart. For example, by looking at the *Grade Distribution Comparison* chart, it is not clear what the percentages along the Y Axis represent. The following steps explain how to add titles to the X Axis and Y Axis to define these numbers and categories.

- 1. Click anywhere on the *Grade Distribution Comparison* chart in the Grade Distribution worksheet to activate it.
- 2. Click Chart Tools Design  $⇒$  Chart Layouts  $⇒$  Add Chart Element  $\Rightarrow$  Axis Titles  $\Rightarrow$  Primary Vertical (See Figure [171](#page-235-0)). (Excel 365 named the tab *Chart Design*.)

<span id="page-235-0"></span>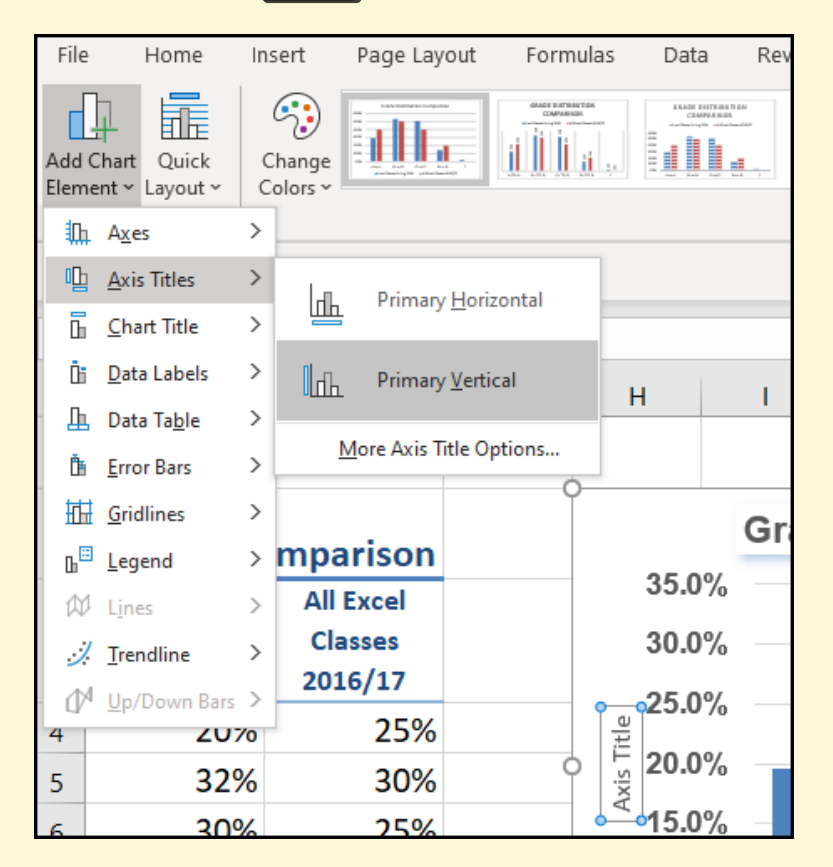

Figure 171: Adding a Title for the Y Axis

- 3. Using **Home**  $\Rightarrow$  **Font**, change the font of the axis title to Arial, Bold, Size 11.
- 4. Click in the beginning of the Y Axis title and delete the generic title, then type *Percent of Enrolled Students* (see Figure [172](#page-236-0)).

<span id="page-236-0"></span>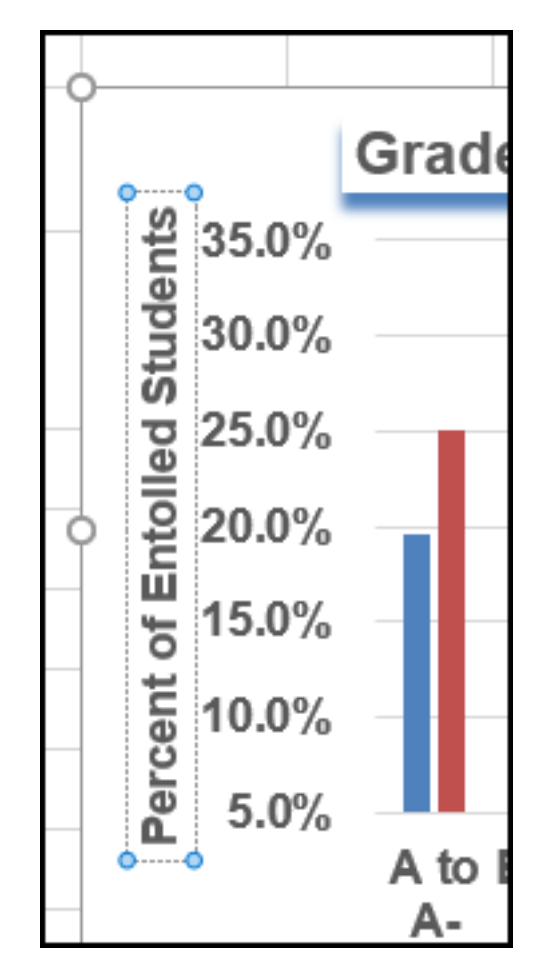

Figure 172: Adding and Formatting the Y Axis Title

Next, add the title for the X Axis.

- 1. Click Chart Tools Design  $\Rightarrow$  Chart Layouts  $\Rightarrow$  Add Chart Element  $\Rightarrow$  Axis Titles  $\Rightarrow$  Primary Horizontal. (Excel 365 named the tab *Chart Design*.)
- 2. Using Home  $\Rightarrow$  Font, change the font of the axis title to Arial, Bold, Size 11.
- 3. Click in the beginning of the X Axis title and delete the generic title, then type *Final Course Grade*. Figure [173](#page-237-0) shows the added titles for the X Axis and Y Axis. The titles provide definitions for the grade categories along the X Axis as well as the percentages on the Y Axis.
- 4. Save the CH4-Charting workbook.

<span id="page-237-0"></span>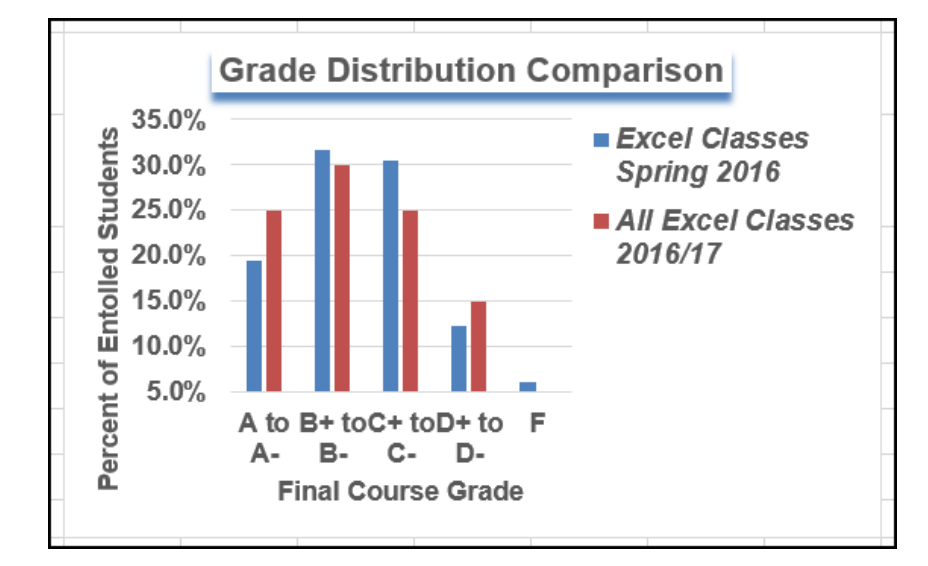

Figure 173: X and Y Axis Titles Added

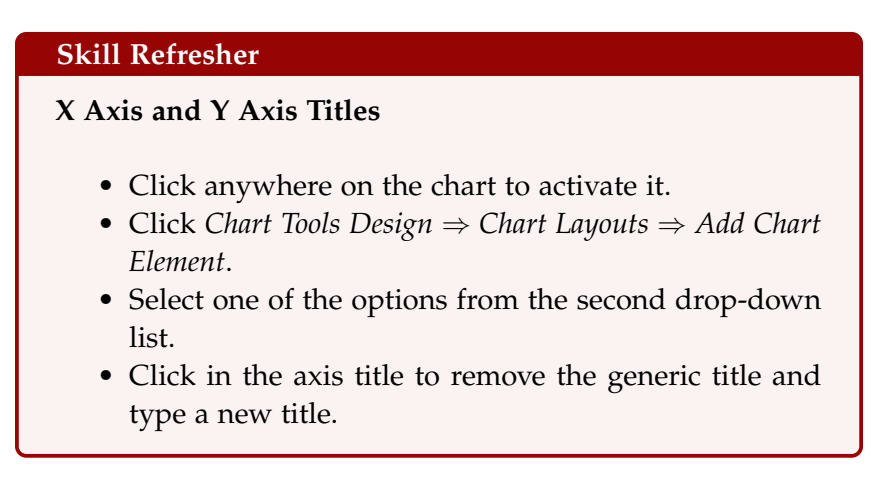

## 4.2.4 *Data Series Labels and Formats*

Adding labels to the data series of a chart is a key formatting feature. A data series is the item that is being displayed graphically on a chart. For example, the blue bars on the *Grade Distribution Comparison* chart represent one data series. Labels can be added at the end of each bar to show the exact percentage the bar represents. In addition, other formatting enhancements can be added to the data series, such as changing the color of the bars or adding an effect. The following steps explain how to add these labels and formats to the chart.

1. Click on any of the red bars representing the *All Excel Classes* data series on the *Grade Distribution Comparison* chart in the Grade Distribution worksheet. Clicking one bar automatically activates all bars in the data series. If a bar is clicked a second time, only that one bar is activated.

- 2. Right click and select Format Data Series to open the *Format Data Series* pane.
- 3. Click the Fill and Line (paint bucket) button to bring up the *Fill and Border* group of commands.
- 4. Click the word Fill (if needed) to expand the list of Fill options.
- 5. Select Pattern Fill. Then select *Dotted:* 30% (fifth column, top row). Changing the fill pattern to a pattern makes it easier to distinguish between the data series when the chart is printed or viewed in black and white. Experiment with the fill pattern by selecting different foreground and background colors.
- 6. Close the *Format Data Series* pane.

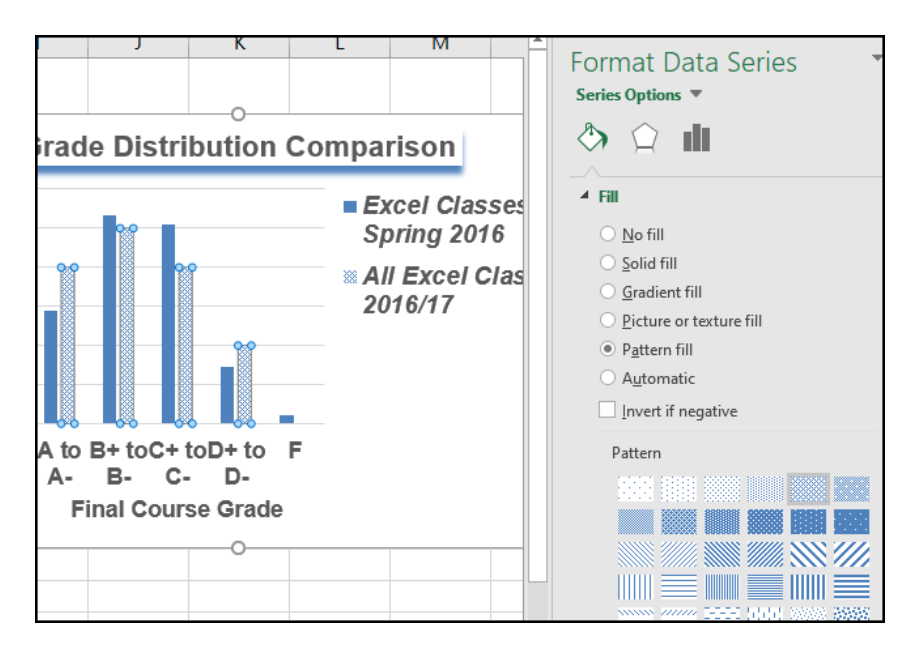

Figure 174: Changing the Fill of a Data Series

Next, add the Data Labels at the end of the columns.

1. Be sure that the entire chart is selected, not just one of the data series.

- 2. Click Chart Tools Design  $\Rightarrow$  Chart Layouts  $\Rightarrow$  Add Chart Element  $\Rightarrow$  Data Labels  $\Rightarrow$  Outside End (see Figure [175](#page-239-0).) (Excel 365 named the tab *Chart Design*.)
- 3. Click on one of the Data Labels for the first data series. Notice that all the data labels for that data series are selected.
- 4. Using **Home**  $\Rightarrow$  **Font**, change the font to Arial, Bold, Size 9.
- 5. Click on one of the data labels for the second data series. Using Home  $\Rightarrow$  Font, change the font to Arial, Bold, Size 9.
- 6. Save the CH4-Charting workbook.

<span id="page-239-0"></span>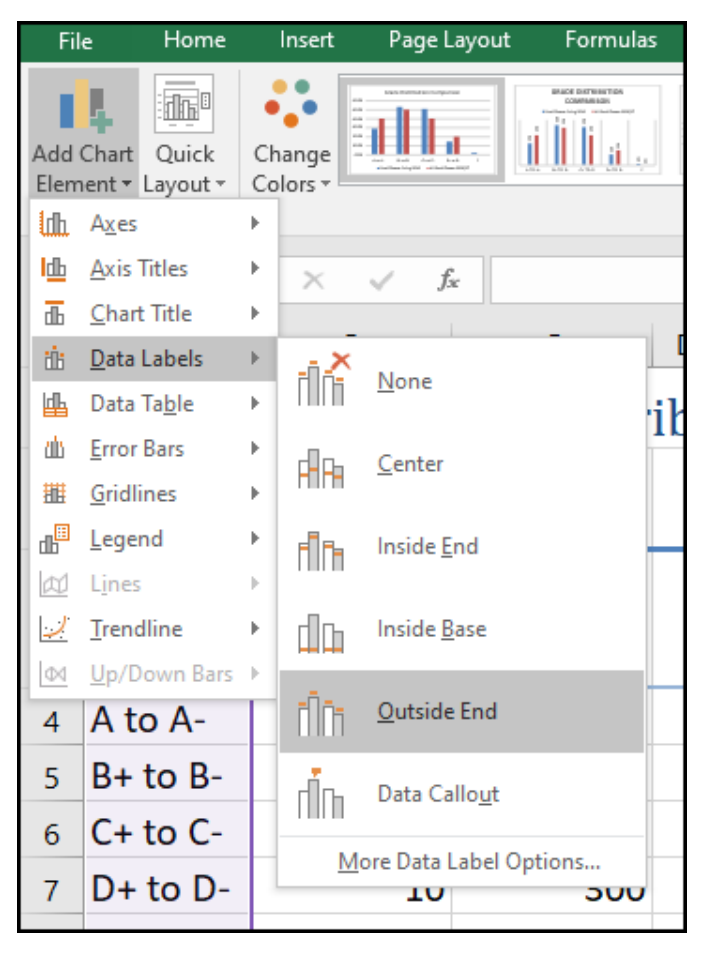

Figure 175: Adding Labels to a Data Series

Figure [176](#page-240-0) shows the *Grade Distribution Comparison* chart with the completed formatting adjustments and labels added to the data series. Note that each individual data label can be moved if two data labels

<span id="page-240-0"></span>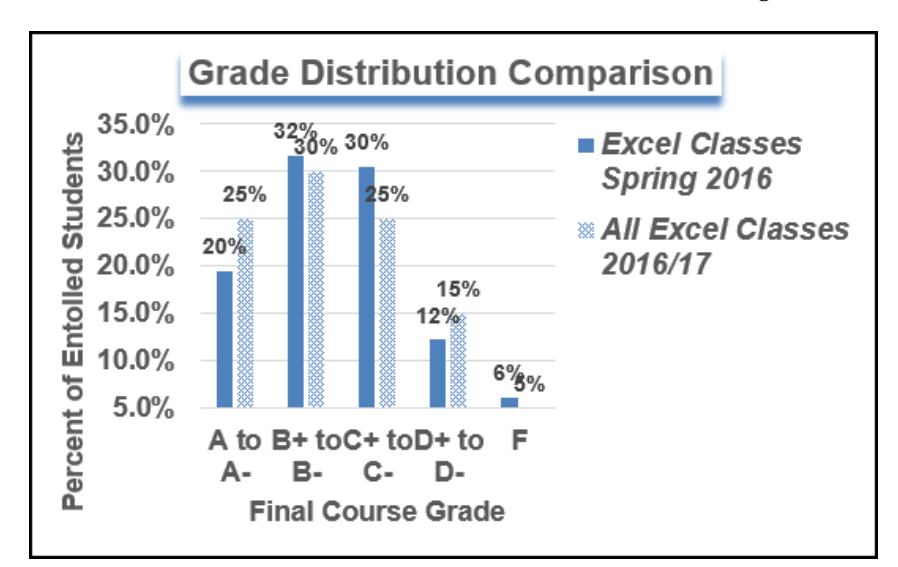

overlap or if a data label falls in the middle of a grid line. To move an individual data label, click it twice and then click and drag.

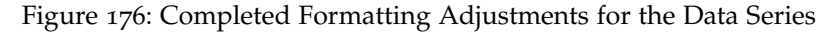

#### **Skill Refresher**

#### **Adding Data Labels**

- Click anywhere on the chart to activate it.
- Click *Chart Tools Design* ⇒ *Chart Layouts* ⇒ *Add Chart Element*.
- Select *Data Labels*
- Select one of the preset positions from the drop-down list.

## **Skill Refresher**

## **Formatting a Data Series**

- Click any bar or line for a data series.
- Right click to activate the *Format Data Series* pane.
- Use the formatting tools in the pane to make changes to the data series.

## 4.2.5 *Adding Series Lines and Annotations to a Chart*

Series lines are used in stacked column charts to show the change from one stack to the next. Annotations are useful for clarifying the data presented in a chart or for identifying data sources. In addition to demonstrating these skills, this section will review several of the formatting skills that were covered earlier.

- 1. Locate the *Enrollment by Race* stacked column chart on the Enrollment Statistics worksheet. Activate the chart by clicking anywhere inside the chart perimeter.
- 2. Click Chart Tools  $\Rightarrow$  Design  $\Rightarrow$  Location  $\Rightarrow$  Move Chart. (Excel 365 named this tab *Chart Design*.)
- 3. Select *New sheet* and type the following in the input box: *Enrollment by Race Chart*.
- 4. Click OK. The chart will be moved to a new worksheet and that sheet will be activated.
- 5. Click anywhere on the data table (on the X Axis) to activate it. When active, the data table will have a resizing handle at each of the four corners.
- 6. Using **Home**  $\Rightarrow$  **Font**, change the font to Arial, Bold, size 12.
- 7. Click on the Y Axis and apply the same formatting adjustments as used in the data table.
- 8. Click Chart Tools Design  $\Rightarrow$  Chart Layouts  $\Rightarrow$  Add Chart Element  $\Rightarrow$  Axis Titles  $\Rightarrow$  Primary Vertical. (Excel 365 named the tab *Chart Design*.)
- 9. Double-click in the default Y Axis title and change it to *Percent Enrollment by Race*.
- 10. Click the border of the Y Axis title to select the entire title. When active, the title will have a resizing handle at each of the four corners.
- 11. Using **Home**  $\Rightarrow$  **Font**, change the font to Arial, Bold, size 14.
- 12. Click Chart Tools Design ⇒ Chart Layouts ⇒ Add Chart Element  $\Rightarrow$  Axis Titles  $\Rightarrow$  More Axis Title Options. (Excel 365 named the tab *Chart Design*.)
- 13. Click the Y Axis title to select it. When active, the title will have a resizing handle at each of the four corners.
- 14. In the *Format Axis Title* pane change the fill color to *Blue, Accent 1, Lighter 80%* and the border color to *Dark Blue, Text 2, Lighter 60%* .
- 15. Check the horizontal axis to see if this process created an extra axis title there. If it did, delete it.
- 16. Activate the title of the chart by clicking it once. The *Format Chart Title* pane should be open. If not, right click the Chart title and select Format Chart Title from the menu. Change the fill and border to match the vertical Axis label.
- 17. Using Home  $\Rightarrow$  Font, change the font of the chart title to Arial, Bold, size 20.
- 18. Close the *Format Chart Title* pane.
- 19. Click Chart Tools Design  $\Rightarrow$  Chart Layouts  $\Rightarrow$  Add Chart Elements  $\Rightarrow$  Lines  $\Rightarrow$  Series Lines. (Excel 365) named the tab *Chart Design*.) This adds lines to the chart, connecting each data series between the three stacks (see Figure [177](#page-242-0)).

<span id="page-242-0"></span>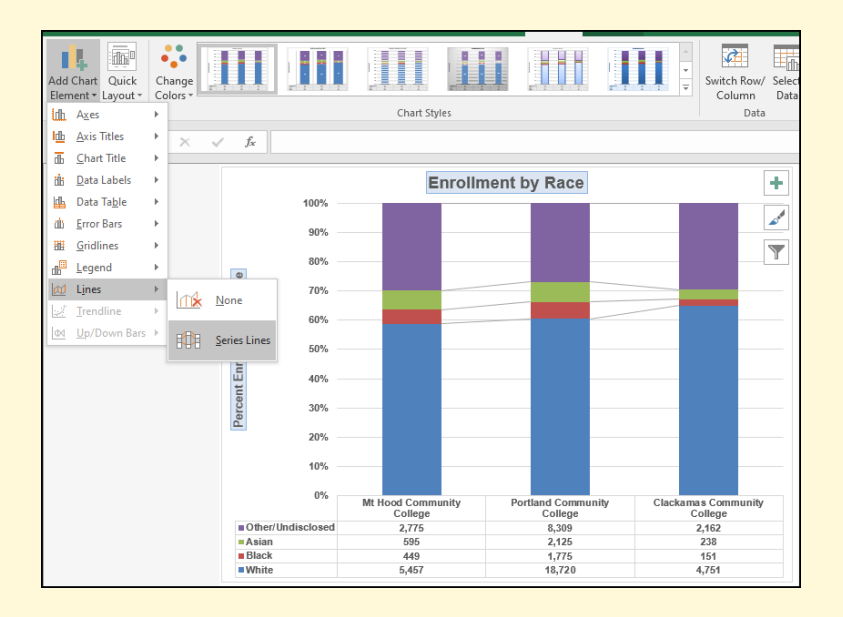

Figure 177: Selecting the Series Lines Option

- 20. Right click on any of the series lines added to the chart. Clicking one line will activate all lines on the chart. (If the *Format* pane is open there is no need to right click. Just left click on any of the series lines to change the format pane to *Format Series Lines*.)
- 21. Select Format Series Lines. This will open the *Format Series Lines* pane.
- 22. Change the width to 2.25 pt.
- 23. Close the *Format Series Lines* pane.

Figure [178](#page-243-0) shows the appearance of the chart with the series lines connecting the two stacks. This formatting enhancement is common for stacked column charts. The lines help focus the audience's attention to changes in the percent of total trend.

<span id="page-243-0"></span>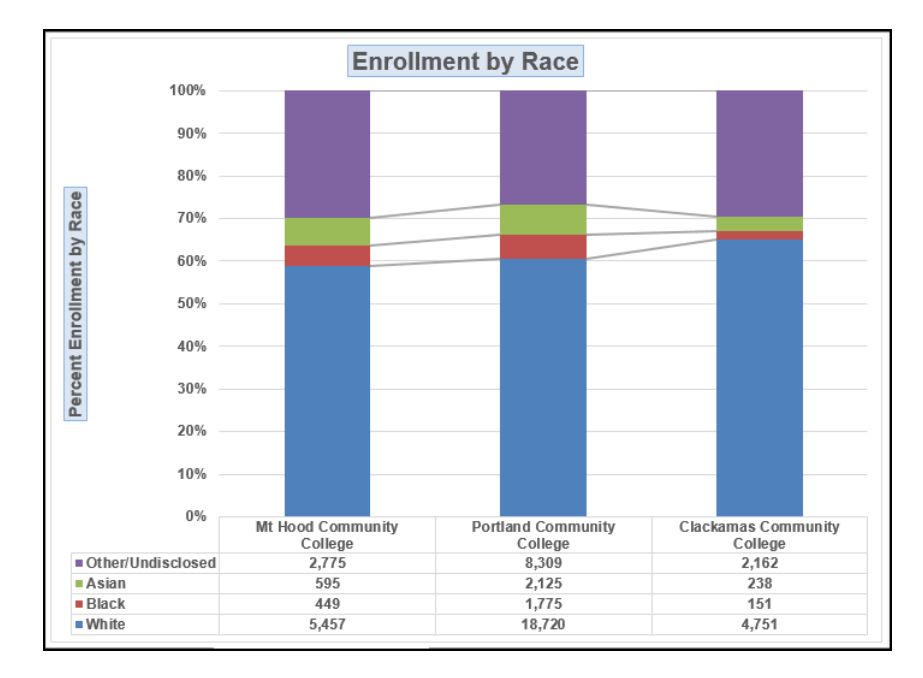

Figure 178: Series Lines Added to the Stacked Column Chart

The chart demonstrates the percentage differences in enrollment between the community colleges. But it would be handy to know the total enrollment at each of the colleges. To display that, add text boxes above each column. To start, make room for the text boxes.

1. Select the Plot Area. Place cursor on the top center handle of the Plot Area and drag down about 1/2 inch. (See Figure [179](#page-244-0).)

<span id="page-244-0"></span>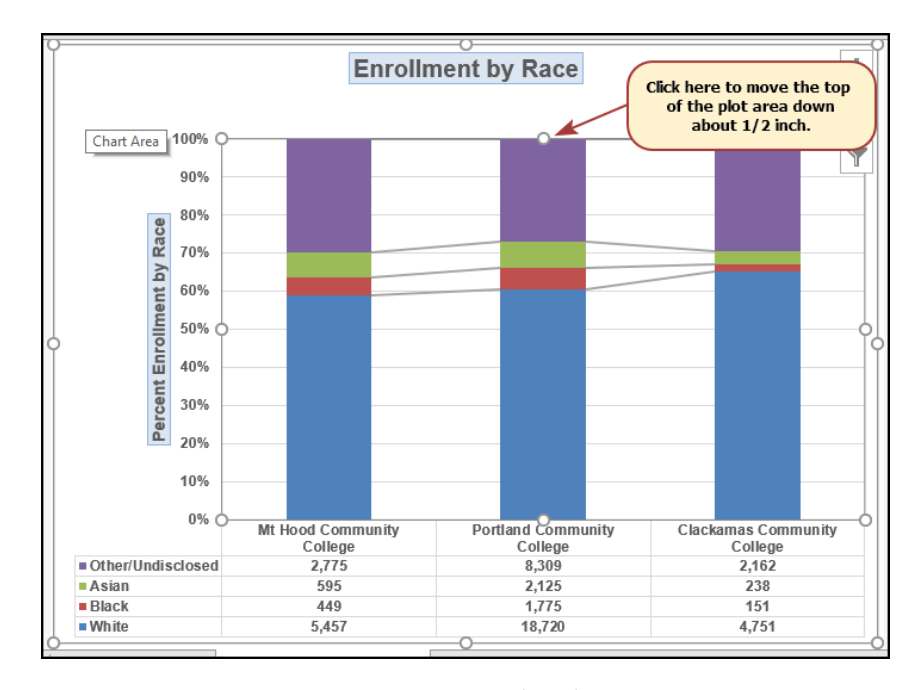

Figure 179: Resizing the Plot Area

- 4.2.6 *Add Additional Information to the Chart.*
	- 1. Click Insert  $\Rightarrow$  Text  $\Rightarrow$  Text Box.
	- 2. Place the mouse pointer on the left edge of the chart area approximately one-quarter inch from the top. Click and drag a rectangle approximately one and a half inches wide and one-quarter inch high. Do not worry if it is not exact, it will be moved and resized later.
	- 3. Type *Total Enrollment* in the text box.
	- 4. Select all the text in the text box. (The text can be selected by either dragging over it with the mouse or by clicking on the border of the text box once).
	- 5. Click **Home**  $\Rightarrow$  **Font**. Change the font to Arial, size 14.
	- 6. Resize and position the text box, so it fits above the 100% label on the Y Axis, as in [180](#page-245-0)
	- 7. Repeat the process to add and format text boxes above each column. The boxes can be copy/pasted to save time.
	- 8. In each text box, type the Total Enrollment for each school:
- Mt Hood  $9,276$
- Portland  $-$  30,929
- Clackamas 7,302
- 9. Check to be sure the text boxes look like Figure [180](#page-245-0) and then save the CH4-Charting workbook.

<span id="page-245-0"></span>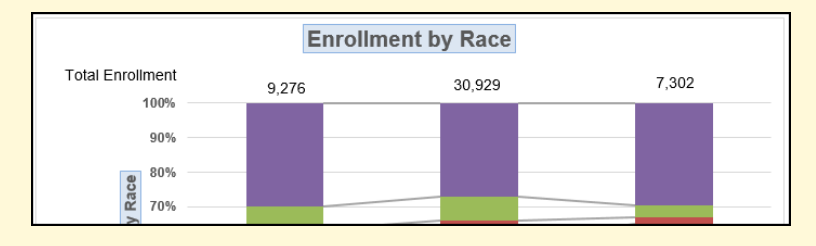

Figure 180: Enrollment Text boxes Added

- 10. Excel also makes several graphic objects like circles, arrows, and stars available to draw attention to elements on charts. It is important to keep in mind the purpose of a chart is to present information to the audience, not show off the skill of the designer, so do not overdo these types of graphic objects.
- 11. Click the chart to activate it if it is not already active.
- 12. Click Insert ⇒ Illustrations ⇒ Shapes ⇒ Callouts ⇒ Rounded Rectangular Callout (see Figure [181](#page-246-0)). (Excel 365 named this callout *Speech Bubble: Rectangle with Corners Rounded*.)

<span id="page-246-0"></span>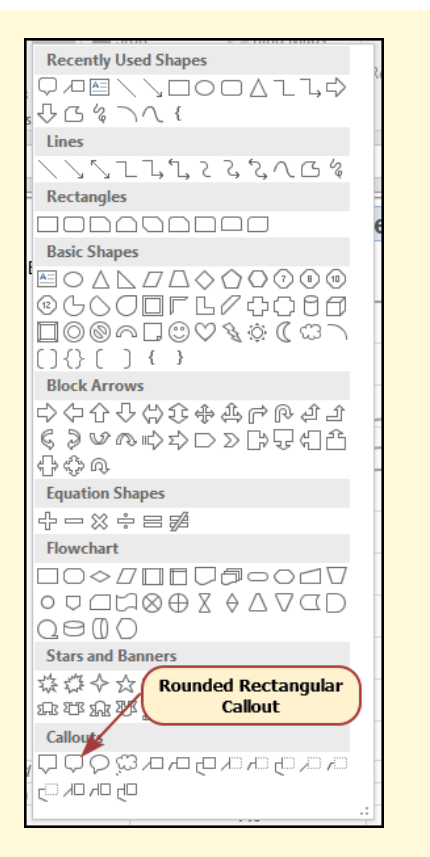

Figure 181: Selecting Rounded Rectangular Callout

- 13. Drag a square on the graph. Do not worry about exact placement since the text square and callout line will be resized and repositioned later. See Figure [182](#page-247-0) for guidance.
- 14. The callout is initially filled with blue, but that does not offer enough contrast with the chart bar. The *Format Shape* panel opens when the callout is added. If the *Format Shape* panel did not open, right-click on the callout and select *Format Object*. Click the *Shape Options* tab on the format panel and make these adjustments.
	- a) Select *Orange, Accent 6, Lighter 60%* as the fill color for the box.
	- b) Select *Orange, Accent 6, Darker 25%* as the color for the line.
	- c) Set the line width to 2.5 pt.
- 15. Click the *Text Options* tab on the format panel and make sure the text fill is black.
- 16. Double-click inside the callout box and enter *Diversity Program Result*.
- 17. Click the border of the callout box to select it.
- 18. Using Home  $\Rightarrow$  Font, change the font to Arial, 12pt, Bold font.
- 19. Click Home ⇒ Alignment ⇒ Center.
- 20. Using the drag handles, resize and position the callout box so it is like Figure [182](#page-247-0).
- 21. Save the CH4-Charting workbook.

<span id="page-247-0"></span>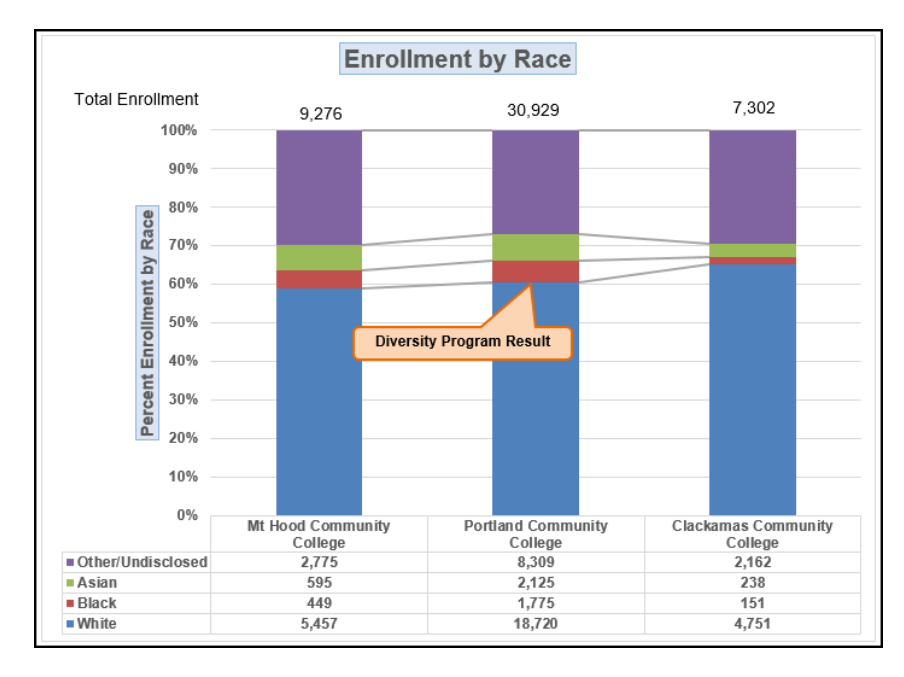

Figure 182: Completed Stacked Column Chart

#### **Skill Refresher**

#### **Adding Series Lines**

- Click anywhere on the chart area.
- Click *Chart Tools Design* ⇒ *Chart Layouts* ⇒ *Add Chart Elements* ⇒ *Lines* ⇒ *Series Lines*.

#### **Skill Refresher**

#### **Adding Annotations**

- Click anywhere on the chart area.
- Click *Insert* ⇒ *Text* ⇒ *Text Box*.
- Click and drag the size of the text box needed on the chart.
- Apply any desired format changes from the Home tab of the ribbon.
- Type the desired text.

## **Integrity Check**

#### **Annotations and Axis Titles**

Although adding annotations and axis titles can be a tedious process, doing so creates a high level of integrity for charts. People can misinterpret the message being conveyed by the chart if they make inaccurate assumptions about the values displayed. Axis titles and annotations help prevent readers from making false assumptions and ensure that readers see the most accurate representation of the message being conveyed by the chart.

#### **Key Take-Aways**

#### **Formatting Charts**

- Applying appropriate formatting techniques is critical for making a chart easier to read.
- Many formatting commands in the *Home* tab of the ribbon can be applied to a chart.
- To change the number format for a data label, use the *Number* section in the *Format Data Labels* dialog box. Note that number format commands in the *Home* tab of the ribbon cannot be used for a data label.
- To change the number format for the values on the Y Axis, and the X Axis, use the *Number* section of the *Format Axis* dialog box. Note that number format commands in the *Home* tab of the ribbon cannot be used for axis labels.
- Axis titles and annotations help prevent false assumptions from being made and ensure that the reader sees the most accurate representation of the information presented on a chart.

## 4.3 using charts with microsoft word and microsoft powerpoint

#### **Learning Objectives**

- Learn how to paste an image of an Excel chart into a Word document.
- Learn how to paste a link to an Excel chart into a PowerPoint slide.

Charts that are created in Excel are used in Microsoft Word® documents or PowerPoint® presentations and Excel provides options for pasting a chart's image into either. Additionally, a link can be established between Excel and Word or PowerPoint so that if the data changes in the Excel file it is automatically updated in the Word or PowerPoint files. Both methods of sharing a chart are covered in this section.

#### 4.3.1 *Pasting a Chart Image Into Word*

This exercise needs two files:

- The Excel spreadsheet used in this chapter: *CH4-Charting*. (Note: this section continues the previous exercise. Students who only need to complete this section can open *CH4-Charting Solution 1 2* to start where the previous exercise ended.)
- This Word document: *CH4-Diversity*

Excel charts can be valuable tools for explaining quantitative data in a written report. Reports that address business plans, public policies, budgets, and so on all involve quantitative data. For this example, assume that the *Enrollment by Race* stacked column chart (Figure [182](#page-247-0)) is being used in a student's written report. The following steps demonstrate how to paste an image, or picture, of this chart into a Word document.

- 1. Open the Word document, CH4-Diversity. (Note: the student files include both a Word document and PowerPoint presentation named Diversity. Be sure to open the Word document for this activity.) Save it as CH4- Diversity Report.
- 2. Click below the figure heading in the Word document that reads: *Figure 1: Enrollment by Race*. The image of the stacked column chart will be placed below this heading.
- 3. If needed, open the Excel file used in this chapter, CH4- Charting.
- 4. Click the *Enrollment by Race* chart in the Enrollment by Race Chart sheet to active the chart.
- 5. Click Home  $\Rightarrow$  Copy Down Arrow  $\Rightarrow$  Copy as Picture.
- 6. The *Copy Picture* dialog box will open. Select OK Accepting the *Copy Pictures* defaults:
	- As shown on Screen
	- Picture
- 7. Go back to the CH4-Diversity Report Word document by clicking the file in the taskbar.
- 8. Confirm that the insertion point is below the *Figure 1: Enrollment by Race* heading (see Figure [183](#page-250-0)).
- 9. Click Home  $\Rightarrow$  Paste (or press Crtl +  $\sqrt{$ ).

<span id="page-250-0"></span>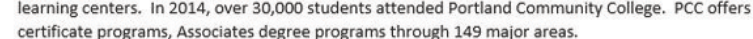

Mt Hood Community College (MHCC) serves students who live north and east of Portland proper. In 2014, over 9,000 students attended MHCC. Mt Hood offers certificate programs, Associates degree programs with 99 different majors.

Clackamas Community College (CCC) serves students who live south of the Portland area. In 2014 over 7,000 attended CCC. They were offered certificate and Associates degree programs with a possibility of 88 majors.

Each college has plans to increase diversity in both students and employees to more closely reflect the population of the metropolitan area.

**Figure 1: Enrollment by Race** 

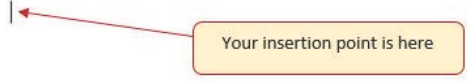

Figure 183: Paste Picture in Word

Unfortunately, the picture is so big that it overlaps the next page. Use this procedure to change its size.

- 1. Click anywhere on the picture to activate it.
- 2. Click Picture Tools  $\Rightarrow$  Format  $\Rightarrow$  Size  $\Rightarrow$  Shape Width Down Arrow. Continue to click the down arrow until the width of the picture is 5.4 inches (see Figure [184](#page-251-0)). As the width is reduced the height is automatically reduced.

(The height should end up about 3.92 inches) (Excel 365) names the tab Picture Format.)

- 3. To center the chart on the page, make sure the chart is activated and click Home  $\Rightarrow$  Paragraph  $\Rightarrow$  Center.
- 4. Save the document and close Word.

<span id="page-251-0"></span>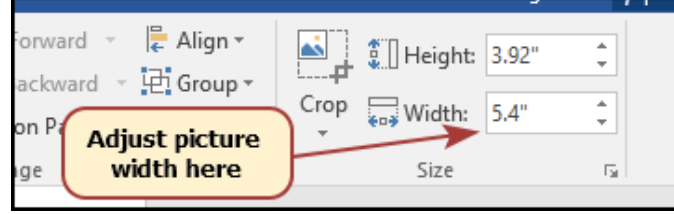

Figure 184: Changing the Size of a Picture in Word

Figure [185](#page-252-0) shows the final appearance of the *Enrollment by Race Source* chart pasted into a Word document.

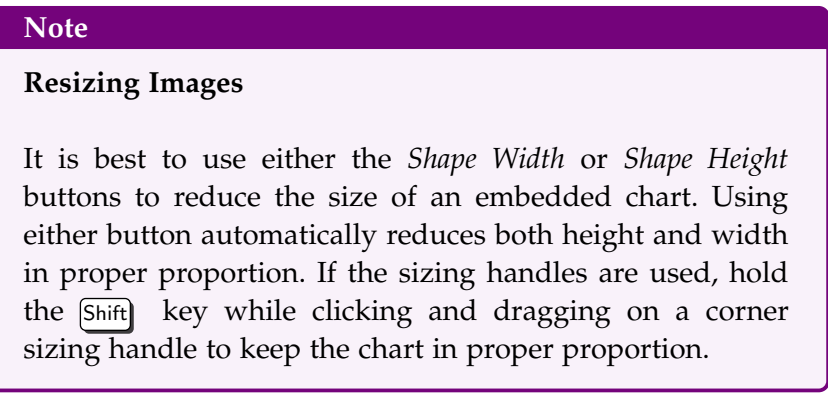
<span id="page-252-0"></span>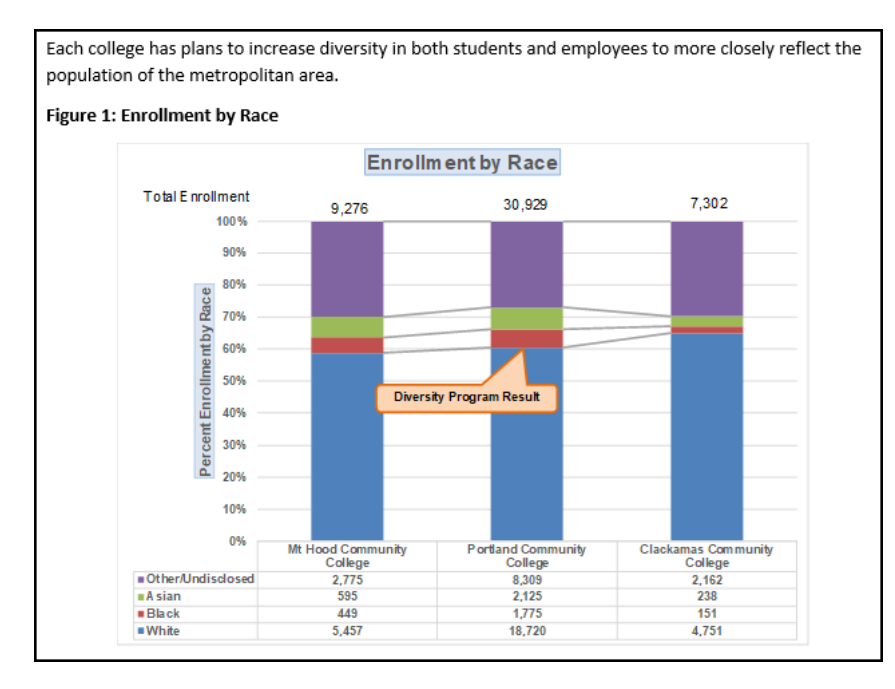

Figure 185: Final Appearance of Pasting a Chart Image into Word

#### **Skill Refresher**

# **Pasting a Chart Image into Word**

- Activate an Excel chart and click *Home* ⇒ *Copy*.
- Click on the location in the Word document where the Excel chart will be pasted.
- Click *Home* ⇒ *Paste Down Arrow* ⇒ *Picture*.
- Click *Picture Tools* ⇒ *Format*. Resize the picture by clicking the up or down arrow on the *Shape Width* or *Shape Height* buttons.

#### 4.3.2 *Pasting a Linked Chart Image into PowerPoint*

This exercise requires two files:

- The Excel spreadsheet used in this chapter: *CH4-Charting*. (Note: this section continues the previous exercise. Students who only need to complete this section can open *CH4-Charting Solution 1 2* to start where the previous exercise ended.)
- A PowerPoint file: *CH4-Diversity*

Microsoft PowerPoint is perhaps the most used tool for delivering live presentations. The charts used in a live presentation are critical for efficiently delivering ideas to an audience. Like written documents, a wide range of presentations may require the explanation of quantitative data. This demonstration includes a PowerPoint slide that could be used in a presentation. The *Enrollment by Race* chart will be pasted into this PowerPoint slide. However, instead of pasting an image, as demonstrated in the Word document above, a link will be established to the Excel file. As a result, if the chart in the Excel file is changed that change will be reflected in the PowerPoint file. The following steps explain how to link these two files.

- 1. Open CH4-Diversity.pptx and save it as CH4-Diversity Presentation. (Note: the student files include both a PowerPoint presentation and a Word document named Diversity. Be sure to open the PowerPoint presentation for this activity.)
- 2. Navigate to Slide 6 *Diversity in Enrollment*. This is the slide where the linked chart will be placed.
- 3. If needed, open the Excel file used in this chapter, CH4- Charting. Click the *Enrollment by Race* chart in the Enrollment by Race Chart sheet to activate it.
- 4. Click Home ⇒ Copy Down Arrow ⇒ Copy (*NOT* Copy as Picture).
- 5. Go back to CH4-Diversity Presentation by clicking the file in the taskbar.
- 6. Make sure Slide 6, *Diversity in Enrollment*, is still active. Click on the outside edge of the empty *Click to add text* box on the right to activate it.
- 7. Click Home  $⇒$  Paste Down Arrow in the PowerPoint file.
- 8. Hover over each of the Paste Options until Keep Source Formatting & Link Data (F) is highlighted (see Figure [186](#page-254-0)). Select this option. This pastes an image of the Excel chart into the PowerPoint slide. In addition, a link is created so that any changes made to the chart (in Excel) appear on the PowerPoint slide.

<span id="page-254-0"></span>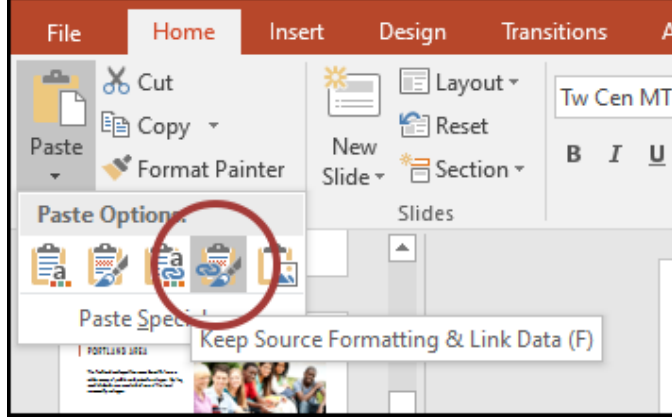

Figure 186: Creating a Link to an Excel Chart in PowerPoint

Next, the chart needs to be cleaned up a bit. First, apply a different chart style.

- 1. Click anywhere in the plot area of the column chart pasted into the PowerPoint slide. The same Chart Tools tabs found in Excel are displayed on the ribbon (see Figure [187](#page-255-0)).
- 2. Click Chart Tools Design ⇒ Chart Style ⇒ Style 8. (Excel 365 named the tab *Chart Design*.) This is the style with a dark brown background.

<span id="page-255-0"></span>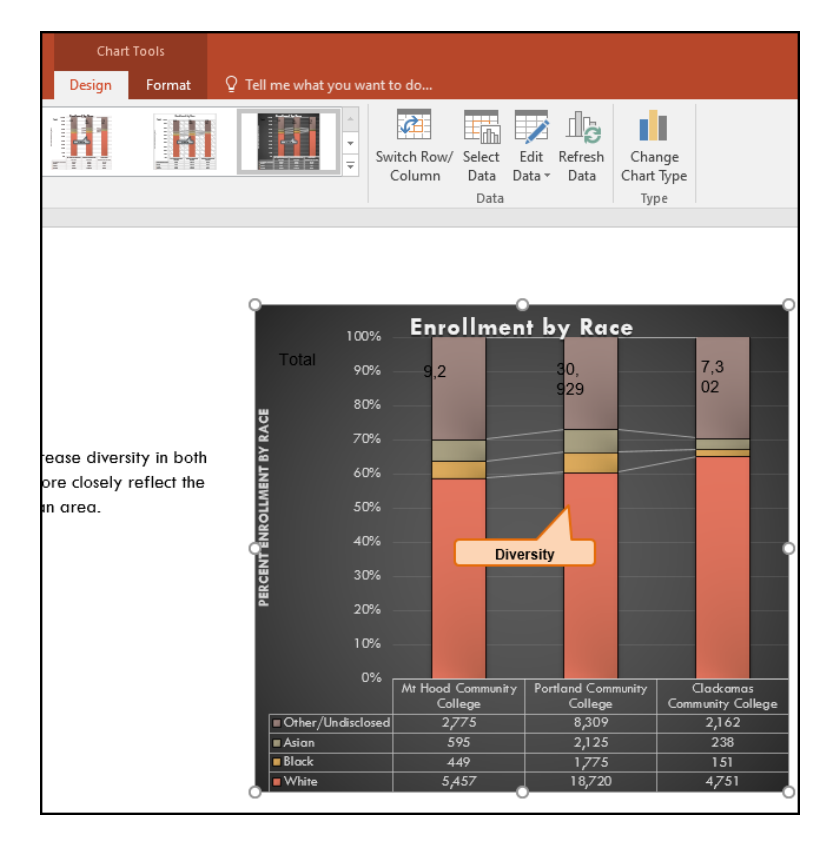

Figure 187: Selecting a New Chart Style

Linking this chart caused trouble with the text boxes, so delete them.

- 1. Select each text box by hovering the mouse over the outside edge of the text box until it changes into a fourheaded arrow, then click.
- 2. Press the Delete key. Be sure that the insertion point is *NOT* blinking inside the text box. If it is, the contents of the text box will be edited instead of deleting the complete text box.
- 3. Reposition and resize the *Diversity Program Result* callout box so the text is visible and the callout points to the top of the first data item for Portland Community College.

The benefit of adding this chart to the presentation as a link is that it will automatically update when the data in the linked spreadsheet file is changed.

1. Return to the CH4-Charting Excel file.

- 2. Select the Enrollment Statistics worksheet (the one with the Enrollment data). Change the value in cell D3 to 1000 to change the number of white students at Clackamas Community College to 1000. This is not true but is a large enough change to see the result in the linked charts.
- 3. Select the Enrollment by Race Chart worksheet. Notice how the chart has changed.
- 4. Return to Diversity Presentation by clicking the file in the taskbar.
- 5. On Slide 6, notice that the chart was updated to reflect the change in enrollment (see Figure [185](#page-252-0)).
- 6. If the chart has not changed, be sure that the chart is selected, click Chart Tools Design  $\Rightarrow$  Chart Tools  $\Rightarrow$ Refresh Data. (Excel 365 named the tab *Chart Design*.) The change made in the Excel workbook is now reflected on the PowerPoint slide.
- 7. If that still does not work, check to see if a "normal" link was created instead of a "Paste" Link. If so, delete the chart and follow the steps again from the beginning of this section.
- 8. Return the changed number to its original value. Open the CH4-Charting Excel file.
- 9. Select the Enrollment Statistics worksheet (the one with the Enrollment data). Change the value in cell D3 to 4751, the original value.
- 10. Save all files and close PowerPoint. The files will be submitted at the end of the next section.

Figure [188](#page-257-0) shows the appearance of the PowerPoint slide after the Excel chart was added.

<span id="page-257-0"></span>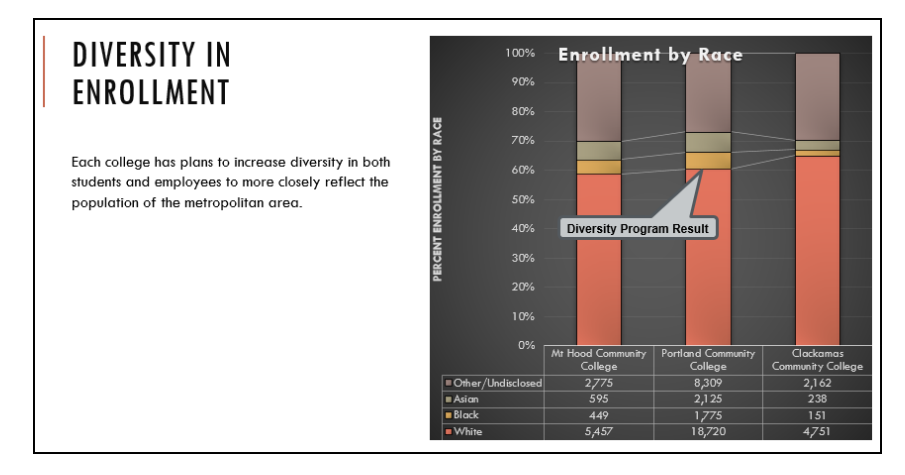

Figure 188: Final PowerPoint Slide

#### **Skill Refresher**

#### **Pasting a Linked Chart Image into PowerPoint**

- Activate an Excel chart and click the *Copy* button in the *Home* tab of the ribbon.
- Click in the PowerPoint slide where the Excel chart will be pasted.
- Click the down arrow of the *Paste* button in the *Home* tab of the ribbon.
- Click the *Keep Source Formatting & Link Data* option from the drop-down list.
- Click the *Refresh Data* button in the *Design* tab of the ribbon to ensure any changes in the Excel file are reflected in the chart.

# **Integrity Check**

# **Refreshing Linked Charts in PowerPoint and Word**

When creating a link to a chart in Word or Power-Point, the data must be refreshed when there are changes in the Excel workbook. This is especially true if the changes are made in the Excel file prior to opening the Word or PowerPoint file that contains a link to a chart. To refresh the chart, make sure it is activated, then click *Chart Tools Design* ⇒ *Chart Tools* ⇒ *Refresh Data*. Forgetting this step can result in old or erroneous data being displayed in the chart.

# **Key Take-Aways**

## **Using Excel Charts with Word or PowerPoint**

- When pasting an image of an Excel chart into a Word document or PowerPoint file, use the *Picture* option from the *Paste* drop-down list of options to make it act as an image. Note that if the underlying data is updated the picture is not changed if it has been pasted as an image.
- When creating a link to a chart in Word or PowerPoint, the data may need to be refreshed if changes are made in the originating spreadsheet.

## **Integrity Check**

#### **Severed Link?**

When creating a link to an Excel chart in Word or PowerPoint, the Excel workbook must stay in its original location on the computer or network. If the workbook is moved or deleted, an error message will be generated when the link in the Word or PowerPoint file is updated. An error is also generated if the Excel workbook is saved on a network drive that the computer cannot access. These errors occur because the link to the Excel workbook has been severed. Therefore, if a USB drive is being used for a presentation then all the linked Excel workbooks must be moved to the USB drive before establishing the Word or PowerPoint link.

#### 4.4 preparing to print

#### **Learning Objectives**

- Review each worksheet in a workbook in Print Preview.
- Modify worksheets as needed to professionally print data and charts.

This section considers each of the worksheets created in the previous sections. Since these worksheets contain a combination of data and charts, there are specific things to watch for when they are printed.

A good start point is to look at each worksheet in Print Preview in *Backstage View*. Then make any necessary changes, such as changing the orientation and scaling, or moving charts around on the worksheet. To make sure that no worksheets are missed, review them in the order they appear in the tabs.

## 4.4.1 *Previewing Chart Sheets for Printing*

The first worksheet, *Closing Prices*, is a chart sheet. This means that it contains only a chart with no data; but it still needs to be reviewed in *Print Preview*.

- 1. Open CH4-Charting if it is not already open. (Note: this section continues the previous exercise. Students who only need to complete this section can open *CH4- Charting Solution 1 3* to start where the previous exercise ended.)
- 2. Click on the Closing Prices worksheet tab.
- 3. Click File  $\Rightarrow$  Print.
- 4. Notice that the chart will print on the entire page in Landscape orientation.
- 5. There is nothing to change so close the print preview by clicking the arrow at the top left corner of the preview screen.

#### 4.4.2 *Printing Worksheets with Data and Charts*

The next worksheet (*Stock Trend*) has data and two charts. To print the data and the charts, the page setup will need some modification.

- 1. Click the Stock Trend worksheet tab to open that worksheet.
- 2. Click File  $\Rightarrow$  Print.
- 3. Notice that this worksheet is currently printing on seven pages.
- 4. Click through each page and note the following.
	- The data is split between the first and third pages.
	- The line chart starts on the first page, but part of it is also on the second page.
	- The double-line chart starts on the third page and then finishes on the fifth page.
- The fourth and sixth pages are blank (or nearly blank).
- The last page has a column of seemingly random numbers.
- 5. Close the print preview by clicking the arrow at the top left corner of the preview screen.

The first thing to do is remove the numbers that are appearing on page seven. To do this, hide the column where they are stored. It is important to hide the column instead of deleting the numbers in case they are being utilized somewhere else in the workbook.

- 1. Scroll to the right on the worksheet until the numbers in Column AH are visible.
- 2. Click anywhere in Column AH.
- 3. Click Home⇒ Cells ⇒ Format  $\Rightarrow$  Visibility  $\Rightarrow$  Hide & Unhide  $⇒$  Hide Columns (see Figure [189](#page-260-0)).

<span id="page-260-0"></span>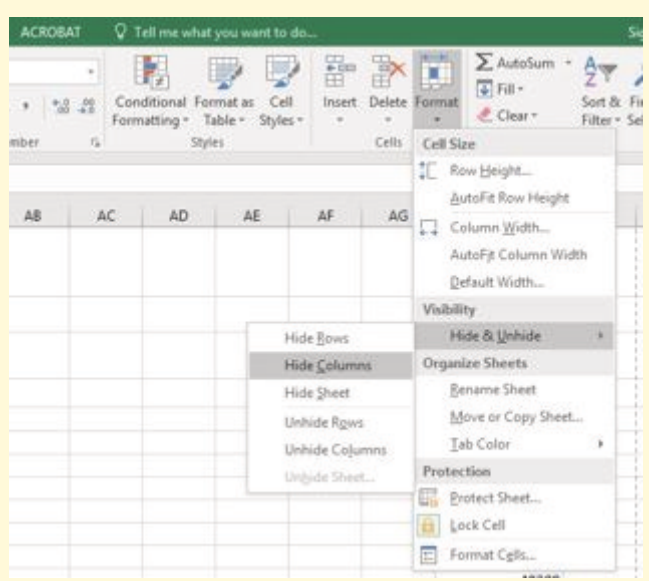

Figure 189: Hide Columns in Format Menu

- 4. The visible column headings should now go from AG to AI.
- 5. Click File  $\Rightarrow$  Print.
- 6. Notice that there are now five pages. The data and charts are still splitting across multiple pages, but the numbers in Column AH are no longer printing.

7. Remain in *Print Preview* for the next steps.

The data is still split between Page 2 and Page 3, and the charts are splitting oddly as well. The first step to fix these issues is to change the page orientation and scaling.

- 1. While still in *Print Preview*, change the page orientation to Landscape.
- 2. This puts all the data on one sheet, but the charts are still split between two pages.
- 3. Change the page scaling to Fit Sheet on One Page.
- 4. This fits everything on one page, but it is too small to be able to read.
- 5. Change the page scaling back to No Scaling.

The next thing to try is moving one, or both, of the charts.

- 1. Close the print preview by clicking the arrow at the top left corner of the preview screen.
- 2. Click View  $⇒$  Workbook Views  $⇒$  Page Break Preview. The screen should look like Figure [190](#page-262-0). (Remember that the dotted blue lines indicate automatic page breaks.)
- 3. Move the *24 Month Comparison* (double-line) chart closer to the top of its page.
- 4. Move the *May 2014-2015 Trend for NASDAQ Sales Volume* (line chart) so that it is under the *24 Month Comparison* chart.
- 5. The link to the data source is still at the bottom of page 2 (in A50:A51) so it needs to be moved to M31:M32.
- 6. The screen should look similar to Figure [191](#page-262-1).

<span id="page-262-0"></span>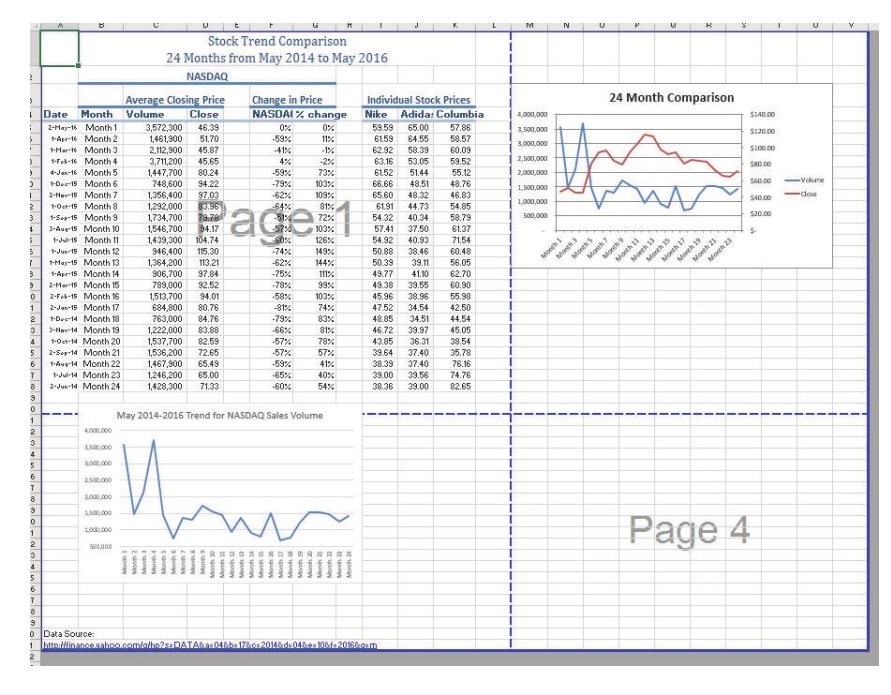

Figure 190: Page Break Preview before moving the charts in Step 3

<span id="page-262-1"></span>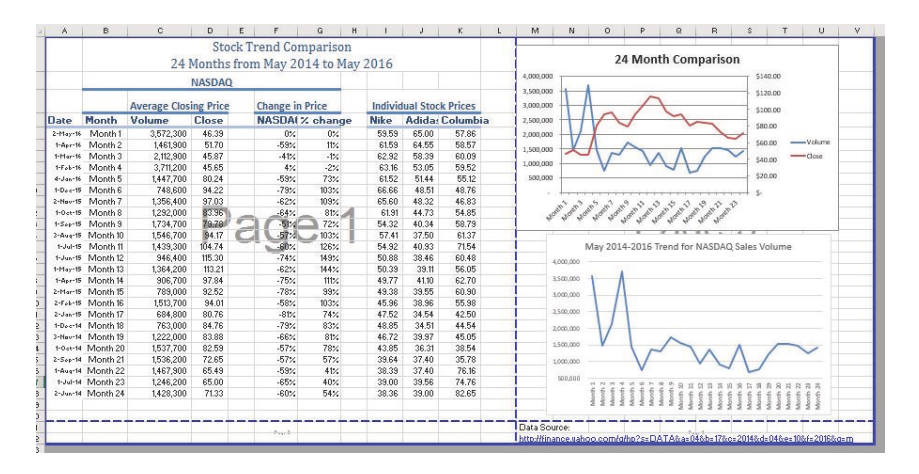

Figure 191: Page Break Preview after moving the charts and text

The data source link text should not print on its own page, but there is no room to move it onto the same page as the charts. To fix this, remove the automatic page break between the charts and the text in M31:M32.

- 1. Place the pointer on the horizontal blue dashed line (automatic page break) between the line chart and the Data Source link text.
- 2. When the pointer changes to the double arrow (pointing up and down), drag the page break down into the gray area. This removes the page break.
- 3. If the vertical automatic page break between Column L and Column M moves, drag it back between Column L and Column M. This will make it a solid blue line, which will no longer adjust automatically.
- 4. The screen should now look like Figure [192](#page-263-0).

<span id="page-263-0"></span>

|                  |                    |                                     |                              |               | <b>Stock Trend Comparison</b> |            |             |                                |                 |
|------------------|--------------------|-------------------------------------|------------------------------|---------------|-------------------------------|------------|-------------|--------------------------------|-----------------|
|                  |                    | 24 Months from May 2014 to May 2016 |                              |               |                               |            |             |                                |                 |
| $\mathbf{2}$     |                    |                                     |                              | <b>NASDAO</b> |                               |            |             |                                |                 |
| $\ddot{\circ}$   |                    |                                     | <b>Average Closing Price</b> |               | <b>Change in Price</b>        |            |             | <b>Individual Stock Prices</b> |                 |
|                  | Date               | Month                               | Volume                       | Close         | NASDAI % change               |            | <b>Nike</b> |                                | Adida: Columbia |
| 5                | 2-May-16           | Month <sub>1</sub>                  | 3,572,300                    | 46.39         | $0\%$                         | $0\%$      | 59.59       | 65.00                          | 57.86           |
| 6                | $1 - 2n + 16$      | Month <sub>2</sub>                  | 1461,900                     | 51.70         | $-59%$                        | 11%        | 61.59       | 64.55                          | 58.57           |
|                  | $1 - M2 = 16$      | Month <sub>3</sub>                  | 2.112.900                    | 45.87         | $-41%$                        | $-12$      | 62.92       | 58.39                          | 60.09           |
| $\overline{8}$   | $1 - F_0 + -16$    | Month 4                             | 3.711.200                    | 45.65         | 4%                            | $-2\%$     | 63.16       | 53.05                          | 59.52           |
| $\mathbf{3}$     | dr.Jan-16          | Month 5                             | 1447.700                     | 80.24         | $-59%$                        | 73%        | 61.52       | 51.44                          | 55.12           |
| 10 <sub>10</sub> |                    | 1-Dec-15 Month 6                    | 748.600                      | 94.22         | $-79%$                        | 103%       | 88.88       | 48.51                          | 48.76           |
| 11               |                    | 2-Nev-15 Month 7                    | 1356,400                     | 97.03         | $-62%$                        | 109%       | 65.60       | 48.32                          | 46.83           |
| 12               | $1-0$ ct-15        | Month <sub>8</sub>                  | 1292.000                     | 83.96         | $-64%$                        | 81%        | 61.91       | 44.73                          | 54.85           |
| 13               | $1 - S_{0.0} - 15$ | Month 9                             | 1734.700                     | 79.78         | $-51%$                        | $72%$ $-4$ | 54.32       | 40.34                          | 58.79           |
| 14               |                    | 3-Aug-15 Month 10                   | 1546.700                     | 84.17         | $-52.4$                       | 103%       | 57.41       | 37.50                          | 61.37           |
| 15               | $1 - J + 15$       | Month 11                            | 1439.300                     | 184.74        | $-60 - 1$                     | 126%       | 54.92       | 40.93                          | 7154            |
| 16               |                    | 1-Jun-15 Month 12                   | 946,400                      | f15.30        | -74%                          | 149%       | 50.88       | 38.46                          | 60.48           |
| $\overline{11}$  |                    | 1-Hav-15 Month 13                   | 1364,200                     | 113.21        | $-62%$                        | 144%       | 50.39       | 39.11                          | 56.05           |
| 18               |                    | 1-Avr-15 Month 14                   | 906,700                      | 97.84         | $-75%$                        | 111%       | 49.77       | 4110                           | 62.70           |
| 19               |                    | 2-Har-15 Month 15                   | 789,000                      | 92.52         | $-78%$                        | 99%        | 49.38       | 39.55                          | 60.90           |
| 20               |                    | 2-Fak-19 Month 16                   | 1513.700                     | 94.01         | $-58%$                        | 103%       | 45.96       | 38.96                          | 55.98           |
| 21               |                    | 2-Jan-15 Month 17                   | 684.800                      | 80.76         | .81%                          | 74%        | 47.52       | 34.54                          | 42.50           |
| 22               |                    | 1-Dee-14 Month 18                   | 763,000                      | 84.76         | $-79%$                        | 83%        | 48.85       | 34.51                          | 44.54           |
| 23               |                    | 3-Nev-14 Month 19                   | 1222,000                     | 83.88         | $-66%$                        | 81%        | 46.72       | 39.97                          | 45.05           |
| 24               |                    | t-Gee-t4 Month 20                   | 1537.700                     | 82.59         | $-57%$                        | 78%        | 43.85       | 36.31                          | 38.54           |
| 25               |                    | 2-Sep-14 Month 21                   | 1536.200                     | 72.65         | $-57%$                        | 57%        | 39.64       | 37.40                          | 35.78           |
| 26               |                    | t-Ave-14 Month 22                   | 1467.900                     | 65.49         | $-59%$                        | 41%        | 38.39       | 37.40                          | 76.16           |
| 27               |                    | t-Jul-14 Month 23                   | 1246.200                     | 65.00         | $-65%$                        | 40%        | 39.00       | 39.56                          | 74.76           |
| 28               |                    | 2-Jun-14 Month 24                   | 1,428,300                    | 71.33         | $-60%$                        | 54%        | 38.36       | 39.00                          | 82.65           |
| 29               |                    |                                     |                              |               |                               |            |             |                                |                 |
| 30               |                    |                                     |                              |               |                               |            |             |                                |                 |
| 31               |                    |                                     |                              |               |                               |            |             |                                |                 |
| 32<br>33         |                    |                                     |                              |               |                               |            |             |                                |                 |

Figure 192: Page Break Preview after removing a page break

Now complete one final check of this worksheet in Print Preview.

- 1. Click View ⇒ Workbook Views ⇒ Normal.
- 2. Click File  $\Rightarrow$  Print.
- 3. Page 1 should contain just the data and page 2 should have both charts and the Data Source link text.
- 4. Close the print preview by clicking the arrow at the top left corner of the preview screen.
- 5. Save the CH4-Charting workbook.

#### 4.4.3 *Preview Remaining Worksheets for Printing*

There are four remaining worksheets to be reviewed. Some of them will need minor changes and some will not need any changes. Print preview each one and make the changes specified.

1. All Excel Classes: this is a chart sheet, so it should not need any changes.

- 2. Grade Distribution: the chart is split across two pages. Fix this by changing the orientation (Landscape) and scaling (Fit Sheet on One Page).
- 3. Enrollment by Race Chart: this is a chart sheet, so it should not need any changes.

#### 4.4.4 *Printing a Chart Only*

Sometimes a worksheet may have both data and a chart but only the chart should print. That is the case with the *Enrollment Statistics* worksheet.

- 1. Switch to the Enrollment Statistics worksheet.
- 2. Click the pie chart to activate it.
- 3. Click File  $\Rightarrow$  Print.
- 4. Only the chart is printing. (If it shows the data printing along with the chart, exit print preview and be sure to select just the chart on the worksheet.)
- 5. If needed, change the orientation to Landscape. This orientation looks better when printing just a chart.
- 6. Exit print preview.

#### 4.4.5 *Hiding a Worksheet*

It is possible to hide an entire worksheet so it will not print nor will anyone looking at the workbook see it. Keep in mind that this is not a security feature since someone can simply unhide the sheet, but it makes it easier to focus on the data and charts that are important. For this section, hide the *Enrollment by Race Chart* sheet.

- 1. Right-click on the Enrollment by Race Chart tab.
- 2. Select Hide from the menu that appears. The Enrollment by Race Chart sheet should no longer be visible.
- 3. To unhide the worksheet, right-click on any other worksheet tab and select Unhide from the menu. A list of hidden worksheets will be displayed. Select the Enrollment by Race Chart and click OK.
- 4. Save the CH4-Charting workbook.
- 5. Compare all workbooks with their self-check answer key: CH4-Charting Solution, CH4-Diversity Report Solution, and CH4-Diversity Presentation Solution.
- 6. Close and submit all three files (CH4-Charting, CH4- Diversity Report, and CH4-Diversity Presentation) as directed by the instructor.

#### 4.5 chapter practice

Although Excel is primarily used in business and scientific applications, it is useful in other areas of study as well. In the following exercises, Excel is used to create charts using historical, health, and social justice data.

#### 4.5.1 *Charting Historical Data (Comprehensive Review)*

Excel is an excellent tool for helping to display historical data. This exercise examines information on minimum wage data and life expectancy.

## 4.5.1.1 *Task1 – National Minimum Wage in the Us – 1960-2014*

Since the beginning of the previous century, the United States has set a minimum wage to set a "floor" beneath which wages cannot fall. Most states have set their own minimum wages, but none are lower than the national minimum wage<sup>2</sup>.

- 1. Open the file named PR4-Data and then Save As PR4- Historical Data.
- 2. On the Minimum Wage worksheet, select the range B4:C60.
- 3. Click Insert ⇒ Charts ⇒ Recommended Chart. *Recommended Charts* allows users to first see how selected data would be represented on a variety of chart types before committing to a particular type of chart. Being able to see the data as it would look in a variety of charts helps when selecting the kind of chart that best matches the data. It does a particularly good job when using dates or years as labels, though sometimes Excel gets confused

<sup>2</sup> To learn more about the national minimum wage, look at [https://en.wikipedia.org](https://en.wikipedia.org/wiki/Minimum_wage_in_the_United_States) [/wiki/Minimum](https://en.wikipedia.org/wiki/Minimum_wage_in_the_United_States) wage in the United States.

and thinks that dates are part of the data instead of labels.

- 4. Select the first *Line Chart* and press OK.
- 5. The line chart is created in the Minimum Wage worksheet.
- 6. Resize the chart using the following values. For each side of the chart, press the  $[AF]$  key while dragging the resize handle on the chart.

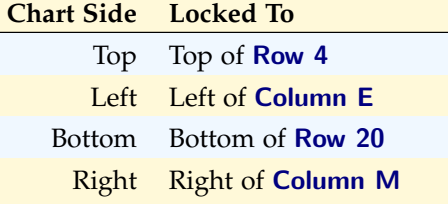

- 7. Click the chart title once and then click in front of the first letter. A blinking cursor appears in front of the letter. Type the following in front of the first letter in the chart title: *US National* (be sure to leave a space after the word *National*).
- 8. While the chart is still selected, click Chart Tools Design ⇒ Chart Styles. (Excel 365 named the tab *Chart Design*.) If necessary, press the More button to see the available styles.
- 9. Float the cursor over the available styles to see how each will affect the chart. Select Style Four, which fills a vertical stripe pattern under the line.
- 10. The years across the X Axis are a little hard to read. Select the labels so there is a box surrounding the list of years.
- 11. Click Home ⇒ Alignment ⇒ Orientation ⇒ Angle Counterclockwise.
- 12. Click A1 to select that cell.
- 13. Prepare the Minimum Wage worksheet for printing by changing the scaling on the *Print Preview* screen to *Fit Sheet on One Page*.
- 14. Close the print preview by clicking the arrow at the top left corner of the preview screen.

#### 4.5.1.2 *Task2 – Oregon: Projected Life Expectancy at Birth*

In the past 40 years, between 1970 and 2010, life expectancy for Oregon men improved by 8.7 years and for women by 5.5 years. Oregon's life expectancy has remained slightly higher than the U.S. average. The life expectancy will continue to improve for both men and women; however, the gain for men has been outpacing the gain for women. Consequently, the difference between men's and women's life expectancies has continued to shrink<sup>3</sup>.

- 1. On the Life Expectancy sheet, select A5:B11
- 2. Press F<sub>11</sub> to automatically create a column chart on a new worksheet.
- 3. Double click the chart sheet tab name and change it to *Men*.
- 4. Take a good look at this chart. It is not what was expected. Excel has made a mistake and charted the *Birth Year* information as though it was data, instead of using it to label the Y Axis.
- 5. Click the chart to activate it.
- 6. Click Chart Tools Design  $\Rightarrow$  Data  $\Rightarrow$  Select Data. (Excel 365 named the tab *Chart Design*.) This opens the *Select Data Source* dialog box. The box at the top tells us the range that was selected, which looks fine.

The *Legend Entries* in the large box on the left side of the *Select Data Source* box need to be corrected. Also, the *Horizontal Axis Labels* are just a series of default numbers, but they need to be the range that contains the years.

- 1. In the *Legend Entries*, click in the small box in front of Birth Year to remove the check mark. This will remove the *Birth Year* as a data series on the chart.
- 2. In the *Horizontal (Category) Axis Labels* box, press the Edit button. This will open the *Axis Labels* dialog box. Press the Select range button.
- 3. Navigate to the Life Expectancy tab and select A6:A11. After *='Life Expectancy'!*A*6:*A*11* is displayed in the box, press the Select Range button. Press OK. Press OK a second time.

<sup>3</sup> This data was found at [https://www.oregon.gov/das/OEA/Documents/OR](https://www.oregon.gov/das/OEA/Documents/OR_pop_trend2012.pdf) pop t [rend2012.pdf](https://www.oregon.gov/das/OEA/Documents/OR_pop_trend2012.pdf).

- 4. Change the chart title so that it reads: *Life Expectancy for Oregon Men*.
- 5. Remove the Legend from the bottom of the chart by right-clicking on it and selecting Delete from the context menu.
- 6. Return to the *Life Expectancy* tab, select A5:A11, C5:C11 (Select the first range, hold down the Ctrl key, select both noncontiguous ranges at the same time.
- 7. Repeat the above steps to create a matching chart for *Life Expectancy for Oregon Women*.
- 8. Return to the *Life Expectancy* tab, select A5:D11.
- 9. Use the Recommended Charts tool to create a line chart (it will be the first option).
- 10. Resize the chart using the following values. For each side of the chart, press the  $[At]$  key while dragging the resize handle on the chart.

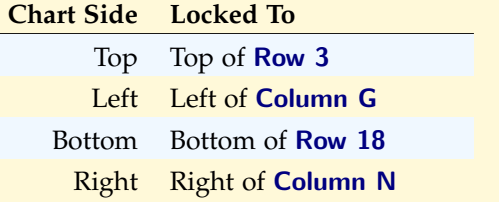

- 11. Change the *Chart Title* to *Oregon: Projected Life Expectancy at Birth*.
- 12. The green line across the bottom of the chart represents the difference between men's and women's life expectancy, but it is not helpful as it is. Right click on the green line to open the context menu. Select **Format Data** Series. In the *Format Data Series* pane, under the Series Options tab, select the radio button in front of Secondary Axis.
- 13. Close the *Format Data Series* pane.
- 14. Add a text box that explains the *Difference* calculation. While the chart is still selected:
	- Click Insert  $\Rightarrow$  Text  $\Rightarrow$  Text Box.
	- Notice that the cursor has turned into a cross hair (thin black plus sign)
- Click once in the lower left corner of the chart, near 0.0 on the Y Axis. This creates a text box.
- Type the following into the text box: *Difference = Female life expectancy minus male. Press the Enter* key after the word *life* to create a two-line entry.
- Move or resize the text box as desired.
- 15. Move or resize the chart so that it no longer is on top of the spreadsheet data.
- 16. Click Chart Tools Design  $\Rightarrow$  Chart Styles and select the first style. (Excel 365 named the tab *Chart Design*.)
- 17. Preview the Life Expectancy worksheet in *Print Preview* and make any necessary changes to ensure the entire worksheet is visible.
- 18. Save the PR4-Historical Data workbook.
- 19. Compare the worksheet with the self-check answer key (PR4-Historical Data Solution) and then close and submit the PR4-Historical Data workbook as directed by the instructor.

#### 4.6 scored assessment

- 4.6.1 *Charting Social Justice Data (Comprehensive Review)*
- 4.6.1.1 *Task 1 International Incarceration Rates*
	- 1. Open the file named SC4-Data and then Save As SC4- Social Justice.
	- 2. On the International tab, use a function in cell D20 to find the average of the *Individuals Incarcerated* data.
	- 3. Create a bar chart that looks like Figure [193](#page-270-0):

<span id="page-270-0"></span>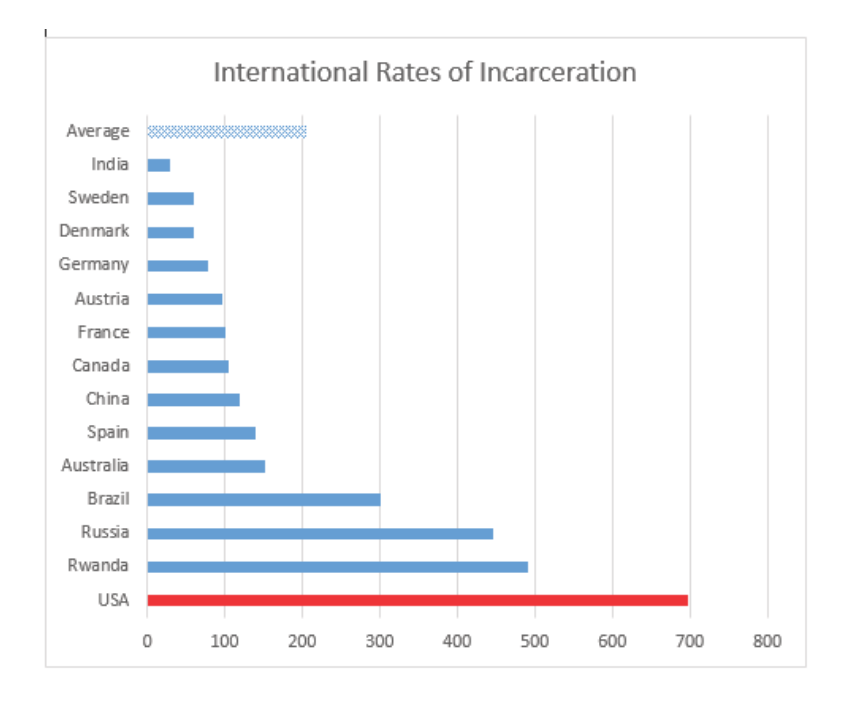

Figure 193: International Incarceration Rates

- 1. Move and or resize the chart so that it does not cover any of the data.
- 2. In cell A25 write a brief note explaining why a bar (or column) chart is a better choice for this data than a pie chart.
- 3. Set the *Print Area* so that everything prints, except for the explanation that was added in cell A25.
- 4. Preview the International worksheet in *Print Preview* and make any changes needed to print professionally on one page.

## 4.6.1.2 *Task 2 Disenfranchisement Rate*

Felony disenfranchisement is the exclusion from voting of people otherwise eligible to vote (known as disfranchisement) due to conviction of a criminal offense; usually restricted to felonies, the most serious class of crimes. Jurisdictions vary as to whether they make such disfranchisement permanent or restore suffrage after a person has served a sentence or completed parole or probation. Affected individuals suffer "collateral consequences" including loss of access to jobs, housing, and other facilities.

Opponents have argued that such disfranchisement restricts and conflicts with principles of universal suffrage. It can affect civic and communal participation in general<sup>4</sup> .

- 1. On the Disenfranchisement Rate sheet, use the Recommended Charts tool to create the three charts illustrated in Figures [194](#page-271-0), [195](#page-272-0), and [196](#page-272-1).
- 2. Put each chart on its own individual sheet rather than an object in a spreadsheet.
- 3. Be sure that *years* are used as labels on the horizontal axis instead of numbers like 1, 2, 3.
- 4. Format the Washington and Oregon charts so the maximum for the left vertical axis is 20000 and the right vertical axis is .20.
- 5. Edit the text of the *Chart Titles* on all three charts and format the title font: Arial, bold, 18pt.

<span id="page-271-0"></span>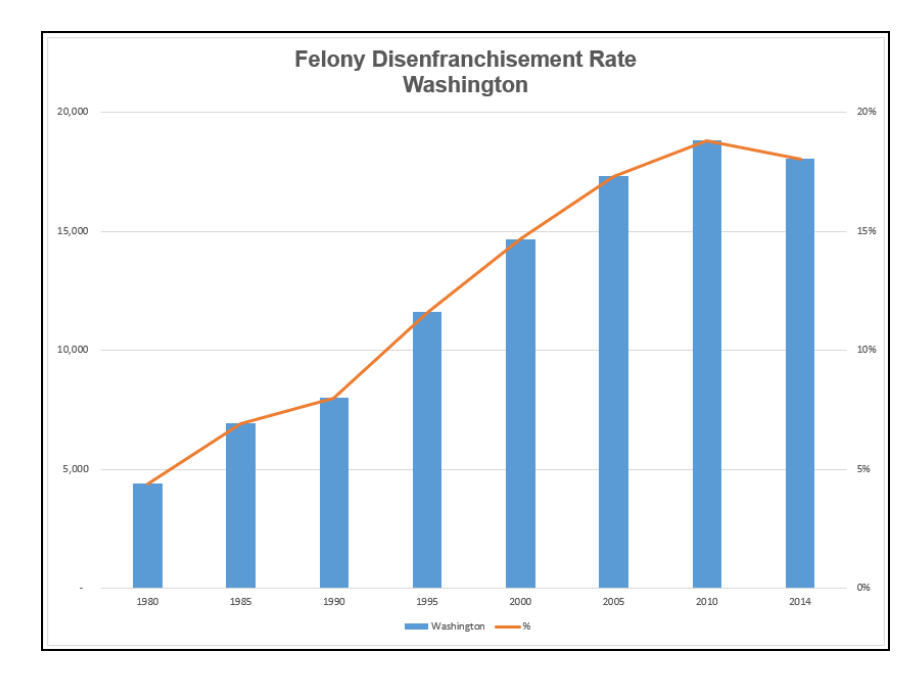

Figure 194: Felony Disenfranchisement Rate Washington

<sup>4</sup> For more information about disenfranchisement, see [https://en.wikipedia.org/wiki/](https://en.wikipedia.org/wiki/Felony_disenfranchisement) Felony [disenfranchisement](https://en.wikipedia.org/wiki/Felony_disenfranchisement).

<span id="page-272-0"></span>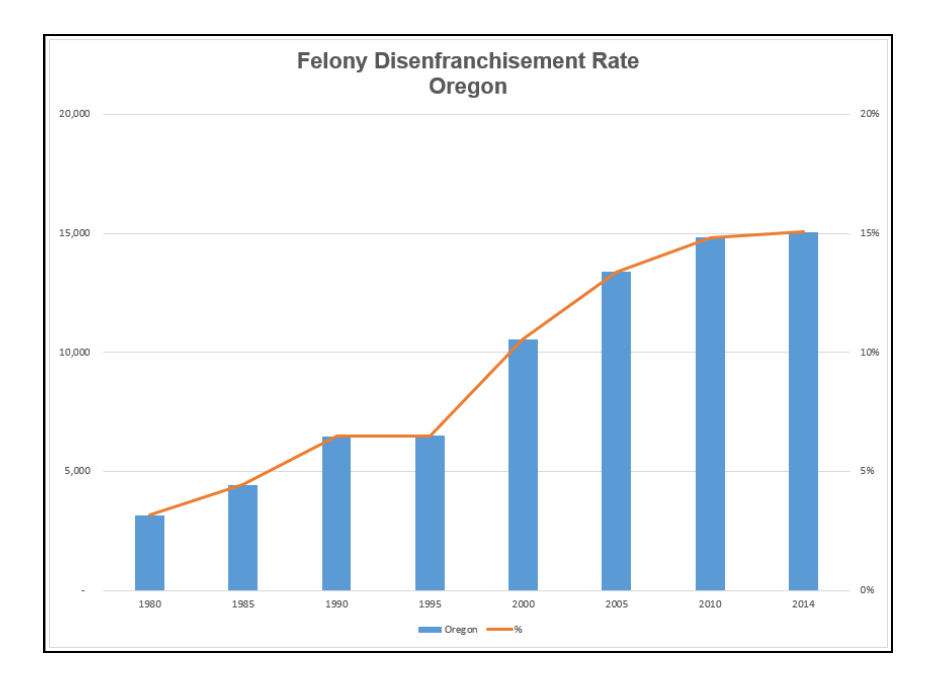

Figure 195: Felony Disenfranchisement Rate Oregon

<span id="page-272-1"></span>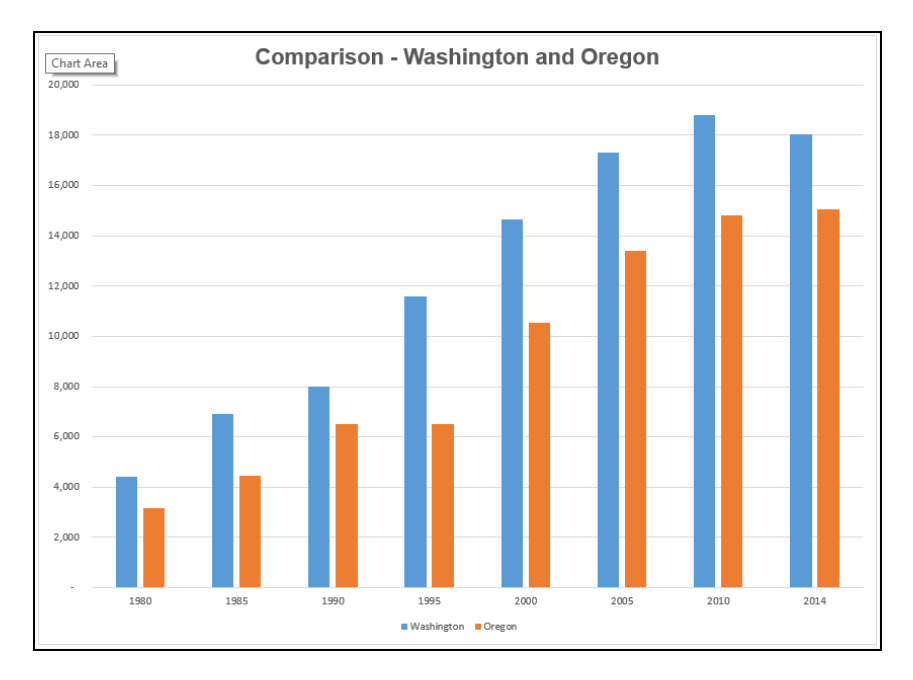

Figure 196: Comparison of Oregon and Washington

- 1. Preview the worksheet(s) in Print Preview and make any necessary changes for professional printing.
- 2. Save and close the SC4-Social Justice workbook.
- 3. Submit the SC4-Social Justice workbook as directed by the instructor.

TABLES

Excel workbooks are designed to store data and it is challenging to organize that data to yield meaningful information. Excel has many features that can help organize data and find needed information efficiently. Setting up data as a table from the onset allows users to sort, filter, total, and subtotal the data easily. In Excel, a table is a collection of data about a subject stored in adjacent rows and columns. Tables can improve the look and feel of a worksheet. This chapter explores how to set up, edit, and work with Excel tables effectively. These skills will be demonstrated in the context of a multi-sheet file that shows national average weather for two vastly different cities in the United States. Weather data is often voluminous and difficult to summarize since so much is collected every hour of every day and providing meaningful summaries of such data is a useful skill. The skills learned using weather data in this chapter can be transferred to data found in any discipline or field.

#### 5.1 basic table skills

# **Learning Objectives** • Understand table structure. • Plan, create, and edit a table. • Freeze rows and columns. • Sort data in a table.

This section reviews the fundamental skills for setting up and maintaining an Excel table. The objective used for this chapter is the construction of a multi-sheet file to keep track of two cities' national weather data for the month of January. Organizing, maintaining, and reporting data are essentials skills for employees in most industries.

Figure [197](#page-275-0) shows the completed workbook that will be created in this chapter. Notice that this workbook contains four worksheets. The first worksheet contains weather data for Portland, Maine, the second contains weather data for Portland, Oregon, the third organizes the Oregon data by week, and the fourth contains subtotals for the Oregon data.

<span id="page-275-0"></span>

| $\overline{2}$<br>3 |                | Α                            | R                            | Ċ                | D                  | F                | F                       |  |  |
|---------------------|----------------|------------------------------|------------------------------|------------------|--------------------|------------------|-------------------------|--|--|
|                     | $\mathbf{1}$   |                              | <b>National Weather Data</b> |                  |                    |                  |                         |  |  |
|                     | $\overline{z}$ | <b>January Daily Normals</b> |                              |                  |                    |                  |                         |  |  |
|                     | $\overline{3}$ |                              |                              | Portland, Oregon |                    |                  |                         |  |  |
|                     | $\overline{4}$ |                              |                              |                  |                    |                  |                         |  |  |
|                     | 5              | Day                          | Week                         | High (°F)        | Low $(°F)$         | Rain<br>(inches) | <b>Snow</b><br>(inches) |  |  |
|                     | 6              | Sunday                       | $\mathbf{1}$                 | 45.0             | 34.9               | 0.16             | 0.00                    |  |  |
|                     | $\overline{7}$ | Sunday                       | $\overline{2}$               | 45.8             | 35.4               | 0.20             | 0.00                    |  |  |
|                     | 8              | Sunday                       | 3                            | 46.8             | 35.9               | 0.16             | 0.11                    |  |  |
|                     | 9              | Sunday                       | 4                            | 47.9             | 36.2               | 0.15             | 0.00                    |  |  |
|                     | 10             | Sunday                       | 5                            | 48.8             | 36.2               | 0.16             | 0.00                    |  |  |
| ÷                   | 11             | <b>Sunday Average</b>        |                              | 46.9             | 35.7               | 0.17             | 0.02                    |  |  |
|                     | 12             | Monday                       | $\mathbf{1}$                 | 45.1             | 35.0               | 0.19             | 0.00                    |  |  |
|                     | 13             | Monday                       | $\overline{2}$               | 46.0             | 35.5               | 0.16             | 0.08                    |  |  |
|                     | 14             | Monday                       | 3                            | 47.0             | 36.0               | 0.16             | 0.00                    |  |  |
|                     | 15             | Monday                       | 4                            | 48.0             | 36.2               | 0.16             | 0.00                    |  |  |
|                     | 16             | Monday                       | 5                            | 49.0             | 36.2               | 0.11             | 0.12                    |  |  |
| -                   | 17             | <b>Monday Average</b>        |                              | 47.0             | 35.8               | 0.16             | 0.04                    |  |  |
|                     | 18             | Tuesday                      | $\overline{1}$               | 45.2             | 35.0               | 0.16             | 0.12                    |  |  |
|                     | 19             | Tuesday                      | $\overline{2}$               | 46.1             | 35.6               | 0.15             | 0.00                    |  |  |
|                     | 20             | Tuesday                      | $\overline{3}$               | 47.1             | 36.0               | 0.15             | 0.00                    |  |  |
|                     | 21             | Tuesday                      | 4                            | 48.1             | 36.2               | 0.16             | 0.00                    |  |  |
|                     | 22             | Tuesday                      | 5                            | 49.1             | 36.1               | 0.16             | 0.00                    |  |  |
|                     | 23             | <b>Tuesday Average</b>       |                              | 47.1             | 35.8               | 0.16             | 0.02                    |  |  |
|                     |                | 24 Wednesday                 | 1                            | 45.3             | 35.1               | 0.16             | 0.00                    |  |  |
|                     |                | Portland ME                  | Portland OR                  | Weekly OR        | <b>Subtotal OR</b> |                  | Œ                       |  |  |

Figure 197: Completed National Weather Workbook

# 5.1.1 *Creating a Table*

When data is presented in long lists or columns, it helps if the table is set up properly. Here are some rules of data-entry etiquette to follow when creating a table from scratch.

- Whenever possible, organize information using adjacent (neighboring) columns and rows.
- Start the table in the upper-left corner of the worksheet and work down the sheet.
- Do not skip columns and rows just to "space out" the information. To place white space between information in adjacent columns and rows, widen columns, heighten rows, or change the alignment.
- Reserve a single column at the left edge of the table for the table's row headings or identifying information.
- Reserve a single row at the top of the table for the table's column headings.
- If the table requires a title, put the title in the row(s) above the column headings.

Following these rules will help ensure that the sorts, filters, totals, and subtotals applied to the table with return the desired results. With these rules in mind, begin working on *National Weather* workbook.

- 1. Open data file CH5-Data and save the file as CH5- National Weather.
- 2. Click the Portland ME worksheet tab to activate it.
- 3. Notice that the data is in adjacent columns and rows. The upper-left corner of the table is in A5 and the titles are above the column headings in Row 5.
- 4. Click cell A5.
- 5. Click Insert  $\Rightarrow$  Tables  $\Rightarrow$  Table.
- <span id="page-276-0"></span>6. The dialog box illustrated in Figure [198](#page-276-0) pops up. Excel has correctly determined that the data range is A5:E33 and that the table has headers.

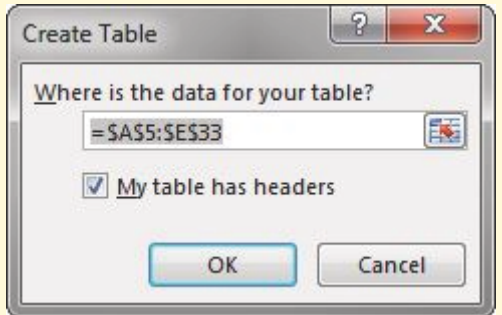

Figure 198: Create Table

- 7. Click OK.
- 8. Click A5.
- 9. Adjust all column widths so that the complete headings are visible in Row 5 with the filter arrows showing. The filter arrows are the down-arrow buttons that appear in the header row when the table is created.

After this, the top of the worksheet will look like Figure [199](#page-277-0).

<span id="page-277-0"></span>

|   | А                  | В                           |                            |                                  | Е                        |
|---|--------------------|-----------------------------|----------------------------|----------------------------------|--------------------------|
|   |                    |                             |                            |                                  |                          |
| 2 |                    |                             |                            |                                  |                          |
| 3 |                    |                             |                            |                                  |                          |
| 4 |                    |                             |                            |                                  |                          |
|   |                    |                             |                            |                                  |                          |
|   |                    |                             |                            | Rain                             | <b>Snow</b>              |
| 5 | Day $\overline{z}$ | High ( $^{\circ}$ F) $\Box$ | Low ( $^{\circ}$ F) $\Box$ | (inches) $\overline{\mathbf{z}}$ | (inches) $\triangledown$ |
| 6 |                    | 32.5                        | 15.1                       | 0.12                             | 0.59                     |
|   | 2                  | 32.3                        | 14.8                       | 0.12                             | 0.59                     |
| 8 | 3                  | 32.1                        | 14.6                       | 0.11                             | 0.73                     |

Figure 199: Weather Table

Notice that a new ribbon tab, *Table Tools Design*, appears when the mouse is clicked inside the table. This ribbon tab contains controls to edit, style, and add functionality to the table. (**Excel 365**). The tab is named *Table Design*, not *Table Tools Design*.)

- 1. Click the Portland OR worksheet tab to activate it.
- 2. Click cell A5.
- 3. Click Insert  $\Rightarrow$  Tables  $\Rightarrow$  Table.
- 4. Be sure Excel automatically determines the data is in A5:E33 and that it has headers.
- 5. Click OK.
- 6. Click A5.
- 7. Adjust all column widths so that the complete headings are visible in Row 5 with the filter arrows showing.

# **Skill Refresher**

# **Create a Table**

- Click on the top left cell in the data.
- Click *Insert* ⇒ *Tables* ⇒ *Table*.
- Make sure the data range is properly identified and *My table has headers* is checked.
- Click *OK*.
- Click on the top left cell again.
- Adjust all columns widths so the complete headings with the filter arrows are showing.

## 5.1.2 *Formatting Tables*

There are many ways to format an Excel table. One of the easiest to use is a preset *Table Style* using Light, Medium, or Dark colors. There are also a variety of *Table Style Options* as listed in Table [19](#page-278-0).

<span id="page-278-0"></span>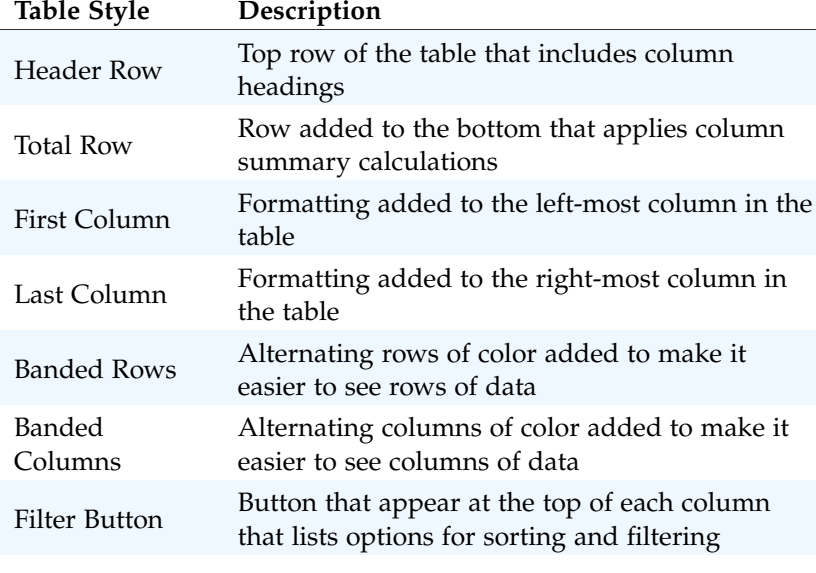

Table 19: Table Style Options

Add formatting to both of the Portland weather tables in the following steps.

- 1. Click on the Portland ME sheet to activate it.
- 2. Click cell A5.
- 3. Click Table Tools Design  $\Rightarrow$  Table Styles  $\Rightarrow$  More Down Arrow. (Excel 365 . The tab is named *Table Design*, not *Table Tools Design*.)
- 4. A gallery of table styles will appear as in Figure [200](#page-279-0).

<span id="page-279-0"></span>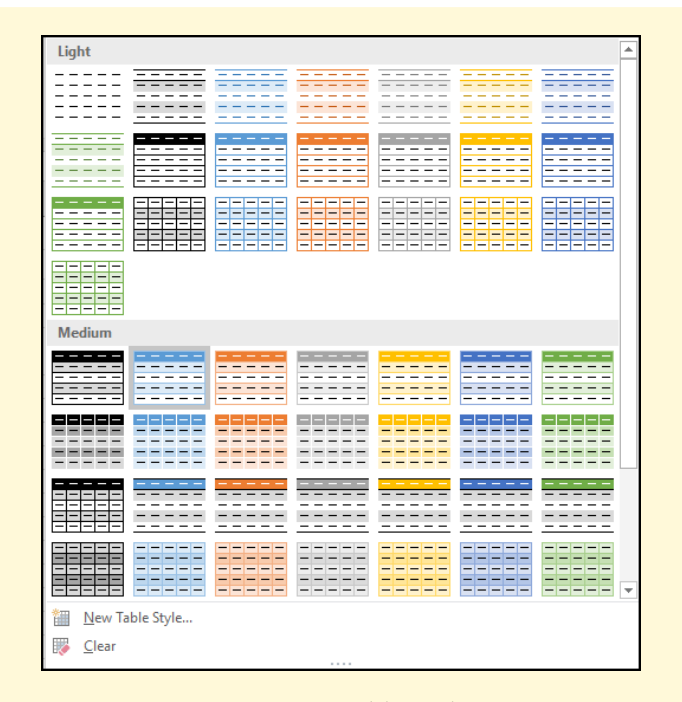

Figure 200: Table Styles

- 5. In the Table Styles gallery, in the Medium Section, click *Table Style Medium* 7 (this is a green-colored style).
- 6. Uncheck Table Style Design  $\Rightarrow$  Table Style Options  $\Rightarrow$ Banded Rows.
- 7. The alternating colored rows will disappear. The data in the table is now more difficult to read.
- 8. Try some of the other options in the Table Style Options group. When finished, be sure that *Header Row*, *Banded Rows*, and *Filter Button* are the only ones checked, as in Figure [201](#page-279-1).

<span id="page-279-1"></span>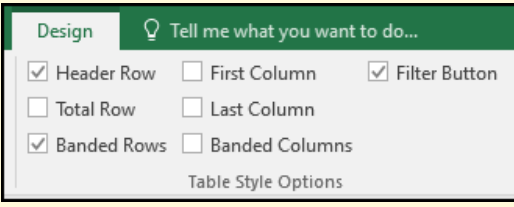

Figure 201: Ribbon Table Style Options

9. Save the CH5-National Weather workbook.

## 5.1.3 *Adding Data to Tables*

Over time, new data will need to be added to a table, and that should be added in a blank row. The easiest way to do this is to enter the data below the last row in the table, then sort the table to arrange its data. If data must be added in a specific place in the middle of a table, insert a blank row and add the data there.

Add the last three days of the months to the *Portland ME* and *Portland OR* worksheets. The following steps walks through this process.

- 1. Click on the Portland ME worksheet.
- 2. Click on A34 (the left-most cell below the last row in the table).
- 3. Enter the data from the following table.

|     | High          | Low           | Rain     | Snow     |
|-----|---------------|---------------|----------|----------|
| Day | $(^{\circ}F)$ | $(^{\circ}F)$ | (inches) | (inches) |
| 29  | 31.4          | 13.3          | 0.12     | 0.59     |
| 30  | 31.6          | 3.4           | 0.08     | 0.47     |
| 31  | 31.7          | 13.5          | 0.12     | 0.63     |

Table 20: Portland, Maine data

Notice that the banded row formatting continues as additional rows are added to the tables.

- 1. Click on the Portland OR worksheet.
- 2. Click on A34 (the left-most cell below the last row in the table).
- 3. Enter the data from the following table.

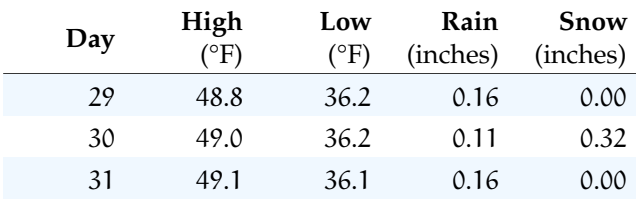

Table 21: Portland, Oregon data

1. Save the CH5-National Weather workbook.

#### 5.1.4 *Finding and Editing Data*

It is inevitable that data errors which need to be corrected will appear in a table. While it is possible to visually scan through a table to find errors, this can be a tedious and tiresome process, especially if the table is large. Excel can help with this through the *Find* command. When using *Find*, the best practice is to start with the cell pointer in cell A1 to ensure that all the data in the worksheet is included in the search.

A temperature of 3.4 degrees was entered erroneously in the *Portland ME* sheet. It should have been 13.4. To fix this error, complete the following steps.

- 1. Click on the Portland ME sheet.
- 2. Press the  $[Ctr] + [Home]$  keys together to go to the top of the sheet (cell **A1**).
- 3. Click Home  $\Rightarrow$  Editing  $\Rightarrow$  Find & Select  $\Rightarrow$  Find.
- 4. In the Find box, type 3.4, and then click Find Next.

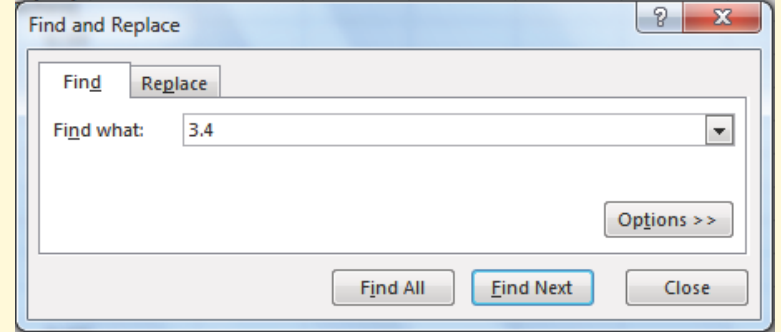

Figure 202: Find and Replace

- 5. Click the Close button.
- 6. Replace 3.4 in the *Low* column for Day 10 with 13.4.
- 7. Now switch to the Portland OR sheet and find the Snow error of 0.32 in Day 3. Change it to 0.12.
- 8. Save the CH5-National Weather workbook.

# **Skill Refresher**

# **Finding and Replacing Data**

- Click *Home* ⇒ *Editing* ⇒ *Find & Select* ⇒ *Find*.
- In the *Find* box, type the phrase to find then click *Find Next*.
- Continue clicking *Find Next* until the desired phrase is found.
- Click *Close* and edit the data.

#### 5.1.5 *Freeze Rows and Columns*

When panes are "frozen" in a worksheet, Microsoft Excel keeps specific rows or columns visible in the table as it is scrolled on the screen. For example, if the first row in the spreadsheet contains labels, that row might be frozen to make sure that the column labels remain visible as the sheet is scrolled down. Follow these steps to freeze the worksheet headings and keep them visible on the screen.

- 1. Click on the Portland ME sheet.
- 2. Click in A6, the left-most cell *below* the headings row.
- 3. Click View ⇒ Window ⇒ Freeze Panes ⇒ Freeze Panes (see Figure [203](#page-282-0)).
- 4. Scroll up and down the sheet and notice that the headings are always displayed at the top of the table. Also, notice that a thin line appears under Row 5 to mark the bottom of the frozen section.

<span id="page-282-0"></span>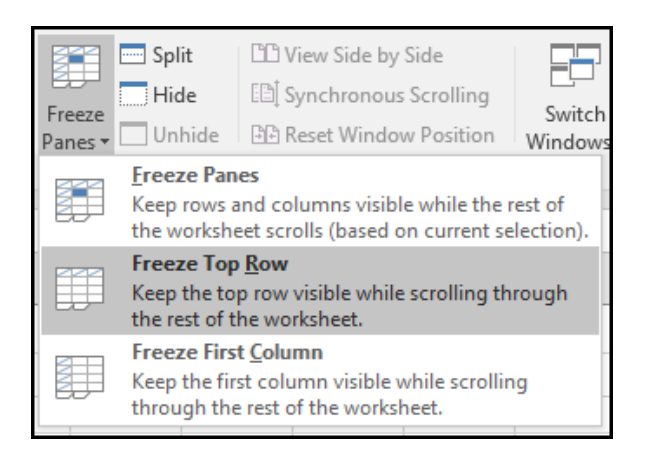

Figure 203: Freeze Pane

To unfreeze the headings, follow these steps.

# 1. Click View ⇒ Window ⇒ Freeze Panes ⇒ Unfreeze Panes

# 5.1.6 *Simple Sort*

Content in a table can be sorted alphabetically, numerically, and in many other ways. Sorting helps organize data by ordering one or more columns in the table. Table [22](#page-283-0) describes the different sort orders available for each column of data.

<span id="page-283-0"></span>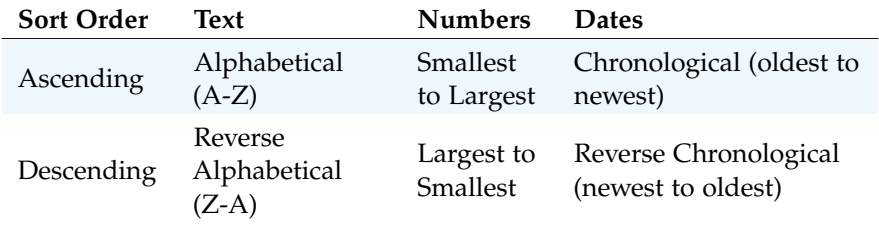

Table 22: Sort Options

Suppose it is important to know what the snowiest day was in January in Portland, Maine. One way to find that is to sort the *Snow* column in Descending order.

- 1. Click on the Portland ME sheet.
- 2. Click on the Down Arrow to the right of the header in E5, *Snow (inches)*.
- 3. Click on Click *ZA*↓ *Sort Largest to Smallest* (see Figure [204](#page-284-0)).

<span id="page-284-0"></span>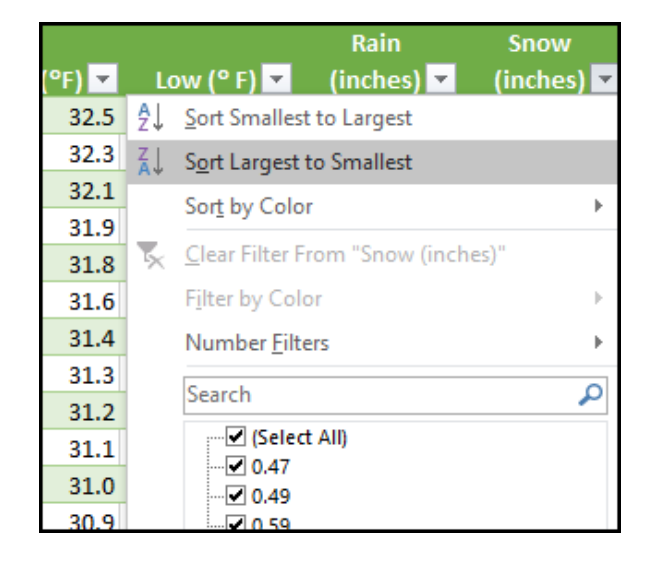

Figure 204: Sort by One Column

If this is done correctly, the snowiest day, January 3rd (in *Row* 6) with 0.73 inches of snow, will sort to the top of the list. Notice the filter arrow changes in the snow column to a downward pointing arrow to indicate that the column is sorted in descending order (largest to smallest).

|    | А            | B         | C                                           | D                | E                       |
|----|--------------|-----------|---------------------------------------------|------------------|-------------------------|
| 1  |              |           |                                             |                  |                         |
| 2  |              |           |                                             |                  |                         |
| 3  |              |           | Portland, Maine                             |                  |                         |
| 4  |              |           |                                             |                  |                         |
| 5  | Day <b>Y</b> | High (°F) | Low $(^{\circ}$ F) $\overline{\phantom{a}}$ | Rain<br>(inches) | <b>Snow</b><br>(inches) |
| 6  | 3            | 32.1      | 14.6                                        | 0.11             | 0.73                    |
| 7  | 5            | 31.8      | 14.2                                        | 0.12             | 0.71                    |
| 8  | 12           | 30.9      | 13.2                                        | 0.12             | 0.71                    |
| 9  | 16           | 30.7      | 12.9                                        | 0.12             | 0.71                    |
| 10 | 18           | 30.6      | 12.8                                        | 0.12             | 0.71                    |
| 11 | 22           | 30.8      | 12.8                                        | 0.08             | 0.71                    |
| 12 | 10           | 31.1      | 13.4                                        | 0.12             | 0.67                    |
|    |              |           |                                             |                  |                         |

Figure 205: Snowiest Days in Maine

1. Now switch to the Portland OR sheet and repeat these sort steps to find the snowiest day in Oregon. Check the worksheet with Figure [206](#page-285-0).

<span id="page-285-0"></span>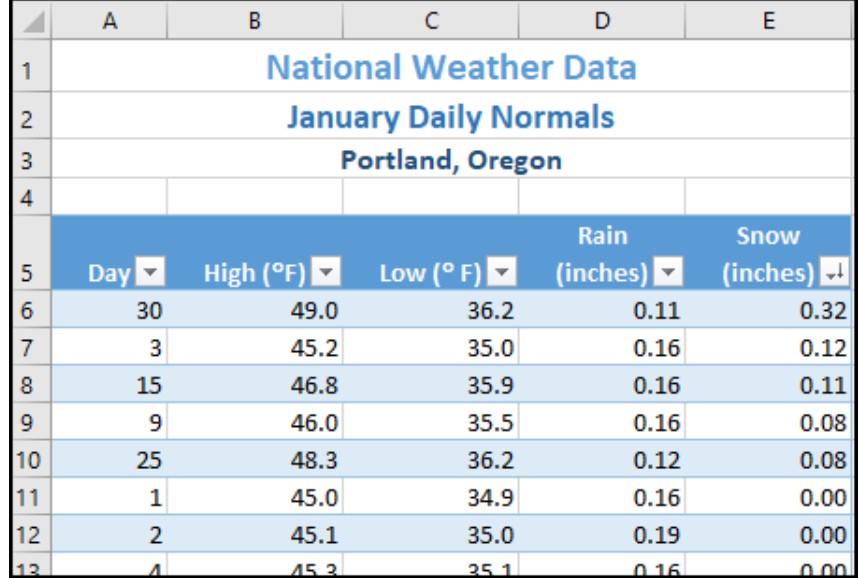

Figure 206: Snowiest Days in Oregon

# **Skill Refresher**

# **Sort a Column**

- Click on the filter down arrow to the right of the header in the column to be sorted.
- Click on the choice *AZ*↓ or *ZA*↓ to sort the data in that column.

## 5.1.7 *Multi-Level Sort*

Sometimes a table needs to be sorted by more than one column at a time to efficiently analyze the data. For example, if the data included different types of loans from several bank offices, it would need to be sorted by the type of loan and then by bank office name to clearly see the different groups of loans. As another example, if a worksheet included a list of grades for students over their time in high school, the data should be sorted first by student name, then by grade level (freshman, sophomore, junior, and senior) so that each student's grades appear in chronological order.

For the weather data, determine how cold the snow days were in Oregon.

- 1. Click on the Portland OR sheet.
- 2. Click cell A6.
- 3. Click Data  $\Rightarrow$  Sort & Filter  $\Rightarrow$  Sort.
- 4. Click the down-arrow for *Column Sort By* and select *Snow (inches)*.
- 5. Click the down-arrow for *Order* and select *Largest to Smallest*.
- 6. To add a 2nd level sort, click Add Level at the top left corner of the dialog box.
- 7. Click the down-arrow for *Then by* and select *Low (°F)*.
- 8. In the same row, click the down-arrow for *Order* and select *Smallest to Largest*. The dialog box should look like Figure [207](#page-286-0).

<span id="page-286-0"></span>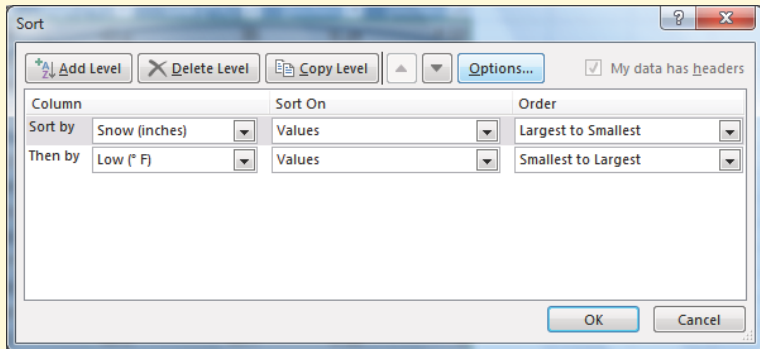

Figure 207: Multi-Level Sort

- 9. Click OK.
- 10. The table sort results should look like Figure [208](#page-287-0). Notice for the two days with 0.08 inches of snow, the low temp of 35.5 on Day 9 is displayed before the low temp of 36.2 on Day 25. The lowest of the two was listed first. Also notice that the filter arrows changed on the sorted columns to show how they are sorted.

<span id="page-287-0"></span>

|                | A                                | B                           | с                                             | D                 | E           |  |  |  |  |
|----------------|----------------------------------|-----------------------------|-----------------------------------------------|-------------------|-------------|--|--|--|--|
|                | <b>National Weather Data</b>     |                             |                                               |                   |             |  |  |  |  |
| $\overline{2}$ | <b>January Daily Normals</b>     |                             |                                               |                   |             |  |  |  |  |
| 3              | Portland, Orego<br>Filter Arrows |                             |                                               |                   |             |  |  |  |  |
| 4              | Changed                          |                             |                                               |                   |             |  |  |  |  |
|                |                                  |                             |                                               | Rain              | <b>Snow</b> |  |  |  |  |
| 5              | Day $\overline{\phantom{a}}$     | High ( $^{\circ}$ F) $\Box$ | Low $(^{\circ}$ F) $\overline{\phantom{a}}$ i | $(inches)$ $\Box$ | (inches)    |  |  |  |  |
| 6              | 30                               | 49.0                        | 36.2                                          | 0.11              | 0.32        |  |  |  |  |
| 7              | 3                                | 45.2                        | 35.0                                          | 0.16              | 0.12        |  |  |  |  |
| 8              | 15                               | 46.8                        | 35.9                                          | 0.16              | 0.11        |  |  |  |  |
| 9              | 9                                | 46.0                        | 35.5                                          | 0.16              | 0.08        |  |  |  |  |
| 10             | 25                               | 48.3                        | 36.2                                          | 0.12              | 0.08        |  |  |  |  |
|                |                                  | Same snow amount            | 34.9                                          | 0.16              | 0.00        |  |  |  |  |
|                |                                  | sorted by Low Temp          | 35.0                                          | 0.19              | 0.00        |  |  |  |  |
|                |                                  | 45.60                       | 35.1                                          | 0.16              | 0.00        |  |  |  |  |

Figure 208: Multi-Level Sort Results

#### 5.1.8 *Custom Sorts*

In most cases, the data should be sorted in "typical" sort order: numbers sorted highest to lowest, words sorted alphabetically, etc. Some data does not make sense when sorted this way. For example, if the days of the week are sorted alphabetically, the result would be Friday, Monday, Saturday, Sunday, Thursday, Tuesday, and Wednesday. This order would be of no use to anyone! Similarly, the months of the year would not make sense alphabetically.

To illustrate how days can be sorted, a *Week* number column was added to the *Weekly OR* sheet. Then, the *Day* column was changed from a number to names like Sunday. This sheet facilitates further analysis of the data to see if there are weekly trends in the weather. To look for those trends, sort the *Weekly OR* sheet by *Week* and then by *Day*.

- 1. Click on the Weekly OR worksheet.
- 2. Click cell A5
- 3. Click Insert  $\Rightarrow$  Tables  $\Rightarrow$  Table.
- 4. Click OK.
- 5. Click cell A5.
- 6. Click Data ⇒ Sort & Filter ⇒ Sort
- 7. Click the down-arrow for *Column Sort By* and select *Week*.
- 8. Click the down-arrow for *Order* and select *Smallest to Largest*.
- 9. To add a 2nd level sort, click Add Level at the top left corner of the dialog box.
- 10. Click the down-arrow for *Then by* and select *Day*.
- 11. In the same row, click the down-arrow for *Order* and select *Custom List*. The dialog box should look like Figure [209](#page-288-0) will appear on the screen.

<span id="page-288-0"></span>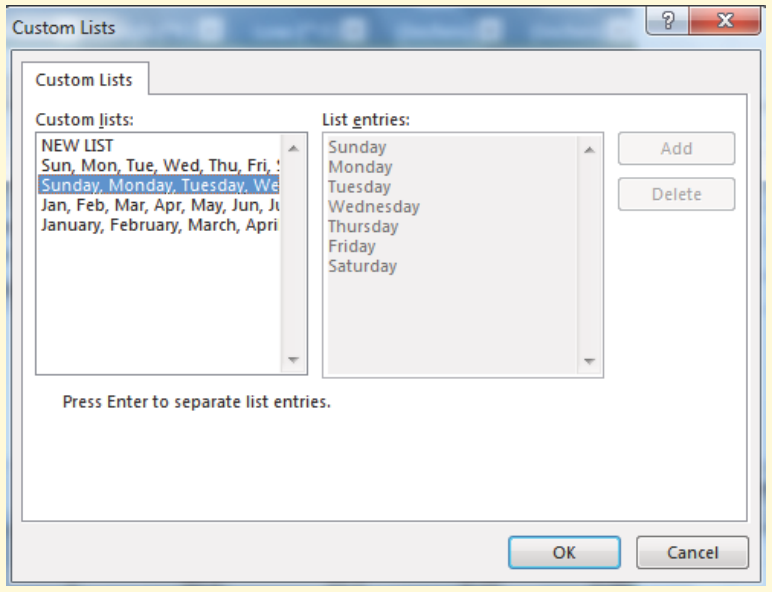

Figure 209: Custom Lists

- 12. Click on Sunday, Monday, Tuesday, etc. in the *Custom* lists on the left-side of the dialog box. NOTE: Make sure to select the list with the days of the week spelled out, not the abbreviations for the days of the week.
- 13. Click OK.
- 14. The *Sort* dialog box should look like Figure [210](#page-289-0).

<span id="page-289-0"></span>

|         | $+4$ $\underline{A}$ dd Level | <b>En Copy Level</b><br>X Delete Level    | Options                  | My data has headers<br>$\sqrt{2}$ |                          |
|---------|-------------------------------|-------------------------------------------|--------------------------|-----------------------------------|--------------------------|
| Column  |                               | Sort On                                   |                          | Order                             |                          |
| Sort by | Week                          | <b>Values</b>                             | $\overline{\phantom{a}}$ | <b>Smallest to Largest</b>        | $\overline{\phantom{a}}$ |
| Then by | Day                           | <b>Values</b><br>$\overline{\phantom{a}}$ | ×.                       | Sunday, Monday, Tuesday, We       |                          |
|         |                               |                                           |                          |                                   |                          |
|         |                               |                                           |                          |                                   |                          |
|         |                               |                                           |                          |                                   |                          |
|         |                               |                                           |                          |                                   |                          |
|         |                               |                                           |                          |                                   |                          |

Figure 210: Sort Dialog Box

- 15. Click OK.
- 16. The sorted table should now look like Figure [211](#page-289-1). Notice the data is in *Week* order and, within each week, in *Day* order.
- 17. Save the CH5-National Weather workbook.

<span id="page-289-1"></span>

| ⊿  | Α                       | в              | C                                      | D                            |                           | F                       |  |  |  |  |  |  |
|----|-------------------------|----------------|----------------------------------------|------------------------------|---------------------------|-------------------------|--|--|--|--|--|--|
| 1  |                         |                |                                        | <b>National Weather Data</b> |                           |                         |  |  |  |  |  |  |
| 2  |                         |                |                                        | <b>January Daily Normals</b> |                           |                         |  |  |  |  |  |  |
| 3  | <b>Portland, Oregon</b> |                |                                        |                              |                           |                         |  |  |  |  |  |  |
| 4  |                         |                |                                        |                              |                           |                         |  |  |  |  |  |  |
|    |                         |                |                                        |                              | Rain                      | <b>Snow</b>             |  |  |  |  |  |  |
| 5  | $ \downarrow$ t<br>Day  | Week of        | High $(\overline{P_F})$ $\blacksquare$ | Low $(°  F )$ $\blacksquare$ | $(inches)$ $\blacksquare$ | (inches) $\overline{ }$ |  |  |  |  |  |  |
| 6  | Sunday                  | 1              | 45.0                                   | 34.9                         | 0.16                      | 0.00                    |  |  |  |  |  |  |
| 7  | Monday                  | 1              | 45.1                                   | 35.0                         | 0.19                      | 0.00                    |  |  |  |  |  |  |
| 8  | Tuesday                 | 1              | 45.2                                   | 35.0                         | 0.16                      | 0.12                    |  |  |  |  |  |  |
| 9  | Wednesday               | 1              | 45.3                                   | 35.1                         | 0.16                      | 0.00                    |  |  |  |  |  |  |
| 10 | Thursday                | 1              | 45.4                                   | 35.2                         | 0.20                      | 0.00                    |  |  |  |  |  |  |
| 11 | Friday                  | 1              | 45.6                                   | 35.3                         | 0.15                      | 0.00                    |  |  |  |  |  |  |
| 12 | Saturday                | 1              | 45.7                                   | 35.4                         | 0.16                      | 0.00                    |  |  |  |  |  |  |
| 13 | Sunday                  | 2              | 45.8                                   | 35.4                         | 0.20                      | 0.00                    |  |  |  |  |  |  |
| 14 | Monday                  | $\overline{2}$ | 46.0                                   | 35.5                         | 0.16                      | 0.08                    |  |  |  |  |  |  |
| 15 | Tuesday                 | 2              | 46.1                                   | 35.6                         | 0.15                      | 0.00                    |  |  |  |  |  |  |
| 16 | Wednesday               | $\overline{2}$ | 46.3                                   | 35.7                         | 0.16                      | 0.00                    |  |  |  |  |  |  |
| 17 | Thursday                | $\overline{2}$ | 46.4                                   | 35.7                         | 0.20                      | 0.00                    |  |  |  |  |  |  |
| 18 | Friday                  | $\overline{2}$ | 46.5                                   | 35.8                         | 0.15                      | 0.00                    |  |  |  |  |  |  |
| 19 | Saturday                | 2              | 46.7                                   | 35.9                         | 0.16                      | 0.00                    |  |  |  |  |  |  |
| 20 | Sunday                  | 3              | 46.8                                   | 35.9                         | 0.16                      | 0.11                    |  |  |  |  |  |  |

Figure 211: Custom Sort

## **Key Take-Aways**

### **Basic Table Skills**

- Tables are made up of adjacent rows and columns of data with a single row of column headings at the top.
- Tables are created by clicking in the top left-most cell in the data and clicking *Insert*  $\Rightarrow$  *Group*  $\Rightarrow$  *Table.*
- There are a gallery of styles and options to choose from to format a table.
- To add data it is best to add it one row below the bottom of the table. The table can then be resorted to organize the data.
- Freezing heading keeps column headings displayed while scrolling through the table data.
- Filter arrows in the table headings sort the data by a single column. Click *Data* ⇒ *Sort & Filter* ⇒ *Sort* to sort by two or more columns at a time.
- Custom Sorts can be used when data needs to be sorted in a special way (i. e.Days of the Week).

#### 5.2 advanced table skills

## **Learning Objectives**

- Filter table data.
- Add a total row to a table.
- Insert subtotals into a table.

### 5.2.1 *Filtering Data*

When an Excel table is first created, filter arrows appear in all the column headings. Those arrows can be used to sort the data by a single column. These same arrows can also be used to filter or limit the displayed data within a column. There are many ways to filter data within a column depending on whether the data is text or numeric.

Notice there is sometimes more than one way to filter data (i. e.with a filter choice or a checked box). There are also single criteria filters and multi-criteria filters. As an introduction to filtering, look at just the first week of data in the *Weekly OR* sheet.

- 1. Click on the Weekly OR worksheet.
- 2. Click cell B5.
- 3. Click the filter arrow to the right of the *Week* heading.
- 4. Click the Select All checkbox to deselect all the checkbox choices.
- 5. Click on 1 to select just Week 1.
- 6. Click OK.

The table should look like Figure [212](#page-291-0). Only seven rows of Week One are visible in the table. Notice in the Status Bar at the bottom of the screen the message "7 of 31 records found". Also notice that the filter arrow in the Week heading has changed to a funnel which indicates that this column is currently filtered.

<span id="page-291-0"></span>

| A              | А           | B              |                              | D                                              | E                | F                |
|----------------|-------------|----------------|------------------------------|------------------------------------------------|------------------|------------------|
| 1              |             |                | <b>National Weather Data</b> |                                                |                  |                  |
| $\overline{2}$ |             |                |                              | <b>January Daily Normals</b>                   |                  |                  |
| 3              |             |                |                              | Portland, Oregon                               |                  |                  |
| 4              |             |                |                              |                                                |                  |                  |
| 5              | $-1$<br>Day | <b>Week in</b> | High $(°F)$                  | Low ( $^{\circ}$ F) $\overline{\triangledown}$ | Rain<br>(inches) | Snow<br>(inches) |
| 6              | Sunday      |                | 45.0                         | 34.9                                           | 0.16             | 0.00             |
| 7              | Monday      |                | 45.1                         | 35.0                                           | 0.19             | 0.00             |
| 8              | Tuesday     | 1              | 45.2                         | 35.0                                           | 0.16             | 0.12             |
| 9              | Wednesday   | 1              | 45.3                         | 35.1                                           | 0.16             | 0.00             |
| 10             | Thursday    | 1              | 45.4                         | 35.2                                           | 0.20             | 0.00             |
| 11             | Friday      | 1              | 45.6                         | 35.3                                           | 0.15             | 0.00             |
| 12             | Saturday    |                | 45.7                         | 35.4                                           | 0.16             | 0.00             |
|                |             |                |                              |                                                |                  |                  |

Figure 212: Filter

Follow this procedure to remove the filter.

- 1. Click the funnel next to the Week heading.
- 2. Click Clear Filter from "Week".

## **Skill Refresher**

## **Filter a Column**

- Click the filter arrow to the right of the heading in the column to be filtered.
- Click the *Select All* checkbox to deselect all of the checkbox choices.
- Click on the checkboxes to filter by.
- Click *OK*.

### **Un-Filter a Column**

- Click the funnel to the right of the heading in the column to be filtered.
- Select *Clear Filter*.

As an example of using a numeric filter, find the days in Portland ME when it was warmer than 32 degrees.

- 1. Click in the Portland ME worksheet.
- 2. Click cell B5.
- 3. Click on the filter arrow next to the *High* heading.
- 4. Click Number Filters  $\Rightarrow$  Greater Than....
- 5. The *Custom AutoFilter* dialog box will appear on the screen.
- 6. Enter *32* in the space to the right of *is Greater than*. The *Custom AutoFilter* dialog box should now match Figure [213](#page-293-0).
- 7. Click OK.

<span id="page-293-0"></span>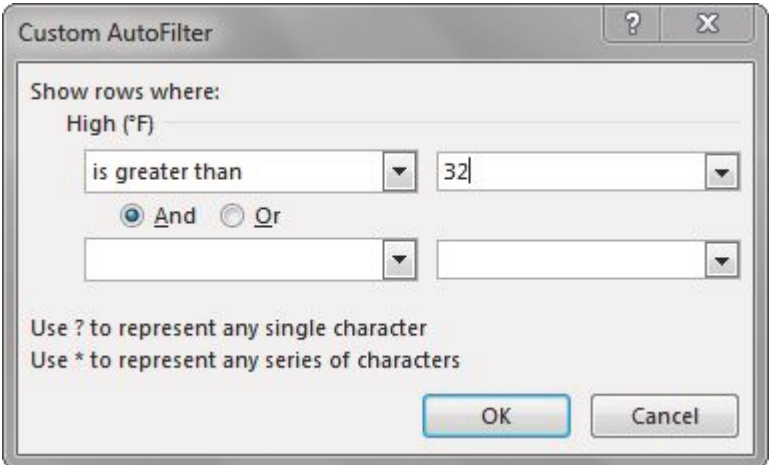

Figure 213: AutoFilter Dialog Box

It is now easy to see that it was above 32 degrees for only the first three days, as illustrated in Figure [214](#page-293-1).

<span id="page-293-1"></span>

|                | А                            | B            |                              |                  | F                       |  |  |  |  |  |
|----------------|------------------------------|--------------|------------------------------|------------------|-------------------------|--|--|--|--|--|
| 1              |                              |              | <b>National Weather Data</b> |                  |                         |  |  |  |  |  |
| $\overline{2}$ | <b>January Daily Normals</b> |              |                              |                  |                         |  |  |  |  |  |
| 3              |                              |              | Portland, Maine              |                  |                         |  |  |  |  |  |
| 4              |                              |              |                              |                  |                         |  |  |  |  |  |
| 5              | Day $\overline{\phantom{a}}$ | High (°F) 21 | Low ( $^{\circ}$ F) $\Box$   | Rain<br>(inches) | Snow<br>(inches) $\Box$ |  |  |  |  |  |
| 6              | 3                            | 32.1         | 14.6                         | 0.11             | 0.73                    |  |  |  |  |  |
| 21             | 1                            | 32.5         | 15.1                         | 0.12             | 0.59                    |  |  |  |  |  |
|                |                              | 32.3         | 14.8                         | 0.12             | 0.59                    |  |  |  |  |  |
| 22             | $\overline{2}$               |              |                              |                  |                         |  |  |  |  |  |

Figure 214: Maine Filter Results

Review sorting and filtering in the following steps.

- 1. Click on the Weekly OR worksheet.
- 2. Sort the table by *Week* (smallest to largest).
- 3. Filter the *Day* to only show *Monday*.
- 4. Compare the results to Figure [215](#page-294-0).
- 5. After checking the results, clear the *Day* filter.

<span id="page-294-0"></span>

|    | А                            | B       |                              |                                                | E                                |                         |  |  |  |  |  |  |
|----|------------------------------|---------|------------------------------|------------------------------------------------|----------------------------------|-------------------------|--|--|--|--|--|--|
| 1  |                              |         | <b>National Weather Data</b> |                                                |                                  |                         |  |  |  |  |  |  |
| 2  | <b>January Daily Normals</b> |         |                              |                                                |                                  |                         |  |  |  |  |  |  |
| 3  | Portland, Oregon             |         |                              |                                                |                                  |                         |  |  |  |  |  |  |
| 4  |                              |         |                              |                                                |                                  |                         |  |  |  |  |  |  |
|    | Rain<br>Snow                 |         |                              |                                                |                                  |                         |  |  |  |  |  |  |
| 5  | Day <b>11</b>                | Week -1 | High (°F)                    | Low ( $^{\circ}$ F) $\overline{\triangledown}$ | $(inches)$ $\blacktriangleright$ | (inches) $\overline{z}$ |  |  |  |  |  |  |
| 7  | Monday                       |         | 45.1                         | 35.0                                           | 0.19                             | 0.00                    |  |  |  |  |  |  |
| L4 | Monday                       |         | 46.0                         | 35.5                                           | 0.16                             | 0.08                    |  |  |  |  |  |  |
| 21 | Monday                       | 3       | 47.0                         | 36.0                                           | 0.16                             | 0.00                    |  |  |  |  |  |  |
| 28 | Monday                       | 4       | 48.0                         | 36.2                                           | 0.16                             | 0.00                    |  |  |  |  |  |  |
|    |                              |         |                              |                                                |                                  |                         |  |  |  |  |  |  |
| 35 | Monday                       | 5       | 49.0                         | 36.2                                           | 0.11                             | 0.12                    |  |  |  |  |  |  |

Figure 215: Oregon Filter Results

### 5.2.2 *Filtering Using the Slicer*

Beginning in Excel 2013, slicers were added as another way to filter table data. A slicer is useful because it clearly indicates what data is shown in the table after the data has been filtered.

Try using the Slicer to filter the *Portland OR* data table.

- 1. Click on the Portland OR worksheet.
- 2. Click cell A5.
- 3. Click Insert  $\Rightarrow$  Filters  $\Rightarrow$  Slicer.

# **Potential Error**

## **Slicer Connections**

After clicking the *Slicer* button, if Excel displays an *Existing Connections* box with error messages about no connections, then the table was not active. To correct this error, click anywhere inside the table to activate it and then try the *Slicer* button again.

1. Click on Day in the *Insert Slicers* dialog box, and then click OK (see Figure [216](#page-295-0)).

<span id="page-295-0"></span>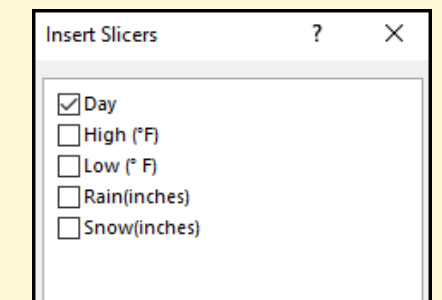

Figure 216: Slicer Dialog Box

- 2. Drag the slicer box so the top left corner is near the center of cell G5.
- 3. Notice that when the Slicer was inserted, a *Slicer Options* tab appears on the ribbon. (Excel 365). This tab is named *Slicer* rather than *Slicer Options*.) This tab contains links to change the style and size of the slicer box or individual slicer buttons.
- 4. Click Slicer Tools Options  $\Rightarrow$  Slicer Styles  $\Rightarrow$  Expand Arrow. The styles illustrated in Figure [217](#page-295-1) will become available.

<span id="page-295-1"></span>

|                                                         |          |      |               |      | <b>Slicer Tools</b> |
|---------------------------------------------------------|----------|------|---------------|------|---------------------|
| Page Layout                                             | Formulas | Data | <b>Review</b> | View | Options             |
| Light                                                   |          |      |               |      |                     |
|                                                         |          |      |               |      |                     |
| <b>Dark</b>                                             |          |      |               |      |                     |
|                                                         |          |      |               |      |                     |
| 聟<br>New Slicer Style<br><b><i>FV LISHV MOEMSIS</i></b> |          |      |               |      | ÷                   |

Figure 217: Slicer Styles

- 1. Select the first choice under *Dark*.
- 2. Click Slicer Tools Options ⇒ Size ⇒ Width and enter *1* inch. (Note: Do NOT set the size in the *Buttons* group.)
- 3. Click in the slicer and scroll down to Day 15. Click the 15 button to show only the data for day 15 in the data table.
- 4. Click the *Multiselect* button in the top center of the slicer to permit the selection of multiple lines.
- 5. Click the Slicer buttons for Days 10 through 14. The table should now show the data from Days  $10 - 15$ .
- 6. Using the filter arrow on the right edge of the *Day* header in A5, sort the column from smallest to largest to show the days in order as in Figure [218](#page-296-0).

<span id="page-296-0"></span>

| A              | Α      | B                            | C                            | D                | E                | F | G              | Н                       |
|----------------|--------|------------------------------|------------------------------|------------------|------------------|---|----------------|-------------------------|
| 1              |        |                              | <b>National Weather Data</b> |                  |                  |   |                |                         |
| $\overline{2}$ |        | <b>January Daily Normals</b> |                              |                  |                  |   |                |                         |
| 3              |        |                              | Portland, Oregon             |                  |                  |   |                |                         |
| $\overline{4}$ |        |                              |                              |                  |                  |   |                |                         |
| 5              | Day 11 | High $(°F)$                  | Low ( $^{\circ}$ F) $\Box$   | Rain<br>(inches) | Snow<br>(inches) |   | Day            | $\overline{\mathbf{x}}$ |
| 8              | 10     | 46.1                         | 35.6                         | 0.15             | 0.00             |   | $\overline{9}$ | ۸                       |
| 18             | 11     | 46.3                         | 35.7                         | 0.16             | 0.00             |   | 10             |                         |
| 19             | 12     | 46.4                         | 35.7                         | 0.20             | 0.00             |   | 11             |                         |
| 20             | 13     | 46.5                         | 35.8                         | 0.15             | 0.00             |   |                | E                       |
| 21             | 14     | 46.7                         | 35.9                         | 0.16             | 0.00             |   | 12             |                         |
| 22             | 15     | 46.8                         | 35.9                         | 0.16             | 0.11             |   | 13             |                         |
| 38<br>39       |        |                              |                              |                  |                  |   | 14             |                         |
| 40             |        |                              |                              |                  |                  |   | 15             |                         |
| 41             |        |                              |                              |                  |                  |   |                |                         |
| 42             |        |                              |                              |                  |                  |   | 16             |                         |
| 43             |        |                              |                              |                  |                  |   |                |                         |

Figure 218: Slicer Results

- 7. Click the red  $X$  in the top right corner of the slicer to remove the filter and show the complete data file.
- 8. Using the filter arrow on the right edge of the *Day* header in A5, sort the column from smallest to largest to show the days in order.
- 9. Click in the top margin of the slicer to select the slicer tool. It should have a thick border and drag handles. Press Delete to remove the slicer.

### 5.2.3 *Total Rows*

By adding a total row to the bottom of the table, summary data is easily seen for one or more of the columns. Total rows can be added to tables as a whole or to only those that are filtered. Total rows can easily be toggled on and off as the need for summary data arises.

- 1. Click on the Portland ME worksheet.
- 2. Clear the filter from the *High* column by clicking the filter down-arrow and then *Clear Filter from High (°F)*.
- 3. Click cell A5.
- 4. Click Table Tools Design  $\Rightarrow$  Table Style Options  $\Rightarrow$  Total Row. (Excel 365 . The tab is named *Table Design* rather than *Table Tools Design*.)
- 5. Scroll to the bottom of the table to the *Total Row*. Notice the total for the *Snow* data.
- 6. Click cell D37 (in the *Rain* column), and then click the down-arrow that appears on the right of the cell.
- 7. Choose Sum to add a sum to the *Total Row* in the *Rain* column.
- 8. To see the Average rainfall for the month, click on the arrow again and choose Average.
- 9. Change the total in cell E37 (*Snow*) to see the Average snowfall for the month.
- 10. Click Home ⇒ Number ⇒ Decrease Decimal to change the decimal places in D37 and E37 to 2. Compare the *Total Row* to Figure [219](#page-297-0).

<span id="page-297-0"></span>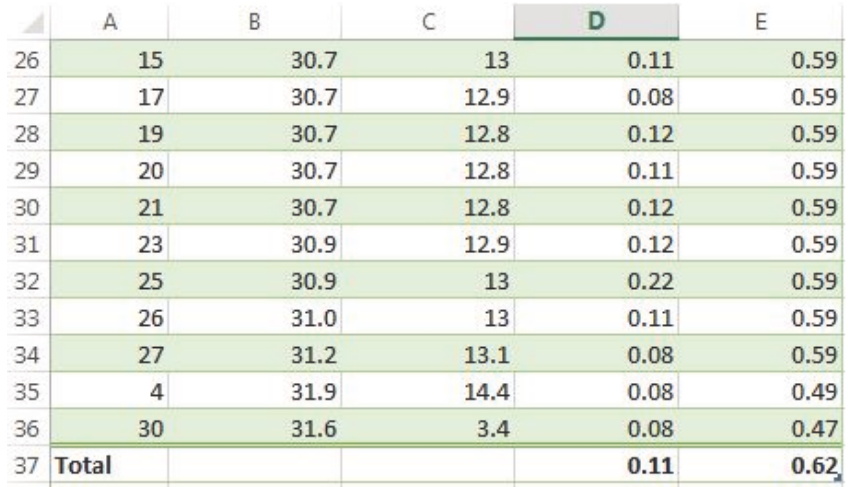

#### Figure 219: Total Row

Now switch to the *Weekly OR* sheet and add a Slicer and Total Row to this table.

- 1. Open the Weekly OR sheet.
- 2. If the *Day* column is still filtered, clear it by clicking the filter down-arrow and then clicking the *(Select All)* checkbox.
- 3. Add a Slicer for the *Day* column to the sheet.
- 4. Drag the slicer so the top left corner is near the center of cell H5.
- 5. Resize the slicer as desired and apply any Slicer Style.
- 6. Select Monday through Friday in the Slicer so that Saturday and Sunday data do *NOT* show in the table.
- 7. Add a Total Row that averages the *High* and *Low* columns. The averages should be *High*: 47.0 and *Low*: 35.8.
- 8. Change the *Total* label to *Average* by clicking cell A37 and typing *Average*.
- 9. Save the CH5-National Weather workbook.

#### **Skill Refresher**

### **Add a Total Row**

- Click *Table Tools Design* ⇒ *Table Style Options* ⇒ *Total Row*.
- Scroll to the bottom of the table to find the Total Row.
- Click in one of the columns in the Total Row, and then click the down-arrow that appears to the right of the cell.
- Choose *Sum* to add a sum to the Total Row in the column.
- To see the Average for column, click on the arrow again and choose *Average*. Some other choices in the Total Row are Count (for words), Count Numbers, Max, and Min.

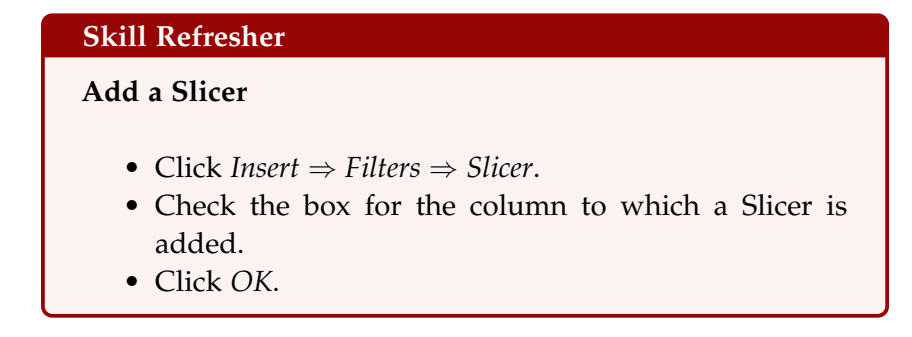

### 5.2.4 *Subtotaling*

Subtotals and grand totals can be easily calculated for a column in a table. This is a powerful tool that to quickly display multiple levels of summary data within the table. This can provide Management with a report of higher-level summary data one minute, and then can be easily switched back to detailed data the next minute. *It is important to save often during this process and follow the steps carefully.* It is recommended to make a copy of the data to be subtotaled and place it in a new sheet, so the summary subtotaled data can be separately saved if desired.

The following steps summarize the process to add subtotals to a worksheet.

- 1. Sort by the column to subtotal on.
- 2. Convert the table back to a normal Excel range since a table cannot contain a subtotal.
- 3. Click *Data* ⇒ *Outline* ⇒ *Subtotal*.
- 4. To limit the displayed data further, click *Data* ⇒ *Sort &*  $Filter \Rightarrow Filter.$

To practice subtotaling, determine what the weather looks like for each day of the week.

- 1. Click on the Weekly OR sheet.
- 2. Hover the mouse over the Weekly OR sheet tab at the bottom of the screen, hold the Ctrl key down and then click-and-drag the sheet to the right until it is past all the existing sheets.
- 3. When a sheet icon with a **+** sign is visible, let go of the mouse button and then the Ctrl key. A Weekly OR (2) sheet will appear.
- 4. Right-click on the new sheet tab, select Rename, type **Subtotal OR, and then press Enter.**
- 5. Save the CH5-National Weather workbook.
- 6. Remove all filters in the table by clicking **Data**  $\Rightarrow$  **Sort** & Filter  $\Rightarrow$  Clear.
- 7. Click in the top margin of the slicer to select the slicer tool. It should have a thick border and drag handles. Press Delete to remove the slicer.
- 8. Click Data  $\Rightarrow$  Sort & Filter  $\Rightarrow$  Sort.
- 9. Click the down-arrow for *Column Sort By* and select *Day*.
- 10. Click the down-arrow for *Order* and select *Custom List*.
- 11. Select the custom list Sunday, Monday, Tuesday, etc. (See Figure [209](#page-288-0) through Figure [211](#page-289-1) for a review of Custom Sorting.)
- 12. Click OK then click OK a second time.
- 13. Before adding subtotals, convert the table back to a regular range. To do this, click Table Tools Design  $\Rightarrow$  Tools  $\Rightarrow$  Convert to Range (see Figure [220](#page-300-0)). (Excel 365). This tab is called *Table Design* rather than *Table Tools Design*.)

<span id="page-300-0"></span>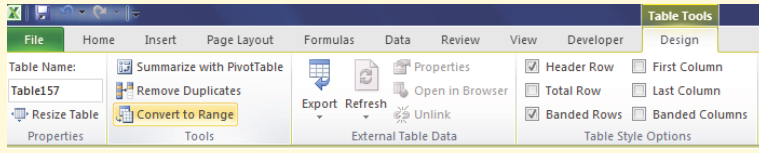

Figure 220: Convert to Range

- 14. When a box pops up with a warning about converting the table, click Yes.
- 15. Click cell A6.
- 16. Click Data ⇒ Outline ⇒ Subtotal.
- 17. In the *Subtotal Window*, make the choices shown in the Figure [221](#page-301-0). It is essential to select the column that the data is sorted by in the *At each change in field* at the top of the window.
- 18. Click OK.

<span id="page-301-0"></span>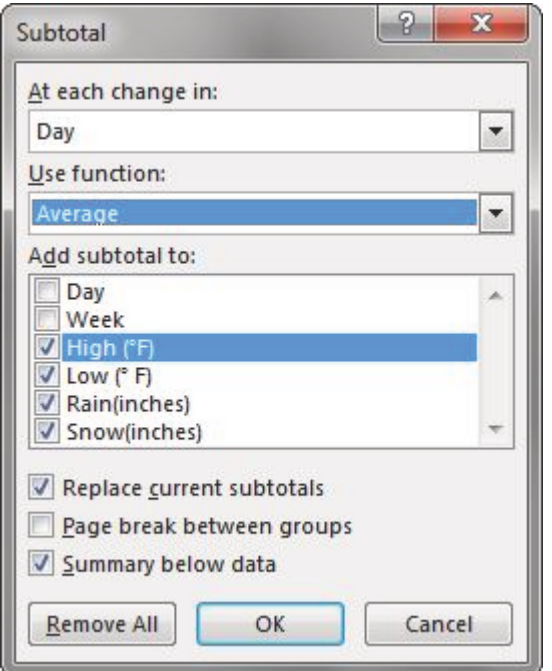

Figure 221: Subtotal Window

The data should look like Figure [222](#page-301-1). Successful subtotaling shows only one subtotal for each group in the column sorted by. (*HINT*: If there is more than one Subtotal for the same group (i. e.one of the days of the week in the example), then the column was not sorted before subtotaling. Remove the subtotals using the *Remove All* button in Figure [221](#page-301-0), sort the table, and then subtotal again.)

<span id="page-301-1"></span>

| 3 |                | A                     | B              | $\epsilon$  | D                            | E                | F                |
|---|----------------|-----------------------|----------------|-------------|------------------------------|------------------|------------------|
|   |                |                       |                |             | <b>National Weather Data</b> |                  |                  |
|   | $\overline{2}$ |                       |                |             | <b>January Daily Normals</b> |                  |                  |
|   | 3              |                       |                |             | Portland, Oregon             |                  |                  |
|   | $\overline{4}$ |                       |                |             |                              |                  |                  |
|   | 5              | Day                   | Week           | High $(°F)$ | Low $(°F)$                   | Rain<br>(inches) | Snow<br>(inches) |
|   | 6              | Sunday                | $\mathbf{1}$   | 45.0        | 34.9                         | 0.16             | 0.00             |
|   | $\overline{7}$ | Sunday                | $\overline{2}$ | 45.8        | 35.4                         | 0.20             | 0.00             |
|   | 8              | Sunday                | 3              | 46.8        | 35.9                         | 0.16             | 0.11             |
|   | 9              | Sunday                | $\overline{4}$ | 47.9        | 36.2                         | 0.15             | 0.00             |
|   | 10             | Sunday                | 5              | 48.8        | 36.2                         | 0.16             | 0.00             |
|   | 11             | <b>Sunday Average</b> |                | 46.9        | 35.7                         | 0.17             | 0.02             |
|   | 12             | Monday                | $\mathbf{1}$   | 45.1        | 35.0                         | 0.19             | 0.00             |
|   | 13             | Monday                | $\overline{2}$ | 46.0        | 35.5                         | 0.16             | 0.08             |
|   | 14             | Monday                | $\overline{3}$ | 47.0        | 36.0                         | 0.16             | 0.00             |
|   | 15             | Monday                | $\overline{4}$ | 48.0        | 36.2                         | 0.16             | 0.00             |
|   | 16             | Monday                | 5              | 49.0        | 36.2                         | 0.11             | 0.12             |
|   | 17             | <b>Monday Average</b> |                | 47.0        | 35.8                         | 0.16             | 0.04             |

Figure 222: Subtotal Results

Notice the three *Outline* buttons circled in the upper-left corner of the spreadsheet. These control the amount of subtotaled data that is displayed. Table [23](#page-302-0) describes the different *Outline* buttons.

<span id="page-302-0"></span>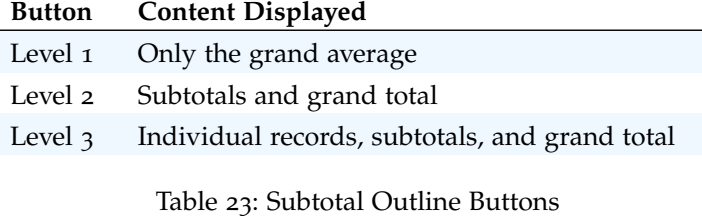

Click the three *Outline* buttons to see the difference in the data displayed.

- 1. Click on the 1 Outline button in the upper left-hand corner of the sheet.
- 2. Only the *Grand Average* row with averages for High, Low, Rain, and Snow should be visible.
- 3. Click on the 2 Outline button.
- 4. The average for each day of the week along with the *Grand Average* are now visible.
- 5. Click on the  $+$  Sign button to the left of the Sunday Average row.
- 6. This expands just the *Sunday Day* data and displays the individual records for this subset of the data. Clicking on  $+$  Sign buttons will expand a portion of the data at a time. Clicking on  $-$  Sign buttons hide a portion of the data at a time.
- 7. Click on the 3 Outline button.
- 8. All the individual records along with the subtotals, and *Grand Average* should be displayed.
- 9. Save the CH5-National Weather workbook.

## **Key Take-Aways**

### **Advanced Table Skills**

- Filtering is an easy way to see a subset of the data. Filtering arrows appear to the right of each column heading when the table has a header row.
- Data can be filtered by text or numerically.
- A slicer is another way to filter in Excel that provides a set of filtering buttons on the sheet.
- Adding a total row to a table is a quick, efficient way to see summary statistics for one or more columns in a table.
- Subtotaling provides a way to quickly add totals to groups within a column along with providing a grand total at the bottom of the table.
- Subtotal Outline buttons allow users to see add of the subtotaled data, just the totals and grand total, or simply the grand total.
- $+$  and  $-$  buttons within subtotaling allow a user to expand and hide portions of the subtotaled data.

#### 5.3 preparing to print

#### **Learning Objectives**

- Review options for professional page setup for printing.
- Understand how to insert a picture to enhance the visual appearance of a worksheet.
- Preview worksheets containing tables to ensure they will print in a professional manner.

### 5.3.1 *Previewing a Worksheet*

Now that the weather data has been sorted, filtered, and subtotaled as needed, it is time to print the worksheets. Start with the *Portland ME* worksheet.

- 1. Click on the Portland ME worksheet.
- 2. Click cell A1.

Notice that cells A1, A2, and A3 are not merged and centered over the entire width of the table.

- 1. Select cell A1 and click Home  $\Rightarrow$  Alignment  $\Rightarrow$  Merge & Center. This should split A1 into four cells (A1:D1).
- 2. Select the range A1:E1 and click Home  $\Rightarrow$  Alignment  $\Rightarrow$ Merge & Center. Cell A1 should now be merged across A1:E1.
- 3. Repeat these steps for A2 and A3.

Next, open *Print Preview* and determine what page setup options need to be set.

- 1. Click File  $\Rightarrow$  Print.
- 2. Notice that the table should be centered on the page.
- 3. At the bottom of the *Settings* section, click the link for Page Setup. This opens the *Page Setup* dialog box.
- 4. Click on the Margins tab. See Figure [223](#page-304-0).

<span id="page-304-0"></span>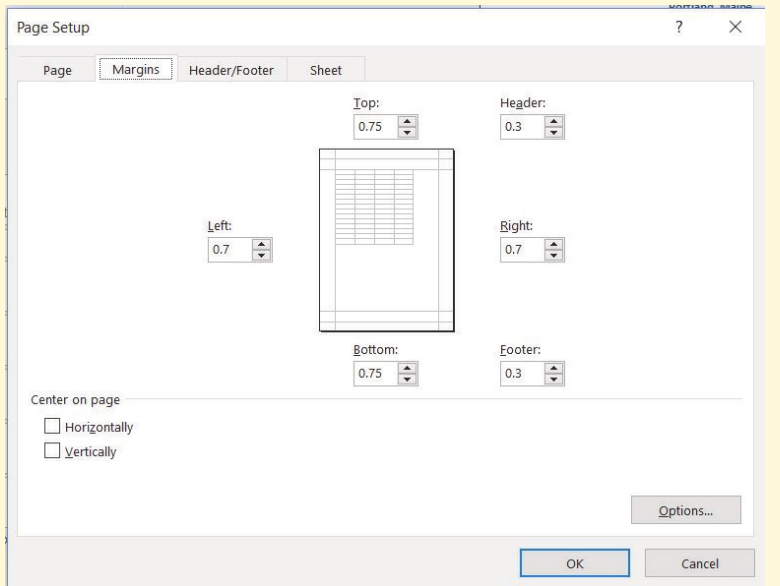

Figure 223: Page Setup

- 5. In the *Center on page* section, check the box for Horizontally.
- 6. Click OK. The table should now be centered horizontally on the page.
- 7. Next, add a footer with the workbook filename and worksheet name.
- 8. At the bottom of the *Print Preview Settings* section, click the link for Page Setup. This opens the *Page Setup* dialog box.
- 9. Click the Header/Footer tab then click the Custom Footer button.
- 10. In the *Left section:* box type *File:* (making sure to leave a space after the colon).
- 11. Click the Insert File Name button (see Figure [224](#page-305-0)).
- 12. In the *Right section:* box type *Worksheet:* (making sure to leave a space after the colon).
- <span id="page-305-0"></span>13. Click the Insert Sheet Name button.

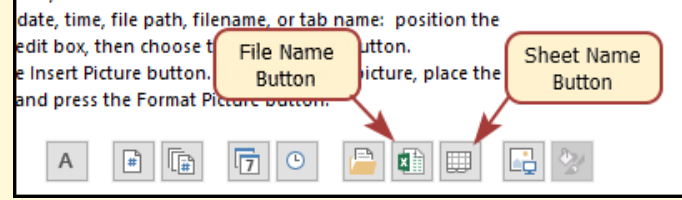

Figure 224: File/Sheet Name Button Locations

- 14. The completed Footer dialog box should look like Figure [225](#page-305-1). Click the OK button twice to return to *Print Preview*.
- 15. Confirm that the footer appears correctly, then click the arrow at the top left corner of the screen to exit *Print Preview*.

<span id="page-305-1"></span>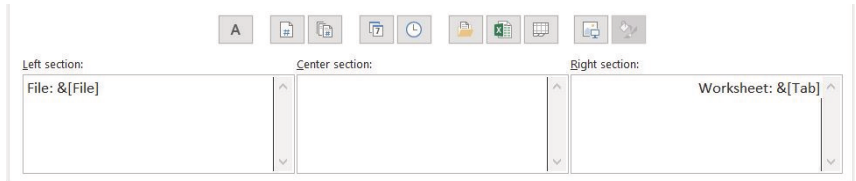

Figure 225: Custom Footer

## 5.3.2 *Inserting an Image to Enhance a Worksheet*

Next add a small weather-related graphic to the worksheet to enhance its appearance. In Excel, an image file from either the local hard drive or downloaded from an online source can be used. For this exercise, use the graphic in the student files for this chapter.

- 1. Excel 2016 Click Insert  $\Rightarrow$  Illustrations  $\Rightarrow$  Pictures. (This inserts an image from the local computer. To search for an online image, click the Online Pictures button.) (See Figure [226](#page-306-0).)
- 2. Excel 365 Click Insert  $\Rightarrow$  Illustrations  $\Rightarrow$  Pictures  $\Rightarrow$  This Device. (This inserts an image from the local computer. To search for an online image, click the Online Pictures button in the *Pictures* dropdown menu.)

<span id="page-306-0"></span>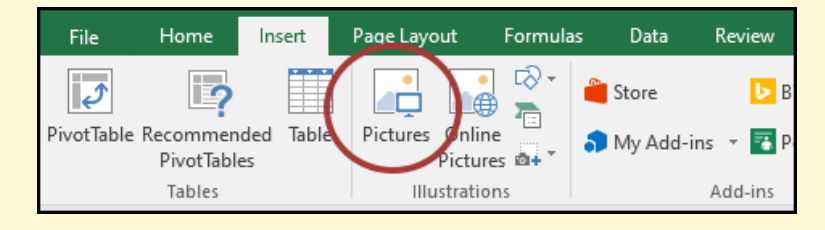

Figure 226: Insert Pictures

3. Navigate to the folder containing the Chapter 5 files and double-click the *CH5-Weather.png* image file.

The image now appears on the worksheet, but not in the desired location. It is also slightly larger than desired (see Figure [227](#page-306-1)).

<span id="page-306-1"></span>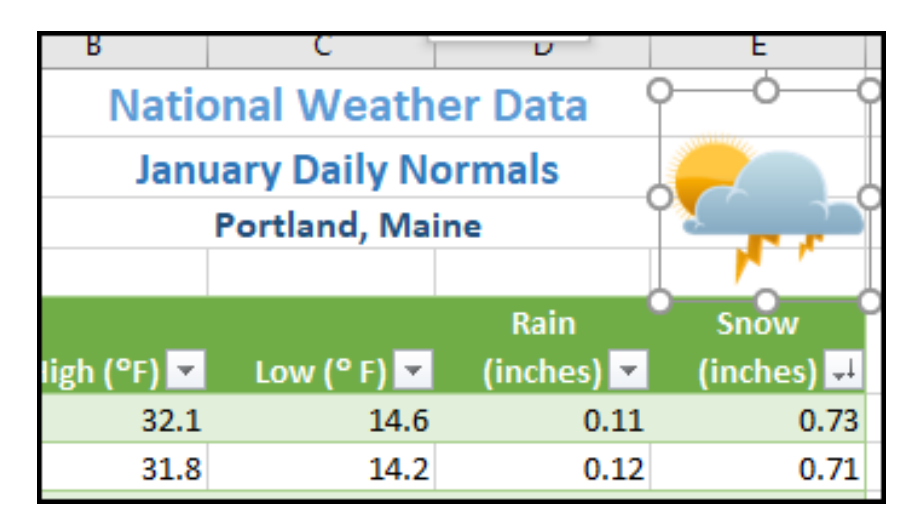

Figure 227: Inserted Image

1. Place the mouse pointer in the image so that the pointer changes to crosshairs. Drag the image so that the top left corner is at the left edge of cell E1.

- 2. Using the resizing handle in the bottom right corner of the image, resize the image so that it does not cover any of the table. Hint: drag diagonally to the left and up. The bottom right corner of the image will end up near the left edge of cell F4.
- 3. Check *Print Preview* again to make sure the worksheet with the image added looks good.
- 4. Exit *Print Preview*.
- 5. Save the CH5-National Weather workbook.

#### 5.3.3 *Previewing the Remaining Worksheets*

Before considering this workbook finished, confirm that the remaining worksheets are all printing appropriately.

- 1. Click the Portland OR worksheet.
- 2. Click File  $\Rightarrow$  Print.
- 3. No changes need to be made to this worksheet so click the arrow in the top left corner of the screen to exit *Print Preview*.
- 4. Click the Weekly OR worksheet.
- 5. Click File  $\Rightarrow$  Print.
- 6. Notice that the Slicer is printing on a second page. To fix this, set the *Page Scaling* to Fit All Columns on One Page.
- 7. If one or more Slicer buttons are cut off, exit *Print Preview*, and resize the Slicer so that all of the buttons display then return to *Print Preview*.
- 8. Confirm the worksheet, including the slicer, is printing appropriately.
- 9. Click the arrow in the top left corner of the screen to exit *Print Preview*.
- 10. Click the Subtotal OR worksheet.
- 11. Click File  $\Rightarrow$  Print.
- 12. Click Page Setup at the bottom of the *Settings* area.
- 13. Center this worksheet horizontally on the page.
- 14. Click the arrow in the top left corner of the screen to exit *Print Preview*.
- 15. Save the CH5-National Weather workbook.
- 16. Compare the worksheet with the self-check answer key (CH5-National Weather Solution) and then close and submit the CH5-National Weather workbook as directed by the instructor.

#### **Key Take-Aways**

## **Printing**

- When working with Excel workbooks, the final step should always be to review the worksheets in *Print Preview* to make sure they are printing appropriately.
- Images can be added to a worksheet to enhance its appearance. Be sure to resize and move them appropriately so they do not detract from the data.

#### 5.4 chapter practice

#### 5.4.1 *Tables for a Tourism Company*

<span id="page-308-0"></span>

| 1 2 3 |                | А           | B          | C                       | D                  | F                       | E                                                | G                       |                     |                       |               |            |
|-------|----------------|-------------|------------|-------------------------|--------------------|-------------------------|--------------------------------------------------|-------------------------|---------------------|-----------------------|---------------|------------|
|       |                |             |            |                         |                    |                         | <b>Canyon Trails Tour Company</b>                |                         |                     |                       |               |            |
|       | $\overline{2}$ |             |            |                         |                    |                         |                                                  |                         |                     |                       |               |            |
|       | B              | First Name  | Last Name  | Guests <b>M</b>         | <b>Average Age</b> | Home Country            | $\mathbf{v}$<br><b>Tour Canyon</b>               | Tour State              | Day: M              | Per Person Cost       |               | Total Cost |
|       |                | Santos      | Albert     |                         |                    | 58 Brazil               | Grand Canyon National Park                       | Arizona                 | 5S                  | 550                   | $\mathsf{S}$  | 1,100      |
|       |                | Vanessa     | Burleigh   |                         |                    | 30 United Kingdom       | <b>Grand Canyon National Park</b>                | Arizona                 | 7S                  | 900 S                 |               | 3,600      |
|       |                | Jim         | Carrey     |                         |                    | 54 Canada               | Canyon de Chelly National Monument               | Arizona                 | 5S                  | 550                   | $\mathsf{s}$  | 550        |
|       |                | Jennifer    | Connelly   | $\overline{\mathbf{z}}$ |                    | <b>45 United States</b> | Canyon de Chelly National Monument               | Arizona                 | 5S                  | 550 S                 |               | 1,100      |
|       |                | James       | Gardinee   |                         |                    | 46 United States        | <b>Grand Canyon National Park</b>                | Arizona                 | 5S                  | 550 S                 |               | 550        |
|       | ٥              | Sofia       | Guthenberg |                         |                    | 60 Canada               | Glen Canyon National Recreation Area             | Arizona                 | 3S                  | 450 S                 |               | 450        |
|       | 10             | Sally       | <b>Kee</b> | A                       |                    | 57 Canada               | Glen Canvon National Recreation Area             | Arizona                 | 3S                  | 450                   | $\mathsf{S}$  | 1,800      |
|       | 11             | Leonora     | Maag       | $\overline{2}$          |                    | 45 Brazil               | Grand Canyon National Park                       | Arizona                 | 7S                  | 900 S                 |               | 1.800      |
|       |                | 12 Raymond  | Mah        | $\overline{a}$          |                    | 55 Canada               | Grand Canyon National Park                       | Arizona                 | 5S                  | 550 S                 |               | 1,100      |
|       | 13             | Max         | Morado     | á                       |                    | 50 Australia            | Grand Canyon National Park                       | Arizona                 | 3S                  | 450 S                 |               | 1,800      |
|       |                | Pat         | Rhinehart  | $\overline{2}$          |                    | 73 Germany              | Grand Canyon National Park                       | Arizona                 | 7S                  | 900 S                 |               | 1,800      |
|       | 15             | Vince       | Shad       | $\overline{\mathbf{S}}$ |                    | 69 United States        | Grand Canyon National Park                       | Arizona                 | 7 <sub>s</sub>      | 900 S                 |               | 2,700      |
|       | 16             | Indira      | Singh      | $\overline{a}$          |                    | 55 United Kingdom       | Glen Canyon National Recreation Area             | Arizona                 | 7S                  | 900 S                 |               | 1,800      |
|       |                | 17 Rod      | Vanderzee  | $\overline{2}$          |                    | 58 United States        | Grand Canyon National Park                       | Arizona                 | 7 <sub>s</sub>      | 900 S                 |               | 1,800      |
|       | 18             | Alex        | Wigham     | $\overline{a}$          |                    | <b>70 United States</b> | <b>Grand Canyon National Park</b>                | Arizona                 | 7 <sup>5</sup>      | 900                   | $\mathbf{S}$  | 1,800      |
|       | 19             | Alfred      | Yankovic   | $\overline{2}$          |                    | 56 United States        | Canyon de Chelly National Monument               | Arizona                 | 7S                  | 900 S                 |               | 1,800      |
|       | 20             |             |            |                         |                    |                         |                                                  | <b>Arizona Total</b>    |                     |                       | S.            | 25,550     |
|       |                | 21 Laurie   | Black      | $\overline{a}$          |                    | 66 Canada               | Fall Canyon Death Valley National Park           | California              | 7S                  | 900                   | $\mathcal{S}$ | 1,800      |
|       |                | 22 Scarlett | Johansson  | 3                       |                    | <b>31 United States</b> | Fall Canyon Death Valley National Park           | California              | 7S                  | 900 S                 |               | 2,700      |
|       | 23             | Deborah     | Klein      | $\overline{a}$          |                    | 65 Germany              | Fall Canvon Death Valley National Park           | California              | 5S                  | 550                   | $\mathsf{S}$  | 1,100      |
|       | 24             | Jolene      | Terry      | $\overline{2}$          |                    | 67 Canada               | Fall Canyon Death Valley National Park           | California              | 7S                  | 900 S                 |               | 1,800      |
|       | 25             |             |            |                         |                    |                         |                                                  | <b>California Total</b> |                     |                       | S.            | 7,400      |
|       | 26             | Yoko        | Hanamoto   | $\overline{2}$          |                    | 29 Japan                | Black Canyon of the Gunnison National P Colorado |                         | 7S<br>$\sim$ $\sim$ | 900<br>$r r \wedge r$ | $\mathsf{S}$  | 1,800      |

Figure 228: Chapter Practice Completed Exercise

Travel and tour companies need to keep track of client data as well as travel/tour options and tour guides. Keeping up-to-date, accurate

records is essential to their bottom line. To run a tour company, employees must be able to manipulate their data quickly and easily. This exercise illustrates how to use the skills presented in this chapter to generate the data needed daily by a tourism company. Figure [228](#page-308-0) shows one of the completed worksheets.

- 1. Open the data file PR5-Data and save the file as PR5- Canyon Trails.
- 2. In J4, calculate *Total Cost* (*Guests\*Per Person Cost*). Copy the formula down the column.
- 3. Format Column I and Column J as *Accounting* with no decimal places.
- 4. Center all headings in Row 3.
- 5. Click cell A3. Insert a table with headers for the range A3:J53.
- 6. Adjust column widths within the table so that all the headings are completely visible.
- 7. Rename Sheet 1 to *Current Tours*. Sort this sheet alphabetically (A to Z) by *Last Name*.
- 8. Make a copy of the Current Tours sheet and rename it Tours by Canyon.
- 9. Place the Tours by Canyon sheet to the right of the Current Tours sheet.
- 10. Sort the Tours by Canyon worksheet by *Tour Canyon* (A to Z), then *Home Country* (A to Z), and then *Last Name*  $(A \text{ to } Z).$
- 11. Make another copy of the Current Tours sheet and rename it US Guests.
- 12. Place the US Guests sheet to the right of the Tours by Canyon sheet.
- 13. Filter the US Guests worksheet so that only guests with a *Home Country* of the United States show.
- 14. Sort the worksheet by *Tour State* (A to Z).
- 15. Add a Total Row that sums the *Guests* and *Total Cost* columns.
- 16. Make another copy of the Current Tours sheet and rename it European Guests.
- 17. Place the European Guests sheet to the right of the US Guests sheet.
- 18. On the European Guests worksheet, hide the *Average Age* column.
- 19. Insert a slicer in the European Guests sheet for *Home Country*. Move the slicer so its top left corner is near the center of K3. Click-and-drag the bottom right corner of the slicer so it is near the center of N16.
- 20. Select both *Germany* and the *United Kingdom* on the slicer.
- 21. Sort the filtered sheet by *Home Country* (A to Z) and then *Last Name* (A to Z).
- 22. Make one more copy of the Current Tours sheet and rename it Tours by State.
- 23. Place the Tours by State sheet to the right of the European Guests sheet.
- 24. Subtotal the sheet by *Tour State*, summing the *Total Cost* column. (Remember to sort the worksheet by *Tour State* before applying subtotals.)
- 25. Change the name of the Tours by State sheet to  $5 7$ Day Tours by State. Filter out 3-day tours in the table.
- 26. Save the PR5-Canyon Trails workbook.
- 27. On each worksheet, make the following print setup changes.
	- Add a footer with the worksheet name in the center.
	- Change to Landscape Orientation.
	- Set the scaling to Fit All Columns on One Page.
- 28. For any worksheets that print on more than one page, add Print Titles to repeat the first three rows at the top of each page.
- 29. Make sure the sheets are in the following order from left to right: Current Tours, Tours by Canyon, US Guests, European Guests, and  $5 - 7$  Day Tours by State.
- 30. Save the PR5-Canyon Trails workbook.

31. Compare the workbook with the self-check answer key (PR5-Canyon Trails Solution) and then close and submit the PR5-Canyon Trails workbook as directed by the instructor.

#### 5.5 scored assessment

#### 5.5.1 *Tables for a Retail Company*

Retail companies with online and in-store sales have a huge quantity of data to keep track of. Keeping track of sales, costs, and profits on a daily basis is essential to making the most of a business. This exercise illustrates how to use the skills presented in this chapter to generate the data needed on a daily basis by a retail company. Figure [229](#page-311-0) shows the completed worksheet.

<span id="page-311-0"></span>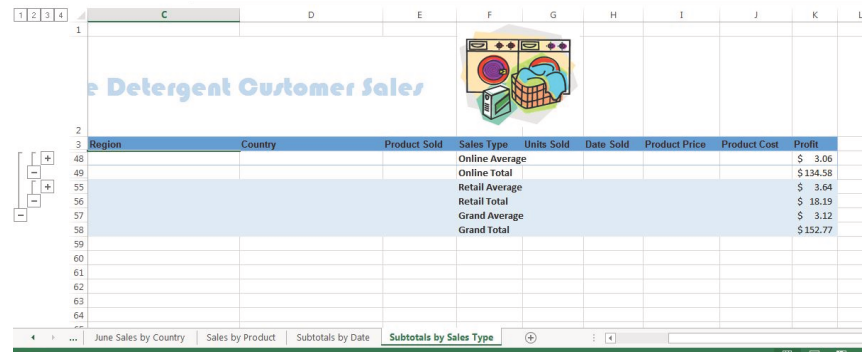

Figure 229: Scored Assessment Completed Exercise

- 1. Open SC5-Data and save the file as SC5-Dynamite Customer Sales.
- 2. Click on the Sales worksheet.
- 3. In I4, enter a *Vlookup* function that will find the *Product Price* for the Product in E4 using the table in the Product Table worksheet. In the *Vlookup* function, fill in the required parameters using the values below along with Figure [230](#page-312-0) as a reference. (Notice that the *Table array* parameter uses absolute cell references.)
	- **Lookup value**: E4
	- **Table array**: 'Product Table'!\$A\$1:\$D\$13
	- **Col index num**: 4
	- **Range lookup**: False

<span id="page-312-0"></span>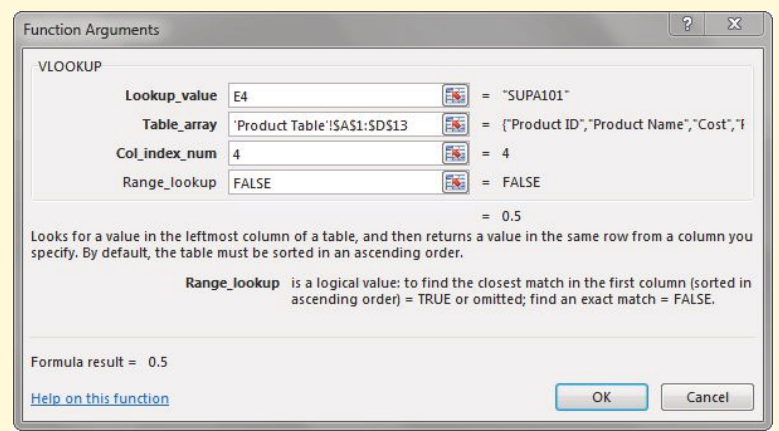

Figure 230: *Vlookup* window

- 4. Copy cell I5 to I6:I52.
- 5. In J4, enter a *Vlookup* function that will find the *Product Cost* for the *Product* in E4 using the table in the Product Table worksheet. Note that the COL INDEX NUM needs to be 3 instead of 4.
- 6. Copy J4 to J5:J52.
- 7. In K4, calculate *Profit* (*Product Price Product Cost*).
- 8. Copy K4 to K5:K52.
- 9. Format Columns I, Column J, and Column K as *Accounting* with two decimal places.
- 10. Click cell A3. Insert a table with headers for the range A3:K52. *BE CAREFUL HERE*: Excel will try to insert a table starting with A2. Be certain the range starts with A3.

#### **Online Sales by Date**

- 1. Make a copy of the Sales sheet.
- 2. Rename Sales (2) to Online Sales by Date.
- 3. Place Online Sales by Date to the right of the Sales worksheet.
- 4. On the Online Sales by Date worksheet, filter *Sales Type* so that only *Online Sales* are displayed.
- 5. Sort the filtered data by *Date Sold* (Oldest to Newest).

#### **June Sales by Country**

- 1. Make a copy of the Sales sheet and rename it June Sales by Country.
- 2. Place June Sales by Country to the right of the Online Sales by Date worksheet.
- 3. On the June Sales by Country worksheet, filter *Date Sold* to only show *June* dates by using the *Date Filter Between*.
- 4. Sort the worksheet by *Country* (A to Z) and then by *Name*  $(A \text{ to } Z).$

## **Sales by Product**

- 1. Make another copy of the Sales sheet and rename it Sales by Product.
- 2. Place Sales by Product to the right of the June Sales by Country worksheet.
- 3. In the Sales by Product worksheet, hide the *Region* column.
- 4. Insert a slicer for *Product Sold*. Move the slicer so its top left corner is near the center of L3. Click-and-drag the bottom right corner of the slicer so it is near the center of O16.
- 5. Select both *DETA100* and *DETA200* in the slicer (all other products should be off).
- 6. Sort the filtered sheet by *Product Sold* (A to Z).
- 7. Add a *Total Row* that includes the average for the *Product Price*, *Product Cost*, and *Profit* columns.
- 8. Change the heading in A53 to *Average*.

## **Subtotals by Date**

- 1. Make a copy of the Sales sheet and rename it Subtotals by Date.
- 2. Place Subtotals by Date to the right of the Sales by Product worksheet.
- 3. In the Subtotals by Date worksheet, subtotal the sheet by *Date Sold* (Oldest to Newest), summing the *Profit* column.
- 4. Click the 2 Outline button to show just the subtotals by date and the Grand Total.

#### **Subtotals by Type**

- 1. Make a copy of the Sales sheet and rename it Subtotals by Type.
- 2. Place Subtotals by Type to the right of the Subtotals by Date worksheet.
- 3. Subtotal the sheet by *Sales Type*, summing the *Profit* column.
- 4. Add a second subtotal that subtotals by *Type* and averages the *Profit* column. (*Hint*: uncheck Replace Current Subtotals in the *Subtotal* dialog box.)
- 5. Notice that four outline buttons appear with the second subtotal. Experiment to determine which outline button to click to display the *Average* and *Total* subtotals for both *Online* and *Retail* along with the *Grand Average* and *Grand Total*.

## **Print Settings**

- 1. For each worksheet, click Insert  $\Rightarrow$  Text  $\Rightarrow$  Header & Footer to add a custom footer with the worksheet name in the center.
- 2. Preview each worksheet in *Print Preview* and make any necessary changes for professional printing. (*Hint*: Orientation, page scaling, and print titles might need to be adjusted.)
- 3. Double-check that the sheets are in the following order from left to right: Sales, Online Sales by Date, June Sales by Country, Sales by Product, Subtotals by Date, Subtotals by Type, and Product Table.
- 4. Save and close the SC5-Dynamite Customer Sales workbook.

5. Submit the SC5-Dynamite Customer Sales workbook as directed by the instructor.

Excel workbooks often contain a large amount of data and worksheets can quickly become overwhelming. When one worksheet becomes cumbersome, data can be broken out into smaller subsets and placed in separate worksheets within the same Excel file. Separating out workbook data into smaller pieces can lead to better data organization within a file and increase its ease of use. For example, when a retail company needs to track overall sales along with individual store sales, it makes sense to place each store's sales data in a separate worksheet within a file. Adding a summary worksheet that sums across all the worksheets will total the entire company sales data in the same file. This chapter will show how to set up a workbook to make using multiple worksheets quick and easy.

When spreading data across several worksheets, it is essential that each worksheet is laid out in the same way. To facilitate this, a template can be used. A template is the basic pattern for each new worksheet that can be used repeatedly to make sure each new worksheet has the same setup, formatting, formulas, etc. as the existing worksheets in a file. In this chapter, both predefined Excel templates and those created from scratch will be used to meet the specific needs of the work required.

### 6.1 multiple worksheet basics

### **Learning Objectives**

- Navigating through a file with multiple worksheets.
- Adding, deleting, copying, and moving worksheets.
- Grouping and ungrouping worksheets.

The Excel workbooks used throughout this textbook have included multiple worksheets, so this concept will not be new. This chapter develops a personal budget file that contains income and expenses for an entire year. The file contains a worksheet for each month of the year as well as a summary worksheet that totals all twelve monthly worksheets. The chapter begins with exercises designed to demonstrate moving through worksheets, organizing them, and making sure that all twelve monthly worksheets are consistent. Figure [231](#page-317-0) shows the *January* worksheet in the *Personal Budget* file along with all the worksheet tabs along the bottom of the window.

<span id="page-317-0"></span>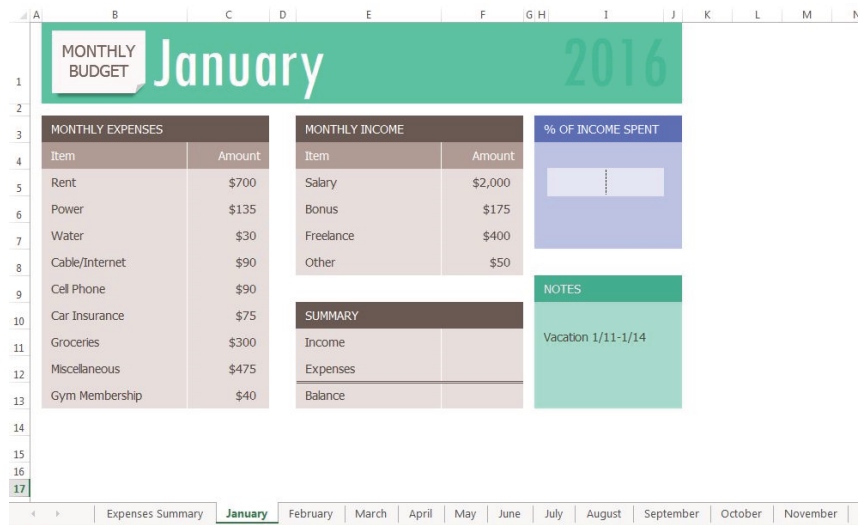

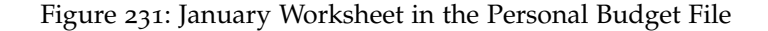

6.1.1 *Navigating Through File with Multiple Worksheets*

- 1. Open CH6-Data and save the file as CH6-Personal Budget. Notice that the file has an Expenses Summary worksheet tab at the far left followed by monthly worksheets.
- 2. Click on the different worksheet tabs at the bottom of the screen to move through the worksheets. The Expenses Summary worksheet is formatted differently from the monthly worksheets, but all the monthly worksheets are identical in layout and format.
- 3. Take a second look at the months and notice the monthly expenses and income for September through October has not been added and there is no worksheet for December.
- 4. Add the following data in the September, October, and November worksheets.

| Item          | September | October | November |
|---------------|-----------|---------|----------|
| Power         | \$135     | \$135   | \$135    |
| Water         | \$30      | \$30    | \$30     |
| Groceries     | \$300     | \$325   | \$400    |
| Miscellaneous | \$100     | \$50    | \$100    |
| Bonus         |           |         |          |
| Freelance     | \$500     |         | \$150    |
| Other         |           | \$100   |          |

Table 24: Data for September/October/November

### 6.1.2 *Copying a Worksheet*

To make a *December* worksheet, copy the *November* worksheet.

- 1. Point the mouse at the November worksheet tab at the bottom of the screen.
- 2. Hold down the left mouse button and then press and hold down the Ctrl key.
- 3. Drag the mouse to the right and drop the copied worksheet to the right of the November worksheet.
- <span id="page-318-0"></span>4. There should now be a November (2) worksheet to the right of the November worksheet as shown in Figure [232](#page-318-0).

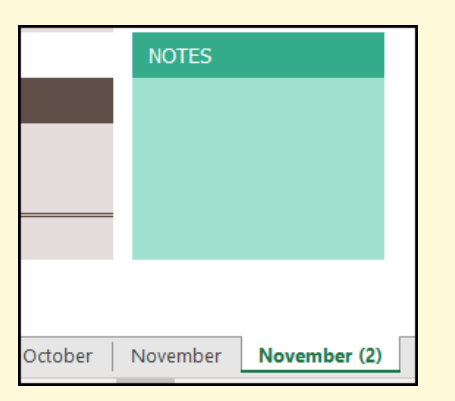

Figure 232: Additional November Worksheet

- 5. Right-click on the November (2) worksheet name at the bottom of the screen and choose Rename.
- 6. Type *December* and press Enter.
- 7. Click on the December worksheet tab to activate it. Note, be sure to activate the cell and not just the *Monthly Budget* image.
- 8. Click cell B1 and change *November* to *December*.
- 9. Make the following data changes.
	- Miscellaneous: \$300
	- Bonus: \$250 (holiday bonus)
	- Freelance: delete amount
- 10. Save the CH6-Personal Budget workbook.
- 11. Point the mouse at the December worksheet tab at the bottom of the screen.
- 12. Hold down the left mouse button and then press and hold down the Ctrl key.
- 13. Drag the mouse to the right and drop the copied worksheet to the right of the December worksheet.
- 14. There should now be a December (2) worksheet to the right of the December worksheet.
- 15. Rename the December(2) worksheet to *Practice*.

### **Skill Refresher**

### **Copying a Worksheet**

- Point the mouse at the worksheet to copy at the bottom of the screen.
- Hold down the left mouse button and then press and hold down the  $[CH]$  key.
- Drag the mouse to the right (still holding down the left-mouse button and the  $[CF]$  key) until the black down-pointing arrow is to the right of the existing worksheet.
- Let go of the mouse button and then the  $[CFII]$  key. There should now be a *Sheetname (2)* to the right of the original worksheet.
- Rename the *Sheetname (2)* worksheet as desired.

#### 6.1.3 *Moving and Deleting Worksheets*

Sometimes worksheets do not end up in the right order, and they need to be moved.

- 1. Point to the Practice worksheet and hold down the left mouse button.
- 2. Notice this time that there is still a black arrow to the left of the Practice worksheet, but the piece of paper is blank. It does not have a plus sign  $(+)$  because the worksheet is moving instead of copying.
- 3. While still holding the left mouse button, drag to the left until a black arrow marker is between the October and November worksheets.
- 4. Release the mouse button.
- 5. Try moving the Practice worksheet back to the right of the December worksheet.

Since the *Practice* worksheet is not needed, use the following procedure to delete it.

- 1. Right-click on the Practice worksheet tab at the bottom of the screen.
- 2. Click Delete. Figure [233](#page-320-0) shows the warning message box that will appear, though it may look slightly different depending on the version of Excel being using.
- 3. Click Delete.

<span id="page-320-0"></span>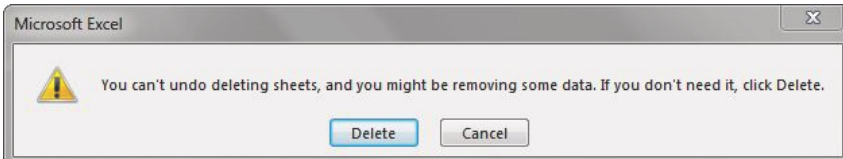

Figure 233: Warning Message Box

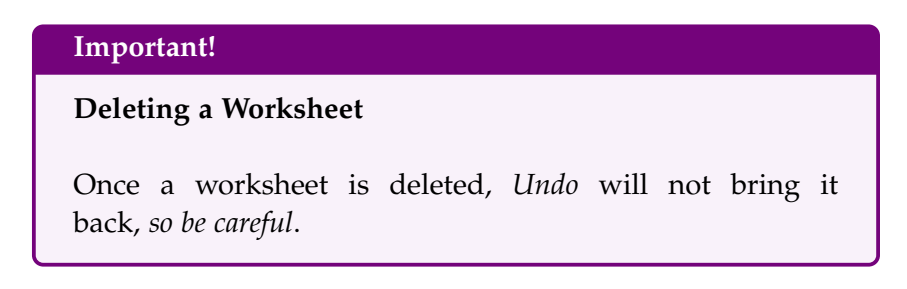

#### 6.1.4 *Grouping and Ungrouping Worksheets*

Look at the monthly worksheets again. Notice that there is a place in each of these worksheets to calculate three pieces of *Summary* data: *Income*, *Expenses*, and *Balance*; but there are no formulas in these cells. There is also a place for the *% of Income Spent*, but a formula is needed in I6 to calculate this. If these formulas were individually added in each of the twelve monthly worksheets, it would take a long time and since this task is very repetitive it would also be likely that mistakes would be made along the way. By grouping all the month worksheets together, the formulas are entered only once but appear in all the worksheets.

- 1. Click the January worksheet tab to make it active.
- 2. Hold the  $\boxed{\text{Shift}}$  key down and click on the December worksheet tab to group them.

All 12 worksheets are selected. This can be verified in two ways: the worksheet tabs that have been selected are in bold font at the bottom of the screen and the title bar at the top of the screen adds the word *Group* to the end of the title. These are both visible in Figure [234](#page-321-0).

<span id="page-321-0"></span>

| B                        | $\mathsf{C}$   | $\mathbb{D}$<br>E | F       | $G$ H<br>$\sim$ $\sim$<br>$\mathbf{I}$ | $K$ $L$<br>M | N<br>$\circ$<br>P<br>u. | Q | $R$ $S$ |
|--------------------------|----------------|-------------------|---------|----------------------------------------|--------------|-------------------------|---|---------|
|                          |                |                   |         |                                        |              |                         |   |         |
| MONTHLY<br><b>BUDGET</b> | <u>January</u> |                   |         |                                        |              |                         |   |         |
|                          |                |                   |         |                                        |              |                         |   |         |
| MONTHLY EXPENSES         |                | MONTHLY INCOME    |         | % OF INCOME SPENT                      |              |                         |   |         |
| Item                     | Amount         | Item              | Amount  |                                        |              |                         |   |         |
| Rent                     | \$700          | Salary            | \$2,000 |                                        |              |                         |   |         |
| Power                    | \$135          | <b>Bonus</b>      | \$175   |                                        |              |                         |   |         |
| Water                    | \$30           | Freelance         | \$400   |                                        |              |                         |   |         |
| Cable/Internet           | \$90           | Other             | \$50    |                                        |              |                         |   |         |
| Cell Phone               | \$90           |                   |         | <b>NOTES</b>                           |              |                         |   |         |
| Car Insurance            | \$75           | <b>SUMMARY</b>    |         |                                        |              |                         |   |         |
| <b>Groceries</b>         | \$300          | Income            |         | Vacation 1/11-1/14                     |              |                         |   |         |
| Miscellaneous            | \$475          | <b>Expenses</b>   |         |                                        |              |                         |   |         |
| Gym Membership           | \$40           | Balance           |         |                                        |              |                         |   |         |
|                          |                |                   |         |                                        |              |                         |   |         |
|                          |                |                   |         |                                        |              |                         |   |         |

Figure 234: Grouped Worksheets

*It is important to remember that any changes made to the January worksheet will be made to all the grouped worksheets.* This makes it easy to make changes to all the worksheets at once, but they must be ungrouped after making changes or data on linked worksheets can be inadvertently destroyed.

1. Click cell F11 in the January worksheet and enter the formula *=SUM(F5:F8)*.

- 2. In cell F12, enter the formula *=SUM(C5:C13)*.
- 3. In cell F13, subtract *Expenses* from *Income*. In the January worksheet, the balance should be \$690. *Hint*: if the answer is negative, then *Income* was subtracted from *Expenses* and the formula needs to be corrected.
- 4. Click cell I6. (I6 and I7 are merged, but that does not matter.)
- 5. Enter a formula that divides *Expenses* (F12) by *Income* (F11). The answer will show as a percentage since this cell has already been formatted to do this. *Hint*: If the percentage is greater than 100% the numbers are reversed.

Notice that a data bar was set up in I5 to visually show the income spent, which is a skill that is covered elsewhere in the course. The *January* worksheet should now look like Figure [235](#page-322-0).

<span id="page-322-0"></span>

| <b>MONTHLY</b><br><b>BUDGET</b> | January |                 |               |                    |
|---------------------------------|---------|-----------------|---------------|--------------------|
| MONTHLY EXPENSES                |         | MONTHLY INCOME  |               | % OF INCOME SPENT  |
| Item                            | Amount  | Item            | <b>Amount</b> |                    |
| Rent                            | \$700   | Salary          | \$2,000       |                    |
| Power                           | \$135   | <b>Bonus</b>    | \$175         | 74%                |
| Water                           | \$30    | Freelance       | \$400         |                    |
| Cable/Internet                  | \$90    | Other           | \$50          |                    |
| Cell Phone                      | \$90    |                 |               | <b>NOTES</b>       |
| Car Insurance                   | \$75    | <b>SUMMARY</b>  |               |                    |
| <b>Groceries</b>                | \$300   | Income          | \$2,625       | Vacation 1/11-1/14 |
| Miscellaneous                   | \$475   | <b>Expenses</b> | \$1,935       |                    |
| Gym Membership                  | \$40    | Balance         | \$690         |                    |

Figure 235: January Worksheet with Formulas

- 1. Now that the monthly worksheets are done, they need to be ungrouped. Right-click on one of the grouped worksheet tabs and choose Ungroup Sheets. Notice the worksheets tabs are no longer bold and the word *Group* is no longer in the title bar.
- 2. Click on several of the month worksheets to see that all the formulas have been added.
- 3. Click on the December worksheet. The worksheet should look like Figure [236](#page-323-0).

<span id="page-323-0"></span>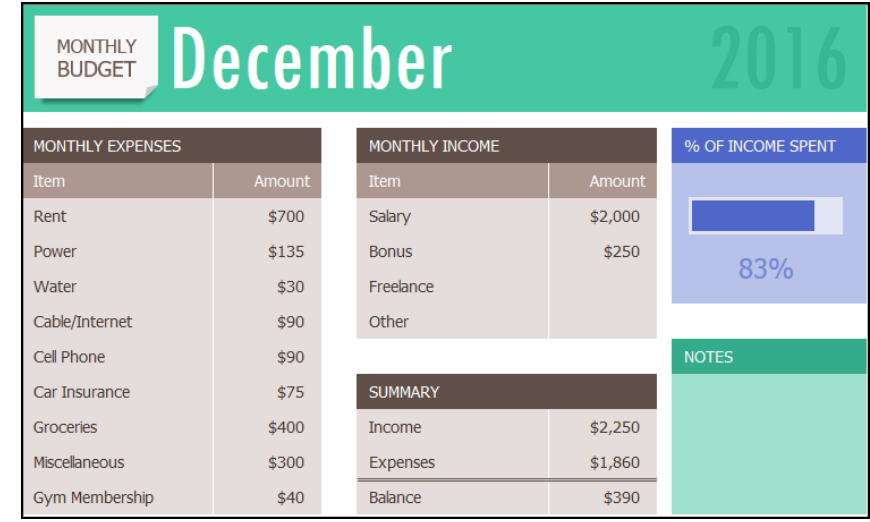

Figure 236: December Worksheet with Formulas

Look at the *Notes* in the *September* worksheet. It says that the rent was raised in September, so the *Gym Membership* needs to be cancelled and \$0 should be entered for that amount in October, November, and December.

- 1. Group the October, November, and December worksheets. If this is done successfully these three worksheet names should be bold and the word *Group* will appear in the Title bar.
- 2. Click the October worksheet tab to activate it.
- 3. Click cell C13 (*Gym Membership*) and change the amount to \$0. Press Enter.
- 4. Ungroup the worksheets. The *Balance* should be October: \$605, November: \$530, and December: \$430.
- 5. Save the CH6-Personal Budget workbook.
# **Skill Refresher**

#### **To Group Worksheets**

• Click on the leftmost worksheet group; then hold the Shift) key down and click on the rightmost worksheet to group.

## **To Ungroup Worksheets**

• Right-click on one of the grouped worksheets and choose *Ungroup Worksheets*.

## **Key Take-Aways**

### **Worksheets**

- Worksheets can be easily moved, copied, deleted, and renamed.
- When grouped, identically formatted worksheets can be changed at the same time.

#### 6.2 formulas with 3-d references

#### **Learning Objectives**

- Entering formulas that reference another worksheet, which are called 3-D references.
- Using the SUM function to total values on multiple worksheets.

The *Summary* worksheet in many multiple worksheet workbooks is utilized to present totaled information from the other worksheets in the file. This is done to give a quick synopsis of all the other worksheets in one convenient location. For this reason, the *Summary* worksheet is usually the first worksheet in multiple-sheet files. Summary worksheets "pull" data from the other worksheets using threedimensional (3-D ) cell references. To distinguish between A3 in the *Summary* worksheet, A3 in the *January* worksheet, A3 in the *February* worksheet, etc.; a 3-D cell reference includes the worksheet name along with the cell reference. The syntax to reference a cell in a different worksheet is *=SheetName!CellRange*. So, the cell reference for A15 in the *March* worksheet would be *=March!A15*.

#### **Best Practice**

## **Summary Worksheet**

Even if there are no 3-D formulas to summarize on a summary worksheet, it is considered a best practice to include a summary worksheet with information about the data contained in the workbook, the date the workbook was last updated, and contact information for the person who created the workbook.

#### 6.2.1 *Create the Expenses Summary Worksheet*

- 1. Click the Expenses Summary worksheet tab to activate it.
- 2. Click cell **C5** and enter =January!C<sub>5</sub>. Press Enter . This will get the amount \$700 from cell **C5** in the **January** worksheet.
- 3. Delete the formula in C5 in the Expenses Summary worksheet.
- 4. This time, click cell C5 and type *=*. Then click on the January worksheet, click cell C5, and press Enter.
- 5. This will put the same formula, *=January!C5*, in cell C5 in the Expenses Summary worksheet and will return the value \$700. In general, it is more time-consuming to create a 3-D formula by clicking on separate worksheets, but it is less prone to error.
- 6. In cell C6 in the Expenses Summary worksheet, try entering a formula for the *Power* amount in the April worksheet. That amount should be \$135.
- 7. Delete the formulas in cells C5 and C6 in the Expenses Summary worksheet.

For the *Annual Amounts* in C5:C13 in the *Expenses Summary* worksheet, the amount from a single month's worksheet is not needed; instead, the sum of all the entries in all the monthly worksheets should be entered. So, a 3-D sum for all twelve monthly worksheets should be entered. Here is a helpful hint on the steps that will sum cells on multiple worksheets.

#### **Skill Refresher**

#### **To SUM Across Worksheets**

- Click on the cell where the 3-D SUM should appear.
- Type *=SUM(*
- Click on the leftmost worksheet in the group of worksheets to sum.
- Hold the  $[Shift]$  key down and click on the rightmost worksheet in the group of worksheets to sum.
- Click on the cell in the worksheet that should be summed.
- $\bullet$  Press Enter.

Follow these steps to sum the monthly amounts in the *Expenses Summary* worksheet.

- 1. Click cell C5 in the Expenses Summary worksheet.
- 2. Type *=SUM(*. (Make sure to type the open parentheses.)
- 3. Click on the January worksheet.
- 4. Hold the Shift key down and click on the December worksheet.
- 5. Click cell C5 again (this will be on the January worksheet) and press Enter. Cell C5 should display the sum of \$8, 400.
- 6. Click on C5 in the Expenses Summary worksheet. The formula bar should show the following: *=SUM(January:December!C5)*. This means Excel will calculate the sum of C5 on the January through December worksheets.
- 7. For another 3-D sum, click cell C6.
- 8. Type *=SUM(*. (Make sure to type the open parentheses.)
- 9. Click on the January worksheet.
- 10. Hold the Shift key down and click on the December worksheet.
- 11. Click cell *C6* again and press Enter . Cell **C6** on the Expenses Summary worksheet should now display the sum of \$1, 610.
- 12. Click cell C6 in the Expenses Summary worksheet. The formula bar should show the following: *=SUM(January:December!C6)*.
- 13. Copy C6 to C7:C13. The Expenses Summary worksheet should match Figure [237](#page-327-0).
- <span id="page-327-0"></span>14. Save the CH6-Personal Budget workbook.

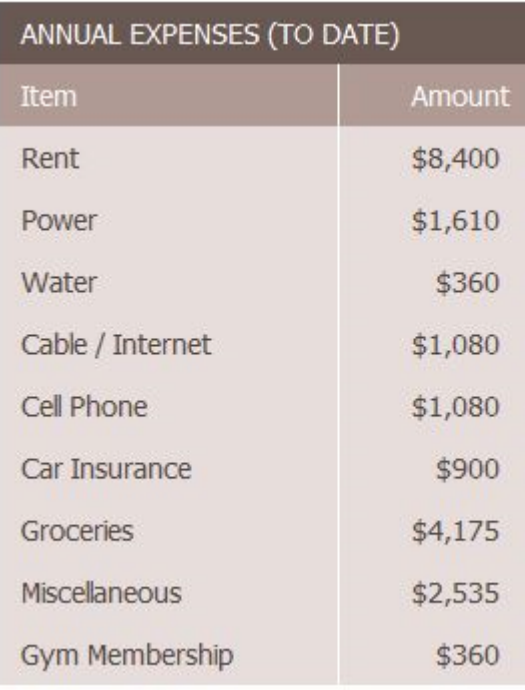

Figure 237: Complete Expenses Summary Formulas

While the 3-D formulas are complete in the *Expenses Summary* worksheet, the summary feels like it is lacking something, so add a visual representation of the summary numbers to the worksheet.

- 1. Select cells B5:C13 in the Expenses Summary worksheet.
- 2. Click Insert  $\Rightarrow$  Charts  $\Rightarrow$  Pie Chart  $\Rightarrow$  First 2-D Pie.
- 3. Resize the pie chart using the values below. For each side of the chart, press the  $[At]$  key while dragging the resize handle on the chart to make it "lock into" position.

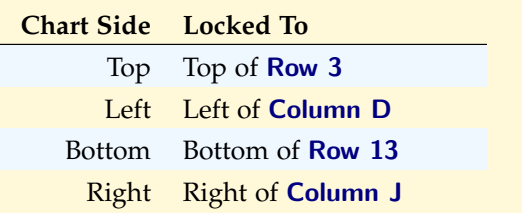

<span id="page-328-0"></span>4. Click Chart Design  $\Rightarrow$  Chart Layouts  $\Rightarrow$  Quick Layout ⇒ Layout 7. That layout places the legend on the right side of the chart and removes the title (see Figure [238](#page-328-0)).

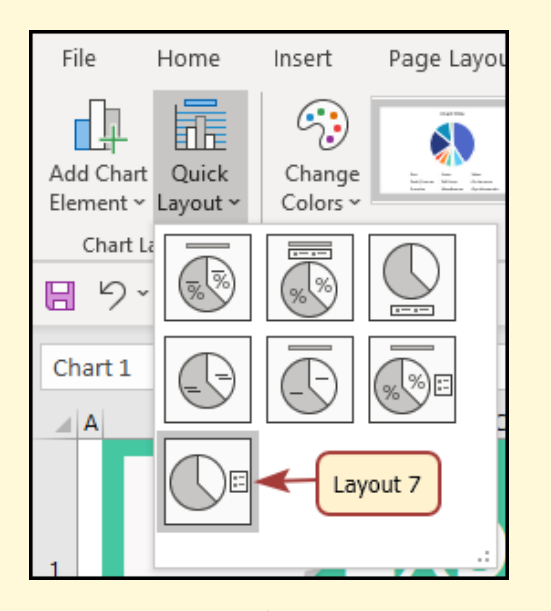

Figure 238: Quick Layout Options

- 5. Click Chart Design ⇒ Chart Layouts ⇒ Add Chart Element ⇒ Data Labels ⇒ Outside End.
- 6. The complete Expenses Summary worksheet should look like Figure [239](#page-329-0) below.
- 7. Save the CH6-Personal Budget workbook.
- 8. Compare the workbook with the self-check answer key (CH6-Personal Budget Solution) and then close and submit the CH6-Personal Budget workbook as directed by the instructor.

<span id="page-329-0"></span>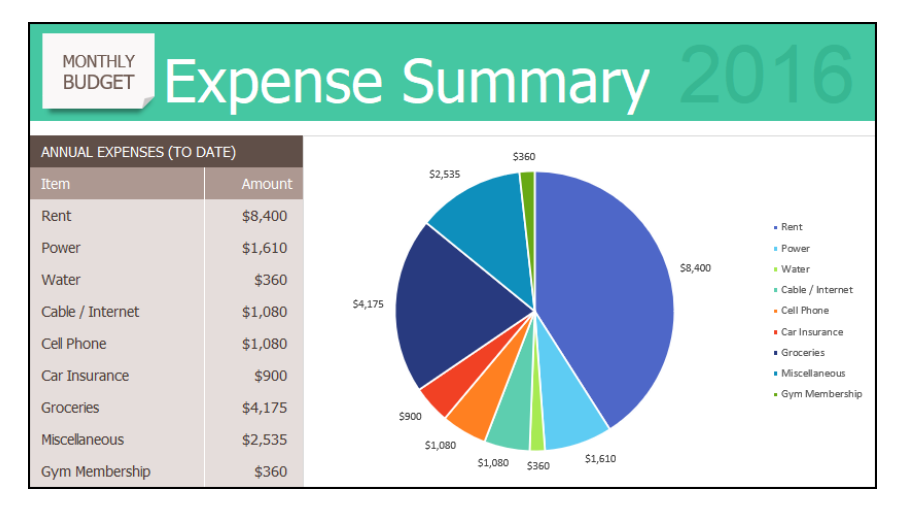

Figure 239: Completed Expenses Summary Worksheet

## **Skill Refresher**

#### 3**-D References in Formulas**

- To reference a cell in another worksheet, use the formula syntax *=SheetName!CellAddress*.
- To enter a 3-D reference:
	- 1. Click on the cell where the formula should appear and type *=*.
	- 2. Click the worksheet with the cell to reference.
	- 3. Click the cell and press **Enter**.

## **Key Take-Aways**

#### **3-D References**

• 3-D references in formulas allow data from one or more worksheets to be used on another worksheet.

## 6.3 templates

# **Learning Objectives** • Use an existing Microsoft Excel template to create a new workbook. • Create a custom template that can be used to create new workbook.

A template is a predefined pattern for a workbook. Hundreds of templates created by Microsoft are available to use inside Excel and these templates are extremely helpful to quickly start and complete a new task in Excel. Templates include all the formulas, formatting, etc. needed in a professional Excel workbook. All that is left to do is enter the data. Predefined Microsoft templates include everything from billing statements to blood pressure trackers to business cards. Categories include: Business, Personal, Industry, Financial Management, Logs, Calculators, and Lists.

Sometimes a specific template is needed that has not already been created by Microsoft. Taking the time to create a custom template allows users to create new workbooks from it repeatedly. If a new version of some workbook is needed on a regular basis, templates will make this work much easier. This chapter explores both types of templates: predefined and custom.

#### 6.3.1 *Predefined Templates*

Microsoft has made many predefined templates available in Excel. Follow these steps to explore this resource.

- 1. Click File  $\Rightarrow$  New.
- 2. Click in the *Search* box for Online template.
- 3. Type *Travel* and press Enter.
- 4. Click the Travel Expense Report and click Create. Note: If this template is not available, ask the instructor which template to use.

The screen should look like Figure [240](#page-330-0) below. Notice the design, layout, and formulas have already been set up.

<span id="page-330-0"></span>

| all.                                 | B<br>A                                                   |                               |                |                                    |                                                            | G                       | H                                         |                                |                                        | K                      |     |
|--------------------------------------|----------------------------------------------------------|-------------------------------|----------------|------------------------------------|------------------------------------------------------------|-------------------------|-------------------------------------------|--------------------------------|----------------------------------------|------------------------|-----|
| $\mathbf 1$<br>$\overline{2}$<br>3   |                                                          | æ                             |                |                                    | <b>Travel Expense Report</b>                               |                         |                                           |                                |                                        |                        |     |
| 4<br>$\frac{5}{3}$                   | Name                                                     | Kim Ambercrombie              |                |                                    | Authorized by                                              | Yossi Banai             |                                           |                                |                                        | Per Mile Reimbursement |     |
| 7<br>$\omega$<br>$\frac{1}{9}$<br>10 | Sales<br>Department<br>From 3/12/16 to 3/13/16<br>Period |                               |                | 3/30/2016<br><b>Date Submitted</b> |                                                            |                         |                                           | <b>Total Reimbursement Due</b> |                                        |                        |     |
| 11<br>$\frac{12}{1}$                 | Date                                                     | <b>Description of Expense</b> | <b>Airfare</b> | Lodging                            | Ground<br><b>Transportation</b><br>(Gas, Rental Car, Taxi) | <b>Meals &amp; Tips</b> | <b>Conferences</b> and<br><b>Seminars</b> | <b>Miles</b>                   | <b>Mileage</b><br><b>Reimbursement</b> | <b>Miscellaneous</b>   | Exe |
| 13                                   | 3/12/2016                                                | Travel to client office       | 350.00         | 150.00                             | 45.00                                                      | 12.00                   | 50.00                                     | 35.00                          | 11.20                                  |                        |     |
| $^{14}$                              | 3/12/2016                                                | Lunch with client             |                |                                    |                                                            | 24.30                   |                                           | 12,00                          | 3.84                                   |                        |     |
| 15                                   | 3/12/2016                                                | Afternoon seminar             |                |                                    |                                                            |                         | 100,00                                    | 6.00                           | 1.92                                   |                        |     |
| 16                                   | 3/13/2016                                                | Travel to airport             |                |                                    |                                                            |                         |                                           | 70.00                          | 22.40                                  |                        |     |
| 17                                   | Total                                                    |                               | 350,00         | 150.00                             | 45.00                                                      | 36,30                   | 150.00                                    | 123,00                         | 39.36                                  | 0.00                   |     |

Figure 240: Travel Expenses Report Template

Complete the following steps to investigate this template.

- 1. Enter the student's name in C3 (*Name*).
- 2. Enter *CLL* in C5 (*Department*).
- 3. Press Ctrl +<sup>∼</sup> (that is *Ctrl+tilde*) to see where the formulas are in the worksheet. Working in the formula view helps find formulas, so they will not be accidentally deleted.
- 4. In formula view, carefully delete just the data in C10:I13. Do not delete any formulas!
- 5. Press Ctrl +<sub></sub> (that is *Ctrl+tilde*) again to return to Normal view.
- 6. Enter dates and expenses for an imaginary trip in Row 10, Row 11, and Row 12.
- 7. Save the completed workbook as CH6-Travel Expenses.
- 8. Compare the workbook with the self-check answer key (CH6-Travel Expenses Solution) and then close and submit the CH6-Travel Expenses workbook as directed by the instructor.

## **Skill Refresher**

## **Predefined Template**

- Click *File* ⇒ *New*.
- Type the desired template description in the *Search* box, and press **Enter**.

#### 6.3.2 *Custom Templates*

To create a custom template, either start with a blank workbook or use an existing workbook . Either way, the template can be used to create new workbooks that have a uniform appearance and set of functions. For this exercise, the existing *CH6-Personal Budget* file will be converted into a template but the assignments at the end of the chapter build a template from scratch.

- 1. Open the CH6-Personal Budget file.
- 2. Group the month worksheets (January through December).
- 3. Press Ctrl +<sup>∼</sup> (that is *Ctrl+tilde*) to switch to Formula view.
- 4. Delete only the data from these worksheets, not labels or formulas.
	- Select C5:C13 (with all the worksheets still grouped) and press Delete.
	- Select F5:F8 (with all the worksheets still grouped) and press Delete.
	- Select H11:J13 (with all the worksheets still grouped) and press Delete.
- 5. Press Ctrl +<sub></sub> (that is *Ctrl+tilde*) to switch back to Normal view.
- 6. Ungroup the worksheets.
- 7. Look through the worksheets to check that only the data has been deleted. Notice the error message *#DIV/O* appears in I6 since the data for this formula has been deleted. The January worksheet should look like Figure [241](#page-332-0).

<span id="page-332-0"></span>

|                | A | B                               | $\mathsf{C}$ | D | E                          | F           | $G$ H |                   | J      |
|----------------|---|---------------------------------|--------------|---|----------------------------|-------------|-------|-------------------|--------|
| 1              |   | <b>MONTHLY</b><br><b>BUDGET</b> | January      |   |                            |             |       |                   |        |
| $\overline{2}$ |   |                                 |              |   |                            |             |       |                   |        |
| 3              |   | <b>MONTHLY EXPENSES</b>         |              |   | MONTHLY INCOME             |             |       | % OF INCOME SPENT |        |
| 4              |   | <b>Item</b>                     | Amount       |   | Item                       | Amount      |       |                   |        |
| 5              |   | Rent                            |              |   | Salary                     |             |       |                   |        |
| 6              |   | Power                           |              |   | <b>Bonus</b>               |             |       | #DIV/0!           |        |
| 7              |   | Water                           |              |   | Freelance                  |             |       |                   |        |
| 8              |   | Cable/Internet                  |              |   | Other                      |             |       |                   |        |
| 9              |   | Cell Phone                      |              |   |                            |             |       | <b>NOTES</b>      |        |
| 10             |   | Car Insurance                   |              |   | <b>SUMMARY</b>             |             |       |                   |        |
| 11             |   | Groceries                       |              |   | <b>Income</b>              | \$0         |       |                   |        |
| 12             |   | Miscellaneous                   |              |   | Expenses                   | \$0         |       |                   |        |
| 13             |   | Gym Membership                  |              |   | <b>Balance</b>             | \$0         |       |                   |        |
| 14             |   |                                 |              |   |                            |             |       |                   |        |
|                |   | <b>Expenses Summary</b>         | January      |   | February<br>March<br>April | May<br>June | July  | August            | Septem |

Figure 241: January Template Worksheet

*Note*: There are only formulas and the pie chart in the *Expenses Summary* worksheet, so nothing needs to be deleted from this worksheet to setup the template.

- 1. Click File  $\Rightarrow$  Save As.
- 2. Choose the location to save the file.
- 3. In the *Save as type* pull-down list, select Excel Template  $(*.x$ ltx).
- 4. At the top of the screen, double-check that the location selected to save the file has not changed. If it has, navigate to the folder where the template will be saved. *Be Careful Here!* By default, Excel will try to save this to a default template file location on the local hard drive.
- 5. Type in the file name CH6-Personal Budget Template. Carefully compare the screen with Figure [242](#page-333-0). Keep in mind that the template file may be getting saved to a different place on the computer since Excel will normally save templates to a specific folder on the local hard drive.
- 6. Click Save.
- 7. Compare the workbook with the self-check answer key (CH6-Personal Budget Template Solution) and then close and submit the CH6-Personal Budget Template workbook as directed by the instructor.

<span id="page-333-0"></span>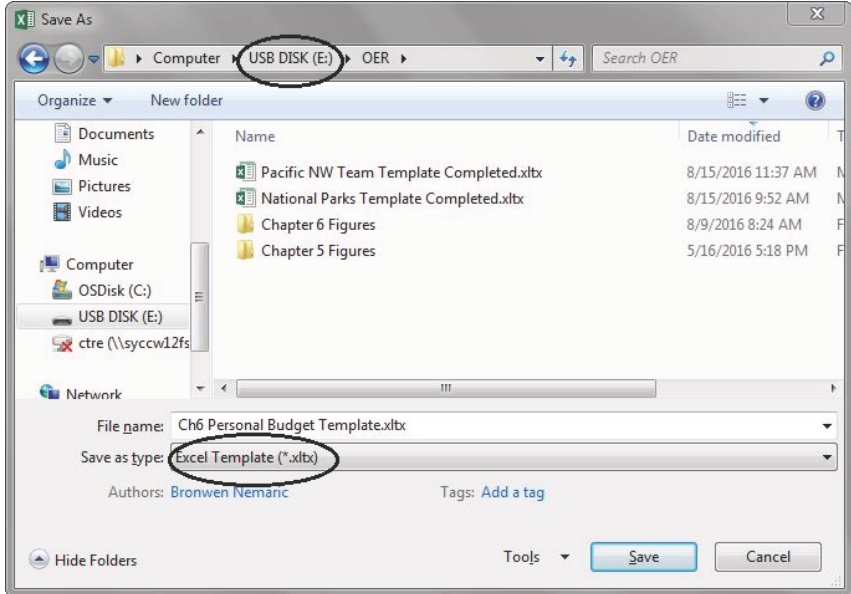

Figure 242: Save As Template

## **Skill Refresher**

## **Save a Template**

- Click *File* ⇒ *Save As*.
- Choose the location to save the file.
- In the *Save as type* pull-down list, select *Excel Template (\*.xltx)*.
- At the top of the screen, double-check that the location to save the file to has not changed. If it has, navigate to the folder where the template will be saved. *Be Careful Here!* By default, Excel will save templates to a default file location on the local hard drive.
- Enter the file name.
- Click *Save*.

Use the new budget template to start a Personal Budget file for 2017.

- 1. Click File  $\Rightarrow$  Open.
- 2. Navigate to the folder containing the CH6-Personal Budget Template and open that file.
- 3. Click File  $\Rightarrow$  Save As.
- 4. Choose the location to save the 2017 version of the file.
- 5. Change the *Save as Type* to Excel Workbook (\*.xlsx).
- 6. Enter the File name CH6-2017 Personal Budget. Compare the screen to Figure [243](#page-335-0).

<span id="page-335-0"></span>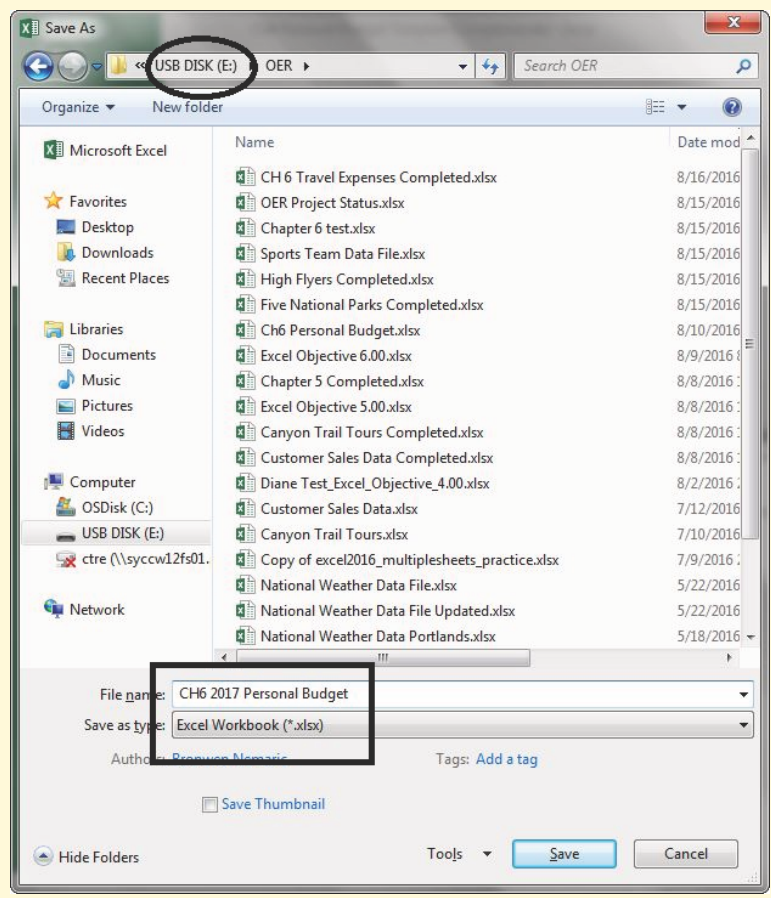

Figure 243: Save As 2017 Budget File

- 7. Click Save.
- 8. Group all the worksheets together including the Expenses Summary worksheet.
- 9. Click on H1. Type 2017 and press Enter.
- 10. Ungroup the worksheets.
- 11. Click the January worksheet tab to activate it.
- 12. Enter the data found in Figure [244](#page-336-0).

<span id="page-336-0"></span>

| MONTHLY EXPENSES |        | MONTHLY INCOME |         |
|------------------|--------|----------------|---------|
| Item             | Amount | Item           | Amount  |
| Rent             | \$700  | Salary         | \$2,000 |
| Power            | \$135  | <b>Bonus</b>   |         |
| Water            | \$30   | Freelance      | \$150   |
| Cable/Internet   | \$90   | Other          |         |
| Cell Phone       | \$90   |                |         |
| Car Insurance    | \$75   | <b>SUMMARY</b> |         |
| Groceries        | \$275  | Income         | \$2,150 |
| Miscellaneous    | \$0    | Expenses       | \$1,395 |
| Gym Membership   | \$0    | Balance        | \$755   |

Figure 244: January 2017 Data

- 13. Click the Expenses Summary worksheet tab to activate it. The data and the pie chart should show the *January* data since that is the only data in the twelve monthly worksheets. The worksheet should look like Figure [245](#page-336-1).
- 14. Save the CH6-2017 Personal Budget workbook.

<span id="page-336-1"></span>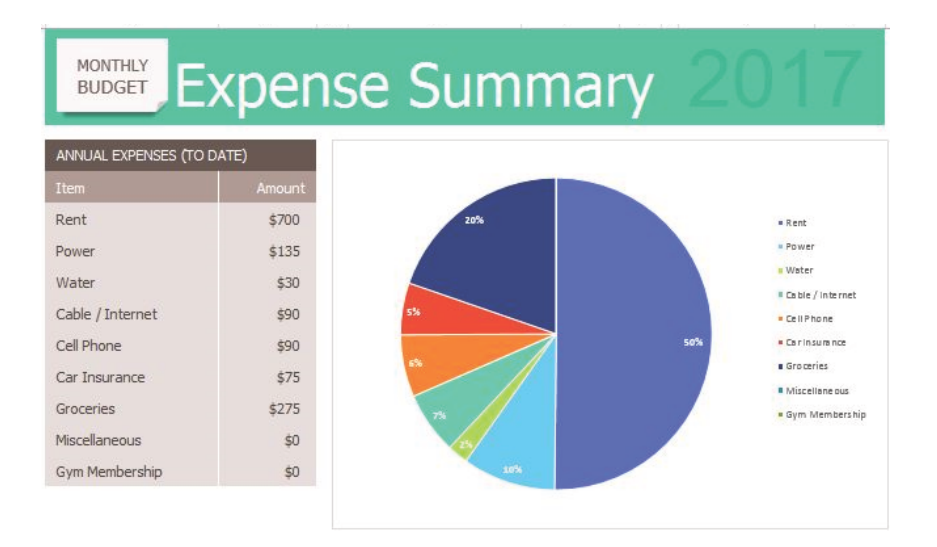

Figure 245: Expense Summary Worksheet

## **Key Take-Aways**

#### **Templates**

- Templates save time and effort when compared to designing and creating workbook files from scratch.
- There are many predefined templates in Excel.
- Custom templates can be created for special purposes.

#### 6.4 preparing to print

#### **Learning Objectives**

- Printing all the worksheets in a workbook at one time.
- Preparing multiple worksheets for printing using grouping.

Just like consistency in formatting is important when working with workbooks containing multiple worksheets with the same type of data, so is consistency in page setup. Now that the *2017 Personal Budget* workbook is complete, prepare it for printing by changing the page orientation and adding a header. All 13 worksheets will also be printed at one time.

## 6.4.1 *Applying Page Setup Options to Grouped Worksheets*

As always, review the workbook in Print Preview before considering it complete.

- 1. Click File  $\Rightarrow$  Print.
- 2. To view all the worksheets at one time, select Print Entire Workbook in the first box in the *Settings* section. There should be 26 pages to scroll through in *Print Preview*. At this point, clicking the Print button would print all the worksheets rather than just the active sheet.
- 3. Exit *Print Preview* by clicking the arrow button in the top left corner of the screen. The page orientation of all the worksheets can be changed at one time, but not in *Print Preview*.
- 4. Group all the worksheets together, including the Expenses Summary worksheet through the December worksheet.
- 5. Click Page Layout ⇒ Page Setup ⇒ Orientation ⇒ Landscape.
- 6. Click Page Layout  $\Rightarrow$  Page Setup Launcher  $\Rightarrow$  Header/Footer Tab  $\Rightarrow$  Custom Footer.
- 7. In the center section of the custom footer, insert the worksheet name using the Insert Sheet Name button (that is the last button in the fourth group; it looks like a tiny worksheet). The Footer dialog box should look like Figure [246](#page-338-0).
- 8. Click OK to close the *Footer* dialog box. Click OK again to close the *Page Setup* dialog box.
- 9. Click File ⇒ Print to return to *Print Preview*. Check to see if each worksheet is printing on one page, in landscape orientation, with the correct worksheet name appearing in the footer.

<span id="page-338-0"></span>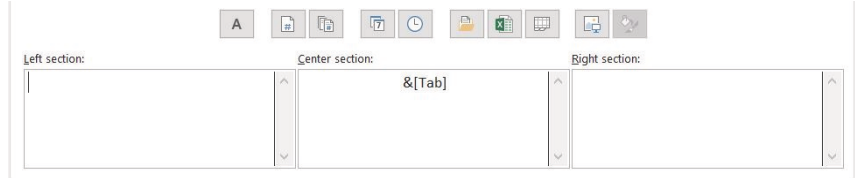

Figure 246: Insert Worksheet Name

*Print Preview* makes it clear that the *Expenses Summary* worksheet is not set to print correctly since part of the chart is appearing on a second page. This can be easily fixed by changing the *Scaling*, but to change the scaling of only the *Expenses Summary* worksheet, not the entire workbook, the worksheets need to be ungrouped.

- 1. Exit *Print Preview* by clicking the arrow button in the top left corner.
- 2. Ungroup the worksheets.
- 3. If needed, click the Expenses Summary worksheet tab to activate it.
- 4. Click Page Layout  $\Rightarrow$  Scale to Fit  $\Rightarrow$  Width Down-Arrow. Select 1 page. This has the same result as selecting Fit All Columns on One Page in the *Scaling* setting in *Print Preview* (see Figure [247](#page-339-0)).

<span id="page-339-0"></span>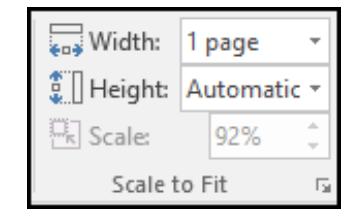

Figure 247: Scale to Fit

- 1. Click File  $\Rightarrow$  Print.
- 2. Confirm that the Expenses Summary worksheet is now printing on one page only. There should only be 13 pages in the printout.
- 3. Exit *Print Preview*.
- 4. Save the CH6-2017 Personal Budget workbook.
- 5. Compare the workbook with the self-check answer key (CH6-2017 Personal Budget Solution) and then close and submit the CH6-2017 Personal Budget workbook as directed by the instructor.

# **Key Take-Aways**

## **Printing**

- To print all the worksheets in a workbook at one time select *Print Entire Workbook* in the *Print Settings*.
- Page setup options, such as scaling, orientation, and headers/footers, can be applied to multiple worksheets at one time by grouping them.

#### 6.5 chapter practice

## 6.5.1 *A Multiple Worksheet Template for a Sports Team*

The coaches of the *Pacific Northwest Soccer Club* want a consistent way to keep track of their team statistics. To help with this, create a template for season stats for each team. The *High Flyers* team coach will use the template to enter that team's statistics into a workbook.

1. Open the data file PR6-Data and save the file as PR6- Pacific NW Sports Team.

- 2. On the Season Stats worksheet, copy A8:F19 to the same range in the Player Stats worksheet.
- 3. Group the worksheets and add the following formulas to both worksheets.
	- In B19, enter *=COUNTA(B9:B18)* to count the number of *X's* in those rows for children who played that game.
	- Copy B19 to C19 to count the number of *X's* in those rows for children who started the game.
	- In D19, enter *=SUM(D9:D18)* to calculate the total number of shots taken.
	- Copy D19 to E19 to calculate the total number of goals.
	- In F9, calculate *Goal Percentage* by dividing the number of *Goals* by the number of *Shots*. This will display an error message because there are zeros in Column D. An *IF* statement that tests the value of Column D will keep error messages from appearing. Change F9 to an *IF* formula using the following three parameters.
		- **– Test**: is D9 greater than zero
		- **– If the Test is True**: number of *Goals* divided by the number of *Shots*
		- **– If the Test is False**: zero
	- Copy F9 to F10:F19.
	- Format **F9:F19** as percentages.
	- Using Home  $\Rightarrow$  Font  $\Rightarrow$  Fill Color, set Row 10, Row 12, Row 14, Row 16, and Row 18 to *No Fill*.
- 4. Ungroup the worksheets.
- 5. Compare the workbook with the self-check answer key (PR6-Pacific NW Sports Team Solution) and then save the file as a template called PR6-Pacific NW Team Template. Make sure to save the template to a USB drive and not the default folder for templates on the local hard drive.
- 6. Make a new file using the PR6 Pacific NW Team Template and save it as a regular Excel workbook named PR6-High Flyers.
- 7. In the Season Stats worksheet, enter the following data:
	- C<sub>2</sub> High Flyers
	- **C3** Fall and the current year (i.e.Fall 2020)
	- C4 Pacific Northwest Soccer
- 8. Make up a coach's name, phone number, and email address for row 6.
- 9. Make four copies of the Player Statistics worksheet. Rename the player worksheets Player 1, Player 2, Player 3, Player 4, and Player 5.
- 10. Group all five *Player* worksheets.
- 11. Click cell C2 and enter *='Season Stats'!C2*.
- 12. Copy C2 to C3:C4.
- 13. Ungroup the worksheets.
- 14. Click the Player 1 worksheet tab to activate it.
- 15. In cell C5, enter the *Player Name*: *Juan Ramirez*.
- 16. Enter other data from Table [26](#page-341-0):

<span id="page-341-0"></span>

| Game    | Played | <b>Started</b> | <b>Shots</b> | Goals    |
|---------|--------|----------------|--------------|----------|
| Game 1  | X      | $\mathbf{x}$   | 2            | 1        |
| Game 2  | X      | $\mathbf{x}$   | 3            |          |
| Game 3  |        |                |              |          |
| Game 4  | X      |                |              |          |
| Game 5  | X      | $\mathbf{x}$   | 2            | $\Omega$ |
| Game 6  | X      |                |              |          |
| Game 7  |        |                |              |          |
| Game 8  | X      | $\mathbf{x}$   | 1            | 1        |
| Game 9  | X      | X              | 4            | 2        |
| Game 10 | X      | X              | 3            | 3        |

Table 26: Player 1 Worksheet

- 1. Save the PR6-High Flyers workbook.
- 2. Click the Player 2 worksheet tab to activate it.
- 3. In cell C5, enter the *Player Name*: *Zach Johnson*.

## 4. Enter other data from Table [27](#page-342-0):

<span id="page-342-0"></span>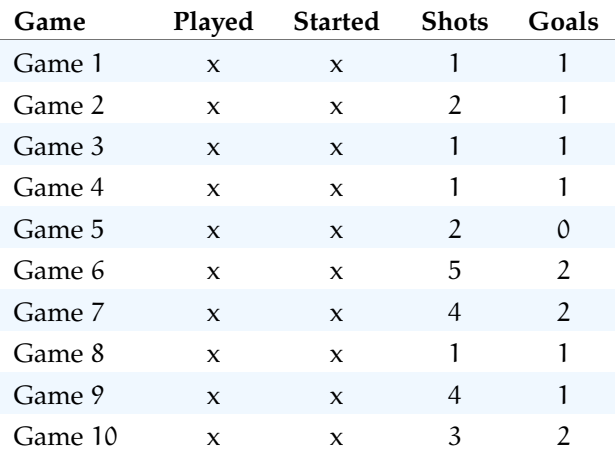

Table 27: Player 2 Worksheet

- 1. Save the PR6-High Flyers workbook.
- 2. Click the Player 3 worksheet tab to activate it.
- 3. In cell C5, enter the *Player Name*: *Vito Lawrenz*.
- 4. Enter other data from Table [28](#page-342-1):

<span id="page-342-1"></span>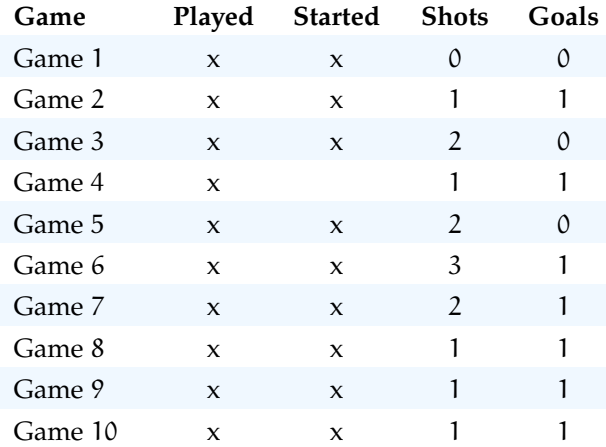

Table 28: Player 3 Worksheet

1. Save the PR6-High Flyers workbook.

- 2. Make up information for the names and data in the Player 4 and Player 5 worksheets.
- 3. Click the Season Stats worksheet to activate it.
- 4. Click cell B9.
- 5. Enter a 3-D formula to *COUNTA* in B9 on worksheets Player 1 through Player 5.
- 6. Copy B9 to B10:B18.
- 7. Copy B9 to C9:C18.
- 8. Change the formulas in B19 and C19 from *COUNTA* to *SUM*.
- 9. Click cell D9.
- 10. Enter a 3-D formula to *SUM* cells D9 on worksheets Player 1 through Player 5.
- 11. Copy D9 to D10:D18.
- 12. Copy D9 to E9:E18.
- 13. Using Home  $\Rightarrow$  Font  $\Rightarrow$  Fill Color, set Row 10, Row 12, Row 14, Row 16, and Row 18 to *No Fill*.
- 14. Click File ⇒ Print to preview the worksheets in *Print Preview*. Notice that only part of the data is printing for each worksheet. This is because a *Print Area* was incorrectly set when the file was first created. This print area needs to be cleared for each worksheet individually (modifying print areas cannot be done on grouped worksheets).
- 15. Exit *Print Preview* by clicking the arrow in the top left corner of the screen.
- 16. Click the tab to activate each of the six worksheets one at a time and then click Page Layout  $\Rightarrow$  Page Setup  $\Rightarrow$ Print Area  $\Rightarrow$  Clear Print Area for each worksheet.
- 17. Click File ⇒ Print to preview the worksheets in *Print Preview*. Notice that now all six sheets print correctly.
- 18. Save the PR6-High Flyers workbook.
- 19. Compare the workbook with the self-check answer key (PR6-High Flyers Solution) and then close and submit the PR6-High Flyers workbook and PR6-Pacific NW Team Template.

#### 6.6 scored assessment

#### 6.6.1 *A Multiple Worksheet Template for National Parks Data*

A template for National Parks usage data along with a Summary of the parks visitation data will be developed. To do this, create a template with summary and individual park worksheets and then use that template to enter park data for five national parks.

- 1. Open a new blank workbook.
- 2. Change the name of Sheet1 to Park Data.
- 3. Design a professional quality worksheet to display individual park data. Include areas to enter the name of a park and the park statistics as found in Tables [29](#page-345-0), [30](#page-345-1), and [31](#page-346-0) below. (*Note*: do not copy the physical layout of the data tables.) Figure [248](#page-344-0) is one example of how this could be set up, though students are encouraged to explore alternate layouts. (*Note*: the camping graphic is available in the student files as *CH6-Camping.png*.)

<span id="page-344-0"></span>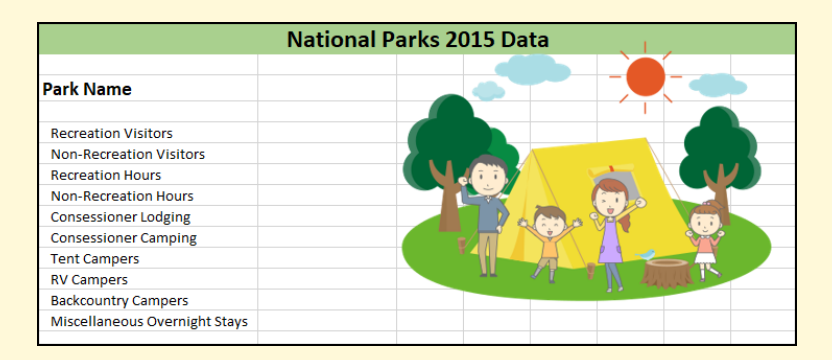

Figure 248: Sample setup

- 4. Make a copy of the Park Data worksheet and rename it Summary Park Data. Make sure both worksheets are laid out exactly the same. The Summary Park Data worksheet tab should be first and the Park Data worksheet tab should be second.
- 5. Save the file as a template called SC6-National Parks Template. Make sure this gets saved to a USB drive and not the default template folder on the hard drive.
- 6. Close SC6-National Parks Template.
- 7. Make a new file using the template and save it as a regular Excel workbook with a name of SC6-Five National Parks.
- 8. Make four copies of the Park Data worksheet. Rename the five *Park Data* worksheets after the five parks listed in Table [29](#page-345-0). *a*
- 9. Enter the park name in cell B3 on each of the *Park Data* sheets.
- 10. To make the sheets a bit more readable, right-align cell B3 on each of the *Park Data* worksheets.
- 11. Click cell A3 on the Summary Park Data worksheet. Enter *Summary* into that cell.
- 12. Enter the park data for each of the parks in the five worksheets.

<span id="page-345-0"></span>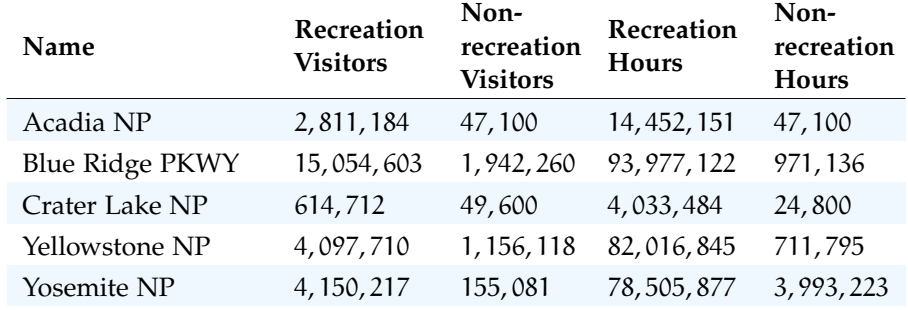

Table 29: National Park Data, Pt 1

<span id="page-345-1"></span>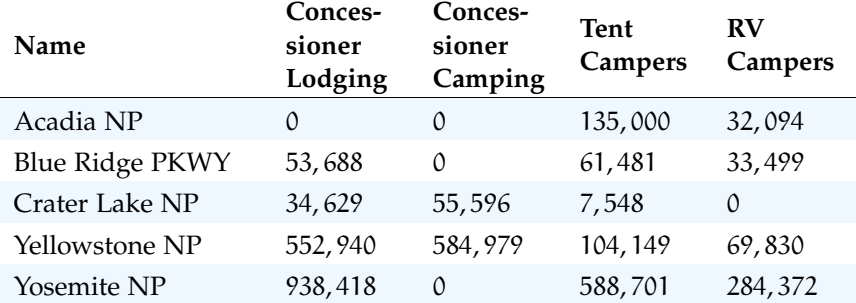

Table 30: National Park Data, Pt 2

*a* Note: The National Park 2015 Data is from: [https://irma.nps.gov/Stats/S](https://irma.nps.gov/Stats/SSRSReports) [SRSReports](https://irma.nps.gov/Stats/SSRSReports).

<span id="page-346-0"></span>

| Name                   | Back-<br>country<br>Campers | Misc<br>Overnight<br><b>Stays</b> |
|------------------------|-----------------------------|-----------------------------------|
| Acadia NP              | 1,233                       | 8,343                             |
| <b>Blue Ridge PKWY</b> | 2,101                       | 1,294                             |
| Crater Lake NP         | 3,253                       | $\Omega$                          |
| Yellowstone NP         | 44,898                      | 11,715                            |
| Yosemite NP            | 211,966                     | 39,214                            |

Table 31: National Park Data, Pt 3

- 1. On each of the Park Data worksheets, apply comma format to B5:B14 and reduce the number of decimal places to zero.
- 2. On the Summary Park Data worksheet, create formulas for all the fields that sum the same fields in the five park worksheets. So, cell B5 on Summary Park Data should contain a sum of the *Recreation Visitors* for all five parks.
- 3. On the Summary Park Data worksheet, apply comma format to B5:B14 and reduce the number of decimal places to zero.
- 4. Click File  $\Rightarrow$  Print and check the entire workbook in *Print Preview* to ensure that it is printing professionally. Make any changes needed.
- 5. Save the SC6-Five National Parks workbook.
- 6. Close and submit both the SC6-Five National Parks and SC6-National Parks Template files as directed by the instructor.

# Part III

# A D VAN CED EXCEL

This part covers importing and analyzing data using pivot tables and what-if analysis. It then covers using Excel to create forecasts based on the data available. Finally, it presents various ways that Excel can be used for statistical analysis of data. Students who complete this part will be prepared to use Excel for any data analysis function required in their work or studies.

Excel is designed to work with data, and this chapter demonstrates how data is imported and analyzed with tools like pivot tables. The chapter begins with information about validating data input and safeguarding workbooks.

## 7.1 safeguarding

## **Learning Objectives**

- Validate data input to decrease typing errors.
- Lock worksheet cells, or entire worksheets, so users do not accidentally change or delete formulas.

It is occasionally desirable to safeguard certain cells in a worksheet, or the entire worksheet, to keep a user from accidentally changing something important. For example, if several cells include complex formulas then those should be secured so users will not accidentally delete them. There are two methods generally used to safeguard worksheets: data validation and worksheet protection.

# 7.1.1 *Data Validation*

Excel's data validation rules can be used in a variety of ways.

- Restrict the data entered in a cell.
- Circle all cells that do not conform to specified validation rules.
- Limit the user to a list of possibilities.

One of the easiest ways to restrict data is to provide a drop-down list of choices for the user.

- 1. Open CH7-Safeguard and save the workbook as CH7- Protected.
- 2. There is only one worksheet, named Validation. Notice there is a list of Zip codes in cells K2:K10. The goal is to permit the user to only select from this list of Zip codes while inputting data in **Column E** to help reduce data entry errors.
- 3. The first step is to name the list of zip codes.
	- a) Select K2:K10.
	- b) Click Formulas  $\Rightarrow$  Defined Names  $\Rightarrow$  Define Name.

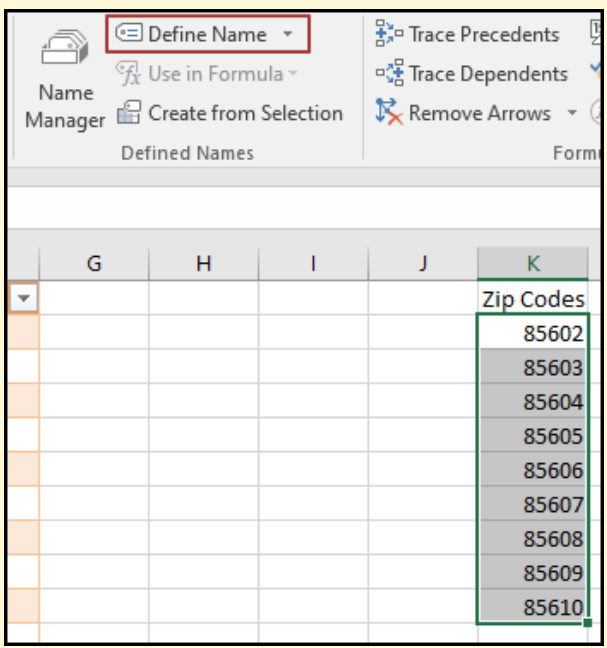

Figure 249: Selecting a Range of Cells to Name

- c) By default, Excel will suggest the name found in the cell at the top of the range, K1 in this case, and that is often acceptable. Notice that Excel replaced the space between "Zip" and "Codes" with an underscore.
- d) Click OK.

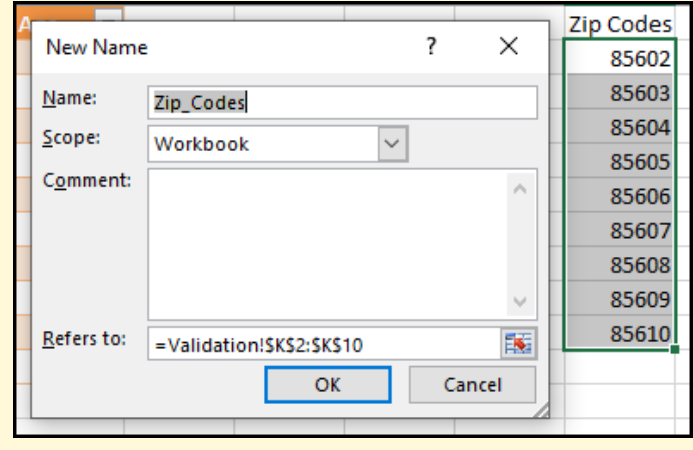

Figure 250: Naming a Range of Cells

- 4. Select E2, which is the first cell that needs data validation.
- 5. Click Data ⇒ Data Tools ⇒ Data Validation. (*Note*, click the button, not the down arrow on the right side of the button.)

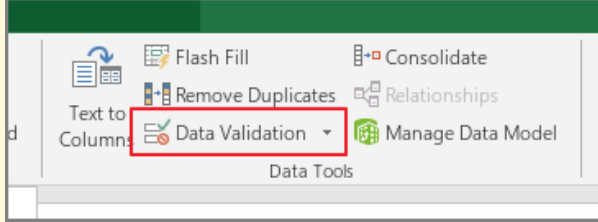

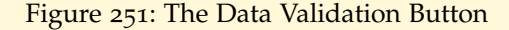

6. Select List in the *Allow* field.

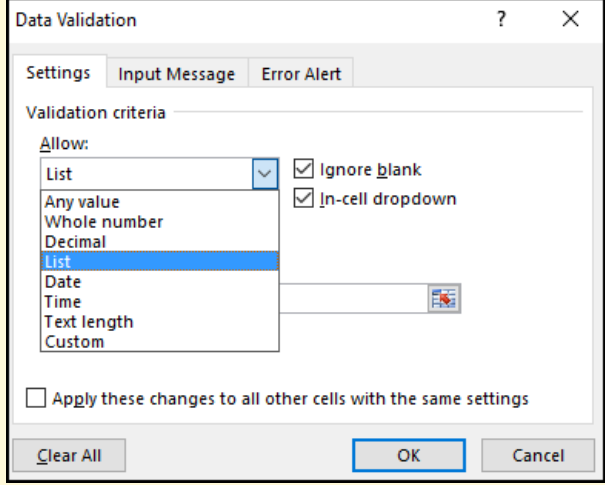

Figure 252: Selecting A Validation List

- 7. Check Ignore blank. If this is left unchecked then it would force the user to enter a zip code, but when this is checked the user can leave the zip code field blank.
- 8. Check In-cell dropdown. This creates a drop-down list so the user can select a zip code from a list rather than enter it manually.
- 9. Enter *=Zip Codes* for the *Source* (notice the underscore between the word "Zip" and "Codes"). This tells Excel that the acceptable list of zip codes for cell E2 is found in the *Zip Codes* list.
- 10. Click OK.

#### 340 working with data

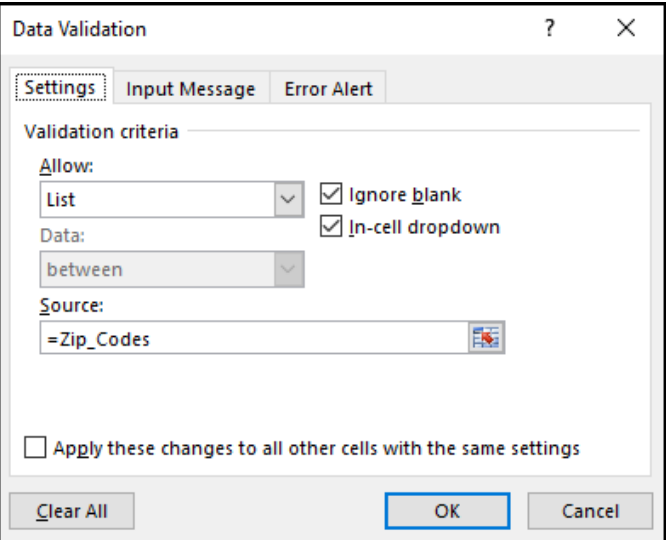

Figure 253: Setting the Data Validation List

<span id="page-353-0"></span>After following the above steps, a drop-down selection box will appear whenever the user clicks into cell E2, as illustrated in Figure [254](#page-353-0).

|     | E                  | F   |  |  |  |
|-----|--------------------|-----|--|--|--|
|     | $\blacksquare$ Zip | Age |  |  |  |
| :om | 85603              |     |  |  |  |
| edu | 85606              |     |  |  |  |
|     | 85603<br>85604     |     |  |  |  |
| com | 85605              |     |  |  |  |
|     | 85606<br>85607     |     |  |  |  |
|     | 85608              |     |  |  |  |
|     | 85609<br>85610     |     |  |  |  |
|     | 85608              |     |  |  |  |

Figure 254: Valid Selections

- 1. Copy E2 to E3:E11 so all those cells will also get the drop-down *Zip Codes* validation list.
- 2. Select any of the *Zip Codes* to fill E2:E11.

## **Note**

## **Validation List Location**

For this exercise the list of valid zip codes was contained on the same worksheet as the cells to be validated. However, the validation list is normally found on a different worksheet so it can be protected and, optionally, hidden from the user.

A second validation method is used when the user can enter data that cannot be selected from a list. For example, if users are required to enter their age then a drop-down list containing every possible age is not reasonable. In this case, Excel can be set up to ensure that the data entered is within certain specific bounds. For example, an "age" entry could be between 20 and 65 for working adults (or maybe some other range). Data validation can use a full set of Boolean comparisons (between, equal to, greater than, etc.). As part of the process, various messages can be displayed when the cell is selected to help guide the user. Finally, the action taken when invalid data is entered (*Stop*, *Warning*, or *Information*) can be specified.

- 1. Notice that the Validation worksheet includes an entry for *Age*. The expectation is that users will enter their age, but it is important to restrict this data to numbers between 20 and 65 so they do not accidentally enter a number out of the range or even text.
- 2. Select F2, which is the first cell that needs data validation.
- 3. Click Data ⇒ Data Tools ⇒ Data Validation. (*Note*, click the button, not the down arrow on the right side of the button.)
- 4. Select Whole number in the *Allow* field.
- 5. Select Between in the *Data* field.
- 6. Enter *20* in the *Minimum* field.
- 7. Enter *65* in the *Maximum* field.

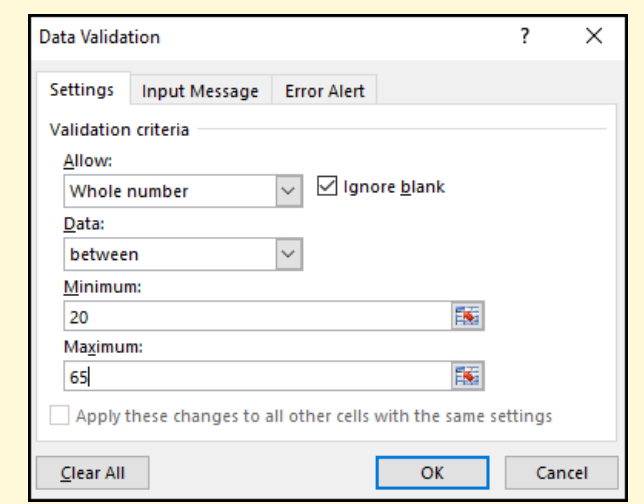

Figure 255: Settings for Validating Numeric Data

- 8. Click the *Input Message* tab and enter *Age* for the *Title* and *Input an age between* 20 *and* 65*.* for the *Input Message*.
- 9. Click the *Error Alert* tab and select the Stop style then enter *Age* for the *Title* and *Input an age between* 20 *and* 65*.* for the *Input Message*.
- 10. Click OK.
- 11. Copy F2 to F3:F11.
- 12. Click in F2 to activate that cell. Notice that the help message pops up. Enter some number in F2. If that number is between 20 and 65 then the entry works without error, but if anything else is entered, an error message pops up and forces a correct number to be entered.
- 13. Enter 19 in F2 to force an error.
- 14. Click Cancel on the *Age* error message.
- 15. Delete the data in F2.

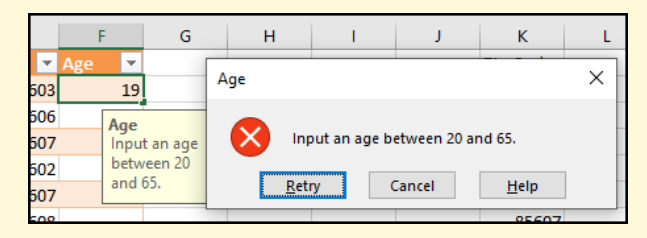

Figure 256: Stopping on Data Entry Error

- 16. Click F2 to activate that cell.
- 17. Click Data ⇒ Data Tools ⇒ Data Validation. (*Note*, click the button, not the down arrow on the right side of the button.)
- 18. Click the *Error Alert* tab on the *Data Validation* dialog box.
- 19. This cell was initially set to *Stop* on an error. Perhaps, though, it would be acceptable for the user to finish the data entry even if it contained an error. Change the Style drop-down to Warning.
- 20. Click OK.
- 21. Copy F2 to F3:F11.
- 22. Click in F2 to activate that cell. Notice that the help message pops up. Enter some number in F2. If that number is between 20 and 65 then the entry works without error, but if anything else is entered, a warning message pops up and permits the user to continue with the bad number or retry.

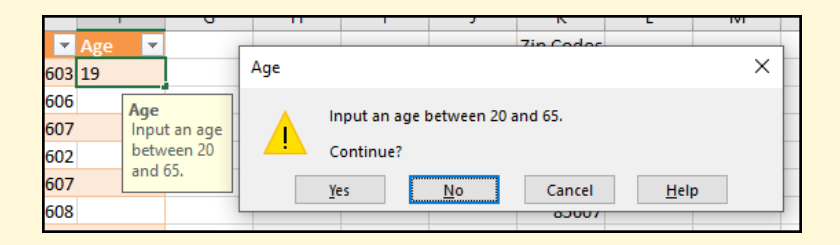

Figure 257: Warning on Data Entry Error

- 23. Enter these numbers into cells F2:F11: 19*,* 50*,* 67*,* 40*,* 53*,* 35*,* 60*,* 23*,* 65*,* 21. A warning should pop up for F2 and F4 since those entries are out of the acceptable range, but click Yes on the warning popup box so the data is entered.
- 24. Click Data  $\Rightarrow$  Data Tools  $\Rightarrow$   $\Rightarrow$  Data Validation Down  $Arrow \Rightarrow Circle Invalid Data$ .

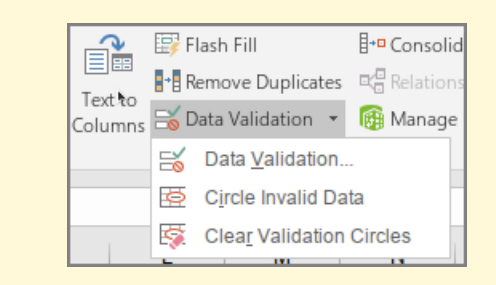

Figure 258: Data Validation Options

25. Notice that the cells containing bad data are now circled so they can be corrected.

| 5603 | 19 |  |
|------|----|--|
| 5606 | 50 |  |
| 5607 | 67 |  |
| 5602 | 40 |  |
| 5607 | 52 |  |

Figure 259: Circled Data Errors

26. Click Data  $\Rightarrow$  Data Tools  $\Rightarrow$  Data Validation Down Arrow  $\Rightarrow$  Clear Validation Circles to clear the validation circles.

## **Note**

# **Data Validation**

Data validation will not automatically update the error circles as new data is entered. Therefore, after data is entered in a worksheet the *Circle Invalid Data* button must be clicked to check that data.

#### 7.1.2 *Worksheet Protection*

After entering the data validation rules, it may be desirable to lock the Validation worksheet so users cannot accidentally delete the formulas or change the *Zip Codes* validation list. Before adding protection to a worksheet, cells that need to remain open for editing must be unlocked. That way, after the entire sheet is locked those selected

cells can still be edited. Follow these steps to unlock cells that should remain editable.

- 1. Select A2:F11. These are the only cells that users should be able to modify.
- 2. Click Home  $\Rightarrow$  Cells  $\Rightarrow$  Format  $\Rightarrow$  Lock Cell.
- 3. Click cell A2.
- 4. Click Home  $\Rightarrow$  Cells  $\Rightarrow$  Format  $\Rightarrow$  Protect Sheet.
- 5. On the *Protect Sheet* dialog box, check Protect worksheet and contents of locked cells.
- 6. Uncheck all options except Select Unlocked Cells.
- 7. Click OK.
- 8. Notice that now the mouse cannot click in any cell except A2:F11
- 9. Save the CH7-Protected workbook.
- 10. Compare the workbook with the self-check answer key (CH7-Protected Solution) and then close and submit the CH7-Protected workbook as directed by the instructor.

#### **Important!**

#### **About Passwords**

Worksheets can be password protected, but there is no way to recover the worksheet if the password is forgotten. Therefore, it is essential to use a password that is easy to remember but difficult to guess.

#### **Important!**

## **Security**

While it is easy to lock worksheets to keep users from accidentally changing a formula, this should not be considered any sort of security. Users can easily unlock the worksheet and make whatever changes they want. This is just a way to stop users from accidentally making changes.

## **Key Take-Aways**

#### **Safeguarding**

- Data entry can be validated to decrease the chance of bad data being entered due to simple typing errors.
- Worksheets can be protected so users cannot accidentally change formulas or data.

#### 7.2 importing data

## **Learning Objectives**

• Import data from the web and local files.

To use Excel's powerful tools for analysis, data must first be imported into a spreadsheet. Data can be imported from many sources, but two common ones are from the web and from a datafile located on the local computer. Data is very often posted on the web for researchers to use in their projects. The United States federal government, for example, has more than 200, 000 datasets freely available in fields like taxes, crime, trade, education, and dozens of other topics<sup>1</sup>. Sometimes, that data can be imported directly into Excel but more often it must be downloaded to a local computer and then imported into Excel from that file. This section demonstrates both of those procedures.

## 7.2.1 *Import from the Web*

Data contained in a table on a website can be imported directly into an Excel workbook. Follow these steps to import data from a website.

1. Open a new blank workbook.

<sup>1</sup> See <https://www.data.gov/>
# **Important Note**

#### **Downloading From the Web**

**Excel 2016** includes a feature to get data from the web at *Data*  $\Rightarrow$  *Get External Data*  $\Rightarrow$  *From Web*. Unfortunately, that feature relies on the computer's browser and Excel's download function is blocked by modern browsers. Therefore, the process described in this section is the only way to reliably download data from the web into Excel.

For this exercise, the "Juggling World Records" page on Wikipedia will be used since it includes several different tables.

- 1. Excel 2016) Click Data  $\Rightarrow$  Get & Transform  $\Rightarrow$  New Query ⇒ From Other Sources ⇒ From Web
- 2. Excel 365 Click Data  $\Rightarrow$  Get & Transform Data  $\Rightarrow$  Get Data ⇒ From Other Sources ⇒ From Web

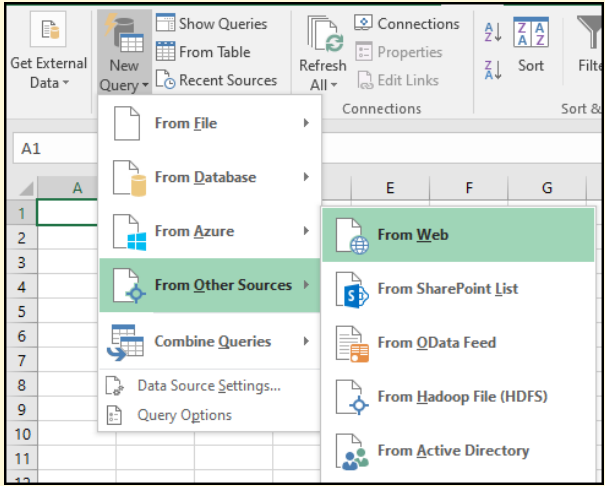

Figure 260: Import From Web Menu

3. Select the Basic option and enter *https://bit.ly/AdExcelC* in the *From Web* popup, as shown in Figure [261](#page-360-0).

<span id="page-360-0"></span>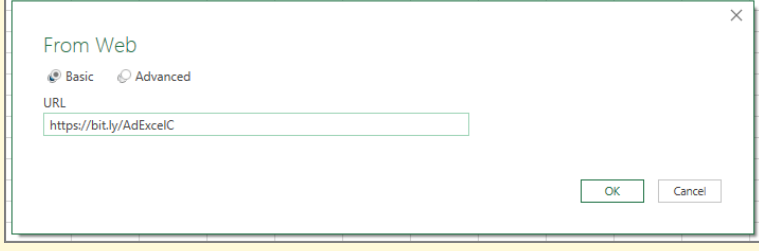

Figure 261: From Web URL Window

- 4. Press OK
- 5. It may take a few seconds for Excel to make a connection.
- 6. Excel permits several options to be set before accessing the Web content, but the defaults are acceptable. Click Connect.

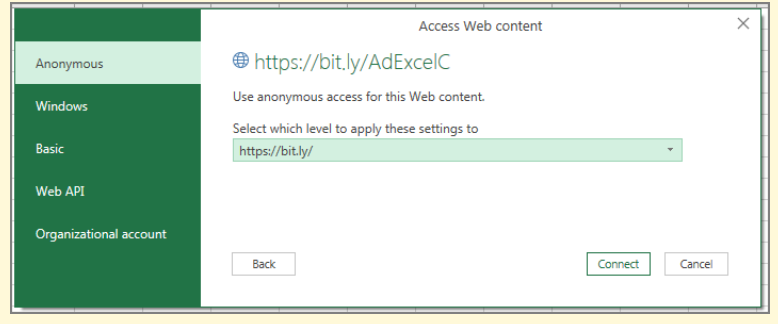

Figure 262: Access Web Content Options

7. A box will pop up with a list of all tables on the page. In Figure [263](#page-361-0), the first table has been selected and a preview of that table can be seen.

<span id="page-361-0"></span>

| ٩                                                    | <b>Table View</b>            | <b>Web View</b> |                                |                       |
|------------------------------------------------------|------------------------------|-----------------|--------------------------------|-----------------------|
| Select multiple items                                | Balls[edit]                  |                 |                                | B                     |
| B<br>Display Options *                               | Equipment                    | Record          | Juggler                        | <b>Nationality</b>    |
| https://en.wikipedia.org/wiki/Juggling_world_r<br>40 | 14 beanbags                  | 14 catches      | <b>Alex Barron</b>             | <b>United Kingdom</b> |
| Balls[edit]<br>E                                     | 13 beanbags                  | 15 catches      | <b>Alex Barron</b>             | <b>United Kingdom</b> |
| п<br><b>Balls[edit]</b>                              | 12 beanbags                  | 20 catches      | <b>Alex Barron</b>             | <b>United Kingdom</b> |
|                                                      | 11 beanbags                  | 33 catches      | <b>Alex Barron</b>             | <b>United Kingdom</b> |
| Bouncing[edit]                                       | 10 beanbags                  | 39 catches      | <b>Tom Whitfield</b>           | <b>United Kingdom</b> |
| Bouncing[edit]<br>曲                                  | 9 balls                      | 55s             | <b>Anthony Gatto</b>           | <b>United States</b>  |
| Clubs[edit]<br>m                                     | 8 balls                      | 1 min 13 s      | <b>Anthony Gatto</b>           | <b>United States</b>  |
| Clubs[edit]<br>匣                                     | 7 balls                      | 16 min 25 s     | Adolfo Esteban Cardenas        | Chile                 |
| Document<br>肩                                        | 6 balls                      | 25 min 17 s     | <b>Adolfo Esteban Cardenas</b> | Chile                 |
| Rings[edit]                                          | 5 balls                      | 2 h 41 min 27 s | Ofek Snir                      | Israel                |
| Rings[edit]                                          | 4 halls                      | 2 h 46 min 48 s | Zdeněk Bradáč                  | <b>Czech Republic</b> |
| m                                                    | 3 balls                      | 12 h 5 min      | <b>David Slick</b>             | <b>United States</b>  |
| Table 10<br>肩                                        |                              |                 |                                |                       |
| Table 8<br>m                                         |                              |                 |                                |                       |
| Table 9<br>曲                                         |                              |                 |                                |                       |
|                                                      |                              |                 |                                |                       |
|                                                      |                              |                 |                                |                       |
|                                                      |                              |                 |                                |                       |
|                                                      |                              |                 |                                |                       |
|                                                      |                              |                 |                                |                       |
|                                                      | $\left\langle \right\rangle$ |                 |                                | $\rightarrow$         |
|                                                      |                              |                 |                                |                       |

Figure 263: Listing of Webpage Tables

- 8. Select the first table and click Load
- 9. After Excel retrieves the data, it is imported into a table on a new worksheet, as shown in Figure [264](#page-362-0).

<span id="page-362-0"></span>

| File           | Home                                                      | Page Layout<br>Insert                                              | Formulas<br>Data               | Review<br>View                 | Developer                                                   | Help<br>Power Pivot                                  |              | Soda PDF 10 Creator   | <b>Table Design</b><br>Query     | 啓                       | ▭        |
|----------------|-----------------------------------------------------------|--------------------------------------------------------------------|--------------------------------|--------------------------------|-------------------------------------------------------------|------------------------------------------------------|--------------|-----------------------|----------------------------------|-------------------------|----------|
|                | Table Name:<br><b>Balls_edit</b><br><b>B</b> Resize Table | Summarize with PivotTable<br>Remove Duplicates<br>Convert to Range | ┞<br>목<br>Insert<br>Slicer     | ő.<br>à<br>Export Refresh<br>ď | $\vee$ Header Row<br><b>Total Row</b><br>$\vee$ Banded Rows | First Column<br>Last Column<br><b>Banded Columns</b> |              | $\vee$ Filter Button  |                                  | -----<br>$\overline{v}$ |          |
|                | Properties                                                |                                                                    | Tools                          | External Table Data            |                                                             | <b>Table Style Options</b>                           |              |                       | <b>Table Styles</b>              |                         |          |
| 圓              | り~ぐ~ 盾                                                    | $\overline{\mathbf{v}}$                                            |                                |                                |                                                             |                                                      |              |                       |                                  |                         |          |
| A1             | $\checkmark$                                              | $\times$<br>$\checkmark$                                           | fx                             |                                |                                                             |                                                      |              |                       |                                  |                         |          |
|                | Δ                                                         | B                                                                  | C                              | D                              | E                                                           | F                                                    |              |                       |                                  |                         |          |
|                | Equipment Record                                          |                                                                    | <b>V</b> Juggler               | $\nabla$ Nationality           | <b>Vear Z</b> Ref(s)                                        |                                                      | $\mathbf{v}$ |                       | <b>Oueries &amp; Connections</b> |                         | $\times$ |
| $\overline{2}$ | 14 beanbags                                               | 14 catches                                                         | <b>Alex Barron</b>             | <b>United Kingdom</b>          |                                                             | 2017 (Video on YouTube)                              |              |                       | Queries Connections              |                         |          |
| 3              | 13 beanbags                                               | 15 catches                                                         | <b>Alex Barron</b>             | <b>United Kingdom</b>          |                                                             | 2013 (Video on YouTube)                              |              |                       |                                  |                         |          |
| 4              | 12 beanbags                                               | 20 catches                                                         | <b>Alex Barron</b>             | United Kingdom                 |                                                             | 2017 (Video on YouTube)                              |              | 1 query               |                                  |                         |          |
|                | 11 beanbags                                               | 33 catches                                                         | <b>Alex Barron</b>             | <b>United Kingdom</b>          |                                                             | 2017 (Video on YouTube)                              |              | <b>EB</b> Balls[edit] |                                  |                         | D        |
|                | 10 beanbags                                               | 39 catches                                                         | <b>Tom Whitfield</b>           | <b>United Kingdom</b>          |                                                             | 2020 (Video on YouTube)                              |              |                       | 12 rows loaded.                  |                         |          |
| $\overline{7}$ | 9 balls                                                   | 55 <sub>5</sub>                                                    | <b>Anthony Gatto</b>           | <b>United States</b>           |                                                             | 2006 (Video on YouTube)                              |              |                       |                                  |                         |          |
| 8              | 8 balls                                                   | 1 min 13 s                                                         | <b>Anthony Gatto</b>           | <b>United States</b>           |                                                             | 2006 (Video on YouTube)                              |              |                       |                                  |                         |          |
| 9              | 7 balls                                                   | 16 min 25 s                                                        | <b>Adolfo Esteban Cardenas</b> | Chile                          |                                                             | 2019 (Video on YouTube)                              |              |                       |                                  |                         |          |
|                | $10 6$ balls                                              | 25 min 17 s                                                        | Adolfo Esteban Cardenas Chile  |                                |                                                             | 2019 (Video on YouTube)                              |              |                       |                                  |                         |          |
|                | 11 5 balls                                                | 2 h 41 min 27 s Ofek Snir                                          |                                | Israel                         |                                                             | 2016 (Video on YouTube),                             |              |                       |                                  |                         |          |
|                | $12$ 4 balls                                              |                                                                    | 2 h 46 min 48 s Zdeněk Bradáč  | <b>Czech Republic</b>          | 2010                                                        |                                                      |              |                       |                                  |                         |          |
|                | $13$ 3 balls                                              | 12 h 5 min                                                         | <b>David Slick</b>             | <b>United States</b>           | 2009                                                        |                                                      |              |                       |                                  |                         |          |
| 14             |                                                           |                                                                    |                                |                                |                                                             |                                                      |              |                       |                                  |                         |          |

Figure 264: Imported Data Table

The imported data contains records for number of balls juggled as found on a Wikipedia page. Excel displays a *Queries & Connections* box on the right side of the screen. That box lists the Web queries that were used to import data tables. Since there has only been one query then only one item appears in this box, but if more queries are run, they will also be listed here.

- 1. Close the *Queries & Connections* box by clicking the X in the top right corner of the box.
- 2. Delete the Sheet1 worksheet.
- 3. Rename the Sheet2 worksheet to Juggling.

The webpage data is imported into Excel as a table, so tools like filtering, sorting, and slicing the data are readily available. As with any Excel table, this data table can be recolored and formatted as desired<sup>2</sup>.

## 7.2.2 *Transforming Data*

Normally, raw data includes unnecessary rows and columns that will need to be "cleaned up" a bit before it can be imported. This is a process that is called *Transforming* and Excel makes that process easy to complete.

- 1. Excel 2016 Click Data  $\Rightarrow$  Get & Transform  $\Rightarrow$  New Query  $\Rightarrow$  From Other Sources  $\Rightarrow$  From Web
- 2. Excel 365 Click Data  $\Rightarrow$  Get & Transform Data  $\Rightarrow$  Get  $\overline{\mathsf{Data}} \Rightarrow$  From Other Sources  $\Rightarrow$  From Web

<sup>2</sup> See Chapter  $\frac{1}{5}$  $\frac{1}{5}$  $\frac{1}{5}$ , TABLES, page  $\frac{261}{100}$  $\frac{261}{100}$  $\frac{261}{100}$  for more information about [tables](#page-274-0).

- 3. Enter *https://bit.ly/AdExcelB* in the *From Web* popup, as shown in Figure [261](#page-360-0) and click OK.
- 4. For this exercise, an online table with FBI crime statistics from 2017 is being used as a source. Select Table 0, as shown in Figure [265](#page-363-0).
- 5. Notice in the preview that this table includes crime statistics for the years 2016 and 2017. It also includes various non-state regions, like "Northeast." For this exercise, only the state-level data for 2017 is needed and it is much easier to filter that before the data is imported than to remove it later.
- 6. Excel 2016 Click Edit under the preview area.

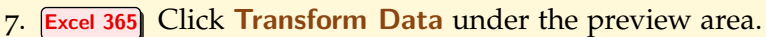

<span id="page-363-0"></span>

|                                        | م | <b>Table View</b><br><b>Web View</b> |                |                    |                       |      |
|----------------------------------------|---|--------------------------------------|----------------|--------------------|-----------------------|------|
| Select multiple items<br>$\mathcal{L}$ |   | Table 0                              |                |                    |                       | B    |
| Display Options *                      | r | Area                                 | Year           | <b>Population2</b> | <b>Violent crime3</b> | Viol |
| https://bit.ly/AdExcelB [2]<br>4 L     |   | <b>United States Total</b>           | 2016           | 323405935          | 1285606               |      |
| Document<br>⊞                          |   | <b>United States Total</b>           | 2017           | 325719178          | 1283220               |      |
| Table 0                                |   | <b>United States Total</b>           | Percent change | null               | $-0.2$                |      |
|                                        |   | Northeast                            | 2016           | 56359360           | 178406                |      |
|                                        |   | <b>Northeast</b>                     | 2017           | 56470581           | 172042                |      |
|                                        |   | Northeast                            | Percent change | null               | $-3.6$                |      |
|                                        |   | <b>New England</b>                   | 2016           | 14757573           | 41841                 |      |
|                                        |   | <b>New England</b>                   | 2017           | 14810001           | 40519                 |      |
|                                        |   | <b>New England</b>                   | Percent change | null               | $-32$                 |      |
|                                        |   | Connecticut                          | 2016           | 3587685            | 8169                  |      |
|                                        |   | Connecticut                          | 2017           | 3588184            | 8180                  |      |
|                                        |   | Connecticut                          | Percent change | null               | 01                    |      |
|                                        |   | Maine                                | 2016           | 1330232            | 1649                  |      |
|                                        |   | Maine                                | 2017           | 1335907            | 1617                  |      |
|                                        |   | Maine                                | Percent change | null               | $-19$                 |      |
|                                        |   | <b>Massachusetts</b>                 | 2016           | 6823721            | 25975                 |      |
|                                        |   | <b>Massachusetts</b>                 | 2017           | 6859819            | 24560                 |      |
|                                        |   | Massachusetts                        | Percent change | null               | $-5.4$                |      |
|                                        |   | New Hampshire                        | 2016           | 1335015            | 2668                  |      |
|                                        |   | New Hampshire                        | 2017           | 1342795            | 2668                  |      |
|                                        |   | New Hampshire                        | Percent change | null               | $\mathcal{O}$         |      |
|                                        |   | $\left\langle \right\rangle$         |                |                    | $\mathcal{P}$         |      |

Figure 265: Selecting Table 0

8. The *Microsoft Power Query Editor* window pops up where the data can be filtered and edited in many ways before it is imported. For this exercise, only two simple filters will be applied.

| x∄                |                |                              | $\bigcup_{i=1}^n$ $\tau$ $\tau$   Table 0 - Power Query Editor |   |                       |                                                                      |      |                               |          |                          |             |                              |
|-------------------|----------------|------------------------------|----------------------------------------------------------------|---|-----------------------|----------------------------------------------------------------------|------|-------------------------------|----------|--------------------------|-------------|------------------------------|
| File              |                | Home                         | <b>Transform</b>                                               |   | <b>Add Column</b>     | View                                                                 |      |                               |          |                          |             |                              |
| Close &<br>Load - |                | ø<br>Refresh<br>Preview -    | <b>Properties</b><br>F Advanced Editor<br>Manage *             |   | Choose                | Remove<br>Columns - Columns -                                        | Keep | Remove<br>Rows * Rows *       | ₿↓<br>Ãļ | Split<br>Column T        | Group<br>By | Data<br>m<br>92 <sup>n</sup> |
| Close             |                |                              | Query                                                          |   |                       | <b>Manage Columns</b>                                                |      | <b>Reduce Rows</b>            | Sort     |                          |             | Tral                         |
|                   |                |                              |                                                                |   |                       |                                                                      |      |                               |          |                          |             |                              |
| $\rightarrow$     |                |                              | fх                                                             |   |                       | = Table.TransformColumnTypes(Data0,{{"Area", type text}, {"Year", ty |      |                               |          |                          |             |                              |
| Queries           |                | $\mathbb{H}\cdot$ $A^B$ Area |                                                                | ٠ | $A^B_C$ Year          |                                                                      | ٠    | $12$ <sub>3</sub> Population2 |          | $\overline{\phantom{a}}$ | 1.2 Violent |                              |
|                   |                |                              | <b>United States Total</b>                                     |   | 2016                  |                                                                      |      |                               |          | 323405935                |             |                              |
|                   | $\overline{2}$ |                              | <b>United States Total</b>                                     |   | 2017                  |                                                                      |      |                               |          | 325719178                |             |                              |
|                   | 3              |                              | <b>United States Total</b>                                     |   | Percent change        |                                                                      |      |                               |          | null                     |             |                              |
|                   | $\Delta$       | Northeast                    |                                                                |   | 2016                  |                                                                      |      |                               |          | 56359360                 |             |                              |
|                   | 5              | Northeast                    |                                                                |   | 2017                  |                                                                      |      |                               |          | 56470581                 |             |                              |
|                   | 6.             | Northeast                    |                                                                |   | <b>Derrent change</b> |                                                                      |      |                               |          | null                     |             |                              |

Figure 266: Power Query Editor

9. Click the down arrow beside the *Year* column heading and select only 2017 data and then click OK.

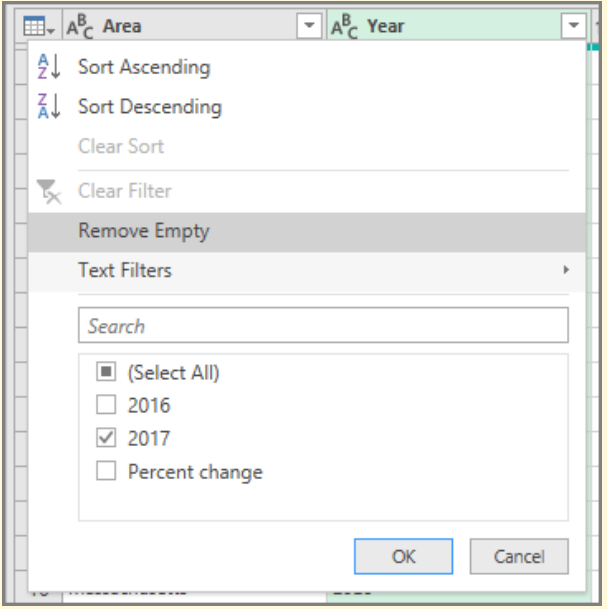

Figure 267: Filtering on 2017 Records

- 10. In the same way, click the down arrow beside the *Area* column heading and uncheck all rows that are not state names, like "East North Central," and then click OK. (Note: leave *District of Columbia* and *Puerto Rico* in the list.)
- 11. Click Home ⇒ Close ⇒ Close & Load
- 12. Excel loads the data in a table on a new sheet. Rename the worksheet to Crime.
- 13. Save the workbook as CH7-WebData.
- 14. Compare the workbook with the self-check answer key (CH7-WebData Solution) and then close and submit the CH7-WebData workbook as directed by the instructor.

### <span id="page-365-1"></span>7.2.3 *Import from Data File*

It is common for web data to be downloaded via a data file. Those data files are, typically, in a *.CSV* format (that stands for "Comma Separated Values"). This is a simple text file and can be opened with a program no more complicated than *Notepad*; but *.CSV* files are typically opened with Excel or some other data analysis tool. Figure [268](#page-365-0) shows the first few lines of the sales data file used in this lesson opened in *Notepad*.

```
OrderDate, Region, Rep, Item, Units, Unit Cost, Total
\overline{2}1/6/2019, East, Jones, Pencil, 95, 1.99, 189.05
3 1/23/2019, Central, Kivell, Binder, 50, 19.99, 999.5
4 2/9/2019, Central, Jardine, Pencil, 36, 4.99, 179.64
5 2/26/2019, Central, Gill, Pen, 27, 19.99, 539.73
6 3/15/2019, West, Sorvino, Pencil, 56, 2.99, 167.44
   4/1/2019, East, Jones, Binder, 60, 4.99, 299.4
8
   4/18/2019, Central, Andrews, Pencil, 75, 1.99, 149.25
9<sup>°</sup>5/5/2019, Central, Jardine, Pencil, 90, 4.99, 449.1
0 5/22/2019, West, Thompson, Pencil, 32, 1.99, 63.68
1 -6/8/2019, East, Jones, Binder, 60, 8.99, 539.4
\overline{2}6/25/2019, Central, Morgan, Pencil, 90, 4.99, 449.1
3
   7/12/2019, East, Howard, Binder, 29, 1.99, 57.71
4<sup>1</sup>7/29/2019, East, Parent, Binder, 81, 19.99, "1, 619.19"
5 8/15/2019, East, Jones, Pencil, 35, 4.99, 174.65
6 9/1/2019, Central, Smith, Desk, 2, 125, 250
7<sup>7</sup>9/18/2019, East, Jones, Pen Set, 16, 15.99, 255.84
8<sup>1</sup>10/5/2019, Central, Morgan, Binder, 28, 8.99, 251.72
9.
   10/22/2019, East, Jones, Pen, 64, 8.99, 575.36
   11/8/2019, East, Parent, Pen, 15, 19.99, 299.85
\overline{0}11/25/2019 Control Kivell Don Sot 96 / 99
                                                     170
```

```
Figure 268: CSV File
```
Complete the following steps to load a *.CSV* file into Excel.

- 1. Open a new blank workbook.
- 2. Excel 2016 Click Data  $\Rightarrow$  Get & Transform  $\Rightarrow$  New Query  $\Rightarrow$  From File  $\Rightarrow$  From CSV.
- 3. Excel 365 Click Data  $\Rightarrow$  Get & Transform Data  $\Rightarrow$  Get Data  $\Rightarrow$  From File  $\Rightarrow$  From Text/CSV Figure [269](#page-366-0) illustrates this button.

<span id="page-366-0"></span>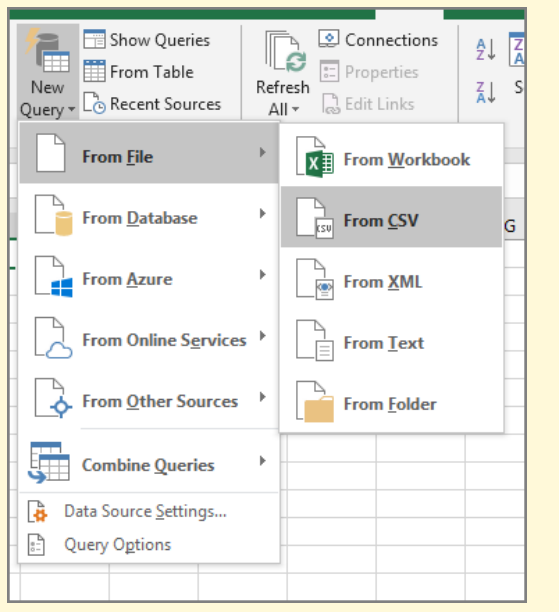

Figure 269: Import CSV File

- 4. Navigate to CH7-Data.csv.
- 5. Click the file name and then Import. Figure [270](#page-366-1) shows the *Import Data* dialog box.

<span id="page-366-1"></span>

| X Import Data                                |                         |                              | $\times$                                       |
|----------------------------------------------|-------------------------|------------------------------|------------------------------------------------|
|                                              | « Shar > Excel 2016 Ex  | Ō<br>$\circ$<br>$\checkmark$ | Search Excel 2016 Exercises                    |
| Organize $\blacktriangleright$<br>New folder |                         |                              | 駐車・<br>Q<br>m                                  |
| ۸<br>This PC                                 | Name                    | Date modified                | Type                                           |
| <b>3D Objects</b>                            | 図a) CH7-Data.csv        | 5/5/2020 9:39 AM             | Microsoft Excel C                              |
| Desktop                                      | 圖 CH8-Precipitation.csv | 5/15/2020 5:05 AM            | Microsoft Excel C                              |
| <b>Documents</b><br>自                        | 图 CH8-Temperature.csv   | 5/15/2020 6:01 AM            | Microsoft Excel C                              |
| Downloads                                    | <b>因前 CH9-Query.csv</b> | 6/26/2020 6:53 AM            | Microsoft Excel C                              |
|                                              | 図al PR7-Data.csv        | 5/6/2020 11:15 AM            | Microsoft Excel C                              |
| Music                                        | 图 PR9-Data.csv          | 7/1/2020 12:09 PM            | Microsoft Excel C                              |
| Pictures                                     | 图 SC7-Data.csv          | 5/6/2020 2:08 PM             | Microsoft Excel C                              |
| <b>Videos</b>                                |                         |                              |                                                |
| <b>Local Disk (C:)</b>                       |                         |                              |                                                |
| CD Drive (D:) Vir<br>56                      |                         |                              |                                                |
| $\rightarrow$ Shared (\\VBoxS                |                         |                              |                                                |
| $\checkmark$<br>$\epsilon$<br>Maturada       |                         |                              | $\rightarrow$                                  |
| File name:                                   | CH7-Data.csv            | $\checkmark$                 | Text Files (*.prn;*.txt;*.csv)<br>$\checkmark$ |
|                                              |                         | <b>Tools</b><br>Import       | Cancel                                         |

Figure 270: Selecting the CSV file

6. Excel will begin to import the .CSV data. Excel makes its "best guess" about the type of data in the file, as illustrated in Figure [271](#page-367-0).

<span id="page-367-0"></span>

| <b>File Origin</b><br>1252: Western European (Windows) |        |          |               | <b>Delimiter</b><br>Comma |                  |              | <b>Data Type Detection</b><br>Based on first 200 rows<br>٠<br>$\mathbf{v}$ |  |
|--------------------------------------------------------|--------|----------|---------------|---------------------------|------------------|--------------|----------------------------------------------------------------------------|--|
| <b>OrderDate</b>                                       | Region | Rep      | Item          | <b>Units</b>              | <b>Unit Cost</b> | <b>Total</b> |                                                                            |  |
| 1/6/2019 East                                          |        | Jones    | Pencil        | 95                        | 1.99             | 189.05       |                                                                            |  |
| 1/23/2019 Central                                      |        | Kivell   | Binder        | 50                        | 19.99            | 999.5        |                                                                            |  |
| 2/9/2019 Central                                       |        | Jardine  | Pencil        | 36                        | 4.99             | 179.64       |                                                                            |  |
| 2/26/2019 Central                                      |        | Gill     | Pen           | 27                        | 19.99            | 539.73       |                                                                            |  |
| 3/15/2019 West                                         |        | Sorvino  | Pencil        | 56                        | 2.99             | 167.44       |                                                                            |  |
| 4/1/2019 East                                          |        | Jones    | <b>Binder</b> | 60                        | 4.99             | 299.4        |                                                                            |  |
| 4/18/2019 Central                                      |        | Andrews  | Pencil        | 75                        | 1.99             | 149.25       |                                                                            |  |
| 5/5/2019 Central                                       |        | Jardine  | Pencil        | 90                        | 4.99             | 449.1        |                                                                            |  |
| 5/22/2019 West                                         |        | Thompson | Pencil        | 32                        | 1.99             | 63.68        |                                                                            |  |
| 6/8/2019 East                                          |        | Jones    | Binder        | 60                        | 8.99             | 539.4        |                                                                            |  |
| 6/25/2019 Central                                      |        | Morgan   | Pencil        | 90                        | 4.99             | 449.1        |                                                                            |  |
| 7/12/2019 East                                         |        | Howard   | <b>Binder</b> | 29                        | 1.99             | 57.71        |                                                                            |  |
| 7/29/2019 East                                         |        | Parent   | Binder        | 81                        | 19.99            | 1619.19      |                                                                            |  |
| 8/15/2019 East                                         |        | Jones    | Pencil        | 35                        | 4.99             | 174.65       |                                                                            |  |
| 9/1/2019 Central                                       |        | Smith    | <b>Desk</b>   | $\overline{2}$            | 125              | 250          |                                                                            |  |
| 9/18/2019 East                                         |        | Jones    | Pen Set       | 16                        | 15.99            | 255.84       |                                                                            |  |
| 10/5/2019 Central                                      |        | Morgan   | <b>Binder</b> | 28                        | 8.99             | 251.72       |                                                                            |  |
| 10/22/2019 East                                        |        | Jones    | Pen           | 64                        | 8.99             | 575.36       |                                                                            |  |
| 11/8/2019 East                                         |        | Parent   | Pen           | 15                        | 19.99            | 299.85       |                                                                            |  |
| 11/25/2019 Central                                     |        | Kivell   | Pen Set       | 96                        | 4.99             | 479.04       |                                                                            |  |

Figure 271: CSV Import Wizard

- 7. The sample text contained in the box illustrated in Figure [271](#page-367-0) looks correct, so Excel has correctly determined that the CSV file contains "1252 Western European (Windows)" text that uses a comma delimiter. Click Load.
- 8. Excel loads the .CSV data into a new worksheet.
- 9. Close the *Queries & Connections* panel by clicking the X in the top right corner of the box.

Figure [272](#page-368-0) shows the first few lines of the worksheet which has the imported data in a table that can be manipulated like any other table.

<span id="page-368-0"></span>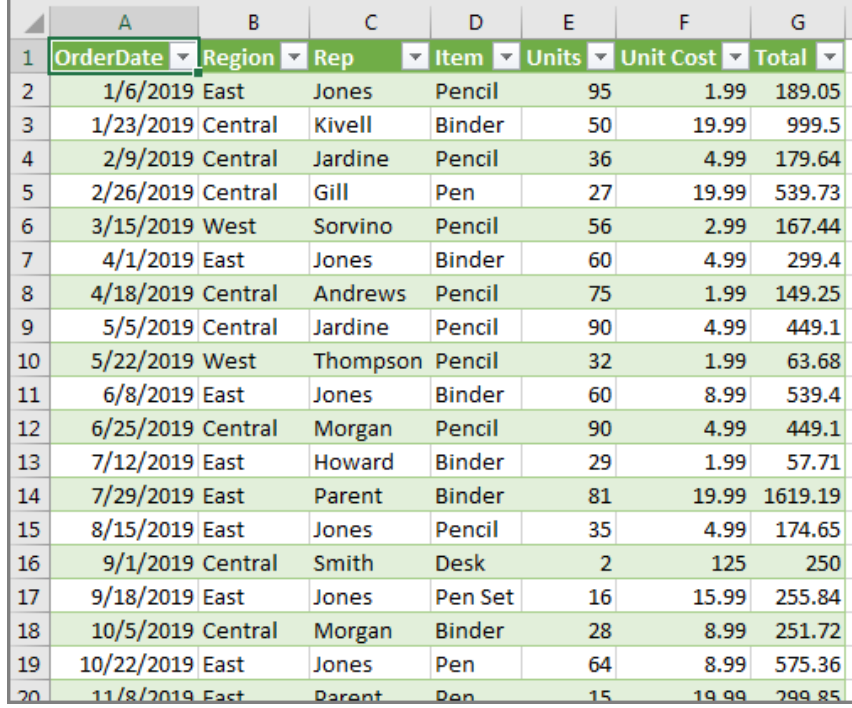

Figure 272: The Worksheet With Imported Data

- 1. Rename Sheet2 to Sales Data.
- 2. Delete Sheet1.
- 3. Save the workbook as CH7-Sales Summary.

# **Key Take-Aways**

# **Importing Data**

- Data can be imported from tables found on websites using *Data* ⇒ *Get External Data* ⇒ *From Web*.
- Data can be imported from CSV files downloaded from websites using *Data* ⇒ *Get & Transform* ⇒ *New Query* ⇒ *From File* ⇒ *From CSV*.

#### 7.3 pivot tables

# **Learning Objectives**

- Create a pivot table.
- Manipulate a pivot table to change the information displayed.

#### 356 working with data

Pivot tables dynamically summarize data and are a favorite tool for analysts since they are highly customizable and enormously powerful. These tools are called pivot tables because the data displayed can be easily pivoted from rows to columns and back. Pivot tables are sometimes called contingency tables or crosstabs and are frequently seen in reports where tabular data is presented. A common example of a pivot table is found in newspapers and magazines during elections where the editor creates a table showing the number of voters by party, gender, race, or other factors. For this exercise, sales data from a small supplier will be analyzed.

## 7.3.1 *Introduction to Pivot Tables*

- 1. Open the CH7-Sales Summary workbook that was created in section [7](#page-365-1).2.3 if it is not already opened.
- 2. Click in cell A1 in the Sales Data worksheet.
- 3. Click Insert  $\Rightarrow$  Tables  $\Rightarrow$  PivotTable. In Figure [273](#page-369-0), the PivotTable button can be found at the left end of the ribbon.

<span id="page-369-0"></span>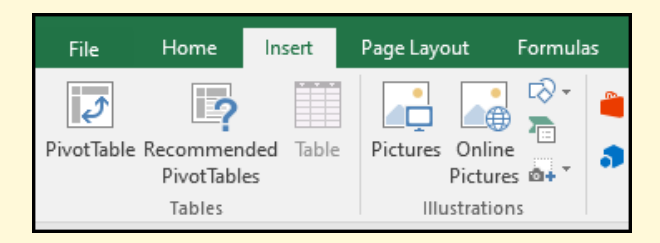

Figure 273: PivotTable Button On The Ribbon

- 4. In the *Create PivotTable* popup, as seen in Figure [274](#page-370-0), ensure that Excel automatically selected either the name of the data table, *CH7 Data*, or the range \$A\$1:\$G\$44, which is all the data on the worksheet. Also, ensure **New** Worksheet is selected as the location of the new pivot table.
- 5. Click OK.

<span id="page-370-0"></span>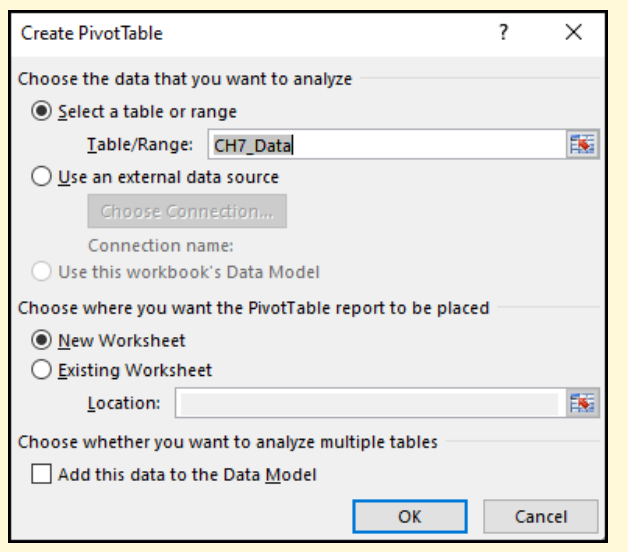

Figure 274: Create PivotTable Wizard

- 6. A pivot table is created on a new worksheet. Rename that sheet Sales Pivot.
- 7. Move the Sales Pivot worksheet to the right of Sales Data if it is not already placed there.
- 8. A blank pivot table has six areas of interest for this lesson, as shown in Figure [275](#page-371-0).
	- **A**. The **Pivot Table** will appear in the large area on the left (it is blank in the illustration).
	- **B**. The **Field List** contains the names of all the fields available in the data set. These are the column headers in the data table.
	- **C**. **Filters** is where complex filters can be created to restrict the data displayed on the pivot table.
	- **D**. **Column Labels** define the columns on the pivot table.
	- **E**. **Row Labels** define the rows on the pivot table.
	- **F**. **Values** define the numeric data calculated and displayed in the pivot table.

<span id="page-371-0"></span>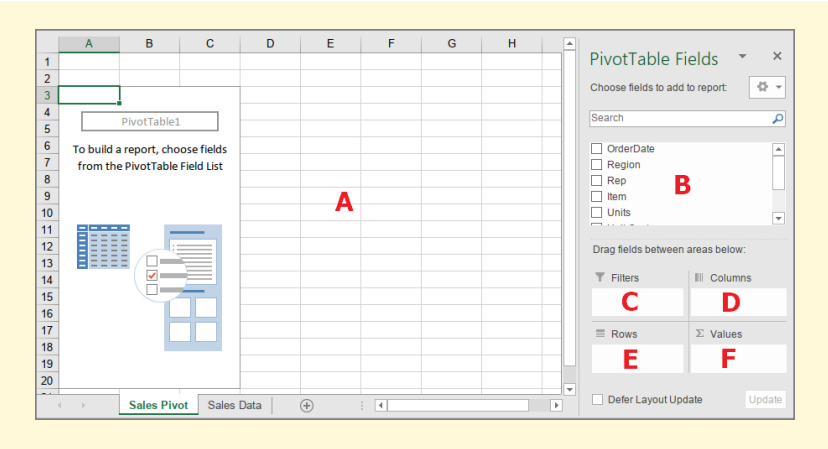

Figure 275: Pivot Table Areas

- 9. Drag and drop *Region* in the *Field List* to the *Rows* area.
- 10. Drag and drop *Item* in the *Field List* to the *Rows* area under *Region*.
- 11. Drag and drop *Units* in the *Field List* to the *Values* area. Excel automatically displays the number of units sold for each item, the total sold by region, and a Grand Total. With just a few clicks of the mouse, Excel has created a useful decision-making chart for managers. Figure [276](#page-371-1) illustrates the pivot table at this point.

<span id="page-371-1"></span>

|                | $\mathsf{A}$                                    | B    | C | D |                                  |                               |
|----------------|-------------------------------------------------|------|---|---|----------------------------------|-------------------------------|
| $\mathbf{1}$   |                                                 |      |   |   | PivotTable Fields                | $\times$                      |
| $\overline{2}$ |                                                 |      |   |   |                                  | 츣<br>$\overline{\phantom{a}}$ |
| з              | Row Labels $\overline{\mathbf{y}}$ Sum of Units |      |   |   | Choose fields to add to report:  |                               |
| 4              | <b>E</b> Central                                | 1199 |   |   | Search                           | م                             |
| 5              | <b>Binder</b>                                   | 424  |   |   |                                  |                               |
| 6              | Desk                                            | 7    |   |   | Rep                              | ┻                             |
| $\overline{7}$ | Pen                                             | 27   |   |   | Item<br>$\checkmark$             |                               |
| 8              | Pen Set                                         | 243  |   |   | <b>Units</b><br>$\checkmark$     |                               |
| 9              | Pencil                                          | 498  |   |   | <b>THER CAR</b>                  | $\overline{\phantom{a}}$      |
| 10             | $\blacksquare$ East                             | 691  |   |   |                                  |                               |
| 11             | <b>Binder</b>                                   | 234  |   |   | Drag fields between areas below: |                               |
| 12             | Pen                                             | 175  |   |   | Filters                          | III Columns                   |
| 13             | Pen Set                                         | 152  |   |   |                                  |                               |
| 14             | Pencil                                          | 130  |   |   |                                  |                               |
| 15             | <b>■West</b>                                    | 231  |   |   |                                  |                               |
| 16             | <b>Binder</b>                                   | 64   |   |   |                                  |                               |
| 17             | <b>Desk</b>                                     | 3    |   |   | $\equiv$ Rows                    | $\Sigma$ Values               |
| 18             | Pen                                             | 76   |   |   | Region<br>▼                      | <b>Sum of Units</b><br>÷      |
| 19             | Pencil                                          | 88   |   |   | Item<br>$\overline{\phantom{a}}$ |                               |
| 20             | <b>Grand Total</b>                              | 2121 |   |   |                                  |                               |
| 21             |                                                 |      |   |   |                                  |                               |

Figure 276: Sales Units

12. Click and drag *Item* from the *Row Labels* area to the *Column Labels* area. (Note, this can also be done by clicking the down-arrow for *Item* and selecting Move to Column

Labels.) The same data is still being displayed, but it has been rearranged to make it easier to compare regions. Also notice that Excel automatically created two Grand Totals, one for the rows and one for the columns. Figure [277](#page-372-0) illustrates the pivot table at this point.

<span id="page-372-0"></span>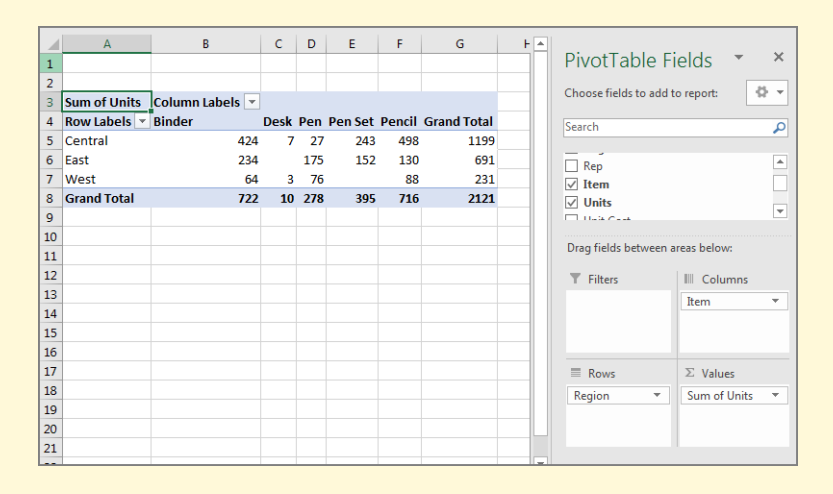

Figure 277: Sales Units With Columns

- 13. Uncheck *Units* in the *Field List*. This removes it from the pivot table and leaves only labels with no numbers.
- 14. Check *Total* in the *Field List*. This is the total value of the items sold and Excel places *Total* in the *Values* area since it contains numbers. The table now reports the total value of all sales by region and item.
- 15. Change the value displayed to average rather than sum.
	- a) Click the down arrow in *Sum of Total* in the *Values* area, as illustrated in Figure [278](#page-373-0).

<span id="page-373-0"></span>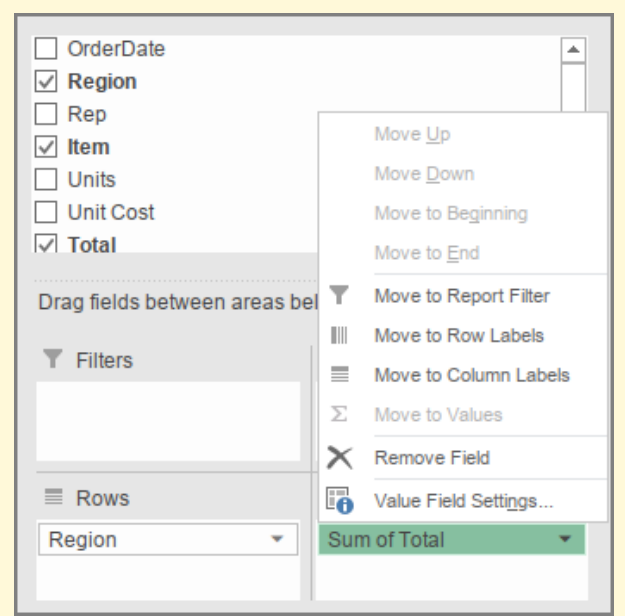

Figure 278: Values popup

- b) Select Value Field Settings.
- c) Select Average in the popup, as illustrated in Figure [279](#page-373-1).
- d) Click OK.

<span id="page-373-1"></span>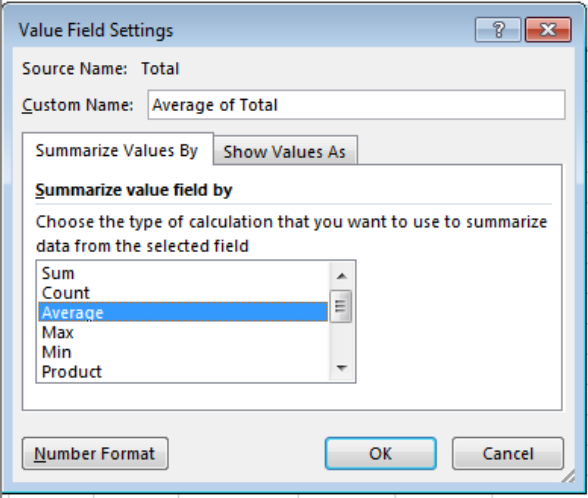

Figure 279: Selecting Average Values

16. The PivotTable is instantly changed to display the average sales by region and item.

- 17. The average is displayed to seven decimal places. Since this is money, it would be best to round the averages to two decimal places.
	- a) Click the down arrow in *Average of Total* in the *Values* area.
	- b) Select Value Field Settings.
	- c) Click the Number Format button at the bottom left corner of the *Value Field Settings* popup, as illustrated in Figure [280](#page-374-0).

<span id="page-374-0"></span>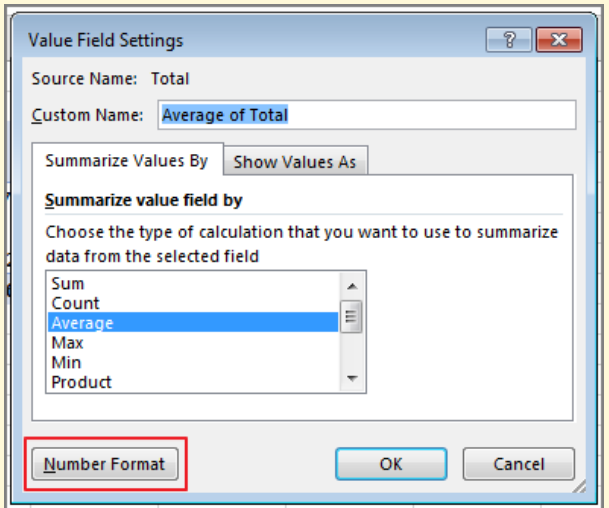

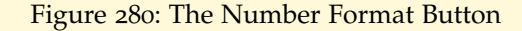

d) Choose Number and set 2 decimal places (the default setting).

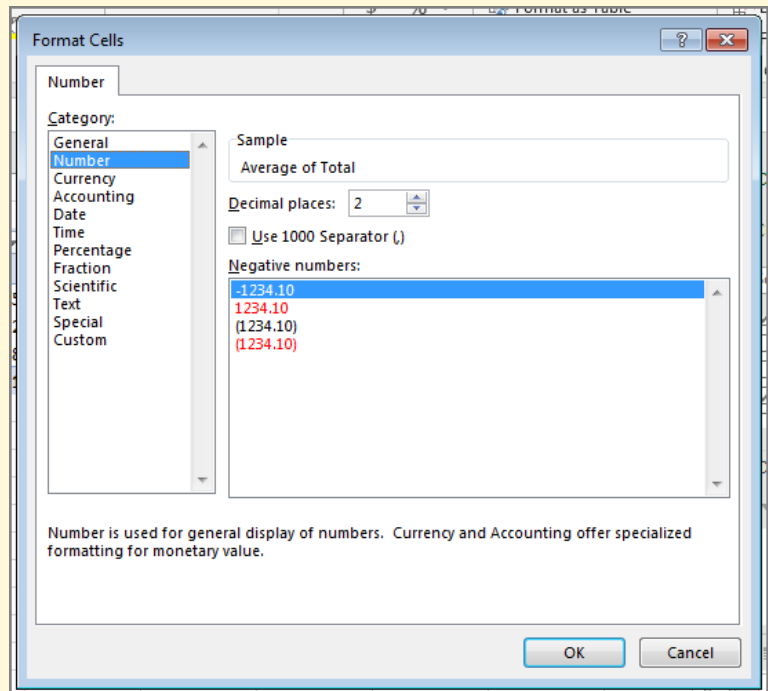

Figure 281: Setting Two Decimal Places

- e) Click OK.
- f) Click OK.
- 18. The pivot table is instantly changed to display the averages rounded to two decimal places, so it is more like money.
- <span id="page-375-0"></span>19. Click Analyze ⇒ PivotTable ⇒ PivotTable Name and enter *Sales*, as illustrated in Figure [282](#page-375-0).

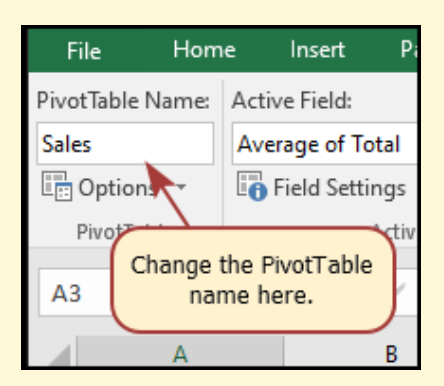

Figure 282: Renaming the Pivot Table

- 1. Create a new pivot table by clicking in cell A1 in the Sales Data worksheet.
- 2. Click Insert  $\Rightarrow$  Tables  $\Rightarrow$  PivotTable.
- 3. In the *Create PivotTable* popup, ensure that Excel automatically selected the data table name, *CH7 Data*, or the data range \$A\$1:\$G\$44, which is all the data on the worksheet. Also, ensure New Worksheet is selected as the location of the new pivot table.
- 4. Click OK.
- 5. A pivot table is created on a new worksheet. Rename that worksheet Annual Pivot and move it to the right of Sales Pivot.
- 6. Click Analyze  $\Rightarrow$  PivotTable  $\Rightarrow$  PivotTable Name and enter *Annual* for the *Pivot Table Name*.
- 7. Check *OrderDate* in the *Field List*. By default, Excel places that item in the pivot table *Row Labels* area since it contains dates. Notice that Excel automatically expands the dates into years and quarters.
- 8. Drag *Total* from the *Field List* to *Values*. The pivot table now shows the total sales by date. Clicking the plus sign beside the years and quarters in the pivot table drills down to specific quarters and months of interest.
- 9. Drag *Region* from the *Field List* to *Columns*. This creates columns for each region in the pivot table so now management can find sales by month and region.

|                 | A                       | B                            | c               | D                   | E                  | F                        | G | н | $\overline{\phantom{a}}$ |                                  |                 |                         |
|-----------------|-------------------------|------------------------------|-----------------|---------------------|--------------------|--------------------------|---|---|--------------------------|----------------------------------|-----------------|-------------------------|
| $\mathbf{1}$    |                         |                              |                 |                     |                    |                          |   |   |                          | PivotTable Fields                |                 | $\times$<br>÷           |
| $\overline{2}$  |                         |                              |                 |                     |                    |                          |   |   |                          |                                  |                 |                         |
| 3               |                         | Sum of Total Column Labels ~ |                 |                     |                    |                          |   |   |                          | Choose fields to add to report:  |                 | 骨、                      |
| 4               | Row Labels ~ Central    |                              | East            | West                | <b>Grand Total</b> |                          |   |   |                          | Search                           |                 | ٩                       |
| 5               | $-2019$                 |                              | 3833.51 5193.71 | 231.12              | 9258.34            |                          |   |   |                          |                                  |                 |                         |
| 6               | $=$ Otr1                | 1718.87                      | 189.05          | 167.44              | 2075.36            |                          |   |   |                          | $\sqrt{ }$ OrderDate             |                 | ۸                       |
| $\overline{7}$  | Jan                     | 999.5                        | 189.05          |                     | 1188.55            |                          |   |   |                          | $\vee$ Region                    |                 |                         |
| 8               | Feb                     | 719.37                       |                 |                     | 719.37             |                          |   |   |                          | $\Box$ Rep                       |                 |                         |
| 9               | Mar                     |                              |                 | 167.44              | 167.44             |                          |   |   |                          | $\Box$ Hem                       |                 |                         |
| 10              | $\equiv$ Qtr2           | 1047.45                      | 838.8           | 63.68               | 1949.93            |                          |   |   |                          | $\Box$ Units                     |                 |                         |
| 11              | ⊞ Otr3                  |                              | 250 2107.39     |                     | 2357.39            |                          |   |   |                          | □ Unit Cost                      |                 |                         |
| 12              | ⊞ Otr4                  |                              | 817.19 2058.47  |                     | 2875.66            |                          |   |   |                          | $\triangledown$ Total            |                 | $\overline{\mathbf{v}}$ |
| 13              | $-2020$                 | 7305.56                      | 808.38          | 2255.6              | 10369.54           |                          |   |   |                          |                                  |                 |                         |
| 14              | <b>Grand Total</b>      | 11139.07                     | 6002.09 2486.72 |                     | 19627.88           |                          |   |   |                          | Drag fields between areas below: |                 |                         |
| 15              |                         |                              |                 |                     |                    |                          |   |   |                          | $T$ Filters                      | III Columns     |                         |
| 16              |                         |                              |                 |                     |                    |                          |   |   |                          |                                  | Region          | ٠                       |
| 17              |                         |                              |                 |                     |                    |                          |   |   |                          |                                  |                 |                         |
| 18              |                         |                              |                 |                     |                    |                          |   |   |                          |                                  |                 |                         |
| 19              |                         |                              |                 |                     |                    |                          |   |   |                          | $\equiv$ Rows                    | $\Sigma$ Values |                         |
| 20              |                         |                              |                 |                     |                    |                          |   |   |                          | v ⊡<br>Years                     | Sum of Total    | ٠                       |
| 21              |                         |                              |                 |                     |                    |                          |   |   |                          | Quarters<br>∽⊢                   |                 |                         |
| $\frac{22}{23}$ |                         |                              |                 |                     |                    |                          |   |   |                          | ≂                                |                 |                         |
|                 |                         |                              |                 |                     |                    |                          |   |   | v                        |                                  |                 |                         |
|                 | $\sim$<br>$\rightarrow$ | Sales Data                   | Sales Pivot     | <b>Annual Pivot</b> | $\circledR$        | $\vert \vert \vert$<br>÷ |   |   | $\overline{r}$           | Defer Layout Update              |                 | Update                  |

Figure 283: Sales Units With Columns

10. To filter the data, click the down arrow to the right of the *Column Labels* or *Row Labels* headers on the pivot table (see Figure [284](#page-377-0)). Check only those regions or dates that should be included in the pivot table. For example, click the down arrow to the right of the *Column Labels* and uncheck everything except *East* then click OK. Notice how the pivot table is updated to include only the East region. Also notice that the dropdown includes options to sort the data in the pivot table.

<span id="page-377-0"></span>

|    | $\overline{2}$             |                              |                    |                     |                    |
|----|----------------------------|------------------------------|--------------------|---------------------|--------------------|
|    | 3                          | Sum of Total Column Labels ▼ |                    |                     |                    |
| ₿↓ | Sort A to Z                |                              | East               | West                | <b>Grand Total</b> |
| Ãļ | Sort Z to A                |                              | 5193.71            | 231.12              | 9258.34            |
|    | More Sort Options          |                              | 189.05             | 167.44              | 2075.36            |
|    |                            |                              | 189.05             |                     | 1188.55            |
| ↸  | Clear Filter From "Region" |                              |                    |                     | 719.37             |
|    | <b>Label Filters</b>       |                              |                    | 167.44              | 167.44             |
|    | <b>Value Filters</b>       |                              | 838.8              | 63.68               | 1949.93            |
|    | Search                     | م                            | 2107.39            |                     | 2357.39            |
|    |                            |                              | 2058.47            |                     | 2875.66            |
|    | (Select All)<br>Central    |                              | 808.38             | 2255.6              | 10369.54           |
|    | $\blacksquare$ East        |                              | 6002.09            | 2486.72             | 19627.88           |
|    | West                       |                              |                    |                     |                    |
|    |                            |                              |                    |                     |                    |
|    |                            |                              |                    |                     |                    |
|    |                            |                              |                    |                     |                    |
|    |                            |                              |                    |                     |                    |
|    |                            |                              |                    |                     |                    |
|    |                            |                              |                    |                     |                    |
|    | OK                         | Cancel                       |                    |                     |                    |
|    |                            |                              |                    |                     |                    |
|    | 4<br>ь                     | Sales Data                   | <b>Sales Pivot</b> | <b>Annual Pivot</b> | $^{(+)}$           |

Figure 284: Filtering Regions

- 11. All regions should be included for the rest of this exercise, so click the down arrow to the right of the *Column Labels* and check *Select All* then click OK.
- 12. While managers normally like having dates grouped by month/quarter/year, that can be easily modified. Click cell A5 in the pivot table so only that one cell is selected. Click Analyze  $\Rightarrow$  Group  $\Rightarrow$  Group Field.

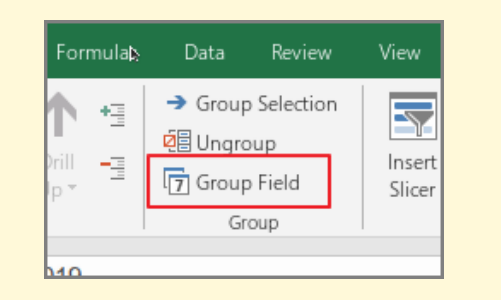

Figure 285: The Group Field Button

13. In the *Grouping* popup box, the start/end dates for the data can be specified to limit the data shown in the pivot table. For this exercise, leave the dates at their default (two entire years), but click *months* so it is no longer highlighted then click OK. Figure [286](#page-378-0) illustrates the *Grouping* popup box after the Months item is inactivated. This will remove the *Months* drill down capability and only show years and quarters in the pivot table. By using this option, details can be removed from the pivot table so trends may become more visible.

<span id="page-378-0"></span>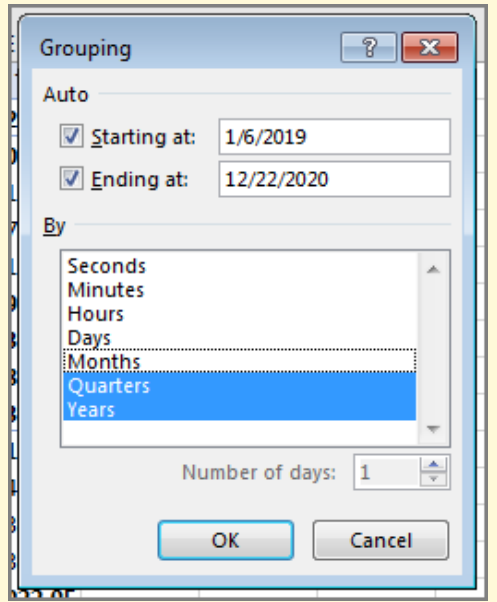

Figure 286: Removing Months From The Group

14. Drag *Rep* from the Field List to the Filters area. Notice that the pivot table now has a selector in cell **B1** so a specific representative (or group of representatives) can be used to filter data on the pivot table. Click the down arrow for the *Rep* filter, select Andrews, and click OK. No-

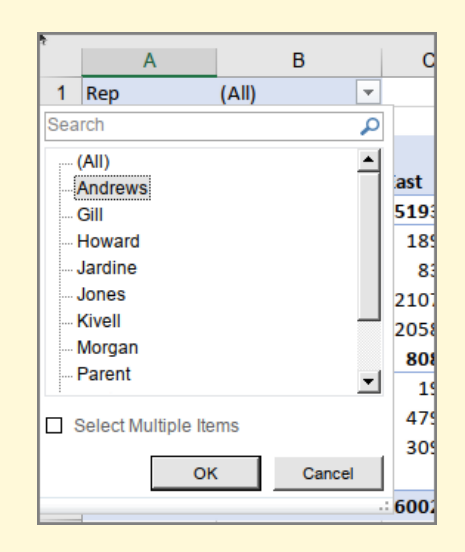

tice that the pivot table is instantly updated to include only Andrews' sales data.

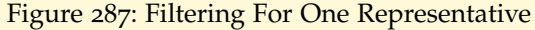

- 15. This pivot table will be used to create a pivot chart in the next section; however, the filter is not needed. Uncheck *Rep* in the Field List to remove that from the filter area.
- 16. Save the CH7-Sales Summary workbook.

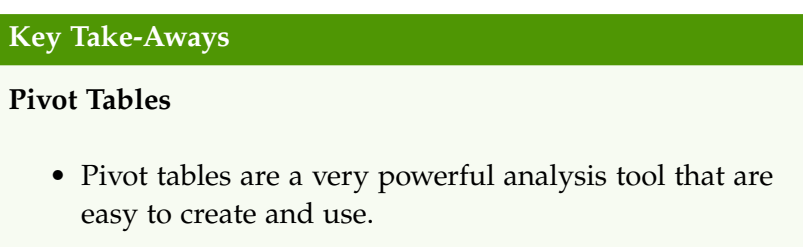

# 7.4 recommended pivot tables

# **Learning Objectives**

- Evaluate and select a recommended pivot table.
- 1. Open the Sales Summary workbook that was created in section [7](#page-365-1).2.3 if it is not already opened.
- 2. Click cell A1 in the Sales Data worksheet.
- 3. Click Insert  $\Rightarrow$  Tables  $\Rightarrow$  Recommended Pivot Tables.
- 4. Excel will analyze the data and create several recommended pivot tables. These can be clicked and previewed in the *Recommended PivotTables* popup. Figure [288](#page-380-0) illustrates the *Recommended PivotTables* popup.

<span id="page-380-0"></span>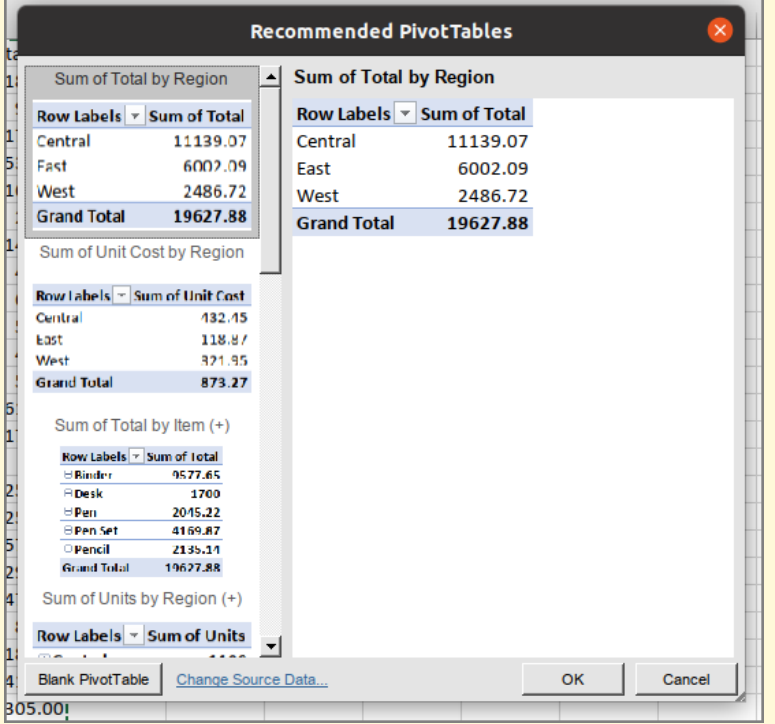

Figure 288: Recommended PivotTables

- 5. Click on the first recommended pivot table, Sum of Total by Region, and click OK.
- 6. Excel creates the pivot table in a new worksheet. Name that worksheet Sales By Region. Move Sales By Region to the right of Annual Pivot.
- 7. Click Analyze  $\Rightarrow$  PivotTable  $\Rightarrow$  PivotTable Name and enter *By Region*.
- 8. The new pivot table includes all the same features as those created manually so formatting and variable manipulation is available to modify this table.
- 9. Save the CH7-Sales Summary workbook.

## **Key Take-Aways**

## **Recommended Pivot Tables**

- Excel automatically analyzes data in a worksheet and recommends appropriate pivot tables for the data.
- If a recommended pivot table is selected, it can be easily manipulated to meet the goals of the research project.

#### 7.5 pivot charts

# **Learning Objectives**

• Create and format a pivot chart.

One of the strengths of creating a pivot table is that the table can be used to create a chart and as the table is modified the chart is also automatically modified. Follow these directions to explore the power of pivot charts.

- 1. Open the Sales Summary workbook that was created in section [7](#page-365-1).2.3 if it is not already opened.
- 2. Open the Sales Data worksheet.
- 3. Activate cell A1 by clicking in it.
- 4. Click Insert  $\Rightarrow$  Charts  $\Rightarrow$  Pivot Chart.

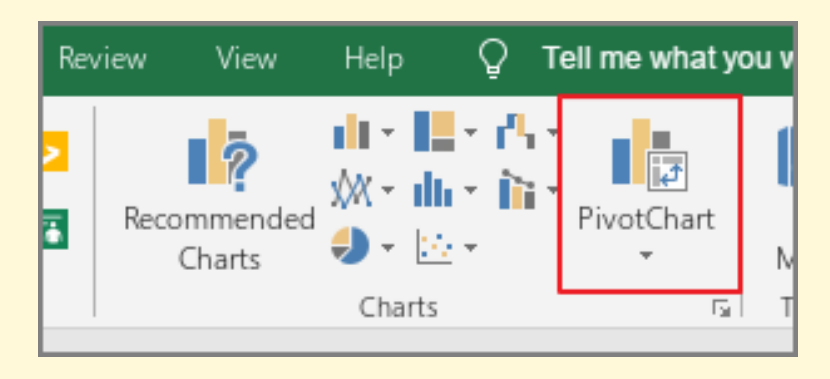

Figure 289: The Pivot Chart Button

5. In the *Create PivotChart* popup, ensure that Excel automatically selected either the data table by name, *CH7 Data*, or the data range, \$A\$1:\$G\$44, which is all

the data on the worksheet. Also, ensure New Worksheet is selected as the location of the new pivot chart.

- 6. Click OK.
- 7. Excel will open a new pivot chart worksheet. This worksheet is like a pivot table worksheet and creating a chart is like creating a table.
- 8. Rename the pivot chart worksheet to Sales By Item.
- 9. Move Sales By Item to the right of Sales By Region.
- 10. In the *Field List*, click the checkboxes for Rep and Total. Excel creates a bar chart that shows the total sales for each Representative, as illustrated in Figure [290](#page-382-0).

<span id="page-382-0"></span>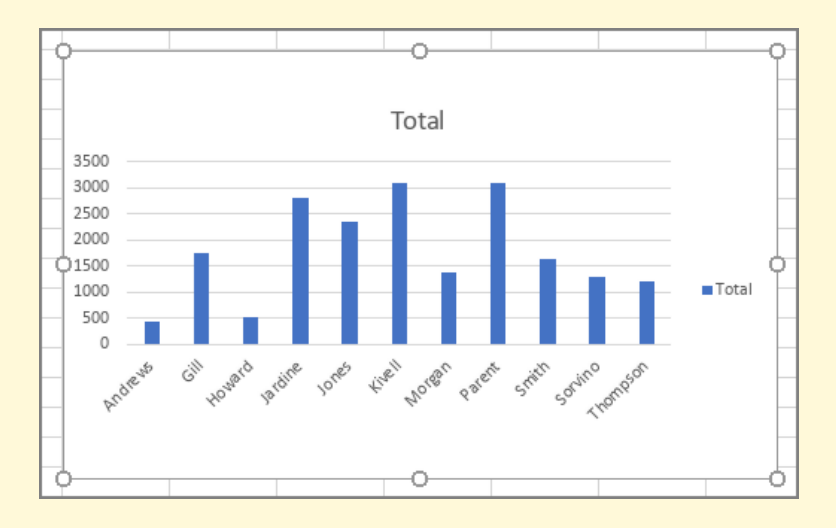

Figure 290: Sales By Representative

- 11. Uncheck Rep and check Item.
- 12. The bar chart automatically updates to display the total sales for each item in the inventory. This chart, though, would be better if it were a pie chart.
- 13. Click the down arrow for the Sum of Total item in the *Values* area of the pivot table.
- 14. Select Value Field Settings in the popup options menu.
- 15. Click the Show Values As tab in the *Value Field Settings* popup box.
- 16. Choose % of Grand Total in the drop-down menu near the middle of the *Value Field Settings* box.

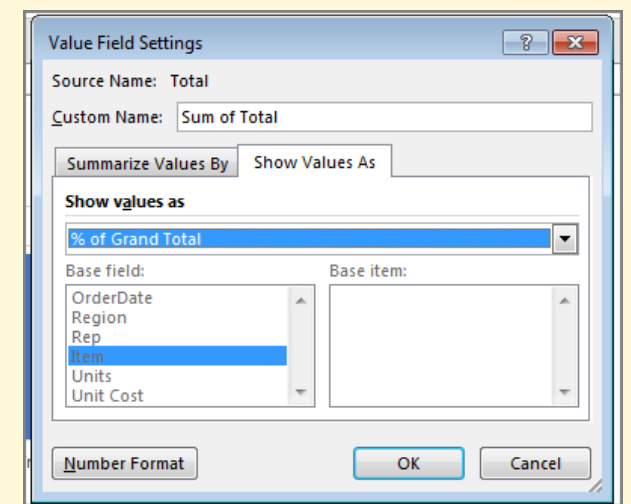

Figure 291: Values As a Percentage Of The Total

- 17. Click OK.
- 18. The values in the pivot table change to percentages rather than numbers.
- 19. Click Design ⇒ Type ⇒ Change Chart Type.
- 20. Select Pie Chart and click OK.

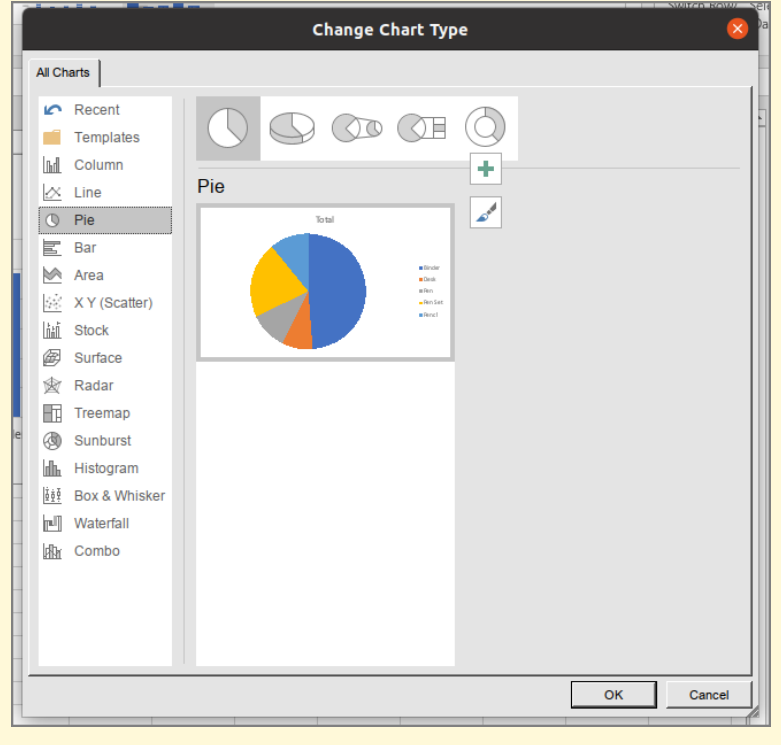

Figure 292: Selecting a Pie Chart

21. Click the  $+$  sign at the top right of the pie chart and then click Data Labels to display the percent of each slice.

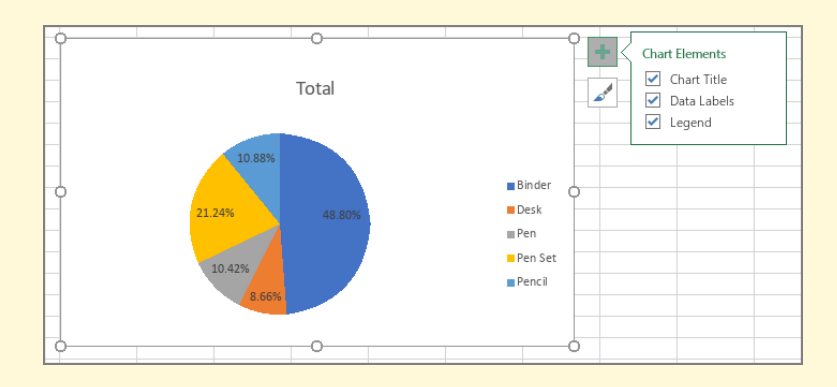

Figure 293: Adding Data Labels

22. Click off the chart so it is no longer selected and then right-click on the chart title. Select Edit Text from the popup menu.

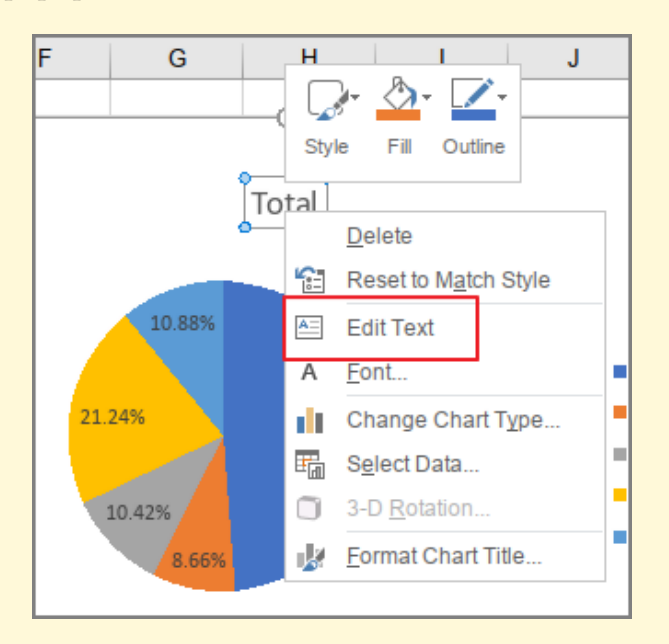

Figure 294: Editing The Title

- 23. Enter *Sales by Item* as the chart title and then click off the chart so it is no longer selected.
- 24. The chart colors and other chart elements can be changed using options found at Design  $\Rightarrow$  Group  $\Rightarrow$ Button.
- 25. Save the CH7-Sales Summary workbook.

## **Key Take-Aways**

## **Pivot Charts**

- Creating a pivot chart uses the same process as a pivot table.
- Once a pivot chart has been created, it can be modified using all the chart tools.

#### 7.6 preparing to print

#### **Learning Objectives**

- Review each worksheet in a workbook in Print Preview.
- Modify worksheets as needed to professionally print data and charts.

Just like consistency in formatting is important when working with workbooks containing multiple worksheets with pivot tables and charts, so is consistency in page setup. The *CH7-Sales Summary* workbook should be prepared for printing by modifying some of the settings and adding a header and footer.

- 1. Open the CH7-Sales Summary workbook that was created in section [7](#page-365-1).2.3.
- 2. Click File  $\Rightarrow$  Print to enter the print preview. To view all the worksheets at one time, select Print Entire Workbook in the first box in the Settings section. There are 6 pages to scroll through in *Print Preview*.
	- Page one is just the raw data. There is no point in printing that worksheet so it should be hidden.
	- Page five has part of a pivot chart, but it continues onto another page.
	- A header and footer should be added.
- 3. Exit *Print Preview* by clicking the arrow in the top left corner of the page.
- 4. Right-click on the Sales Data worksheet tab and select Hide. This hides the worksheet so it is not printed, but the worksheet and data are all still available in the workbook so the pivot tables will still be functional.
- 5. Activate the Sales By Item worksheet by clicking that tab. Notice that part of the chart is printing on a second page as indicated by a dotted line running down the edge of column J.
- 6. Resize the chart using the following values. For each side of the chart, press the  $[Ar]$  key while dragging the resize handle on the chart.

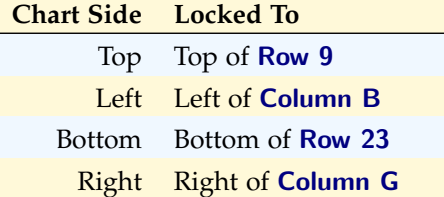

- 7. Right-click the Sales Pivot worksheet and click Select All Sheets to group all four worksheets.
- 8. Click Page Layout  $⇒$  Page Setup  $⇒$  Launcher.
- 9. Click the Header/Footer tab.
- 10. Click Custom Header....
- 11. Click in the right section to activate it and then click the Insert Date button.
- 12. Click OK.
- 13. Click Custom Footer....
- 14. Click in the center section to activate it and then click the Insert Sheet Name button.
- 15. Click OK.
- 16. Click OK to close the *Page Setup* dialog box.
- 17. Right-click the Sales Pivot worksheet and select Ungroup Sheets.
- 18. Click File  $\Rightarrow$  Print to enter the print preview. To view all the worksheets at one time, select Print Entire Workbook in the first box in the Settings section. There are 4 pages to scroll through in *Print Preview*. Confirm that each worksheet is printing on one page with the date in the header and the worksheet name in the footer.
- 19. Save the CH7-Sales Summary workbook.

20. Compare the workbook with the self-check answer key (CH7-Sales Summary Solution) and then close and submit the CH7-Sales Summary workbook as directed by the instructor.

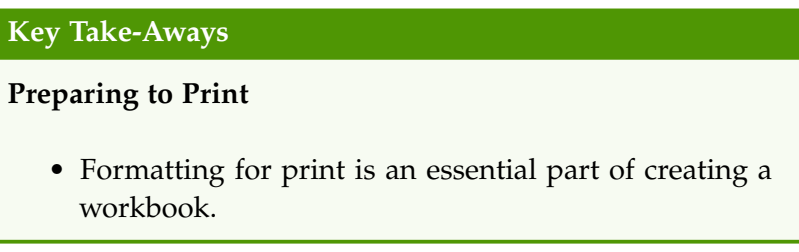

## 7.7 chapter practice

#### 7.7.1 *Project Team Analysis*

- 1. Load the data.
	- a) Start Excel and open a new blank workbook.
	- b) Save the workbook as PR7-Project.
	- c) Excel 2016 Click Data  $\Rightarrow$  Get & Transform  $\Rightarrow$  New Query ⇒ From File ⇒ From CSV
	- d) Excel 365 Click Data  $\Rightarrow$  Get & Transform Data  $\Rightarrow$ Get Data  $\Rightarrow$  From File  $\Rightarrow$  From Text/CSV
	- e) Navigate to PR7-Data.csv.
	- f) Click the file name and then Import.
	- g) When the import wizard opens, click Load.
	- h) Rename Sheet2 to Project Data.
	- i) Delete Sheet1.
	- j) Close the *Workbook Queries* panel.
- 2. **Question 1**: What type of project is the most fiscally productive?
	- a) Activate cell A1 by clicking in the cell.
	- b) Click Insert  $\Rightarrow$  Tables  $\Rightarrow$  Recommended PivotTables.
	- c) Select the pivot table named Sum of Amount Billed by Project Type and click OK.
	- d) Rename the pivot table to *Billed* and then rename the worksheet to *Billed*.
- e) Move the Billed worksheet to the right of the Project Data worksheet.
- f) Click the down arrow to the right of *Sum of Amount Billed* in the *Values* area and select Value Field Settings.
- g) Change the *Custom Name* of this field to *Total Billed*.
- h) Click OK.
- i) Right-click in cell B2 to activate it.
- j) In the popup menu, select **Sort**  $\Rightarrow$  **Sort Largest to** Smallest. This sorts the total billed from the largest to smallest amount.
- k) Save the PR7-Project workbook.
- 3. **Question 2**: Which client spends the most?
	- a) Click in cell A1 in the Project Data worksheet to activate it.
	- b) Click Insert  $\Rightarrow$  Tables  $\Rightarrow$  Pivot Table.
	- c) Create a pivot table on a new worksheet.
	- d) Name the pivot table and worksheet *Clients*.
	- e) Move the Clients worksheet to the right of the Billed worksheet.
	- f) Drag *Client* from the *Field List* to the *Rows* area.
	- g) Drag *Amount Billed* from the *Field List* to the *Values* area.
	- h) Change the name of the values header from *Sum of Amount Billed* to *Total Billed*.
	- i) Sort the *Total Billed* column so the largest number is at the top.
	- j) Save the PR7-Project workbook.
- 4. **Question 3**: Which quarter was the most profitable?
	- a) Click in cell A1 in the Project Data worksheet to activate it.
	- b) Click Insert  $\Rightarrow$  Tables  $\Rightarrow$  Pivot Table.
	- c) Create a pivot table on a new worksheet.
	- d) Name the pivot table and worksheet *Quarterly*.
	- e) Move the Quarterly worksheet to the right of the Clients worksheet.
- f) Drag *Date Completed* from the *Field List* to the *Rows* area.
- g) Drag *Amount Billed* from the *Field List* to the *Values* area.
- h) Change the name of the values header from *Sum of Amount Billed* to *Total Billed*.
- i) Click the *plus* buttons beside 2016 and 2017 to view the amount billed by quarter.
- j) Save the PR7-Project workbook.
- 5. **Question 4**: Which team completed the largest proportion of the projects?
	- a) Click in cell A1 in the Project Data worksheet to activate it.
	- b) Click Insert  $\Rightarrow$  Charts  $\Rightarrow$  PivotChart.
	- c) Create a pivot chart on a new worksheet.
	- d) Name the pivot chart and worksheet *Teams*.
	- e) Move the Teams worksheet to the right of the Quarterly worksheet.
	- f) Drag *Team Leader* from the *Field List* to the *Axis (Categories)* area.
	- g) Drag *Hours Spent* from the *Field List* to the *Values* area.
	- h) Change the name of the values header from *Sum of Hours Spent* to *Total Hours*.
	- i) Sort the *Total Hours* column so the largest number is at the top.
	- j) Change the title of the chart to *Total Hours Spent*.
	- k) Since there is only one data point, the legend is not needed, so remove it. Click the  $+$  sign near the top right corner of the chart and uncheck the Legend item.
- 6. Save the PR7-Project workbook.
- 7. Compare the workbook with the self-check answer key (PR7-Project Solution) and then close and submit the PR7-Project workbook as directed by the instructor.

#### 7.8.1 *Employee Analysis*

1. Load the data.

- a) Start Excel and open a new blank workbook.
- b) Save the workbook as SC7-Employees.
- c) Excel 2016 Click Data  $\Rightarrow$  Get & Transform  $\Rightarrow$  New Query  $\Rightarrow$  From File  $\Rightarrow$  From CSV
- d) Excel 365 Click Data  $\Rightarrow$  Get & Transform Data  $\Rightarrow$ Get Data  $\Rightarrow$  From File  $\Rightarrow$  From Text/CSV
- e) Navigate to SC7-Data.csv.
- f) Click the file name and then Import.
- g) When the import wizard opens, click Load.
- h) Rename Sheet2 to Employee Data.
- i) Delete the Sheet1 worksheet.
- j) Close the *Workbook Queries* panel.
- 2. **Question 1**: What is the average salary for each role?
	- a) Create a pivot table that lists the roles in the business (Accounting, Associate, etc.), the number of people in each role, and the average salary for that role. Hint: the *Role* field should be dragged to both the *Rows* area and the *Values* area.
	- b) The pivot table and worksheet should be named Avr Salary and that worksheet should be to the right of the Employee Data worksheet.
	- c) The *Salary* field should be changed from sum to average and renamed *Avr Salary*. It should also be formatted as currency with two decimal places.
	- d) *Count of role* in the *values* field should be renamed *Count*.
	- e) Sort the list so the highest salary is first.
	- f) Save the SC7-Employees workbook.
	- g) Figure [295](#page-391-0) illustrates how the pivot table should look.

<span id="page-391-0"></span>

| <b>Row Labels</b>         |               | <b>ULLET Count Avr Salary</b> |
|---------------------------|---------------|-------------------------------|
| CFO                       |               | 1 \$125,000.00                |
| <b>CFO</b>                |               | 1 \$120,000.00                |
| <b>Section Supervisor</b> | $\mathbf{p}$  | \$67,216.00                   |
| Accounting                | $\mathcal{P}$ | \$65,898.00                   |
| <b>Human Resources</b>    | 3             | \$64,306.67                   |
| Team Leader               | 5             | \$61,577.60                   |
| Purchasing                | $\mathcal{P}$ | \$51,447.50                   |
| Associate                 | 13            | \$31,914.31                   |
| Intern                    | 1             | \$27,000.00                   |
| <b>Grand Total</b>        | 30            | \$51,893.90                   |

Figure 295: Average Salary By Role

- 3. **Question 2**: What is the average age of the employees when broken down by sex and marital status?
	- a) Create a pivot table that lists the average age by marital status and sex for all employees.
	- b) The pivot table and worksheet should be named Avr Age and that worksheet should be to the right of the Avr Salary worksheet.
	- c) The average age should be formatted as a number with zero decimal places.
	- d) Save the SC7-Employees workbook.
	- e) Figure [296](#page-392-0) illustrates how the pivot table should look.

<span id="page-392-0"></span>

| <b>Row Labels</b><br>$\blacktriangledown$ Average of age |    |
|----------------------------------------------------------|----|
| $\boxdot$ Divorced                                       | 46 |
| Female                                                   | 50 |
| Male                                                     | 43 |
| $\boxdot$ Married                                        | 46 |
| Female                                                   | 44 |
| Male                                                     | 51 |
| $\exists$ Separated                                      | 47 |
| Female                                                   | 44 |
| Male                                                     | 54 |
| <b>■Single</b>                                           | 31 |
| Female                                                   | 32 |
| Male                                                     | 30 |
| $\exists$ Widowed                                        | 63 |
| Female                                                   | 66 |
| Male                                                     | 59 |
| <b>Grand Total</b>                                       | 46 |

Figure 296: Average Age

- 4. **Question 3**: How many employees have been hired each year from 2007?
	- a) Create a pivot table that lists the employee count by year. (*Hint*: count the username field since each employee has a unique username.)
	- b) The pivot table and worksheet should be named Year Hired and that worksheet should be to the right of the Avr Age worksheet.
	- c) The username field should be labeled *count*.
	- d) The *hired* field should display only years, not quarters or months.
	- e) The list should be sorted by year (which is the default).
	- f) Save the SC7-Employees workbook.
	- g) Figure [297](#page-393-0) illustrates how the pivot table should look.

<span id="page-393-0"></span>

| <b>Row Labels ▼ Count</b> |    |
|---------------------------|----|
| 2007                      | 4  |
| 2008                      | 2  |
| 2010                      | 4  |
| 2011                      | 6  |
| 2012                      | 3  |
| 2013                      | 3  |
| 2014                      | 1  |
| 2015                      | 3  |
| 2016                      | 2  |
| 2017                      | 1  |
| 2018                      | 1  |
| <b>Grand Total</b>        | 30 |
|                           |    |

Figure 297: Number Hired By Year

- 5. **Question 4**: How many employees work in each role?
	- a) Create a pivot chart (*note*, this is a chart, not a table) that shows the count by role. (*Hint*: count the username field since each employee has a unique username.)
	- b) The pivot chart and worksheet should be named Count By Role and that worksheet should be to the right of the Year Hired worksheet.
	- c) The username field should be labeled *Number*.
	- d) The data should be sorted such that the role with the most employees ("Associate") should be first.
	- e) The chart's title should be *Count by Role*
	- f) The chart should not have a legend.
	- g) Save the SC7-Employees workbook.
	- h) Figure [298](#page-394-0) illustrates how the pivot chart should look.

<span id="page-394-0"></span>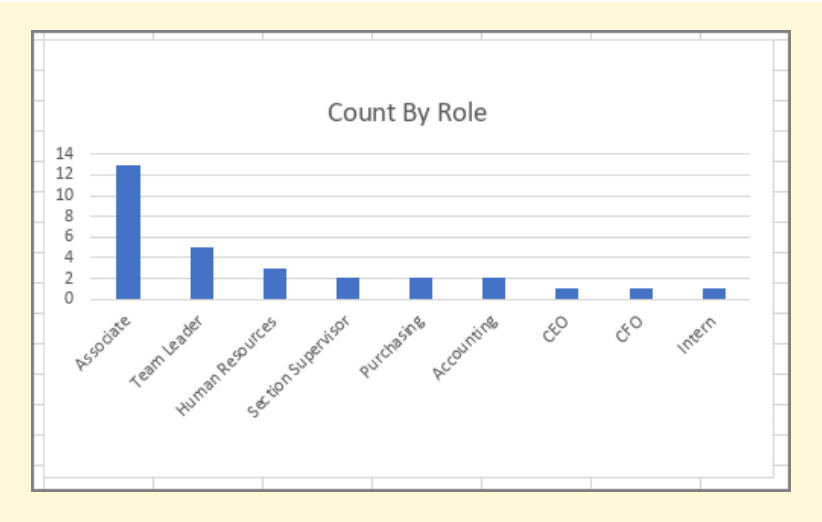

Figure 298: Count By Role

- 6. Prior to submitting this workbook, use the Print Preview to make sure the worksheets are printing properly.
	- a) Hide the Employee Data worksheet.
	- b) On the Count by Role worksheet, the pivot chart needs to be moved under the pivot table.
	- c) Add a footer to each sheet that displays the sheet name in the center section of the footer.
- 7. Save and close the SC7-Employees workbook.
- 8. Submit the SC7-Employees workbook as directed by the instructor.
One of the most powerful features of Excel is the ability to analyze data and create charts with trend lines that would help businesspeople forecast future conditions. Excel also contains several tools designed for "what-if" analysis where businesspeople can project the results of changing market variables or corporate decisions. This chapter introduces all these features.

# 8.1 advanced charts

# **Learning Objectives**

- Sparklines graphically represent data trends in a single cell.
- Trendlines simplify graphs to display a single trend line.
- Forecast Worksheets create a trendline but include confidence levels and forecast trends into the future.
- 3D Maps produce maps that join geography- and time-based data.

# 8.1.1 *Sparklines*

Sparklines are tiny graphs that visually represent data in a single worksheet cell. These are powerful ways to help managers quickly "see" the data.

- 1. Open workbook CH8-Sparkline Data.
- 2. Save the workbook as CH8-Sparkline.
- 3. Open the Precipitation worksheet. This worksheet contains the average monthly precipitation for ten United States cities<sup>a</sup>.
- 4. Click cell N4 to activate that location.
- 5. Click Insert  $\Rightarrow$  Sparklines  $\Rightarrow$  Line.

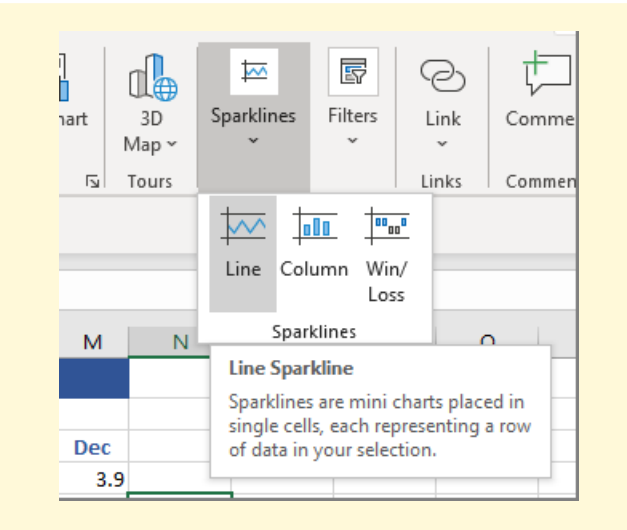

Figure 299: The Sparklines Button

- 6. For the Data Range, enter *B4:M4*.
- 7. For the Location Range, enter *\$N\$4*.
- 8. Click OK.
- *a* The climate data was found at [https://www.usclimatedata.com/climate/un](https://www.usclimatedata.com/climate/united-states/us) [ited-states/us](https://www.usclimatedata.com/climate/united-states/us)

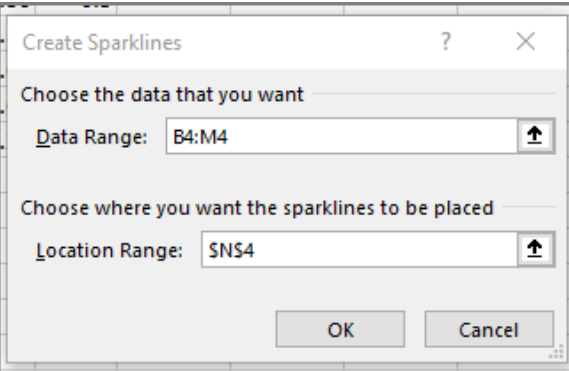

Figure 300: The Sparklines Diaglog Box

Excel creates a tiny line graph that shows the monthly precipitation for the entire year.

|    | Nov  | <b>Dec</b>  |  |
|----|------|-------------|--|
| 13 | 4.09 | 3.9         |  |
| hи | ാറെ  | <b>3.70</b> |  |

Figure 301: One Sparkline

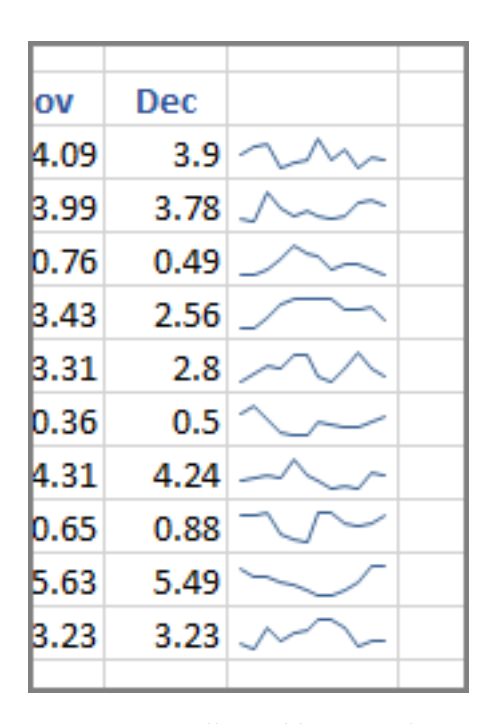

1. Copy/paste cell N4 to N5:N13. The fill handle will make this easier.

Figure 302: All Sparklines In Place

Now Excel displays a sparkline for each of the cities. While it is not possible to see the details for any specific month and city, it is easy to spot trends. For example, Portland OR has less precipitation in the late summer while Chicago IL seems to start out slow in January and then grow through the spring and early summer. A business manager could use a sparkline to easily detect trends in data.

- 1. Select N4:N13 and notice the *Sparkline Design* tab includes several options to modify the appearance of the sparkline.
- 2. Click Sparkline Design  $\Rightarrow$  Type  $\Rightarrow$  Column.

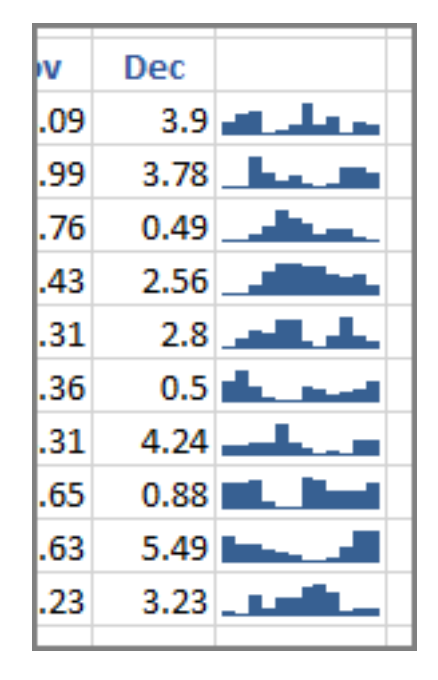

Figure 303: Column Sparklines

The sparklines change into column graphs. The information does not change, but it may be easier to spot trends with one type of graph or the other, so it is a best practice to try both.

- 1. Open the Temperature worksheet in the CH8-Sparkline workbook. This worksheet contains the average low temperature for five Alaskan cities*<sup>a</sup>* .
- 2. Click cell N4 to activate that location.
- 3. Click Insert  $\Rightarrow$  Sparklines  $\Rightarrow$  Win/Loss.
- 4. For the Data Range, enter *B4:M4*.
- 5. For the Location Range, enter *\$N\$4*.
- 6. Click OK.
- 7. Copy N4 to N5:N8.
- *a* The climate data is from [https://www.usclimatedata.com/climate/united](https://www.usclimatedata.com/climate/united-states/us)[states/us](https://www.usclimatedata.com/climate/united-states/us)

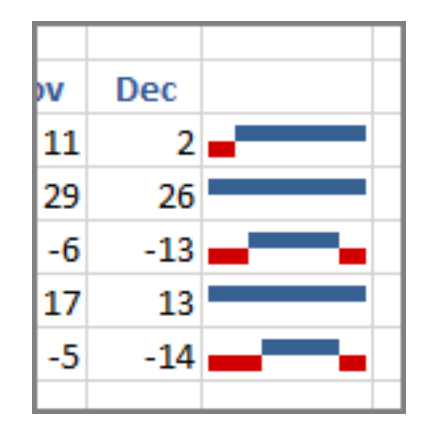

Figure 304: Win/Loss Sparkline

Excel creates a bar graph that shows positive values in blue and negative values in red. This does not show the magnitude of each value, but only whether it is positive or negative in nature. This type of sparkline is useful for quickly determining things like if a stock price is increasing or decreasing.

- 1. Save the CH8-Sparkline workbook.
- 2. Compare the workbook with the self-check answer key (CH8-Sparkline Solution) and then close and submit the CH8-Sparkline workbook as directed by the instructor.

## 8.1.2 *Trend Lines*

Excel can easily create trend lines on graphs to indicate data trends. These lines can optionally be extended to forecast how the data may soon move.

- 1. Open workbook CH8-Dow Data. This workbook contains the closing Dow Jones average for each month from 1981–1990.
- 2. Save the workbook as CH8-Dow.
- 3. Click cell A1 to activate that location.
- 4. Click Insert  $\Rightarrow$  Charts  $\Rightarrow$  Recommended Charts.
- 5. Select the line chart (it is the second selection).
- 6. Click OK.
- 7. Click in the chart area to activate it.

8. Click Chart Design  $\Rightarrow$  Chart Layouts  $\Rightarrow$  Add Chart Element  $\Rightarrow$  Trendline  $\Rightarrow$  Exponential. Note: it is reasonable to click on each of the types of trendlines to see which seems to fit the data best.

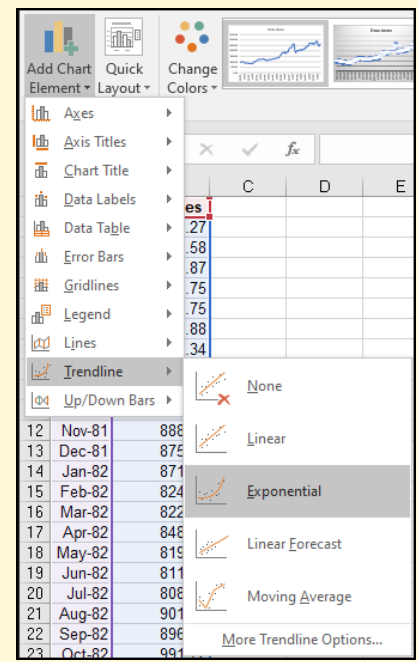

Figure 305: Adding A Trendline

9. Excel draws a dotted trendline that shows the growth of the Dow over the ten-year period.

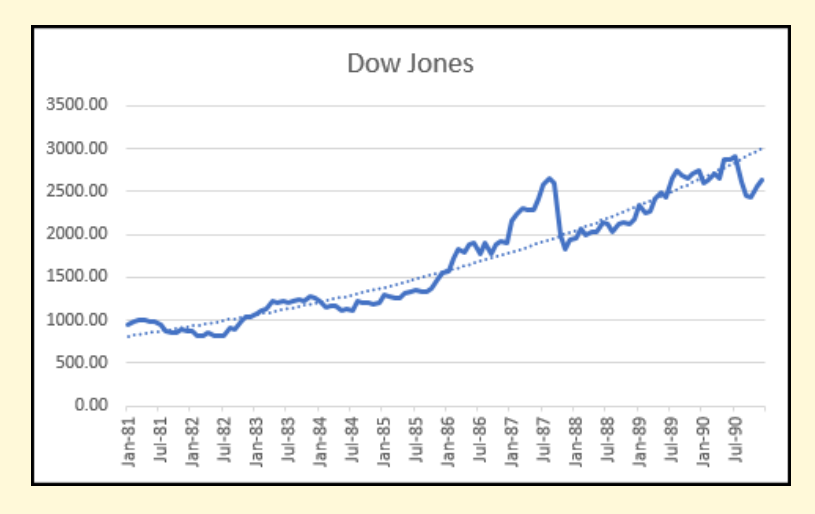

Figure 306: Trendline Added to Graph

10. Double-click the dotted trendline to activate it and open the *Format Trendline* properties panel.

11. Enter *10* for the *Forward Forecast* period to extend the trendline out five years (ten six-month periods).

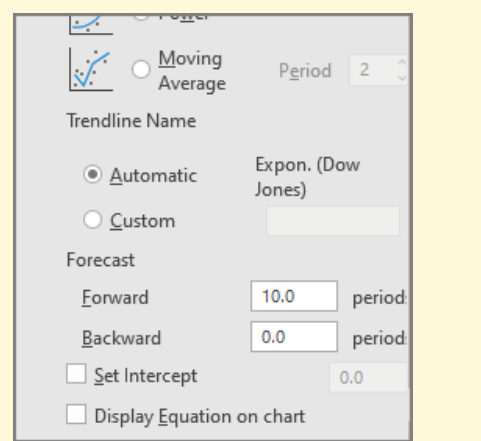

Figure 307: Extending The Trendline for 10 Periods

12. Excel forecasts a generally upward trend for the fiveyear period.

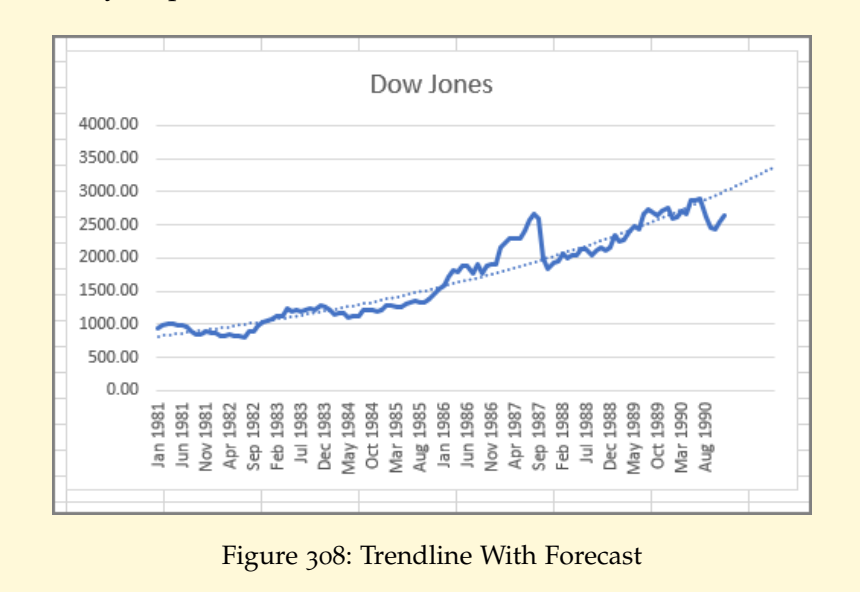

# 8.1.3 *Forecast Worksheet*

The trend lines described above are easy to add to a chart, but Excel includes a tool called *Forecast Worksheet* that creates a forecast along with confidence levels.

- 1. Click cell A1 to activate that location.
- 2. Click Data  $⇒$  Forecasts  $⇒$  Forecast Sheet.

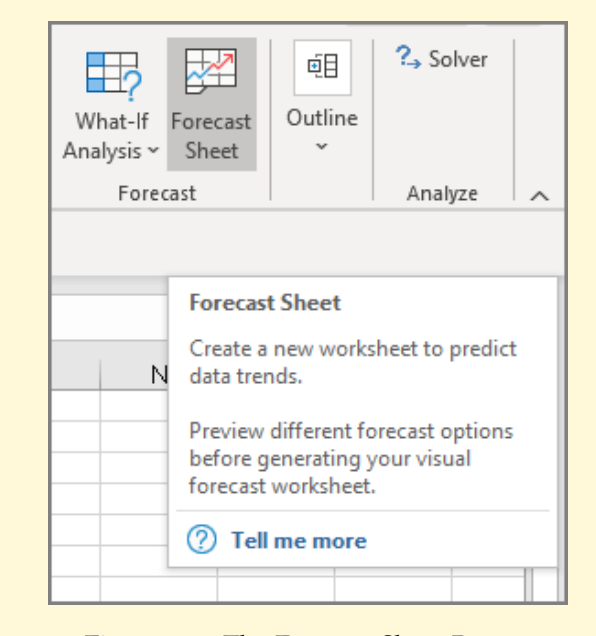

Figure 309: The Forecast Sheet Button

- 3. The *Create Forecast Worksheet* wizard opens with a preview of the worksheet (see Figure [311](#page-405-0)). There are numerous options available, but the default options are appropriate for this exercise. Here are what the other options do.
	- **Forecast End**. Set an end date for the forecast, which are the orange lines in the illustration.
	- **Forecast Start**. Set the start date for the forecast.
	- **Confidence interval**. This is a statistical value that indicates a 95% certainty that as time progresses the graph will fall between the upper and lower limits shown. The confidence interval can be adjusted, but 95% is common.
	- **Seasonality**. Excel will search for any sort of seasonal cycles and adjust the forecast accordingly.
	- **Timeline and Values Range**. This is the data that was used to create the graph. If Excel got the wrong data ranges, then they can be adjusted here.
	- **Fill Missing Points Using**. This tells Excel how to deal with data points that are missing. It will either fill those missing values with zero or interpolate a value between the two neighboring values. Interpolation is usually the best option.

• **Aggregate Duplicates Using**. There are several options available for aggregating duplicates in the data, but *Average* is usually the best option.

## 4. Click Create.

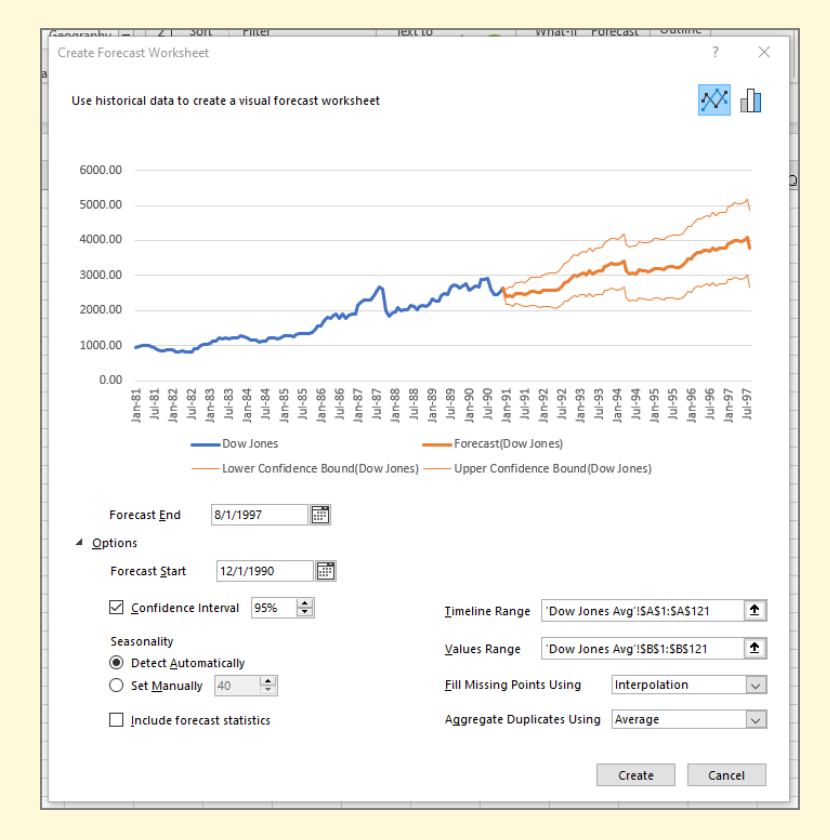

Figure 310: Dow Forecast

- 5. Excel creates a new worksheet containing the chart along with a table listing all the values used to create the chart.
- 6. Rename Sheet1 to *Forecast*.
- 7. Scroll to the bottom of the table to see the values Excel forecast to extend the graph. Those values can be used to forecast the Dow Jones for a specific date; so, the Dow was forecast to be at 2389.37 in January 1991.
- 8. Save the CH8-Dow workbook.
- 9. Compare the workbook with the self-check answer key (CH8-Dow Solution) and then close and submit the CH8- Dow workbook as directed by the instructor.

Following is a second example of a forecast worksheet that uses beer production data because it shows a clear seasonal trend over time.

- 1. Open workbook CH8-Beer Data. This workbook contains the total monthly United States beer production, in barrels, for January 1980, until December 1991.
- 2. Save the workbook as CH8-Beer.
- 3. Click in A1 to select that location.
- 4. Click Data  $\Rightarrow$  Forecast  $\Rightarrow$  Forecast Sheet.
- 5. Accept the default options and click Create.
- 6. The graph clearly shows the cyclic nature of beer production and forecasts a similar cycle out to December 1994.
- 7. Rename Sheet1 to *Forecast*.
- 8. Save the CH8-Beer workbook.
- 9. Compare the workbook with the self-check answer key (CH8-Beer Solution) and then close and submit the CH8-Beer workbook as directed by the instructor.

<span id="page-405-0"></span>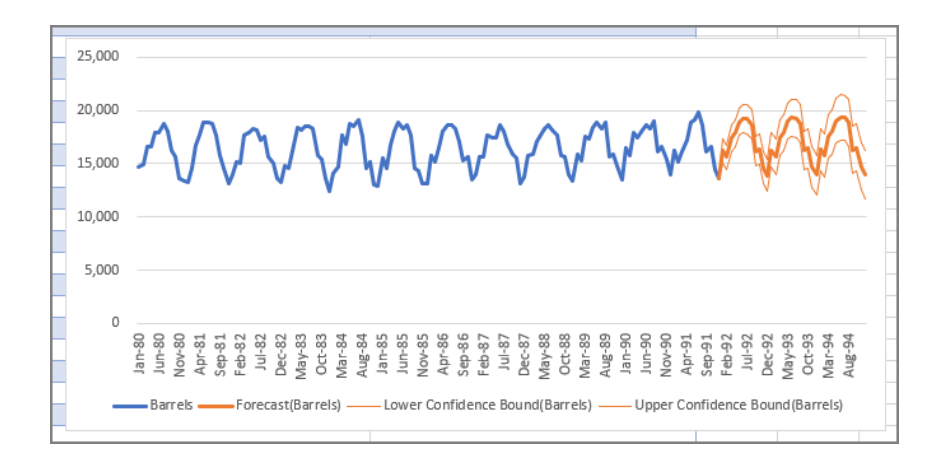

Figure 311: Beer Production Forecast

A forecast sheet is a simple method business owners use to predict business cycles like customer demand so owners can manage inventory, hire help, or take other actions.

#### 8.1.4 *3D Maps*

Excel includes a feature called 3*D Maps* that merge geographically oriented maps with a timeline so business owners can look for trends over time in various geographical areas they service. As an example, if a company markets to an entire state then the owner can create a 3*D Map* that shows sales by county over the preceding five years, and that may make important trends obvious.

3*D Maps* combines map and timeline data in a feature called *Tours*. The process can be somewhat intimidating at first but becomes easier with practice.

#### 8.1.4.1 *Arizona Population Growth*

- 1. Open workbook CH8-Map Data. This workbook contains two worksheets.
	- **AZ Population**. This worksheet lists the population for all Arizona counties from 1969 until 2018, by year.*<sup>a</sup>* Note: La Paz County was separated from Yuma County on January 1, 1983 so the Yuma data contains counts of people who lived in what became La Paz County through 1982 and excludes it beginning with 1983.
	- **GDP**. This worksheet contains the real *Gross Domestic Product* (in millions of dollars) for each of the fifty states, and Washington D.C., from 2010 until 2015, by economic sector. $<sup>b</sup>$  The table also includes</sup> a *Quantity Index* for each year which indicates the percent change in each value when compared to the base year, 2009.
- 2. Save the workbook as CH8-Maps.
- 3. In the AZ Population worksheet, click cell A1 to activate that location.
- 4. Click Insert  $\Rightarrow$  Tours  $\Rightarrow$  3D Map.

*a* This data was found at the United States Bureau of Economic Analysis, [https://apps.bea.gov/iTable/iTable.cfm?reqid=70&step=1&isuri=1&](https://apps.bea.gov/iTable/iTable.cfm?reqid=70&step=1&isuri=1&acrdn=7#reqid=70&step=1&isuri=1&acrdn=7) [acrdn=7#reqid=70&step=1&isuri=1&acrdn=7](https://apps.bea.gov/iTable/iTable.cfm?reqid=70&step=1&isuri=1&acrdn=7#reqid=70&step=1&isuri=1&acrdn=7)

*b* The GDP information was found at [http://proximityone.com/gdpbyindust](http://proximityone.com/gdpbyindustry.htm) [ry.htm](http://proximityone.com/gdpbyindustry.htm).

<span id="page-407-0"></span>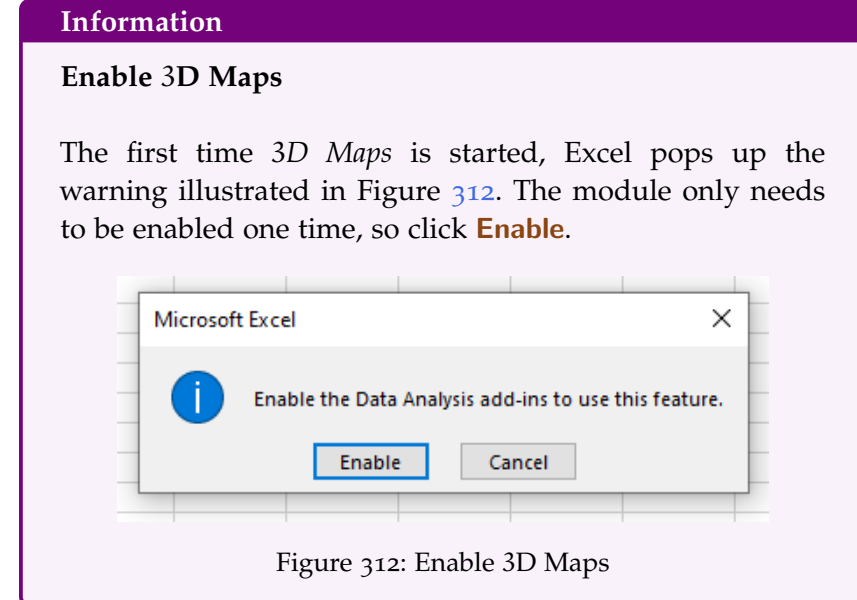

1. The 3*D Maps* editor box, Figure [313](#page-407-1), looks complex. Here is an explanation of each of the four main areas.

<span id="page-407-1"></span>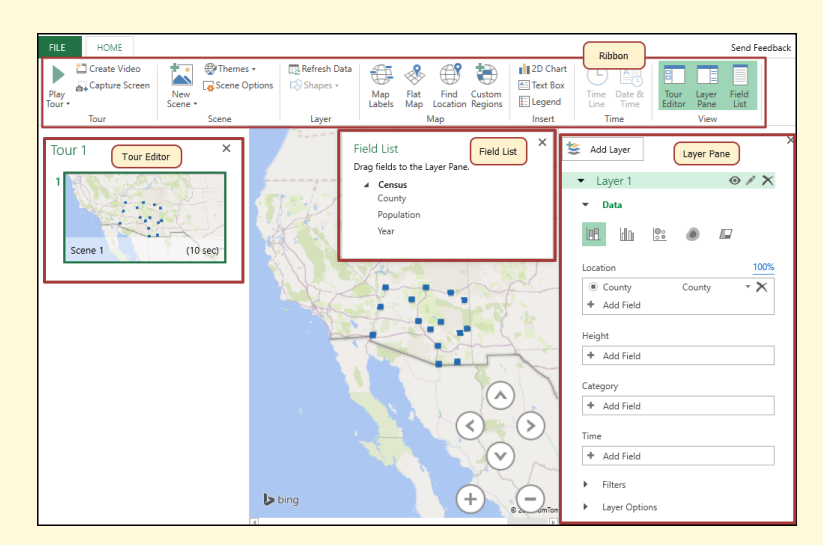

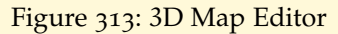

• **Ribbon**. The 3*D Map* ribbon (Figure [314](#page-408-0)) serves the same function as in any Microsoft program. It contains buttons to activate the most used mapping functions. The various buttons will be used throughout this lesson and their functions will become clear through use.

<span id="page-408-0"></span>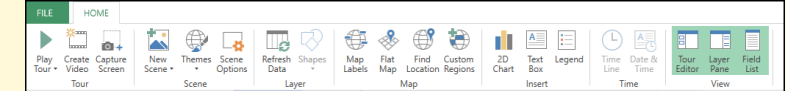

Figure 314: 3D Map Ribbon

• **Tour Editor**. Each 3*D Map* is divided into scenes that are contained in a *Tour*. The *Tour Editor*, on the left side of the screen, (Figure [315](#page-408-1)) is where settings like the length of time for each scene is defined.

<span id="page-408-1"></span>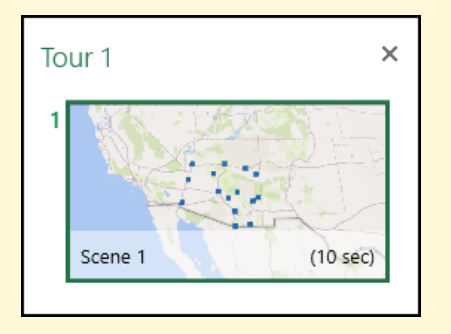

Figure 315: 3D Map Tour Editor

<span id="page-408-2"></span>• **Field List**. The various fields (columns) in the original dataset are listed here (Figure [316](#page-408-2)) so they can be used on the map. This is a pop-up dialog box and can be moved as desired.

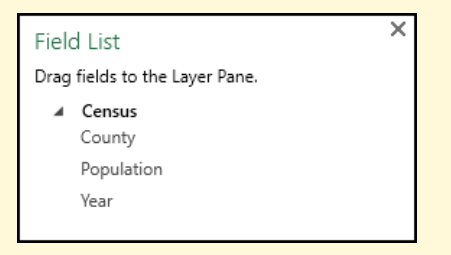

Figure 316: 3D Map Field List

• **Layer Pane**. 3D Maps are composed of multiple layers and this pane is where settings for each of the layers are specified.

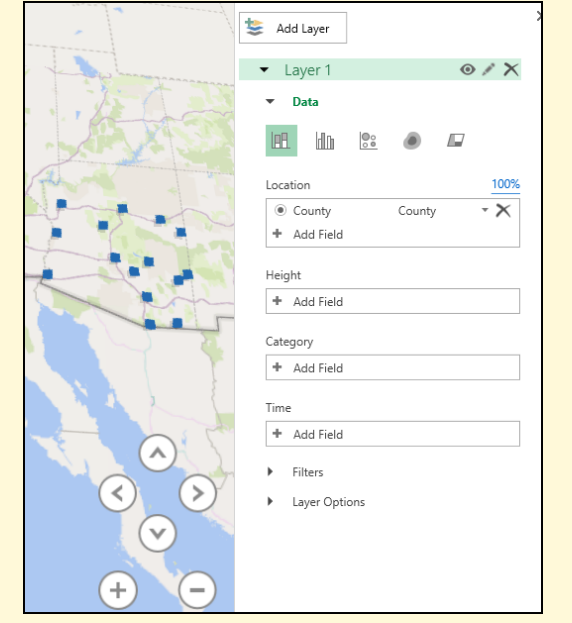

Figure 317: 3D Map Layer Pane

- 2. The *Layers Pane* is where most of the work is done for a 3*D Map*. It is divided into three main sections.
	- **Data**. This section is where the data used in the map is manipulated. Figure [318](#page-410-0) illustrates the settings found in the data section.
		- **– Type of Visualization**. At the top of the pane are five buttons that change the map display setting to a stacked column, clustered column, bubble, heat map, and region. Changing the visualization is as easy as clicking one of the buttons, so they should all be applied to see which gives the best representation of the data.
		- **– Location**. This setting divides the map into geographical locations. Maps can use data for country, state, county, city, and many other regional types. For example, a sales map may show sales by state or sales by city.
		- **– Height**. This setting determines the height of the data column on a graph. The data needs to be numeric so it can be converted into a column height.
		- **– Category**. This setting contains categories for the values graphed by height. For example, a

sales map may include categories for electronics, clothing, or other merchandise.

- **– Time**. This setting contains the time value being graphed. 3*D Maps* can be created to display a period, like the value of monthly or weekly sales, but maps can also be created that do not have a time component.
- **Filters**. This section permits the creation and application of complex filters for the data being charted.
- <span id="page-410-0"></span>• **Layer Options**. This section is where various options, like color, are set for the displayed data.

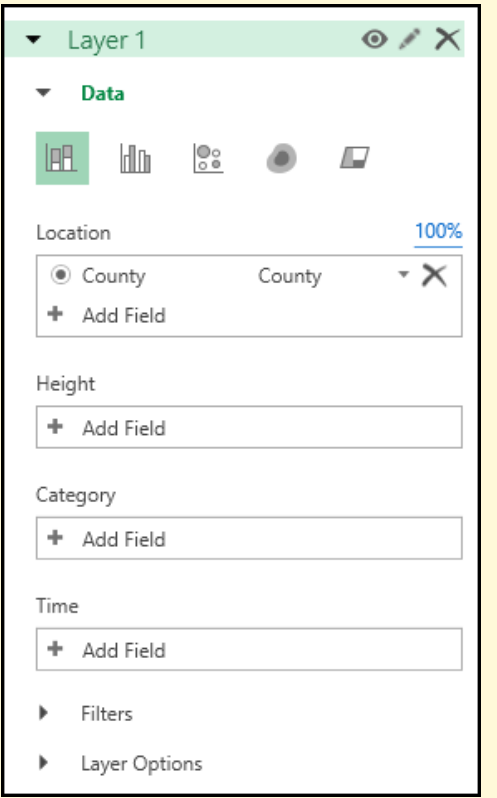

Figure 318: Layers Pane

3. By default, Excel detects the data field that contains geographical information and automatically adds that field to the Location setting. For *AZ Population*, county names are the geographical information and that field is added to the *Location* setting. As soon as the county names are added, a stacked column is placed in each county on the map. Since there is no *Height* data available yet, those columns are only flat squares on the map.

4. Click and drag *Population* in the *Field List* to the Height setting. Excel immediately applies the sum of the population values to the counties and the columns react accordingly (see Figure [319](#page-411-0)). Notice the middle column, for Maricopa county, is quite long while the other counties are shorter. Also, Excel creates a legend box to show that the blue columns are the population.

<span id="page-411-0"></span>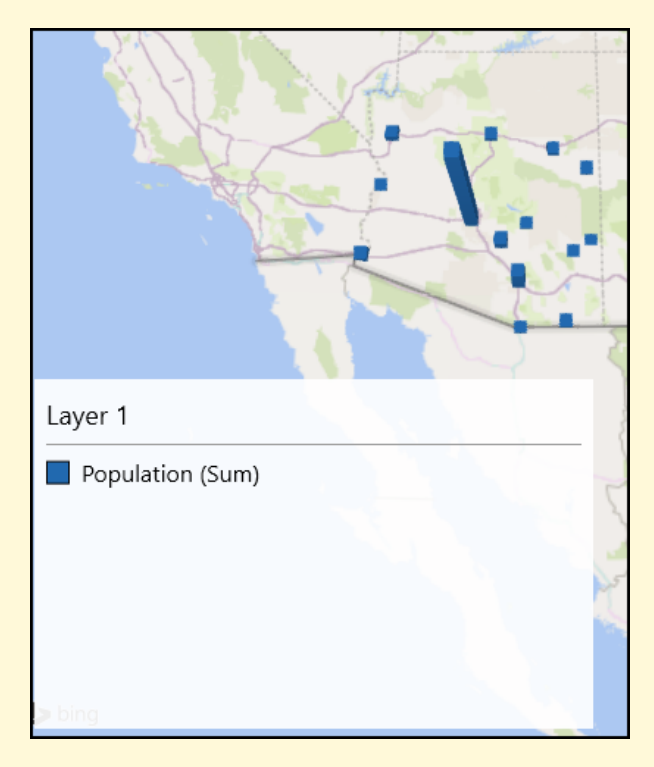

Figure 319: Population Added to Height

- 5. By default, *Population* will display the sum of population over time. For example, if Cochise County had 40, 000 people one year and 50, 000 the next, Excel will display 90, 000 as the county population. Instead of summing the population over the years, it is more appropriate to display only the current year. Click the drop-down arrow for *Population*, select No Aggregation. After changing the aggregation, the columns change to an orange color.
- 6. Click the triangle beside Layer Options to open that setting.
- 7. Set the Thickness for the column to 200%.
- 8. Click the color drop-down for *Population (No Aggregation)* and choose blue.
- 9. Click and drag *Year* in the *Field List* to the Time setting. Not much changes, but a timeline bar is added to the bottom of the map. The small triangle marker under the timeline can be moved left and right to display the population for any desired point of time.
- 10. Click the down arrow to the right of *Year* in the *Time* setting and select Year in the drop-down list.
- 11. Click Play Tour at the left edge of the ribbon. Excel will "play" the entire timeline in ten seconds (that timing can be changed). When the video is finished playing, click the left-arrow button in the lower left corner of the video screen to return to the map editor.
- 12. Click the Pencil icon to edit *Layer 1* in the *Layers Pane* and change the name of the layer to *Population*.
- 13. Click Add Layer at the top of the *Layer Pane*. Excel adds a new layer under the *Population* layer.
- 14. Rename *Layer 2* to *Counties*.
- 15. By default, Excel places the *County* data field in *Location*. Leave this in place.
- 16. Click and drag *County* from the *Field List* to *Category*. The *County* data field is now in two settings, *Location* and *Category*. Excel now treats each county as a separate category and colors the columns different colors for each county.
- 17. Click Region on the visualization bar (it is the last option). The *Region* button is outlined in red in Figure [320](#page-412-0). The counties are now colored so they are easy to see.

<span id="page-412-0"></span>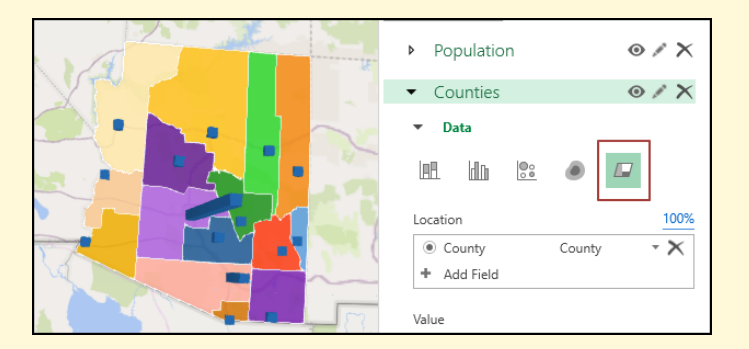

Figure 320: County Areas Colored

18. The county colors are a bit bright, so click the triangle beside Layer Options to open that setting.

- 19. Move the *Opacity* slider to about 50%. That will dim the county colors while leaving the population columns the same.
- 20. Notice that each county's color can be set using the color dropdown, so it would be easy to highlight a county in some bright color like red while using duller colors for the other counties.
- 21. Click the Play Tour button to see what the tour looks like with the county colors.
- 22. Click the *Population* layer to activate it again.
- 23. Click through each of the five types of visualizations and play the tour using each visualization to see which type works best for this data. For this tutorial, leave the visualization on *Heat Map*.

At this point, this tour is nearly done. However, there are just a few settings that can be tweaked a bit.

- 1. Click *Tour 1* at the top of the *Tour Editor* and enter *Population*.
- 2. Excel's 3*D Map* is drawn on a globe so data for countries around the world can be displayed. It is better for this map to be displayed flat rather than on a globe. Click Flat Map in the ribbon to convert the map from a globe to a flat map. The map can always be reverted to a globe if desired.
- 3. Having the time displayed on the tour is distracting, so format the displayed date to only show the year. Rightclick the date displayed on the screen and select Edit. In the edit box, choose the *Time Format* that only shows the year without the month and day, then click Accept.
- 4. The legend is not needed for this map, so click that box and delete it. Note: both layers create a legend, and both should be deleted. Either legend can be turned back on if desired by clicking the Legend button on the ribbon.
- 5. Click and drag the map to center Arizona in the display. Also, experiment with the four arrow and plus/minus buttons to adjust the display.
- 6. Click the Scene Options button on the ribbon. Change the name of the scene to *Population*. The defaults for the other options are appropriate for this tour but could be adjusted for other tours.
- 7. Close the *Scene Options* dialog box.
- 8. Click Themes to explore the themes available for tours. The first theme, which is default, is appropriate for this tour, but it is easy to apply other themes.
- 9. Click Map Labels to turn on the labels. While only the largest cities are named, the labels help to identify Phoenix and Tucson.
- 10. Click Tour Editor, Layer Pane, and Field List to turn off those dialog boxes. These can always be turned back on if desired.
- <span id="page-414-0"></span>11. Figure [321](#page-414-0) illustrates the final Population Map.

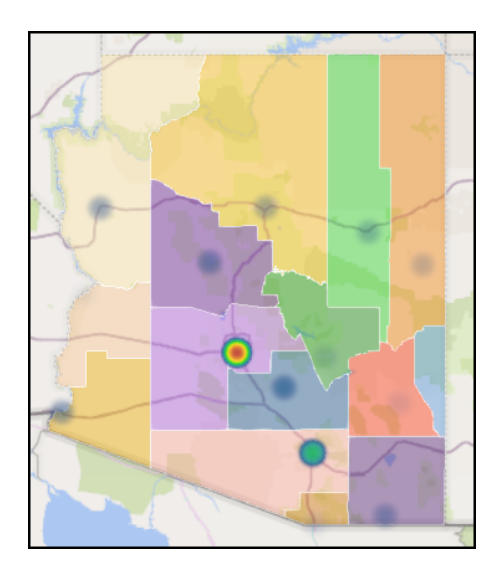

Figure 321: Final Population Map

There are only two other buttons on the ribbon that have not been described.

1. **Create Video**. This will create a video of the tour that would be suitable to play online (YouTube) or on a desktop.

- 2. **Capture Screen**. This button copies the screen to the clipboard so it can later be pasted in a PowerPoint slide or other report.
- 3. To save the map, click File  $\Rightarrow$  Close. The map is saved as part of the workbook and will be available the next time the workbook is opened.

<span id="page-415-0"></span>Excel also adds a text box to the active worksheet to let users know that there are 3*D Map* tours available in the workbook (see Figure [322](#page-415-0)).

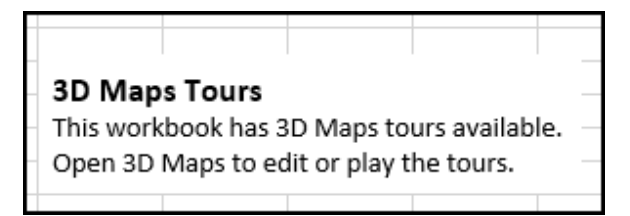

Figure 322: 3D Maps Are Available

## 8.1.4.2 *Gross Domestic Product*

As a second example of a 3*D Map*, the states' *Gross Domestic Product* (GDP) for several different sectors will be mapped.

- 1. Open the GDP worksheet in CH8-Maps.
- 2. Click in A1 to activate that cell.
- 3. Click Insert  $\Rightarrow$  Tours  $\Rightarrow$  3D Map.
- 4. The *Population* tour is listed and could be edited but click New Tour to map the GDP data.
- 5. If necessary, activate the *Tour Editor*, *Layer Pane*, and *Field List* by clicking those buttons in the ribbon.
- 6. If Excel did not automatically place the *State* data field in the Location setting, then click and drag *State* in the *GDP Field List* to the Location setting.
- 7. Click the down arrow to the right of *State* in the Location setting and select State/Province in the drop-down list.
- 8. Click and drag *GDP2015* in the *GDP Field List* to the Height setting.
- 9. Click the down-arrow to the right of *GDP2015 (Sum)* and select Maximum.
- 10. Click and drag *Sector* in the *GDP Field List* to the Category setting.
- 11. Click the pencil icon beside *Layer 1* and change the name of this layer to *GDP 2015*.
- 12. Change the visualization type to Clustered Column (the second selection).
- 13. Excel displays all 15 sectors for each state, but that is too many to be useful. Click the triangle arrow beside **Filters** to open that setting then click Add Filter.
- 14. Select Sector from the filters list.
- 15. In the *Sector* filter, check Agriculture, forestry, fishing, and hunting; Construction; Manufacturing; and Mining.
- 16. Click Flat Map and then adjust the map to fit on the screen. Remember that Alaska and Hawaii need to be visible on the map. Also, experiment with the four arrow and plus/minus buttons to adjust the display to get the best view of the columns.
- 17. Move and resize the legend so it displays all four sectors without a lot of wasted space and it does not cover Hawaii.
- 18. The colors used for the four sectors are difficult to differentiate. Click the triangle arrow beside Layer Options to open that setting. In the *Color* section, select each of the sectors and choose a color that makes it easy to differentiate from other sectors.
- 19. Also, in the *Layer Options*, adjust the thickness of the columns to about 200%.
- 20. Click *Tour 1* at the top of the *Tour Editor*. Enter *GDP* as the name of the tour.
- 21. Click the Scene Options button on the ribbon. Change the name of the scene to *Industry*. In the Effects section, select a transition of 3 seconds, *Fly Over* as the effect, and adjust the *Effect Distance* slider to about 75% to the right.
- 22. Close the *Scene Options* dialog box.
- 23. Click Text Box to add a text box to the tour. For *Title*, enter *Industry*. For Description, enter *GDP for four industrial sectors: Agriculture, Construction, Manufacturing, and Mining.* Select white as the background color for the text box.
- 24. Click Create to create the text box and close the dialog.
- 25. Position and resize the text box over Canada so it does not cover data displayed for the United States.
- 26. Click Map Labels to turn on the labels.
- <span id="page-417-0"></span>Industry GDP for four industrial sectors: Agriculture, and Mining. pacific<br>Ocean GDP2015
- 27. Figure [323](#page-417-0) illustrates the final Industry Map.

Figure 323: Industry 3D Map

- 28. Play the tour to see what it looks like. The map size and orientation (using the arrow buttons on the map), along with the locations for the legend and text box can be adjusted for the best possible display.
- 29. Add a second scene for this tour. Click the New Scene drop-down arrow and select Copy Industry. Excel will create a copy of the *Industry* scene so only a few changes need to be made to continue the tour.

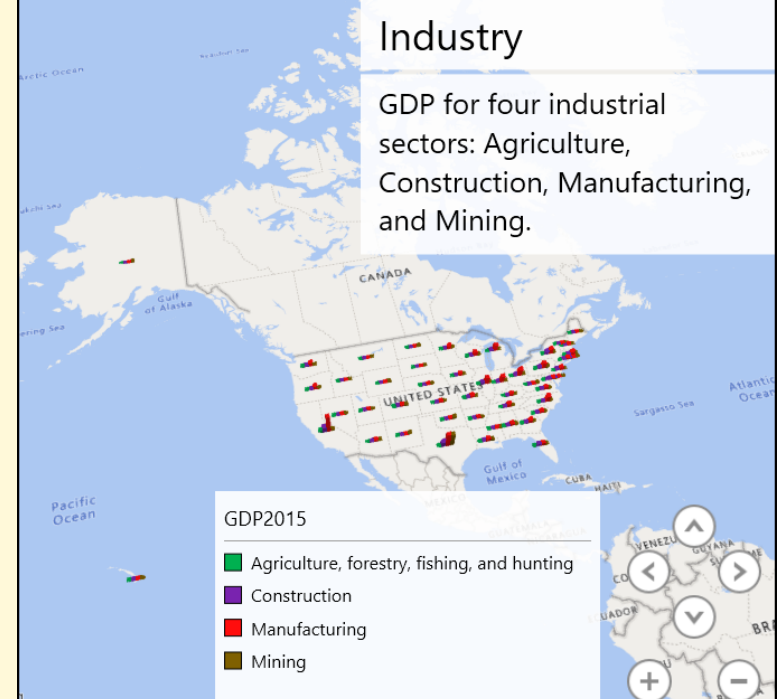

- 30. Click the Scene Options button on the ribbon. Change the name of the scene to *Service* and the *Effect* to Circle. Close the *Scene Options* dialog.
- 31. While the *Service* scene is active, open the Filters setting and uncheck everything, then check Education services, health care, and social assistance; Finance, insurance, real estate, rental, and leasing; Information; and Other services, except government.
- 32. Click the triangle arrow beside Layer Options to open that setting. In the *Color* section, select each of the sectors and choose a color that makes it easy to differentiate from other sectors.
- 33. Double-click the text box and change the title to *Service* and the description to *GDP for four service sectors: Education, Finance, Information, and Other*.
- 34. Click OK.
- 35. Add a final scene for this tour. Click the New Scene drop-down arrow and select Copy Service. Excel will create a copy of the *Service* scene so only a few changes need to be made to continue the tour.
- 36. Click the Scene Options button on the ribbon. Change the name of the scene to *Retail* and the *Effect* to Push In. Close the *Scene Options* dialog box.
- 37. While the *Retail* scene is active, open the Filters setting and uncheck everything, then check Professional and business services; Retail trade; and Transportation and warehousing.
- 38. Click the triangle arrow beside Layer Options to open that setting. In the *Color* section, select each of the sectors and choose a color that makes it easy to differentiate from other sectors.
- 39. Double-click the text box and change the title to *Retail* and the description to *GDP for three retail sectors: Professional Services, Retail Trade, and Transportation and Warehousing.*
- 40. Click OK.
- 41. Click Tour Editor, Layer Pane, and Field List to turn off those dialog boxes. These can always be turned back on if desired.
- 42. Play the tour to see the completed 3*D Maps Tour*.
- 43. To save the map, click File  $\Rightarrow$  Close. The map is saved as part of the workbook and will be available the next time the workbook is opened.
- 44. Save the CH8-Maps workbook.
- 45. Compare the workbook with the self-check answer key (CH8-Maps Solution) and then close and submit the CH8-Maps workbook as directed by the instructor.

The two maps created in this lesson are simple but demonstrate the two most powerful 3*D Maps* concepts: 1) Using a timeline to focus on a change in data over a defined term, and 2) building a tour by combining two or more scenes. Excel's 3*D Map* is a powerful decisionsupport tool and any time spent mastering it is worthwhile.

# **Key Take-Aways**

### **Advanced Charts**

- Sparklines graphically represent data trends in a single cell. These are quick and easy to add to a worksheet and provide managers readily available important information.
- Trend lines simplify graphs by displaying a single trend line to summarize the general direction of the data. There are several different trend lines available in Excel and those lines can be modified to enhance their appearance.
- Forecast Worksheets create a trend line that includes confidence levels. These worksheets are also more robust than simple trend lines and can analyze cyclic or seasonal data.
- 3D Maps are powerful visual representations of both geographic and time dimensions to enhance decisionmaking.

#### 8.2 what-if analysis

# **Learning Objectives** • Data tables permit numeric analysis of the result of changing inputs. • Scenarios create various sets of inputs to compare the resulting output. • Goal seeking finds an optimum input to achieve a specific goal. • The Solver performs complex analysis of a scenario and adjusts various parameters for an optimum outcome.

## 8.2.1 *Data Tables*

Data tables display a range of results for a formula or function as one or two input variables are automatically cycled through a list. Managers can quickly compare potential options to determine a course of action.

### 8.2.1.1 *One-Variable Data Table*

As an example of a one-variable data table, imagine that the owner of a small theater wants to predict revenue for the upcoming season. If the revenue from a single ticket sale can be calculated, then that can be put into a formula so revenue projections can be derived.

- 1. Open a new blank workbook.
- 2. Save the workbook as CH8-Data Table.
- 3. Rename Sheet1 to *Revenue*.
- 4. Enter the following labels (see Figure [324](#page-421-0)).
	- In cell A1 enter *Ticket Sales Last Season*.
	- In cell A2 enter *Revenue Per Ticket*.
	- In cell A3 enter *Revenue Last Season*.
	- In cell A4 enter *Projected Growth*.
	- In cell A5 enter *Revenue This Season*.
- 5. Adjust the width of Column A so the labels fit in the column.
- 6. Name cells B1:B5. Do this by clicking each cell then click Formulas  $\Rightarrow$  Defined Names  $\Rightarrow$  Define Name. Use the default names Excel suggests.
	- Cell B1: *Ticket Sales Last Season*
	- Cell B2: *Revenue Per Ticket*
	- Cell B3: *Revenue Last Season*
	- Cell B4: *Growth*
	- Cell B5: *Revenue This Season*
- 7. Enter the following values in Column B.
	- In cell B1 enter *20000*. This is the number of tickets sold last season and will serve as a start point for this season's projection.
	- In cell B2 enter *8*. This is the average revenue, \$8.00, that a single ticket generates.
	- In cell B3 enter *=Ticket Sales Last Season \* Revenue Per Ticket* . This is the total revenue from last season.
	- In cell B4, enter *0*. For this analysis, the first assumption is that there is zero growth in ticket sales over last season. This provides a baseline for the other analysis.
	- In cell B5, enter *=Ticket Sales Last Season \* Revenue Per Ticket + (Projected Growth \* Ticket Sales Last Season)*
- 8. Format the following cells.
	- Cell B1: Comma
	- Cell **B2**: Accounting
	- Cell B3: Comma
	- Cell B4: Percent
	- Cell B5: Comma

<span id="page-421-0"></span>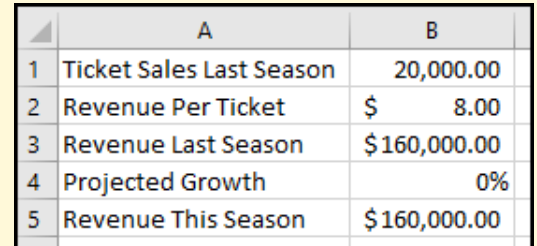

Figure 324: The Data Table Parameters

- 9. Next, set up the data table area.
	- In cell D2, enter *Projection*. Bold that cell.
	- In cell D3, enter *Growth*.
	- In cell E3, enter *Revenue*.
	- Leave cell D4 blank.
	- In cells D5:D14, enter 0.005, 0.01, 0.015, 0.02, 0.025, 0.03, 0.035, 0.04, 0.045 and 0.05. *Note*: autofill will help with this task.
	- Format Column D as percent's and increase the decimal places to two. When done, cell D5 should read 0.50%.
	- In cell E4, enter *=Revenue This Season*. This will "seed" the revenue formula used in cell *B5* into the data table.
- 10. Select D4:E14 to contain the data table.
- 11. Click Data ⇒ Forecast ⇒ What-If Analysis ⇒ Data Table.
- 12. Leave the *Row input cell* box empty since this data table only calculates data in a column. In the *Column input cell* box, enter *Projected Growth*, which is the name for cell *B4*, the projected growth rate. Figure [325](#page-422-0) illustrates the completed Data Table dialog box.

<span id="page-422-0"></span>

|     |                  | А                               | B          | с  | D                 | E.      |  |
|-----|------------------|---------------------------------|------------|----|-------------------|---------|--|
|     |                  | <b>Ticket Sales Last Season</b> | 20,000.00  |    |                   |         |  |
| 2   |                  | <b>Revenue Per Ticket</b>       | Ś<br>8.00  |    | <b>Projection</b> |         |  |
| 3   |                  | <b>Revenue Last Season</b>      | 160,000.00 |    | Growth            | Revenue |  |
| 4   | Projected Growth |                                 | 0%         |    |                   |         |  |
| 5   |                  | <b>Revenue This Season</b>      | 160,000.00 |    | 0.50%             |         |  |
| 6   |                  |                                 |            |    | 1.00%             |         |  |
| 7   |                  | Data Table                      | ?          | ×  | 1.50%             |         |  |
| 8   |                  |                                 |            |    | 2.00%             |         |  |
| 9   |                  | Row input cell:                 | :d Growth  | Ť. | 2.50%             |         |  |
| 10  |                  | Column input cell:              |            | Ť  | 3.00%             |         |  |
| 11  |                  | OK                              | Cancel     |    | $-0.50%$          |         |  |
| 12  |                  |                                 |            |    | $-0.10%$          |         |  |
| 13. |                  |                                 |            |    | $-0.15%$          |         |  |
| 14  |                  |                                 |            |    | $-0.20%$          |         |  |
| 15  |                  |                                 |            |    |                   |         |  |

Figure 325: Setting Up the Data Table

- 13. Click OK.
- 14. Format Column E as *Comma* format.

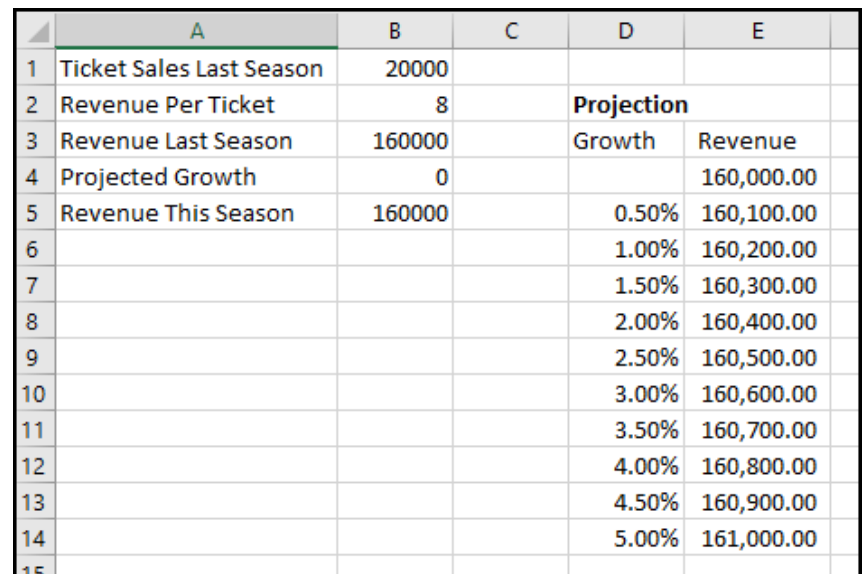

## 15. Save the CH8-Data Table workbook.

Figure 326: One-Variable Data Table

The data table displays the projected revenue for each of the growth rates in Column D. This analysis assumes that the number of tickets sold will increase. However, it is possible that ticket sales will decrease. Change the values in cells *D5:D14* so some are negative and notice that the projected revenue automatically updates to display losses.

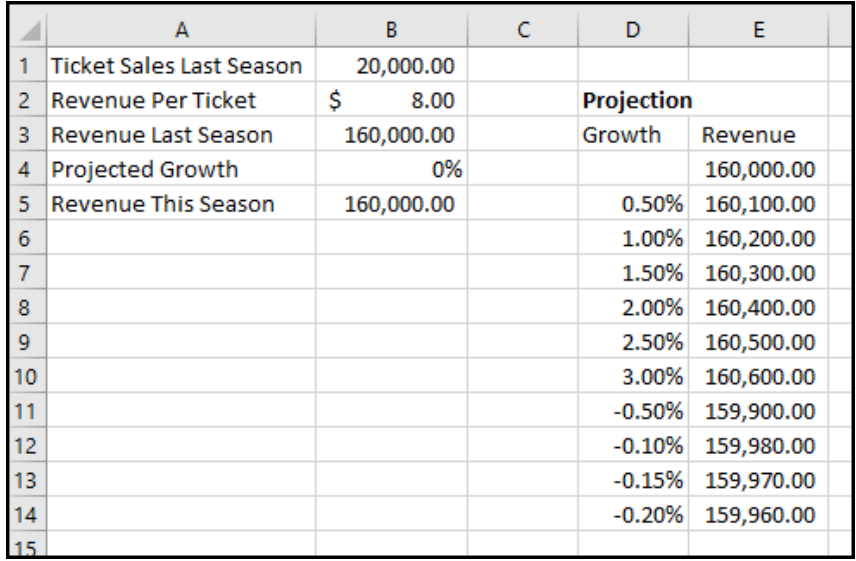

Figure 327: One-Variable Data Table With Negative Values

#### 8.2.1.2 *Two-Variable Data Table*

A mortgage is one of the most common loans. A mortgage for a home is a huge investment and borrowers must think carefully about the size of the monthly payment compared to their disposable income. A two-variable data table is helpful in this type of decision.<sup>1</sup>

Mortgages are commonly written for 10- to 30-year terms and the interest rate can vary widely, depending on many factors. For this example, assume the interest rate is between 5% and 8.5%.

- 1. Open a new worksheet in the CH8-Data Table workbook.
- 2. Name the worksheet Mortgage.
- 3. Enter the following labels.
	- In cell A1 enter *Loan Amount*.
	- In cell A2 enter *Term in Years*.
	- In cell A3 enter *Interest Rate*.
	- In cell A4 enter *Payment*.
- 4. Adjust the width of Column A so the labels fit in the column.
- 5. Name cells B1:B4. Do this by clicking each cell then click Formulas  $\Rightarrow$  Defined Names  $\Rightarrow$  Define Name. Use the default names Excel suggests.
	- Cell B1: *Loan Amount*
	- Cell B2: *Term In Years*
	- Cell B3: *Interest Rate*
	- Cell B4: *Payment*
- 6. To start the data table, enter these values in Column B.
	- In cell B1 enter *100000*. This is the amount being borrowed.
	- In cell B2 enter *10*. This is the number of years to pay off the loan.
	- In cell **B3** enter *0.05*. This is the interest rate being charged for the loan. *Note*: the data table may be easier to read if cell B3 is formatted as *percent* rather than *general*. If the format is changed, be certain that it reads 5%.

<sup>1</sup> See Chapter [2](#page-88-0), [mathematical computations](#page-88-0), page [75](#page-88-0) for more information about computing loans like mortgages.

- In cell B4, enter *=PMT(Interest Rate/12,Term in Years\*12,Loan Amount)*. Given the information in B1:B3, Excel calculates a payment of \$1, 060.66 per month. This is a negative amount since the payment is going out of the borrower's savings.
- 7. Next, set up the data table area.
- 8. In cell D4, enter *=Payment*. This will "seed" the PMT formula into the data table.
- 9. In cells D5:D12, enter *0.05*, *0.055*, *0.06*, *0.065*, *0.07*, *0.075*, *0.08*, and *0.085*.
- 10. Format D5:D12 as percent with two decimal places.
- 11. In cells E4:I4, enter *10*, *15*, *20*, *25*, and *30*.
- 12. Select D4:I12 to contain the data table.
- 13. Click Data  $\Rightarrow$  Forecast  $\Rightarrow$  What-If Analysis  $\Rightarrow$  Data Table.
- 14. In the *Row input cell* box, enter the reference for the data found in *Row 4*. In the example, *Row 4* contains the loan term, and that is found in cell \$B\$2. Note: this must be an absolute reference (with the dollar signs) or the data table function will fail.
- 15. In the *Column input cell* box, enter the reference for the data found in *Column D*. In the example, *Column D* contains the interest rate, and that is found in cell \$B\$3. Note: this must be an absolute reference (with the dollar signs) or the data table function will fail.

|                  | $\overline{A}$       | B                | C           | D           | E  | F  | G  | н  |    |
|------------------|----------------------|------------------|-------------|-------------|----|----|----|----|----|
| ٠                | Loan Amount          | 100000           |             |             |    |    |    |    |    |
| $\overline{2}$   | <b>Term in Years</b> | 10               |             |             |    |    |    |    |    |
| 3                | <b>Interest Rate</b> | 5%               |             |             |    |    |    |    |    |
| 4                | Payment              | ( \$1,060.66)    |             | (S1,060.66) | 10 | 15 | 20 | 25 | 30 |
| 5                | Data Table           |                  | $\times$    | 5.00%       |    |    |    |    |    |
| 6                |                      |                  |             | 5.50%       |    |    |    |    |    |
| $\overline{7}$   | Row input cell:      | SBS <sub>2</sub> | $\triangle$ | 6.00%       |    |    |    |    |    |
| 8                | Column input cell:   | SBS3             | $\pmb{\pm}$ | 6.50%       |    |    |    |    |    |
| $\mathbf{Q}$     |                      |                  |             | 7.00%       |    |    |    |    |    |
| 10 <sup>10</sup> |                      | OK               | Cancel      | 7.50%       |    |    |    |    |    |
| 11               |                      |                  |             | 8.00%       |    |    |    |    |    |
| 12               |                      |                  |             | 8.50%       |    |    |    |    |    |
| $\sim$ $-$       |                      |                  |             |             |    |    |    |    |    |

Figure 328: Setting Up The Two-Variable Data Table

16. Click OK.

The data table displays the payment due for each combination of interest rate and loan term. Borrowers could then use this information to negotiate a rate and term that fits their budget. *Note*: the payments are negative since they represent money leaving the borrower's bank account.

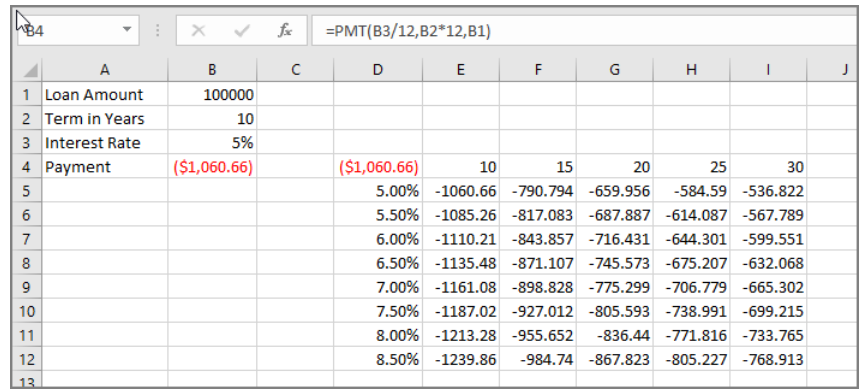

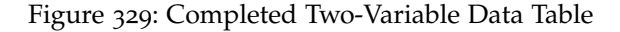

- 1. Save the CH8-Data Table workbook.
- 2. Compare the workbook with the self-check answer key (CH8-Data Table Solution) and then close and submit the CH8-Data Table workbook as directed by the instructor.

## 8.2.2 *Scenarios*

Users may have data in a worksheet and want to change some of the variables to see the effect. For example, a business owner may want to consider "best case" and "worst case" values and then compare the results. This type of analysis is called a scenario in Excel.

- 1. Open workbook CH8-Scenario.
- 2. Save the workbook as CH8-Williams Budget.

This workbook is a simple household budget for the Williams family. There are two working adults, Morgan and Phoenix. They are planning for several potential changes in their budget, including taking a "once-in-a-lifetime" vacation, starting college classes, and purchasing a new home. To help them decide on their best course of action, they are going to develop scenarios.

1. Click Data ⇒ Forecast ⇒ What-If Analysis ⇒ Scenario Manager.

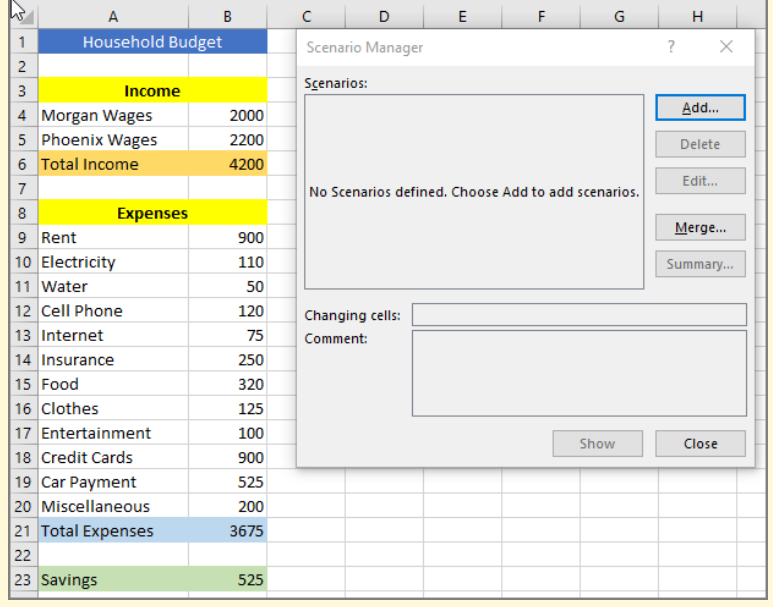

2. Click Add in the *Scenario Manager* box.

Figure 330: The Scenario Manager Dialog

- 3. Enter these values in the *Add Scenario* box.
	- **Scenario name**: *Current*. The first scenario will be the current budget and will work as a baseline for the other scenarios.
	- **Changing Cells**: *\$B\$4,\$B\$5,\$B\$9:\$B\$20*. These are the cells that the user can change for each scenario.
	- **Comment**: *Baseline Budget*. This is a brief description of the purpose for this scenario.
	- **Prevent Changes**: Checked. This prevents the user from making changes to the Changing Cells other than with the scenario manager.
	- **Hide**: Unchecked. This hides all the changing cells.

| ◢              | A                       | B    | C                   | D                                                       | E | F | G  | н      |   |  |  |
|----------------|-------------------------|------|---------------------|---------------------------------------------------------|---|---|----|--------|---|--|--|
| 1              | <b>Household Budget</b> |      |                     |                                                         |   |   |    |        |   |  |  |
| $\overline{2}$ |                         |      | <b>Add Scenario</b> |                                                         |   |   |    | ?      | × |  |  |
| 3              | Income                  |      |                     |                                                         |   |   |    |        |   |  |  |
| 4              | <b>Morgan Wages</b>     | 2000 |                     | Scenario name:<br>Current                               |   |   |    |        |   |  |  |
| 5              | <b>Phoenix Wages</b>    | 2200 |                     |                                                         |   |   |    |        |   |  |  |
| 6              | <b>Total Income</b>     | 4200 |                     | Changing cells:                                         |   |   |    |        |   |  |  |
| $\overline{7}$ |                         |      |                     | \$B\$4, \$B\$5, \$B\$9:\$B\$20                          |   |   |    |        | Ť |  |  |
| 8              | <b>Expenses</b>         |      |                     | Ctrl+click cells to select non-adjacent changing cells. |   |   |    |        |   |  |  |
| 9              | Rent                    | 900  | Comment:            |                                                         |   |   |    |        |   |  |  |
| 10             | Electricity             | 110  |                     | <b>Baseline Budget</b>                                  |   |   |    |        | ۸ |  |  |
| 11             | Water                   | 50   |                     |                                                         |   |   |    |        |   |  |  |
| 12             | <b>Cell Phone</b>       | 120  |                     |                                                         |   |   |    |        |   |  |  |
| 13             | Internet                | 75   |                     | Protection                                              |   |   |    |        |   |  |  |
| 14             | Insurance               | 250  |                     | $\vee$ Prevent changes                                  |   |   |    |        |   |  |  |
| 15             | Food                    | 320  | $\Box$ Hide         |                                                         |   |   |    |        |   |  |  |
| 16             | <b>Clothes</b>          | 125  |                     |                                                         |   |   | OK | Cancel |   |  |  |
| 17             | Entertainment           | 100  |                     |                                                         |   |   |    |        |   |  |  |
| 18             | <b>Credit Cards</b>     | 900  |                     |                                                         |   |   |    |        |   |  |  |
| 19             | <b>Car Payment</b>      | 525  |                     |                                                         |   |   |    |        |   |  |  |
| 20             | Miscellaneous           | 200  |                     |                                                         |   |   |    |        |   |  |  |
| 21             | <b>Total Expenses</b>   | 3675 |                     |                                                         |   |   |    |        |   |  |  |
| 22             |                         |      |                     |                                                         |   |   |    |        |   |  |  |
| 23             | <b>Savings</b>          | 525  |                     |                                                         |   |   |    |        |   |  |  |

Figure 331: Adding A New Scenario

- 4. Click OK.
- 5. The *Scenario Values* box will pop up. This is where the user can insert various values for the changeable cells. For this first scenario, none of the values will be changed, so click OK.

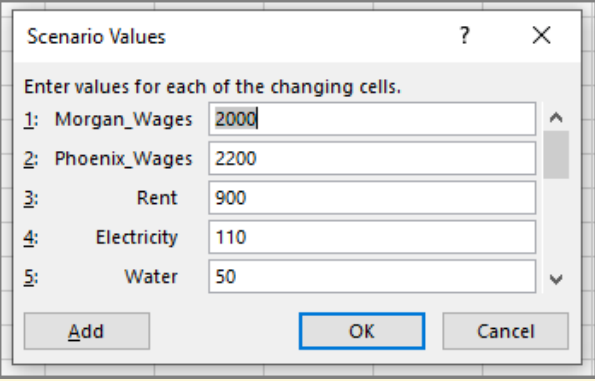

Figure 332: Changing Scenario Values

6. The *Scenario Manager* will pop up. It now indicates that there is one scenario named *Current*. This scenario can be deleted or edited if desired but click Add to create a new scenario.

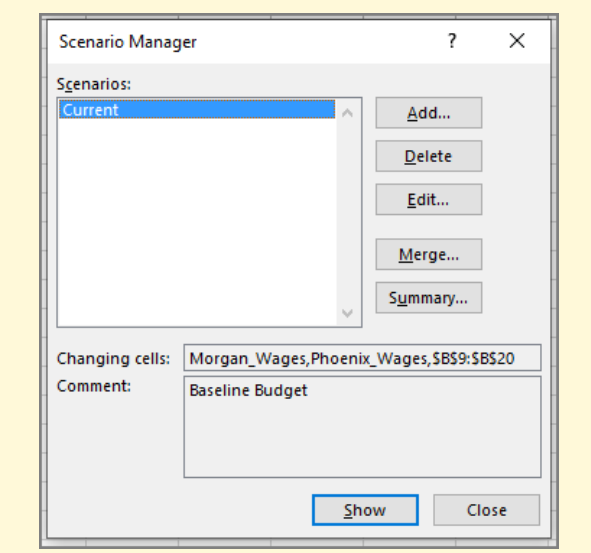

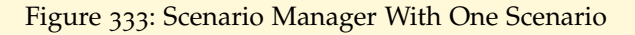

- 7. Enter *Vacation* for the scenario name, accept the default changing cells, and enter *Budget for our vacation* as a comment. Leave *Prevent Changes* checked and *Hide* unchecked.
- 8. Click OK.

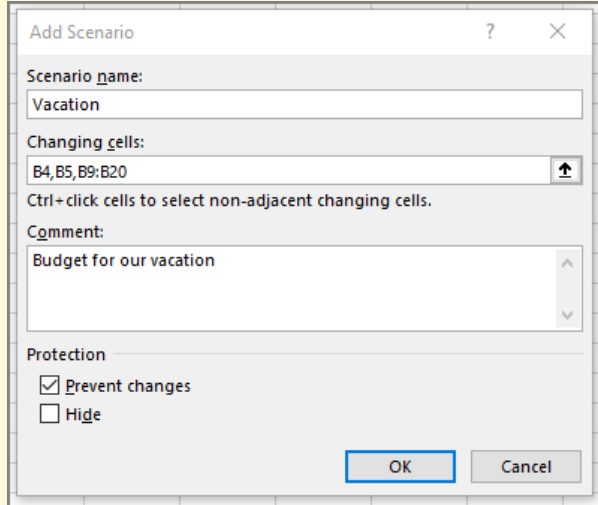

Figure 334: The Vacation Scenario

9. Morgan and Phoenix believe that they need to increase their monthly savings significantly for their vacation. They decide to cut their food budget to 250, clothes to 50, entertainment to 50, and miscellaneous to 50. Enter those amounts in the *Scenario Values* box.

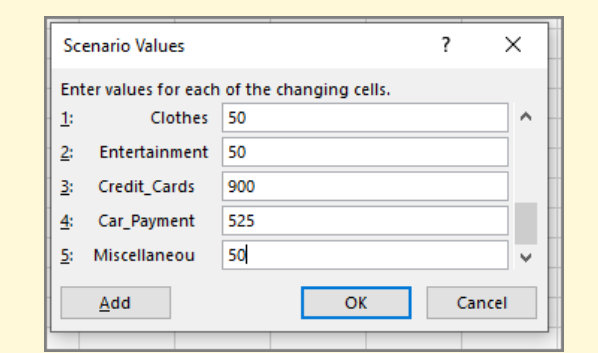

Figure 335: Vacation Scenario Values

- 10. Click OK.
- 11. To see the result of the Vacation budget, select *Vacation* and click Show on the *Scenario Manager* box.

| ⊿              | A                       | B    | Ċ | D                       | F | F                                           | G       | H      |
|----------------|-------------------------|------|---|-------------------------|---|---------------------------------------------|---------|--------|
| 1              | <b>Household Budget</b> |      |   | <b>Scenario Manager</b> |   |                                             |         | ?<br>× |
| $\overline{2}$ |                         |      |   |                         |   |                                             |         |        |
| 3              | Income                  |      |   | Scenarios:<br>Current   |   |                                             |         |        |
| $\overline{4}$ | Morgan Wages            | 2000 |   | Vacation                |   | ۸                                           | Add     |        |
| 5              | <b>Phoenix Wages</b>    | 2200 |   |                         |   |                                             | Delete  |        |
| 6              | <b>Total Income</b>     | 4200 |   |                         |   |                                             |         |        |
| $\overline{7}$ |                         |      |   |                         |   |                                             | Edit    |        |
| 8              | <b>Expenses</b>         |      |   |                         |   |                                             | Merge   |        |
| 9              | Rent                    | 900  |   |                         |   |                                             |         |        |
| 10             | Electricity             | 110  |   |                         |   |                                             | Summary |        |
| 11             | Water                   | 50   |   |                         |   |                                             |         |        |
| 12             | <b>Cell Phone</b>       | 120  |   | Changing cells:         |   | Morgan_Wages, Phoenix_Wages, \$B\$9:\$B\$20 |         |        |
| 13             | Internet                | 75   |   | Comment:                |   | <b>Budget for our vacation</b>              |         |        |
| 14             | Insurance               | 250  |   |                         |   |                                             |         |        |
| 15             | Food                    | 250  |   |                         |   |                                             |         |        |
| 16             | Clothes                 | 50   |   |                         |   |                                             |         |        |
| 17             | Entertainment           | 50   |   |                         |   |                                             | Show    | Close  |
| 18             | <b>Credit Cards</b>     | 900  |   |                         |   |                                             |         |        |
| 19             | <b>Car Payment</b>      | 525  |   |                         |   |                                             |         |        |
| 20             | <b>Miscellaneous</b>    | 50   |   |                         |   |                                             |         |        |
| 21             | <b>Total Expenses</b>   | 3330 |   |                         |   |                                             |         |        |
| 22             |                         |      |   |                         |   |                                             |         |        |
| 23             | <b>Savings</b>          | 870  |   |                         |   |                                             |         |        |
|                |                         |      |   |                         |   |                                             |         |        |

Figure 336: Vacation Scenario Results

- 12. Morgan and Phoenix can now jump between the *Current* and *Vacation* budgets by selecting them in the *Scenario Manager* box and clicking the Show button.
- 13. To reset the budget back to its baseline, select *Current* and click Show in the *Scenario Manager* box.
- 14. Next, they want to consider a budget for if one of them starts college. For that, they believe that they will have to find a smaller apartment near the campus and cut their other expenses significantly.
- 15. Click Add in the *Scenario Manager*.
- 16. Name the new scenario *College* and enter *Starting college classes* as a comment. Accept all other default values for this scenario and click OK.
- 17. In the *Scenario Values* box, enter 700 for rent, 100 for electricity, 200 for insurance, 175 for food, 50 for clothes, 50 for entertainment, and 50 for miscellaneous, then click OK.
- 18. To reset the budget back to its baseline, select *Current* and click Show in the *Scenario Manager* box.
- 19. Finally, Morgan and Phoenix want to consider purchasing a new house. Click Add in the *Scenario Manager* box to create a new scenario.
- 20. Name the new scenario *House* and enter *Possible new house* as a comment. Accept all other default values for this scenario.
- 21. Even though they will not have rent, they will have a mortgage payment. For this worksheet, enter 1250 as rent to cover the cost of a mortgage payment. Enter 150 for electricity, 75 for water, 350 for insurance, 250 for food, 75 for clothes, 50 for entertainment, and 100 for miscellaneous.
- 22. At this point, there are four scenarios, and each can be viewed by clicking its name and Show in the *Scenario Manager* box.
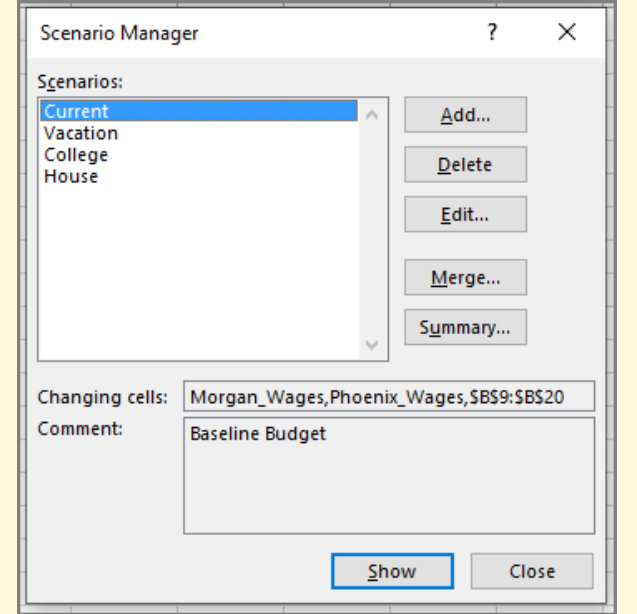

Figure 337: The Completed Scenario Manager

- 23. It is possible to see a summary of all four scenarios in a single report. Click Summary in the *Scenario Manager* box.
- 24. Excel offers to create a summary worksheet or a pivot table. For this exercise, select the Scenario summary radio button, which will create a report.

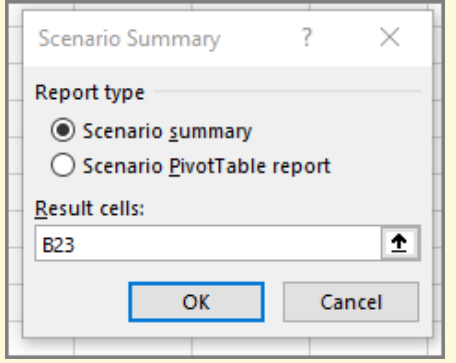

Figure 338: Scenario Summary Options

- 25. The result cell, B23, is the *Savings* cell and this is the best option for reporting the results of each scenario.
- 26. Click OK.

27. Excel produces a nice report that shows the values that were changed for each scenario and the result on their savings.

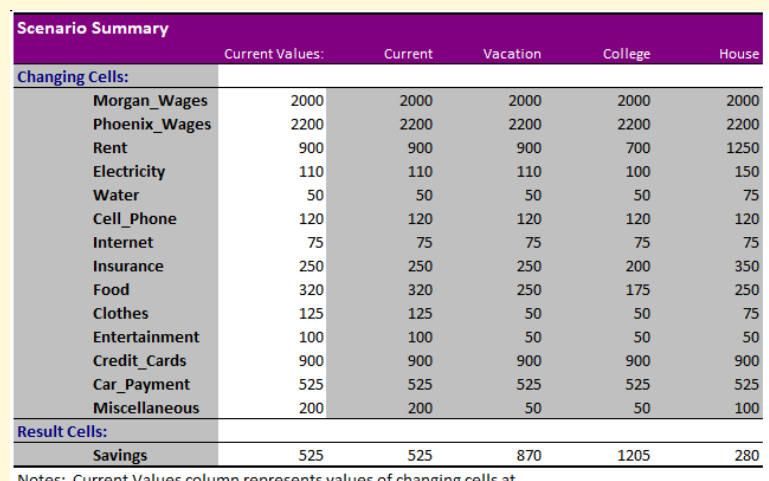

otes: Current Values column represents values of changing cells at time Scenario Summary Report was created. Changing cells for each scenario are highlighted in gray.

Figure 339: Scenario Summary Report

- 28. Save the CH8-Williams Budget workbook.
- 29. Compare the workbook with the self-check answer key (CH8-Williams Budget Solution) and then close and submit the CH8-Williams Budget workbook as directed by the instructor.

# 8.2.3 *Goal Seeking*

Sometimes it is desirable to calculate a specific output for a formula by changing one of the input variables and this process is called "Goal Seeking" in Excel. As a demonstration of Goal Seeking, imagine that a mortgage of \$100000 is being negotiated and the buyer wants to keep payments under \$900 per month. If the mortgage will run 180 months (15 years), what interest rate will lead to the maximum monthly payment possible under \$900?

- 1. Open a new blank workbook.
- 2. Rename Sheet1 to *Optimum Rate*.
- 3. Save the workbook as CH8-Goal Seek.
- 4. Enter these labels in the first column.
- In cell A1 enter *Loan Amount*.
- In cell A2 enter *Term in Months*.
- In cell A3 enter *Interest Rate*.
- In cell A4 enter *Payment*.
- 5. Adjust the width of Column A so the labels fit in the column.
- 6. Enter the following known values.
	- In cell **B1** enter 100000. This is the amount being borrowed.
	- In cell **B2** enter 180. This is the number of months to pay off the loan.
	- In cell B4 enter *=PMT(B3/12,B2,B1)* to calculate the payment.
- 7. Because there is no value in cell *B3*, Excel assumes a 0% interest rate and returns a payment of \$555.56. That value can be ignored for now.

Use *Goal Seek* to determine the optimum interest rate for the payment desired.

- 1. Click Data ⇒ Forecast ⇒ What-If Analysis ⇒ Goal Seek.
- 2. In the *Set cell* box, enter the reference for the cell that contains the formula to be resolved. In the example, this formula is in cell B4.
- 3. In the *To value* box, enter the desired result *-900*. *Note* this number is negative because it represents money being paid out of a checking account.
- 4. In the *By changing cell* box, enter the reference for the cell that contains the value to adjust, or B3 in this example. *Note*: The cell that *Goal Seek* changes must be referenced by the formula in the cell specified in the *Set cell* box.

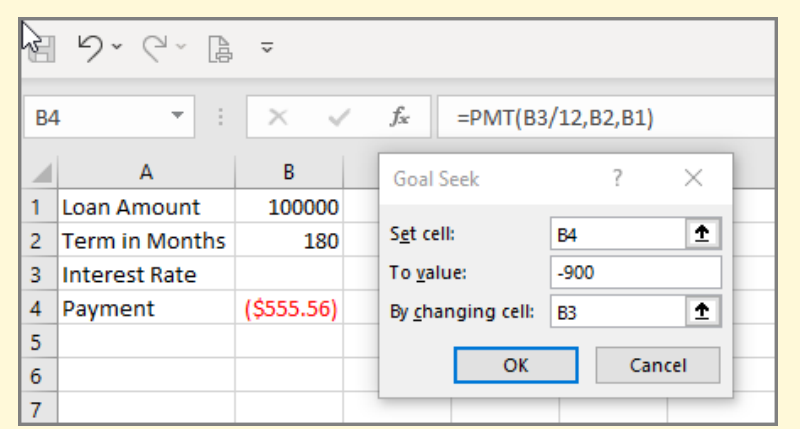

Figure 340: Setting Up Goal Seeking

# 5. Click OK.

Excel calculates an interest rate of 0.07021 (7%) to yield a monthly payment of \$900.

- 1. To save the calculated amounts in the worksheet, click *OK* but to cancel this process and return to the original worksheet values, click *Cancel*. For this exercise, click OK.
- 2. Save the CH8-Goal Seek workbook.
- 3. Compare the workbook with the self-check answer key (CH8-Goal Seek Solution) and then close and submit the CH8-Goal Seek workbook as directed by the instructor.

|   | ÷<br>$\overline{\phantom{a}}$ | $\times$ $\checkmark$ | fx | $=$ PMT(B3/12,B2,B1)      |             |        |          |
|---|-------------------------------|-----------------------|----|---------------------------|-------------|--------|----------|
|   | А                             | B                     | c  | D                         | E           | F      | G        |
| 1 | Loan Amount                   | 100000                |    | <b>Goal Seek Status</b>   |             |        | $\times$ |
| 2 | <b>Term in Months</b>         | 180                   |    |                           |             |        |          |
| 3 | <b>Interest Rate</b>          | 0.07021               |    | Goal Seeking with Cell B4 | <b>Step</b> |        |          |
| 4 | Payment                       | (\$900.00)            |    | found a solution.         |             |        |          |
| 5 |                               |                       |    | Target value:             | $-900$      | Pause  |          |
| 6 |                               |                       |    | Current value: (\$900.00) |             |        |          |
| 7 |                               |                       |    |                           | OK          | Cancel |          |
| 8 |                               |                       |    |                           |             |        |          |

Figure 341: Results of Goal Seeking

### 8.2.4 *Solver*

The Excel Solver is used to find an optimum solution for complex business problems. As an example, Solver would evaluate multiple parameters to find the best mix of products for a company to manufacture. For this exercise, the *PeopleMover Transportation* company wants to create a spreadsheet that will help their planners determine the best mix of motor coaches for a contract.

- 1. Open workbook CH8-Solver.
- 2. Save the workbook as CH8-PeopleMover.

This workbook has only one worksheet, *Planner*. The worksheet has some information already filled in. The company has four different coaches: *Deluxe*, *Large*, *Mid-Size*, and *Mini*. For each type of coach, the passenger capacity is listed. Also, the cost of operating the coach per mile is specified. Finally, the number that the company has on hand is listed. For example, a *Deluxe* coach can carry 56 passengers at a cost of \$2.80 per mile to operate. The company has two *Deluxe* coaches on hand.

Cells *A14:B15* on the worksheet is where information about a trip is entered. For example, the worksheet is set up for a trip of 300 miles that a group of 350 people want to take.

The goal is to have Excel calculate the optimum mix of coaches to get a total capacity (cell *B11*) greater than the number of riders (*B15*) at a minimum cost (cell *B12*). This is a perfect job for *Solver*.

*Solver* is part of Excel, but it is considered an Add-in and must be activated before it can be used. Note: this process only needs to be done one time, so if *Solver* is already activated, this part of the exercise can be skipped.

- 1. Click File to open the backstage view.
- 2. In the backstage view, click Options at the bottom of the left-hand menu.

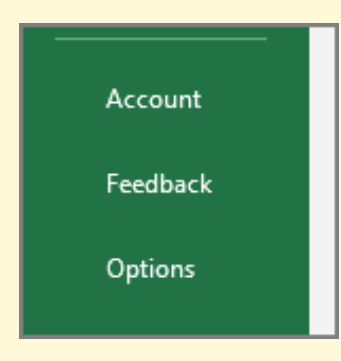

Figure 342: The Options Button in the Backstage View

- 3. Click Add-ins in the left-hand menu of the *Excel Options* pop-up box.
- 4. Select *Excel Add-ins* in the drop-down menu at the bottom of the *Add-ins* tab.
- 5. Click Go.

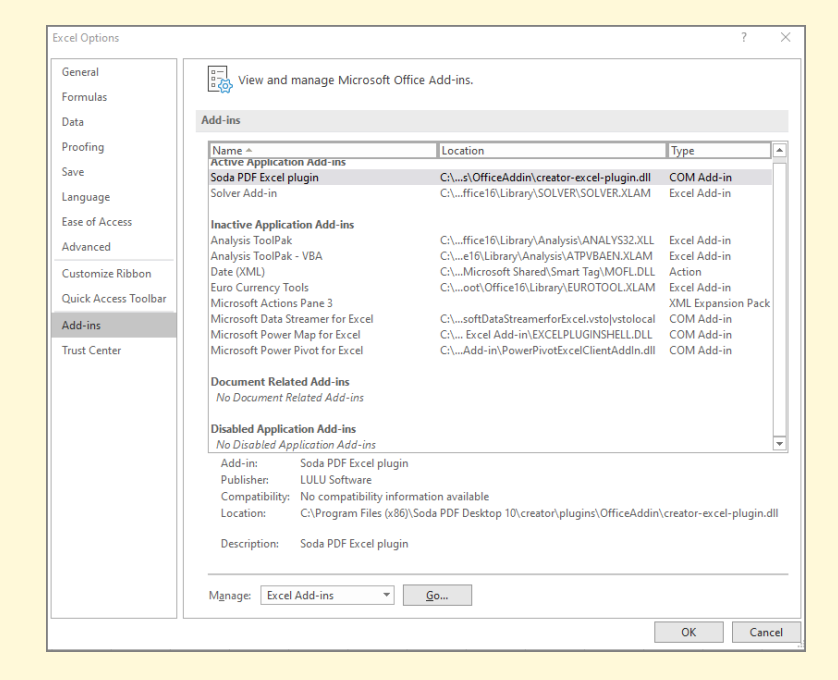

Figure 343: The Add-ins Manager

6. Click the checkbox beside *Solver Add-in* in the *Add-ins* pop-up box.

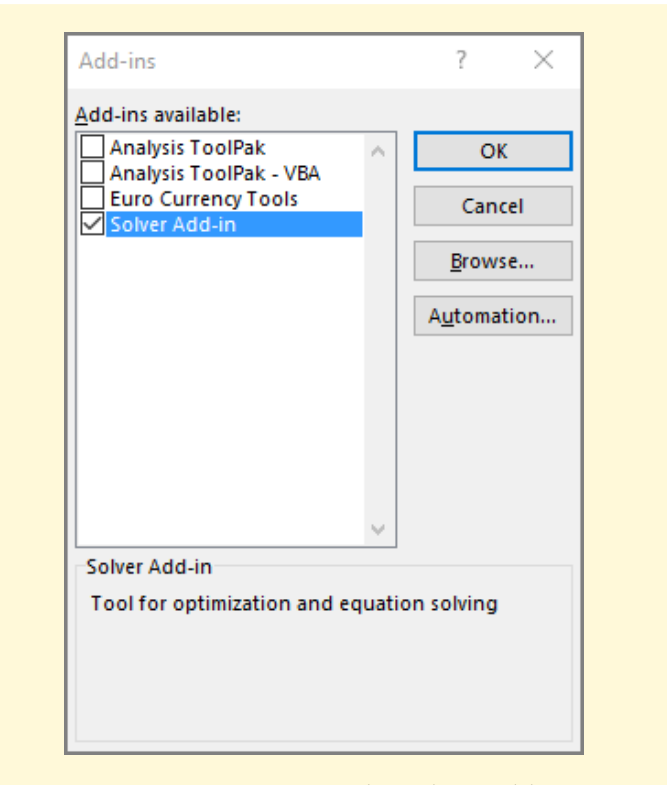

Figure 344: Activating The Solver Add-In

- 7. Click OK.
- 8. Notice that there is a new *Solver* button at *Data* ⇒ *Analyze*.
- 9. To set up the solver, click Data  $\Rightarrow$  Analyze  $\Rightarrow$  Solver.
- 10. In the *Set Objective* box, click the selector button and then click cell B12 to select it. This sets the *Solver* to solve for the total cost of the coaches. (Note: since cell B12 has a name, the *Solver* may display the name *Ttl Cost* instead of B12.)
- 11. For *To*, Select the Min radio button. This sets the *Solver* to look for the minimum cost for the mix of coaches it recommends.
- 12. For *By Changing Variable Cells* enter *\$E\$6:\$E\$9*. This tells Excel to change the number of coaches allotted to minimize the cost for the number of passengers to carry.
- 13. Click Add beside the *Subject to the Constraints* box to add the constraints for the *Solver*.
- 14. Specify that cell **E6** must be  $\leq$  cell **D6**. That means that the number of *Deluxe* coaches allotted for the trip must be less than or equal to the number on hand.
- 15. Click Add to add another constraint.
- 16. Specify that cell E6 must be an int since it is not possible to allot a partial coach.
- 17. Click OK to return to the *Solver Parameters* dialog box.
- 18. There are now two constraints, but the cell names are used rather than the location identifiers. The first constraint requires the number of coaches allotted be less than the number on hand and the second requires only complete coaches be allotted.
- 19. Add constraints for Large, Mid-Size, and Mini coaches that are like those for the Deluxe coach.
- 20. Add a constraint that  $B11$  must be  $>= B15$  since all riders need to have a seat on a coach.
- 21. Check the box for "Make Unconstrained Variables Non-Negative" since it is not possible to have a negative number of coaches or riders.
- 22. For *Select a Solving Method*, the default is GRG Nonlinear. This is normally a good option to use.

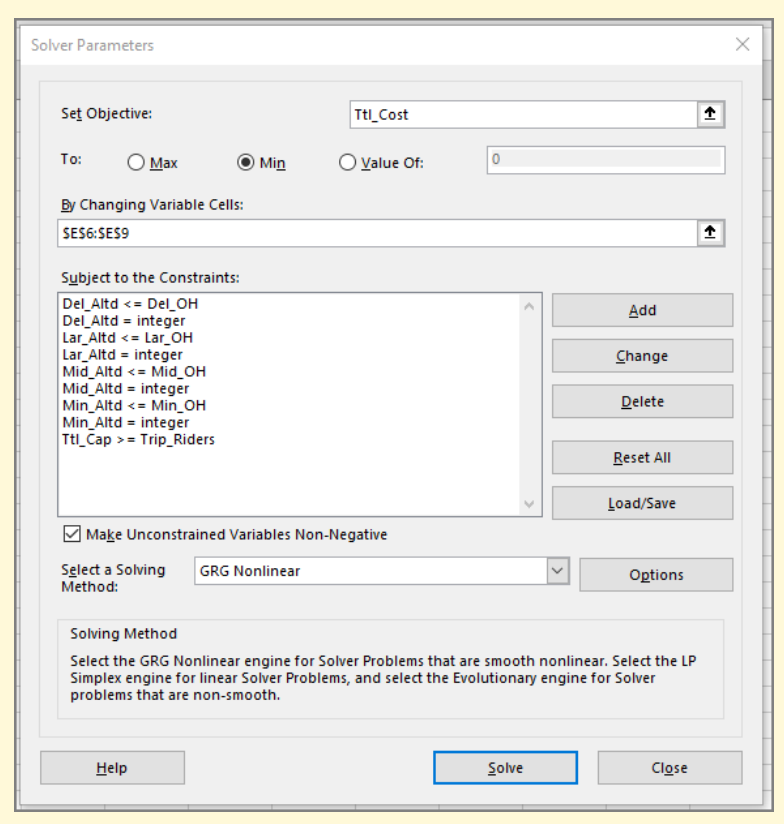

Figure 345: The Solver Parameters

23. Click Solve.

After a few seconds, the Solver will calculate the mix of coaches that yields the least cost. Notice that the *Solver* changed the *Allotted* values for each of the coaches along with the *Total Capacity* and *Total Cost* to match the optimal solution. Also, notice that the total coach capacity is 354 for the solution while there are only 350 riders, so there will be four empty seats on the coaches. This solution will cost *PeopleMover Transportation* \$4, 575.00 so they would have to price tickets appropriately.

#### 428 forecasting

|                  | А                     | R                                                                              |      | D.                   | E              | F | G                                                                                                    | Ħ.     |  |  | K              |                 | M | N             |  |
|------------------|-----------------------|--------------------------------------------------------------------------------|------|----------------------|----------------|---|----------------------------------------------------------------------------------------------------|--------|--|--|----------------|-----------------|---|---------------|--|
|                  |                       | <b>PeopleMover Transportation</b>                                              |      |                      |                |   | <b>Solver Results</b>                                                                                 |        |  |  |                |                 |   |               |  |
|                  |                       |                                                                                |      |                      |                |   |                                                                                                    |        |  |  |                |                 |   |               |  |
| 3                |                       | <b>Coach Planner</b><br>Solver found an integer solution within tolerance. All |      |                      |                |   |                                                                                                    |        |  |  |                |                 |   |               |  |
| 4                |                       |                                                                                |      |                      |                |   | Constraints are satisfied.                                                                            |        |  |  | <b>Reports</b> |                 |   |               |  |
| 5                | <b>Type</b>           | $\triangledown$ Capacity $\triangledown$ Cost                                  |      | On Hand V Allotted V |                |   |                                                                                                    |        |  |  | Answer         |                 |   |               |  |
| 6.               | Deluxe                | 56                                                                             | 2.80 | $\overline{2}$       |                |   | ⊙ Keep Solver Solution                                                                                |        |  |  |                |                 |   |               |  |
| $\overline{7}$   | Large                 | 48                                                                             | 2.05 | 3                    | $\overline{2}$ |   | O Restore Original Values                                                                             |        |  |  |                |                 |   |               |  |
| 8                | Mid-Size              | 32                                                                             | 1.37 | 5                    | 5              |   |                                                                                                    |        |  |  |                |                 |   |               |  |
| $\mathbf{Q}$     | Mini                  | 21                                                                             | 0.75 | $\overline{2}$       | 2,             |   |                                                                                                    |        |  |  |                |                 |   |               |  |
| 10 <sub>10</sub> |                       |                                                                                |      |                      |                |   | Return to Solver Parameters Dialog                                                                    |        |  |  |                | Outline Reports |   |               |  |
| 11               | <b>Total Capacity</b> | 354                                                                            |      |                      |                |   |                                                                                                    |        |  |  |                |                 |   |               |  |
|                  | 12 Total Cost         | \$4,575.00                                                                     |      |                      |                |   | OK                                                                                                    | Cancel |  |  |                |                 |   | Save Scenario |  |
| 13               |                       |                                                                                |      |                      |                |   |                                                                                                    |        |  |  |                |                 |   |               |  |
|                  | 14 Trip Length        | 300                                                                            |      |                      |                |   |                                                                                                    |        |  |  |                |                 |   |               |  |
|                  | 15 Trip Riders        | 350                                                                            |      |                      |                |   | Solver found an integer solution within tolerance. All Constraints are satisfied.                     |        |  |  |                |                 |   |               |  |
| 16               |                       |                                                                                |      |                      |                |   | It is possible that better integer solutions exist. To make sure Solver finds the very best solution, |        |  |  |                |                 |   |               |  |
| 17               |                       |                                                                                |      |                      |                |   | set the integer tolerance in the options dialog to 0%.                                                |        |  |  |                |                 |   |               |  |
| 18               |                       |                                                                                |      |                      |                |   |                                                                                                    |        |  |  |                |                 |   |               |  |
| 19<br>lon.       |                       |                                                                                |      |                      |                |   |                                                                                                    |        |  |  |                |                 |   |               |  |

Figure 346: Solver Results

- 1. Click Keep Solver Solution and OK to save this solution. (To return to the original values without saving, click *Restore Original Values* and *OK*. Finally, this solution can be saved as a scenario so it can be compared with other solutions.)
- 2. Save CH8-PeopleMover.
- 3. Compare the workbook with the self-check answer key (CH8-PeopleMover Solution) and then close and submit the CH8-PeopleMover workbook as directed by the instructor.

# **Key Take-Aways**

# **What-If Analysis**

- Data tables are built by processing numeric inputs using Excel functions and formulas.
- Scenarios create various sets of inputs to compare the resulting output.
- Goal seeking finds an optimum input to achieve a specific goal.
- The Solver finds optimal solutions to complex business problems.

## 8.3 chapter practice

## 8.3.1 *Electoral College Votes*

The United States Electoral College is a unique institution that is responsible for electing the President. In theory, people vote for electors

in November who then later meet to vote for the President. This exercise draws a 3*D Map* of the Electoral College presidential votes since 1912.

- 1. Open PR8-Data. This workbook contains the results of the electoral college vote<sup>a</sup> for all US Presidential elections from 1912 until 2016. Notes: In the 1912 election, Theodore Roosevelt ran under the "Progressive" party, but his votes are listed as "Republican" in this document since there was no Republican candidate that year. Alaska and Hawaii first sent delegates to the electoral college in 1960 and Washington DC in 1964.
- 2. Save the workbook as PR8-Elections.
- 3. Click in A1 to activate that cell.
- 4. Click Insert  $\Rightarrow$  Tours  $\Rightarrow$  3D Map.
- 5. If Excel did not automatically place the *State* data field in the Location setting, then click and drag *State* in the *Electoral College Field List* to the Location setting.
- 6. Click the down arrow to the right of *State* in the *Location* setting and select State/Province in the drop-down list.
- 7. Click the pencil icon beside *Layer 1* and change the name of this layer to *Votes*.
- 8. Click and drag *Votes* in the *Electoral College Field List* to the Height setting.
- 9. Click and drag *Year* in the *Electoral College Field List* to the Time setting.
- 10. Click the down arrow to the right of *Year* in the *Time* setting and select Year in the drop-down list.
- 11. Click and drag *Party* in the *Electoral College Field List* to the Category setting.
- 12. Change the visualization type to **Bubble**.
- 13. Click the down arrow to the right of *Votes* in the *Size* setting and select No Aggregation in the drop-down list.
- 14. Click Flat Map and then adjust the map to fit on the screen. Remember that Alaska and Hawaii need to be visible on the map. Also, experiment with the four arrow and plus/minus buttons to adjust the display.
- 15. Under Layer Options, change the color for *Republican* to red and *Other* to green.
- 16. Play the tour to see what it looks like.
- 17. Click *Tour 1* at the top of the *Tour Editor*. Enter *Election* as the name of the tour.
- 18. The displayed date shows the day, month, and year, but election results only change every four years. To make the date display more appropriate, right-click it and select Edit. In the edit box, choose the *Time Format* that only shows the year without the month and day. Change the background color of the date display to white. Click Accept to lock in these changes.
- 19. Once the date is adjusted, resize and position it so it does not cover any of the states.
- 20. Add a text box with the title of *Elections* and this description: *Results of the Electoral College votes for 1912- 2016*. Set the background color of the text box to white. Once the box is created, resize and position it so it does not cover any of the states.
- 21. Resize and position the legend box so it does not cover any of the states.
- 22. Click the Scene Options button on the ribbon and change the name of the scene to *Elections*.
- 23. Click Map Labels to turn on the labels.
- 24. Click Tour Editor, Layer Pane, and Field List to turn off those dialog boxes. These can always be turned back on if desired.
- 25. Play the tour to view the final version.

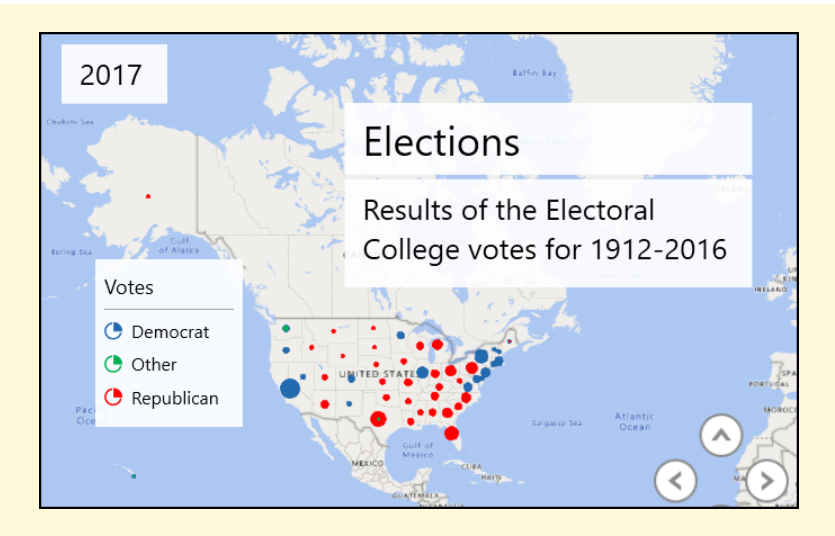

Figure 347: Electoral College Map

- 26. Click Create Video to create a video version of the tour.
- 27. In the *Create Video* dialog box, select Quick Export & Mobile, then click Create. Save the video in the same folder as PR8-Elections. Note: The video is being created at the lowest possible resolution so the file is small to make it easier to submit it to the instructor; to create a video designed to be presented to clients, it should be created at a higher resolution.
- 28. To save the map, click File  $\Rightarrow$  Close. The map is saved as part of the workbook and will be available the next time the workbook is opened.
- 29. Save the PR8-Elections workbook.
- 30. Compare the workbook with the self-check answer key (PR8-Elections Solution) and then close and submit the PR8-Elections workbook and PR8-Election video as directed by the instructor.

## 8.4 scored assessment

#### 8.4.1 *Product Mix*

The *Giant Electronics* company is a local small business that sells discounted electronic devices, like televisions and computers. The own-

*a* The electoral college data was found at the United States National Archives, <https://www.archives.gov/electoral-college>

ers, Addison and Kelsey, are planning for their annual spring promotion and want to create a good mix of sale items.

- 1. Open workbook SC8-Data.
- 2. Save the workbook as SC8-Product Mix.

This workbook has only one worksheet, *Planner*. The worksheet already has some information filled in. Addison and Kelsey are planning to promote four items, a television, a computer, various game cartridges, and a camera. The worksheet shows the cost for each item; for example, each television set costs them \$899. The price they intend to sell each item is also noted. For example, televisions will sell for \$1049. The profit for each item is calculated by subtracting the cost from the price. Finally, the *To Order* column lists how many of each item they should order for their sale.

In cell *B11*, under the Planner table, Addison and Kelsey indicate how much they want to invest in the sale. The worksheet initially indicates a \$50, 000 investment.

Cell *B13* has a formula that calculates the total cost of whatever they decide to order and *B14* has a formula that calculates the total profit for those items.

- 1. Click Data  $\Rightarrow$  Analyze  $\Rightarrow$  Solver.
- 2. In the *Set Objective* box, click the selector button and then click cell B14 to select it. This sets the Solver to solve for the total profit of the sale items. (Note: since cell B14 has a name, the Solver may display the name *Total Profit* instead of \$B\$14.)
- 3. For *To*, Select the Max radio button. This sets the Solver to look for the maximum profit for the mix of products it recommends.
- 4. The constraints are already defined. These will be changed later, but the initial configuration requires the total cost to be less than the investment. The configuration also requires all orders to be integers (it is not possible to order a fraction of a television) and there are some constraints on the number of items that can be ordered.
- 5. Make sure the *GRG Nonlinear* is the solving method.

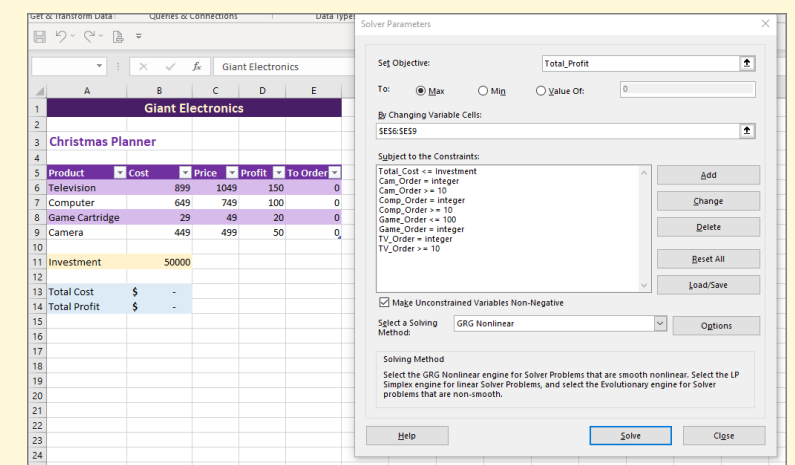

Figure 348: Solver Initial Setup

6. Click Solve.

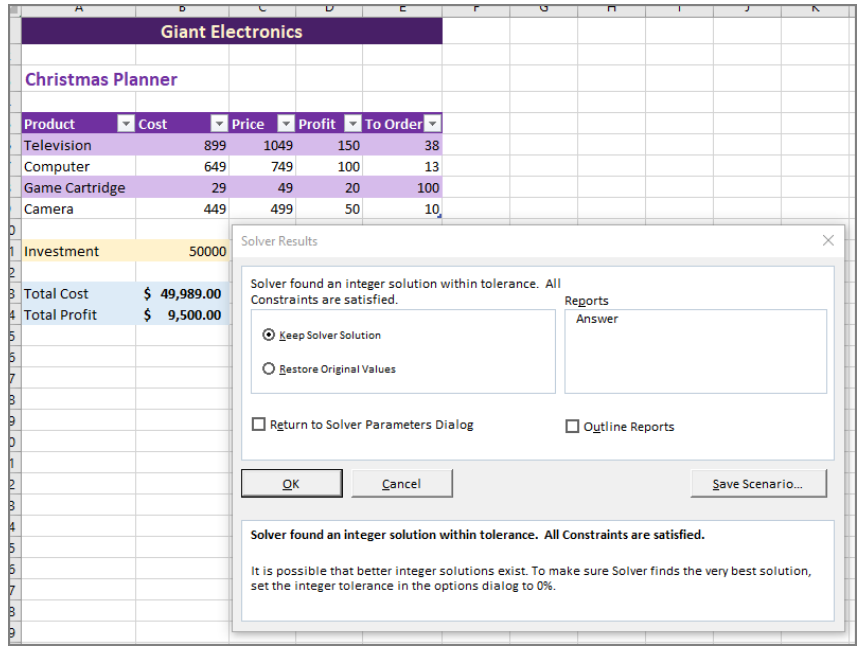

Figure 349: Solver Initial Solution

Solver determined that the optimum mix of products was 38 televisions, 13 computers, 100 Game cartridges, and 10 cameras. This will cost Addison and Kelsey \$49, 989, just under their \$50, 000 limit and will net them a profit of \$9, 500.

- 1. Click Save Scenario.
- 2. Name the scenario *Initial Attempt* and click OK.
- 3. Click *Restore Original Values* in the Results dialog box to return the Planner table to its original state.
- 4. Click *Answer* in the Reports dialog box. This makes Excel generate a report named *Answer Report 1*.
- 5. Click OK.
- 6. Excel creates a report on a new worksheet named Answer Report 1. This makes it easy to come back to this solution later.
- 7. Click Data  $\Rightarrow$  Forecast  $\Rightarrow$  What-If  $\Rightarrow$  Scenario Manager. Notice that Excel placed that first scenario, *Initial Attempt*, in the scenario manager for later reference.
- 8. Click Close to close the scenario manager.

Addison and Kelsey decide that they want to sell more than 10 cameras and they think that 100 game cartridges are too many.

- 1. Click Data ⇒ Analyze ⇒ Solver.
- 2. Click *Cam Order* >= 10 to select it and then click Change.
- 3. Change the constraint to 20 and click OK.
- 4. Click *Game Order* <= 100 to select it and then click Change.
- 5. Change the constraint to 50 and click OK.
- 6. Click Solve.
- 7. Notice that Excel has now adjusted the order column so only 50 game cartridges and 20 cameras will be ordered. Also notice that the profit has dropped to \$8, 500.
- 8. Click Save Scenario, name it *20 Cameras*, and click OK.
- 9. Click *Answer* in the Reports dialog box. This makes Excel generate a report named *Answer Report 2*.
- 10. Select *Restore Original Values* and click OK.

Addison and Kelsey would like to boost their profit a bit so they decide to adjust the selling price for two items. They think the television could sell for \$1199 and the computer for \$999.

- 1. Click C6 to activate that cell and enter 1199 for the new television selling price.
- 2. Click C7 to activate that cell and enter 999 for the new computer selling price.
- 3. Click Data  $⇒$  Analyze  $⇒$  Solver.
- 4. Click Solve on the *Solver Parameters* dialog box.
- 5. Click Save Scenario, name it *Expensive Televisions*, and click OK.
- 6. Click *Answer* in the Reports dialog box. This makes Excel generate a report named *Answer Report 3*.
- 7. Select *Restore Original Values* and click OK.

Addison and Kelsey could continue adjusting the sale prices and the maximum number of each item to order to come to what they believe is the optimum mix of products for their spring sale.

Take a look at *Answer Report 1*, *Answer Report 2*, and *Answer Report 3* to compare the results of each scenario. It would be easier to see all three scenarios in a single report.

- 1. Click Data ⇒ Forecast ⇒ What-If Analysis ⇒ Scenario Manager.
- 2. Notice that all three scenarios are listed. To create a single report containing all scenarios, click Summary.
- 3. In the Scenario Summary diaglog box, make sure *Scenario Summary* is selected and the result cells are B13,B14.
- 4. Click OK. The report illustrated in Figure [350](#page-448-0) is created.

<span id="page-448-0"></span>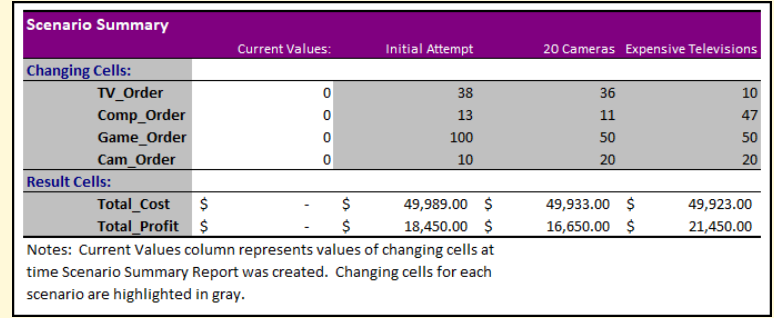

Figure 350: Solver Scenario Summary

- 5. Save and close the SC8-Product Mix workbook.
- 6. Submit the SC8-Product Mix workbook to the instructor.

#### 8.5 addendum: filled map

### **Information**

#### **Filled Maps**

This section concerns creating a 2-D Filled Map in an Excel workbook. These maps are very useful and easy to create, but are only available for Excel 2016 installations that include a subscription to Excel 365.

After Excel 2016 was released, Microsoft added a new feature, *Filled Maps*. This feature was added to Excel installations that included an Office 365 subscription, but not to stand-alone installations. As a result, some Excel 2016 installations will have *Filled Maps* available but others will not. This addendum was included with this chapter for students who have access to *Filled Maps*, but it is not considered part of the formal Excel training course.

- 1. Open workbook CH8-Cancer Rate. This workbook contains the rate of cigarette smoking along with cancer rates for various types of cancer that seem to be related to smoking. The data was captured in a study completed in 1960.
- 2. Save the workbook as CH8-Cancer Map.
- 3. Click cell A3:B43 to activate that range of cells.
- 4. Click Insert  $\Rightarrow$  Charts  $\Rightarrow$  Maps  $\Rightarrow$  Filled Map.

| File<br>Home                                  | Page Layout<br>Insert                                             | Formulas                                | Data                                        | View<br>Review                   | Developer<br>Help<br>Power Pivot<br>Soda      |
|-----------------------------------------------|-------------------------------------------------------------------|-----------------------------------------|---------------------------------------------|----------------------------------|-----------------------------------------------|
|                                               |                                                                   |                                         |                                             |                                  |                                               |
| $\Box$<br>$\Box$<br>ثم⊞                       | r.                                                                | ଚ                                       |                                             | ิ ∗ ⊩ <sup>แ</sup> ∗<br>пh       | R<br>C<br>⊠                                   |
| PivotTable Recommended                        | Illustrations<br>Table                                            | Add-                                    | Recommended                                 | ух.<br><b>、A.、</b>               | Sparklines<br>Filte<br>3D<br>Maps PivotChart  |
| <b>PivotTables</b>                            |                                                                   | $inc$ $\sim$                            | Charts                                      | ى (ك                             | Map ~                                         |
| Tables                                        |                                                                   |                                         |                                             | Charts                           |                                               |
|                                               |                                                                   |                                         |                                             |                                  | <b>Filled Map</b>                             |
| $\curvearrowright$<br><b>A</b><br>口<br>$\cup$ | $\overline{\mathbf{v}}$                                           |                                         |                                             |                                  |                                               |
|                                               |                                                                   |                                         |                                             |                                  |                                               |
| A <sub>3</sub>                                | $f_x$                                                             | <b>State</b>                            |                                             |                                  | <b>Filled Map</b>                             |
|                                               |                                                                   |                                         |                                             |                                  | Use this chart type to:<br>Q                  |
| <b>State</b><br>19 Maine                      | vi Cig Use<br><b>Bladder</b><br>$\overline{\phantom{a}}$<br>28.92 | $\overline{\mathbf{v}}$<br>Lung<br>4.79 | Kidney<br>$\overline{\phantom{a}}$<br>20.94 | Leukemia<br>$\mathbf{v}$<br>3.22 | • Compare values and show<br>6.44             |
| 20 Maryland                                   | 25.91                                                             | 5.21                                    | 26.48                                       | 2.85                             | categories across geographical<br>6.81        |
| <b>Massachusetts</b><br>21                    | 26.92                                                             | 4.69                                    | 22.04                                       | 3.03                             | regions.<br>6.89                              |
| 22 Michigan                                   | 24.96                                                             | 5.27                                    | 22.72                                       | 2.97                             | Use it when:<br>6.91                          |
| 23 Minnisota                                  | 22.06                                                             | 3.72                                    | 14.20                                       | 3.54                             | . You have geographical regions in<br>8.28    |
| Mississippi<br>24                             | 16.08                                                             | 3.06                                    | 15.60                                       | 1.77                             | your data, such as countries, states,<br>6.08 |
| 25 Missouri                                   | 27.56                                                             | 4.04                                    | 20.98                                       | 2.55                             | counties, or postal codes.<br>6.82            |
| 26 Montana                                    | 23.75                                                             | 3.95                                    | 19.50                                       | 3.43                             | 6.90                                          |
| 27 Nebraska                                   | 42.40                                                             | 6.54                                    | 03U3                                        | 2.85                             | 6.67                                          |
| 28 New Jersey                                 | 28.64                                                             | 5.98                                    |                                             |                                  | Chart Title                                   |
| New Mexico<br>29                              | 21.16                                                             | 2.90                                    |                                             |                                  |                                               |
| 30 New York                                   | 29.14                                                             | 5.30                                    |                                             |                                  | Series1                                       |
| <b>North Dakota</b><br>31                     | 19.96                                                             | 2.89                                    |                                             |                                  | 42.40                                         |
| Ohio<br>32                                    | 26.38                                                             | 4.47                                    |                                             |                                  |                                               |
| 33<br>Oklahoma                                | 23.44                                                             | 2.93                                    |                                             |                                  |                                               |
| Rhode Island<br>34                            | 29.18                                                             | 4.99                                    |                                             |                                  |                                               |
| South Carolina<br>35                          | 18.06                                                             | 3.25                                    |                                             |                                  |                                               |
| South Dakota<br>36                            | 20.94                                                             | 3.64                                    |                                             |                                  | 14.00                                         |
| <b>Texas</b><br>37                            | 22.57                                                             | 3.21                                    |                                             |                                  |                                               |
| 38<br>Utah                                    | 14.00                                                             | 3.31                                    |                                             |                                  |                                               |
| 39 Vermont<br>Washington<br>40                | 25.89<br>21.17                                                    | 4.63<br>4.04                            |                                             |                                  |                                               |
| <b>West Virginia</b><br>41                    | 22.86                                                             | 4.78                                    |                                             |                                  |                                               |
| 42 Wisconsin                                  | 21.25                                                             | 5.14                                    |                                             |                                  |                                               |
| 43 Wyoming                                    | 28.04                                                             | 3.20                                    |                                             |                                  | Powered by Bing                               |
| AA                                            |                                                                   |                                         |                                             |                                  | C GeoNames, Microsoft, TomTom                 |

Figure 351: Creating a Filled Map

- 5. Excel creates a map of the United States with the cigarette use rate indicated by color. Nebraska has the highest rate of cigarette use and states that are gray, like Oregon, did not have data in the input table.
- 6. Click the chart title two times to enable editing. Change that title to *Cigarette Use*.
- 7. Click the paint brush tool at the top right corner of the map to change the style and colors for the map. Click Color in the popup menu.
- 8. Select Monochromatic Palette 6, a green palette.

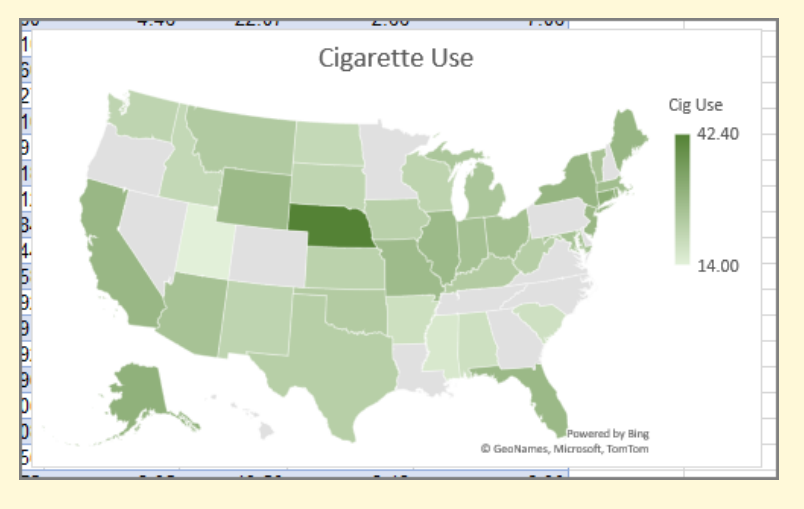

Figure 352: Completed Map

- 9. Save the CH8-Cancer Map workbook.
- 10. Compare the workbook with the self-check answer key (CH8-Cancer Map Solution) and then close the CH8- Cancer Map workbook. Note: this is an addendum to the chapter so the workbook is not submitted.

In the same way that the cigarette use rate was mapped, any of the types of cancer can be mapped. The limitation is that only one variable, plus the state names, can be mapped at one time. However, if managers had sales data available, this would be a great way to determine, for example, where their best customers live so they can plan some sort of promotion.

Excel includes many advanced features not covered elsewhere in this book and they were gathered in this final chapter. Most of these features are only occasionally used but when needed, they provide an essential resource.

## 9.1 database functions

## **Learning Objectives**

• Learn to use Excel's functions that make a spreadsheet behave more like a database.

A database is a collection of data that is used by business leadership to support decisions. A database is commonly used to contain personnel, supply, manufacturing, sales, and many other types of information. A database is normally created with a program like Microsoft Access, but that program is complex with a steep learning curve. Simple data tables with a few database properties can be created and manipulated in Excel, as shown in this section.

9.1.1 *Create a Data Table*

- 1. Open workbook CH9-Database
- 2. Save the workbook as CH9-Sales.
- 3. This workbook has only one worksheet, Sales.

This worksheet contains the May 2020, sales report for *MongoSales Corp*. The report includes the sales representative name, the district, name, and Zip Code for the company that purchased items, the date of the purchase, the item purchased, the number of units purchased, price per unit, and total sale value. (*Note*: this is dummy data.) The worksheet needs to be converted to a table to use it as a database.

- 1. Click cell A1 to activate that cell.
- 2. Click Insert  $\Rightarrow$  Tables  $\Rightarrow$  Table.

<span id="page-453-0"></span>3. Excel automatically selects cells \$A\$1:\$I\$69, which is the entire dataset. Be certain My table has headers is checked (Figure [353](#page-453-0)).

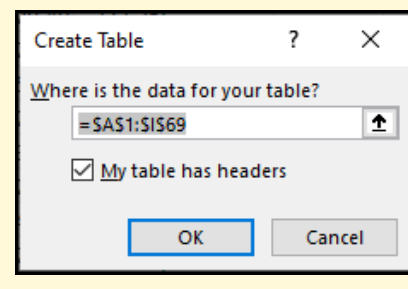

Figure 353: Creating a Data Table

# 4. Click OK.

Excel creates a data table (Figure [354](#page-453-1)), which has many of the properties expected of a database.

<span id="page-453-1"></span>

|    |                  | В                |                      | D                          | F                   |                            | G  | н     |                           |
|----|------------------|------------------|----------------------|----------------------------|---------------------|----------------------------|----|-------|---------------------------|
|    | <b>Rep</b>       | District Dempany |                      | <b>v</b> Zip <b>v</b> Date |                     | $\overline{z}$ Item        |    |       | V Units V Price V Total V |
|    | Pendell          | east             | Swift Inc.           | 85251                      | 5/1/2020 Tonity     |                            | 15 | 24.95 | 374.25                    |
| 3  | Springthorp west |                  | Turcotte Inc.        |                            |                     | 85381 5/1/2020 Alpha Fresh | 20 | 37.49 | 749.80                    |
| 4  | Springthorp west |                  | <b>Turcotte Inc.</b> | 85381                      |                     | 5/1/2020 VolumeTech        | 20 | 49.39 | 987.80                    |
| 5. | Pratton          | east             | Kirlin-Rosenbaum     | 85260                      | 5/4/2020 PlusAire   |                            | 25 | 29.49 | 737.25                    |
| 6  | Pratton          | east             | Kirlin-Rosenbaum     | 85260                      | 5/4/2020 Tonity     |                            | 20 | 24.95 | 499.00                    |
|    | <b>Mickman</b>   | <b>WACT</b>      | O'Keefe Group        | 85202                      | $5/4/2020$ TrueTray |                            |    | 57.99 | 869.85                    |

Figure 354: Top Of the Data Table

1. At Table Tools ⇒ Properties ⇒ Table Name enter *Sales* as the new table name in a text box near the left edge of the ribbon.

In a database, columns are referred to as "Fields" and rows as "Records." Notice that each of the fields in the data table includes a drop-down arrow. That opens a menu with filtering functions that can be applied to the database. Figure [355](#page-454-0) illustrates the filter for the *Item* field.

<span id="page-454-0"></span>

| any         | <b>Date</b><br>Zip l      | <b>Item</b>             |    |    | Units Price Fotal F |         |  |
|-------------|---------------------------|-------------------------|----|----|---------------------|---------|--|
| nc          | $\frac{A}{7}$ Sort A to Z |                         |    | 15 | 24.95               | 374.25  |  |
| te          | $\frac{Z}{A}$ Sort Z to A |                         |    | 20 | 37.49               | 749.80  |  |
| te          |                           |                         |    | 20 | 49.39               | 987.80  |  |
| Ro:         | Sort by Color             | ⋋                       |    | 25 | 29.49               | 737.25  |  |
| Ro:         | Clear Filter From "Item"  |                         |    | 20 | 24.95               | 499.00  |  |
| fe (        |                           | $\mathcal{P}$           |    | 15 | 57.99               | 869.85  |  |
| y G         | Filter by Color           |                         |    | 20 | 29.49               | 589.80  |  |
| te          | <b>Text Eilters</b>       | ⋋                       |    |    | Equals              |         |  |
| ian         | Search                    |                         |    |    | Does Not Equal      |         |  |
| ian         | —⊡ (Select All)           |                         |    |    |                     |         |  |
| fe (        | - ⊠ Alpha Fresh           |                         |    |    | Begins With         |         |  |
| fe (        | —ा PlusAire               |                         |    |    | Ends With           |         |  |
| te          | — <mark>⊽ Tonity</mark>   |                         |    |    |                     |         |  |
| nЦ          | $\Box$ True Trax          |                         |    |    | Contains            |         |  |
| ort         | —⊠ VolumeTech             |                         |    |    | Does Not Contain    |         |  |
| fe (        |                           |                         |    |    |                     |         |  |
| te          |                           |                         |    |    | Custom Filter       |         |  |
| Ro:         |                           |                         |    | 25 | 57.99               | 1449.75 |  |
| ian         |                           |                         |    | 20 | 49.39               | 987.80  |  |
| <b>illy</b> | OK                        | Cancel                  |    | 25 | 37.49               | 937.25  |  |
|             | fe Group<br><b>OUUUZ</b>  | <b>JIDI ZUZU TUTTLY</b> | d. | 20 | 24.95               | 499.00  |  |
|             |                           |                         |    |    |                     |         |  |

Figure 355: Item Filter

The database can be sorted on the item field by clicking either of the top two buttons in the filter drop-down (named "Sort A to Z" and "Sort Z to A"). Clicking the *Text Filters* button opens a submenu where powerful filters can be created. (Note, the *Filters* button for fields with other types of data, like numbers or dates, will match the data type.) Also, the checkboxes at the bottom of the popup can be used to hide or view records that match the selected item. Thus, to only see the "Alpha Fresh" records, uncheck all boxes except that one.

### 9.1.2 *The Database Functions*

Along with simple sorting and filtering, Excel provides the following functions that are designed to be used with a database.

- **DAVERAGE**. Calculates the average of values in a field that meet specified conditions.
- **DCOUNT**. Returns the number of cells containing numbers in a field that meet specified conditions.
- **DCOUNTA**. Returns the number of non-blank cells in a field that meet specified conditions.
- **DGET**. Returns a single value from a field that meet specified conditions.
- **DMAX**. Returns the maximum value from a field that meet specified conditions.
- **DMIN**. Returns the minimum value from a field that meet specified conditions.
- **DPRODUCT**. Calculates the product of values in a field that meet specified conditions.
- **DSTDEV**. Calculates the standard deviation (based on a sample of a population) of values in a field that meet specified conditions.
- **DSTDEVP**. Calculates the standard deviation (based on an entire population) of values in a field that meet specified conditions.
- **DSUM**. Calculates the sum of values in a field that meet specified conditions.
- **DVAR**. Calculates the variance (based on a sample of a population) of values in a field that meet specified conditions.
- **DVARP**. Calculates the variance (based on an entire population) of values in a field that meet specified conditions.

These functions all use similar syntax: *=FuncName(Database, Field, Criteria)*. In the function, the *FuncName* is the name of the function, like *DSUM*. The *Database* name will be *Sales* in this exercise since that is the name of the table. The *Field* is one of the field names, like *Rep* or *District*. Finally, the *Criteria* is a range that contains the factors that limit the output of the function. This is best explained with some examples.

- 1. Set up an area where the sum of all orders sent to Zip 85260 will be calculated (see Figure [356](#page-456-0)).
	- In cell K2, enter *Zip*
	- In cell K3, enter *85260*
	- In cell L2, enter *Sum* .
	- In cell L3, enter *=DSUM(Sales[#All], "Total", K2:K3)*.
- 2. Here is what the various parts of the formula in L3 mean.
- **DSUM**. This is the *Data Sum* function that totals all the specified data.
- **Sales[#All]**. This instructs Excel to use the entire *Sales* data table. By using this nomenclature rather than specific cell locations (like A1:I69), the formula will continue to work even if records are later added to or removed from the table.
- **Total**. This is the field that contains the numbers to be summed. Notice that the field name is put in quote marks.
- **K2:K3**. This is the location of the criteria Excel will use to sum the sales amounts. In this case, the *Zip Code* must be equal to 85260.

<span id="page-456-0"></span>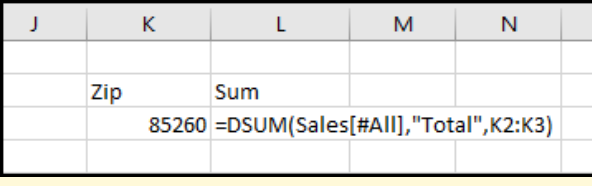

Figure 356: Setting Up the Data File Calculation

- 3. Once the formula and criteria are entered, Excel calculates the total value of sales to that *Zip Code* and displays 14747.55.
- 4. Change the *Zip Code* in K3 to *85251*. The value in cell L3 will be automatically updated to 748.50, which is the total value in sales to that *Zip Code*.
- 5. Copy/paste cells K2:L3 to K5:L6. When pasted, Excel will automatically update the criteria range in the formula to K5:K6.
- 6. Change the value of K5 to *District* and K6 to *east*. L6 now displays 22546.95, which is the total value of sales to the *east* district.
- 7. Copy/paste K5:L6 to K8:L9.
- 8. Change the formula in L9 to calculate the average value of the total sales by changing *DSUM* to *DAV-ERAGE*. The formula in L9 should now be: *=DAVER-AGE(Sales[#All], "Total", K8:K9)*
- 9. Change K8 to *Rep* and K9 to *Pratton*. L9 should now display 736.7236842, which is the average sale value for

*Pratton*. The average sale for other sellers can be easily checked by entering their names in K9, one at a time.

10. Save the CH9-Sales workbook.

One important feature for any database lookup is the ability to specify "Boolean" matches; that is, a match that includes an AND term or an OR term. For example, that would answer a question like, "What is the total value of the sales of TrueTrax made by Findlay?" Follow these steps to create Boolean expressions.

- 1. Copy/paste K8:K9 to K11:K12 and paste K8:K9 to L11:L12. Be sure K11 is *Rep*, then change K12 to *Findlay*, L11 to *Item* and L12 to *TrueTrax*.
- 2. Copy/paste L8:L9 to M11:M12. Change the formula in M12 to *=DSUM(Sales[#All], "Total", K11:L12)*.

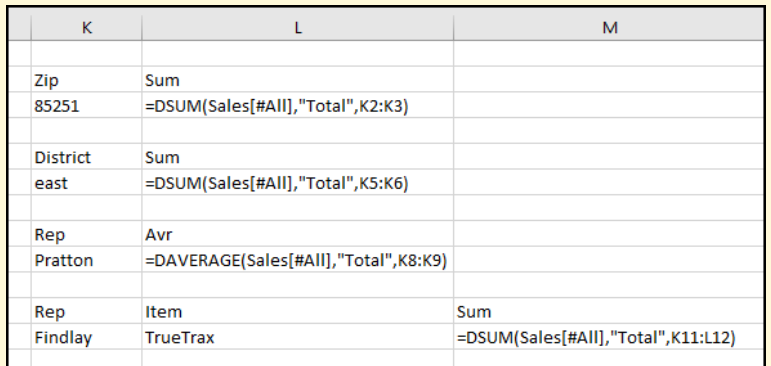

Figure 357: Calculating an AND Expression

- 3. Cell M12 is now 1739.7, which is the total value of Findlay's *TrueTrax* sales. Note, if the value in M12 is not right, check for typos in the *Rep* and *Item* names.
- 4. Data criteria items that appear in the same row are combined with an AND, so the range K11:L12 would be read "Calculate the sum of all lines that include a representative named Findlay AND an item named True-Trax."
- 5. Note: The order of the ANDed terms is important. They must be in the same order in the criteria section as they are in the data table. Therefore, if *Item* were in K11 and *Rep* in L11 the formula would fail since these two variables are in the opposite order as the data fields in the table.
- 6. Other sales representative names can be entered in cell K12 or other items in L12 to check on those sales.
- 7. To combine two or more terms with an OR, place those terms on separate lines, as demonstrated next.
- 8. Copy/paste K11:M12 to K14:M15.
- 9. Rather than calculate the total value of *Findlay's* sales, count the number of items sold. Change M14 to *Units Sold*.
- 10. Change the formula in M15 to: *=DSUM(Sales[#All], "Units", K14:L15)*. Notice that the only change to the formula is that it will sum the *Units* field instead of the *Total* field.
- 11. To include *PlusAir*, in cell K16, enter *Findlay* and in cell L16, enter *PlusAir*.
- 12. Change the formula in M15 to *=DSUM(Sales[#All], "Units", K14:L16)*. Notice that the only change is to increase the criteria range to K14:L16. Now, Excel will count the total number of lines that include both *Findlay* and *TrueTrax* OR *Findley* and *PlusAir*. Excel reports that *Findlay* sold 50 *TrueTrax* OR *PlusAir* units.

| J | κ               | L               | м                 | N |
|---|-----------------|-----------------|-------------------|---|
|   |                 |                 |                   |   |
|   | Zip             | Sum             |                   |   |
|   | 85251           | 748.5           |                   |   |
|   |                 |                 |                   |   |
|   | <b>District</b> | Sum             |                   |   |
|   | east            | 22546.95        |                   |   |
|   |                 |                 |                   |   |
|   | Rep             | Avr             |                   |   |
|   | Pratton         | 736.7236842     |                   |   |
|   |                 |                 |                   |   |
|   | Rep             | Item            | Sum               |   |
|   | Findlay         | <b>TrueTrax</b> | 1739.7            |   |
|   |                 |                 |                   |   |
|   | Rep             | Item            | <b>Units Sold</b> |   |
|   | Findlay         | <b>TrueTrax</b> | 50                |   |
|   | Findlay         | PlusAir         |                   |   |
|   |                 |                 |                   |   |

Figure 358: Calculating an OR Expression

Finally, it is often desirable to set up a range for a data calculation. For example, it is possible to count the total number of *Tonity* sales made between May 5 and May 20.

- 1. In both cells K18 and L18, enter *Date* (the *Date* will be entered two times in the criteria); in cell M18, enter *Item*; and in cell N18, enter *Count*.
- 2. In cell K19, enter >*=5/10/2020*; in cell L19, enter <*=5/20/2020*; and in cell M19, enter *Tonity*.
- 3. In cell N19, enter *=DCOUNT(Sales[#All], "Total", K18:M19)*. Notice that this is a *DCOUNT* formula, so the number of lines that contain a *Tonity* item sold between 5/10/2020 and 5/20/2020 (inclusive) will be counted.

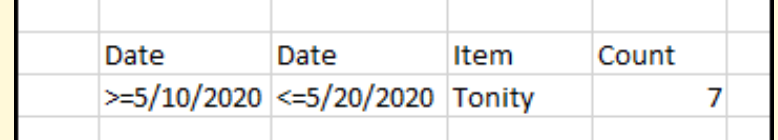

Figure 359: Specifying a Date Range

- 4. Excel reports seven *Tonity* sales were made between the two specified dates.
- 5. Save the CH9-Sales workbook.
- 6. Compare the workbook with the self-check answer key (CH9-Sales Solution) and then close and submit the CH9-Sales workbook as directed by the instructor.

Creating a data table is easy in Excel, then the *Data* formulas make it easy to create complex calculations by simply specifying the desired criteria in a range of cells.

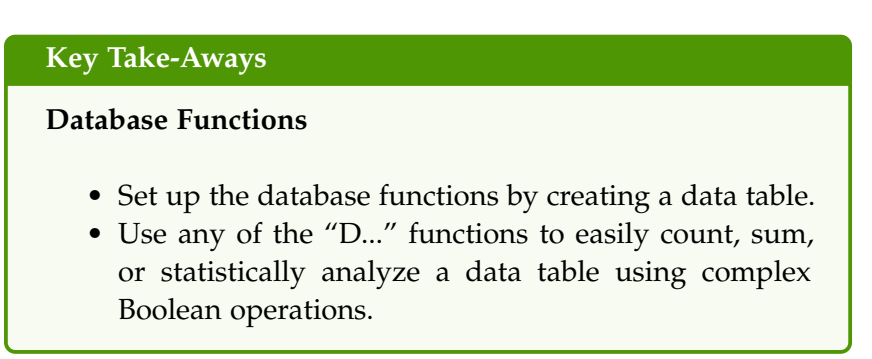

#### 9.2 USEFUL FUNCTIONS

#### **Learning Objectives**

- Practice with 8 of Excel's most useful text functions.
- Practice with 12 of Excel's most useful numeric functions.

Excel includes more than 300 functions that are designed to process both text and numbers. Most of those functions are only useful in specific situations and most users will never know that they exist; however, many functions are so commonly used that they show up in many spreadsheet projects. This section provides information and practice with 20 of the most useful Excel functions.

A contact roster will be used for the exercises in this section. This file contains information that would be used by sales representatives as they work with a company's clients. The roster needs to be cleaned up a bit for more efficient use. (Note: this roster contains fake data.)

- 1. Open workbook CH9-Contact Data
- 2. Save the workbook as CH9-Contact.
- 3. This workbook has only one worksheet, Contacts.

### 9.2.1 *Text Functions*

Excel includes scores of functions designed to be used with cells that contain text rather than numbers and this section explores the most used text functions.

## 9.2.1.1 *To Columns*

Often, a field in a data file contains two or more separate pieces of information. This makes it impossible to complete tasks like sorting on the individual pieces of information. The *Name* data field (*Column B*) in the *Contacts* worksheet includes both first and last names, but those should be placed in different fields. This is such a common operation; Excel has a function that splits data separated by a comma into two different fields.

1. Insert a new column to the left of Column C. This column will eventually contain the first name and **Column** B will contain the last name.

- 2. Click B2 and then shift-click B101 to select all the data in Column B. (Note: a useful keyboard shortcut is to click **B2** then  $[CFI]$  +  $[Shift]$  +  $[Down Arrow]$  to select all data in the column.)
- 3. Click Data  $\Rightarrow$  Data Tools  $\Rightarrow$  Text to Columns.
- 4. Excel starts a data wizard to help split the data. The first screen is used to adjust from delimited to fixed width data type, but the default, delimited, is correct, so click Next.

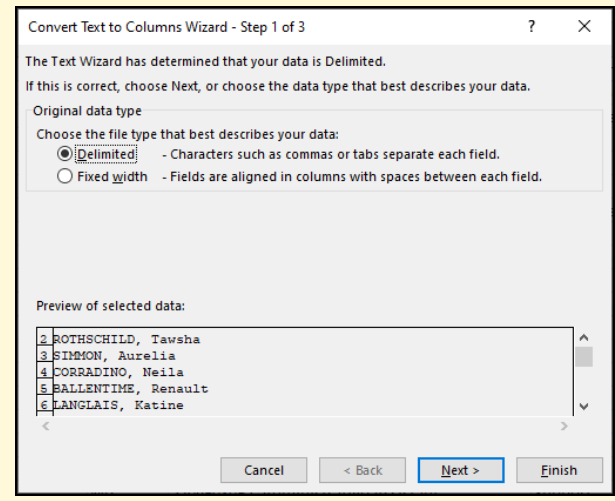

Figure 360: Convert Text to Columns Wizard Screen 1

5. The second wizard box determines what sort of delimiter is used with the data. For this field, the first and last names are separated by a comma, so check the Comma delimiter and uncheck the Tab delimiter. The sample data at the bottom of the Wizard screen should show the first and last names divided. Click Next.

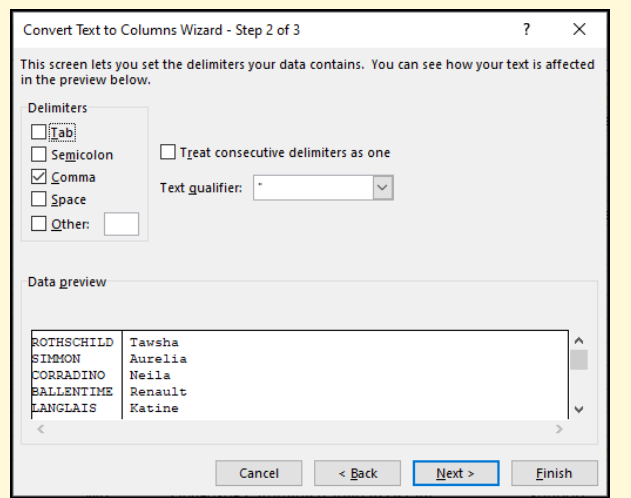

Figure 361: Convert Text to Columns Wizard Screen 2

6. The third wizard box determines the type of data each column contains. Since the default, *General*, is appropriate, click Finish.

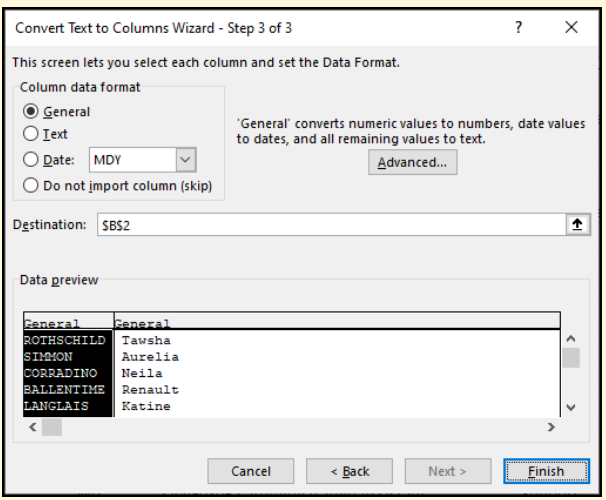

Figure 362: Convert Text to Columns Wizard Screen 3

- 7. Excel splits the names into two columns.
- 8. In cell B1 enter *Last Name* (with an underscore).
- 9. In cell C1 enter *First Name* (with an underscore).
- 10. Adjust Column B and Column C so they are the optimum width.

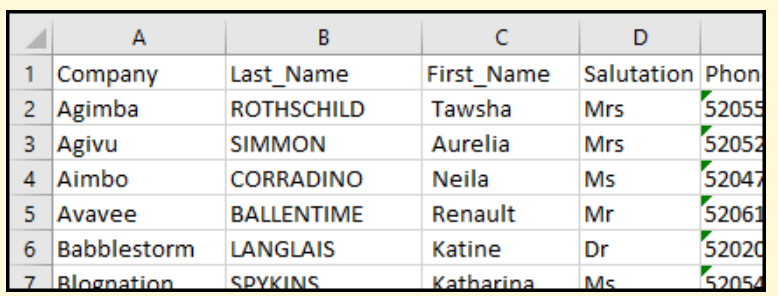

Figure 363: Names Divided Into Two Columns

## 9.2.1.2 *Trim*

 $=$  TRIM(text)

The TRIM function is used to trim unwanted spaces from the start or end of text in a cell.

- 1. This exercise uses the Contacts worksheet in the Contact workbook.
- 2. When the name was separated into *Last Name* and *First Name* columns, Excel automatically added a space at the start of the *First Name* field. That space, though, will be a problem in later exercises.
- 3. Insert a new column to the left of Column D. The newly inserted column becomes Column D.
- 4. In cell D2, enter *=TRIM(C2)*.
- 5. Copy D2 to D3:D101. This removes the leading space from the first names.
- 6. Select and copy D2:D101.
- 7. Click C2 then Home  $\Rightarrow$  Clipboard  $\Rightarrow$  Paste  $\Rightarrow$  Values. Note: it is important to paste the values, not just a simple paste. Otherwise, C2:C101 will be filled with the *TRIM* formula rather than the value generated by that formula.

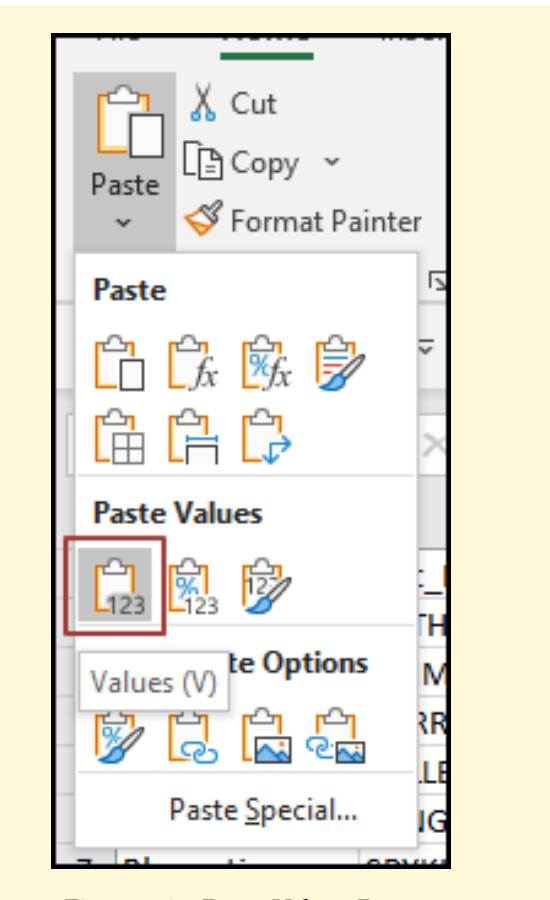

Figure 364: Paste Values Button

- 8. Delete Column D.
- 9. Though it is not visible, the data in Column F (the *Role* column) has a random number of spaces trailing many of the entries, which is a common problem caused by sloppy data entry.
- 10. Insert a new column to the left of Column G. The newly inserted column becomes Column G.
- 11. In cell G2, enter *=TRIM(F2)*.
- 12. Copy G2 to G3:G101. This removes the trailing space from all entries in the role data.
- 13. Select and copy G2:G101.
- 14. Click F2 then Home  $\Rightarrow$  Clipboard  $\Rightarrow$  Paste  $\Rightarrow$  Values. Note: it is important to paste the values, not just a simple paste. Otherwise, F2:F101 will be filled with the *TRIM* formula rather than the value generated by that formula.
- 15. Delete Column G.

9.2.1.3 *Upper/Lower/Proper*

 $=$  UPPER(text)

 $=$  LOWER(text)

 $=$  PROPER(text)

Often, the text case needs to be changed. The UPPER function changes text to upper case, the LOWER function changes text to lower case, and the PROPER function changes to title case (the first letter of each word is capitalized).

- 1. This exercise uses the Contacts worksheet in the Contact workbook.
- 2. For some reason, the last names in Column B are uppercase. Uppercase text is commonly found, but that type of text is difficult to read.
- 3. Insert a new column to the left of Column C. The newly inserted column becomes Column C.
- 4. Enter this formula in C2: *=PROPER(B2)*.
- 5. Copy C2 to C3:C101. This changes the last names to proper case.
- 6. Select and copy C2:C101.
- 7. Click B2 then Home  $\Rightarrow$  Clipboard  $\Rightarrow$  Paste  $\Rightarrow$  Values. Note: it is important to paste the values, not just a simple paste. Otherwise, B2:B101 will be filled with the *PROPER* formula rather than the value generated by that formula.
- 8. Delete Column C.

### 9.2.1.4 *Left/Right/Mid*

- $=$  LEFT(text, [num\_chars])
- $=$  RIGHT(text, [num\_chars])
- $=$  MID(text, start\_num, [num\_chars])

The LEFT, RIGHT, and MID functions are used to extract letters from a text field. For example, cell *B2* contains *Rothschild*. The function *=LEFT(B2,4)* would extract "Roth," the left four letters in that field. The function *=RIGHT(B2,5)* would extract "child," the right five letters in that field. The function *=MID(B2,5,3)* would extract "sch," the three letters starting in position five in that field. These functions,

along with CONCATENATE in the next section, are used to change the format of the phone number (*Column E*) from ten digits to (xxx) xxx-xxxx.

#### 9.2.1.5 *Concatenate*

 $=$  CONCATENATE(text1, text2, [text3], ...)

Frequently, text stored in various workbook cells needs to be combined to create new information. The CONCATENATE function makes this possible. The various text phrases to combine are entered one after another, separated by commas. This exercise uses CONCATE-NATE along with LEFT, RIGHT, and MID to change the format of the phone number in *Column E* from ten digits to (xxx) xxx-xxxx.

Excel 365 Note: this function was renamed *CONCAT* in Excel 365.

- 1. This exercise uses the Contacts worksheet in the Contact workbook.
- 2. Insert a new column to the left of Column F. The newly inserted column becomes Column F.
- 3. Enter this in F2: *=CONCATENATE("(", LEFT(E2,3),") ", MID(E2,4,3), "-", RIGHT(E2,4))*
- 4. The formula concatenates (or joins) an open parenthesis, the left three digits of the phone number, a closing parenthesis with a space, the three middle digits of the phone number, a dash, and the right four digits of the phone number. The formula looks complex but is easy to understand if it is built up one small piece at a time.
- 5. Copy F2 to F3:F101. This changes the format of the phone number to (xxx) xxx-xxxx.
- 6. Select and copy F2:F101.
- 7. Click E2 then Home  $\Rightarrow$  Clipboard  $\Rightarrow$  Paste  $\Rightarrow$  Values. Note: it is important to paste the values, not just a simple paste. Otherwise, E2:E101 will be filled with the *CON-CATENATE* formula rather than the value generated by that formula.
- 8. Delete Column F.
- 9. Adjust the width of Column E to properly display the formatted phone number.
- 10. Save the CH9-Contact workbook.

#### 9.2.1.6 *Search*

 $=$  SEARCH(find\_text, within\_text, [start\_num])

The SEARCH function is used to find a phrase in a cell that contains text. This is like the LEFT/RIGHT/MID functions except with SEARCH the exact starting position of the target data is not known in advance. Therefore, SEARCH could be used to find the phrase "good" in strings like "good morning" and "the greater good" where the target phrase starts in different locations in each string. Optionally, a start point for the search can be specified. SEARCH returns the position where the target phrase starts, so SEARCH would report that "good" in "good morning" starts at position one but in "the greater good" it starts at position 13. For this exercise, the year needs to be extracted from the *Contract Num* field (*Column J*). The starting position for the year varies but is always after the first dash (see Figure [365](#page-468-0)), so SEARCH is needed instead of a simple LEFT/RIGHT/MID function. Note: SEARCH is not case sensitive, but the related Excel function FIND is case sensitive. Other than that, the two functions are identical. Thus, to locate the word "College" in a cell, use SEARCH if the capital letter should be ignored but FIND if the capital letter is important.

- 1. This exercise uses the Contacts worksheet in the Contact workbook.
- 2. Insert a new column to the left of Column K. The newly inserted column becomes Column K.
- 3. In cell K1, enter *Year*. This column will contain the extracted year.
- 4. In cell K2, enter *=VALUE(MID(J2, SEARCH("-", J2)+1,4))*. If the formula is entered without error, cell K2 will display 2013, the year in the contract number in cell J2. This is a complex formula, but it can be broken down, starting in the middle of the formula:
	- **SEARCH("-",J2)**. Search for a hyphen in data field J2.
	- **MID(J2, SEARCH("-", J2)+1,4)**. Using the MID function, extract from data field J2, starting one letter past the position of the hyphen, for four characters.
	- **=VALUE(MID(J2, SEARCH("-", J2)+1,4))**. Convert the extracted text to a number rather than store it as text. Note: Excel would store an extracted phrase as text, but since these are years it is sensible to store
them as numbers so various statistical functions can later be used.

- 5. Copy K2 to K3:K101. This finds the year from each of the contract numbers.
- 6. Select and copy K2:K101.
- 7. Click K2 then Home  $\Rightarrow$  Clipboard  $\Rightarrow$  Paste  $\Rightarrow$  Values. Note: This looks odd since the cells are being pasted back into the same locations from which they were copied, but this is a good way to remove a formula from a cell without creating an additional data column. It is important to paste the values, not just a simple paste. Otherwise, K2:K101 will be filled with the *SEARCH* formula rather than the value generated by that formula.
- 8. Adjust the width of Column K to optimally fit the year data.

|                               | ĸ           |      |
|-------------------------------|-------------|------|
| Contract Num                  | <b>Yrar</b> | Valu |
| /1992 Agim (BusDev) - 2013-21 | 2013        | 1349 |
| '1973 Agiv (ProdMgt)-2017-20  | 2017        | 1749 |
| /1955 Aimb(Mktg)-2013-20      | 2013        | 1547 |
| '1986 Avav(Sales)-2017-89     | 2017        | 8338 |
| '1978 Babb(Sales)-2011-29     |             | 583  |
| 967 Blog(ProdMgt)-2018-16     | 2018        |      |

Figure 365: Extracting the Year from the Contract Number

#### 9.2.1.7 *VLookup*

 $=$  VLOOKUP(value, table, col-index, [approx])

VLOOKUP is a useful, but complex, Excel function. It is used to look up and return a value from a table. VLOOKUP will look up some target value in column one of a data range and return the value from an indexed column number. This concept is much easier to un-derstand with an example. Consider Table [33](#page-469-0).

<span id="page-469-0"></span>

| ID   | Name          | <b>Phone</b>     | <b>Section</b> |
|------|---------------|------------------|----------------|
| 0134 | <b>l</b> ones | $(520)$ 123-4567 | <b>Sales</b>   |
| 0293 | Marks         | $(520)$ 398-2219 | HR.            |
| 0342 | Nash          | $(520)$ 721-9043 | Orders         |

Table 33: VLookup Example Table

The formula *=VLOOKUP(0293,A2:D5,4)* would lookup *0293* in the first column of the data table in *A2:D5* and then return the value in the fourth column of that table, *HR*.

The last parameter in the VLOOKUP function, "approx," determines if the match in column can be approximate or if an exact match is required. If the value for this item is TRUE then an approximate match is acceptable (this is the default), but if it is FALSE then the match must be exact.

- 1. This exercise uses the Contacts worksheet in the Contact workbook.
- 2. In cell P3 enter *Company*.
- 3. In cell P4 enter *Last Name*.
- 4. In cell P5 enter *Phone*.
- 5. In cell P6 enter *Role*.
- 6. Adjust the width of Column P to optimally fit the data.
- 7. In cell Q3 enter *Agimba*. This is the name of the first company, found in cell A2.
- 8. In cell Q4 enter *=VLOOKUP(\$Q\$3,\$A\$1:\$F\$101,2,FALSE)*. This formula will lookup the company found in cell Q3, "Agimba," in column one of the table found in A1:F101 and then return the value found in column two of that table (see Figure [366](#page-470-0)). When completed, cell Q4 should contain *Rothschild*, which is the name of the representative at *Agimba*. If the cell contains an error message check the formula for typing errors and check the spelling of *Agimba* in cell Q3. Notice that the formula uses absolute references so if it is copied to other cells it will still refer to the correct table. Also notice that the last item in the formula is "FALSE" which makes Excel look for an exact match rather than an approximate match.
- 9. In cell Q5 enter *=VLOOKUP(\$Q\$3,\$A\$1:\$F\$101,5,FALSE)*. This is the same formula entered in *Q4*, but the column returned is 5 instead of 2. This formula will lookup the company found in cell Q3, "Agimba," in column one of the table found in A2:F101 and then return the value found in column five of that table. When completed, cell Q5 should contain "(520) 555-1082," which is Agimba's phone number. Notice that the formula uses absolute references so if it is copied to other cells it will still refer to the correct table. Also notice that the last item is "FALSE" which makes Excel look for an exact match rather than an approximate match.
- 10. In cell Q6 enter *=VLOOKUP(\$Q\$3, \$A\$1:\$F\$101, 6, FALSE)*. This is the same formula entered in *Q5*, but the column returned is 6 instead of 5. This formula will lookup the company found in cell Q3, "Agimba," in column one of the table found in A2:F101 and then return the value found in column six of that table. When completed, cell Q6 should contain "Business Analyst," which is the role of the contact at Agimba. Notice that the formula uses absolute references so if it is copied to other cells it will still refer to the correct table. Also notice that the last item is "FALSE" which makes Excel look for an exact match rather than an approximate match.

<span id="page-470-0"></span>

| f., |         | =VLOOKUP(\$Q\$3,\$A\$1:\$F\$101,2,FALSE) |   |  |
|-----|---------|------------------------------------------|---|--|
|     | P       |                                          | R |  |
|     |         |                                          |   |  |
|     |         |                                          |   |  |
|     | Company | Agimba                                   |   |  |
|     |         | Last Name Rothschild                     |   |  |
|     | Phone   | (520) 555-1082                           |   |  |
|     | Role    | <b>Business Analyst</b>                  |   |  |
|     |         |                                          |   |  |

Figure 366: VLookup Formula for Q4

- 11. Adjust the width of **Column Q** to optimally fit the data.
- 12. If the company in cell Q3 is changed then the data displayed in Q4:Q6 will be updated to match the new name.

Try entering *Blogtag* and *Eidel* in Q3 to check the update feature.

#### 9.2.1.8 *Index Match*

## $=$  INDEX(data, MATCH(value, lookup column, FALSE), column)

This is the most complex formula in this book and is a combination of two simpler functions: INDEX and MATCH. On the surface, it does almost exactly what VLOOKUP does, so many people do not bother to learn the INDEX MATCH formula. However, VLOOKUP requires the lookup field to be in column one of the data table while INDEX MATCH can look up data in any column. Also, if the data table is changed in some way (a new column added, for example), VLOOKUP will no longer work but INDEX MATCH will adapt to the new table structure. So, the time taken to learn this lookup formula will result in a more robust lookup function.

- 1. This exercise uses the Contacts worksheet in the Contact workbook.
- 2. In cell P8 enter *Contract Num*.
- 3. In cell P9 enter *Company*.
- 4. In cell P10 enter *Phone*.
- 5. In cell P11 enter *Last Name*.
- 6. Adjust the width of Column P to optimally fit the data.
- 7. In cell Q8 enter *Agim(BusDev)-2013-21*. This is the contract number for the first data row, found in cell J2.
- 8. In cell Q9 enter *=INDEX(\$A\$2:\$F\$101, MATCH(\$Q\$8, \$J\$2:\$J\$101, FALSE), 1)* (see Figure [367](#page-472-0)). (Note: if *Q9* displays an error then check the formula in Q9 and the value in Q8 for typing errors.) This is a complex formula and it will help to break it down into smaller chunks, starting in the middle:
	- **MATCH(\$Q\$8,\$J\$2:\$J\$101,FALSE)**. In the center of the complex formula is a *MATCH* function. That will look for the value in cell **Q8** (the contract number) in J2:J101 (the contract data field). An exact match is required since the last parameter is FALSE. If the contract number is found, then MATCH will return the row number for that contract.
- **=INDEX(\$A\$2:\$F\$101,RowNum,1)**. *INDEX* will use the row number (*RowNum*) returned by the *MATCH* function and return the data in column one (Company name) of the data table in A2:F101.
- 9. When completed, cell Q9 should contain "Agimba," which is the name of the company for the contract number in cell Q8. Notice that the formula uses absolute references so if it is copied to other cells it will still refer to the correct table.
- 10. In cell Q10 enter *=INDEX(\$A\$2:\$F\$101, MATCH(\$Q\$8, \$J\$2:\$J\$101,FALSE),5)*. This is the same formula entered in *Q9*, but the last number is changed from 1 to 5 to return the phone number field. This formula will match the contract number found in cell Q8 and then return the value found in column five of the data table. When completed, cell Q10 should contain "(520) 555-1082," which is the phone number for the company. Notice that the formula uses absolute references so if it is copied to other cells it will still refer to the correct table.
- 11. In cell Q11 enter *=INDEX(\$A\$2:\$F\$101, MATCH(\$Q\$8, \$J\$2:\$J\$101,FALSE),2)*. This is the same formula entered in *Q10*, but the last number is changed from 5 to 2 to return the last name field. This formula will look up the contract number found in cell Q8 and then return the value found in column two of the data table. When completed, cell Q11 should contain "Rothschild," which is the last name of the contact for this contract. Notice that the formula uses absolute references so if it is copied to other cells it will still refer to the correct table.

<span id="page-472-0"></span>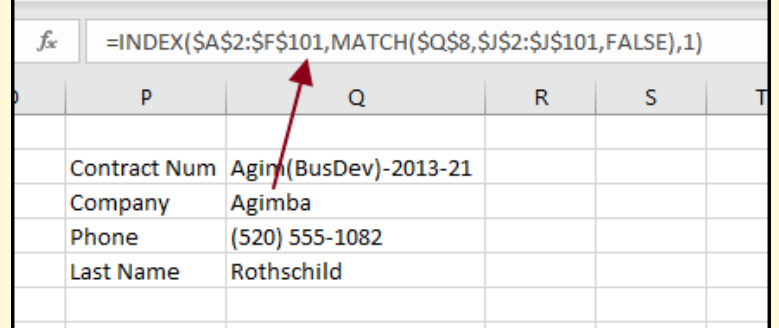

Figure 367: Index-Match Formula for Q9

12. If the contract number in Q8 is changed then the data displayed in Q9:Q11 will be updated to match the new number. Try entering *Buzz(Sales)-2014-117* and *Link(RD)-2013-21* in Q8 to check the update feature.

13. Save the CH9-Contact workbook.

### 9.2.2 *Number Functions*

Excel has hundreds of functions designed to be used with cells that contain numbers and this section explores the most used number functions.

9.2.2.1 *Sum*

```
= SUM(number1, [number2], [number3], ...)
```
This function adds all the values in a specified range.

- 1. This exercise uses the Contacts worksheet in the Contact workbook.
- 2. In cell P13, enter *Total Value*.
- 3. In cell Q13, enter *=SUM(L2:L101)*. This formula will total all the contract values found in Column L.
- 4. When completed, cell Q13 should contain 4374391. This number could be formatted with Excel's formatting tools to be easier to read.

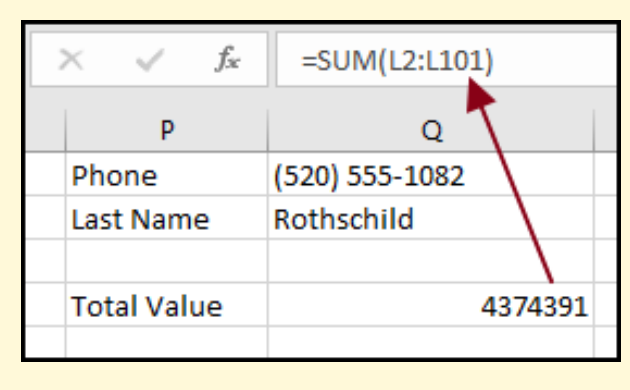

Figure 368: Sum Formula for Q13

### 9.2.2.2 *Average*

 $=$  AVERAGE(number1, [number2], [number3], ...)

This function calculates the average for the values in a specified range.

- 1. This exercise uses the Contacts worksheet in the Contact workbook.
- 2. In cell P14, enter *Average Value*.
- 3. In cell Q14, enter *=AVERAGE(L2:L101)*. This formula will calculate the average of the contract values found in Column L.
- 4. When completed, cell Q14 should contain 43743.91. This number could be formatted with Excel's formatting tools to be easier to read.

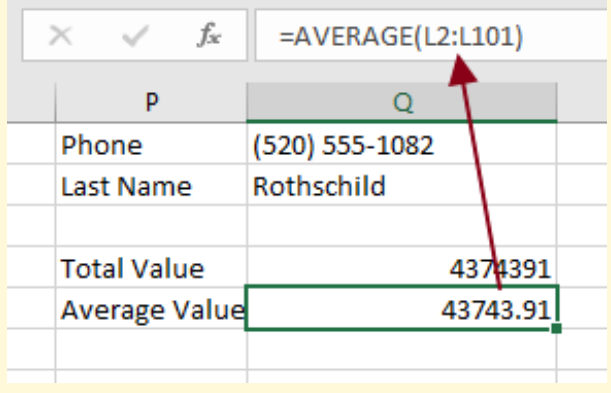

Figure 369: Average Formula for Q14

# 9.2.2.3 *Min/Max*

 $=$  MIN(number1, [number2], [number3], ...)

```
= MAX(number1, [number2], [number3], ...)
```
These functions find the minimum or maximum value in a specified range.

- 1. This exercise uses the Contacts worksheet in the Contact workbook.
- 2. In cell P15, enter *Max Value*.
- 3. In cell Q15, enter *=MAX(L2:L101)*. This formula will find the maximum contract value in Column L.
- 4. When completed, cell Q15 should contain 88050.
- 5. In cell P16, enter *Min Value*.
- 6. In cell Q16, enter *=MIN(L2:L101)*. This formula will find the minimum contract value in Column L.

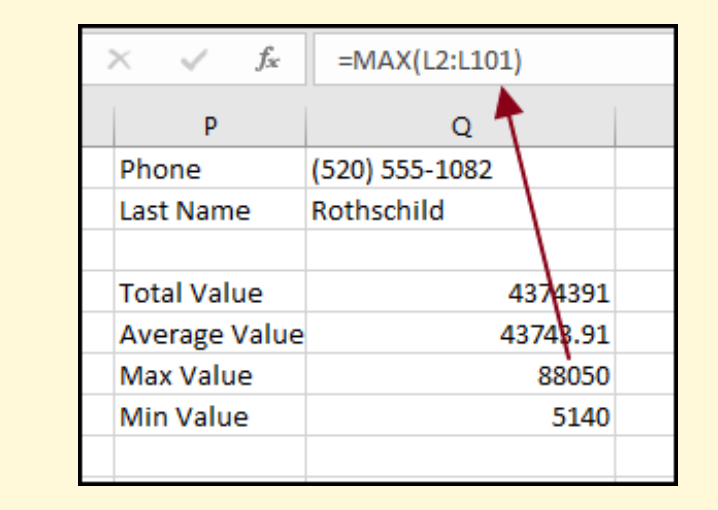

7. When completed, cell Q16 should contain 5140.

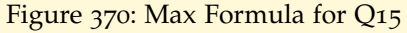

### 9.2.2.4 *Round*

 $=$  ROUND(number, num digits)

This function rounds a number to a specified number of digits. If the number of digits is a positive number, then it will be rounded to a decimal value but if the number of digits is negative then it will be rounded to the nearest multiple of ten. Table  $34$  will help to clarify this concept.

<span id="page-475-0"></span>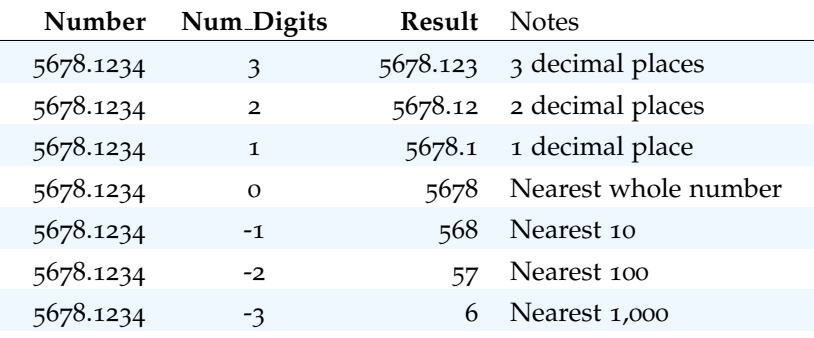

Table 34: Rounding Places

- 1. This exercise uses the Contacts worksheet in the Contact workbook.
- 2. In cell P18, enter *Rounded Value*.
- 3. In cell Q18, enter *=ROUND(Q13,-4)*. This formula will round the *Total Value* in cell Q13 to the nearest 10, 000.
- 4. When completed, cell Q18 should contain 4370000. This number could be formatted with Excel's formatting tools to be easier to read.
- 5. Save the CH9-Contact workbook.

## 9.2.2.5 *If*

 $=$  IF(logical\_test, [value\_if\_true], [value\_if\_false])

The IF function fills a cell with some value based on the result of an "if" decision. As an example of the IF function, a cell on the *Contacts* worksheet will be used to indicate if the value of a contract is greater than a specified threshold.

- 1. This exercise uses the Contacts worksheet in the Contact workbook.
- 2. Insert a new column to the left of **Column M**. The newly inserted column becomes Column M.
- 3. In cell M1, enter *Priority*.
- 4. Adjust the width of Column M to properly display cell M1.
- 5. In cell M2, enter *=IF(L2*>*50000, "High", "Low")*. This formula will check the value in cell L2 and if it is greater than 50000 it will enter the word *High* in M2 otherwise it will enter the word *Low*.
- 6. When completed, cell M2 should contain *Low*.
- 7. Copy cell M2 to M3:M10. Notice that if the value in Column L is greater than 50000 then Column M will display *High*, otherwise it will display the word *Low*.
- 8. Commonly, *IF* functions are nested to get a more granular output. For this worksheet, to get a *Priority* (Column M) of *High*, *Med*, or *Low*, the formula will need to be adjusted.
- 9. In cell M2, enter *=IF(L2*>*60000, "High", IF(L2*>*30000, "Med", "Low"))*. Here is an explanation of the formula:
	- If the value in L2 is greater than 60,000 then Excel will print *High* and be done.
- If the value in **L2** is less than or equal to 60,000 then Excel will check to see if it is greater than 30, 000. If so, Excel will print *Med*.
- If the value in L2 is less than or equal to 30, 000, Excel will print *Low*.
- 10. Copy the formula in M2 to M3:M101. Notice that some values are flagged as *High* priority, some as *Med* priority, and some as *Low* priority.

| =IF(L2>60000,"High",IF(L2>30000,"Med","Low")) |                          |   |   |         |  |
|-----------------------------------------------|--------------------------|---|---|---------|--|
| м                                             | N                        | O | p |         |  |
|                                               | ue Priority Last Contact |   |   |         |  |
| 191 Low                                       | 3/22/2020                |   |   |         |  |
| 190 Low                                       | 1/30/2020                |   |   | Compa   |  |
| 177 Low                                       | 4/30/2020                |   |   | Last Na |  |
| 380 High                                      | 4/22/2020                |   |   | Phone   |  |
|                                               | 3/10/2020                |   |   | Role    |  |

Figure 371: IF Formula for M2

## 9.2.2.6 *SumIf/SumIfS*

 $=$  SUMIF(range, criteria, [sum\_range])

= SUMIFS(sum range, range1, criteria1, [range2], [criteria2], ...)

These two functions will calculate a sum but only if certain specified criteria are true. The difference between the two functions is that SUMIF can only have one criterion while SUMIFS can have two or more criteria. Both functions are used in the following exercise.

- 1. This exercise uses the Contacts worksheet in the Contact workbook.
- 2. In cell Q19, enter *Low Pri Ttl*.
- 3. In cell Q20, enter *Low Pri 2018*.
- 4. In cell Q21, enter *High Pri Ttl*.
- 5. In cell Q22, enter *High Pri 2018*.
- 6. In cell R19, enter *=SUMIF(\$M\$2:\$M\$101, "Low", \$L\$2:\$L\$101)*. This formula will find the total value (Column L) for contracts that have *Low* priority (Column M).
- 7. In cell R20, enter *=SUMIFS(\$L\$2:\$L\$101, \$M\$2:\$M\$101, "Low", \$K\$2:\$K\$101, 2018)*. This formula will find the total value (Column L) for contracts that have *Low* priority (Column M) and were signed in 2018 (Column K).
- 8. In cell R21, enter *=SUMIF(\$M\$2:\$M\$101, "High", \$L\$2:\$L\$101)*. This formula will find the total value (Column L) for contracts that have *High* priority (Column M).
- 9. In cell R22, enter *=SUMIFS(\$L\$2:\$L\$101, \$M\$2:\$M\$101, "High", \$K\$2:\$K\$101, 2018)*. This formula will find the total value (Column L) for contracts that have *High* priority (Column M) and were signed in 2018 (Column K).
- 10. When completed, cell R19 should contain 616037.
- 11. When completed, cell R20 should contain 56504.
- 12. When completed, cell R21 should contain 2364510.
- 13. When completed, cell R22 should contain 149989.

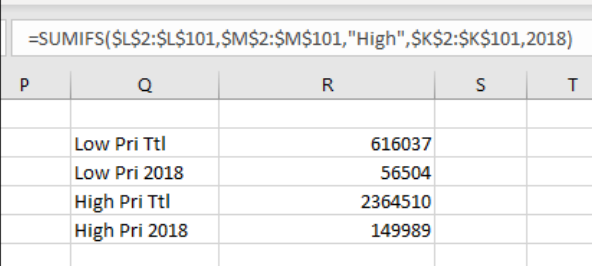

Figure 372: SUMIF Formula for R23

14. Save the CH9-Contact workbook.

# 9.2.2.7 *CountIf/CountIfS*

- $=$  COUNTIF(range, criteria)
- = COUNT IFS(range1, criteria1, [range2], [criteria2], ...)

These two functions will count the number of cells that meet specified criteria. The difference between the two functions is that COUN-TIF can only have one criterion while COUNTIFS can have two or more criteria. Both functions are used in the following exercise.

- 1. This exercise uses the Contacts worksheet in the Contact workbook.
- 2. In cell Q24, enter *Low Pri Count*.
- 3. In cell Q25, enter *Low Pri 2018*.
- 4. In cell Q26, enter *High Pri Count*.
- 5. In cell Q27, enter *High Pri 2018*.
- 6. In cell R24, enter *=COUNTIF(\$M\$2:\$M\$101, "Low")*. This formula counts the number of contracts with a *Low* priority (Column M).
- 7. In cell R25, enter *=COUNTIFS(\$M\$2:\$M\$101, "Low", \$K\$2:\$K\$101, 2018)*. This formula counts the number of contracts with a *Low* priority (Column M) and were signed in 2018 (Column K).
- 8. In cell R26, enter *=COUNTIF(*M*2:*M*101, "High")*. This formula counts the number of contracts with a *High* priority (Column M).
- 9. In cell R27, enter *=COUNTIFS(*M*2:*M*101, "High",* K*2:*K*101, 2018)*. This formula will count the number of contracts with a *High* priority (Column M) and were signed in 2018 (Column K).
- 10. When completed, cell R24 should contain 39.
- 11. When completed, cell R25 should contain 3.
- 12. When completed, cell R26 should contain 30.
- 13. When completed, cell R27 should contain 2.

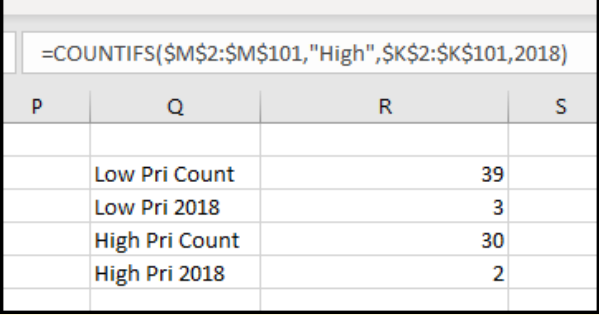

Figure 373: COUNTIF Formula for R28

#### 9.2.2.8 *Randbetween*

### $=$  RANDBETWEEN(bottom, top)

It is common to need to generate a random number between two other numbers, like a random number between 1 and 10, and the RANDBETWEEN function makes that easy. For this exercise, assume that each of the companies in the data set need to be randomly assigned to one of three groups for an advertising campaign. The easiest way to do that is to assign a random number between one and three to each of the companies.

- 1. This exercise uses the Contacts worksheet in the Contact workbook.
- 2. In cell O1, enter *Campaign*.
- 3. Adjust the width of Column O to properly display cell O1.
- 4. In cell O2, enter *=RANDBETWEEN(1,3)*. This formula will enter a random number between one and three, inclusive, into cell O2.
- 5. Copy cell O2 to O2:O101. This will fill Column O with random numbers between one and three.
- <span id="page-480-0"></span>6. Note, in Figure [374](#page-480-0), the numbers in cells O2, O3, and O4 were randomly assigned so the student's work may display different values in those cells.

| £, |              | $=$ RANDBETWEEN(1,3) |      |  |  |  |
|----|--------------|----------------------|------|--|--|--|
|    | O            | p                    |      |  |  |  |
|    | act Campaign |                      |      |  |  |  |
| 20 |              |                      |      |  |  |  |
| 20 | з            |                      | Comp |  |  |  |
|    |              |                      |      |  |  |  |

Figure 374: RANDBETWEEN Formula for O2

One problem with the RANDBETWEEN function is that new random numbers will be generated whenever any cell on the worksheet is changed. This makes it impossible to come back to the column of random numbers later and expect to find the same values. Follow these steps to correct that shortcoming.

- 1. Select and copy O2:O101.
- 2. Paste Values to O2:O101. Note: it is important to paste the values, not just a simple paste. Otherwise, O2:O101 will be filled with the *RANDBETWEEN* formula rather than the value generated by that formula. Note: the values are being saved into the same cells that were used to generate the values. This is a common way used to strip a formula from a cell.
- 3. Save the CH9-Contact workbook.
- 9.2.2.9 *Today/Now*

```
= \text{TOPAY}()
```
 $=$  NOW()

These two functions insert the current date into a worksheet cell. These functions must include the final parenthesis, even if they are empty. The only difference between the two functions is that TODAY inserts only the date while NOW inserts the date and time. Note: the format for the date and time is determined by settings on the computer. These functions are mostly used in the header or footer in print settings.

- 1. This exercise uses the Contacts worksheet in the Contact workbook.
- 2. Insert a new column to the left of Column P. The newly inserted column becomes Column P.
- 3. In cell P1, enter *Contact Days* (notice the underscore in the entry).
- 4. Adjust the width of Column P to properly display cell P1.
- 5. In cell P2, enter *=VALUE(TODAY()-N2)*. This will subtract the last contact date from today's date to determine how many days have passed since the last contact. Note: Excel will automatically format cell P2 as a date since *TODAY()* is in the formula, but *VALUE* makes Excel display the number of days instead of a date.
- 6. Copy P2 to P3:P101. Note, Figure [375](#page-482-0) shows the number of days as of the date the image was captured, so the student's work will have a different number of days.

<span id="page-482-0"></span>

| fx   | $=$ VALUE(TODAY()-N2)       |   |  |  |  |
|------|-----------------------------|---|--|--|--|
|      |                             |   |  |  |  |
|      | htact Contact Days Campaign |   |  |  |  |
| 2020 | 95                          |   |  |  |  |
| 2020 | 147                         | з |  |  |  |
| 20   | 56                          |   |  |  |  |

Figure 375: Using the Today() Function

9.2.2.10 *Date/DateDif*

 $=$  DATE(year, month, day)

 $=$  DATEDIF(start<sub>d</sub>ate, end<sub>d</sub>ate, unit)

Excel stores dates as exceptionally large numbers and then calculates the displayed date as the number of days since January 1, 1900. For example, January 1, 2020 is stored in Excel as 43831.

The DATE function converts a date in human-readable form to the number that Excel uses. Thus, *DATE(2020,01,01)* will be converted to 43831.

The DATEDIF function calculates the difference in two dates. According to the Microsoft website, "Excel provides the DATEDIF function to support older workbooks from Lotus 1-2-3." For some reason, since Excel 2000, there has been no help in the Excel system for DATE-DIF, but the function still works without any problems.

The *Unit* parameter in the DATEDIF function determines if the difference in two dates is calculated in years (*Y*), months (*M*), or days (*D*).

- 1. This exercise uses the Contacts worksheet in the Contact workbook.
- 2. Insert a new column to the left of Column J. The newly inserted column becomes Column J.
- 3. By default, Excel formats cells in an inserted column like the cells in the column to the left of the new column. Therefore, cell **J2** is formatted as a date since **I2** is a date. This is normally appropriate, but for this exercise, every cell in Column J needs to be formatted as *General* rather than dates. Select **Column J** and then click **Home**  $\Rightarrow$  Number  $\Rightarrow$  Drop-Down Arrow  $\Rightarrow$  General to force all cells in the entire column to display using the *General* format.
- 4. In cell J1, enter *Age*.
- 5. In cell J2, enter *=DATEDIF(I2,TODAY(),"Y")*. This will calculate the number of years between the *birthday* and today's date.
- <span id="page-483-0"></span>6. Copy J2 to J3:J101. Note, Figure [376](#page-483-0) shows the age as of the date the image was captured, but student work may have a different age.

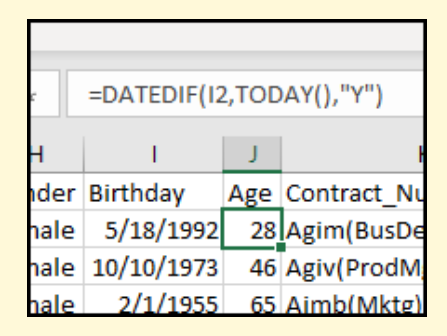

Figure 376: Using the Datediff() Function

- 7. It is appropriate to leave the formula in this column instead of removing it as was done for other columns in this exercise. That way, when the workbook is opened in the future, the values in the *Age* column will be automatically updated.
- 8. Adjust the width of Column J so all data is properly displayed.

9.2.2.11 *AND/OR*

- $=$  AND(logical1, [logical2], ...)
- $= OR(logical1, [logical2], ...)$

These two related functions test different logical conditions and return either *TRUE* or *FALSE* depending on the outcome of the test.

- 1. This exercise uses the Contacts worksheet in the Contact workbook.
- 2. Insert a new column to the left of Column K. The newly inserted column becomes Column K.
- 3. In cell K1, enter *Sales*.
- 4. In cell **K2**, enter  $=AND(G_2 = "Sales", J_2 < 40)$ . This will output *TRUE* if G2 contains *Sales* and J2 is less than 40.
- 5. Adjust the width of Column K to properly display the value in K2.
- 6. Copy K2 to K3:K101.

|     | $=AND(G2 = "Sales", J2 < 40)$ |  |                 |  |  |
|-----|-------------------------------|--|-----------------|--|--|
|     |                               |  | ĸ               |  |  |
|     | ler Birthday                  |  | Age Sales Contr |  |  |
|     | ale 5/18/1992                 |  | 28 FALSE Agim   |  |  |
| ale | 10/10/1973                    |  | 46 FALSE Agiv(  |  |  |
| ıle | 2/1/1955                      |  | 65 FALSE Aimb   |  |  |
|     | 1/1986                        |  |                 |  |  |

Figure 377: Using the AND Function

- 7. Normally, *AND* and *OR* functions are combined with an *IF* function to make the result more readable.
- 8. Change the formula in K2 to this: *=IF(AND(G2 = "Sales", J2* <*40),"Yes","")*. This will print *Yes* for lines where the Role (Column F)is *Sales* and *Age* (Column J) is less than 40 but print nothing otherwise.
- 9. Copy K2 to K3:K101. Now most cells in Column K will be blank but a few will contain *Yes* where the contact is in the sales department and the age is less than 40.

9.2.2.12 *NOT*

 $=$  NOT(logical)

This function will test different a logical condition and return either *TRUE* or *FALSE* depending on the outcome of the test.

- 1. This exercise uses the Contacts worksheet in the Contact workbook.
- 2. Insert a new column to the left of Column E. The newly inserted column becomes Column E.
- 3. In cell E1, enter *Common*.
- 4. In cell E2, enter *=NOT(D2="Dr")*. This will output *TRUE* if E2 contains anything other than *Dr*.
- 5. Copy E2 to E3:E101.

| $=NOT(D6="Dr")$ |             |       |  |  |
|-----------------|-------------|-------|--|--|
| D               | E           |       |  |  |
| utation         | Common      | Phon  |  |  |
| þ               | <b>TRUE</b> | (520) |  |  |
| ś               | <b>TRUE</b> | (520) |  |  |
|                 | TRUF        | (520) |  |  |
|                 | <b>TRUE</b> | (520) |  |  |
|                 | FALSE       | (520) |  |  |
|                 | TRUE        | (520) |  |  |
|                 |             |       |  |  |

Figure 378: Using the NOT Function

- 6. Change E2 to: *=AND(NOT(D2="Dr"), NOT(D2="Rev"))*. This formula uses AND to look for Salutations (Column D) that are not *Dr* AND not *Rev*.
- 7. As one final improvement in the formula, change E2 to *=IF(AND(NOT(D2="Dr"), NOT(D2="Rev")), "Yes", "")*. This will print *Yes* for lines where the Salutation (Column D) is anything other than "Dr" and "Rev" but print nothing otherwise.
- 8. Copy E2 to E3:E101.
- 9. Adjust the width of Column E so all data is properly displayed.
- 10. Save the CH9-Contact workbook.
- 11. Compare the workbook with the self-check answer key (CH9-Contact Solution) and then close and submit the CH9-Contact workbook as directed by the instructor.

# **Key Take-Aways**

# **Useful Functions**

- Excel includes hundreds of functions for both text and numbers, but some are more generally useful than others.
- Excel's most useful text functions include To Columns, Trim, Concatenate, Upper/Lower/Proper, Left/Right/Mid, VLookup, and Index Match.
- Excel's most useful number functions include Sum, Average, Min/Max, Round, If, SumIf, CountIf, Rand-Between, Today/Now, Date/DateDif, AND/OR, and NOT.

# 9.3 STATISTICS

# **Learning Objectives**

• Use Correlation, Descriptives, and Histogram from the Data Analysis pack.

## 9.3.1 *Activating the Analysis Toolpak*

Excel includes an *Analysis Toolpak* that contains 19 advanced statistics and engineering functions, but it is considered an Add-in and must be activated before it can be used. Most Excel users will never need these types of statistics analysis tools, but they are available if needed.

1. Click File ⇒ Options.

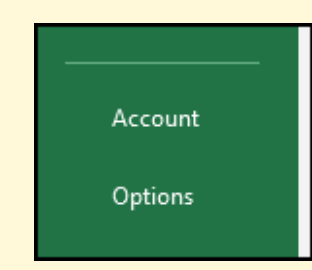

Figure 379: The Options Button in the Backstage View

2. Click Add-ins in the left-hand menu of the *Excel Options* pop-up box (see Figure [380](#page-487-0)).

- 3. Select *Excel Add-ins* in the drop-down menu at the bottom of the *Add-ins* tab.
- 4. Click Go.

<span id="page-487-0"></span>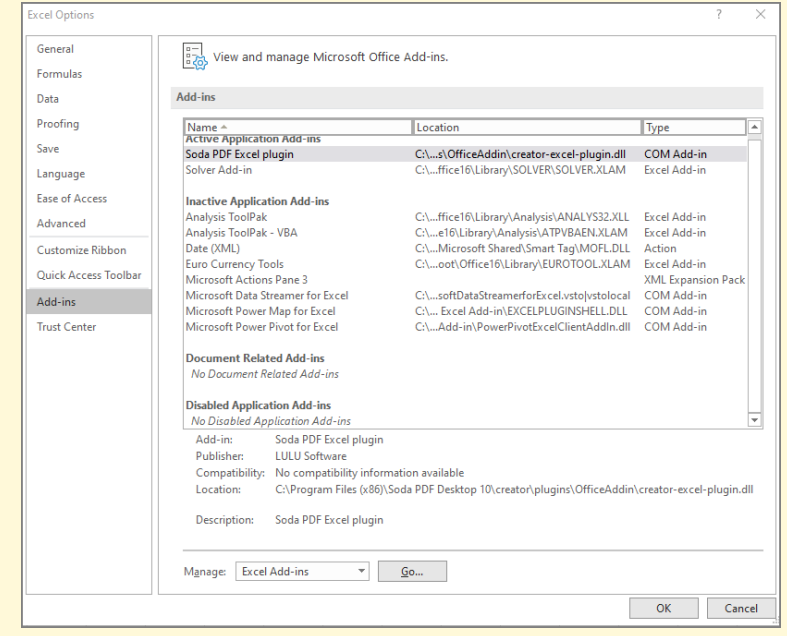

Figure 380: The Add-ins Manager

5. Click the checkbox beside *Analysis Toolpak Add-in* in the *Add-ins* pop-up box.

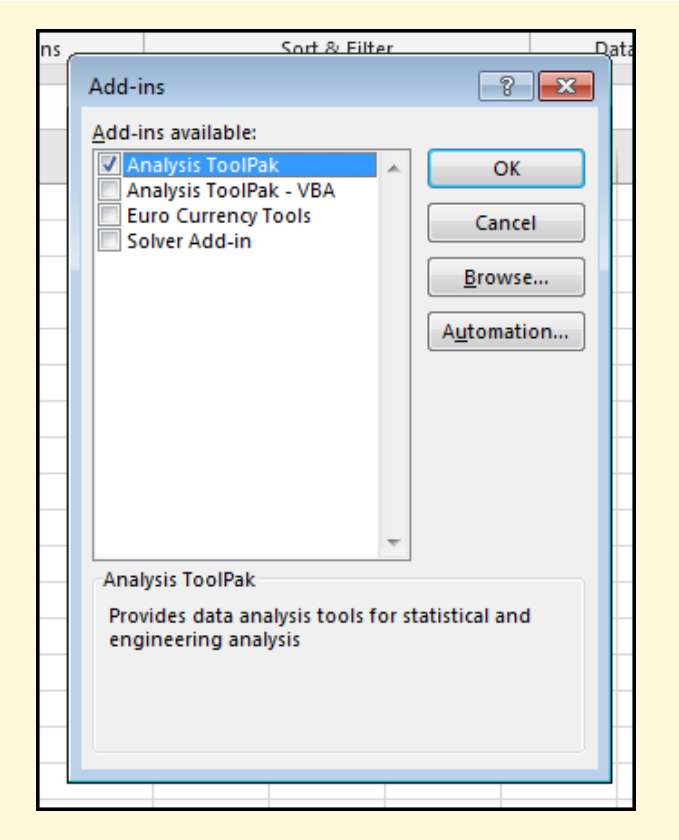

Figure 381: Activating The Analysis Toolpak Add-In

6. Click OK.

Excel adds a new button at **Data**  $\Rightarrow$  **Analysis**  $\Rightarrow$  **Data Analysis.** 

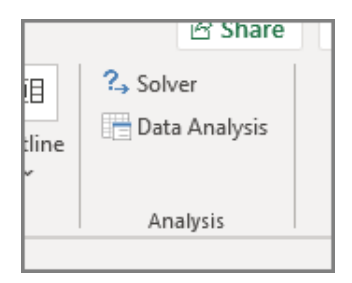

Figure 382: The Data Analysis Button

9.3.2 *Working With Simple Statistics*

- 1. Open workbook CH9-Stats.
- 2. Save the workbook as CH9-Cafe.
- 3. This workbook has only one worksheet, Cafe.

The Cafe worksheet contains 100 results of a survey of customers in a small cafe. Note: this is dummy data created for this book.

# 9.3.2.1 *Correlation*

A fundamental statistical calculation is the correlation between two variables. A correlation is a number between  $-1.0$  and  $+1.0$ , where 0.0 means there is no correlation between the two variables and either  $+1.0$  or  $-1.0$  means there is a perfect correlation. A positive correlation means that as one variable increases the other also increases. For example, as people age, they tend to weigh more so a positive correlation would be expected between age and weight. A negative correlation, on the other hand, means that as one variable increases the other decreases. For example, as people age, they tend to run slower so a negative correlation would be expected between age and running speed. For the Cafe data, it would be reasonable to wonder if there is some sort of relationship between the length of the meal and the bill. Longer meals should correlate to higher bills, so a positive correlation would be important for a researcher to know.

- 1. Excel 2016 Click Data  $\Rightarrow$  Analysis  $\Rightarrow$  Data Analysis. (Note: the statistics functions are identical in Excel 2016 and Excel 365, but their group on the ribbon has a slightly different name.)
- 2. Excel 365 Click Data  $\Rightarrow$  Analyze  $\Rightarrow$  Data Analysis. (Note: the statistics functions are identical in Excel 2016 and Excel 365, but their group on the ribbon has a slightly different name.)
- 3. In the *Data Analysis* dialog box, select *Correlation* and click OK.

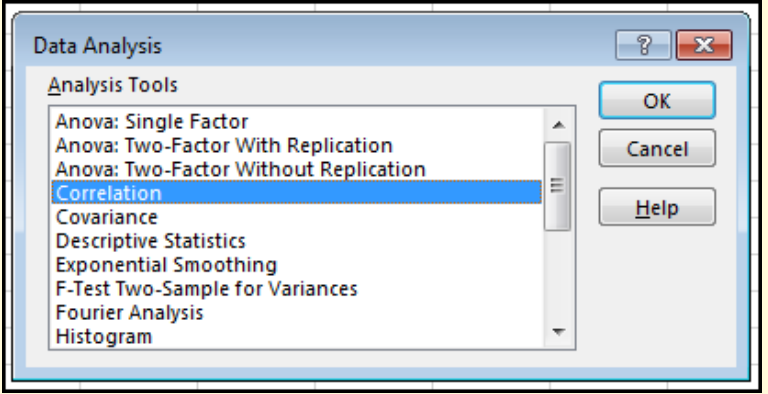

Figure 383: Data Analysis Selection Box

4. The *Correlation* dialog box pops up.

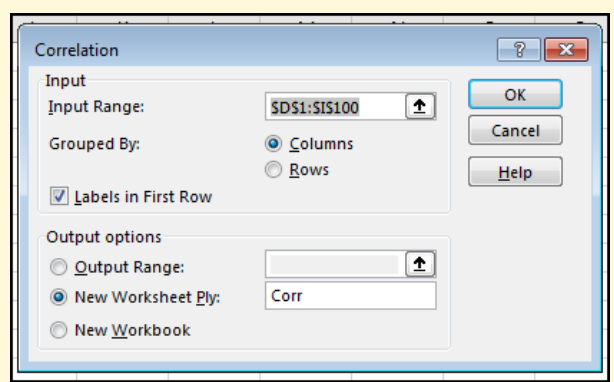

Figure 384: Correlation Parameters

- 5. Input Range: *\$D\$1:\$I\$100*
- 6. Grouped By: Columns
- 7. Labels in First Row: Checked
- 8. Output: New Worksheet Ply: *Corr*
- 9. Click OK.
- 10. Excel creates a new worksheet named *Corr* that contains a correlation table that displays the correlations between the six variables contained in the selected range. Notice that the correlation between *Length* and *Bill* is 0.611327, which is strong. However, also note that the correlation between *PtySize* (the number in the group) and *Bill* is 0.866466, which is much stronger. It would stand to reason that a larger group of diners would generate a higher bill.

|   | А       | В          | C        | D          | E        |          | G   |
|---|---------|------------|----------|------------|----------|----------|-----|
| 1 |         | Length     | Bill     | Age        | PtySize  | Food     | Svc |
| 2 | Length  |            |          |            |          |          |     |
| з | Bill    | 0.611327   |          |            |          |          |     |
| 4 | Age     | $-0.09254$ | 0.088292 |            |          |          |     |
| 5 | PtySize | 0.546868   | 0.866466 | $-0.01474$ |          |          |     |
| 6 | Food    | 0.100028   | 0.091793 | $-0.23365$ | 0.10113  |          |     |
|   | Svc     | 0.13181    | 0.121783 | $-0.23517$ | 0.105583 | 0.858734 |     |
|   |         |            |          |            |          |          |     |

Figure 385: Correlation Table

## .3.2.2 *Descriptives*

Descriptive statistics summarize a variable with multiple useful calculations. Follow these steps to generate descriptives for *Age*.

- . Click the Cafe worksheet to open it.
- . Click Data ⇒ Analysis ⇒ Data Analysis.
- . In the *Data Analysis* dialog box, select *Descriptive Statistics* and click OK.
- . The *Descriptive Statistics* dialog box pops up.

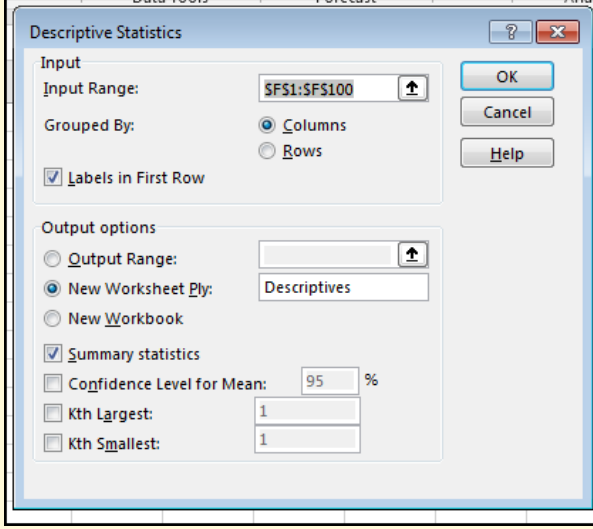

Figure 386: Descriptive Statistics Parameters

- . Input Range: *\$F\$1:\$F\$100*
- . Grouped By: Columns
- . Labels in First Row: Checked
- . Output: New Worksheet Ply: *Descriptives*
- . Summary Statistics: Checked
- . Click OK.
- . Excel creates a new worksheet named Descriptives that contains a table that displays various descriptive statistics for *Age*. For example, the mean age is 41.47475.

|                | A                         | B          |
|----------------|---------------------------|------------|
| 1              | Age                       |            |
| $\frac{2}{3}$  |                           |            |
|                | Mean                      | 41.47475   |
| 4              | <b>Standard Error</b>     | 1.077625   |
| 5              | Median                    | 41         |
| 6              | Mode                      | 51         |
| $\overline{7}$ | <b>Standard Deviation</b> | 10.72223   |
| 8              | Sample Variance           | 114.9662   |
| ğ              | Kurtosis                  | $-0.67118$ |
| 10             | <b>Skewness</b>           | 0.108715   |
| 11             | Range                     | 45         |
| 12             | Minimum                   | 21         |
|                | 13 Maximum                | 66         |
| 14             | lSum                      | 4106       |
|                | 15 Count                  | 99         |
| --             |                           |            |

Figure 387: Descriptive Statitics

### 9.3.2.3 *Histogram*

A histogram is a graphic representation of a numeric variable. For a histogram, the values are placed in "bins" and the number in each bin is counted and graphed.

- 1. Click the Cafe worksheet to open it.
- 2. Click Data ⇒ Analysis ⇒ Data Analysis.
- 3. In the *Data Analysis* dialog box, select *Histogram* and click OK.
- 4. The *Histogram* dialog box pops up.

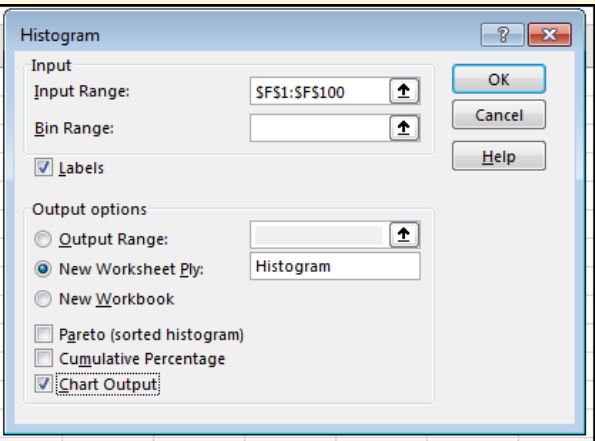

Figure 388: Histogram Parameters

5. Input Range: *\$F\$1:\$F\$100*

- 6. Bin Range: leave blank
- 7. Labels: Checked
- 8. Output: New Worksheet Ply: *Histogram*
- 9. Chart Output: Checked
- 10. Click OK.
- 11. Excel creates a new worksheet named Histogram that contains a table that displays the counts for each age "bin." For example, 15 people were between the ages of 36 and 40 (inclusive). Also, the histogram graph is displayed for a quick view of how the age data is distributed.
- 12. Save the CH9-Cafe workbook.
- 13. Compare the workbook with the self-check answer key (CH9-Cafe Solution) and then close and submit the CH9- Cafe workbook as directed by the instructor.

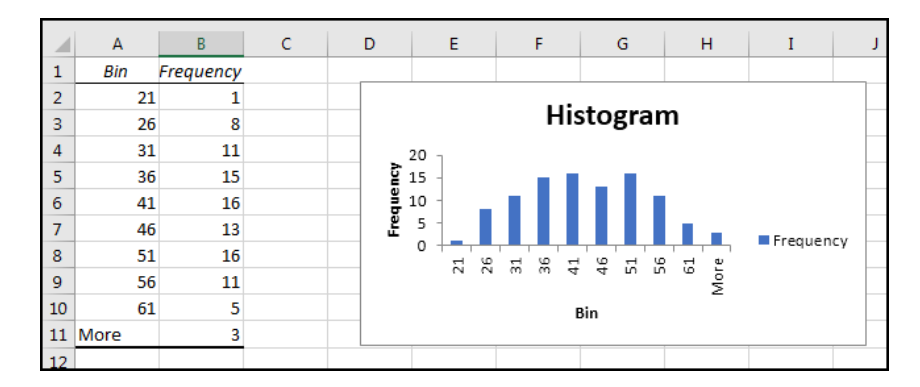

Figure 389: Histogram of Age

# **Key Take-Aways**

# **Statistics**

- A correlation numerically describes the relationship between two variables.
- Descriptives create numerous statistics for a variable.
- A histogram graphically represents the distribution for a numeric variable.

#### 9.4 macros

**Learning Objectives**

• Automate simple tasks with a macro.

*View*  $\Rightarrow$  *Macros*  $\Rightarrow$  *Macros* allows users to automate repetitive tasks. The top part of the button will open the *View Macros* dialog box and the bottom half reveals options for macros.

- 1. Open a new blank workbook. (*Note*: the macro is placed in a new workbook, so it does not accidentally interfere with the exercises in any other workbook.)
- 2. Click A1 to select that cell.
- 3. Click View  $\Rightarrow$  Macros  $\Rightarrow$  Macros (be sure to click the small arrow at the bottom of the Macros button).
- 4. Select Use Relative References.
- 5. In the same popup, select Record Macro.
- 6. Name the macro *MyName* (note, macro names cannot contain spaces).
- 7. Click in the *Shortcut Key* box and type <sup>Q</sup> (this is a capital Q).
- 8. Store the macro in this workbook.
- 9. Enter this description: *Inserts my name*.

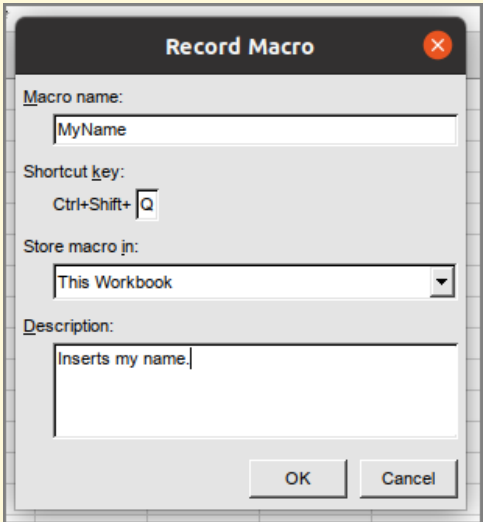

Figure 390: The Record Macro Settings Box

10. Click OK.

- 11. Type your first and last name and press Enter.
- 12. Click View  $\Rightarrow$  Macros  $\Rightarrow$  Macros (be sure to click the small arrow at the bottom of the Macros button).
- 13. Click Stop Recording.

Select another cell on the worksheet and press  $[CFI]$  +  $[Shift]$  +  $[Q]$ . Remember that relative references were activated for the macro, otherwise the name would have always been created in cell *A1* (the original cell) instead of the current cell.

- 1. Click View  $\Rightarrow$  Macros  $\Rightarrow$  Macros (be sure to click the top of the Macros button).
- 2. This opens the *Macro Manager* dialog box where macros can be edited, deleted, or have various options set.

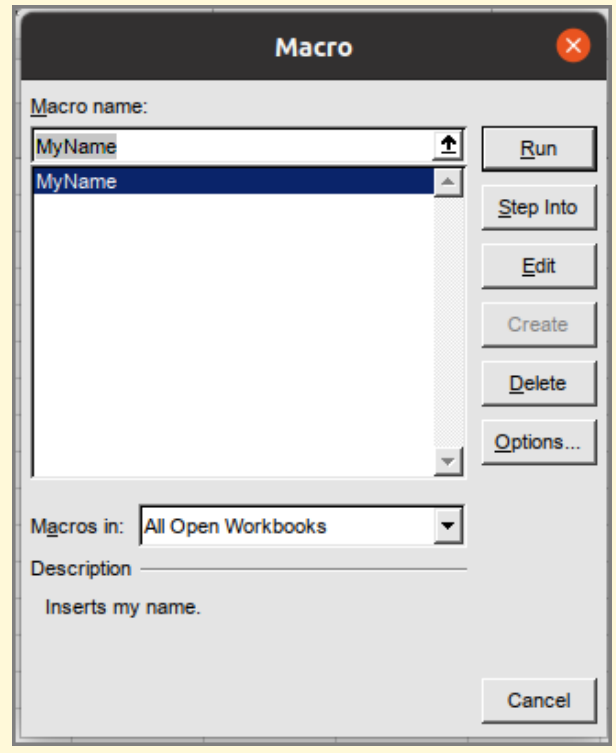

Figure 391: The Macro Manager Box

3. Click Cancel to close the Macro manager.

Remember that all workbooks containing macros must be saved using the "macro-enabled" option (that creates a file extension of *.xlsm*). Figure [392](#page-496-0) shows a drop-down menu at the bottom right corner of the *Save-As* screen where *Excel Macro-Enabled Workbook* must be selected.

<span id="page-496-0"></span>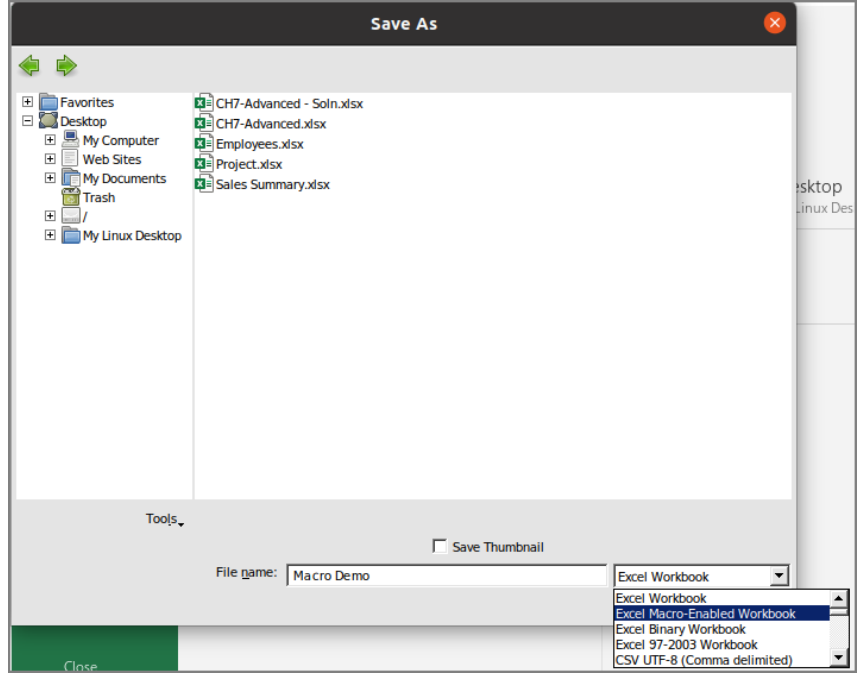

Figure 392: Saving a Workbook With a Macro

Since this macro will not be reused in the future, close the workbook without saving.

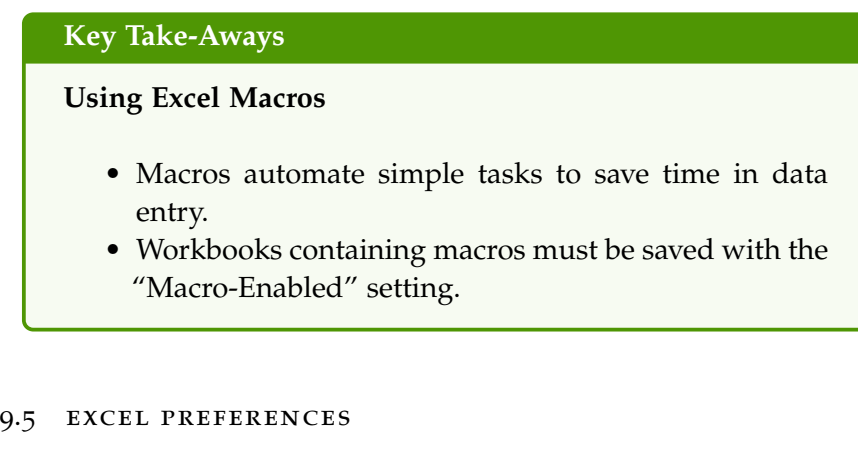

**Learning Objectives**

• Explore and optionally change Excel preferences.

Like all Microsoft Office products, Excel has scores of preferences and this section lists those that are most adjusted by users.

To find the preferences, click *File* ⇒ *Options*.

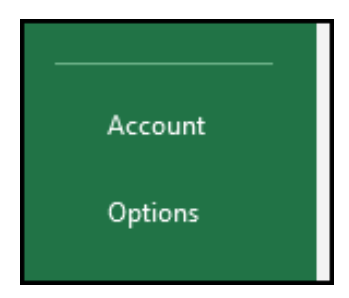

Figure 393: The Backstage Options Button

The Options area is divided into 11 different tabs and each tab includes settings for many preferences. Here is a brief overview of the different option tabs.

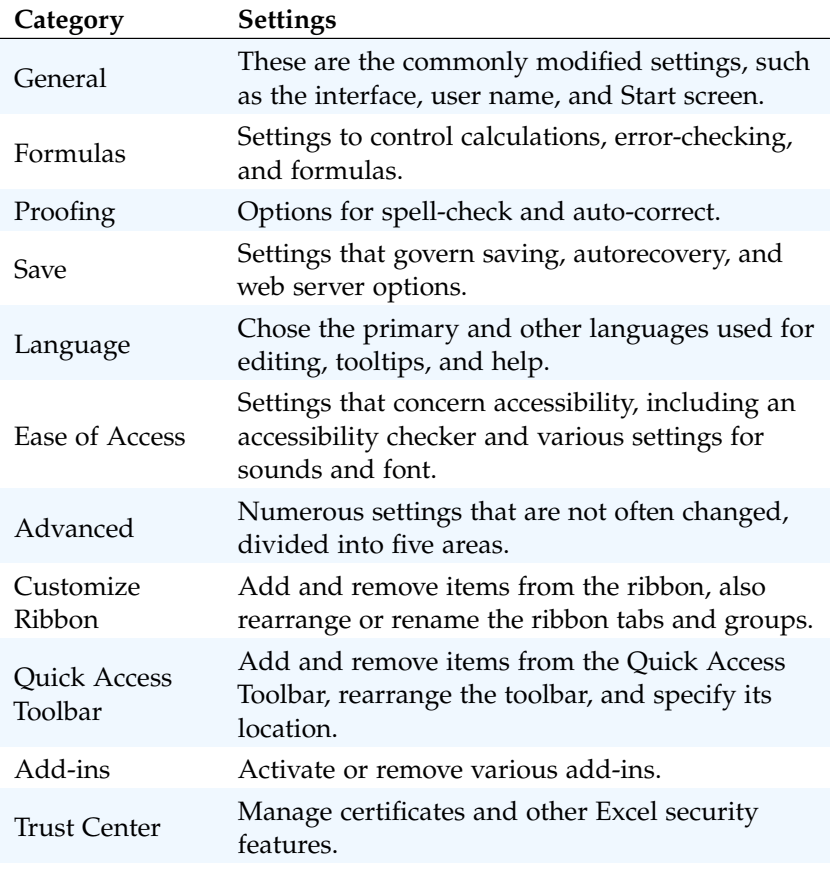

Table 35: Summary of Excel Options

It is not the intent of this book to describe every possible preference but following is a list of those that users commonly modify.

#### 9.5.1 *General*

- enable live preview When changing visual items, like fonts or colors, this previews the change live in the current sheet. This can get annoying, so some users turn it off.
- screen tip style Screen tips are the pop-up boxes with brief help for the various buttons on the ribbon. Some users find these distracting and the can be turned off with this setting.
- use this as the default font Use this to change the default font used in new workbooks. Also, the default font size can be set if a larger size is needed.
- include this many sheets New workbooks include three blank worksheets by default, but that number can be changed here. Often, one worksheet is enough for new workbooks and then other worksheets can added as needed.
- user name This is the author's name that is saved with the workbook.
- show the start screen when this application starts Uncheck this box to turn off the start screen.
- collapse the ribbon automatically Checking this box will automatically collapse the ribbon into a menu to save space on the screen. The ribbon will drop down when any of the menu items are clicked. It is also easy to pin the ribbon open while working.
- 9.5.2 *Formulas*
- reset ignored errors Sometimes users have Excel ignore errors as they are developing a worksheet. This button will reset the ignored errors, so all errors are again displayed.

### 9.5.3 *Proofing*

This tab includes the various settings for spell-check, like ignore uppercase words. It also includes the Autocorrect options. Normally, the default settings for these items is adequate but that can be changed at this tab.

#### 9.5.4 *Save*

save autorecover information every Set how often Excel autosaves a workbook. The default is 10 minutes, but that can be decreased if desired.

DEFAULT LOCAL FILE LOCATION This is the default location for files on initial save or a "Save As" operation.

9.5.5 *Language*

Excel uses the Windows system language and that is normally acceptable. However, this tab makes it possible to change the default Office language for both viewing and editing.

9.5.6 *Ease of Access*

This tab makes several accessibility options available.

9.5.7 *Advanced*

- after pressing enter, move selection By default, Excel moves the selector (active cell) down when the enter key is pressed, but some users prefer the selector to move right and that can be set here.
- show this number of recent workbooks When Excel opens, it displays the file names for recently opened workbooks. Use this preference to set the number of recent workbooks to display. The default (and maximum number) is 50.
- ruler units Most Americans are comfortable using inches on the ruler, but Excel can also use metric units. The unit used is set with this preference.
- at startup, open all files in Specify a folder on the hard drive and any Excel files in that folder will be automatically opened when Excel starts. This is a great timesaver while working on a project for several weeks where the same Excel files need to be opened.

# 9.5.8 *Customize Ribbon*

The ribbon is highly customizable from this tab. Users can add/remove items from the ribbon, change the order of the items on the ribbon, create new groups, rename items, and generally whatever they want to do to make the ribbon work best for themselves. Customizations can even be exported in a file that can be imported on another computer so users can make Excel on all the computers they use look the same.

In addition to the customizations on this tab, the General Tab includes an option to collapse the ribbon automatically.

#### 9.5.9 *Quick Access Toolbar*

The Quick Access Toolbar is one of the most useful Excel feature. Users can add links to their most often used Excel functions, so they are easily available without clicking on any ribbon links. The Quick Access Toolbar is set up with the links the user wants. Optionally, the Quick Access Toolbar can be moved to under the ribbon.

The *Quick Access Toolbar* is found at the upper left side of the Excel screen above the Ribbon, as shown in Figure [394](#page-500-0). This area provides access to the most frequently used commands, such as *Save* and *Undo*. The *Quick Access Toolbar* can be customized by activating commands that are extensively used or inactivating commands that are not needed. By placing these commands in the *Quick Access Toolbar*, it is not necessary to navigate through the Ribbon to find them. To customize the *Quick Access Toolbar*, click the down arrow as shown in Figure [394](#page-500-0). This will open a menu of commonly used commands that can be added to the *Quick Access Toolbar* by checking them. If the desired command is not on the list, select the *More Commands* option, which opens a screen containing every command on the ribbon. As an additional modification, the *Quick Access Toolbar* and be placed below the ribbon by clicking *Show Below the Ribbon* and many users prefer it in that location.

<span id="page-500-0"></span>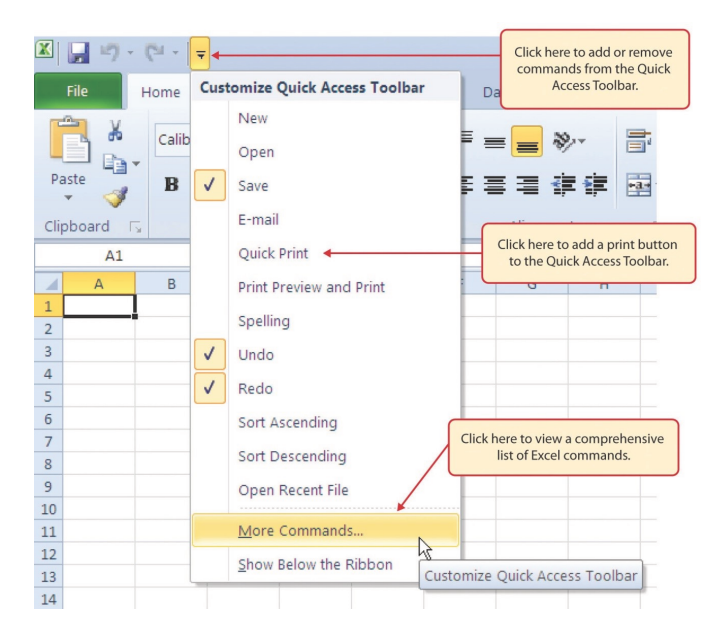

Figure 394: Modifying the Quick Access Toolbar

### 9.5.10 *Add-ins*

Any add-ins present in Excel can be activated/deactivated from this tab.

#### 9.5.11 *Trust Center*

Users can check security certificates or other security settings on this tab.

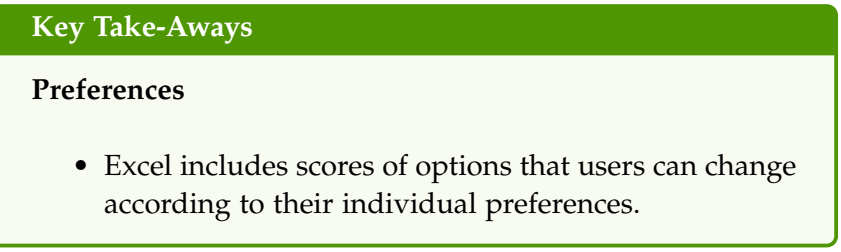

## 9.6 just for fun

Excel has had a long and expansive lifetime. It should not be surprising that along the way people who use Excel would find interesting things to do with Excel that are not exactly in the users' manual. This final section of the book lists a few of the fun facts about Excel along with the things people have done with this versatile application.

## 9.6.1 *Interesting Bug*

Excel started as a competitive product for Lotus 123. Unfortunately, Lotus 123 counted the year 1900 as a leap year, though it was not. When Excel was first created, Microsoft decided to use the same serial numbering convention for storing dates so the two programs were compatible; but that meant the year 1900 was also listed as a leap year in Excel. While this would have been a very easy bug to correct, that would mean that every date after Feb 29, 1900 would have been one day off. For this reason, Microsoft decided to leave that leap day in the program. Consequently, to this day, Feb 29, 1900 exists in Excel even though there was never a Feb 29, 1900 on the calendar. (Reference: <https://www.datarails.com/6-cool-facts-excel/>)

### 9.6.2 *Renaming Genes*

Some genes had to be renamed since Excel automatically formatted the original names as dates. For example, there is a gene that was originally named MARCH1 (for Membrane Associated Ring-CH-Type Finger 1), but whenever MARCH1 is entered in Excel it is formatted as a date. As a result, the HUGO Gene Nomenclature Committee changed the name of this gene to MARCHF1. 27 other genes with the same problem were renamed. (Reference: [https://www.engadget.com](https://www.engadget.com/scientists-rename-genes-due-to-excel-151748790.html) [/scientists-rename-genes-due-to-excel-151748790.html](https://www.engadget.com/scientists-rename-genes-due-to-excel-151748790.html))

### 9.6.3 *Art with Excel*

Tatsuo Horiuchi, a 73-year-old Japanese artist, creates some of the most impressive still life art using only Excel as his canvas. Examples of his work, along with a brief explanation of how he creates them, can be found at [https://www.demilked.com/73-year-old-excel-painti](https://www.demilked.com/73-year-old-excel-paintings-tatsuo-horiuchi/) [ngs-tatsuo-horiuchi/](https://www.demilked.com/73-year-old-excel-paintings-tatsuo-horiuchi/).

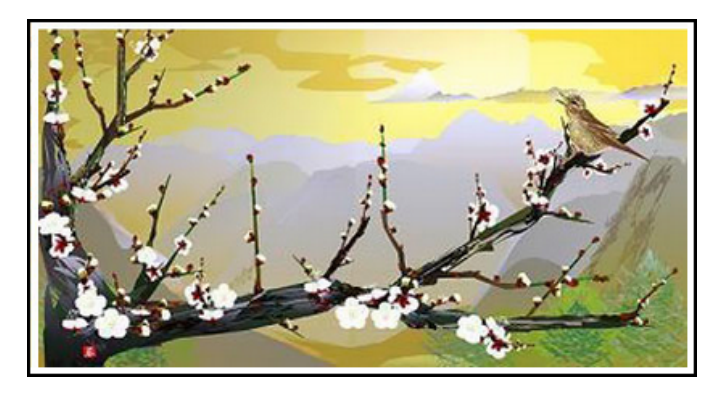

Figure 395: Mr. Horiuchi's Art

# 9.6.4 *Excel and Sudoku*

For fans of *Sudoku*, Peter Mladek created an Excel workbook with macros that can create endless *Sudoku* puzzles. While loading Excel workbooks containing macros found on the web can be risky, this workbook has been around since 2004 and been used by countless thousands of people; so it would be reasonable to trust it. The free version builds a puzzle and optionally fills the cells with possible solutions. Registering the workbook for \$ 9.99 opens advanced features that include a solution aid and puzzle creator. Sudoku fans should check out <http://www.sudoku-xls.com/> for more information.

# 9.7 chapter practice

## 9.7.1 *Cars Analysis*

This exercise uses data on 392 car models that was collected by David Donoho and Ernesto Ramos for the 1982 *Exposition of Statistical Graphics Technology* hosted by the *Committee on Statistical Graphics of the American Statistical Association (ASA)*. The dataset is commonly used in statistics classes and can be found at several online locations, including <https://github.com/sandialabs/slycat-data>.

1. Start Excel and open a new blank workbook.

- 2. Save the workbook as PR9-Cars.
- 3. Excel 2016 Load the data.
	- a) Click Data  $\Rightarrow$  Get External Data  $\Rightarrow$  From Text.
	- b) Navigate to PR9-Data.csv.
	- c) Click the file name and then Import.
	- d) Work through the import wizard.
		- i. The data in the CSV file has headers.
		- ii. The data uses a comma delimiter.
		- iii. Import the data into a new worksheet.
	- e) Click cell A1 then click Insert  $\Rightarrow$  Tables  $\Rightarrow$  Table.
	- f) The *Create Table* dialog box has the correct defaults, so click OK.
	- g) Click Yes on the dialog box with the warning about overlapping "external data ranges" to complete the data import.
- 4. Excel 365 Load the data.
	- a) Click Data  $\Rightarrow$  Get & Transform Data  $\Rightarrow$  From Text/CSV.
	- b) Navigate to PR9-Data.csv.
	- c) Click the file name and then Import.
	- d) Excel correctly identifies the data fields in the file, so click Load to import the data into a table in a new worksheet.
- 5. Delete Sheet1.
- 6. Rename Sheet2 to Cars.
- 7. Click A1 to activate the table.
- 8. In Table Design  $\Rightarrow$  Properties  $\Rightarrow$  Table Name, enter *Cars*.
- 9. Even though the data loads properly, there are a few adjustments that need to be made. First, the Origin column only lists three different locations by number, but these should be changed to their text equivalent for easier analysis.
	- a) Click the down-arrow on the right side of the *Origin* column header for Column I.
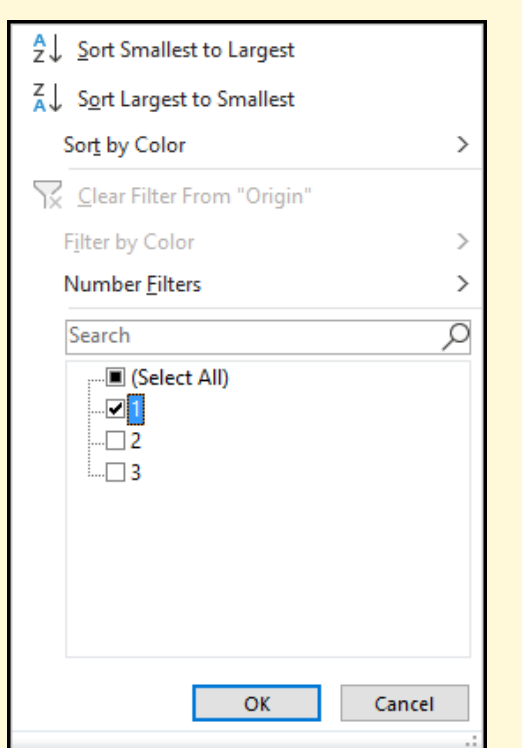

b) Uncheck all items except 1 and then click OK.

Figure 396: Filtering for Location 1

- c) All rows that do not contain a 1 for *Origin* are hidden.
- d) Enter *American* in I3 (the cell at the top of the column after rows have been hidden).
- e) Copy/paste I3 to all other visible cells in Column I. Note: using the autofill handle makes this task easier.
- f) Click the filter symbol on the right side of the *Origin* column header for Column I.
- g) Uncheck all items except 2 and then click OK.
- h) All rows that do not contain a 2 for *Origin* are hidden.
- i) Enter *European* in I2 (the cell at the top of the column after rows have been hidden).
- j) Copy/paste I2 to all other visible cells in Column I. Note: using the autofill handle makes this task easier.
- k) Click the filter symbol on the right side of the *Origin* column header for Column I.
- l) Uncheck all items except 3 and then click OK.
- m) All rows that do not contain a 3 for *Origin* are hidden.
- n) Enter *Japanese* in I4 (the cell at the top of the column after rows have been hidden).
- o) Copy/paste I4 to all other visible cells in Column I. Note: using the autofill handle makes this task easier.
- p) Click the filter symbol on the right side of the *Origin* column header for Column I.
- q) Check (Select All) then OK to reveal all rows in the data set.
- r) Adjust the width of Column I to fit the data.
- s) Save the PR9-Cars workbook.
- 10. Next, data in the Model column needs to be split out so the automobile make and model are separated.
	- a) Insert a column to the left of Column B. The new column becomes Column B with a header of *Column1*.
	- b) Enter this formula in B2: *=PROPER(LEFT(A2,FIND(" ",A2)-1))*. If Excel does not paste that formula to the bottom of the table, then copy/paste it to B3:B393. Excel extracts the make of the car, which is the first word in Column A.
	- c) Adjust the width of Column B to fit the data.
	- d) Insert a column to the left of Column C. The new column becomes Column C with a header of *Column2*.
	- e) Copy B2:B393.
	- f) Paste Values to C2. Note: it is important to paste the values, not just a simple paste. Otherwise, Column C will be filled with the formula rather than the value generated by that formula.
	- g) Delete Column B.
	- h) Insert a column to the left of Column C. The new column becomes Column C with a header of *Column3*.
- i) Enter this formula in C2: *=PROPER(RIGHT(A2,LEN(A2)-FIND(" ",A2)))*. If Excel does not paste that formula to the bottom of the table, then copy/paste it to C3:C393. Excel extracts the model of the car, which is everything except the first word in Column A.
- j) Insert a column to the left of Column D. The new column becomes Column D with a header of *Column4*.
- k) Copy C2:C393.
- l) Paste Values to D1. Note: it is important to paste the values, not just a simple paste. Otherwise, Column D will be filled with the formula rather than the value generated by that formula.
- m) Delete Column C.
- n) At this point, the data in Column A should be split between Column B and Column C.
- o) Delete Column A.
- p) Enter *Make* in A1.
- q) Enter *Model* in B1.
- 11. Click the filter symbol on the right side of the *Make* column header for Column A.
- 12. Select Sort A to Z.
- 13. Adjust the width of Column A and Column B to fit the data.
- 14. The data preparation is complete so save the PR9-Cars workbook.

Once a data table is prepared it can be used for analysis. For this exercise, several different analysis techniques are used.

- 1. Create a new worksheet and name it *Summary*.
- 2. Move Summary to the left of Cars so it is the first worksheet in the workbook.
- 3. Click the Summary tab to activate that sheet.
- 4. Select A1:G1 and click Home  $\Rightarrow$  Alignment  $\Rightarrow$  Merge & Center.
- 5. In cell A1, enter *Automobile Statistics*.

6. Format cell A1.

- Calibri font, 18 pt
- Bold style
- Font color: Orange, Accent 2, Darker 25%

7. In cell E3, enter *Cylinders*.

- 8. In cell E4, enter *4*.
- 9. In cell F3, enter *Year*.
- 10. In cell F4, enter *71*.
- 11. In cell B3, enter *Max MPG, Cyl 4, Yr 71*.
- 12. Adjust the width of Column B to fit the text in B3.
- 13. In cell C3, enter *=DMAX(Cars[#All], "MPG", \$E\$3:\$F\$4)*.
- 14. Excel reports 35 as the maximum MPG for 1971 cars with 4 cylinders.

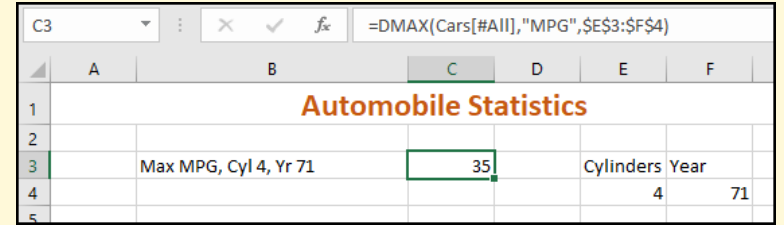

Figure 397: Calculating the Max MPG

- 15. In cell B4, enter *Avr MPG, Cyl 4, Yr 71*.
- 16. In cell C4, enter *=DAVERAGE(Cars[#All], "MPG", \$E\$3:\$F\$4)*.
- 17. Excel reports 25.66667 as the average MPG for 1970 cars with 4 cylinders.
- 18. In cell F4, enter 72. Notice that Excel automatically updates C3 and C4 to reflect the values for 1972 cars.
- 19. In cell F4, enter 71 to change back to that year and match the labels in B3 and B4.
- 20. In cell B5, enter *Avr MPG, Cyl 4-6, Yr 71*.
- 21. In cell E5, enter 6

```
22. In cell F5, enter 71.
```
- 23. In cell C5, enter *=DAVERAGE(Cars[#All], "MPG", \$E\$3:\$F\$5)*.
- 24. Excel reports 23.8 as the average MPG for 1971 cars with 4 or 6 cylinders.

Excel reads the criteria range such that items in a single row are joined with an "AND" and multiple rows are joined with an "OR." Thus, the criteria in *E3:F5* reads *(Cars with* 4 *cylinders AND year* 71*) OR (Cars with* 6 *cylinders AND year* 71*)*. Complex Boolean conditions can be specified using multiple rows and columns.

If a cell in a criteria range is empty, then Excel matches it to all entries in the data table.

- 1. Delete the data in F5. Notice that the value in C5 changes to 20.94526. The criteria in this case reads *(Cars with* 4 *cylinders AND year* 70*) OR (Cars with* 6 *cylinders AND all model years*.
- 2. In cell F5, enter 71.
- 3. In cell G3, enter *Origin*.
- 4. In cell G4, enter *American*.
- 5. In cell B6, enter *Avr MPG, Cyl 6, Yr 71, American*.
- 6. Adjust the width of Column B to fit the text in B6.
- 7. In cell C6, enter *=DAVERAGE(Cars[#All], "MPG", \$E\$3:\$G\$4)*.
- 8. Excel reports 24.75 as the average MPG for 1971 cars with 4 cylinders made in America.
- 9. Complete the summary worksheet using the following information. Adjust the width of Column B as necessary to display the text entered there.

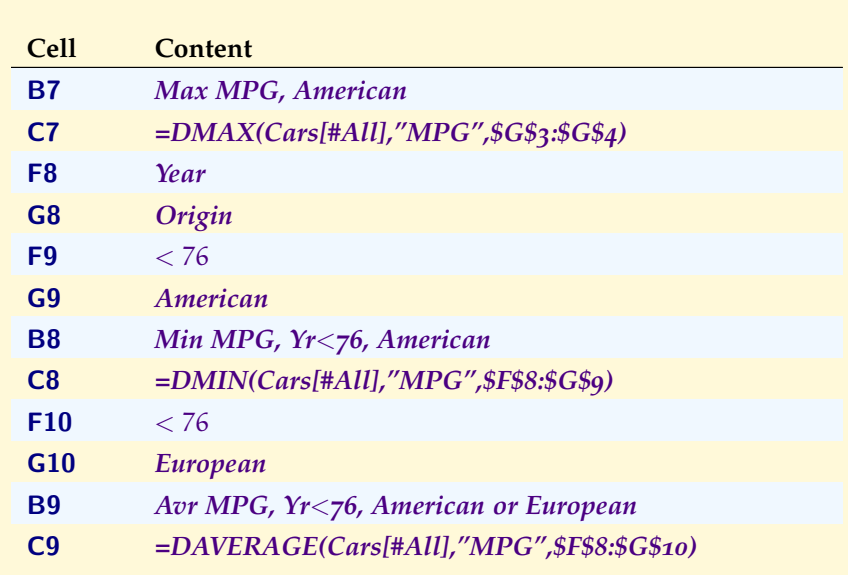

The Figure [398](#page-509-0) shows the Summary Table at this point, but it could easily be extended with various combinations of criteria to extract whatever information is desired from the cars data.

<span id="page-509-0"></span>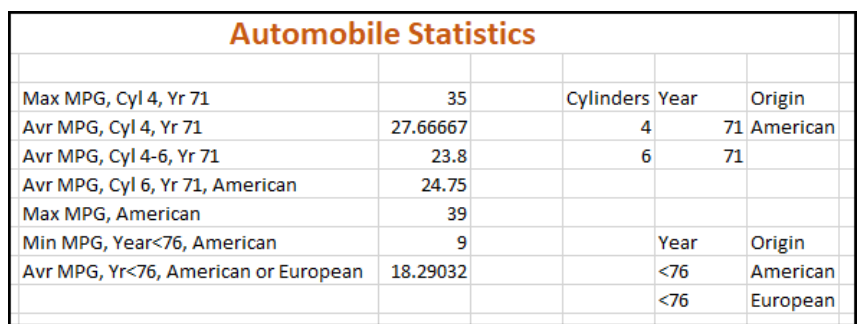

Figure 398: Summary Table

- 1. Save the PR9-Cars workbook.
- 2. Click in B12 to activate that cell.
- 3. Click Data ⇒ Analyze ⇒ Data Analysis.
- 4. Select Correlation in the *Data Analysis* dialog box, then click OK.

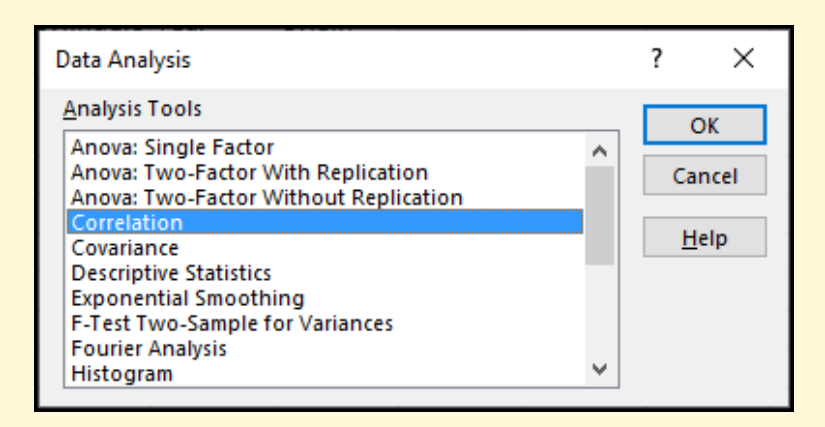

Figure 399: Data Analysis Popup

- 5. Enter the following in the *Correlation* dialog box.
	- **Input Range**: *'Cars'!\$C\$1:\$H\$393*
	- **Grouped By**: Columns
	- **Labels in first row**: Checked
	- **Output Range**: \$B\$12

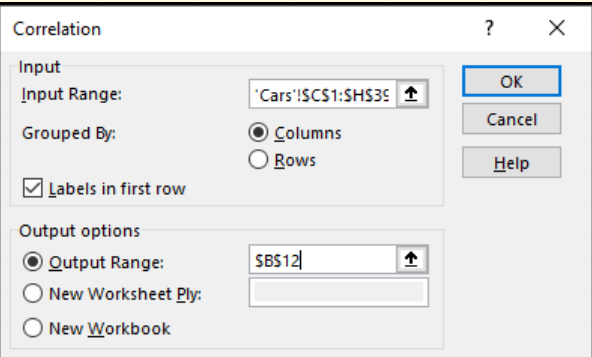

Figure 400: Correlation Parameters

- 6. Click OK.
- 7. Adjust the column widths so all information in Row 12 is visible.
- 8. Excel calculates the various correlations and displays them in B12:H18. There are several rather extreme correlations in the table, but all would be expected. For example, the correlation between weight and MPG is −0.83224, so heavier cars get fewer miles per gallon.

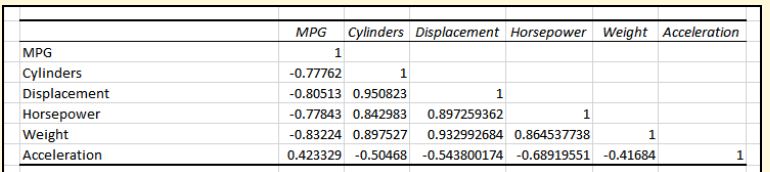

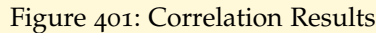

- 9. Click in B21 to activate that cell.
- 10. Click Data ⇒ Analyze ⇒ Data Analysis.
- 11. Select Histogram in the *Data Analysis* dialog box, then click OK.
- 12. Enter the following in the *Histogram* dialog box.
	- **Input Range**: *'Cars'!\$C\$1:\$C\$393*
	- **Labels**: Checked
	- **Output Range**: \$B\$21
	- **Chart Output**: Checked

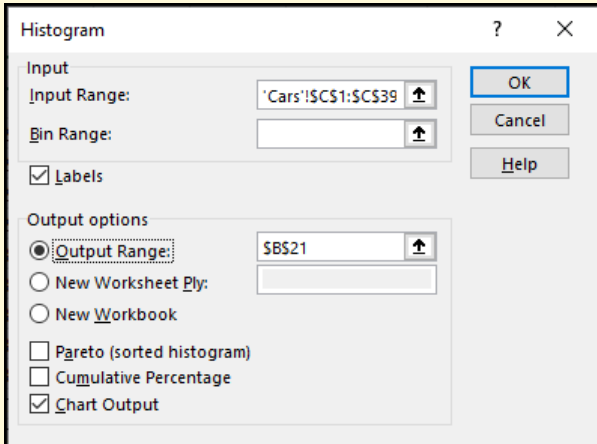

Figure 402: Histogram Parameters

- 13. Click OK.
- 14. Excel displays the histogram data and chart.
- 15. Adjust the chart so the top left corner is in D22 and the bottom right corner is in K38.
- 16. Using the *Chart Elements* selector, remove the legend from the histogram.
- 17. Change the title of the histogram to *Automobile MPG*.

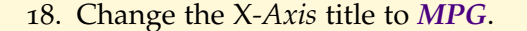

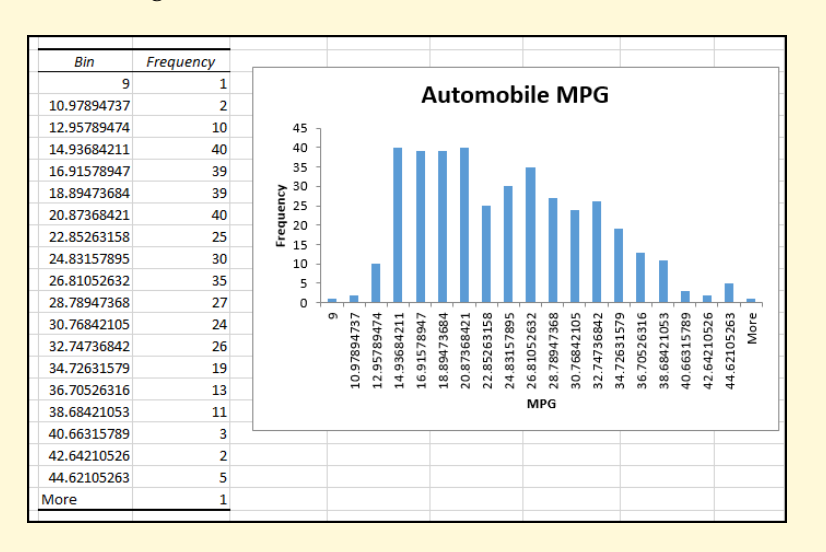

Figure 403: Histogram Results

- 19. Save the PR9-Cars workbook.
- 20. Compare the workbook with the self-check answer key (PR9-Cars Solution) and then close and submit the PR9- Cars workbook as directed by the instructor.

#### 9.8 scored assessment

#### 9.8.1 *Weather Analysis*

The *National Oceanic and Atmospheric Administration (NOAA)* makes all their weather data available for researchers to investigate.<sup>1</sup>

- 1. Open workbook SC9-Data.
- 2. Save the workbook as SC9-Climate.

This workbook has two worksheets. The **Data** sheet contains the raw data that will be analyzed for this exercise and the **Notes** sheet contains definitions for the abbreviations used on the **Data** sheet.

- 1. Calculate the number of hours of daylight for each day.
	- a) Insert a new column to the left of Column N.

<sup>1</sup> The data for this exercise was downloaded and adapted from [https://www.ncdc.n](https://www.ncdc.noaa.gov/cdo-web/) [oaa.gov/cdo-web/](https://www.ncdc.noaa.gov/cdo-web/).

- b) In cell N1, enter *Daylight*.
- c) In cell N2, enter *=M2-L2*.
- d) Copy/paste N2 to N3:N363.
- e) Click Home  $\Rightarrow$  Number  $\Rightarrow$  Down Arrow  $\Rightarrow$  More Number Formats.
- f) In the *Format Cells* dialog box, select Time in the *Category* list and then select 37:30:55 in the *Type* list. This will format the data in Column N to the number of hours/minutes elapsed between sunrise and sunset.

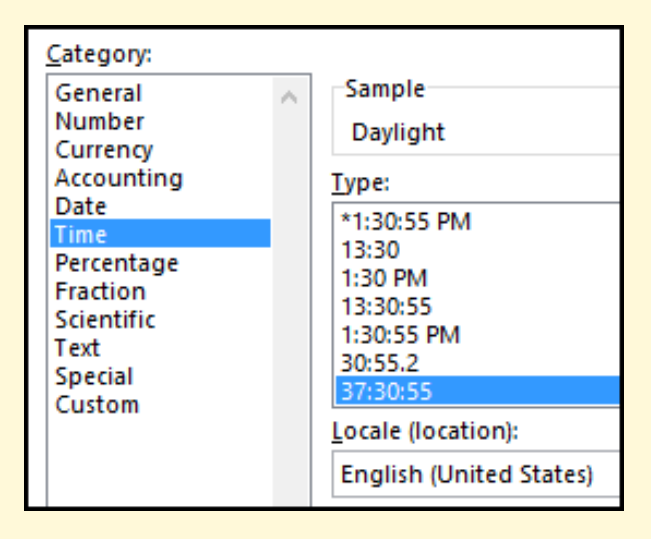

Figure 404: Formatting The Daylight Column

- 2. Use the following steps to convert the data to a table.
	- a) Click in A1 to activate that cell.
	- b) Click Insert  $\Rightarrow$  Tables  $\Rightarrow$  Table.
	- c) Excel will automatically select the entire data set, \$A\$1:\$O\$363. Be sure My table has headers is checked.
	- d) Click OK.
	- e) Name the table *Climate*.

|                                          | File                                                       | Home |           | Insert |                                                                    |       | Page Layout |   |      | Formulas         |       |            |
|------------------------------------------|------------------------------------------------------------|------|-----------|--------|--------------------------------------------------------------------|-------|-------------|---|------|------------------|-------|------------|
| Table Name:<br>Climate<br>· Resize Table |                                                            |      |           |        | Summarize with PivotTable<br>Remove Duplicates<br>Convert to Range |       |             |   |      | Insert<br>Slicer |       | Export     |
|                                          | Properties                                                 |      |           |        |                                                                    | Tools |             |   |      |                  |       |            |
|                                          | $\sim$ $\sim$ $\sim$<br>科<br>$\overline{\mathbf{v}}$<br>ľн |      |           |        |                                                                    |       |             |   |      |                  |       |            |
|                                          |                                                            |      |           |        |                                                                    |       |             |   |      |                  |       |            |
| A1                                       |                                                            |      | ÷         |        | $\times$ $\sqrt$                                                   | fx    |             |   | Date |                  |       |            |
|                                          | А                                                          |      | В         |        | C                                                                  |       |             | D |      | E                |       |            |
|                                          | <b>Date</b>                                                |      | AWND PGTM |        |                                                                    |       | <b>PRCP</b> |   |      | <b>TMAX</b>      |       | <b>TMI</b> |
| 2                                        | 1/1/2019                                                   |      |           |        | 8.05 08:00                                                         |       |             |   | 0.18 |                  | 43.00 |            |
| 3                                        | 1/2/2019                                                   |      |           |        | 9.40 11:49                                                         |       |             |   | 0.11 |                  | 36.00 |            |
| 4                                        | 1/3/2019                                                   |      |           |        | 6.04 10:36                                                         |       |             |   | 0.00 |                  | 51.00 |            |

Figure 405: Climate Table Name

- 3. Create a new worksheet and name it *Summary*.
- 4. Move Summary to the left of Data so it is the first worksheet in the workbook.
- 5. Click the Summary tab to activate that sheet.
- 6. Select A1:G1 and click Merge & Center.
- 7. In cell A1, enter *2019 Ft Huachuca Climate Information*.
- 8. Format cell A1.
	- Calibri font, 18 pt
	- Bold style
	- Font color: Blue, Accent 1
- 9. In cell B3, enter *Date*. (Note: this will be the starting date for formulas on this sheet, but the title in B3 must match the field name on the *Climate* table.)
- 10. In cell C3, enter *Date*. (Note: this will be the ending date for formulas on this sheet, but the title in C3 must match the field name on the *Climate* table.)
- 11. In cell **B4**, enter  $>= 1/1/2019$  (Note: do not leave spaces in this formula).
- 12. In cell  $C4$ , enter  $\leq$  1/31/2019 (Note: do not leave spaces in this formula).
- 13. In cell B5, enter *Max Temp*.
- 14. Adjust the width of Column B and Column C so everything is visible.
- 15. In cell C5, enter this formula: *=DMAX(Climate[#All], "TMAX", \$B\$3:\$C\$4)*.
- 16. Cell C5 will display 72, which is the greatest *TMAX* for January, 2019.

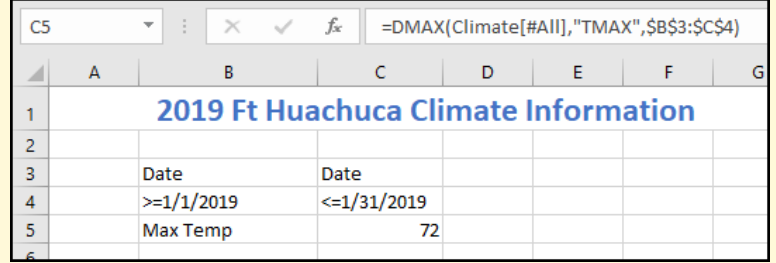

Figure 406: Maximum January Temperature

- 17. Change the dates to  $>= 3/1/2019$  and  $<= 3/31/2019$  to find that the maximum March temperature is 82.
- 18. Change the dates back to  $\ge$  1/1/2019 and  $\le$ 1/31/2019 to complete the other activities on the summary sheet.
- 19. In cell B6, enter *Min Temp*.
- 20. In cell C6, enter this formula: *=DMIN(Climate[#All], "TMIN", \$B\$3:\$C\$4)*.
- 21. Cell C6 will display 21, which is the least *TMIN* for January, 2019.
- 22. In cell B7, enter *Precipitation*. (The width of Column B may need to be changed to see the word *Precipitation*.)
- 23. In cell C7, enter this formula: *=DSUM(Climate[#All], "PRCP", \$B\$3:\$C\$4)*.
- 24. Cell C7 will display 0.9, which is the total precipitation for January, 2019.
- 25. In cell B8, enter *Wind Speed*.
- 26. In cell C8, enter this formula: *=DAVER-AGE(Climate[#All], "AWND", \$B\$3:\$C\$4)*.
- 27. Cell C8 will display 8.002258065, which is the average wind speed for January, 2019.
- 28. To make C8 easier to read, click Home  $\Rightarrow$  Number  $\Rightarrow$ Decrease Decimal to reduce C8 to two decimal places, 8.00.
- 29. In cell B9, enter *Max Wind*.
- 30. In cell C9, enter this formula: *=DMAX(Climate[#All], "WSF5", \$B\$3:\$C\$4)*.
- 31. Cell C9 will display 42.90, which is the greatest wind gust for January, 2019.
- 32. Copy/paste B3:C4 to B11:C12.
- 33. In cell D11, enter *Moon*.
- 34. In cell D12, enter *New*.
- 35. In cell **C12**, enter  $\leq$  = 12/31/2019.
- 36. In cell B13, enter *Coldest New Moon*. (The width of Column B may need to be changed to see the words *Coldest New Moon*.)
- 37. In cell C13, enter this formula: *=DMIN(Climate[#All], "TMIN", \$B\$11:\$D\$12)*.
- 38. Cell C13 will display 32, which was the coldest temperature recorded on a night with a new moon in 2019.
- 39. Copy/paste B11:D12 to B15:D16.
- 40. In cell D15, enter *DailyWeather* (Note: there is no space between the two words).
- 41. In cell D16, enter *\*TS\**. Note: the asterisks are "wildcard" characters and will create a match on any cell that contains *TS* somewhere in the cell.
- 42. In cell B17, enter *Largest Storm*.
- 43. In cell C17, enter this formula: *=DMAX(Climate[#All], "PRCP", \$B\$15:\$D\$16)*.
- 44. Cell C17 will display 2.32, which was the most rainfall on a day that recorded thunder in 2019.

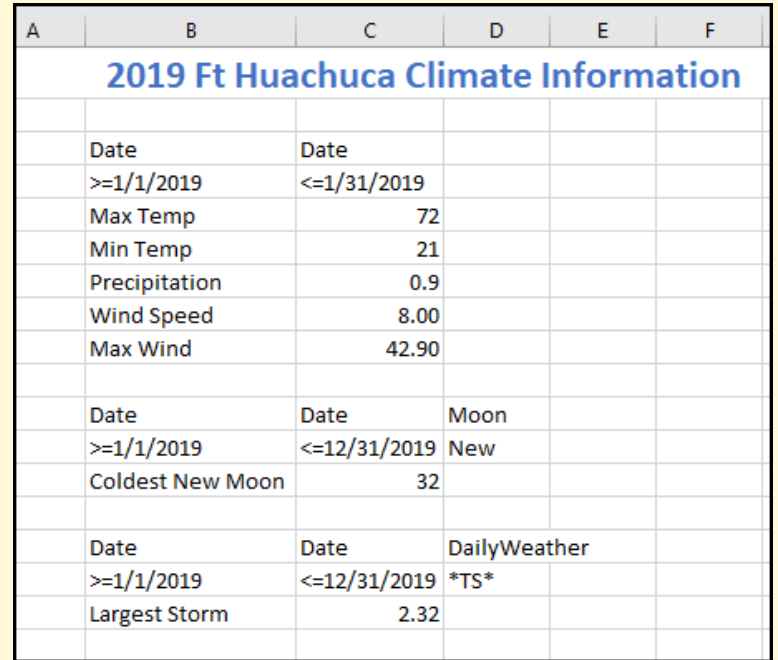

Figure 407: Various Summary Statistics

45. Save the SC9-Climate workbook.

Next, create a chart that shows the amount of daylight throughout the year. (Note: the process for creating charts is covered in more detail in Chapter [4](#page-200-0), page [187](#page-200-0).)

- 1. Click the Data worksheet to activate it.
- 2. Click the top of Column N to activate that column.
- 3. Click Insert  $\Rightarrow$  Charts  $\Rightarrow$  Insert Line or Area Chart.
- 4. In the *Line Chart* dialog box, select the first option, 2-D Line.
- 5. Excel will create a line chart that shows the amount of daylight throughout the year.

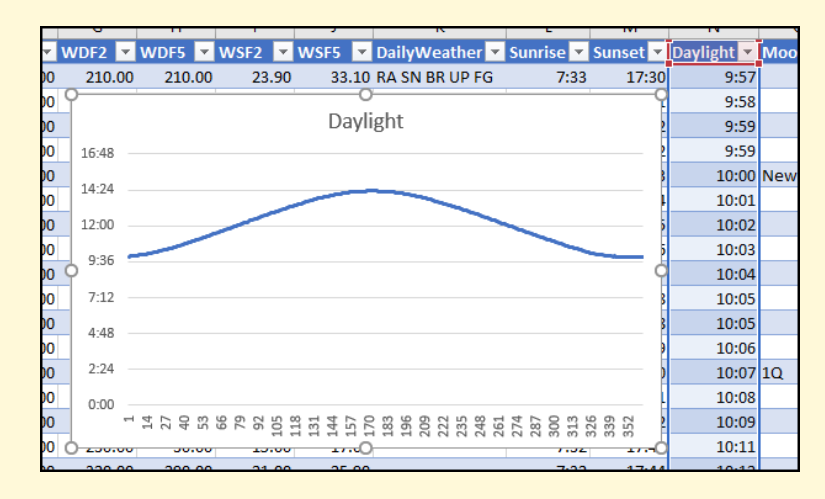

Figure 408: Daylight Chart: Start

6. Right-click the chart and select Move Chart. Move it as an object in the Summary worksheet.

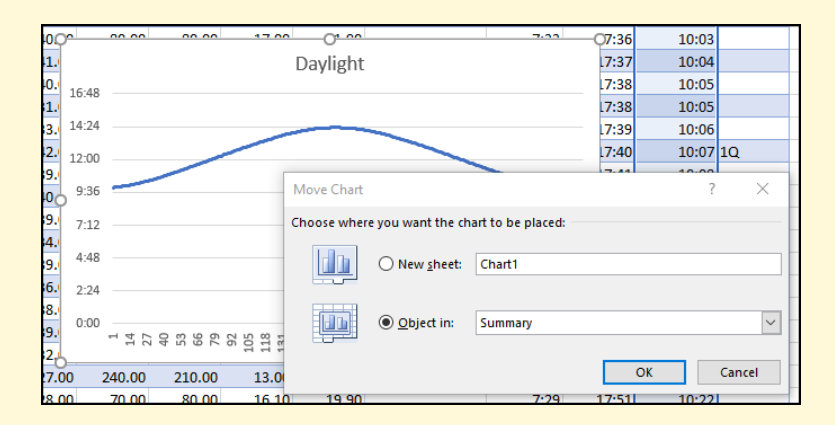

Figure 409: Daylight Chart: Moving to Summary Worksheet

- 7. Drag/drop the chart so the top-left corner is about at the center of cell B20.
- 8. By default, the horizontal axis simply counts the number of entries from 1 to 363, but it should display the dates found in *Column A*.
- 9. Click the chart area to display the three buttons on the right side of the chart. Click the Chart Filters button, which looks like a funnel.

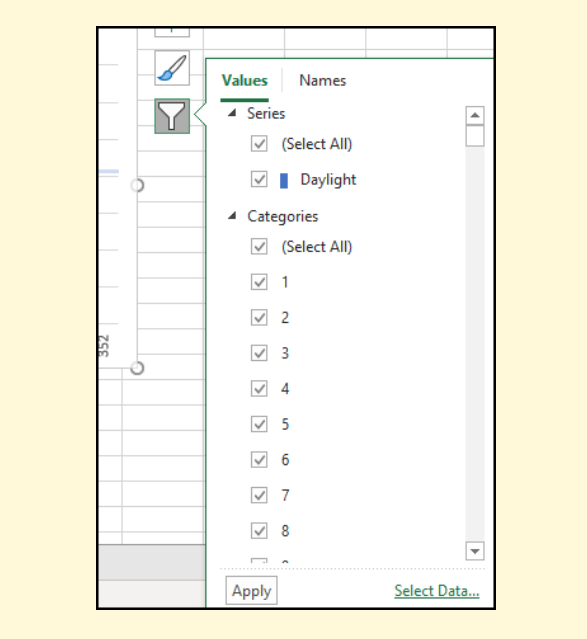

Figure 410: Daylight Chart: Chart Filters

10. Notice that the *Categories* filter is just a list of numbers, starting at one. Click the Select Data button at the bottom right corner of the *Values* dialog box. The *Select Data Source* dialog box appears.

<span id="page-519-0"></span>

| <b>Select Data Source</b>                    | ʻ.<br>$\times$                                         |
|----------------------------------------------|--------------------------------------------------------|
| =Data!SNS1:SNS363<br>Chart data range:       | ±                                                      |
| Legend Entries (Series)                      | Switch Row/Column<br>Horizontal (Category) Axis Labels |
| <b>Edit</b><br><b>Add</b><br>$\times$ Remove | $E$ Edit                                               |
| ▽<br>Daylight                                | $\wedge$                                               |
|                                              | $\overline{2}$                                         |
|                                              | $\overline{\mathbf{3}}$<br>$\checkmark$                |
|                                              | 4                                                      |
|                                              | 5<br>$\checkmark$                                      |
| <b>Hidden and Empty Cells</b>                | OK<br>Cancel                                           |

Figure 411: Daylight Chart: Select Data Source

- 11. Click Edit for the *Horizontal (Category) Axis Labels*. That button is marked in Figure [411](#page-519-0).
- 12. Enter *=Data!\$A\$2:\$A\$363* for the Axis label range.

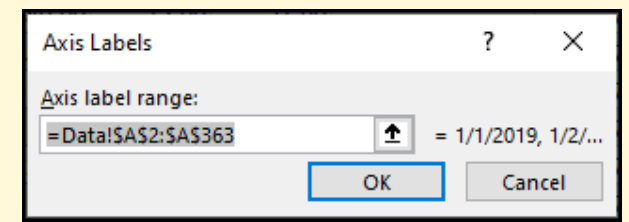

Figure 412: Daylight Chart: Axis Labels

- 13. Excel changes the labels for the *X-Axis* to the dates found in Column A of the Data worksheet. Click OK on the *Select Data Source* dialog box to finish this selection.
- 14. To adjust the scale for the *Y-Axis* (the hours of daylight), right-click on the vertical axis values and select Format Axis.
- 15. In the *Format Axis* dialog box, enter 0.35 for the *Minimum Bounds* (the *Maximum Bounds* will automatically adjust).

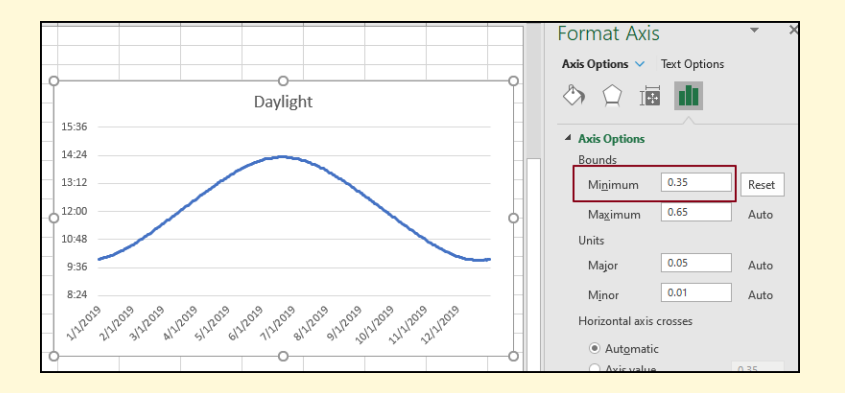

Figure 413: Daylight Chart: Adjusting Y-Axis Scale

- 16. Save the SC-Climate workbook.
- 17. Close and submit the SC9-Climate workbook as directed by the instructor.

# Part IV

# A P P E N D I X

This part contains additional information about Excel that is outside the scope of the Center for Lifelong Learning class.

# a

## FUNCTION QUICK REFERENCE

According to Microsoft's specification sheet for Excel, there are 341 worksheet functions. No user needs to be familiar with all of these functions, but this appendix lists those found in this book, which are the most commonly used.

## a.1 and

Returns TRUE if all of its arguments evaluate to TRUE and FALSE if one or more arguments evaluate to FALSE.

## Syntax:

*AND(logical1, [logical2], ...)*

- logical1 *Required*. The first condition to be tested that can evaluate to either TRUE or FALSE.
- logical2, ... *Optional*. Additional conditions to be tested that can evaluate to either TRUE or FALSE, up to a maximum of 255 conditions.

## Example:

<span id="page-524-0"></span>Consider the worksheet illustrated in Figure [414](#page-524-0).

|   | А             | R             | r                              |
|---|---------------|---------------|--------------------------------|
|   | <b>Region</b> | <b>Z</b> Reps | $\overline{\phantom{a}}$ Sales |
| 2 | North         |               | 18580                          |
|   | South         |               | 16852                          |
|   | East          |               | 13405                          |
|   | West          | 8             | 13931                          |
|   |               |               |                                |

Figure 414: AND Example Worksheet

```
If the following function were entered in cell E2:
  =AND(B2>1,B2<10)
it would return TRUE.
```

```
a.2 average
```
Returns the average (arithmetic mean) of the arguments.

SYNTAX:

## *AVERAGE(number1, [number2], ...)*

- number1 *Required*. The first number, cell reference, or range for which you want the average.
- number2, ... *Optional*. Additional numbers, cell references or ranges for which you want the average, up to a maximum of 255.

### Example:

<span id="page-525-0"></span>Consider the worksheet illustrated in Figure [415](#page-525-0).

|   | А             | R     | c                              |
|---|---------------|-------|--------------------------------|
|   | <b>Region</b> | ZReps | $\overline{\phantom{a}}$ Sales |
| 2 | North         | 5     | 18580                          |
|   | South         |       | 16852                          |
|   | East          | З     | 13405                          |
| 5 | West          | 8     | 13931                          |
|   |               |       |                                |

Figure 415: AVERAGE Example Worksheet

If the following function were entered in cell E2: *=AVERAGE(B2:B5)* it would return 5.75.

a.3 concatenate

Joins two or more text strings into one string. **IMPORTANT**: This function was replaced with *CONCAT* in Excel 365, but the syntax is the same for both functions.

## Syntax:

*CONCATENATE(text1, [text2], ...)*

- text1 *Required*. The first item to join. The item can be a text value, number, or cell reference.
- text2, ... *Optional*. Additional text items to join. You can have up to 255 items, up to a total of 8,192 characters.

#### Example:

Consider the worksheet illustrated in Figure [416](#page-526-0).

<span id="page-526-0"></span>

|   | А             | R                   | r              |
|---|---------------|---------------------|----------------|
|   | <b>Region</b> | $\blacksquare$ Reps | <b>v</b> Sales |
| 2 | North         | 5                   | 18580          |
| 3 | South         |                     | 16852          |
|   | East          | 3                   | 13405          |
|   | West          | 8                   | 13931          |
|   |               |                     |                |

Figure 416: CONCATENATE Example Worksheet

```
If the following function were entered in cell E2:
  =CONCATENATE(A2,A4)
it would return NorthEast.
```
a.4 count

Counts the number of cells that contain numerical values. Cells with non-numeric content are ignored.

Syntax:

```
COUNT(value1, [value2], ...)
```
- value1 *Required*. The first item, cell reference, or range within which the cells containing numbers must be counted.
- value2, ... *Optional*. Up to 255 additional items, cell references, or ranges within which the cells containing numbers must be counted.

## EXAMPLE:

<span id="page-526-1"></span>Consider the worksheet illustrated in Figure [417](#page-526-1).

|   | Д             | R             | r              |
|---|---------------|---------------|----------------|
|   | <b>Region</b> | $\nabla$ Reps | <b>Z</b> Sales |
| 2 | North         |               | 18580          |
|   | <b>South</b>  |               | 16852          |
|   | East          |               | 13405          |
|   | West          | 8             | 13931          |
|   |               |               |                |

Figure 417: COUNT Example Worksheet

If the following function were entered in cell E2: *=COUNT(B2:B5)* it would return 4.

a.5 countif

Counts the number of cells that meet a criterion.

Syntax:

*COUNTIF(range, criteria)*

- range *Required*. The group of cells to count. *Range* can contain numbers, arrays, a named range, or references that contain numbers. Blank and text values are ignored.
- criteria *Required*. A number, expression, cell reference, or text string that determines which cells will be counted.

#### Example:

<span id="page-527-0"></span>Consider the worksheet illustrated in Figure [418](#page-527-0).

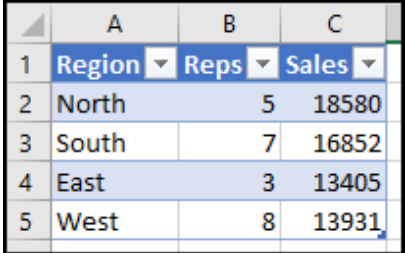

Figure 418: COUNTIF Example Worksheet

```
If the following function were entered in cell E2:
  =COUNTIF(B2:B5,">5")
it would return 2.
```
#### a.6 countifs

Applies criteria to cells across multiple ranges and counts the number of times all criteria are met.

### Syntax:

*COUNTIFS(range1, criteria1, [range2, criteria2], ...)*

- **RANGE1** *Required*. The first range in which to evaluate the associated criteria.
- criteria1 *Required*. The criteria in the form of a number, expression, cell reference, or text string that determines which cells will be counted.
- range2, criteria2, ... *Optional*. Additional ranges and criteria. Up to 127 range/criteria pairs are allowed.

#### Example:

<span id="page-528-0"></span>Consider the worksheet illustrated in Figure [419](#page-528-0).

| Δ             | R                   | c              |
|---------------|---------------------|----------------|
| <b>Region</b> | $\blacksquare$ Reps | <b>v</b> Sales |
| <b>North</b>  |                     | 18580          |
| <b>South</b>  |                     | 16852          |
| Fast          |                     | 13405          |
| West          | 8                   | 13931          |
|               |                     |                |

Figure 419: COUNTIFS Example Worksheet

If the following function were entered in cell E2: *=COUNTIFS(B2:B5,"*>*3",B2:B5,"*<*8")* it would return 2.

## A.7 DATE

Combines three separate values to form a date.

#### Syntax:

*DATE(year,month,day)*

- year *Required*. The value of the year argument can include one to four digits. Excel interprets the year argument according to the date system the computer is using.
- month *Required*. An integer representing the month of the year from 1 to 12 (January to December).
- DAY *Required*. An integer representing the day of the month from 1 to 31.

#### Example:

If the following function were entered in cell A1:

*=DATE(2020,3,4)*

it would return the date 3/4/2020 formatted according to the settings on the local computer.

#### a.8 datedif

Calculates the number of days, months, or years between two dates. **Warning**: Excel provides the *DATEDIF* function in order to support older workbooks from Lotus 1-2-3. The *DATEDIF* function may calculate incorrect results under certain scenarios.

#### SYNTAX:

#### *DATEDIF(start date,end date,unit)*

- sTART\_DATE *Required*. A date that represents the first, or starting date of a given period. Dates may be entered as text strings within quotation marks (for example, "1/30/2001") or as the result of other formulas or functions.
- END\_DATE *Required*. A date that represents the last, or ending, date of the period.
- unit *Required*. The type of information to be returned. "Y" is the number of complete years in the period, "M" is the number of complete months in the period, "D" is the number of complete days in the period.

#### Example:

<span id="page-529-0"></span>Consider the worksheet illustrated in Figure [420](#page-529-0).

| 3/4/1954 |
|----------|
| 2/1/2020 |
|          |

Figure 420: DATEDIF Example Worksheet

If the following function were entered in cell C2:

## *=DATEDIF(A1,A2,"Y")*

it would return 65. This is how a person's age can be calculated with Excel.

#### a.9 if

Makes logical comparisons between a value and what was expected. This is one of the most popular Excel functions.

#### Syntax:

## *IF(logical test, value if true, [value if false])*

LOGICAL TEST *Required*. The condition being tested.

- value IF TRUE *Required*. The value returned if the result of logical\_test is TRUE.
- unit *Optional*. The value returned if the result of logical test is FALSE.

#### Example:

<span id="page-530-0"></span>Consider the worksheet illustrated in Figure [421](#page-530-0).

| А             | B             | c                              |
|---------------|---------------|--------------------------------|
| <b>Region</b> | $\nabla$ Reps | $\overline{\phantom{a}}$ Sales |
| <b>North</b>  | 5             | 18580                          |
| South         |               | 16852                          |
| Fast          |               | 13405                          |
| West          | 8             | 13931                          |
|               |               |                                |

Figure 421: IF Example Worksheet

If the following function were entered in cell E2: *=IF(C2*>*15000,"Bonus","Regular")* it would return *Bonus*.

#### a.10 index

Returns a value or the reference to a value from within a table or range.

## Syntax:

## *INDEX(array, row num, [column num])*

array *Required*. A range of cells or an array constant.

- row num *Required*, unless column num is present. Selects the row in *array* from which to return a value. If row\_num is omitted, column num is required.
- column num *Optional*. Selects the column in array from which to return a value. If column num is omitted, row num is required.

#### EXAMPLE:

<span id="page-530-1"></span>Consider the worksheet illustrated in Figure [422](#page-530-1).

|   | Δ             | в           | c              |
|---|---------------|-------------|----------------|
|   | <b>Region</b> | <b>Reps</b> | <b>v</b> Sales |
| 2 | <b>North</b>  | 5           | 18580          |
|   | South         |             | 16852          |
|   | East          |             | 13405          |
| 5 | West          | 8           | 13931          |
|   |               |             |                |

Figure 422: INDEX Example Worksheet

If the following function were entered in cell E2:

## *=INDEX(A1:C5,4,3)*

it would return 13405.

A.11 LEFT

Returns the first character or characters in a text string, based on the number of characters specified.

Syntax:

*LEFT(text, [num chars])*

- text *Required*. The text string that contains the characters to be extracted.
- num chars *Optional*. Specifies the number of characters to be extracted. If num chars is omitted, it is assumed to be 1.

## Example:

<span id="page-531-0"></span>Consider the worksheet illustrated in Figure [423](#page-531-0).

|   | Д             | В           | c              |
|---|---------------|-------------|----------------|
|   | <b>Region</b> | <b>Reps</b> | <b>v</b> Sales |
| 2 | North         | 5           | 18580          |
| 3 | South         |             | 16852          |
|   | East          | З           | 13405          |
| 5 | West          | 8           | 13931          |
|   |               |             |                |

Figure 423: LEFT Example Worksheet

If the following function were entered in cell E2: *=LEFT(A2,3)* it would return *Nor*.

a.12 lower

Converts all uppercase letters in a text string to lowercase.

## Syntax:

## *LOWER(text)*

text *Required*. The text string that contains the characters to be converted to lowercase.

## EXAMPLE:

Consider the worksheet illustrated in Figure [424](#page-532-0).

<span id="page-532-0"></span>

| А             | R          | r     |
|---------------|------------|-------|
| <b>Region</b> | Reps Bales |       |
| North         | 5          | 18580 |
| South         |            | 16852 |
| East          |            | 13405 |
| West          | 8          | 13931 |
|               |            |       |

Figure 424: LOWER Example Worksheet

If the following function were entered in cell E2: *=LOWER(A2)*

it would return *north*.

## A.13 MATCH

Searches for a specified item in a range of cells and then returns the relative position of that item in the range. This function is commonly combined with *Index* to lookup data in a table.

## Syntax:

## *MATCH(lookup value, lookup array, [match type])*

lookup value *Required*. The value that to be matched in *lookup array*.

lookup array *Required*. The range of cells being searched.

match type *Optional*. The number −1, 0, or 1 specifies how Excel matches *lookup\_value* with values in *lookup\_array*. 1 finds the largest value that is less than or equal to *lookup value*. 0 finds the first value that is exactly equal to *lookup value*. −1 finds the smallest value that is greater than or equal to *lookup value*. If omitted, the default is 1.

## EXAMPLE:

<span id="page-532-1"></span>Consider the worksheet illustrated in Figure [425](#page-532-1).

|   | А             | R                    | c                    |
|---|---------------|----------------------|----------------------|
|   | <b>Region</b> | $\triangledown$ Reps | $\overline{z}$ Sales |
| 2 | North         | 5                    | 18580                |
| 3 | South         |                      | 16852                |
|   | East          | з                    | 13405                |
| 5 | West          | 8                    | 13931                |
|   |               |                      |                      |

Figure 425: MATCH Example Worksheet

If the following function were entered in cell E2:

*=MATCH(3,B1:B5,0)*

it would return 4 since the 3 is in the fourth row in *Column B*.

a.14 max

Returns the largest value in a set of values.

Syntax:

*MAX(number1, [number2], ...)*

number1, number2, ... *Required*. Up to 255 numbers for which the maximum value is returned. This is usually a reference to a range of numbers.

#### EXAMPLE:

<span id="page-533-0"></span>Consider the worksheet illustrated in Figure [426](#page-533-0).

|   | Δ             | R                 | c              |
|---|---------------|-------------------|----------------|
|   | <b>Region</b> | $\mathbf{z}$ Reps | <b>v</b> Sales |
| 2 | North         | 5                 | 18580          |
| 3 | South         |                   | 16852          |
|   | East          | З                 | 13405          |
| 5 | West          | 8                 | 13931          |
|   |               |                   |                |

Figure 426: MAX Example Worksheet

If the following function were entered in cell E2: *=MAX(B1:B5)* it would return 18580.

#### a.15 mid

Returns a specific number of characters from a text string, starting at the position specified, based on the number of characters specified.

Syntax:

*MID(text, start num, num chars)*

- text *Required*. The text string that contains the characters to be extracted.
- start num *Required*. The position of the first character to be extracted in *text*. The first character in *text* has a start num of 1, and so on.
- num chars *Required*. Specifies the number of characters to be extracted.

#### Example:

Consider the worksheet illustrated in Figure [427](#page-534-0).

<span id="page-534-0"></span>

|   | А             | R    | r                              |
|---|---------------|------|--------------------------------|
|   | <b>Region</b> | Reps | $\overline{\phantom{a}}$ Sales |
| 2 | North         | 5    | 18580                          |
|   | South         |      | 16852                          |
|   | East          | З    | 13405                          |
| 5 | West          | 8    | 13931                          |
|   |               |      |                                |

Figure 427: MID Example Worksheet

If the following function were entered in cell E2: *=MID(A2,2,3)* it would return *ort*.

## a.16 min

Returns the smallest value in a set of values.

SYNTAX:

*MIN(number1, [number2], ...)*

number1, number2, ... *Required*. Up to 255 numbers for which the minimum value is returned. This is usually a reference to a range of numbers.

## Example:

<span id="page-534-1"></span>Consider the worksheet illustrated in Figure [428](#page-534-1).

|   | А             | В             | c              |
|---|---------------|---------------|----------------|
|   | <b>Region</b> | <b>Z</b> Reps | <b>z</b> Sales |
| 2 | <b>North</b>  | 5             | 18580          |
|   | South         |               | 16852          |
|   | East          |               | 13405          |
| 5 | West          | 8             | 13931          |
|   |               |               |                |

Figure 428: MIN Example Worksheet

If the following function were entered in cell E2: *=MIN(B1:B5)* it would return 13405.

## a.17 now

Returns the serial number of the current date and time. If the cell format was *General* before the function was entered, Excel changes the cell format so that it matches the date and time format of the regional settings. Note: to get only the date without the time, use the *TODAY* function.

#### SYNTAX:

*NOW()*

The *NOW* function has no arguments.

## EXAMPLE:

If the following function were entered in cell A1:

## *=NOW()*

it would return the current date and time. When this was written the value returned was *12/27/2020 12:42*.

a.18 not

Reverses the value of its logical argument.

Syntax:

## *NOT(logical)*

logical *Required*. A value or expression that can be evaluated to TRUE or FALSE. If *logical* is FALSE, NOT returns TRUE; if logical is TRUE, NOT returns FALSE.

#### Example:

<span id="page-535-0"></span>Consider the worksheet illustrated in Figure [429](#page-535-0).

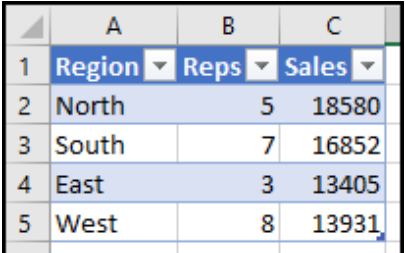

Figure 429: NOT Example Worksheet

If the following function were entered in cell E2: *=NOT(B2*>*3)*

it would return FALSE. Note,  $B2 > 3$  is TRUE, but the NOT function changes the value returned to FALSE.

a.19 or

Returns TRUE if any of its arguments evaluate to TRUE and FALSE if all arguments evaluate to FALSE.

Syntax:

*OR(logical1, [logical2], ...)*

- logical1 *Required*. The first condition to be tested that can evaluate to either TRUE or FALSE.
- logical2, ... *Optional*. Additional conditions to be tested that can evaluate to either TRUE or FALSE, up to a maximum of 255 conditions.

## Example:

<span id="page-536-0"></span>Consider the worksheet illustrated in Figure [430](#page-536-0).

|   | А             | B                   | г              |
|---|---------------|---------------------|----------------|
|   | <b>Region</b> | $\blacksquare$ Reps | <b>v</b> Sales |
| 2 | North         |                     | 18580          |
| З | South         |                     | 16852          |
|   | East          | з                   | 13405          |
|   | West          | 8                   | 13931          |
|   |               |                     |                |

Figure 430: OR Example Worksheet

```
If the following function were entered in cell E2:
  =OR(B2>1,B2<10)
it would return TRUE.
```
## a.20 pmt

Calculates the payment for a loan based on constant payments and a constant interest rate.

## Syntax:

## *PMT(rate, nper, pv, [fv], [type])*

rate *Required*. The interest rate for the loan.

nper *Required*. The total number of payments for the loan.

- pv *Required*. The present value, or the total amount that a series of future payments is worth now; also known as the principal.
- fv *Optional*. The future value, or a cash balance attained after the last payment is made. If *fv* is omitted, it is assumed to be 0.
- type *Optional*. Indicates when payments are due, 0 for the end of the period or 1 for the beginning of the period.

#### Example:

If the following function were entered in cell A1:

## *=PMT(0.05/12,5\*12,-25000)*

it would return 471.78. So, a loan of \$25000 at 5% interest rate per year for a term of 5 years would generate a monthly payment of 471.78.

a.21 proper

Capitalizes the first letter in a text string and any other letters in text that follow any character other than a letter. Converts all other letters to lowercase letters.

## Syntax:

## *PROPER(text)*

text *Required*. The text string that contains the characters to be partially capitalized.

### Example:

<span id="page-537-0"></span>Consider the worksheet illustrated in Figure [431](#page-537-0).

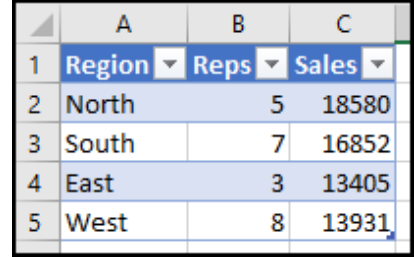

Figure 431: PROPER Example Worksheet

If the following function were entered in cell E2: *=PROPER(A2)* it would return *North*.

## a.22 randbetween

Returns a random integer number between the numbers specified. A new random integer number is returned every time the worksheet is calculated.

## Syntax:

*RANDBETWEEN(bottom, top)*

BOTTOM *Required*. The smallest integer to be returned.

top *Required*. The largest integer to be returned.

Example:

If the following function were entered in cell A1: *=RANDBETWEEN(10,99)*

it would return a random integer between 10 and 99 (inclusive).

#### A.23 RIGHT

Returns the last character or characters in a text string, based on the number of characters specified.

#### Syntax:

### *RIGHT(text, [num chars])*

- text *Required*. The text string that contains the characters to be extracted.
- num chars *Optional*. Specifies the number of characters to be extracted. If *num chars* is omitted, it is assumed to be 1.

## Example:

<span id="page-538-0"></span>Consider the worksheet illustrated in Figure [432](#page-538-0).

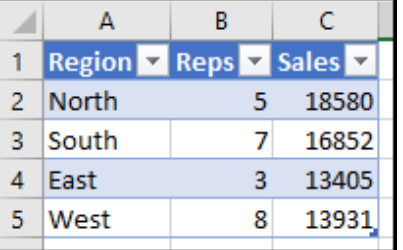

Figure 432: RIGHT Example Worksheet

If the following function were entered in cell E2: *=RIGHT(A2,3)* it would return *rth*.

## a.24 round

Rounds a number to a specified number of digits.

## Syntax:

*ROUND(number, num digits)*

number *Required*. The number to be rounded.

num digits *Required*. The number of digits to which *number* is rounded. If *num digits* is greater than 0 then number is rounded to the specified number of decimal places. If *num digits* is 0 the number is rounded to the nearest integer. If *num digits* is less than 0, the number is rounded to the left of the decimal point.

#### Example:

<span id="page-539-0"></span>Consider the worksheet illustrated in Figure [433](#page-539-0).

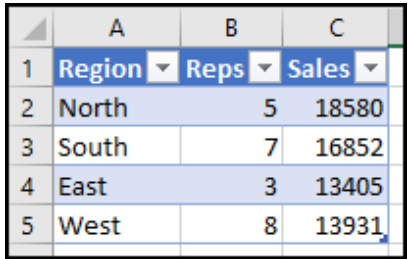

Figure 433: ROUND Example Worksheet

If the following function were entered in cell E2: *=ROUND(C5,-2)* it would return 13900.

## a.25 search

Returns the location of one text string inside another.

## Syntax:

*SEARCH(find text, within text, [start num])*

FIND\_TEXT Required. The text to be found.

WITHIN\_TEXT *Required*. The text to be searched.

start num *Optional*. Starting position in the text to be searched. This defaults to 1.

## Example:

If the following function were entered in cell A1: *=SEARCH("or","horse")* it would return 2 since the word *or* starts at position 2 in *horse*.

a.26 sum

Sums the values in a range.

## Syntax:

*SUM(number1,[number2],...)*

number1 *Required*. The first number to be added.
number2, ... *Optional*. Up to 255 additional numbers to be added.

#### Example:

<span id="page-540-0"></span>Consider the worksheet illustrated in Figure [434](#page-540-0).

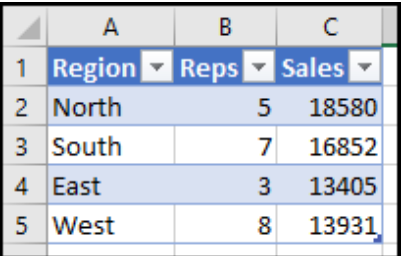

Figure 434: SUM Example Worksheet

If the following function were entered in cell E2: *=SUM(B1:B5)* it would return 23.

#### a.27 sumif

Sums the values in a range that meet a specified criteria.

#### Syntax:

## *SUMIF(range, criteria, [sum range])*

range *Required*. The range of cells to be evaluated by criteria.

- criteria *Required*. The criteria in the form of a number, expression, a cell reference, text, or a function that defines which cells will be added.
- sum range *Optional*. The actual cells to add if cells other than those specified in the range argument are to be added. If the *sum range* argument is omitted, Excel adds the cells that are specified in the *range* argument (the same cells to which the criteria is applied).

## Example:

Consider the worksheet illustrated in Figure [435](#page-541-0).

<span id="page-541-0"></span>

|   | А             | R             | c                              |
|---|---------------|---------------|--------------------------------|
|   | <b>Region</b> | $\nabla$ Reps | $\overline{\phantom{a}}$ Sales |
| 2 | North         | 5             | 18580                          |
| 3 | South         |               | 16852                          |
|   | East          | 3             | 13405                          |
| 5 | West          | 8             | 13931                          |
|   |               |               |                                |

Figure 435: SUMIF Example Worksheet

If the following function were entered in cell E2: *=SUMIF(B2:B5,"*>*5")* it would return 15, which is the sum of 7 and 8.

### a.28 sumifs

Sums the values in a range that meet multiple specified criteria.

# Syntax:

## *SUMIFS(range, crit range1, crit1, [crit range2, crit2], ...)*

range *Required*. The range of cells to be summed.

- crit range1 *Required*. The range that is tested using *crit1*.
- crit1 *Required*. The criteria that defines which cells in *crit range1* will be added.
- crit range2, crit2, ... *Optional*. Additional ranges and their associated criteria. Up to 127 range/criteria pairs can be entered.

#### EXAMPLE:

<span id="page-541-1"></span>Consider the worksheet illustrated in Figure [436](#page-541-1).

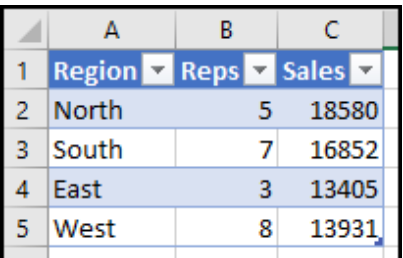

Figure 436: SUMIFS Example Worksheet

If the following function were entered in cell E2: *=SUMIFS(B2:B5,B2:B5,"*>*3",B2:B5,"*<*8")* it would return 12, which is the sum of 5 and 7.

### A.29 TODAY

Returns the serial number of the current date. If the cell format was *General* before the function was entered, Excel changes the cell format so that it matches the date and time format of the regional settings. Note: to get both the date and time, use the *NOW* function.

### Syntax:

# *TODAY()*

The *TODAY* function has no arguments.

#### EXAMPLE:

If the following function were entered in cell A1: *=TODAY()*

it would return the current date. When this was written the value returned was *12/27/2020*.

#### A.30 TRIM

Removes all spaces from text except for single spaces between words.

#### SYNTAX:

### *TRIM(text)*

TEXT *Required*. The text from which excess spaces should be removed.

## Example:

```
If the following function were entered in cell A1:
  =TRIM(" Two Spaces ")
it would return Two Spaces.
```
# a.31 upper

Converts all lowercase letters in a text string to uppercase.

### Syntax:

# *UPPER(text)*

text *Required*. The text string that contains the characters to be converted to uppercase.

### Example:

Consider the worksheet illustrated in Figure [437](#page-543-0).

<span id="page-543-0"></span>

|   | Δ             | R           | c              |
|---|---------------|-------------|----------------|
|   | <b>Region</b> | <b>Reps</b> | <b>v</b> Sales |
| 2 | North         | 5           | 18580          |
| 3 | South         |             | 16852          |
|   | East          | З           | 13405          |
| 5 | West          | 8           | 13931          |
|   |               |             |                |

Figure 437: UPPER Example Worksheet

If the following function were entered in cell E2: *=UPPER(A2)* it would return *NORTH*.

a.32 vlookup

Looks up a value in a table or range by row.

# Syntax:

# *VLOOKUP(value, array, col num, [range lookup])*

value *Required*. The value to be looked up.

array *Required*. A range of cells to be searched for the *value*.

- col num *Required*. Selects the column in *array* from which to return a value. The columns are numbered starting with 1 which is the far left column.
- range lookup *Optional*. Specifies whether an approximate match, TRUE, or exact match, FALSE, is desired. The default is approximate.

## Example:

<span id="page-543-1"></span>Consider the worksheet illustrated in Figure [438](#page-543-1).

|   | А             | R           | c              |
|---|---------------|-------------|----------------|
|   | <b>Region</b> | <b>Reps</b> | <b>v</b> Sales |
| 2 | North         | 5           | 18580          |
| 3 | South         |             | 16852          |
|   | East          |             | 13405          |
| 5 | West          | 8           | 13931          |
|   |               |             |                |

Figure 438: VLOOKUP Example Worksheet

If the following function were entered in cell E2: *=VLOOKUP(7,B2:C5,2)* it would return 16852.

Excel 365 NOTE: This appendix concerns *dynamic arrays*, a feature that was first included in Excel 365 and is only available in versions of Excel that are included with a Microsoft Office subscription. Therefore, students who are using Excel 2016 will not be able to use the information in this appendix.

#### b.1 definition

Dynamic arrays are grids of data created by calculating values based on the formula in a single cell. From its inception, Excel has always used a "one cell, one formula" approach, so designers who wanted to fill a grid of values would have to copy/paste a formula into each cell in that grid. This was time consuming and error-prone. Dynamic arrays, though, use a formula in a single cell to calculate values in many other cells, saving time and improving accuracy.

The introduction of dynamic arrays includes several new functions that make working with a data array easier. As an example, UNIQUE() will search an array and return only the unique (non-repeating) values. Additionally, dynamic array functions are automatically updated if items are added or removed from the data array.

These concepts are easiest to understand with examples.

- 1. Click File  $\Rightarrow$  Open  $\Rightarrow$  Browse.
- 2. Navigate to APA-Data and click Open.
- 3. Click File  $\Rightarrow$  Save As  $\Rightarrow$  Browse.
- 4. Navigate to the desired file location and save it with the name APA-Dynamic.
- 5. Click the Sales worksheet tab to open the worksheet.

This simple worksheet lists the names, regions, and number of monthly units sold for several sales representatives in a company.

b.2 functions

b.2.1 *Sort()*

 $=$  SORT(array, [sort\_index], [sort\_order], [by\_col])

One of the simplest dynamic array functions is *SORT()*. The syntax above indicates that the only required variable is the array to be sorted, the others are optional. The following steps use the function in its simplest form.

- 1. Click E1 and enter *Sort*.
- 2. Click E2 to activate that cell.
- 3. Since the array is in a named table, a column can be sorted by entering the names of the table and column, like *=SORT(Sales[Name])*. Alternatively, the cell range for the Name column can be entered, *=SORT(A2:A21)*, but using the table and column names is a better option since those would still be accurate if the table is later modified.

Notice that even though the formula was only entered in one cell, E2, it filled an entire range, E2 : E21 with the sorted data. The sorted data is dynamic so if any of the names in *Column A* are changed the list in *Column E* is updated to reflect that change.

- 1. Click A14 to activate that cell.
- 2. Type *Alvin* to change the name *Avye*.
- 3. Notice that the list of names in Column E is automatically updated so E4 contains the changed value, *Alvin*, and the previous value, *Avye*, is gone.
- 4. Click cell A12 to activate that cell.
- 5. Click Home ⇒ Cells ⇒ Delete ⇒ Delete Table Rows.
- 6. The name *Aidan* has been deleted and the list of names in Column E is automatically updated to reflect the missing row.
- 7. Click cell A13 to activate that cell.
- 8. Click Home  $\Rightarrow$  Cells  $\Rightarrow$  Insert  $\Rightarrow$  Insert Table Rows Above.
- 9. Click cell A12 to activate that cell.
- 10. Type *Bosley* then press [Tab].
- 11. Type *Northeast* then press Tab .
- 12. Type 146 then press Enter .

13. The name *Bosley* has been added and the list of names in Column E is automatically updated to reflect the new row.

|     | E3<br>Formula grayed out<br>► =SORT(Sales[Name])<br>and array has<br>blue border.<br>F<br>Α<br>D<br>F |                         |                   |  |                  |  |  |
|-----|----------------------------------------------------------------------------------------------------|-------------------------|-------------------|--|------------------|--|--|
|     | <b>Name</b>                                                                                           | <b>Region</b><br>$\sim$ | <b>Units</b><br>▼ |  | Sort             |  |  |
| 2   | Colby                                                                                                 | <b>Midwest</b>          | 276               |  | Alex             |  |  |
| 3   | Haley                                                                                                 | Southwest               | 416               |  | Alvin            |  |  |
| 4   | Hakeem                                                                                                | Midwest                 | 282               |  | <b>Antheny</b>   |  |  |
| 5   | Martha                                                                                                | Pacific                 | 154               |  | Audra            |  |  |
| 6   | Serina                                                                                                | Southeast               | 286               |  | <b>Bosley</b>    |  |  |
| 7   | Jack                                                                                                  | Pacific                 | 211               |  | Colby            |  |  |
| 8   |                                                                                                    | Whitney Northeast       | 400               |  | Hakeem           |  |  |
| 9   | Melyssa                                                                                               | Midwest                 | 155               |  | Haley            |  |  |
|     |                                                                                                    | west                    | 379               |  | Holmes           |  |  |
|     | <b>Bosley Entered.</b>                                                                                | least                   | 171               |  | Jack             |  |  |
| 12  | <b>Bosley</b>                                                                                         | Northeast               | 146               |  | Jamal            |  |  |
| 13. | <b>Stewart</b>                                                                                        | Midwest                 | 336               |  | Konnan           |  |  |
| 14  | 448<br><b>Alvin</b><br>Avye changed to Alvin.                                                         |                         |                   |  |                  |  |  |
| 15. | Jamal                                                                                                 | Southwest               | 293               |  | <b>IVIGITURE</b> |  |  |

Figure 439: Sort Array

Click in E2 and notice that the formula displayed in the formula bar is in normal font. Then click in E3 and notice that the formula displayed in the formula bar is grayed out and cannot be edited. Also notice that the range E2:E21 is surrounded with a blue border, indicating that this is a *spilled array* that is generated automatically from the formula in cell E2.

# **Best Practice**

# **Array Data**

In general, it is best to keep the data referenced by a dynamic array in a data table with at least one column or one row of separation between the data table and a dynamic array. The data table can be in a different worksheet but must be in the same workbook as the dynamic array.

b.2.2 *Sortby()*

 $=$  SORTBY(array, array1, [order1], [array2, order2], . . . )

*SORTBY()* makes it possible to sort one range by another range for more complex sorts. As an example, the following steps sorts the *Sales* table by *Name* and *Region*.

- 1. Click F1 and enter *Sortby*.
- 2. Click F2 and enter *=SORTBY(Sales[[Name]:[Region]],Sales[Region],1, Sales[Name],1)* .

|               | G              |  |
|---------------|----------------|--|
| Sortby        |                |  |
| Colby         | Midwest        |  |
| Hakeem        | <b>Midwest</b> |  |
| Melyssa       | Midwest        |  |
| Stewart       | Midwest        |  |
| Anthony       | Northeast      |  |
| Audra         | Northeast      |  |
| <b>Bosley</b> | Northeast      |  |
| Whitney       | Northeast      |  |
| Alvin         | Pacific        |  |
| Holmoc        | Dacific        |  |

Figure 440: Sortby Array

*Columns F:G* now contains all of the names sorted alphabetically by region. The *SORTBY()* function used in F2 looks complex, but it is not that difficult to understand. Each of the sections of the command are separated by commas and described below.

- sales[[name]:[region]] Sort the data in the *Name* and *Region* columns from the *Sales* table.
- sales[REGION] Use the *Region* column as the primary sort field.
- 1 Sort the regions alphabetically from first to last.
- sales[name] Use the *Name* column as the secondary sort field; that is, sort the names alphabetically within the regions.

1 — Sort the names alphabetically from first to last.

The *SORTBY()* function is very powerful and even permits sorting by columns that are not in the final output array. For example, to sort the array in F2:G21 by *Units*, change the function in F2 to: *=SORTBY(Sales[[Name]:[Region]], Sales[Region], 1, Sales[Units], -1)*. With this new sort order, Stewart becomes the first name in the Midwest region since he sold the most number of units in that region.

b.2.3 *Unique()*

 $=$  UNIQUE(array, [col], [once])

Follow these steps to find the unique values in a column of data.

- 1. Click H1 and enter *Unique*.
- 2. Click H2 and enter *=UNIQUE(Sales[Region])*.

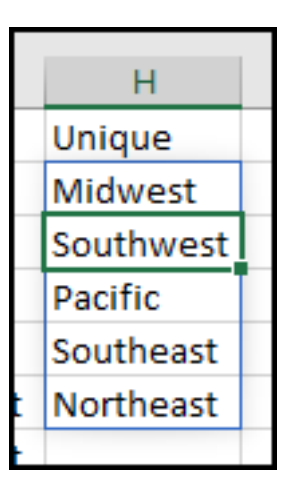

Figure 441: Unique Regions

Cells H2:H6 contains the unique values found in the *Region* column. Complete the following steps to test the dynamic characteristic of *Column H*.

- 1. Click B5 and enter *Mountain*.
- 2. Notice that the dynamic range H2:H7 is updated to include the new *Mountain* region.
- 3. Click B5 and enter *Pacific*, which was the original value.
- 4. Notice that the dynamic range H2:H7 is updated to exclude the *Mountain* region.

#### b.2.4 *Nesting Functions*

Dynamic array functions, like any functions, can be nested to improve their usefulness. The unique regions in *Column H* would be more useful if they were in alphabetical order.

1. Click H2 and change the formula in that cell to *=SORT(UNIQUE(Sales[Region]))*.

Now the list of regions in *Column H* will be sorted in alphabetical order.

```
b.2.5 Filter()
```
 $=$  FILTER(array, include, [if empty])

Dynamic arrays can be filtered to focus on specific items. The following steps remove all regions except Pacific.

- 1. Click I1 and enter *Filter*.
- 2. Click I2 and enter *=FILTER(Sales[Name],Sales[Region]="Pacific")*.

A dynamic array is created in I2:I5 that lists the names of everyone assigned to the Pacific region. This list would be more useful if it were alphabetized so a *SORT()* function can be added.

1. Click I2 and change the formula in that cell to *=SORT(FILTER(Sales[Name],Sales[Region]="Pacific"))*.

Follow these steps to test the dynamic filter.

- 1. Click B2 and enter *Pacific*.
- 2. Notice that *Colby* is now in the *Filter* list in Column I.
- 3. Click B2 and enter *Midwest* to return this cell to its original value.
- 4. Notice that *Colby* is no longer in the *Filter* list in Column I.

#### b.2.6 *Referencing A Dynamic Array*

Dynamic arrays can grow or shrink depending on the data being analyzed but formulas that refer to that array need to work, no matter its size. To do that, add a hash  $(\#)$  after the array reference. This is illustrated in the following steps.

- 1. Click J1 and enter *Pacific Reps*.
- 2. Click J2 and enter *=COUNTA(I2#)*.

| н                  |        |              |
|--------------------|--------|--------------|
| Unique             | Filter | Pacific Reps |
| Midwest            | Alvin  |              |
| Northeast Holmes   |        |              |
| Pacific            | Jack   |              |
| Southeast   Martha |        |              |
| Southwest          |        |              |
|                    |        |              |

Figure 442: Referring to a Dynamic Array

Cell J2 displays 4 since there are four representatives listed in the dynamic array starting in I2. Complete the following steps to test the dynamic charactistics of this array.

- 1. Click B2 and enter *Pacific*.
- 2. Notice that *Colby* is now in the *Filter* list in Column I and the number of representatives in J2 has changed to 5.
- 3. Click B2 and enter *Midwest* to return this cell to its original value.
- 4. Notice that *Colby* is no longer in the *Filter* list in Column I and the number of representatives in J2 has returned to 4.

The formula in cell J2 counts all of the lines in the dynamic array starting in I2 no matter how long that array grows.

b.2.7 *Xlookup()*

 $=$  XLOOKUP(value, array, return, [not\_found], [match], [search])

*XLookup* is a modern and flexible replacement for older functions like *VLOOKUP*, *HLOOKUP*, and *LOOKUP*. Complete the following steps to explore this powerful function.

- 1. Click K1 and enter *XLookup*.
- 2. Click K2 and enter *Colby*
- 3. Click L2 and enter *=XLOOKUP(K2,Sales[Name],Sales[[Region]:[Units]])*.

| fx |             | =XLOOKUP(K2,Sales[Name],Sales[[Region]:[Units]]) |     |  |  |  |  |  |  |
|----|-------------|--------------------------------------------------|-----|--|--|--|--|--|--|
|    |             |                                                  | м   |  |  |  |  |  |  |
|    | ps Xlookup! |                                                  |     |  |  |  |  |  |  |
|    | 4 Colby     | Midwest                                          | 276 |  |  |  |  |  |  |
|    |             |                                                  |     |  |  |  |  |  |  |

Figure 443: XLookup Function

The *XLookup* function searches in the *Name* column for the name found in cell K2. When it finds that value, it returns the *Region* and *Units* values for that name. In the example above, *Colby* returns *Midwest* and 276 from the *Sales* table. One of the strengths of using dynamic arrays is that if the *Sales* table is modified by adding or deleting rows or columns, the *XLookup* function will continue to work.

b.2.8 *XMatch()*

 $=$  XMATCH(value, array, [match], [search])

*XMatch* is a modern and flexible replacement for the older *MATCH* function. It performs a lookup and returns a position in vertical or horizontal ranges. Complete the following steps to explore this powerful function.

- 1. Click K4 and enter *XMatch*.
- 2. Click K5 and enter *Colby*
- 3. Click L5 and enter *=XMATCH(K5,Sales[Name])*.

|        | =XMATCH(K5,Sales[Name]) |  |  |  |  |  |
|--------|-------------------------|--|--|--|--|--|
| ĸ      | м                       |  |  |  |  |  |
| Xmatch |                         |  |  |  |  |  |
| Colby  |                         |  |  |  |  |  |

Figure 444: XMatch Function

Cell L5 will display 1 since the value in K5, *Colby*, is in row one of the *Sales* table. By itself, this is of limited value, but combining *XMatch* with *Index* creates a powerful lookup function that can return the value in any column for any found row in a data table.

- 1. Click K7 and enter *XMatch+Index*.
- 2. Click K5 and enter *Colby*
- 3. Click L5 and enter *=INDEX(Sales,XMATCH(K8,Sales[Name]),3)*.

| =INDEX(Sales,XMATCH(K8,Sales[Name]),3) |     |              |   |  |  |  |
|----------------------------------------|-----|--------------|---|--|--|--|
|                                        |     |              |   |  |  |  |
|                                        |     |              |   |  |  |  |
|                                        |     |              |   |  |  |  |
|                                        |     |              |   |  |  |  |
| Colby                                  | 276 |              |   |  |  |  |
|                                        |     | Xmatch+Index | м |  |  |  |

Figure 445: XMatch+Index Function

This returns 276, which is how many units Colby sold. If the data table contained dozens of columns and hundreds of rows, *XMatch+Index* is very useful in pinpointing the specific data needed.

b.2.9 *Randarray()*

 $=$  RANDARRAY([rows], [columns], [min], [max], [whole\_number])

Use the following steps to create a dynamic array of random numbers.

- 1. Click D24 and enter *Random*.
- 2. Click D25 and enter *=RANDARRAY(3,4,10,99,TRUE)*

| $f_x$<br>=RANDARRAY(3,4,10,99,TRUE) |             |    |    |  |  |  |  |
|-------------------------------------|-------------|----|----|--|--|--|--|
|                                     | F<br>G<br>F |    |    |  |  |  |  |
| Random                              |             |    |    |  |  |  |  |
| 66                                  | 62          | 27 | 97 |  |  |  |  |
| 35                                  | 90          | 58 | 13 |  |  |  |  |
| 82                                  | 23          | 29 | 27 |  |  |  |  |
|                                     |             |    |    |  |  |  |  |

Figure 446: Random Array

This creates an array of three rows and four columns that contain random numbers between 10 and 99. The final *TRUE* restricts the random numbers to integers rather than decimals. NOTE: The function creates an array of random numbers so the illustration in this book will not match the student's work.

b.2.10 *Sequence()*

= SEQUENCE(rows, [columns], [start], [step])

Follow these steps to create a dynamic array that contains a sequence of numbers.

- 1. Click D29 and enter *Sequence*.
- 2. Click D30 and enter *=SEQUENCE(5,3,25,3)*

| $f_x$ | =SEQUENCE(5,3,25,3) |    |    |  |  |  |
|-------|---------------------|----|----|--|--|--|
|       | D                   | E  | F  |  |  |  |
|       |                     |    |    |  |  |  |
|       | Sequence            |    |    |  |  |  |
|       | 25                  | 28 | 31 |  |  |  |
|       | 34                  | 37 | 40 |  |  |  |
|       | 43                  | 46 | 49 |  |  |  |
|       | 52                  | 55 | 58 |  |  |  |
|       | 61                  | 64 | 67 |  |  |  |
|       |                     |    |    |  |  |  |

Figure 447: Sequence

This creates a sequence of numbers filling five rows and three columns starting at 25 and stepping by 3.

## colophon

This document was typeset using the typographical look-and-feel classicthesis developed by André Miede. The style was inspired by Robert Bringhurst's seminal book on typography "*The Elements of Typographic Style"*. classicthesis is available for both LATEX and L<sub>Y</sub>X:

<https://bitbucket.org/amiede/classicthesis/>

Happy users of classicthesis usually send a real postcard to the author, a collection of postcards received so far is featured here:

<http://postcards.miede.de/>

*Final Version* as of February 3, 2021 (classicthesis Edition 2).